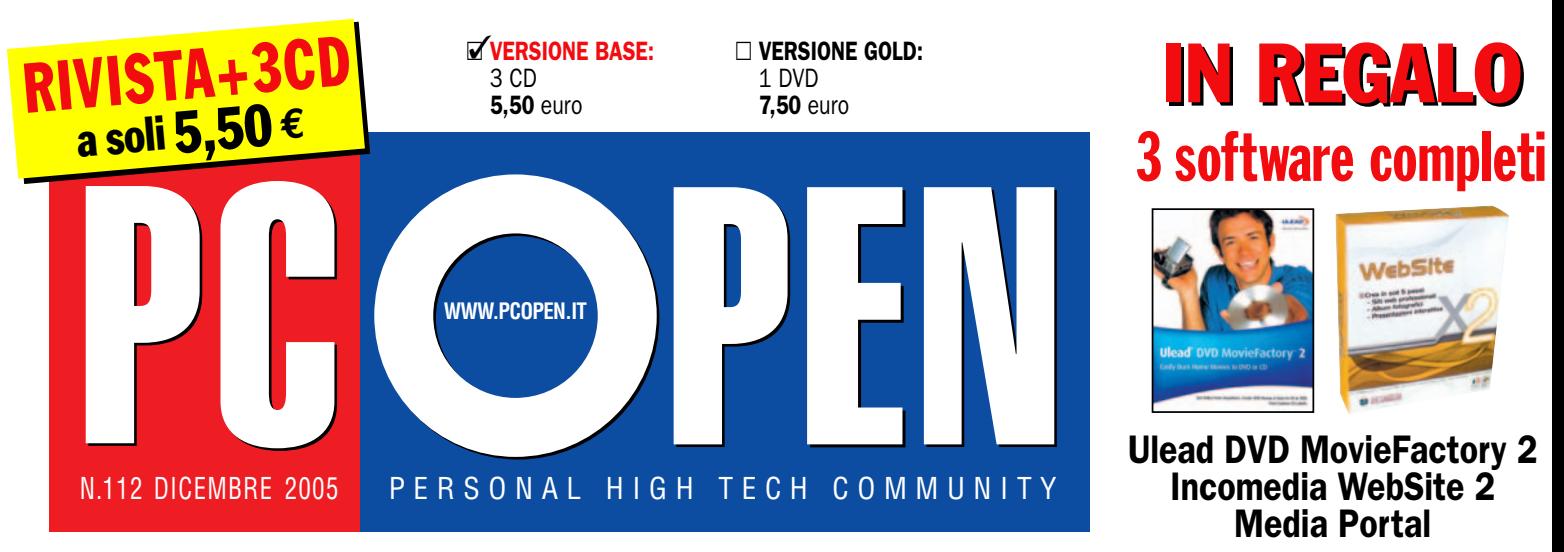

POSTE ITALIANE spa - SPED. IN A.P. D.L. 353/2003 (Conv. in L. 27/02/2004 n. 46) art. 1, Comma 1, DCB Milano - Taxe percue (tassa riscossa) - In caso di mancato recapito inviare al CMP di Roserio per la restituzione al mitt

# gratis gratis con e senza il computer

Telefona Telefona

# Guida pratica Guida pratica definitiva definitiva ai dispositivi ai dispositivi VoIP per VoIP per chiamare chiamare in tutto in tutto il mondo il mondo via Internet via Internet

-**E** PROVE

-

# Monitor LCD Monitor LCD scegli il 19" più adatto alle tue esigenze

# Console arriva Xbox 360: Scopri i videogiochi del futuro Pag.66

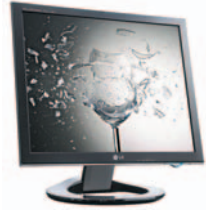

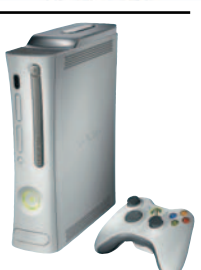

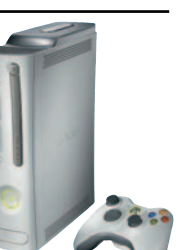

**E** PRATICA - Crea facilmente il tuo sito con NVU 1.0 *(software allegato)* - Diagnostica e ottimizzazione di Windows

Excel: Inventario dei beni strumentali

- Palmare HP iPAQ hx 2750

- Adobe Creative Suite 2 - DVD MovieFactory 2 e 4 - Progesoft ProgeCAD 2006 Pro - Incomedia WebSite 2.0 e X5

- 11 cuffie per VoIP 7 videocamere IP

**SOFTWARE** 

### ■ CORSI

- Panda Platinum 2006 I.S.*(1°lezione* - Perl *(2° lezione)*

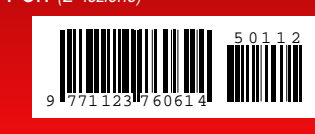

# **- MINI PC**

Test di 4 modelli da mettere in salotto <sub>Pag.16</sub>

# **- LETTORI MP3**

I nuovi player da regalare a Natale Pag. 23

# **SICUREZZA**

6° puntata del corso di Sicurezza Informatica <sub>Pag.98</sub>

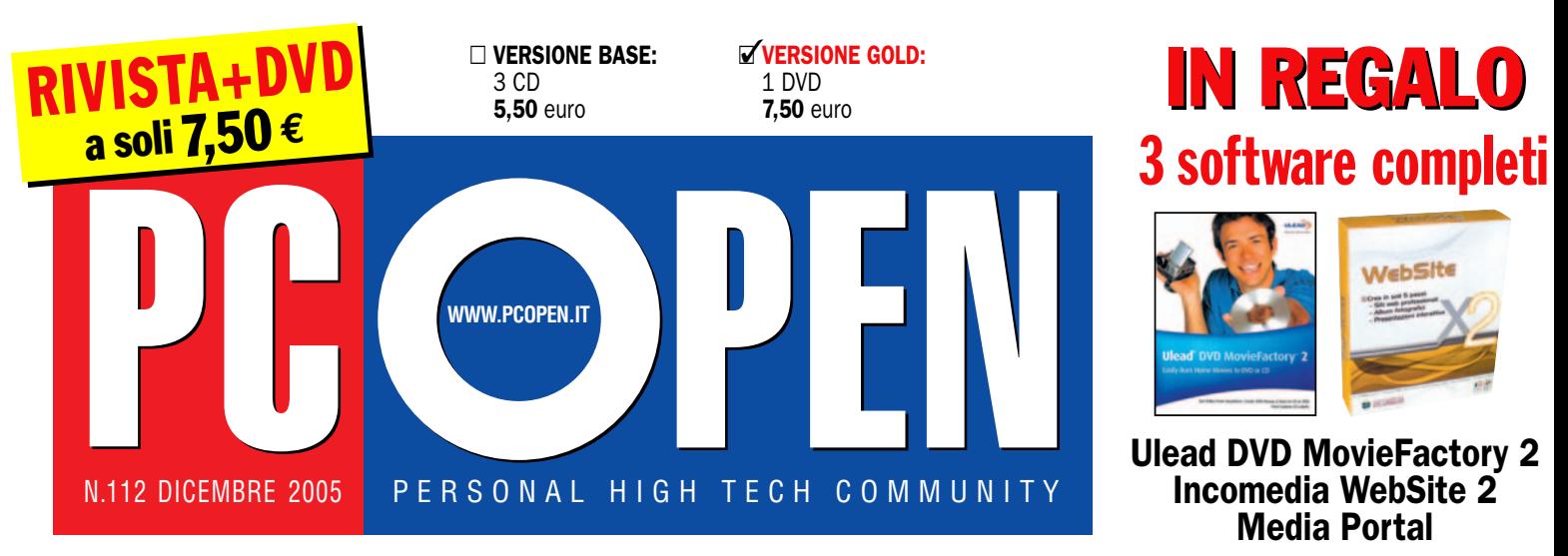

POSTE ITALIANE spa - SPED. IN A.P. D.L. 353/2003 (Conv. in L. 27/02/2004 n. 46) art. 1, Comma 1, DCB Milano - Taxe perçue (tassa riscossa) - In caso di mancato recapito inviare al CMP di Roserio per la restituzione al mitt

Guida pratica Guida pratica definitiva definitiva ai dispositivi ai dispositivi VoIP per VoIP per chiamare chiamare in tutto in tutto il mondo il mondo via Internet via Internet

# Monitor LCD Monitor LCD scegli il 19" più adatto alle tue esigenze

con e senza il computer

Telefona Telefona

gratis gratis

# Console arriva Xbox 360: Scopri i videogiochi del futuro Pag.66

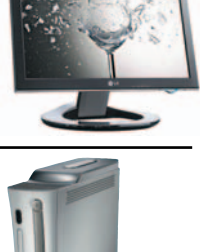

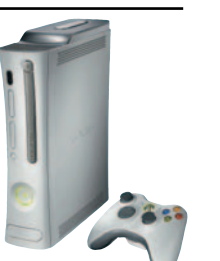

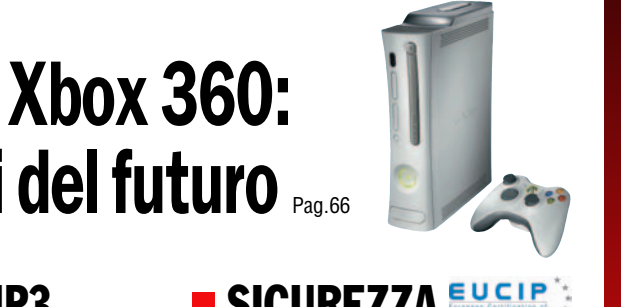

**MINI PC** Test di 4 modelli da mettere in salotto <sub>Pag.16</sub>

# LETTORI MP3

I nuovi player da regalare a Natale Pag. 23

# **SICUREZZA EUCLE**

6° puntata del corso di Sicurezza Informatica <sub>Pag.98</sub>

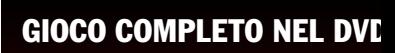

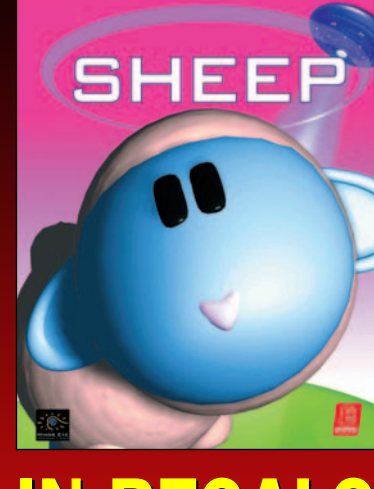

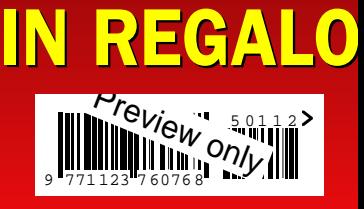

# Convergenza veloce

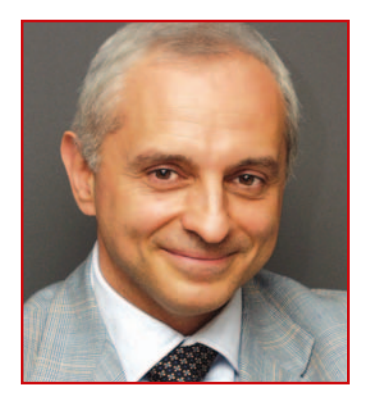

Torniamo per la seconda volta in un anno sul tema della telefonia Internet inseguendo la grande popolarità che accompagna le applicazioni Voice over IP in contesto sia aziendale sia domestico. La molla che ne facilita la propagazione è naturalmente la riduzione o l'azzeramento delle tariffe, soprattutto nelle conversazioni su lunga distanza, in particolare internazionali. Tuttavia esistono anche benefici indiretti che derivano dalla possibilità di rinunciare al canone, per chi ancora lo paga, e di richiedere la fornitura del cosiddetto doppino muto (con un investimento una tantum), ossia di una linea sulla quale sia possibile attivare un abbonamento ADSL con un fornitore anche diverso da Telecom.

Il risparmio dovuto all'inibizione della fonia e alla soppressione del relativo canone non impone tuttavia di rinunciare alle nostre abituali conversazioni telefoniche e alla possibilità di dare il nostro numero di telefono ad altre persone che di VOIP non hanno mai sentito parlare e che continuano a usare il solito telefono tradizionale. È infatti possibile acquistare un numero telefonico standard, con prefisso geografico della propria o di un'altra città, da abbinare a un'apparecchiatura VOIP predisposta per collegarsi a un qualsiasi telefono standard.

In pratica, possiamo continuare a usare il telefono come sempre, senza dover necessariamente ricorrere al PC, senza il canone fisso, portando con noi il numero ovunque andiamo (anche all'estero) e beneficiando di costi ridotti e prevedibili nel momento in cui chiamiamo altri apparecchi telefonici in Italia oppure oltre i confini.

In contesto aziendale diventa anche possibile realizzare veri e propri centralini VoIP, creando in tal modo una rete di interni che sfruttano Internet come vettore della fonia.

Con il diffondersi delle soluzioni già pronte e di apparati creati ad hoc di costo sempre più basso e immediatamente utilizzabili, tali soluzioni diventano accessibili anche a chi non è un tecnico e non vuole passare il proprio tempo di conversazione con una cuffia in testa e un microfono davanti allo schermo di un computer.

Chi invece cerca la conversazione gratis ad ogni costo, trova come alternativa alla cuffia speciali telefoni che si collegano al PC via porta USB e che, in alcuni casi, sono anche cordless e perciò consentono di conservare le nostre solite abitudini senza spendere un quattrino. In questo numero vi proponiamo una panoramica completa di prodotti e soluzioni possibili, a voi la scelta.

*Roberto Mazzoni*

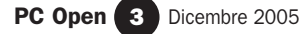

# SOMMArio dicembre 2005

### 3 OPEN VIEW Convergenza veloce

7 CD allegati L'elenco dei programmi segnalati nei CD e nel DVD allegati questo mese

### OPEN NEWS

- 11 Bill Gates: la tecnologia non è fine a se stessa
- 11 ViaMichelin presenta Navigation X-930
- 11 La biblioteca secondo Google

### OPEN LABS

- 12 Palmari HP iPAQ hx2750
- 15 PDA+GPS Palm Tungsten E2+kit GPS Navigation Companion
- 16 Mini PC da salotto Aopen XC Cube EZ915 Biostar IDEQ 350G MSI MPC 915 Shuttle SD31P
- 23 Lettori MP3 Creative Zen MicroPhoto iRiver T30 Samsung Digimax i50 MP3 Transcend T.Sonic 620
- 26 Videocamere IP Test comparativo di 8 modelli per la videosorveglianza
- 30 Monitor LCD Test comparativo di 16 display con prezzi compresi fra 299 e 745 euro
- 40 Cuffie VoIP Test comparativo di 11 modelli cuffie/microfono con prezzi compresi fra 99 e 120 euro
- 45 Protezione dati Test comparativo di 6 soluzioni di sicurezza
- 50 Suite grafica Adobe Creative Suite 2 Premium

### 52 Authoring di DVD

Ulead DVD MovieFactory v4 Ulead DVD MovieFactory v2 (in versione completa sul CD/DVD)

- 54 Web design Incomedia WebSite v2 Incomedia WebSite X5 (in versione completa sul CD/DVD)
- 56 CAD Progesoft Progecad 2006 Professional

### OPEN LIFE

- 60 Videogioco completo Nel DVD allegato a *PC Open Gold*: Sheep, in versione integrale senza limitazioni
- 62 Videogiochi Singles 2 cuori in affitto
- 64 Videogame I miglior giochi da mettere sotto l'albero

### 66 Console

Arriva la nuova Xbox 360, a chi andrà la palma del migliore?

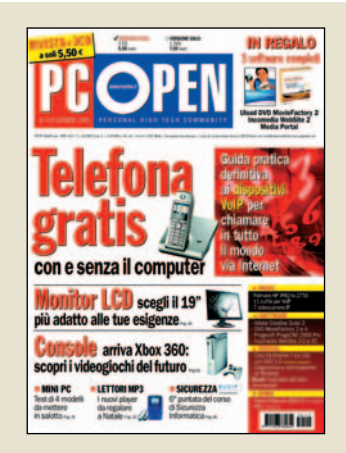

### OPEN FOCUS

### 71 VoIP

Come risparmiare sulla bolletta telefonica usando Internet

### OPEN MAGAZINE

84 Siti Internet Creare e gestire pagine Web con il software gratuito Nvu

### **OPEN SCHOOL |**

- 92 PC in sicurezza 1° lezione: le funzionalità di un antivirus
- 98 IT Administrator Sicurezza informatica 6° lezione: infrastruttura a chiave pubblica
- 106 Programmare in Perl 2° lezione: dichiarazioni e subroutine

Vuoi abbonarti a *PC Open*? Vai a pagina 146 e scopri i vantaggi che avrai abbonandoti subito

## VoIP

*I dispositivi per risparmiare sulla bolletta telefonica usando Internet*

Pag. **71** Pag. **11** 

### OPEN ACTION

- 117 Excel 2003 Compilare l'inventario dei beni strumentali
- 126 Programmi nei CD Guida Diagnostica e
	- ottimizzazione di Windows. Tutorial su: •Power Defragmenter GUI •SIW System Info •WinASO RegDefrag
	- •ZSoft Uninstaller
- 133 Videocorsi sul CD/DVD I Webcast di Microsoft sui prodotti Office: •Word: realizzare
	- documenti complessi •Access: presentare i dati attraverso le maschere
- 134 Opanda PhotoFilter Filtri fotografici a volontà
- 135 Internet Come viaggiare informati
- 137 Tuxracer Gioca con un pinguino sulla neve
- 139 7-Zip L'efficiente

compressore di file e documenti

141 Windows XP

Configurazione alternativa della rete locale

144 Quintessential Player Un lettore per godersi la musica digitale

148 X-Lite

Telefonate tramite VoIP in semplicità

149 Weather Pulse Le previsioni del tempo sul PC

150 Opera Il browser è ora completamente gratuito

153 Leo's Flight Simulator Metti un Cessna nel palmare

154 PowerPoint Eseguire una presentazione a ciclo continuo

155 Word Correzione automatica fai da te

## Open action Open action

*Excel, così si compila l'inventario dei beni strumentali*

OPEN MAIL

156 Posta lettori Hardware e software, i quesiti tecnici

164 Posta multimediale I quesiti relativi a grafica, masterizzazione, audio e video

167 Diritti Internet e stampa clandestina

### OPEN BOX

168 Hardware Come funziona il lettore di impronte digitali

170 Glossario

I termini per capire i lettori biometrici

### Prezzi e indirizzi Internet

Tutti i prezzi e gli indirizzi Internet citati in questo numero di *PC Open* sono stati controllati prima della chiusura del numero (7 novembre), ma possono essere cambiati nel frattempo. Se ricevete un messaggio di errore, quando vi collegate, vi consigliamo di usare i motori di ricerca con i nomi delle società o dei prodotti

PC Open 5 Dicembre 2005

### LEGENDA

## Bussole e grafici

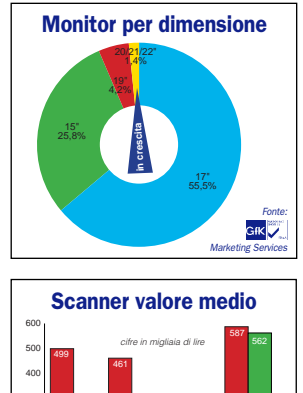

handheld sheetfeed piani diapositive

<sup>260</sup> <sup>273</sup>

*Fonte: Marketing Services*

Le vendite secondo categorie di prodotto Elaboriamo i dati più interessanti che ci vengono

forniti da primarie società di ricerca per riassumere le tendenze di mercato per: desktop, notebook, monitor, stampanti, scanner, fotocamere digitali. Lo scopo è di orientare gli acquisti capendo subito dove sta andando il mercato. I grafici sono principalmente in *unità* (numero di pezzi venduti) ed evidenziano il market share, ma anche il segmento che è cresciuto di più. In alcuni casi viene usato invece il *valore* per sottolineare l'andamento dei

prezzi.

### I consigliati

agosto/settembre giugno/luglio

Nelle prove comparative alcuni prodotti ricevono il premio Consigliato da *PC Open*. Sono prodotti che si sono distinti per prestazioni, qualità/prezzo, o innovazione tecnologica o che rispondono al meglio ai criteri di test richiesti nella prova.

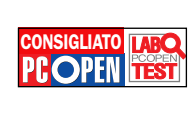

### La valutazione globale

Come a scuola i voti sono in base 10, attribuendo cioè la sufficienza al 6. I voti sono riportati nelle prove di laboratorio e nelle pagine finali della guida all'acquisto.

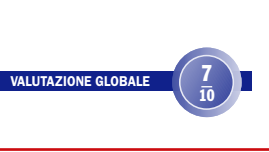

### Prove di laboratorio

Dove non diversamente scritto, ogni componente o periferica viene testato su due macchine di riferimento: una su Athlon XP, la seconda su Intel Pentium 4. Le prove vengono condotte sotto Windows 98 SE e Windows XP. I PC desktop e portatili in prova vengono testati così come giungono in laboratorio, senza nessuna ottimizzazione. Intendiamo in questo modo riprodurre le reali condizioni di utilizzo una volta acquistata la macchina dal negozio. Eventuali interventi verranno comunicati nel testo della prova.

### 0 2 4 0 0 5 6 Xerox Docuprint MT Media stampanti **Fotografie** Documento di testo nel modo standard Documento composito 10 8 9  $_6$   $^7$ risultati del test

#### I grafici dei risultati

Le prove prodotto sono accompagnate da grafici esplicativi delle prestazioni rispetto a una media dei prodotti della stessa categoria. La media viene calcolata con i valori di tutti i prodotti che sono stati testati in precedenza nei laboratori di *PC Open*. I voti possono essere espressi in base al giudizio (da 1 a 10) oppure in base al parametro reale (FPS, Rating, Mbps, secondi e così via).

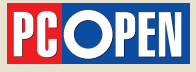

### Anno XI - Dicembre 2005 - n. 112

via G. Patecchio 2 - 20141 Milano tel. 02/39646.904 - fax 02/39844802 redazione@pcopen.agepe.it

**Direttore responsabile<br>Roberto Mazzoni** roberto.mazzoni@pcopen.agepe.it

Caporedattore Vincenzo Zaglio vincenzo.zaglio@pcopen.agepe.it

Redazione

Daniela Dirceo (caposervizio) daniela.dirceo@pcopen.agepe.it Luca Moroni (caposervizio) luca.moroni@pcopen.agepe.it Segreteria di redazione: Eleonora Castellazzi eleonora.castellazzi@pcopen.agepe.it

Art Director Luciano Franza luciano.franza@pcopen.agepe.it

Hanno collaborato

Matteo Bordoni, Luciano Franza, Riccardo Meggiato, Marco Mussini, Michele Nasi, Alberto Nosotti, Federico Pozzato, Riccardo Siliato, Saverio Rubini, Tiziano Solignani

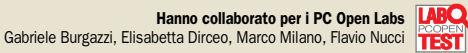

Fotocomposizione e stampa Rotolito Lombarda spa, Cernusco s/n. (MI)

**Distribuzione edicole,distribuzione esclusiva Italia:** m-dis Distribuzione Media S.p.A.- Via C. Cazzaniga 2,<br>20132 Milano. Tel.: 02.2582.1 Fax: 02.2582.5302 e-mail: info-service@m-dis.it

ISSN 1123-7600 - Reg.Trib.Milano n. 319 del 27/5/1995 Certificato Ads n°5372 del 02-12-2004

Tutti i diritti sono riservati. La riproduzione totale o parziale dei testi è consentita solo con autorizzazione scritta della casa editrice

Prezzo a copia: €5,50 versione base; €7,50 versione gold

Abbonamento singolo Italia, solo versione base € 60,50 Abbonamento singolo estero, solo versione base € 77,00 Abbonamento singolo Italia, solo versione gold € 82,50 Abbonamento singolo estero, solo versione gold € 86,00

Per abbonamenti e informazioni: Imd, servizio abbonamenti<br>PC Open - Tel. 02/64.28.135 - Fax 02/64.28.809<br>e-mail: pcopen@imd-emd-group.org

Prezzo copia arretrata (solo versione base): € 11,00 Prezzo copia arretrata (solo versione gold): € 15,00 Inviare l'importo sul C/C postale 41174202 intestato a: Agepe srl Gestione Abbonamenti Pc Open Via Guido da Velate, 11 - 20162 Milano, specificando sul bollettino il proprio indirizzo e i numeri richiesti

Direttore Divisione Informatica: Roberto Lenzi Direttore Editoriale: Mauro Bellini Sales Manager: Diego Arletti - Product Manager: Valeria Di Lalla Segreteria Commerciale: Anna Montuori e Irma Garioni tel 02/39646.1, fax 02/39844802

AGENTE PER ROMA E CENTRO/SUD ITALIA: Intermedia - Via Giano Parrasio, 23 sc.B int.9 - 00152 Roma Tel 06/58.99.247 - Fax 06/58.19.897; AGENTE PER LA GRAN BRETAGNA: Prime Media Net 14A, Ingestre Place - W1R 3LP London Tel 0044/207/28.72.904, 044/207/73.47.459;<br>- AGENTE PER USA e CANADA: Huson European Media - Pruneyard Towers - 1999 Bascom Avenue #510 Campbell - CA 95008 - USA - Tel 001/408/87.96.666 - Fax 001/408/87.96.669

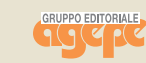

Editore: Agepe srl via G. Patecchio 2 - 20141 Milano tel. 02/39646.1; fax 02/39844802

> Ammministratore Delegato Giorgio Tonelli

Altre pubblicazioni Agepe: Al Food&Grocery, Bargiornale, Casastile, Computer Dealer & Var, GDOWEEK, Layout, L'ambiente Cucina, Linea Edp, Living, Pianeta Hotel, Reseller Business, Ristorazione Collettiva, Collettività Convivenze, Ufficio Stile, Vini

© 2001 Agepe srl. Tutti i diritti diriproduzione in qualsiasi forma, compresa la messa in rete, che non siano<br>espressamente per fini personali o di studio, sono riservati. Per qualsiasi utilizzo che non sia individuale è<br>

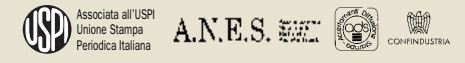

### sommario

## I programmi segnalati nei CD GUIDA di dicembre

### NEL CD GUIDA N.1

### SOFTWARE FREEWARE E SHAREWARE

### 3D TraceRoute v2.0.0.2  $(1,3 \text{ MB})$

*Versione:* freeware *Lingua*: inglese Si tratta di un TraceRoute (e Ping) grafico che visualizza in tridimensionale la velocità di accesso ai siti Internet, permettendo di controllare in modo visuale e continuo l'efficienza della connessione.

### ALZip v6.13 (3,06 MB)

*Versione:* freeware *Lingua*: italiano ALZip è un programma per l'archiviazione e la compressione di file, che si distingue per l'interfaccia chiara e pulita. Il programma è molto rapido nelle operazioni di compressione e decompressione e offre svariate funzionalità.

ALZip supporta ben 35 formati, è in grado di aprire le immagini di masterizzazione (ISO, BIN e altri), può recuperare le password degli archivi e creare file sfx autoestraenti; è anche possibile commentare gli archivi, controllare la presenza di virus e inviare il tutto via e-mail in pochissimi clic.

### Contig v1.52 (70 KB)

*Versione:* freeware *Lingua*: inglese Contig è un programma gratuito sviluppato e messo a disposizione da SysInternals che consente di effettuare la deframmentazione del disco fisso (o di file e cartelle specifici) dal prompt dei comandi. Per utilizzarlo, suggeriamo l'adozione dell'interfaccia grafica Power Defragmenter GUI 2.0, inserita in questo stesso CD ROM di PC Open (articolo a *pag. 126*).

### Leo's Flight Simulator (2,5 MB) *Versione:* freeware

*Lingua*: inglese Un realistico simulatore di volo che al momento rappresenta forse l'ultima frontiera del freeware per palmari: un software molto complesso eppure di eccellente livello qualitativo, che riesce a fornire prestazioni grafiche convincenti nonostante alcuni limiti hardware che ancor oggi caratterizzano i palmari. Curato anche negli aspetti secondari, il programma è anche

molto ricco di opzioni (articolo a *pag. 153*).

### MyAlbum v2.4 (4,2 MB)

*Versione:* freeware *Lingua*: inglese MyAlbum è un programma per la catalogazione delle immagini digitali che consente di ricercarle in base a parole chiave, contenuti dei campi Exif (inseriti dalle fotocamere digitali), commenti personali e altro. Per ciascuna immagine si possono infatti aggiungere commenti, parole chiave (keyword) e indicatori di vario genere. Il programma permette inoltre di copiare, spostare e rinominare i file, stampare poster, trovare immagini simili, visualizzare anteprime e produrre slideshow.

### Opanda PhotoFilter v1.0 (2 MB) *Versione:* freeware

*Lingua*: inglese Simula l'applicazione di oltre 100 tipi di filtro utilizzati per le fotocamere reflex a pellicola e prodotti da marche illustri come Kodak, Cokin e Hoya. Semplice da usare, basta caricare l'immagine, scegliere il tipo di filtro e cliccare su un pulsante. Si possono regolare densità dell'effetto e compensare la luminosità, anche in modo automatico, per ottenere un effetto realistico o creativo (articolo a *pag. 134*).

### Pocket WakeUp (500 KB)

*Versione:* freeware

*Lingua*: inglese Il programma offre funzioni di sveglia ad allarmi multipli, con melodie e periodicità programmabili, attraverso un'interfaccia grafica facile da usare. Un utile complemento per le funzioni di base del palmare in ambito "time management", non integrato con le altre funzioni di organizer ma senz'altro più pratico, per il compito specifico.

### Power Defragmenter GUI v2.0.110 (0,5 MB)

*Versione:* freeware *Lingua*: inglese Power Defragmenter è un programma gratuito che porta la deframmentazione ad un livello ancor più elevato. I principali vantaggi sono semplicità d'uso, efficacia e velocità del processo di deframmentazione. Il software, tuttavia, svolge semplicemente la funzione di interfaccia grafica (caratteristica che l'autore ha

voluto evidenziare

espressamente battezzando il suo prodotto con il termine GUI, acronimo di Graphical User Interface). Power Defragmenter, infatti, si poggia sul motore di deframmentazione Contig (inserito in questo stesso CD di PC Open) sviluppato e distribuito gratuitamente da SysInternals. Il programma non necessita di installazione ed è avviabile semplicemente facendo doppio clic sul file eseguibile (articolo a pag. 127).

### Quintessential Player v4.51 (6 MB)

*Versione:* freeware *Lingua*: italiano

Quintessential Player non è un riproduttore musicale come tanti altri, dato che vanta un numero estremamente elevato di funzioni di personalizzazione. Può essere usato per ascoltare CD o uno stream Internet, gestire gli archivi musicali creando liste di riproduzione (PlayList), campionare file sonori trasformandoli in file MP3 Ogg o altri formati (sfruttando codec esterni). L'interfaccia è totalmente personalizzabile ed è prevista l'installazione separata della lingua italiana per l'interfaccia (articolo a *pag. 144*).

### SIW System Info v1.54 (1,2 MB) *Versione:* freeware

*Lingua*: inglese SIW System Info è un software gratuito che può essere impiegato per effettuare operazioni di diagnostica sulla configurazione hardware e software del personal computer. Uno dei principali vantaggi che derivano dall'uso del programma, è il fatto che esso non richieda l'avvio di alcuna procedura di installazione.

SIW, infatti, viene lanciato semplicemente facendo doppio clic sul suo file eseguibile (pesa appena 1,2 MB). Il software, una volta avviato, provvede a recuperare in pochi secondi tutte le informazioni riguardanti il sistema in uso e a suddividerle in alcune categorie di facile consultazione (articolo a *pag. 129*).

### Tuxracer v0.61a (7,64 MB)

*Versione:* freeware *Lingua*: inglese Tuxracer è un gioco 3D molto facile da usare che può garantire

qualche ora di sano divertimento. Creato originariamente per il sistema Linux (da cui il protagonista, il pinguino Tux), è stato poi esportato nelle versioni per Mac e Windows. Lo scopo è di guidare Tux in spericolate discese sulla neve, durante le quali dovrà intercettare gli herrings (aringhe) disseminati nel percorso. Le difficoltà nascono dal dover compiere questo compito in un tempo prestabilito evitando i numerosi ostacoli. Terminata una corsa si avrà la possibilità di proseguire con la successiva. È possibile modificare le opzioni (editare il file "/config/options.txt") e creare nuovi percorsi da aggiungere a quelli esistenti. Potete trovare dei nuovi percorsi anche facendo una ricerca in Internet (articolo a *pag. 137*).

### VideoInspector v1.7.1.89 (2 MB)

*Versione:* freeware

*Lingua*: italiano VideoInspector permette di ottenere moltissime informazioni riguardo i file video; inserendo il percorso esatto relativo ad un qualunque filmato (AVI, MPEG, WMV e via dicendo), il programma è in grado di verificare se avete il codec adatto per la visualizzazione ed eventualmente ne propone uno per il download; è possibile anche esportare i risultati in HTML o TXT. VideoInspector può essere usato anche per sapere quali codec sono al momento installati correttamente sulla propria macchina. Il programma è gratuito e stand alone: non

### **AVVERTENZE**

I CD ROM di *PC Open* sono duplicati secondo rigidi standard qualitativi. Durante l'imballaggio, il trasporto o l'esposizione in edicola può capitare che qualche CD ROM si danneggi. Se riscontrate anomalie nel funzionamento con il vostro computer, provate il CD ROM su un altro personal. Se il CD risulta effettivamente danneggiato, inseritelo in una busta chiusa, affrancate e spedite a: I.M.D., Servizio Abbonamenti PC Open, Via G. da Velate, 11 - 20162 **Milano** - (tel. 02.64.28.135 - fax. 02.64.28.809 - e-mail:

pcopen@imd-emd-group.org), entro 60 giorni dall'uscita in edicola. Sarà sostituito gratuitamente. Specificate il vostro indirizzo, numero telefonico e il tipo di problema riscontrato.

### sommario

## I programmi segnalati nei CD GUIDA di dicembre

necessita quindi di alcuna installazione.

### Weather Pulse v2.05b (5,4 MB)

*Versione:* freeware *Lingua*: inglese WinASO RegDefrag è un software freeware, compatibile con tutte le versioni di Windows, che offre la possibilità di mantenere sempre in forma il registro di sistema. WinASO RegDefrag si incarica di deframmentare il registro di Windows eliminando tutte le informazioni, già cancellate, che occupano inutilmente spazio. Non solo. Il software si occupa anche di effettuare una deframmentazione fisica del registro di sistema: in questo modo il suo contenuto viene spostato in aree sequenziali del disco così da migliorare le prestazioni del sistema (articolo a *pag. 149*).

### X-Lite v2.0 (1,68 MB)

*Versione:* freeware

*Lingua*: inglese X-Lite è la versione freeware del programma commerciale X-Ten Pro. X-Lite viene usato per fare telefonate attraverso servizi VoIP che consentono l'instradamento della telefonata verso la rete PSTN. X-Lite è un soft-telephone con 3 linee, timer delle chiamate, tastino "mute", cursori per la regolazione "al volo" di microfono ed altoparlanti, cronologia delle chiamate, rubrica, identificazione del chiamante e molto altro ancora (articolo a *pag. 148*).

### ZSoft Uninstaller v2.2.5 (750 KB)

*Versione:* freeware *Lingua*: inglese ZSoft Uninstaller è un programma freeware che si propone come obiettivo primario quello di ottimizzare la procedura di disinstallazione dei software installati e di eliminare, per quanto possibile, tutti gli elementi ridondanti, non più necessari. ZSoft Uninstaller si incarica di individuare ed eliminare anche tutte quelle voci del registro di Windows che con buona probabilità sono collegate a programmi ormai non più presenti. Il programma è in grado di individuare tutti i file temporanei, completamente inutili, memorizzati sull'intero disco fisso (articolo a *pag. 131*).

### **SCREENSAVER**

200 immagini imperdibili da

utilizzare come sfondo del desktop o come screensaver. Disponibili nella cartella *CD1\Sfondi e screensaver* del CD Guida 1 o nel DVD.

### NEL CD GUIDA N.2

### SOFTWARE COMPLETI E DEMO

### Incomedia Website v2.0 (5 MB) *Versione:* COMPLETO

*Lingua*: italiano Software per creare siti Internet con pochi clic. Include editor testi, compressione automatica delle immagini in JPEG, 20 template grafici per la struttura del sito ed un client FTP (articolo a *pag. 55*).

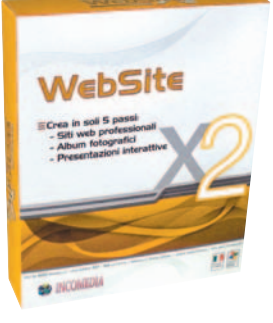

### Incomedia Website X5 (6 MB) *Versione:* demo *Lingua:* italiano

L'ultima versione del software per creare con pochi clic completi siti Internet senza dover utilizzare l'HTML, inserendo testi, immagini, filmati, animazioni Flash e clip audio. Supporta pagine Intro, siti multi-lingua, oggetti HTML, pulsanti 3D, Form, ed una struttura del sito con 4 sottolivelli in cui inserire pagine illimitate. Include editor immagini e testi, ed offre decine di template grafici già pronti (articolo a *pag. 54*).

### Media Portal (25 MB) *Versione:* COMPLETO

*Lingua:* italiano Media Portal è il software alternativo per HTPC (Home theater PC) di Windows Media Center: attraverso questo applicativo è possibile sfruttare il proprio PC non solo per guardare la televisione (se si è dotati di un TV Tuner) ma anche di accedere alle principali funzioni multimediali e di intrattenimento come ascoltare musica, registrare programmi televisivi e

visualizzare le proprie fotografie, il tutto comodamente seduti sul

divano del proprio salotto utilizzando un telecomando. La fase di installazione del software è completamente in inglese, ma l'interfaccia è stata completamente tradotta.

### Panda Platinum 2006 Internet Security (160 MB)

*Versione:* demo *Lingua:* italiano Panda Platinum 2006 Internet Security è la suite che si propone di offrire protezione globale contro tutte le minacce oggi veicolate attraverso la Rete Internet. Il software è principalmente un antivirus aggiornabile automaticamente via Internet (o manualmente, ricorrendo all'apposita funzione) che permette di rilevare in tempo reale l'attività di virus, spyware e malware sul sistema bloccando tutti i componenti nocivi prima che questi possano far danni (articolo a *pag. 98*).

### ProgeCAD 2006 (120 MB)

*Versione:* demo *Lingua:* italiano ProgeCAD 2006 Professional è un programma di CAD che si distingue da subito per la velocità di visualizzazione (zoom, pan, viste), notevolmente incrementata, per la velocità di apertura dei file - aumentata fino all'800% -, per il supporto di CTB e STB in stampa, il formato dwg nativo 2004/2006 senza conversioni, il ritaglio poligonale delle immagini e per la nuova interfaccia "AutoCAD alike", in grado di garantire la massima rapidità ed una facilità d'uso senza precedenti (articolo a *pag. 56*).

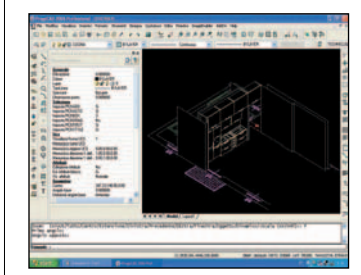

### Ulead DVD MovieFactory v2 (95 MB) *Versione:* COMPLETO

*Lingua:* italiano DVD MovieFactory permette, in modo semplice e veloce, di trasformare i video e le fotografie digitali in DVD e VCD. Usate qualsiasi tipo di video da videocamere, VHS, DVD recorder, programmi TV da Internet, inclusi foto e slideshow. Il supporto DVD Recorder è completo (articolo a *pag. 53*).

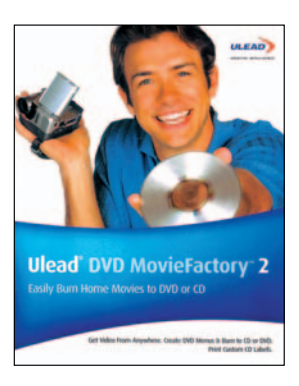

### Ulead DVD MovieFactory v4 (130 MB)

*Versione:* demo *Lingua:* inglese Versione trial per 30 giorni di Ulead DVD MovieFactory 4 uno dei software più semplici per trasformare i vostri video e le vostre fotografie digitali in DVD e VCD. Si possono masterizzare video su DVD senza usare lo spazio dell'hard disk, creare menu in movimento con pulsanti e testo, creare dei veri e propri film da proiettare su tutti i lettori DVD ed i computer. Usate qualsiasi tipo di video da videocamere, VHS, DVD recorders, programmi TV da Internet, inclusi foto e slideshow. Il supporto DVD Recorder è completo. Importate i DVD registrati con DVD recorder e proiettateli su qualsiasi lettore DVD (articolo a *pag. 52*).

### PC OPEN N.111 IN PDF

Il numero di novembre 2005 di PC Open consultabile liberamente sul CD.

### VIDEOCORSO MULTIMEDIALE Panda Platinum 2006 Internet **Security**

Il videocorso della suite per la

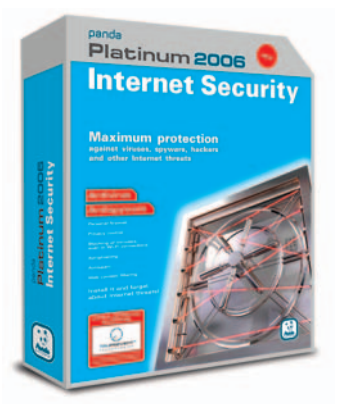

### sommario

## I programmi segnalati nei CD GUIDA di dicembre

sicurezza Internet che va ad arricchire i contenuti della rivista.

### NEL CD GUIDA N.3

### VIDEOCORSO MULTIMEDIALE Materiale didattico certificazione EUCIP IT **Administrator**

Il videocorso multimediale con la terza, quarta, quinta e sesta lezione del corso per diventare esperti di sicurezza in ambito PC e reti aziendali.

Il materiale è validato dall'AICA e copre puntualmente e integralmente gli argomenti previsti nel Syllabus IT Administrator, necessari per il conseguimento della certificazione IT Administrator IT Security.

Lezione 3 (2h) *Autenticazione e controllo degli accessi* (sezione 5.3)

Lezione 4 (1h) *Disponibilità dei dati* (sezione 5.4)

Lezione 5 (1h) *Il codice maligno* (sezione 5.5)

Lezione 6 (1h 30min) *Infrastruttura a chiave pubblica* (sezione 5.6) Capitolo 1: Distribuzione delle chiavi pubbliche (5.6.1.1) Capitolo 2: Certificati digitali e liste dei certificati revocati  $(5.6.1.2)$ Capitolo 3: Certificati X.509 v3  $(5.6.1.3)$ Capitolo 4: Certification Authority e Registration Authority (5.6.1.4) Capitolo5: Generare le chiavi col browser (5.6.1.5) Capitolo 6: Importare ed

### www.pcopen.it La copertina del numero

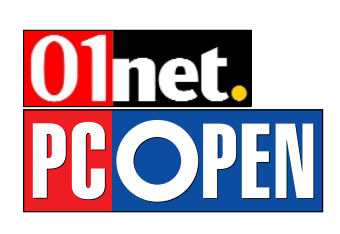

Sul nostro portale

esportare certificati in un browser (5.6.1.6) Capitolo 7: Accesso alla CRL e uso di OCSP (5.6.1.7) Capitolo 8: Importare la CRL nel browser (5.6.1.8) Capitolo 9: Conoscere i server LDAP (5.6.2.1) Capitolo 10: Interrogare un server LDAP con browser (5.6.2.2) Capitolo 11: Common Name, Distinguished Name e Attributo (5.6.2.3) Capitolo 12: Conoscere X.5029 (5.6.2.4) Capitolo 13: Gestione profili utente e autenticazione con server LDAP (5.6.2.5)

### OFFICE SENZA SEGRETI

I videocorsi in formato Windows Media Video (Webcast) registrati dagli esperti e dai tecnici di prodotti Microsoft durante le loro presentazioni dal vivo. Su questo numero:

• Access 2003 – Presentare i dati attraverso le maschere (1h 40 min) • Word 2003 – Realizzare

documenti complessi (1h 39 min)

### NEL DVD

### CD GUIDA 1, 2, 3

Nel DVD della versione Gold di *PC Open* troverete i contenuti integrali dei *CD Guida 1, 2, 3* allegati alla versione Base di *PC Open*. In più tutte le lezioni arretrate che compongono il corso di sicurezza per la certificazione EUCIP IT Administrator.

### VIDEOGIOCO COMPLETO Sheep

Sheep è un gioco molto divertente

in cui dovremo condurre un branco di pecore decisamente particolari attraverso percorsi tanto intricati quanto fantasiosi. Per completare le missioni l'obiettivo fondamentale è sempre lo stesso: salvare un numero minimo di pecore in un tempo limite, che varia a seconda del livello di difficoltà (articolo a *pag. 60*).

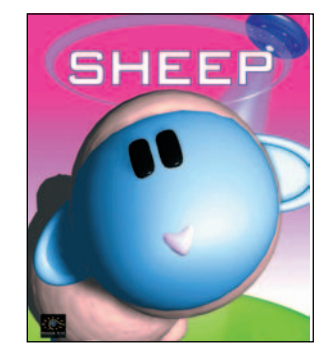

### MONOGRAFIE (IN PDF) Videochiamate

Le telefonate in video sono oramai realtà, sicuramente alla portata di tutti, basta disporre della giusta infrastruttura. Vediamo tutto quello che serve per videochiamare (da PC a PC, fra videofonini e anche da telefono fisso).

### Guida a 55 programmi freeware in italiano

Raccolta per categorie di moltissimi programmi gratuiti in lingua italiana, selezionati da PC Open.

### Norme di sicurezza: le misure minime da adottare

Dall'hardware al software, al disciplinare tecnico ecco le novità del Testo unico sulla privacy relativo al Documento

Programmatico di Sicurezza. Coinvolti tutti i soggetti che effettuano trattamento di dati personali.

### La compressione dei dati

In base alla natura delle informazioni si può optare per differenti tecniche di compressione. Vediamo i principi che ne stanno alla base.

### Stampare le fotografie on line

Un breve vademecum per capire quanto costa stampare le foto digitali e dove conviene di più, a seconda delle diverse esigenze.

### Accesso a Internet mobile

Una panoramica sui dispositivi che permettono il collegamento tra portatile e cellulare, con e senza cavo, passando in rassegna i diversi sistemi di telefonia GPRS, EDGE e UMTS.

### Backup per sopravvivere ai disastri

Alcuni concetti, metodi e strumenti per mantenere operativo il computer a dispetto dei difetti di Windows, dei rischi di guasto e degli attacchi da Internet.

### Riversare da vinile a CD

La pulizia e la rimozione di difetti da un brano audio su LP o cassetta sono l'obiettivo dei due software disponibili sul mercato a meno di 40 euro.

### Software per MP3, cosa sono e come si usano

Ore di musica disponibili su supporti facilmente trasportabili con uno spazio occupato fino a dodici volte inferiore rispetto a un CD audio. Ecco i migliori.

**ECPEN** corrente con il sommario Ogni giorno le notizie per relativo alle versioni in rimanere sempre edicola aggiornati sui nuovi prodotti, sui software e I test pubblicati dai PC Open sulle tematiche legate alla Labs suddivise nelle sicurezzacategorie: PC & Palmari, Software, Accessori & periferiche e Componentistica I numeri precedenti di *PC Open*, con il sommario della Guide e tutorial rivista e l'elenco per conoscere meglio dei software del CD Guida le tecnologie informatiche PMI

# Bill Gates: la tecnologia non è fine a se stessa

*Il patron di Microsoft rilancia la sua "idea digitale", dove ciascun utente deve "costruirsi il proprio mondo"*

<sup>a</sup> tecnologia? Deve es-<br>sere abilitante. Non de-<br>ve offrire l'accesso a un sere abilitante. Non deve offrire l'accesso a un determinato mondo, ma garantire a ciascuno la possibilità di costruirsi il proprio".

Bill Gates è intervenuto a Smau per sottolineare come la tecnologia non serva soltanto a conservare dati e informazioni ma anche a scomporre e ricomporre contenuti strutturati, da condividere e comunicare. E questa mission rappresenta il filo conduttore di tutti i

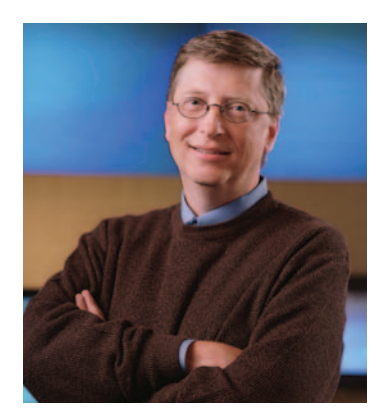

prodotti di Microsoft: dai software di produttività (Office System), alle piattaforme per la mobility (Windows Mobile), dai prodotti per la collaboration e la comunicazione in tempo reale (Office Communicator, Office Live Meeting e MSN Messenger) fino agli strumenti per l'home entertainment e il gaming (Windows Media Center e Xbox 360).

Proprio Xbox 360 (si veda l'articolo in questo numero di *PC Open*) e Windows Media

Center hanno polarizzato la presentazione di Bill Gates. La consolle di Microsoft non è solo "una rivoluzione nel gaming, ma una rivoluzione nell'intrattenimento digitale", dove "l'alta definizione è un'esperienza di coinvolgimento e non solo una migliore resa grafica".

Nessun accenno a Windows Vista, ma grande enfasi alla Microsoft IPTV Edition, nuova scommessa di Bill Gates per rivoluzionare il mondo di guardare (e fare ) televisione. I contenuti sono on demand ed è l'utente a decidere cosa vedere, come vederlo e a che livello di dettaglio.

Insomma, nella visione di Gates si passerà da un mondo "device centric" a "user centric", dove saranno le applicazioni realmente usate e non la tecnologia a guidare il mercato.

Applicazioni il cui sviluppo deve fare riferimento a una medesima base di dati. E qui entra in gioco l'adozione di un formato unificato come l'XML, che verrà usato come formato di default in Office 12. Quest'ultimo rappresenterà a tutti gli effetti una piattaforma applicativa per aumentare la produttività del business e non solo quella del lavoro di gruppo.

In questo senso, viene meno il concetto di "postazione di lavoro". Tramite un palmare o uno smartphone, gli utenti potranno leggere e scrivere documenti, visualizzare presentazioni in PowerPoint, accedere alla rete aziendale via Wi-Fi. V.Z.

# Libri on line La biblioteca di Google

n potente motore di ri-<br>cerca per trovare<br>l'informazione desidecerca per trovare l'informazione desiderata all'interno di una gigantesca biblioteca digitale composta in futuro da quindici milioni di libri. È questo l'obiettivo di Google Print che ha reso disponibili le versioni localizzate europee (tuttora in fase beta).

Per l'Italia basta andare su http://print.google.it/ per eseguire una ricerca nella home page di Google Print.

Se si trova un libro il cui contenuto contiene una corrispondenza al testo della ricerca immesso, verrà visualizzato il relativo link che permette di accedere a ulteriori informazioni sul libro e ai collegamenti alle librerie on line per l'acquisto.

A seconda del tipo di libro, si possono scorrere tutte (nel caso di libri di pubblico dominio) o solo alcune pagine oppure solo le informazioni bibliografiche o anche brevi stralci.

I contenuti arrivano da due fonti: le biblioteche e gli editori.

# • La società presenta Navigation X-930. La versione con mappa italiana costerà 379 euro Il GPS portatile secondo ViaMichelin

Anche ViaMichelin si fa se-<br>
durre dai sistemi di navi-<br>
gazione satellitari all-indurre dai sistemi di navione. La società, già presente nel mercato dei GPS con soluzioni per palmari e smartphone, ha infatti annunciato Navigation X-930, il suo primo Personal Navigation Device (PND).

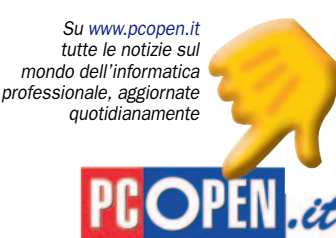

Si tratta di un navigatore indicato espressamente per l'utilizzo veicolare, particolarmente leggero (134 grammi) e con antenna GPS e altoparlante integrati direttamente nello chassis.

Considerando che l'utente tipo non deve essere un "informatico", particolare impegno è stato profuso per rendere il prodotto facile da utilizzare.

Basta inserire la scheda secure digital nel navigatore, accenderlo e si è subito operativi. Le funzionalità principali sono accessibili con 4 pulsanti e grazie allo schermo touch-screen si può entrare nel dettaglio del-

le impostazioni. Nella confezione di vendita l'utente troverà il Navigation X-930, la scheda SD con la mappa precaricata, il CD ROM ViaMichelin, i cavi di ricarica (per accendisigari, da muro e USB), il manuale utente e il sistema di fissaggio. Secondo quanto comunicato l'autonomia della batteria

è pari a 3-5 ore.

Il dispositivo viene proposto in due versioni: con SD da 256 MB con mappa italiana (379 euro) o con SD da 1 GB con la mappa europea escluse Gran Bretagna e Scandinavia (529 euro).

Le mappe aggiuntive si possono comprare direttamente on line sul sito di ViaMichelin (99 euro l'una). All'indirizzo in-

dicato verrà poi recapitata la scheda SD con la mappa desiderata. V.Z.

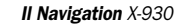

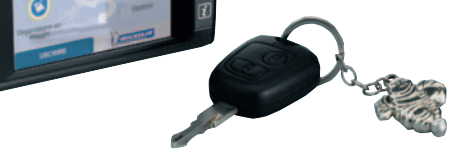

 $\blacktriangleright$  Palmari – HP iPAQ hx2750

# Sempre connessi, senza fili

*Con Bluetooth e Wi-Fi, il palmare risolve le esigenze in ambito wireless. Interessante il lettore di impronte digitali che garantisce una maggiore sicurezza d'accesso*

a gamma di modelli<br>Pocket PC sul mercato<br>sembra essersi polarizza-<br>ta secondo i principali profili a gamma di modelli Pocket PC sul mercato sembra essersi polarizzad'uso tipici, il che spesso impone qualche rinuncia a chi cerca una macchina molto versatile.

Chi fa uso del proprio palmare soprattutto come terminale per l'accesso a **Internet ed e-mail** sotto copertura di hot spot Wi-Fi (in luoghi pubblici, in ufficio, in ambito residenziale) cerca modelli non solo dotati di supporto integrato per LAN wireless, ma anche di una batteria rimovibile a lunga durata, magari sostituibile con una a maggiore capacità, nonché uno schermo ampio e utilizzabile anche in orizzontale, per migliorare la fruibilità delle pagine Web.

Chi vede il palmare prevalentemente come un elemento del proprio **sistema di navigazione satellitare** per auto cercherà modelli dotati di Bluetooth, magari con un processore potente per avere tempi di risposta veloci e almeno uno slot di espansione per aumentare la quantità di memoria non volatile a disposizione.

Chi fa uso del palmare in viaggio, per lavoro, ed è solito immagazzinarvi **dati sensibili**, è interessato a software crittografici ed a sistemi di controllo d'accesso che proteggano efficacemente le informazioni in caso di smarrimento o furto del dispositivo. Inoltre preferirà modelli dalla scocca robusta, con buona protezione contro gli urti, ma senza ingombri eccessivi.

Questo nuovo modello della gamma iPAQ, l'hx2750, sembra progettato per abolire i compromessi. Monta un processore estremamente potente – l'Intel PXA270 a 624 MHz – abbinato a ben 128 MB di RAM e 128 MB di flash memory incorporata, valori che rappresentano il top attuale del mercato.

Integra inoltre un minuscolo ma efficace lettore di impronte digitali, per aumentare al tempo stesso la sicurezza dei dati e la facilità d'accesso, e un doppio slot d'espansione (un SDIO e un CF Type II), il che consente di montare contemporaneamente un'espansione di flash e una periferica su scheda CF, come un lettore di codice a barre, un ricevitore GPS o un Microdrive da 4 GB e più.

La batteria standard al litio, rimovibile, ha già una capacità di ben 1440 mAh, ma esiste anche un modello esteso da 2880 mAh. Grazie a Windows Mobile 2003, lo schermo può essere utilizzato anche in modalità orizzontale. Eccellente la connettività wireless, che offre sia Bluetooth sia Wi-Fi 802.11b, senza antenne sporgenti. E a proposito di ingombri, la cassa del dispositivo è solida e compatta, con bordi antiscivolo in gomma. Un vero e proprio concentrato di funzioni e tecnologia.

Praticamente mancano solo la risoluzione full VGA sul display, l'integrazione delle funzioni GPS e telefoniche e magari una fotocamera. Ma non se ne sente troppo la mancanza.

Marco Mussini

### CONNESSIONE WIRELESS

Come abbiamo ricordato, l'hx2750 offre sia Bluetooth sia Wi-Fi. Entrambe le tecnologie wireless operano sui 2.4 GHz, con un'unica antenna (peraltro invisibile perché integrata nel corpo del palmare) e anche il software di gestione, proprietario HP, è unificato. Dalla comoda interfaccia grafica iPAQ Wireless (*figura 1*), fra l'altro corredata da un help chiaro e completo, si controlla l'attivazione o disattivazione di entrambe le sezioni, nonché la configurazione specifica: per Wi-Fi, la protezione WEP e le opzioni WLAN; per Bluetooth, i servizi esportati e i collegamenti ai dispositivi raggiungibili. Da segnalare l'ottima resa prestazionale

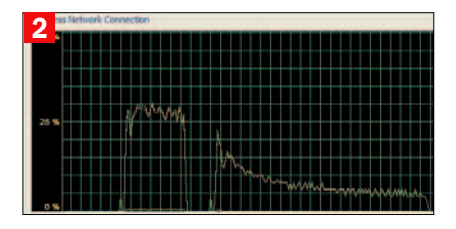

### 1 **PAQ** Wireless  $22 + x 15.55$ Impostazioni WIED **Gestione** Impostazioni Gestione (Cp) Disattivare  $\overline{\mathbf{?}}$

dell'interfaccia wireless, capace di un throughput elevato e soprattutto stabile (*figura 2*). L'utilizzo dell'interfaccia wireless del dispositivo aumenta considerevolmente

l'assorbimento elettrico riducendo l'autonomia operativa, che si mantiene tuttavia su buoni livelli grazie alla batteria ben dimensionata.

### LETTORE BIOMETRICO DI IMPRONTE DIGITALI

Il lettore di impronte digitali è perfettamente integrato sul frontale del palmare, tanto che nell'uso non se ne nota la presenza e le dimensioni complessive non ne risentono negativamente. Rispetto all'implementazione presente, ad esempio, sul vecchio iPAQ 5550, qui il training è molto più veloce, anche se ciò sembra essere andato a scapito dell'accuratezza di riconoscimento, dato che nelle nostre prove i falsi negativi sono stati frequenti, costringendo a ripetere più volte il training. Se per qualsiasi motivo alla riaccensione l'impronta non viene riconosciuta per tre volte

consecutive, si passa all'eventuale metodo alternativo (per es. PIN) ma successivamente si è costretti a ripetere il training del lettore.

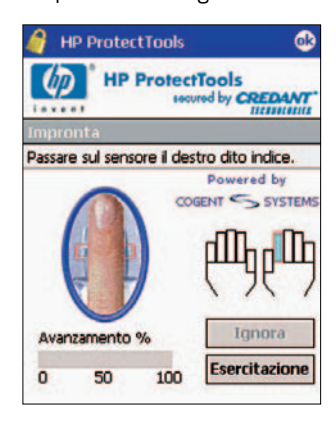

### open labs test hardware

### UTILITY E SOFTWARE A CORREDO

Oltre al già citato iPAQ Wireless, sono presenti iPAQ Mobile Printing per la stampa diretta da palmare di documenti di vari formati, iPAQ Image Zone per visualizzare le immagini presenti sul dispositivo, iTask (un task switcher richiamabile da hot key, *figura 3*) e iPAQ Backup (*figura 4*). Quest'ultimo è un semplice tool per effettuare il backup su flash memory dei dati normalmente alloggiati su memoria volatile. Le aree di cui è previsto il backup sono Documenti, Email, Database personali, Dati di sistema. La procedura provvede anche a chiudere i processi, a "informare" il software

3 4**TE** Imposta informa: **M** Impostazioni Nessun messagg **Bluetooth Manage** isuna attività **C** Bluetooth Manage sun appuntai (C) ActiveSync  $-1$  N B  $\overline{\mathbb{R}}$ b. 6196 42.95 厢 咰 **II** o Ю t  $\mathbf{Q}_{\mathbf{m}}$ 

crittografico di quanto sta avvenendo e a comprimere i dati "al volo" durante l'operazione. Nel nostro test il salvataggio di un backup file di circa 5 MB (con compressione al 50% circa) sul banco di flash integrata ha fatto registrare un throughput di circa 76 KB al secondo: una velocità alquanto bassa, anche tenendo conto della compressione dati attivata. Salvando su SD card, la velocità varia dai 44 KB/s per una SD generica ai 106 KB/s di una 45x. I tempi risentono solo in minima parte dell'attivazione del software per la protezione crittografica dei dati. A backup ultimato il palmare propone di eseguire il reset.

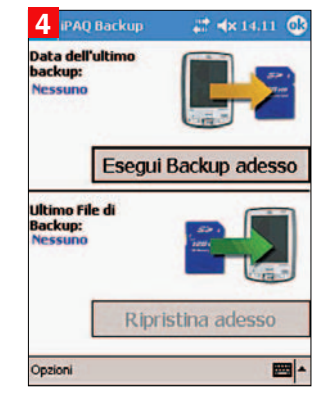

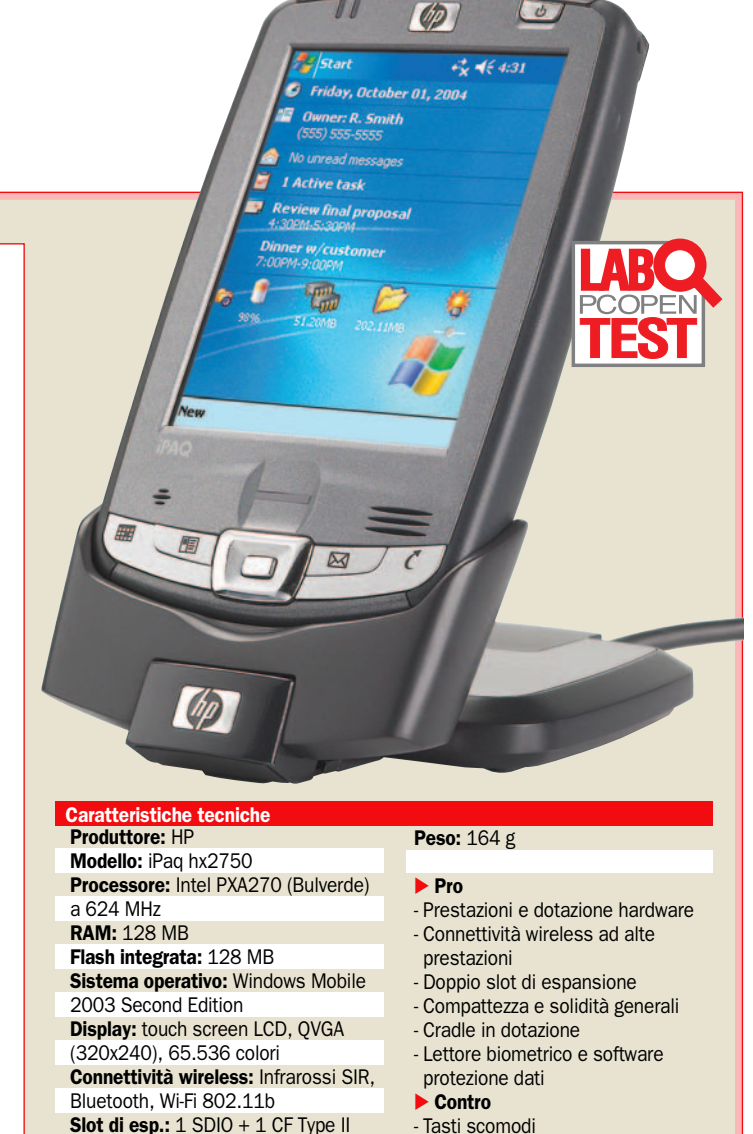

- Tasti scomodi

Batteria: standard al Litio rimovibile da 1440 mAh; disponibile anche batteria estesa da 2880 mAh Altri: Lettore biometrico di impronte - Flash integrata un po' lenta - Alcuni dettagli di ergonomia

Il prezzo 549 euro (IVA compresa)

### IMPRESSIONI D'USO

Nell'utilizzo normale si apprezza anzitutto l'ottima velocità di risposta, sensibilmente maggiore di quella della precedente ondata di modelli "top" con processore a 400 MHz, e la grande disponibilità di memoria, che fa sì che ben raramente ci si trovi a dover "litigare" con le applicazioni per cercare di chiuderle; proprio a causa dell'abbondanza di RAM che rende meno critica la situazione, però, le applicazioni "latenti" tendono a proliferare, con il risultato che prima o poi si rende comunque necessaria una "bonifica". Consigliamo caldamente di installare un taskbar enhancer, come l'ottimo freeware WisBar, ed un opportuno plugin per la schermata Today, per esercitare un maggior

controllo su applicazioni e memoria. Una nota di sollievo viene da Windows Mobile 2003 Second Edition, la cui adozione sembra aver portato qualche beneficio sul fronte della stabilità complessiva del sistema: è diventato assai raro dover procedere a un reset per uscire da una situazione di stallo. Dal punto di vista ergonomico risulta pratica e piacevole l'impugnatura gommata, mentre non è troppo comoda la pulsantiera, con i soft key di forma irregolare e privi di riscontri tattili ed il controller a 4 vie troppo sottile. Pressoché inutile lo schermo fumé smontabile e reclinabile, che si stacca troppo facilmente e riduce il contrasto,

digitali

senza per questo migliorare particolarmente il comportamento antiriflesso; come soluzione "proteggi-schermo" non ci convince, piuttosto avremmo preferito che venisse fornito almeno uno stilo di ricambio. Peccato anche per lo sportellino protettivo dello slot CF, il cui bordo troppo esposto lo rende troppo incline a sfilarsi, e per la scelta di unificare la spia Wi-Fi e quella Bluetooth.

Estremamente apprezzabile invece la scelta di includere un supporto da tavolo nella dotazione di serie, anche se purtroppo non è presente lo slot per ricaricare una seconda batteria e manca anche il supporto per lo stilo.

## PDA - Palm Tungsten E2+kit GPS Navigation Companion

# Il palmare per non perdere Indicato a chi<br>desidera un PDA e **Mai la Strada**

*desidera un PDA e una soluzione GPS per la navigazione veicolare in un kit integrato. Innovativo il cradle*

I Tungsten E2, che compone<br>soluzione integrata palma-<br>re+GPS oggetto di questo te-<br>t à l'ovoluzione del conocciu l Tungsten E2, che compone soluzione integrata palmast, è l'evoluzione del conosciuto e diffusissimo modello E. I principali miglioramenti hanno riguardato la nitidezza e il contrasto del display (a risoluzione invariata:  $320x320$ , l'aggiunta del supporto Bluetooth, memoria non volatile, una maggiore autonomia ed il nuovo processore a 200 MHz. Appariscente e gradevole il design, caratterizzato da una cassa in metallo satinato antigraffio. Anche l'elegante stilo è in metallo cromato. Peccato non sia possibile sostituire la batteria con una carica di riserva.

### Installazione

L'aspetto più originale di questo kit è indubbiamente l'innovativo cradle che integra sia il ricevitore GPS sia un potente altoparlante. Si tratta di una soluzione intelligente ed estremamente pratica che fa sparire dal cruscotto il ricevitore GPS come unità separata. Vi è un solo cavo ed è quello che alimenta il cradle dalla presa accendisigari. Risultano così semplificate al massimo l'installazione e la rimozione del palmare. Solo in caso di necessità è possibile collegare un'antenna GPS supplementare (nel kit ne è compresa una con base magnetica), ma anche in questo caso il collegamento interessa il cradle, che offre un'apposita presa, e non il palmare.

Il supporto è caratterizzato da un design accattivante e discretamente funzionale. Adotta un meccanismo di fissaggio a ventosa stabile ed esente da vi-

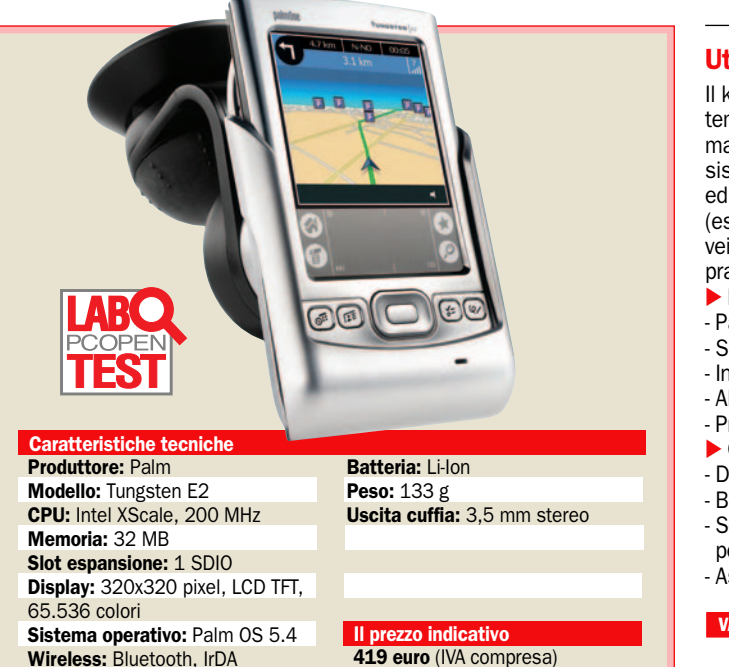

brazioni e cigolii, ma che costringe a ruotare una ghiera per più giri fino a ottenere una presa salda.

Una volta fissato il supporto al parabrezza ed effettuato il collegamento elettrico, la messa in servizio non potrebbe essere più facile: si inserisce la SD card da 256 MB nello slot, si fissa il palmare al supporto per auto con un meccanismo di aggancio rapido "a slitta" e si accende l'unità. Subito si presenta la schermata di avvio e non è richiesta nessuna configurazione. Fuori dall'auto il palmare funziona normalmente grazie alla propria batteria, mentre il GPS integrato nel cradle non è operativo per la mancanza dell'alimentazione a 12V. Questo ne pregiudica l'utilizzo in ambito non veicolare.

### Il software

Il software fornito in bundle è il conosciuto ViaMichelin, una soluzione efficace ma perfettibile per quanto riguarda l'interfaccia grafica, caratteriz-

zata da icone dei menu piccole, con colori poco contrastati e didascalie minuscole. Adeguata invece la leggibilità della videata di navigazione. Non ci ha convinto il meccanismo di immissione dell'indirizzo, che richiede di digitare parte del nome e premere *Ricerca* per avviare l'interrogazione. In altri software la ricerca avviene invece "in tempo reale" in base al prefisso digitato e l'elenco viene aggiornato in diretta. Interessante la possibilità di selezionare il criterio di definizione del percorso (più veloce o più breve, in auto o a piedi).

### In navigazione

Una volta impostata la destinazione la navigazione procede regolarmente, nonostante l'area utile per la visualizzazione su schermo sia ridotta a causa della presenza dell'area di immissione che sottrae spazio, come su altri Palm. Tuttavia la restrizione riguarda le dimensioni e non la quantità di informazioni visualizzabili sullo

### Utilizzo consigliato

Il kit è consigliato a chi desidera al tempo stesso un palmare semplice ma elegante, con un software di sistema stabile e facile da usare, ed una soluzione GPS (esclusivamente per la navigazione veicolare) dall'installazione molto pratica e ordinata.

### - Pro

- Palmare di ottima fattura
- Sistema operativo stabile
- Installazione in auto facile e "pulita"
- Altoparlante molto potente
- Presenza Bluetooth
- Contro
- Dimensioni display ridotte
- Batteria palmare non sostituibile
- Software di navigazione perfettibile
- Assenza Wi-Fi
- **VALUTAZIONE GLOBALE**

10 schermo: infatti la risoluzione è di 320x320 pixel, maggiore di quella di un Pocket PC di questa fascia di prezzo (320x240 pixel). Nessun sacrificio quindi sulle indicazioni che il software

riesce a fornire: anzi la sensazione è di una maggiore nitidezza a favore del Palm, poiché la risoluzione geometrica è maggiore, per effetto del display che dispone di un numero di pixel superiore del 33% in uno spazio più piccolo del 23% (quadrato da 3 pollici anzichè rettangolare 4:3 con diagonale da 3,5 pollici).

Il ricalcolo dell'itinerario in caso di deviazione dalla strada indicata è sufficientemente veloce, anche se l'indicazione grafica del processo di ricalcolo è un po' troppo invadente sul display.

Le indicazioni vocali sono espresse chiaramente e risultano ben avvertibili anche in condizioni di rumore elevato, grazie al potentissimo altopar-<br>lante integrato nel cradle lante integrato nel cradle. Marco Mussini

▶ Quattro cubetti di Aopen, Biostar, MSI e Shuttle in prova nei PC Open Labs

# Piccoli PC crescono

*I barebone sono piccoli chassis cubici che integrano una mini scheda madre e un sistema di raffreddamento proprietario. Provate soluzioni per processori Intel*

*con un software gratuito per trasformarli in un Media Center* di G. Burgazzi

lità di un normale PC al-<br>
l'interno di un contenito-<br>
re poco più grande di una sca lità di un normale PC alre poco più grande di una scatola da scarpe è possibile grazie a due fattori: la miniaturizzazione dei componenti e la loro continua evoluzione, non solo rivolta all'aspetto meramente velocistico ma anche in direzione del consumo e del calore. Le soluzioni *barebone*, definite anche "cubetti", sono PC a tutti gli effetti, sono infatti dotati di tutti gli elementi caratteristici di un normale computer e sono pertanto in grado di garantirne le stesse funzionalità: dispongono di uscite audio per un sistema di diffusori acustici 5.1, integrano una porta *Ethernet* e in alcuni casi sono dotati anche di scheda Wi-Fi. Oltre che ad avere un buon numero di connettori audio, USB, Firewire presenti sul frontale.

### Tutto integrato, poco spazio per le aggiunte

Tutti gli elementi fondamentali sono integrati nella scheda madre. Un barebone solitamente viene venduto compreso di chassis e scheda madre, non sono quindi presenti né CPU né hard disk. L'importanza della scheda madre è fondamentale, essendoci poco spazio per il montaggio di eventuali schede di espansione, in questo componente devono necessariamente essere integrate il maggior numero di funzioni possibili.

### Il sistema di raffreddamento

Uno dei principali problemi legati a queste soluzioni riguarda il raffreddamento dei componenti; avendo dimensioni molto più contenute e presentando una struttura che mette molto vicini un componente all'altro, è fondamentale riuscire a dissipare tutto il calore prodotto.

Per riuscire in questo scopo, i differenti produttori non hanno solo studiato disposizioni di ventole ottimali e canalizzatori di aria, ma sono stati aiutati anche dall'introduzione della tecnologia *Heatpipe*: questo particolare sistema di raffreddamento è costituito dall'utilizzo di un particolare metallo all'interno di un "tubo" di rame che, una volta riscaldato si trasforma in liquido, andando a spostarsi verso la parte ancora fredda; a questo punto, si crea una sorta di ricircolo durante il quale il liquido freddo va a spostarsi nella zona in cui è necessario dissipare il calore, mentre il liquido caldo si posiziona nel punto più possibile lontano dalla fonte di calore per raffreddarsi.

### I consigli per un corretto assemblaggio

La fase di montaggio di un barebone è sicuramente quella più delicata: la presenza di molti componenti uno vicino all'altro può creare qualche problema, ecco qualche consiglio per riuscire al meglio in questa impresa.

*In alcuni casi per montare l'hard disk e l'unità ottiche è necessario rimuovere un vano: in questo caso è necessario prima fissare il lettore floppy e poi il lettore CD ROM*

*Solo il barebone di Shuttle presenta la connessione supplementare per alimentare schede video di fascia alta. Nella foto è indicata dalla freccia di colore rosso*

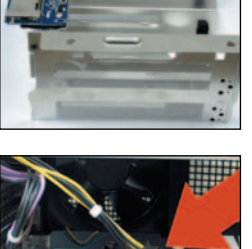

### Seguire la sequenza di montaggio riportata sul manuale

Ogni barebone presenta un sistema di montaggio differente; per questo motivo è fondamentale consultare il manuale per apprendere la corretta sequenza di assemblaggio.

In alcuni casi è necessario fissare e collegare prima una certa periferica rispetto ad un'altra, dato che solo in questa maniera è possibile riuscire ad assemblare l'intero sistema.

### Non forzare troppo durante l'inserimento dei componenti

Molte parti dei sistemi barebone sono costruite in plastica; nonostante questo materiale sia molto leggero è però allo stesso tempo molto delicato, per questo motivo è necessario non forzare mai alcuni componenti (come i canalizzatori d'aria) dato che in molti casi sono fissati semplicemente ad incastro

### Prima di acquistare una nuova scheda video, controllare l'ingombro

Dato che lo spazio è una delle problematiche più importanti di un barebone, qualora si desideri acquistare e installare una scheda video aggiuntiva è necessario accertarsi delle misure: alcune schede video (specialmente di fascia alta) possono non esser contenute dal sistema, vista la presenza di numerosi condensatori. In molti casi il sistema non è nemmeno dotato dell'alimentazione supplementare per schede video di fascia alta.

### Eseguire il primo avvio senza aver fissato i componenti

Una volta terminato il montaggio è consigliabile effettuare il primo avvio del sistema con tutti i componenti non ancora fissati definitivamente: qualora si presentassero problemi legati ad un montaggio sbagliato sarà più semplice e veloce rimediare all'errore.

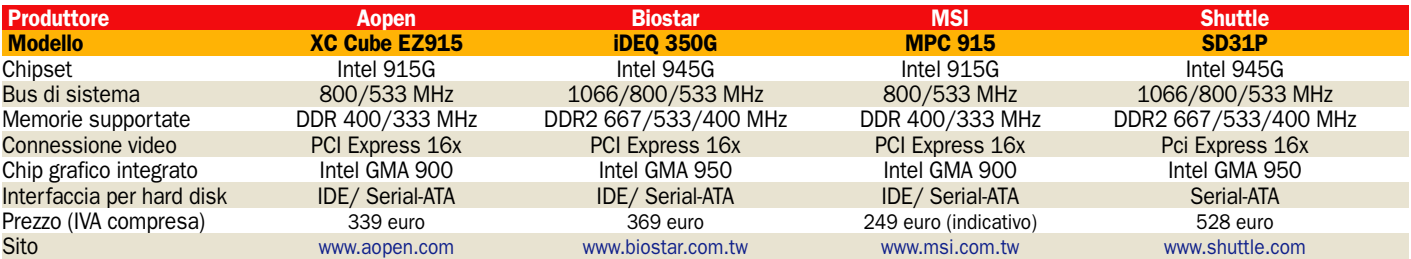

# Software completo in regalo - Media Portal 0.1.3 La risposta open source a Media Center

**M**edia Portal rappresenta<br>
Ce a Windows Media<br>
Contor: como intuibile del no l'alternativa Open Sour-Center: come intuibile dal nome, entrambe le applicazioni sono state sviluppate per essere un vero e proprio centro di intrattenimento.

Media Portal 0.1.3 ha il grande pregio di essere un software open source, è pertanto completamente freeware, e il codice sorgente è disponibile a chiunque, per questo motivo sul sito ufficiale (http://mediaportal.sourceforge.net) e sul CD2 o DVD di *PC Open*.

Questa applicazione è in grado di trasformare il proprio PC in un centro multimediale, offre l'opportunità di integrare le principali funzionalità di intrattenimento di un PC sotto un'unica interfaccia, navigabile attraverso i telecomandi per PC disponibili sul mercato (compreso quello certificato e prodotto per Windows Media Center). Una volta avviato Media Portal sarà perciò possibile non solo guardare la televisione (se in possesso di un TV Tuner) o DivX, ma anche riprodurre musica, visualizzare foto e ascoltare radio; per fare tutto questo non sarà necessario avere componenti hardware certificati (come avviene invece per il rivale Media Center).

A rendere Media Portal ancor più interessante è il fatto che sul sito ufficiale sono presenti numerose plug-in sviluppate da molti utenti che aggiungono interessanti funzionalità al software, come ad esempio la possibilità di ascoltare radio attraverso shoutcast (www.shoutcast.com), oppure di giocare a grandi classici dei videogiochi.

### Note di installazione

Per installare Media Portal sul proprio PC è necessario che su quest'ultimo sia presente .NET Framework di Microsoft: qualora mancasse questo elemento, è possibile scaricarlo gratuitamente dal sito ufficiale www.microsoft. com/downloads/ sotto la voce .NET Framework Version 1.1.

### Quattro passaggi per iniziare

#### - Installazione

La fase di installazione è completamente in lingua inglese e non porta via più di due minuti; durante questo processo non sarà necessario effettuare operazioni particolari, sarà sufficiente seguire la procedura guidata. Al termine della fase di installazione appariranno due icone sul desktop con le quali sarà possibile avviare la procedura di configurazione guidata per le impostazioni di base del software oppure avviare direttamente Media Portal. Questo software occupa sull'Hard disk circa 50 MB e per poterlo far funzionare correttamente è necessario avere Windows XP con Service Pack 2, un processore da almeno 1,4GHz con 256 MB di RAM.

#### Il Wizard per l'avvio

Una delle due icone che sono apparse alla fine dell'installazione sul desktop si chiama MediaPortal Setup Wizard; la funzione che svolge è quella di fornire le impostazioni di default con cui Media Portal si deve avviare.

Come suggerisce il nome è una procedura guidata che offre diversi campi di modifica, dalla skin con cui Media Portal deve essere avviato, a diverse opzioni di visualizzazione e di gestione dei comandi. Nelle schermate successive sarà invece possibile impostare il tipo di telecomando utilizzato e le informazione riguardanti le informazioni Meteo. Questo Wizard può essere effettuato infinite volte.

#### - Modifica in dettaglio dei parametri

All'interno del menu di avvio, sotto la voce tutti i programmi è possibile identificare la cartella Media Portal; sotto questa voce, oltre all'eseguibile del programma e del wizard per le impostazioni del software è presente anche la funzione Setup. Avviando questa applicazione è possibile modificare tutti i parametri "tecnici" di Media Portal, dalle impostazioni di eventuali comandi shortcut con la tastiera, alla gestione dei Daemon tool che simulano la presenza di unità ottiche per la riproduzione di file o di video. Inoltre è possibile impostare diversi parametri riguardo la riproduzione video e oltre a selezionare le directory da cui prelevare i film è possibile gestire anche un database diviso per autori, registi o genere.

#### - Tutte le funzioni disponibili

Media Portal si avvia in pochi secondi e una volta lanciato non presenta problemi di fluidità (a meno che non si facciano partire altre applicazioni in background); l'interfaccia è stata sviluppata per essere al massimo intuitiva, e richiede pochissimi secondi di utilizzo per prenderci subito confidenza. Oltre alle funzioni di TV e Radio (utilizzabili solo nel caso in cui si sia in possesso di un TV Tuner) Media Portal fornisce anche una guida TV (con la quale è possibile programmare le proprie registrazioni) un visualizzatore di immagini e la funzione Meteo.

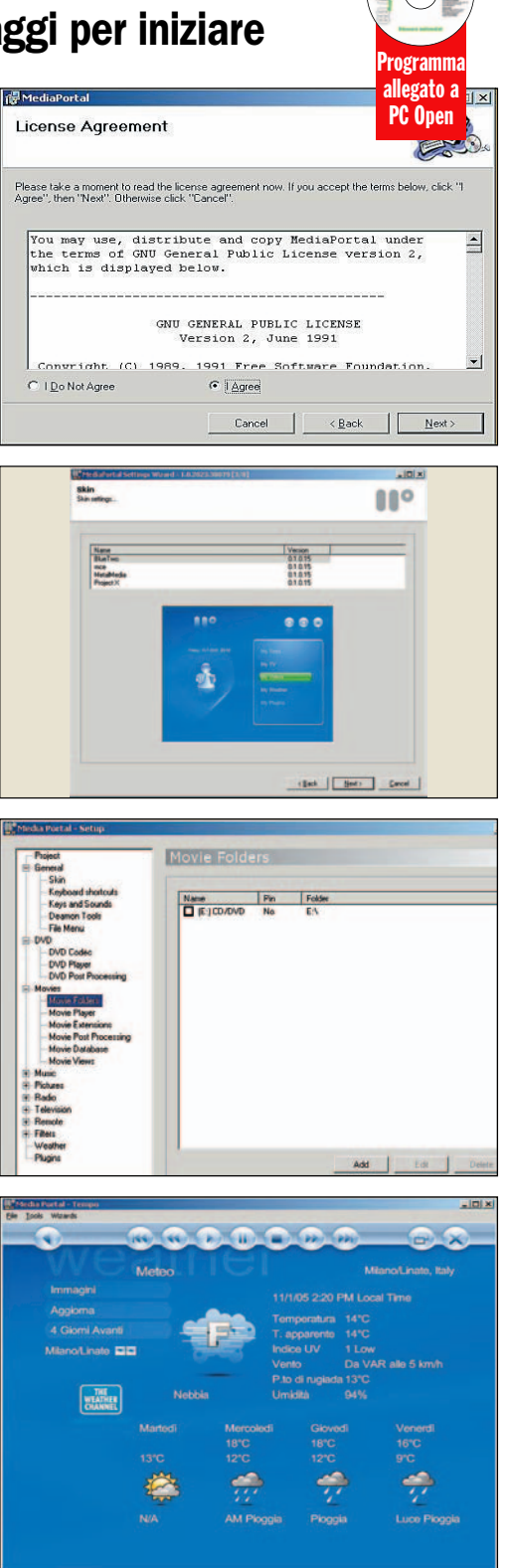

# **Aopen XC Cube EZ915** Funzionale ma bassa connettività

a soluzione di Aopen è, come nel caso di MSI, sviluppata su chipset 915G prodotto da Intel. Aopen ha decia soluzione di Aopen è, come nel caso di MSI, sviluppata su chipset 915G proso di accessoriare l'EZ915 con lo stretto indispensabile; le connessioni, concentrate come sempre nella parte posteriore del telaio, sono poche ma garantiscono le uscite necessarie per un sistema 5.1, una porta Ethernet e le immancabili USB e Firewire.

La struttura e il sistema di montaggio è semplice e funzionale: a differenza di altre soluzioni, Aopen ha deciso di adottare un sistema di fissaggio a viti. Per poter montare l'unità ottica, il floppy disk e l'hard disk è necessario rimuovere l'apposito vano; il fissaggio dei componenti non richiede un eccessivo impegno, ma una volta re-inserito nella struttura del barebone è necessario effettuare i collegamenti a partire dal basso verso

l'alto, altrimenti alcuni passaggi risulterebbero molto scomodi. Il pannello anteriore è contraddistinto da due soli pulsanti, uno per l'accensione o spegnimento del PC più quello necessario all'espulsione del CD; sulla parte bassa, na-

scosti da un pannello, è possibile trovare due connessioni USB e due Firewire oltre alle uscite audio per il collegamento di cuffie e microfono.

La struttura ridotta ai minimi termini, unita ad un metodo di assemblaggio semplice ren-

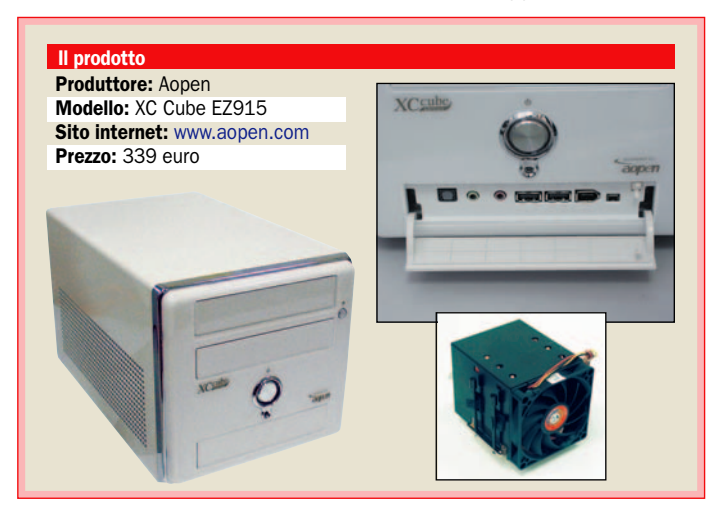

de il barebone di Aopen indicato a tutti coloro che non hanno una grande dimestichezza con l'hardware e non necessitano di un sistema estremamente potente. Le caratteristiche di semplicità e funzionalità sono state applicate anche al dissipatore: nonostante il peso elevato, le viti per il fissaggio di questo blocco di rame alla scheda madre sono facili da avvitare ed è impossibile sbagliare questo procedimento. Aopen ha infatti utilizzato una particolare base di plastica nella quale è possibile prima incastrare e poi avvitare il dissipatore; l'EZ915 si è dimostrato particolarmente silenzioso durante il funzionamento.

### Valutazioni

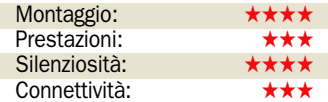

# Biostar iDEQ 350G Soluzione originale ma un po' rumorosa

a soluzione proposta da<br>Biostar è sviluppata su uno<br>degli ultimi chipset usciti<br>sul mercato, il 945G in grado di a soluzione proposta da Biostar è sviluppata su uno degli ultimi chipset usciti supportare anche le CPU di fascia alta prodotte da Intel. Dal punto di vista tecnico, molte caratteristiche ricalcano quelle del barebone di Shuttle, anche se Biostar ha preferito dotare l'iDEQ 350G di una connessione PCI e non PCI-Express 1x, sicuramente ancora più presente sul mercato, soprattutto interessante nel caso in cui si voglia installare un Tv Tuner (fino ad oggi non presente per PCI-Express 1x). Sia la parte frontale sia quella posteriore sono ricche di connessioni, il barebone di Biostar è in grado di fornire ben sei uscite USB e due Firewire oltre a quelle necessarie al collegamento di un impianto 7.1 e l'immancabile porta RJ-45 per il collegamento in Rete. Biostar ha studiato una soluzione diversa per quanto

riguarda la fase di montaggio; tutto il barebone non presenta nemmeno una parte rimovibile: è possibile sollevare la parte anteriore (compreso il pannello) facendo scattare due sicure poste sulla parte posteriore. Non di facile montaggio risultano invece l'unità ottica e il floppy disk, è necessario infatti avvitare questi due componenti riuscendo ad infilare le dita tra la barra in alluminio della struttura e la parete di fissaggio, un'operazione più da appassionati di modellismo

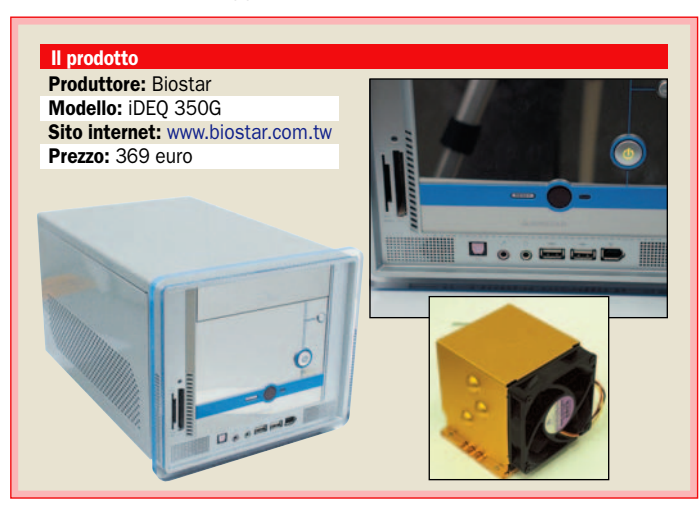

che da assemblatori. Biostar è stata "rivoluzionaria" anche nello sviluppo della soluzione di raffreddamento: l'unico dissipatore della panoramica che viene fissato per incastro è infatti stato inserito nell'iDEQ 350G. Grazie ad una base di plastica, il dissipatore viene prima posizionato e poi fissato attraverso il semplice utilizzo di una sbarra metallica; non è consigliabile montare e smontare la CPU numerose volte, il sistema di fissaggio del dissipatore ogni volta si allenta sempre più. Durante la fase di prova la soluzione di Biostar si è dimostrata stabile ma con problemi di rumorosità non indifferenti.

### Valutazioni

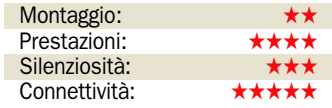

# $\triangleright$  MSI MPC 915 Anche wireless, economico

I barebone proposto da MSI è<br>
uno dei due sistemi della no-<br>
stra panoramica ad esser svi-<br>
uno di un chinect Intel l barebone proposto da MSI è uno dei due sistemi della noluppato su di un chipset Intel 915G. Trattandosi di sistemi compatti è necessario che la scheda madre integri numerose funzioni, per questo motivo molte caratteristiche tecniche dipendono quindi in maniera diretta dalle capacità del chipset utilizzato.

L'MPC 915 oltre a fornire un controller video integrato GMA 900 (che risulta più che sufficiente nel caso si voglia utilizzare il sistema per applicazioni che non richiedano un calcolo 3D avanzato) presenta sulla parte posteriore dello chassis le uscite necessarie al collegamento di sistema di diffusori acustici 7.1. Il bus di sistema è di 800 MHz, ciò permette all'utente di poter montare processori Intel Pentium 4 basati su socket 775, ma non di utilizzare processori Extreme Edition o Dual core che rappresentano la fascia più alta delle CPU Intel.

Dal punto di vista del montaggio è ben studiato: l'accesso ai Bay da 5,25" e da 3,5" avviene semplicemente sollevando un'apposita maniglia; il fissaggio delle unità avviene senza

l'utilizzo di viti il che rende la procedura più semplice e veloce, anche se nel caso dell'installazione dell'hard disk è necessario spostare un supporto per i cavi. La connettività complessiva del MSI MPC 915 è più che buona, oltre a presentare

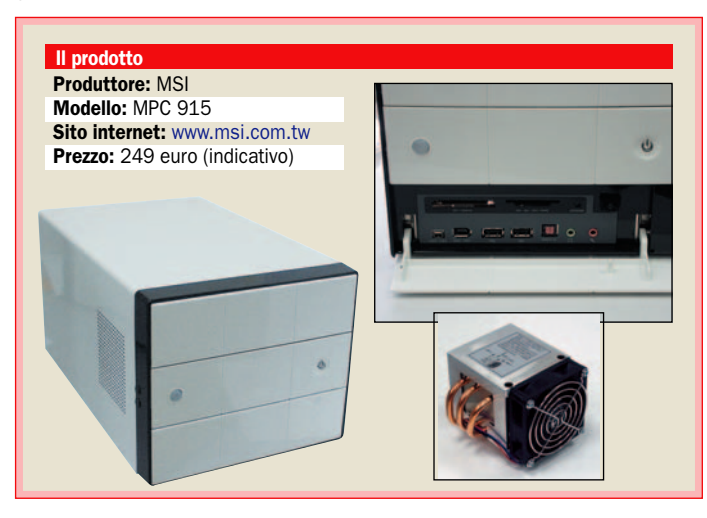

un'ampia zona sulla parte frontale che offre oltre alle uscite USB e Firewire anche un lettore di memorie, questo sistema presenta anche un'antenna Wi-Fi per standard 802.11b. La soluzione per raffreddare la CPU studiata da MSI è una delle più scomode in assoluto da montare: come tutti i dissipatori per socket 775 è necessario avvitare il blocco di rame con quattro viti alla scheda madre: per quest'operazione è necessario utilizzare un cacciavite lungo e sottile, due delle quattro viti fissanti, infatti, sono nascoste e coperte da un blocco di alluminio. Buona l'efficienza e la silenziosità durante il funzionamento.

### Valutazioni

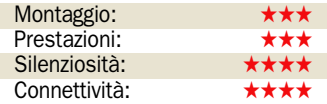

# - Shuttle SD31P Il più avanzato, costo da fuoriserie

L'SD31P è ad oggi uno dei barebone più avanzati dal punto di vista tecnologico: compatibile con tutti i processori sviluppati per socket 775 con bus di sistema fino a 1.066 MHz. Il barebone prodotto da Shuttle è sviluppato sul chipset Intel 945G, uno degli ultimi presentati, e oltre a supportare fino a 2Gb di memoria RAM DDR2 (sia operanti alla frequenza di 533 MHz sia a 667) è dotato del controller video integrato GMA 950. Queste caratteristiche unite all'immancabile connessione PCI-Express a 16x (per le schede video) e quella a 1x (per l'installazione di periferiche aggiuntive) rendono il sistema di Shuttle estremamente all'avanguardia.

Dal punto di vista della struttura e del montaggio, Shuttle ha proposto una soluzione solida e allo stesso tempo in grado di offrire una buona espansione, anche se in alcuni casi le procedure per il fissaggio dei componenti non sono proprio alla portata di tutti. A differenza degli altri barebone della comparativa Shuttle ha deciso di posizionare lo spazio per gli hard disk sulla parte superiore, a diretto contatto con l'unità

ottica: non è possibile utilizzare hard disk EIDE, dato che per risparmiare spazio sono stati montati solamente cavi Serial-ATA; Shuttle inoltre ha fornito il cavo di alimentazione extra per l'utilizzo di schede video di fascia alta, anche se la presenza

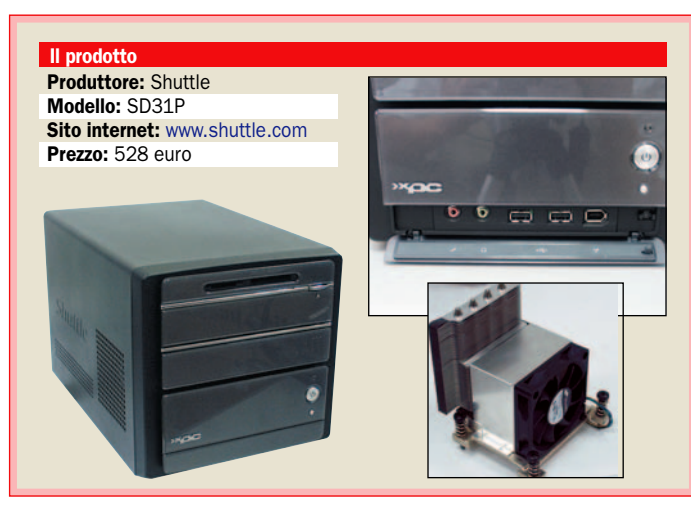

di condensatori nelle vicinanze della connessione Pci-Express rendono impossibile il montaggio di schede lunghe, come per esempio la 7800GTX. La soluzione sviluppata da Shuttle è principalmente dettata dal fatto che, dovendo dissipare il calore prodotto anche da soluzioni Dual Core ed Extreme Edition, è necessario ottimizzare al massimo il raffreddamento; per questo motivo, il dissipatore (Heat-Pipe) è stato affiancato da ben due ventole, in grado di assicurare un continuo e costante riciclo d'aria. Durante la fase di testing il barebone SD31P si è dimostrato efficiente anche se non propriamente silenzioso.

### Valutazioni

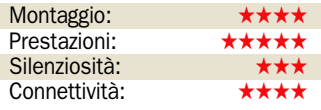

### In prova quattro nuovi player MP3

# Musica tutta da "guardare"

*Creative presenta il primo lettore MP3 con schermo a tecnologia OLED full color:* **Zen Microphoto. Samsung ribatte con una fotocamera MP3: Digimax i50** di Marco Milano

 $\begin{tabular}{|l|l|} \hline \text{ecimo} & \text{appuntamento} \\ \text{mensile con i lettori MP3,} \\ \text{caratterizzato dall'artivo} \\ \hline \end{tabular}$ mensile con i lettori MP3, caratterizzato dall'arrivo dell'attesissimo lettore Creative Zen Microphoto (sono infatti trascorsi ben 10 mesi dalla presentazione), dotato di uno dei nuovi micro hard disk da 8 GB di capienza e, soprattutto, del primo schermo OLED a 262.000 colori in un lettore MP3.

Gli schermi OLED (*Organic Light Emitting Diode*) si distinguono dai normali LCD per l'utilizzo di sostanze organiche in grado di emettere luce senza necessità di retroilluminazione, il che consente una maggiore durata delle batterie. L'immagine risulta sempre perfetta, qualunque sia l'angolo di visuale, e possono essere realizzati anche display "arrotolabili" o cuciti nei vestiti.

In realtà i display OLED esistono già da tempo e si stanno diffondendo con grande rapidità soprattutto tra i lettori MP3 con memoria flash; si tratta di OLED a 2-3 colori (solitamente azzurro, giallo e arancione) che hanno il vantaggio di mostrare scritte e cifre con una definizione e una luminosità eccezionali rispetto ai classici LCD retroilluminati in blu.

Gli OLED *full color* si erano visti sinora in rare occasioni, con un massimo di 65.000 colori (TEAC MP-300), e nelle nostre prove avevano mostrato grossi limiti di luminosità, contrasto e fedeltà dei colori. Sarà dunque molto interessante constatare se nel nuovo lettore Creative questa tecnologia si dimostrerà in grado di competere con gli LCD a colori nella visualizzazione di grafica e foto a colori.

L'altro prodotto di grande originalità da noi testato è la fotocamera MP3 Digimax i50 di Samsung, che va ad arricchire la sua già valida linea di lettori MP3, soprattutto per l'ergonomia dei controlli e la ricchezza delle funzioni.

La società coreana inoltre dispone certamente del necessario "know how" per integrare una valida sezione musicale all'interno di una fotocamera che, possedendo un CCD da 5 Mpixel, non deluderà negli scatti fotografici.

Si tratta di un esempio di quei prodotti "tuttofare" in cui il patron di Apple sulle prime aveva detto di non credere, pur smentendosi poco tempo dopo lanciando il nuovo iPod video, e che sembrano, invece, avere un mercato interessante tra gli utenti che non vogliono riempirsi le tasche di una serie di dispositivi mobili.

Unico neo di prodotti di questo genere è che la stessa integrazione non spesso giova alla qualità di tutte le funzioni, che pertanto vanno valutate singolarmente.

### Top ten dei migliori player a disco rigido Top ten dei player a memoria flash

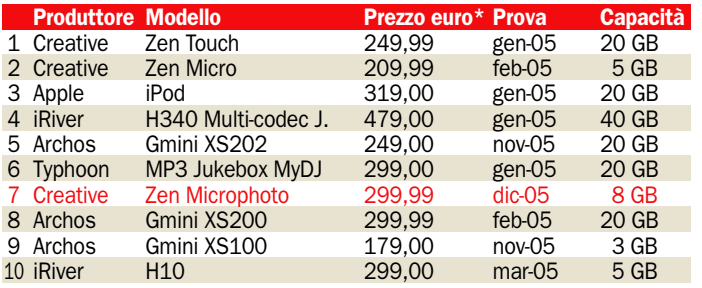

### Come abbiamo condotto le prove

I test di qualità audio sui lettori MP3 comprendono prove di ascolto effettuate con brani di diverso genere musicale, sia in formato MP3 che, ove supportato dal lettore, in WAV qualità CD. Le prove vengono eseguite prima con le cuffie/auricolari in dotazione con il lettore, in modo da giudicare la qualità del lettore in configurazione standard e la qualità delle cuffie fornite, poi con cuffie professionali HiFi Sennheiser (l'utente può infatti acquistare cuffie/auricolari di maggiore qualità da usare con il proprio lettore MP3), ed infine con casse HiFi da studio Bose (in modo da misurare la qualità audio del solo lettore MP3). Le prove di velocità di trasferimento dei file da PC a lettore sono effettuate tramite porta USB 2.0, trasferendo circa 38 MB di file MP3, quantità scelta per poter essere immagazzinata su lettori di qualunque capienza. I test proseguono con le valutazioni sulle caratteristiche e sulle funzioni dei lettori, tra le quali ricordiamo ergonomia pulsanti, qualità e leggibilità del display, ricchezza informazioni visualizzate (ad esempio bitrate e formato dei file in esecuzione), accessibilità e qualità delle funzioni di ricerca dei brani, dimensioni e peso, autonomia batterie, funzionalità aggiuntive come radio FM e registratore, capienza memoria, dotazione accessori, ingressi/uscite audio aggiuntivi analogici o digitali.

### Come leggere la tabella finale

Partendo dall'alto notiamo il voto globale, che deriva da risultati test, valutazione caratteristiche tecniche e prezzo di acquisto. Seguono le caratteristiche tecniche, ovviamente per ragioni di spazio non sono indicate tutte quelle valutate. Il formato WAV è indicato tra quelli riproducibili solo se è supportata la qualità CD (44,1KHz a 16 bit), e non la qualità voce (4 bit) usata da alcuni lettori per le registrazioni vocali. Infine, troviamo i risultati di alcuni tra i test di laboratorio eseguiti: qualità audio (misurata sia con le cuffie/auricolari originali che con un impianto HiFi), velocità di trasferimento file MP3 da PC a lettore, ed un voto che rappresenta la media delle valutazioni su qualità e funzionalità del display, ergonomia dei controlli e facilità di ricerca brani tramite il display ed i controlli del lettore.

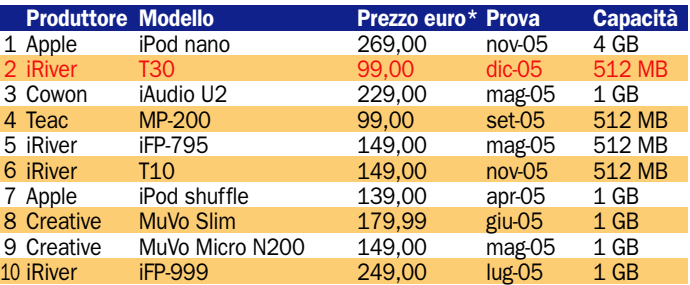

*\* IVA inclusa - In rosso i prodotti "new entry" nella classifica*

# Lettori con disco rigido e memoria flash

### Creative Zen Microphoto Schermo OLED **PCOPEN**

Il Creative Zen Microphoto monta un innovativo schermo OLED a 262.144 colori da 1,5" ed un micro hard disk da 8 GB. In prova questo OLED ha evidenziato un grosso passo in avanti come contrasto e fedeltà cromatica, ma la luminosità resta molto ridotta rispetto ad un buon LCD a colori. Le foto sono visualizzabili solo se JPEG, a tutto schermo tagliate ai lati o intere con bande nere sopra e sotto, perché lo schermo è quadrato mentre le foto sono in formato 4:3. Lo schermo poco luminoso toglie molta brillantezza alle immagini, peccato perché i colori sono fedeli, e a differenza dell'iPod

nano è presente l'utilissimo zoom per ingrandirne i dettagli. La qualità audio con gli auricolari inclusi è ottima, ma inferiore allo Zen Micro standard. La colpa è anche delle cuffiette, la cui qualità è inferiore a quella solitamente eccellente tipica di Creative. Molto valida l'interfaccia, con menu contestuali, ricerca per parola chiave e classifiche dei brani più e meno ascoltati. Frustranti invece i controlli a sfioramento: è molto difficile scorrere le liste senza premere inavvertitamente il tasto di

- Le caratteristiche

Produttore: Creative Modello: Zen Microphoto Sito: http://it.europe.creative.com Prezzo: 299,99 euro

A differenza degli iPod, lo Zen è però dotato di radio FM, registrazione vocale, ed ha capacità doppia rispetto a iPod nano con soli 30 euro in più, anche se il nano ha il vantaggio dell'insensibilità agli urti.

selezione.

### iRiver T30 Piccolo e leggero CONSIGLIATO **LABO**

L'iRiver T30, piccolo e leggerissimo, a differenza della maggioranza dei modelli iRiver non è dotato di schermo a colori, ma di un normale LCD in bianco e nero retroilluminato in blu molto leggibile anche se con una riga sola per mostrare titolo e artista. Formato, frequenza e bitrate del brano in esecuzione appaiono premendo un pulsante. I brani si possono selezionare anche tramite albero directory stile Windows. I tasti sono grandi e comodi, ma troppo leggeri da premere, facilissimo farlo inavvertitamente maneggiando

il player o quando è in tasca, per fortuna è possibile bloccare

### - Le caratteristiche

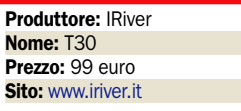

i tasti. La qualità audio con gli auricolari inclusi è ottima, i bassi sono presenti e la timbrica dei medi è chiara e netta, solo leggermente troppo secca. Eccellenti le funzioni di registrazione, da Line in in MP3 a 320 Kbit/s 44,1 Khz stereo (massimo bitrate consentito dall'MP3), e da microfono interno in MP3 128 Kbit/s mono. Peccato per l'assenza della radio FM. Utile la funzione di variazione velocità di esecuzione. Il collegamento al PC avviene via USB, i tempi di copia sono medi (21" per 38 MB di brani, media 17" per i lettori USB 2). L'autonomia dichiarata (batteria AAA) è di 20 ore. Può riprodurre file MP3, WMA, ASF ed Ogg Vorbis, ma non WAV. Nei 512 MB di memoria possiamo immagazzinare 9 ore di musica MP3 a 128 Kbit/s.

## Samsung Digimax i50 MP3 Foto e file MP3

Il Digimax i50 MP3 è un prodotto molto originale: si tratta di una fotocamera digitale con lettore MP3 integrato. Come fotocamera ha un CCD da 5 Megapixel, può scattare foto sino a 2.592x1.944 pixel e riprendere video fino a 640x480 in MPEG-4. Come lettore musicale offre la riproduzione del solo formato MP3 (niente WMA) ed un paio di auricolari stereo. La memoria interna (solo 48 MB) è decisamente insufficiente per l'uso sia come fotocamera che come lettore MP3, dunque dovremo acquistare una scheda SD/MMC di buona capienza.

### - Le caratteristiche

**Produttore: Samsung** Nome: Digimax i50 MP3 Prezzo: 369 euro Sito: http://www.samsung.it

#### La funzione MP3 si attiva

semplicemente premendo un pulsantino. La qualità audio con gli auricolari inclusi è solo buona: timbrica un po' troppo secca e non perfettamente naturale, bassi non molto presenti. I brani possono essere ascoltati non solo con gli auricolari stereo forniti, ma anche con l'altoparlantino interno della fotocamera, anche se con qualità ovviamente ridotta e in mono. Trattandosi di una fotocamera il display ha un'ampiezza da record (2,5 pollici) e la grafica è molto chiara, con visualizzazione di titolo, autore,

bitrate e frequenza del brano. È anche in grado di riprodurre filmati MPEG-4 ed è incluso un CODEC XviD. Può registrare da microfono interno in WAV CCITT 8 bit 11 KHz mono, ma è priva di ingresso Line In.

## Transcend T.Sonic 620 Design originale

Il lettore T.Sonic 620 di Transcend offre 1 GB di memoria flash, corrispondente a circa 17 ore di MP3 a 128 Kbit/s, e supporta anche i formati WMA e WAV. Originale il design, quadrato con pulsanti ai 4 angoli, pulsanti il cui uso è facilitato grazie alle indicazioni sulle relative funzioni che appaiono negli angoli del bel display OLED a 2 colori (azzurro e giallo), sempre leggibilissimo. Il display non mostra bitrate, formato e frequenza dei brani riprodotti, ma offre una modalità "surf" per ricercare i brani con albero directory stile Windows. Con la batteria ministilo sono dichiarate 15

#### $\blacktriangleright$ e caratteristiche

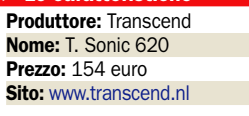

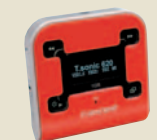

autonomia.

ore di

La qualità audio con gli scarsi auricolari inclusi è mediocre, i bassi sono abbastanza presenti ma la timbrica dei medi è sgradevole, innaturale e aggressiva.

Con casse esterne migliora molto: timbrica equilibrata, ma i medio-bassi tendono a rimbombare e saturare troppo costringendo ad abbassare il volume, che comunque è medio-alto.

È presente la radio FM con 20 preset, registrabile però in qualità inadatta a conservare i brani registrati (ADPCM 4 bit 32 KHz stereo), la registrazione da microfono interno avviene in ADPCM 4 bit 32 KHz mono, manca un ingresso di linea. La velocità di copia dei brani è nella media (19" per 39 MB di file MP3, media 17" per i lettori USB 2.0).

### open labs test hardware

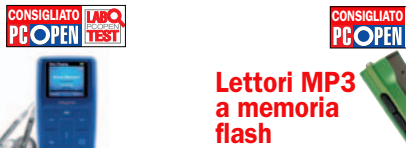

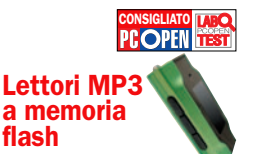

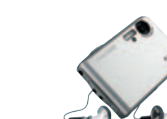

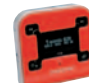

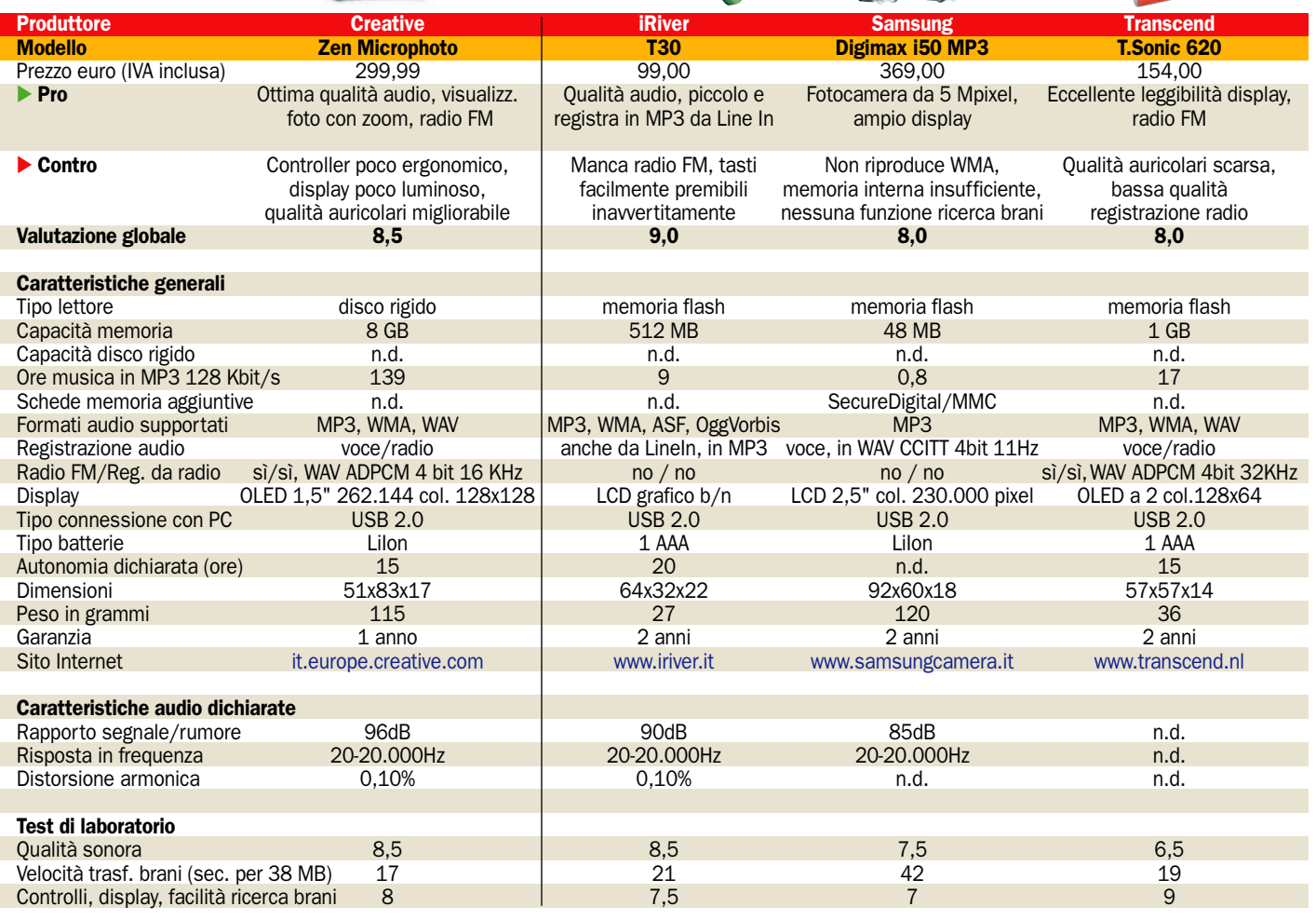

# Arriva l'iPod video

Lettori MP3 a disco rigido

Alla fine di settembre Steve Jobs all'Apple Expo di Parigi aveva dichiarato: "Dire se la gente è interessata a un riproduttore video da tasca… non è chiaro al momento… nessuno ne può immaginare la forma al momento". Ebbene solo due settimane dopo, il 12 ottobre, annunciava il lancio dell'iPod di quinta generazione, in grado di riprodurre video MPEG-4 e H.264, e con forma esattamente identica al tradizionale iPod, a parte mezzo pollice in più di display ed uno spessore inferiore al predecessore. Un bell'esempio di coerenza, ma si sa, il "timing" è importante, ed evidentemente vi erano serie ragioni di mercato per non anticipare l'annuncio...

Coerenza a parte, il nuovo iPod (continuerà a chiamarsi semplicemente "iPod", e non "iPod Video") si preannuncia veramente interessante, e si posiziona in una nicchia oggi quasi deserta: i lettori MP3 in grado di riprodurre video sono veramente pochissimi, perché si posizionano a metà tra i lettori MP3 tradizionali ed i Media Player, caratterizzati da ingombri superiori e spesso da funzioni di videoregistrazione. Nemmeno il Creative Zen

Vision si può considerare un vero e proprio rivale perché, pur non essendo in grado di videoregistrare, resta più un media player che un lettore MP3; costa, inoltre, 170 euro in più perché Apple ha deciso di inserire la nuova funzionalità video senza aumentare il prezzo di iPod. I due prodotti in realtà hanno diverse caratteristiche in comune, come la capienza dell'hard disk e gli ingombri (il Creative è più lungo di 2 cm. e più largo di 1), offrono una qualità audio ai massimi di categoria, dispongono di uscita video (iPod tramite cavetto opzionale che costa 19 euro). Ma ci sono anche molte differenze: lo Zen Vision pesa circa il doppio (238 g contro 136), e giustifica il maggior prezzo di acquisto offrendo uno schermo ben più ampio e risoluto (3,7 pollici 640x480 contro 2,5 320x240 dell'iPod), la riproduzione anche di DivX e WMV9, e la radio FM. Ma il nuovo iPod ha iTunes come punto di forza: la nuova sezione video di iTunes consente ai possessori del nuovo gioiello Apple di acquistare e scaricare non i soliti trailer ed altre nequizie sinora viste on line, ma video musicali originali e persino puntate di serie televisive come "Desperate Housewives" e show Disney (per ora solo in

inglese). Solo il successo di vendite e lo scaricamento di video a pagamento (che al momento si attestano a oltre un milione di video venduti a venti giorni dal lancio) potrà dirci se il pubblico preferirà spendere di più e portare in tasca un peso maggiore per vedere filmati a 640x480, o se preferirà la maggiore agilità del nuovo iPod e la comodità e ricchezza dell'offerta video di iTunes a scapito delle dimensioni e della risoluzione dei filmati.

*Il nuovo iPod "di quinta generazione", uscito il 12 ottobre, è ora in grado di riprodurre anche video MPEG-4 e H.264*

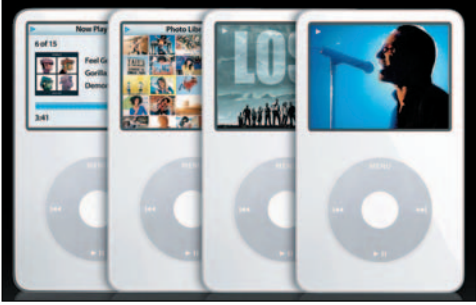

- IP camera da 120 a oltre 1.000 euro

# Il controllo da PC con videocamera in Rete

*A seconda delle esigenze è importante analizzare l'hardware e il servizio software fornito* di G. Burgazzi

e IP camera sono videocamere dotate di un'interfaccia Ethernet che rende possibile all'utente controllare e e IP camera sono videocamere dotate di un'interfaccia Ethernet che rende posmonitorare una determinata zona o fetta di spazio in remoto, attraverso l'utilizzo del proprio PC e via rete.

Il concetto di base è simile a quello di una normale webcam, le dimensioni sono pertanto contenute e la qualità del video catturato è solitamente di bassa qualità.

### Gli svantaggi del circuito chiuso classico

I vantaggi che presenta l'utilizzo di un sistema di videosorveglianza basato su IP camera rispetto ad uno basato sul classico sistema denominato "a circuito chiuso" sono innumerevoli: sfruttando la potenza di calcolo di un PC è possibile evitare di registrare interi lassi di tempo sfruttando la funzione "rilevazione di movimento"; questa caratteristica è messa a disposizione dai principali software di sorveglianza (solitamente forniti in bundle con la videocamera) ed è in grado, in corrispondenza di un movi-

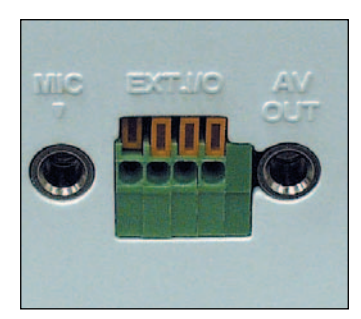

*Alcune videocamere sono dotate di questo pannello: è possibile collegare a quest'ultimo una serie di ricettori esterni (come ad esempio un sensore di apertura finestra), per poter meglio proteggere un'area. Sono inoltre disponibili sia il collegamento per un microfono esterno, sia un'uscita video.*

mento all'interno della zona videosorvegliata, di far partire la registrazione.

Inoltre, qualora la rete sia dotata di una connessione internet è possibile impostare la propria videocamera in maniera che quest'ultima invii automaticamente (in determinati intervalli orari o in corrispondenza di eventi) immagini ad uno spazio Web (tramite il protocollo FTP) e anche e-mail.

Quattro delle cinque IP camera testate sono disponibili sia in versione Ethernet sia in versione Wi-Fi: grazie a quest'ultimo tipo di interfaccia è possibile dialogare con la propria videocamera senza l'ausilio del cavo di connessione ed eliminando così un filo.

È importante sottolineare però che tutte le videocamere prodotte sono comunque dotate di una connessione RJ45, e sono pertanto alimentabili con la modalità *POE (Power Over Ethernet)*, che è in grado di fornire alla periferica i 12V necessari al corretto funzionamento.

### Quanto spendere, cosa aspettarsi

Buona parte delle IP camera in commercio sono vendute con appositi software di videosorveglianza più o meno efficaci; in alcuni casi sono freeware in altri sono semplici trial della durata di qualche mese.

Pc Open ha voluto selezionare tre soluzioni che ben si adattano a differenti tipi di utilizzi: una di tipo "amatoriale" utile nel caso in cui non sia necessaria una sorveglianza accurata e una invece di fascia più elevata adatta a pubblici esercenti o a case che necessitano di un buon monitoraggio e l'ultimo, utilizzato in grandi luoghi pubblici e da imprese importanti.

### Soluzione di fascia media

Sitecom fornisce insieme alle sue IP camera un CD allegato che oltre a contenere il manuale in formato PDF, include un software chiamato IPView SE.

Il software è completamente freeware e funziona solamente

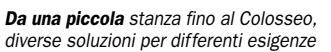

### Differenze tra sensore CCD e CMOS

Sulle IP camera provate sono presenti due differenti sensori per la cattura dell'immagine: quelle di fascia più alta sono dotate di un sensore CCD quelle contraddistinte da un prezzo più basso sono invece state sviluppate un sensore CMOS.

Le differenze tra i due differenti tipi di sensori non è data solo dalle dimensioni e dal costo di produzione: entrambi si basano su una matrice di cellule fotosensibili, in grado di catturare la luce e

"trasformarla" in impulso elettrico da mandare al convertitore che si occuperà di "costruire" l'immagine. Nel caso del sensore CCD le cellule fotosensibili trasmettono il segnale direttamente al convertitore, mentre nel caso di quello CMOS il segnale deve passare attraverso un connettore che si occupa di trasmettere i dati, per questo motivo l'immagine catturata è solitamente più disturbata di quella registrata da un sensore CCD. Con le moderne tecnologie, e l'introduzione di diversi sensori CMOS le differenze, specialmente nelle fotocamere digitali, sono state

annullate, rendendo molto vicine soluzioni basate su differenti sensori.

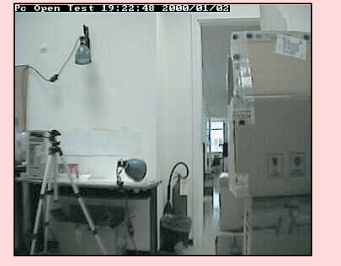

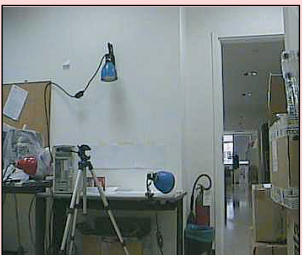

*Le due immagini sono state acquisite con due diverse camere, una dotata di sensore CMOS (sinistra) e una CCD (destra); da notare la differenza di "rumorosità" tra la prima e la seconda immagine*

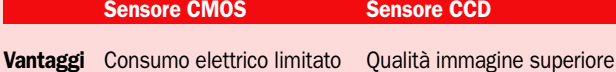

Velocità superiore

Svantaggi Qualità immagine inferiore Consumo elettrico elevato Velocità di registrazione dell'immagine ridotta

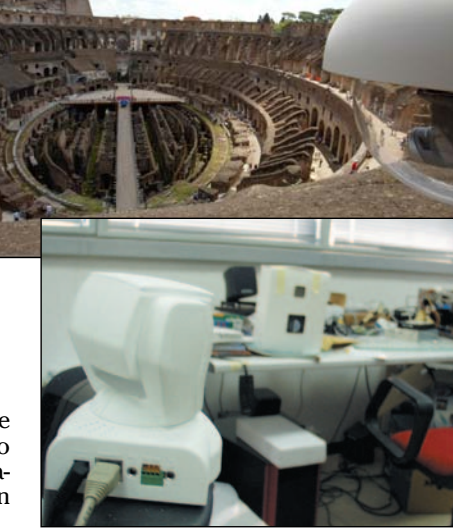

### open labs test hardware

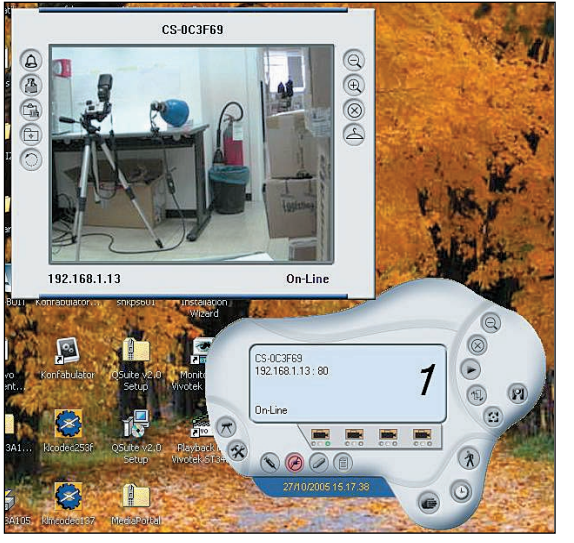

*L'interfaccia offerta dal software di Sitecom è semplice e funzionale*

*Vivotek Monitor offre la visualizzazione di 16 videocamere contemporaneamente* 

con IP camera prodotte da Sitecom; IPView SE una volta avviato, scansiona la rete alla ricerca di videocamere collegate e una volta rilevate apre immediatamente una finestra che offre l'inquadratura dell'IP camera selezionata.

È possibile gestire fino a 4 IP camera contemporaneamente scegliendo la distribuzione delle finestre in maniera che nessuna si sovrapponga all'altra. Le funzioni del software sono poche ma tutte facili da utilizzare sin dal primo avvio: oltre a poter modificare i parametri relativi al colore e alla luminosità della videocamera, IPView SE è in grado di impostare registrazioni programmate oppure in relazione alla rilevazione di un movimento nell'area videosorvegliata.

Accedendo alla sezione "camera configure" è possibile impostare invece i valori di riferimento necessari all'invio di mail nel caso in cui la videocamera rilevi qualche movimento "sospetto".

Le funzioni di questo software sono poche ma garantiscono un sufficiente livello di protezione, utile nel caso in cui si desideri monitorare piccole zone o appartamenti: la risoluzione e l'ottica di basso livello della videocamera non consente di identificare soggetti distanti.

Il consigliato da PC Open per questa categoria: Sitecom LN-400 e IPView SE

### Soluzione di fascia medio alta: conta il software

Tutte le videocamere Vivotek (commercializzate in esclusiva sul mercato italiano da CDC) sono vendute con un

software in bundle chiamato Vivotek Monitor e con una *scratch card* per il servizio *Securdex*. Questo servizio (www.securdex.it) è attivabile inserendo il codice presente sulla scratch card e dal giorno della registrazione si ha un periodo di prova di tre mesi con inclusi 30 MB di spazio FTP e 50 SMS.

Questo servizio offre all'utente non solo la possibilità di consultare on line e in qualsiasi momento lo stato della videocamera e la zona videosorvegliata ma è in grado di mandare SMS, e-mail o di "up loadare" immagini in corrispondenza di particolari avvenimenti (qualora la videocamera rilevasse la presenza di un corpo estraneo all'interno della zona sorvegliata).

Il software fornito in bundle è completo ma non risulta di facile utilizzo: Vivotek monitor supporta fino a 16 IP camera contemporaneamente e come nel caso di IPView SE offre la possibilità sia di effettuare registrazioni ad orari programmati sia di attivare la modalità "motion detection" che fa partire la registrazione in seguito alla rilevazione di un movimento.

Il software è completamente freeware, mentre per riattivare il servizio Securdex è necessario spendere una base di 110 euro che offre il servizio per un anno compreso di 30 MB di spazio FTP e 50 SMS.

**MYOTHK** 

**Surveillance System** 

31

 $\ddot{\phantom{a}}$  $\bullet$ 

 $00A$ 

E  $\Box$ 

m

 $Q =$ 

Questo software e questi servizi, abbinati alla videocamera PZ6122 rappresentano la soluzione ideale per creare, con una spesa contenuta, un sistema di videosorveglianza sicuro ed efficace.

Il consigliato da PC Open per questa categoria:

Vivotek PZ6122 e Vivotek Monitor + Servizio Securdex

### Soluzione professionale: sistema completo

Focelda, uno dei distributori delle soluzioni Canon, offre la possibilità di comprare un sistema configurato ad hoc per la videosorveglianza: la soluzione proposta integra sia un PC in grado di comandare e gestire fino a 16 videocamere (grazie al software integrato sviluppato da Canon) sia una videocamera Canon VC-C50i, dotata di uno zoom ottico 26x.

Il PC su cui viene sviluppato questo sistema di videosorveglianza non ha caratteristiche particolari, se non quella di avere un hard disk molto capiente, in grado di contenere

una grande quantità di registrazioni. In questo caso, a nostro avviso, Focelda avrebbe dovuto utilizzare un sistema ridondante di dischi per la gestione della memoria, in maniera da avere sempre a portata di mano un back up dei dati sensibili.

**MIVOTEK** 

**Surveillance System** 

La soluzione presentata è comunque la versione "base" da cui si parte; grazie all'utilizzo di software proprietari Canon (VK 16 e VK64) un solo computer a capo di un sistema di videosorveglianza può gestire e videoregistrare fino a 64 videocamere contemporaneamente.

È proprio la combinata rappresentata dal software di gestione e dalle videocamere Canon a rendere così professionale la soluzione Focelda: le caratteristiche tecniche della VC-C50i sono perfettamente gestite dal software VK-16.

Per dare un'idea della qualità di un sistema di videosorveglianza basato su questi prodotti basti sapere che recentemente Canon si è occupata dell'installazione di una rete di sicurezza funzionante 24 ore su 24 all'interno del Colosseo di Roma.

Il consigliato da PC Open per questa categoria:

PC Focelda + Canon VC-C50i.

### Le soluzioni per videosorveglianza

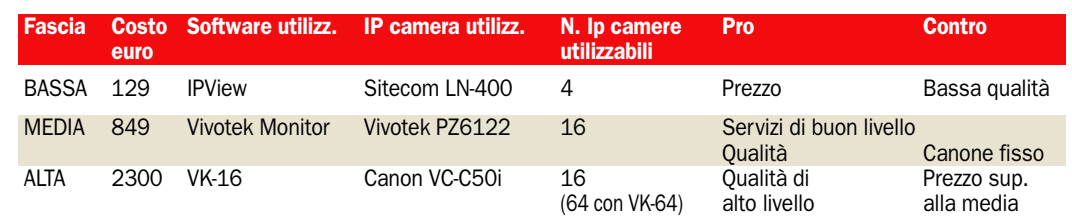

# Sitecom LN-400 Prezzo competitivo

La IP camera fornita da Sitecom presenta un prezzo estremamente competitivo ma dispone anche di una minor gamma di funzionalità; la LN-400 presenta un obbiettivo con un'ampia ghiera di regolazione del fuoco, il sensore di cui è dotato (CMOS) è di scarsa qualità e fornisce un'immagine molto "disturbata" ma sufficiente a monitorare spazi di piccole dimensioni. In bundle con la videocamera, Sitecom fornisce un software per la videosorveglianza (che

riesce a gestire fino a 4 videocamere contemporaneamente) e un kit completo di viti e supporto per

- Le caratteristiche Produttore: Sitecom **Nome: LN-400** Prezzo: 129,99 euro **Sito:** www.sitecom.com fissare la videocamera ovunque.

La gamma di Sitecom presenta anche una videocamera dalle stesse caratteristiche (LN-401) ma dotata di interfaccia Wi-Fi: eliminare il cavo di rete in molti casi risulta una comodità, anche per posizionare la ipcamera in un locale diverso da quello in cui è presente il computer che si occupa della monitorizzazione. Il prezzo previsto per la videocamere LN-400 è di 129,99 euro, mentre per il modello wireless sale a 179,99.

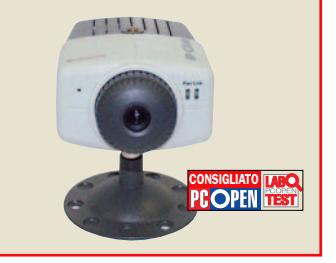

# Axis 221 Notevole in assenza di luce

Axis è uno dei nomi più famosi nell'ambito della

videosorveglianza; la soluzione proposta da questa casa produttrice presenta degli elementi caratteristici unici rispetto a tutti quelli delle altre IP-camera inserite nella comparativa. Dal punto di vista della struttura, la Axis 221 è dotata di un obbiettivo che dispone di leve per la regolazione della messa a fuoco manuali e di un filtro in grado di fornire un'immagine in bianco e nero in assenza di luce. Axis offre in bundle con questa IP camera ACE (Axis Camera Explorer) una utility che consente di visualizzare infinite

#### $\blacktriangleright$ Le caratteristiche

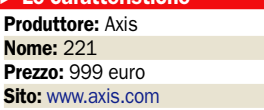

IP camera collegate alla propria rete; purtroppo questo software presenta pochissime funzionalità, che si limitano a quelle di registrazione e visualizzazione. Accedendo al menu della videocamera attraverso il browser internet, il pannello delle impostazioni appare ordinato e facilmente modificabile da chiunque, inoltre Axis offre l'opportunità di acquistare numerosi "optional" da interfacciare alla 221 al fine di rendere questa IP camera maggiormente efficiente.

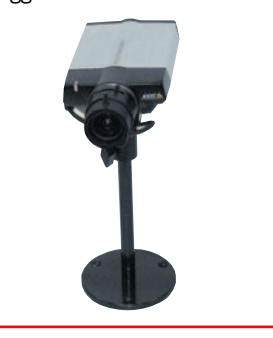

# PRESTAZIONI STANDARD**e di Vivotek IP3133/35/36** PRESTAZIONI STANDARD Con e senza fili

Le IP 3135/36 rappresentano la fascia entry level della gamma Vivotek; la caratteristica principale è rappresentata dal prezzo concorrenziale. Le caratteristiche tecniche non sono di particolare rilievo, ma garantiscono una buona copertura visiva specialmente in ambienti chiusi e non di grandi dimensioni. La IP3135 è prodotta con la sola porta Ethernet e presenta un prezzo di 178,99 euro, mentre la IP3136, dotata di connessione Wi-Fi costa 255 euro. Il modello IP3133 si presenta come una videocamera dal design "classico" ispirato ai primi veri e propri sistemi di videosorveglianza. Invece

- Le caratteristiche

Produttore: Vivotek Nome: IP3133 Prezzo: 268,99 euro Sito: www.cdc.it

Lindy PT-NetCam W. Bene in interni PRESTAZIONI MEDIO-ALTE **Prestazioni dell'unità della presentazioni dell'esercitori dell'esercitori dell'esercitori dell'esercitori dell'esercitori dell'esercitori dell'esercitori dell'esercitori dell'esercitori dell'eserci** 

> Se da un lato CDC ha l'esclusiva per la distribuzione di videocamere Vivotek in Italia, dall'altro Lindy essendo una società tedesca è in grado di vendere IP camera della stessa marca sul mercato Italiano.

> CDC però oltre a fornire assieme a queste videocamere il software di gestione Vivotek Monitor (che gestisce fino a 16 IP-camera

> contemporaneamente) aggiunge anche una scratch card che garantisce un periodo di prova al servizio securdex per 3 mesi, cosa che invece non fa Lindy: all'interno della confezione della PT-NetCam Wireless è presente solamente

### - Le caratteristiche

Produttore: Lindy Nome: PT-NetCam Wireless Prezzo: 699 euro Sito: www.lindy.com/it

dotata sia di connessione Wi-Fi sia di porta RJ45 per il collegamento ed una eventuale alimentazione attraverso il cavo Ethernet, questa videocamera si va a collocare nella fascia media.

Per assicurare una corretta ricezione della rete (nel caso in cui si utilizzi la videocamera nella modalità Wi-Fi) Vivotek ha montato su questa ip-camera ben due antenne per amplificare maggiormente il segnale.

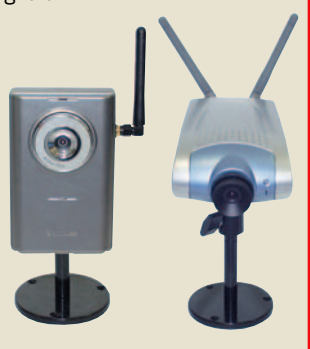

un software per il monitoraggio che è grado di gestire fino a 4 videocamere. Il prodotto di Lindy è dotato di un meccanismo motorizzato che, come per la Vivotek PZ6122, consente alla videocamera di spostarsi sia sull'asse orizzontale sia su quello verticale offrendo così l'opportunità di variare l'area da sorvegliare. L'ottica e il sensore di questa IP-camera non sono però paragonabili a quelli della PZ6122: la PT-Netcam è infatti dotata di un sensore CMOS e di uno zoom digitale, elementi che rendono questa videocamera inadatta alla sorveglianza di ambienti esterni.

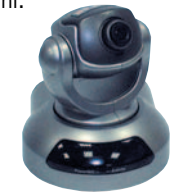

PC Open 28 Dicembre 2005

# Vivotek PZ6122 Servizio eccellente

Questo modello di IP camera è per caratteristiche e per prezzo superiore a tutte le altre videocamere inserite nella comparativa: oltre ad essere motorizzata (in grado di spostare l'angolo di veduta di 270° sull'asse orizzontale e di + 90° e –45° su quello verticale) è anche dotata di un sensore CCD e di un'ottica che offre uno zoom ottico di 10x, l'ideale per l'identificazione di numeri e lettere anche a grandi distanze (utile nel caso sia necessario rilevare una targa ad esempio).

La struttura è semplice e ridotta al minimo necessario; durante la fase di testing è apparsa un po' troppo fragile,

- Le caratteristiche Produttore: Vivotek Nome: PZ6122 Prezzo: 739 euro Sito: www.cdc.it

IP camere

cosa non di poco conto quando si parla di videocamera per la sorveglianza; sulla parte posteriore della basta trovano posto oltre alle connessioni per l'alimentatore e per il cavo ethernet anche un'uscita per un microfono esterno (in aggiunta a quello interno) e il pannello di input per sensori esterni. Il prezzo previsto per questa IP camera è di 739 euro, elevato ma compensato sicuramente dalle ottime funzioni che questa videocamera è in grado di offrire.

**STEAD IN** 

### Canon VC-C50i La qualità se serve PRESTAZIONI MEDIO-ALTE **PRESTAZIONI PROFESSIONALI**

Il costo per una IP camera del genere va ben al di sopra di quello previsto per tutte le altre videocamere inserite in questa panoramica: la Canon VC-C50i è a tutti gli effetti un prodotto di altro livello, con

caratteristiche tecniche degne di nota.

Primo fra tutti merita di essere citato lo zoom ottico a 26x, che grazie ad un'ottica di qualità consente di riconoscere volti o targhe di auto da distanze che non sarebbero colmabili con altre IP camera; a questo elemento vanno associate caratteristiche come il meccanismo di rotazione e di inclinazione: Canon produce due versioni di questa

- Le caratteristiche CONSIGLIATO **CONSIGLIATO** CONSIGLIATO **CONSIGLIATO** CONSIGLIATO **CONSIGLIATO** CONSIGLIATO **CONSIGLIATO** CONSIGLIATO **DE CONSIGLIATO** Nome: VC-C50i Prezzo: 2300 euro vend. Focelda Sito: www.canon.it

**be sit** 

videocamera, la VC-C50i e la VC-C50iR (la R sta per Roof, tetto in inglese) che si differenziano solamente per le differenti angolazioni di rotazione, una infatti è stata progettata per un utilizzo da terra e una da soffitto. Entrambe le soluzioni sono anche in grado non solo di supportare la funzione di Motion detection, ma anche di effettuare un tracking della figura identificata: una volta identificato il soggetto in movimento all'interno dell'area sorvegliata, la videocamera lo seguirà fino a quando non scomparirà dalla sua area di copertura.

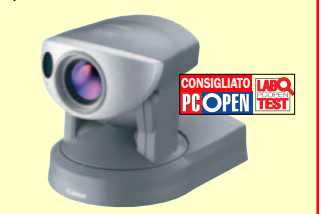

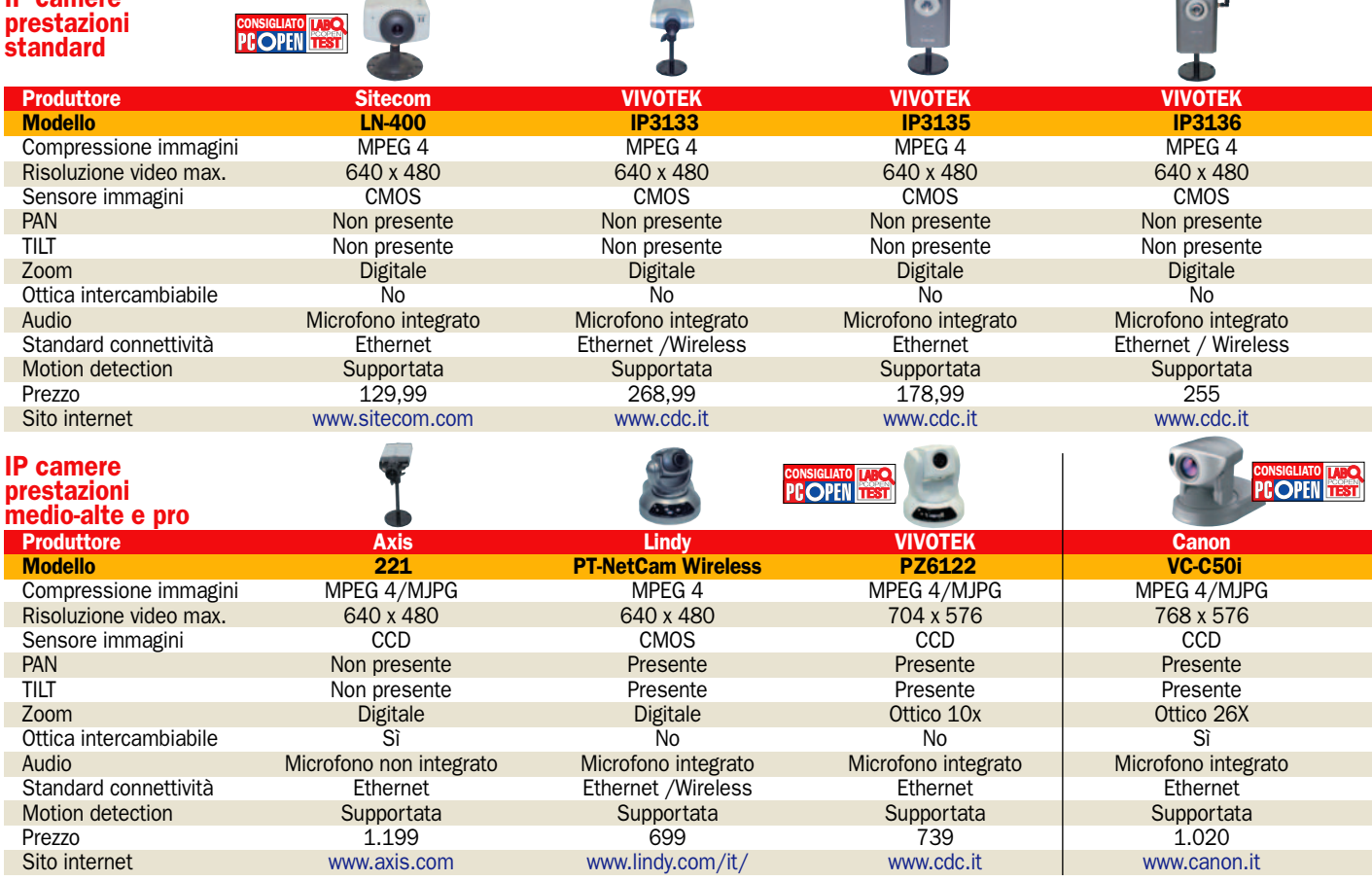

In prova sedici monitor LCD

# I 19 pollici, scelta ideale

*Ad un costo di poco superiore a 300 euro, si possono trovare prodotti dalle caratteristiche tecniche e qualità elevate* di Flavio Nucci

Alla fine del 2004 il prezzo<br>
medio di un monitor LCD<br>
da 17" di fascia media era<br>
di 400 euro esti son 350 euro ci medio di un monitor LCD da 17" di fascia media era di 400 euro, oggi con 350 euro si può entrare in possesso di un monitor da 19" dalle caratteristiche tecniche superiori ai 17" dell'anno scorso.

### La risoluzione massima di 1.280 x 1.024 punti

La struttura di uno schermo a cristalli liquidi è una matrice di celle (pixel), ogni cella è a sua volta composta da tre cellette (subpixel) che visualizzano i colori primari rosso, verde e blu. Il colore della cella è ottenuto graduando l'intensità del colore di ogni celletta. La risoluzione massima, che in un LCD corrisponde a quella ideale in cui si ottiene la migliore qualità visiva, è determinata dal numero di celle disposte in orizzontale e verticale.

Nei monitor da 17" e 19" abbiamo 1.280 celle disposte in orizzontale e 1.024 celle in verticale, poiché un 19" ha un'area visiva più grande le celle hanno una dimensione maggiore delle celle di un 17", rispettivamente 0,294 mm e 0,264 mm. La diversa dimensione delle celle a parità di risoluzione comporta vantaggi e svantaggi. In un 19" le icone e i caratteri di testo sono più grandi e ciò facilita la visione a chi ha problemi di vista. Con le celle grandi però è più visibile la matrice dello schermo, le sottili lineette nere che circondano ogni pixel, e ciò potrebbe risultare fastidioso alle persone dotate di una vista normale.

Nelle caratteristiche tecniche alla voce del numero dei colori visualizzati alcuni monitor riportano 16,2 milioni mentre altri 16,7 milioni. Una piccola differenza numerica che nasconde una notevole differenza tecnologica. Gli schermi con 16,7 milioni di colori sono in grado di visualizzare 256 sfu-

mature per ogni colore. Le combinazioni possibili sono per l'appunto 16,7 milioni (256 x  $256 \times 256$ ). Gli schermi più economici visualizzano al massimo 64 sfumature per un totale di 262.144 colori (64 x 64 x 64). Per riuscire a visualizzare milioni di colori si ricorre ad una tecnica chiamata dithering che consiste nel visualizzare rapidamente due colori in modo che all'occhio ne appaia una solo. Ecco un esempio: visualizzando alternativamente un colore grigio scuro e uno grigio chiaro all'occhio apparirà una tonalità di grigio intermedia tra le due. Con il dithering si riescono a visualizzare al massimo 253 sfumature per un totale di circa 16,2 milioni di combinazioni (253 x 253 x 253). Nell'uso normale incentrato su testi, grafici o foto compresse non ci si accorge di questa limitazione. La si vede in particolare con le schermate di prova dei test, la commutazione dei due colori per quanto veloce provoca uno sfarfallamento e le scale graduate dei colori mostrano qualche imprecisione nei passaggi di sfumature. Con le immagini il problema della sfumatura è meno evidente in quanto l'artefatto grafico si perde nell'immagine complessiva.

### Come abbiamo eseguito le prove

Prima di eseguire i test di qualità dell'immagine, ogni monitor LCD è stato lasciato acceso per mezz'ora in modo che le lampade di retroilluminazione raggiungessero la temperatura ideale di funzionamento. Le prove sono state eseguite con una scheda grafica Matrox Millennium P750 con 128 MB di memoria video su un sistema operativo Windows 2000. Il software impiegato per la valutazione della qualità grafica è il MonitorTest V2.2 di Passmark (www.passmark.com).

### GLOSSARIO

ANGOLO DI VISIONE

Lo scostamento massimo del punto di visione in orizzontale e verticale entro il quale non si notano variazioni nella qualità dell'immagine.

### AUTOCALIBRAZIONE

Una funzione che aggiusta automaticamente la dimensione e la posizione dello schermo

**DVI** (Digital Visual Interface o Digital Video Interface) Lo standard per il collegamento digitale dei monitor LCD che specifica l'invio dei segnali tramite un'interfaccia seriale ad alta velocità. Attualmente esistono due tipi di connettori per questo standard: DVI-D e DVI-I. Il primo è un collegamento digitale puro mentre il secondo trasporta sia il segnale digitale che il segnale analogico.

### ISO 13406-2

Una normativa che divide i

# pannelli LCD in quattro classi in

base al numero di pixel difettosi. Gli LCD che rientrano nella classe I non hanno pixel o celle difettose

### OSD

Acronimo di On Screen Display, sta ad indicare una particolare routine che si trova all'interno del monitor. Avviabile da tasti posti sulla cornice del pannello permette di visualizzare un menu in cui si trovano tutti i parametri di regolazione. A seguito del miglioramento dei sistemi operativi e della tecnologia molti produttori permettono di eseguire le regolazioni dal desktop

### RAPPORTO DI CONTRASTO

È il rapporto tra l'intensità luminosa prodotta dal bianco più acceso e dalle zone più scure che possono essere prodotte dal monitor

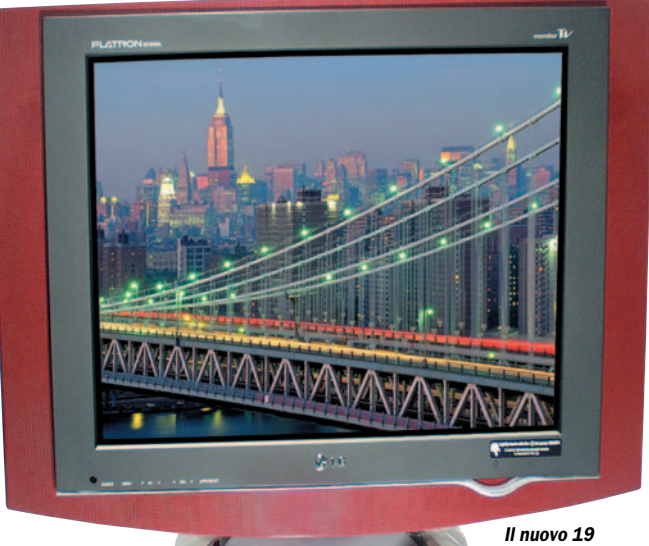

# Monitor 19" LCD sopra i 350 euro

# Acer AL1951 Contrasto alto

L'AL1951 utilizza uno schermo in tecnologia CrystalBrite sviluppata da Acer. Si tratta di una finitura accurata e precisa della superficie dello schermo che riduce la dispersione della luce proveniente dalle lampade di retroilluminazione, minimizza la riflessione della luce esterna, migliora il contrasto e riproduce una gamma di colori superiore a quella di un convenzionale LCD. E in effetti questo monitor produce un'immagine molto vivida unita a un'ottima definizione dei caratteri di testo. Non sono presenti aberrazioni grafiche che valga la pena di menzionare. Lo schermo effettivamente riduce la

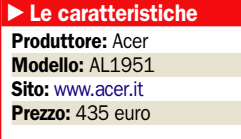

rifrazione della luce esterna

naturale ed artificiale ma allo stesso tempo riflette l'immagine quasi come uno specchio e questa è una caratteristica negativa se utilizzato in un ambiente con una luce diretta posta alle spalle di chi sta utilizzando il monitor. La disposizione dei comandi è indovinata, integrati nel piano orizzontale della base sono facilmente individuabili e azionabili. La base è profonda, qualcosa meno di 17 cm, ma riesce ugualmente a fornire una stabilità accettabile. Gli attacchi dei due ingressi video (VGA e DVI) e dell'audio sono integrati nella parte posteriore della base in posizione orizzontale. La piccola base include anche due altoparlanti di ridotte dimensioni e potenza protetti da una griglia.

# Belinea 10 19 25 Luminosità al top

Il 10 19 25 sulla carta possiede delle caratteristiche del tutto comuni agli altri monitor della prova eppure è stato uno dei migliori nei test. In particolare nella visualizzazione delle scale tonali di un colore, dal verde più scuro al più chiaro con sfumatura continua. Questo test la maggior parte dei monitor lo visualizza come una serie di blocchi di colori ed è facilmente distinguibile il passaggio di tonalità. Nel 10 19 25 il passaggio da una sfumatura all'altra è quasi inavvertibile. La luminosità è omogenea in tutte le parti dello schermo incluse quelle critiche

### - Le caratteristiche

Produttore: Belinea Nome: 10 19 25 Prezzo: 510 euro Sito: www.belinea.it

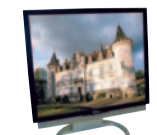

ai bordi. La base è un

ellisse di alluminio di circa 20 cm nel punto più largo vuota nella parte interna. Nel braccio di sostegno del monitor sono state integrate tre porte USB passive, due nel lato destro ed uno nel sinistro. La dotazione include il cavo di collegamento dell'hub USB al computer. Nella parte sottostante forata si trovano i due altoparlanti da 1W di potenza e i comandi di gestione della routine OSD. Le scritte che indicano la funzione dei tasti sono incise negli stessi. Gli ingressi video VGA e DVI sono posizionati nella parte posteriore del monitor, nascosti da un pannello di plastica. Il Belinea 10 19 25 è un ottimo monitor sotto quasi tutti gli aspetti tranne in uno. Il prezzo di 510 euro è elevato considerando le proposte equivalenti dei concorrenti.

# BenQ FP91G+ Per tutti gli utilizzi

Il BenQ FP91G+ si aggiunge alla lista dei monitor comportatisi molto bene nei test. Le immagini sono molto vivide, il testo nitido e non si notano particolari errori nella visualizzazione dei colori e dei passaggi tonali. La luminosità del pannello LCD è ottima e costante in tutta l'area visiva. Le differenze rispetto all'FP91G presente nella fascia al di sotto dei 350 euro sono poche. Il rapporto di contrasto, la differenza di luminosità tra le zone più chiare e le più scure sale da 450:1 a 500:1. Il tempo di risposta scende da 12 a 8 ms rendendo l'FP91G+ più adatto per l'utilizzo con i

### - Le caratteristiche

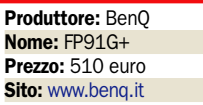

videogiochi. Ma

nell'FP91G+ non abbiamo notato la presenza dei piccoli difetti di visualizzazione del modello inferiore. I due modelli condividono la certificazione TCO'03, il doppio ingresso video VGA analogico e DVI digitale, le dimensioni, il peso e l'estetica con lo schermo circondato da una cornice di colore argento. L'FP91G+ ha un consumo leggermente superiore di energia elettrica. I tasti di controllo sono sei, i comandi di luminosità e controllo sono accessibili direttamente dai tasti. Le scritte di identificazione dei tasti sono incise nella cornice e risultano poco visibili in ambienti con scarsa illuminazione. Il prezzo è molto competitivo in rapporto alle caratteristiche e prestazioni.

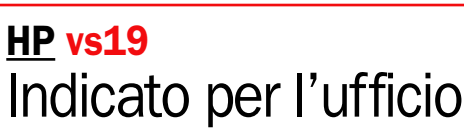

Il vs19 è per caratteristiche e prestazioni il classico monitor per ufficio. Il pannello ha un tempo di risposta di 16 ms, non molto rapido ma è quanto serve per la visualizzazione di testi, grafici e filmati senza problemi. I due piccoli altoparlanti bastano e avanzano per riprodurre i suoni del sistema operativo e aiutano nel tenere sgombra la scrivania dai cavi, cosa in cui contribuisce anche l'alimentatore integrato nel monitor. Nella parte inferiore è posizionata la presa per la cuffia. Il volume è controllabile direttamente da due pulsanti sulla costa sinistra del telaio.

#### $\blacktriangleright$ Le caratteristiche

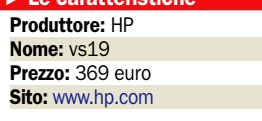

c'è il pulsante di menu che richiama la routine OSD, quello per l'autoregolazione dello schermo e il tasto di accensione. Il colore argento della cornice non affatica la vista e si armonizza con la maggior parte degli ambienti. L'ergonomia del monitor e dei comandi è ottima. Il vs19 è uno dei pochi monitor di cui si riesce a regolare l'inclinazione con una mano sola. Il monitor è dotato di un solo ingresso video analogico. Il pannello è in grado di visualizzare 16,7 milioni di colori. In complesso la qualità dell'immagine è buona. La luminosità ai bordi è leggermente inferiore rispetto al centro e nella parte superiore a sinistra le schermate con sfondo grigio assumono una tonalità rossastra.

Oltre a questi

# Monitor 19" LCD sopra i 350 euro

# Hyundai L90D+ Utilizzo protetto

Il primo monitor con antifurto, Hyundai pubblicizza così l'L90D+, in realtà il sistema non impedisce il furto del monitor ma il suo utilizzo. Tramite il software ImageTune si assegna un codice pin al monitor, quando il monitor rileva che si è scollegato il cavo di alimentazione o del segnale video oppure che è stato collegato ad un altro PC avvia un timer. Alla scadenza del tempo richiede il codice pin e se questo non è digitato blocca lo schermo. Il software permette anche di regolare le impostazioni dello schermo evitando di usare gli scomodi e poco funzionali tasti situati nel

- Le caratteristiche

Produttore: Hyundai Modello: L90D+ Sito: www.hyundaig.com Prezzo: 499 euro

bordo inferiore.

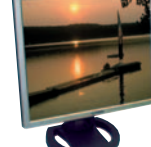

Lo schermo dell'L90D+ è ruotabile di 90° per l'utilizzo in formato pagina. Non è fornito un software di gestione ma in genere non è un problema in quanto le schede di ATI e nVidia includono la rotazione nei driver. Ottimo nella visualizzazione del testo, poco di meno con le immagini a causa di qualche piccolo artefatto nelle zone chiare delle immagini. La parte meno riuscita di questo monitor è la meccanica. Il sistema di sollevamento assistito dello schermo quando è a riposo non arriva a fondo corsa e tiene sollevato il monitor. Il fermo della rotazione è fuori asse, se lo si usa come riferimento il quadro resta inclinato verso sinistra. L'L90D+ è dotato di due altoparlanti situati nella parte posteriore del monitor.

# LG Flatron M1940A Con Tv tuner

L'M1940A è un monitor LCD che contiene un apparato TV completo. Include un sintonizzatore TV, una presa SCART per il collegamento di un videoregistratore o lettore DVD, un ingresso S-video e uno composito e due ingressi separati per i canali audio destro e sinistro. La dotazione TV è completata da un telecomando per la gestione a distanza. La sezione per il collegamento al computer è composta da un ingresso VGA e uno DVI digitale. Le dimensioni sono superiori alla media soprattutto sui fianchi a causa dell'ampia cornice che contiene gli altoparlanti. Lo schermo è

### - Le caratteristiche

Produttore: LG Nome: Flatron M1940A Prezzo: 745 euro Sito: www.lge.it

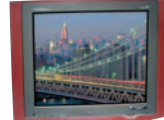

circondato da un'abbondante

cornice nera incastonata in un telaio verniciato con un rosso lucido scuro. Il pulsante di accensione è a sfioramento mentre gli altri di regolazione utilizzano un convenzionale sistema a pressione. Il monitor consente di visualizzare contemporaneamente due ingressi in finestre di grandezza variabile. È disponibile una funzione di blocco bambini che consente di usare il monitor solo tramite telecomando. La qualità di visualizzazione è ottima per la parte TV grazie agli elevati livelli di contrasto e luminosità. Come monitor si attesta su un buon livello nonostante la presenza di uno sfarfallio con le immagini ad alta risoluzione e di un eccessivo riflesso dello schermo da farlo sembrare uno specchio.

# NEC MultiSync LCD1970NXp Definizione superba

Il NEC MultiSync LCD1970NXp stabilisce un nuovo punto di riferimento per quanto riguarda la qualità di visualizzazione e l'ergonomia. Eccellente nella definizione dei caratteri, una luminosità omogenea in tutta l'area dello schermo, quasi completamente assenti i problemi di visualizzazione. L'angolo di visione raggiunge il valore di 176° per entrambi gli assi orizzontale e verticale. Lo schermo è regolabile in altezza di 11 cm, anche le persone più alte non hanno problemi a trovare una posizione ideale di visione. Nel braccio sono presenti dei passacavi che tengono

### - Le caratteristiche

Produttore: NEC Nome: MultiSync LCD1970NXp Prezzo: 495.60 euro Sito: www.necdisplay.com

aggregati i cavi di alimentazione e del segnale video. La cornice

sottile e di colore chiaro non affatica la visione.

Diversamente dagli altri monitor l'LCD1970NXp ha un sistema di autoregolazione che corregge automaticamente i parametri senza richiedere l'intervento dell'operatore. La routine OSD è gestita da tre tasti e da un selettore a leva a quattro posizioni per la navigazione nel menu e il richiamo immediato delle regolazioni di luminosità e contrasto.

Il tasto di reset permette di tornare rapidamente alle impostazioni predefinite in caso di errore nelle regolazioni.

La base di forma circolare offre una sufficiente stabilità, per regolare l'inclinazione del monitor è necessario però utilizzare entrambe le mani.

# Philips 190X6 Prezzo/qualità

I 459 euro necessari per l'acquisto del Philips 190X6 sono soldi spesi bene. Il monitor eccelle nelle prestazioni grafiche, possiede caratteristiche tecniche di primo piano e di funzionalità interessanti come il LightFrame DR (Digital Reality) che ottimizza la luminosità, il contrasto, la nitidezza, il colore, corregge i difetti dei file JPG per le fotografie e le tonalità nei video. Nel CD è incluso il software di gestione di LightFrame e SmartControl, una utility che permette di regolare i parametri dal sistema operativo. Purtroppo come nel modello inferiore

### - Le caratteristiche

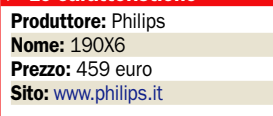

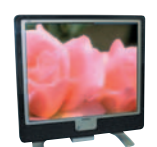

solo con le schede video dotate di chip grafici di ATI o nVidia. La funzione di LightFrame software non interessa tutto lo schermo ma solo le finestre selezionate. Nella parte centrale del monitor sono presenti due tasti a sfioramento, uno per l'accensione e spegnimento e l'altro per il richiamo di impostazioni predefinite di LighFrame che si applicano a tutto lo schermo. Nella parte inferiore a destra sono posizionati i tasti di controllo della routine OSD e per la regolazione dei due altoparlanti da 3 W. I simboli di identificazione dei tasti incisi nella cornice nera sono poco visibili. Il lato sinistro del monitor ospita una presa USB passiva e la presa per una cuffia.

l'utility funziona

# Samsung 930BF Di qualità

L'ottimo voto globale del Samsung 930BF deriva dalla qualità di visualizzazione e dalla dotazione software. Il programma Natural Color aiuta nell'impostazione del colore visualizzato e nella sincronizzazione con i colori della stampante tramite la creazione di un profilo personalizzato. Il programma è disponibile solo in lingua inglese. MagicTune consente un controllo completo dei parametri del monitor dal desktop, per esempio è possibile regolare i segnali di phase e clock del collegamento analogico. MagicTune allevia le difficoltà di regolazione a cui si

- Le caratteristiche Produttore: Samsung Modello: 930BF Prezzo: 459 euro Sito: www.samsung.it

va incontro se si utilizzano i tasti di

regolazione, situati nel bordo inferiore della cornice in una posizione scomoda per l'azionamento e con le scritte di identificazione incise e scarsamente leggibili. Il 930BF dichiara un tempo di risposta di appena 4 ms per il pannello LCD. Non è specificato però se si riferisce al tempo di cambiamento dal bianco al nero o dal bianco al grigio come previsto dalle norme ISO, oppure tra due livelli di grigio. La condizione peggiore, quella in cui si impiega più tempo per il cambio di stato, e quella tra due livelli di grigio. Comunque il BF930 non ha mostrato errori di visualizzazione nella condizione più critica, un test di Unreal Tournament fatto girare a più di 100 FPS.

# ViewSonic VX912 Tempo di 3 ms

Nella gara tra i produttori di chi possiede il pannello più veloce la prima posizione sembra essere di ViewSonic che dichiara per il VX912 un incredibile tempo di 3 secondi. Tuttavia se si va a leggere tra le righe si trova che questo tempo, riferito ad un cambiamento di colore tra due livelli di grigio, è stato ottenuto non a seguito di un miglioramento costruttivo ma con una nuova metodologia di test. ViewSonic in questo è in buona compagnia, sono diversi i produttori che hanno presentato monitor con dei tempi di risposta bassi e qualche mese dopo lo stesso

### - Le caratteristiche

Produttore: ViewSonic Nome: VX912 Prezzo: 377 euro Sito: www.viewsoniceurope.com modello senza

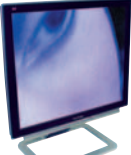

modifiche hardware era presentato con tempi più veloci. A parte ciò il VX912 è un monitor dalle ottime qualità visive con colori molto vividi. Il passaggio tra le varie gradazioni luminose di uno stesso colore è visibile nelle schermate di prove ma questa è una condizione che si verifica raramente nella visualizzazione di immagini. La definizione dei caratteri è molto buona e non si notano differenza di luminosità ai bordi. I 130° dell'angolo di visione verticale sono il valore più basso tra i monitor di questa fascia. Il VX912 consuma poco, 35 W. Il sistema di regolazione è sempre il solito realizzato con quattro tasti multifunzionali il cui principio di funzionamento richiede qualche minuto di apprendimento.

# Monitor 19" LCD sotto i 350 euro

# BenQ FP91G Con TCO 03

Il BenQ FP91G è uno dei pochi monitor al di sotto dei 350 euro a fregiarsi dell'etichetta TCO'03, la quarta generazione di standard emessa dall'associazione dei lavoratori professionisti svedesi (TCO). Le aree di interesse di TCO'03 sono le stesse di TCO'99 con specifiche più stringenti riguardo l'emissione di radiazioni ed in più ne introduce di nuove inerenti l'ergonomia e la riciclabilità dei materiali. L'FP91G è dotato di due ingressi video, il VGA analogico e il DVI digitale. I comandi sono posti sul frontale, le funzioni sono indicate con simboli univoci incisi nella cornice.

### - Le caratteristiche

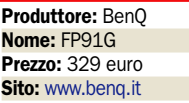

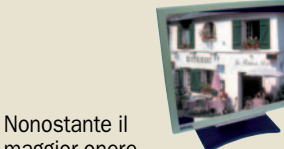

maggior onere derivato dal rispetto delle normative TCO'03 e dalla presenza del connettore DVI, per il quale va pagata una tassa supplementare BenQ offre l'FP91G al competitivo prezzo di 329 euro IVA compresa. Nelle prove di qualità dell'immagine si è comportato molto bene nella visualizzazione dei caratteri. Con le immagini ad alta risoluzione è visibile uno sfarfallio, sia che si usi il collegamento analogico VGA sia quello digitale DVI. La luminosità non è omogenea, i bordi appaiono più scuri e la parte superiore dello schermo meno luminosa rispetto alla parte inferiore. La dotazione include il software ikey il quale è una schermata di riferimento per la procedura di autoregolazione.

### dalla posizione Hyundai B90A OSD complicato

Lo Hyundai B90A si presenta con un aspetto sobrio e pulito, la ridotta cornice che circonda il pannello LCD non contiene nulla ad eccezione di un'unica spia che segnala l'accensione del monitor. I vari pulsanti di controllo sono posizionati nella parte posteriore della cornice in basso a destra. La locazione avvantaggia l'estetica ma penalizza l'ergonomia, non essendoci alcuna scritta di riferimento sulla cornice si procede a tentativi nell'individuazione del tasto giusto da premere per attivare la funzione. La navigazione nei controlli della routine OSD e la

### - Le caratteristiche

Produttore: Hyundai Nome: B90A Prezzo: 349 euro Sito: www.hyundaiq.com

loro fruizione è complicata

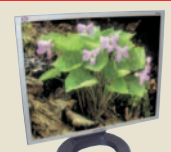

dei tasti. Il monitor è dotato di un unico ingresso VGA e l'alimentazione elettrica è fornita da un alimentatore esterno. Il B90A è ottimo per la visualizzazione dei documenti di testo, la nitidezza dei caratteri in tutte le sezioni dello schermo è ottima. La qualità visiva con le immagini è ad un livello leggermente inferiore. Nella visualizzazione delle immagini si possono osservare delle imprecisioni nei passaggi graduali da una zona scura a una meno scura dello stesso colore.

La luminosità è omogenea in tutto lo schermo, i colori vividi. Efficace la procedura di autoregolazione con il sincronismo del segnale di clock quasi perfetto, l'immagine è stabile anche nelle condizioni più critiche.

### PC Open 35 Dicembre 2005

# Monitor 19" LCD sotto i 350 euro

monitor è

# LG L1950SQ Nella media

L'L1950SQ di LG regge qualitativamente il confronto con i monitor presenti nella fascia di prezzo sotto i 350 euro, a penalizzarlo è l'insieme delle caratteristiche tecniche inferiore a quasi tutti i concorrenti con l'eccezione del 190C6 di Philips che però ha il vantaggio di un prezzo sensibilmente inferiore. Il monitor di LG dispone del solo collegamento VGA e non ha altoparlanti. Il tempo di risposta del pannello di 12 ms è inferiore alla media che si attesta intorno agli 8 ms, è comunque sufficiente per riprodurre filmati e giochi senza problemi di visualizzazione. Il

- Le caratteristiche Produttore: LG Modello: L1950SQ Sito: www.lge.it Prezzo: 349 euro

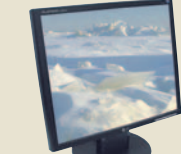

certificato TCO'03, lo standard successivo a TCO'99 con specifiche ancora più stringenti per quanto riguarda l'emissione di radiazioni elettromagnetiche e prende anche in esame fattori ecologici e di ergonomia. Nei test di verifica della qualità d'immagine l'L1950SQ si è comportato allo stesso livello dei migliori di fascia. La funzione Lightview di cui è dotato modifica l'intensità luminosa del video in base alla condizione di utilizzo specificata. Per esempio impostando DAY MOVIE si enfatizza la luminosità per vivacizzare i colori dei film mentre in DAY TEXT (per i testi) è ridotta per non affaticare gli occhi. La funzione di autoregolazione ha sincronizzato perfettamente il monitor al segnale analogico.

# Philips 190C6 Economico

Il Philips 190C6 è un monitor economico dalle buone caratteristiche e prestazioni, l'unico a scendere sotto la soglia psicologica dei 300 euro. La configurazione è spartana e consiste di un solo ingresso video analogico VGA. I comandi sono raggruppati nella cornice in basso a destra. All'inizio i tasti sono duri da premere ma si ammorbidiscono dopo qualche operazione. I monitor di Philips sono tra i pochi i cui parametri possono essere regolati dal monitor tramite la funzionalità SmartControl, funzionante però solo con le schede grafiche in cui è presente un chip nVidia o ATI e un sistema operativo

### - Le caratteristiche

Produttore: Philips Nome: 190C6 Prezzo: 299 euro Sito: www.philips.it

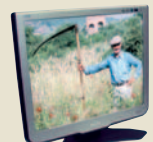

Windows 2000 o XP. Il manuale è solo in forma elettronica, leggibile dal browser del sistema operativo. Una striscia adesiva sulla cornice mette in risalto alcune delle caratteristiche tecniche del monitor, l'LCD con un tempo di risposta di 8 ms, l'alimentatore integrato, l'assenza di piombo nei materiali, e il profilo colore sRGB adottato come standard per la visualizzazione dei colori sui monitor e in Internet. Il 190C6 si è comportato bene nei test di qualità dell'immagine. Siamo dovuti intervenire con la regolazione manuale del segnale poiché quella automatica non è riuscita a sincronizzare correttamente l'elettronica col segnale analogico. L'unica pecca nella luminosità è una piccola macchia nell'angolo sinistro superiore.

# QBell QB.19F DVI Accessoriato

Il QB.19F DVI è, insieme al monitor di Relisys, il più accessoriato. Comprende due ingressi video, analogico VGA e digitale DVI, e due altoparlanti. Come caratteristiche tecniche non ha rivali in questa fascia di prezzo, l'angolo di visione di 170° sull'asse orizzontale e verticale, il rapporto di contrasto 700:1 e la luminosità di 300 candele rari da trovare su monitor nella fascia di prezzo inferiore a 350 euro. Il, produttore QBell offre una doppia garanzia sui pixel del pannello LCD, la prima è l'assenza di pixel guasti e la seconda che gli eventuali pixel che si guastassero entro i tre

### - Le caratteristiche

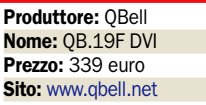

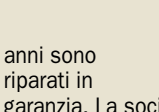

garanzia. La società è stata fondata nel 2003, produce monitor LCD, TV LCD, TV al plasma, proiettori, MediaCenter ed è presente in Italia con tre stabilimenti a Udine, Catania, e Brindisi. Nella prova abbiamo rilevato una buona qualità complessiva, inferiore di poco a quella del monitor di Philips. Lo schermo è fin troppo luminoso, osservando lo schermo da una posizione laterale accentuata non si nota nelle immagini apprezzabili variazioni di luminosità e colore. È presente un leggero sfarfallamento del quadro nella visualizzazione delle immagini che provano la risoluzione. Le scritte di identificazione dei comandi della routine OSD sono incise nella cornice nera e sono poco visibili.

# Relisys TL-995-RU Utilizzo in azienda

Il TL-995-RU trova la sua giusta collocazione in ambito aziendale. Le sue caratteristiche sono ideali per l'ufficio o per un utilizzo domestico quale la navigazione in Internet o la visualizzazione di documenti. L'angolo di visione verticale di 130° e il tempo di risposta del pannello LCD di 16 ms ne escludono l'impiego per la riproduzione dei videogiochi o dei film. La cornice di colore chiaro riduce l'affaticamento della vista. Il risparmio di spazio consentito dalle dimensioni compatte della base è in parte vanificato dalla presenza di un alimentatore esterno. Il

#### $\blacktriangleright$ Le caratteristiche

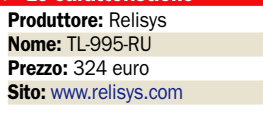

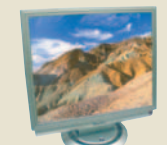

dotato di due altoparlanti dalla potenza di 1W situati ai fianchi nella parte inferiore del telaio, il volume è regolabile direttamente da due pulsanti posizionati nella base del monitor. I comandi sono del tipo a sfioramento, per attivarli si devono tenere premuti per circa un secondo. La navigazione nella routine è semplice e agevole. Tutti gli ingressi, audio e i due segnali video VGA e DVI, sono stati raggruppati nella parte posteriore della base in una posizione orizzontale che facilita il collegamento. La qualità visiva è nella media. una pecca sono alcune macchie di luminosità a centro schermo mentre definizione e brillantezza dei colori sono ottime. Il consumo energetico di 54 W è il più alto della categoria.

monitor è

### PC Open 37 Dicembre 2005

### LCD 19 POLLICI SOPRA 350 EURO

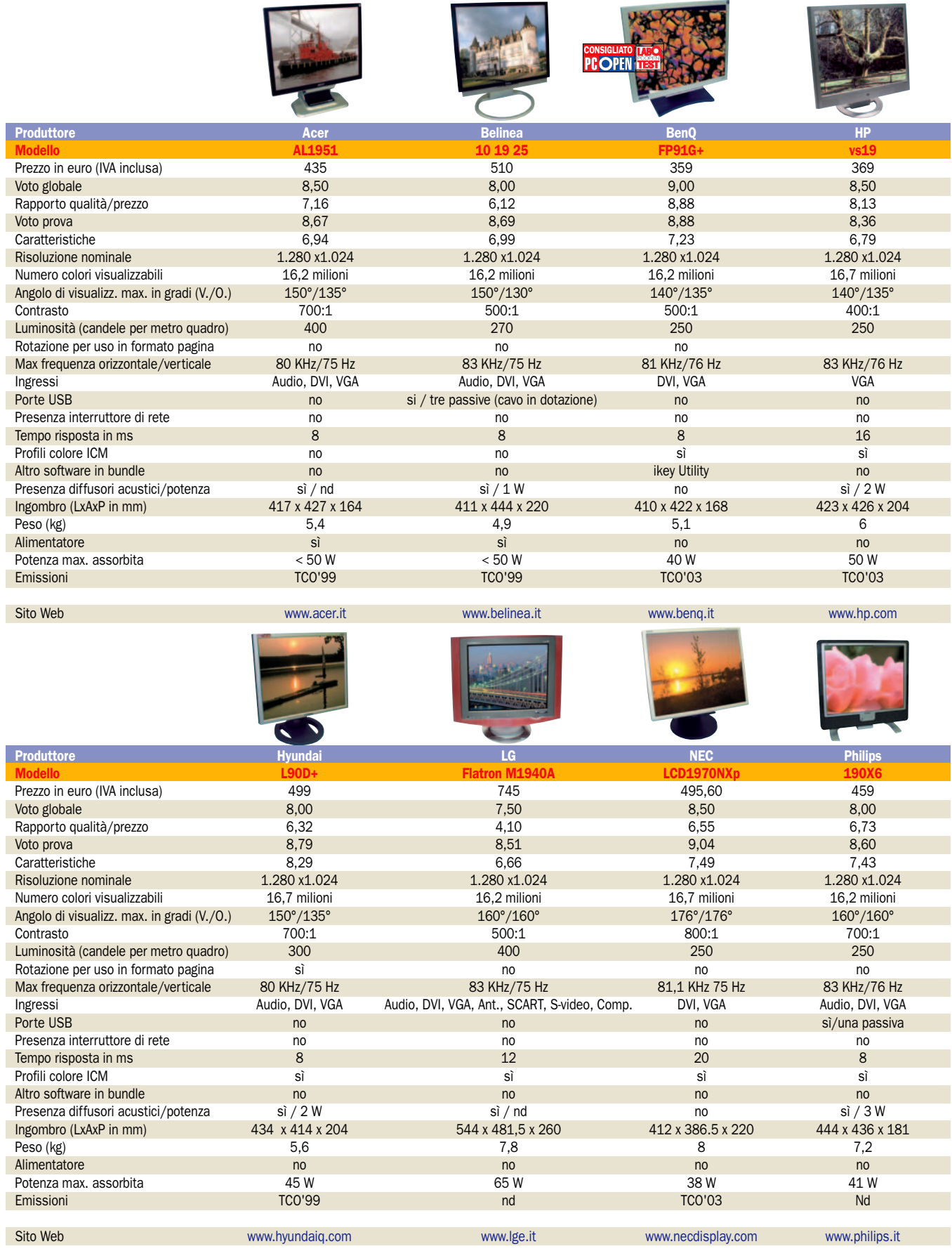

# open labs test hardware

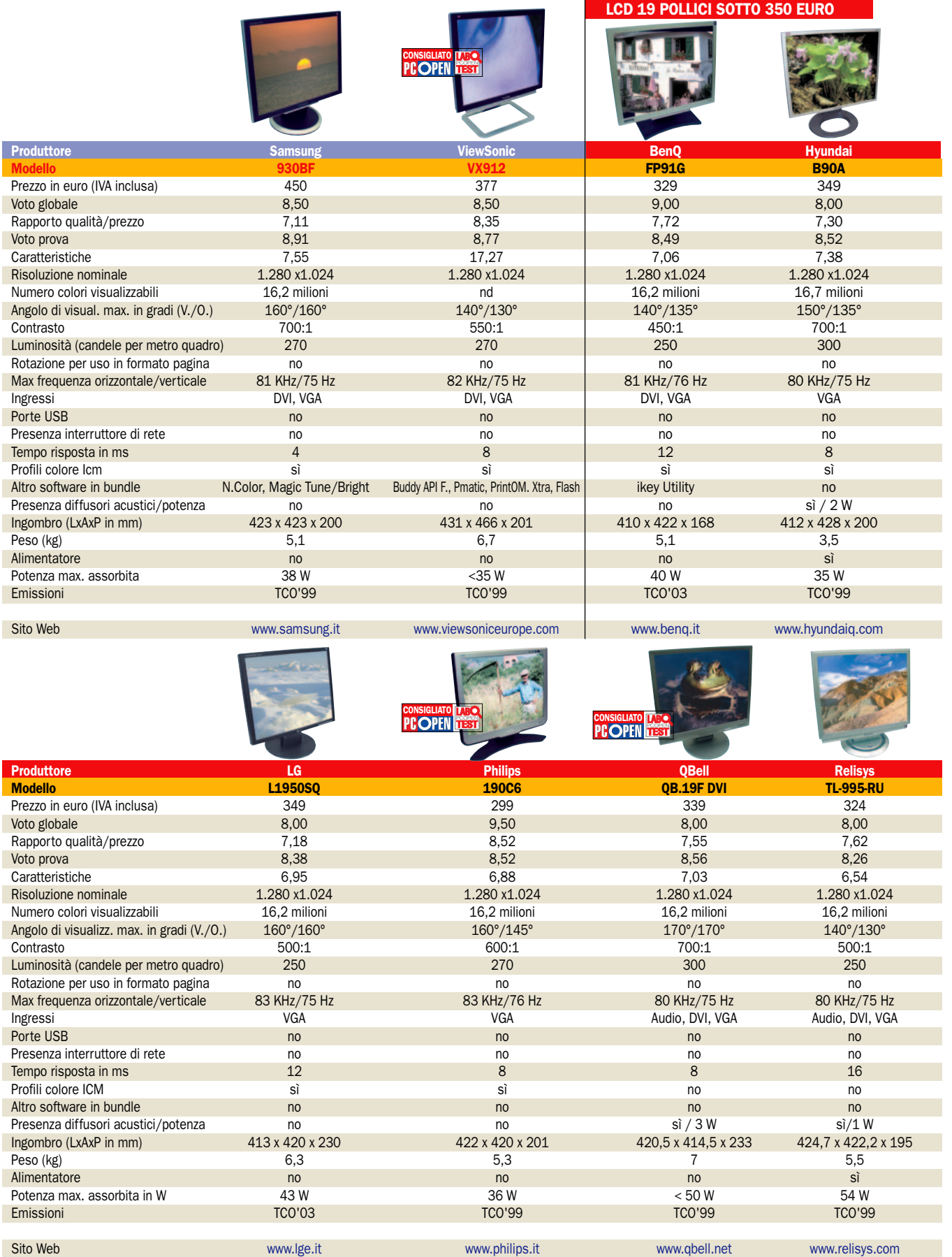

- Microfoni e cuffie in prova nei PC Open Labs

# 11 cuffie per conversare al telefono via Internet

*Vanno bene per il VoIP, ma non solo. Scoprite con noi i migliori modelli, valutati in base alla risposta in frequenza, l'ergonomia e la qualità audio* di Marco Milano

e cuffie non sono certo il<br>sistema più comodo per<br>immergersi nel mondo au-<br>dio, ed infatti il loro utilizzo in e cuffie non sono certo il sistema più comodo per immergersi nel mondo auambito domestico è solitamente relegato a particolari situazioni in cui non si deve disturbare qualcuno.

Le cuffie dotate di microfono poi sono sempre state ancora più rare, relegate alla "nicchia" dei software di riconoscimento vocale, come Dragon Naturally Speaking.

### I nuovi campi applicativi

Nuova linfa all'uso delle cuffie/microfono con il PC è arrivata dal mondo dei videogame on line, in cui si poteva parlare in tempo reale con gli avversari, ma restava sempre un campo molto limitato.

Il vero successo di massa le cuffie/microfono lo stanno avendo adesso, e deriva direttamente dalla rapida diffusione del VoIP (Voice Over IP), ovvero il protocollo che consente di telefonare sfruttando la connessione Internet invece di effettuare una normale telefonata vocale, con i conseguenti notevoli risparmi in denaro (si veda l'articolo di apertura di questo numero di *PC Open*). E quando si dice VoIP si dice principalmente Skype, il network VoIP peer-to-peer creato dai fondatori di KaZaa che ha "convertito" alla chat vocale e alla telefonia Web milioni di persone.

Dunque, negli ultimi mesi stiamo assistendo alla presentazione di svariati modelli di cuffie/microfono, apparentemente molto simili ma in realtà con prestazioni estremamente variabili sia come qualità di ascolto e prestazioni del microfono che come ergonomia. Quest'ultima è particolarmente importante se le cuffie vengono indossate per lunghi periodi, in quanto una cuffia scomoda può essere una vera sofferenza e nell'utilizzo prolungato può provocare cefalea, dolore auricolare e via dicendo.

In questa rassegna abbiamo dunque provato i diversi modelli di cuffie in vari ambiti, abbiamo effettuato test per valutare la capacità di riprodurre le varie frequenze audio, soprattutto i bassi che sono di per sé problematici quando si parla di cuffie, abbiamo testato la bontà del microfono, ma abbiamo anche testato le cuffie usando a lungo Skype, in modo da valutare sia la comodità nell'utilizzo prolungato che la qualità nell'uso combinato cuffia+microfono durante le telefonate on line.

Accanto alle cuffie/microfono abbiamo poi voluto testare un'altra novità che allarga il campo di utilizzo delle cuffie, la cuffia 5.1.

Non si tratta di una cuffia tradizionale con simulazione surround, cosa già vista da anni, ma di una cuffia dotata effettivamente di altoparlantini separati per i diversi canali audio, per cui il suono arriva da direzioni diverse anche se nel ristretto ambito del padiglione della cuffia stessa (si veda il box a lato).

Infine, abbiamo incluso nella prova anche un paio di auricolari con microfono, alternativa ideale alle cuffie per chi non ne sopporta il peso, calore e pressione sulle orecchie, ma adatta soprattutto a chat vocali e telefonate VoIP piuttosto che all'ascolto musicale.

# QWare H.5.1 Surround HS-004 Il cinema in cuffia

Le cuffie 5.1 Qware sono caratterizzate dalla presenza di ben 4 micro-altoparlanti in ciascuna cuffia: front, rear, center e sub. In questo modo riescono a far percepire un vero suono surround, ulteriormente migliorato dalla struttura chiusa delle cuffie, che sono circumaurali (ovvero coprono tutto il padiglione auricolare) e garantiscono un perfetto isolamento dall'ambiente esterno. Le cuffie si collegano a un piccolo box, il quale a sua volta si collega alle uscite 5.1 della scheda audio del PC (ma anche, tramite adattatori inclusi, a quelle di lettori DVD da tavolo). L'effetto surround è buono, anche se il posizionamento degli effetti posteriori sembra comunque provenire da "dentro la testa" e non da dietro l'ascoltatore come con altoparlanti esterni. Si sente molto la mancanza di un controllo globale del volume, che non costringa ad alzare ed abbassare tutte e 4 le rotelle, oltretutto prive di numeri che diano posizioni di riferimento. Forte il fruscio, per eliminarlo si deve scendere a circa il 75% del volume totale, e l'ascolto più confortevole avviene dal 25 al 50% del volume, a seconda della sorgente.

I bassi non sono eccezionali, ci sono altre cuffie in prova con

### - Le caratteristiche

Produttore: OWare Nome: Headphone 5.1 Sur. HS-004 Prezzo: 39,99 euro Sito: www.qware.info

bassi più presenti. QWare ha però introdotto una vibrazione meccanica delle cuffie in corrispondenza di bassi, che li dovrebbe rendere più realistici. In realtà questa vibrazione sul padiglione dopo un po' risulta fastidiosa, e il problema è che non si può eliminare esclusivamente la vibrazione, ma solo abbassare i bassi per attenuarla. Le cuffie sono un po' pesanti ed essendo chiuse scaldano durante l'ascolto prolungato, ma la pressione intorno all'orecchio non è eccessiva. La qualità audio è buona ma non eccezionale, la timbrica è spesso aggressiva e fastidiosa (soprattutto il canale centrale) sia con i film che con la musica, e alzando molto i bassi si percepisce una distorsione tipo

L'utilità maggiore di un prodotto di questo genere è ovviamente con i videogiochi, in quanto consente di godere degli effetti audio 3D senza disturbare i vicini, e con i film su DVD. Meno utile invece con i DVD musicali di concerti dal vivo: la traccia stereo è infatti di qualità audio migliore della 5.1, e quest'ultima, in cui l'audio è diviso con il cantante sul center, il gruppo sui front e gli effetti dello stadio sui rear, si usa solitamente per eliminare il cantante e cantarsi tutto il concerto in Karaoke. Ultimi punti a favore sono il prezzo conveniente rispetto a sistemi 5.1 esterni, e la presenza di una seconda presa che consente di collegare un'altra cuffia 5.1 al box.

"rombo".

# Empire CD-6651 MV **Empire CD-0001 INT RECONSIGNER**<br>Bassi eccellenti

Le cuffie Empire sono molto comode, hanno una struttura aperta che si appoggia all'orecchio senza eccessive pressioni tramite confortevoli pad rotondi e un peso nella media (120 grammi). La qualità nell'ascolto musicale è molto buona, con timbrica chiara e ariosa, bassi eccellenti (i migliori della prova), acuti validi, i medi sono però un po' troppo aggressivi e leggermente schiacciati. Nei test di riproduzione delle frequenze è stata l'unica a rendere con buona potenza anche i 20Hz, eccellenti i 60Hz, in alto nessun problema sino a 19KHz, solo leggero il fruscio. A differenza delle altre cuffie in prova, le

- Le caratteristiche **Produttore: Empire** Nome: CD-6651 MV Prezzo: 29.90 euro Sito: www.empiremedia.it

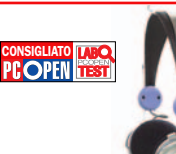

Empire usano un microfono integrato nel filo, come quello degli auricolari da cellulare. La qualità del microfono di per sé è ottima, la voce è resa in modo chiaro e privo di rimbombo, la timbrica è naturale, solo leggermente arrochita nei picchi e con leggeri colpi sulle "S". Quello che abbassa la valutazione nell'uso con Skype è il basso livello della voce usando il microfono nella normale posizione d'uso, ovvero con il cavo che pende liberamente: solo -34dB contro i -25dB di media. Se si avvicina il microfono alla bocca si ottengono i -25dB tipici degli altri microfoni, dunque se il microfono fosse inserito su un'astina le prestazioni sarebbero decisamente migliori. Il microfono include il pulsante di disattivazione e la rotella del volume. Ottimo il rapporto qualità/prezzo.

# Genius HS-04A Ottimo con Skype

Le cuffie Genius HS-04A sono le uniche "circumaurali" tra le cuffie/microfono testate, ovvero circondano completamente il padiglione auricolare invece di appoggiarvisi come fanno le altre, dette "sovraurali". Le circumaurali hanno il vantaggio di isolare perfettamente dall'ambiente esterno, ma lo svantaggio di scaldare maggiormente con l'uso prolungato. Le Genius sono poi abbastanza pesanti (180 grammi, media 125) e premono molto sul capo dell'utente, dunque possono facilmente dare fastidio. Accanto al modello 04A esiste anche la versione 04V, che aggiunge un sistema di vibrazione nei bassi

- Le caratteristiche Produttore: Genius Nome: HS-04A Prezzo: 14,90 euro Sito: www.genius-kye.com

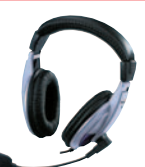

simile a quello delle cuffie 5.1 QWare. Il microfono è pieghevole in tutte le direzioni, dunque di facile posizionamento. È presente una rotella per regolare il volume, ma non c'è un pulsante di mute per disattivare il microfono. Nel test di ascolto musicale i risultati sono mediocri, a causa di una timbrica ovattata e opaca, con medio-bassi che rimbombano, mentre sono ottimi i bassi. Il volume globale è medio. È invece risultata la migliore nel test di riproduzione delle frequenze, rendendo percepibili anche i 20Hz, emettendo con potenza i 60Hz ed arrivando in alto sino a 19KHz, solo leggero il fruscio. Il microfono testato con Skype ha dato risultati eccellenti, la voce ha un buon livello (-26dB), risulta chiara e solo leggermente secca, nessun rimbombo, nessun disturbo su consonanti.

## NGS Compact Economiche

Tra le cuffie in prova l'unico esempio di cuffie "neckband" è rappresentato dalle NGS Compact: sono infatti dotate di una banda da posizionare dietro il collo, come si usa soprattutto per le cuffie destinate all'uso sportivo, e non sopra la testa. Sono dotate di giunture che consentono di piegarle riducendone molto l'ingombro durante il trasporto. Le cuffie sono aperte, e si appoggiano sopra l'orecchio. Sono leggerissime (solo 50g, media 125), non scaldano e non premono sull'orecchio, risultando molto ergonomiche. L'unico difetto è che la banda posteriore può dare fastidio girando il collo. Il microfono non

### - Le caratteristiche

**Produttore: Ngs** Nome: Compact Prezzo: 9,90 euro Sito: www.ngslurbe.com

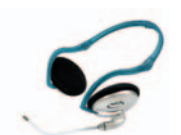

è pieghevole, può solo essere spostato avanti ed indietro e risulta molto vicino alla guancia, quasi a contatto. Il cavo di collegamento è un po' corto (1,8 metri, negli altri modelli va da 2 a 3 metri), è presente la rotella per regolare il volume ma manca un pulsante di mute per disattivare il microfono. La qualità audio nell'ascolto musicale è insufficiente, la timbrica è "scatolettata" e troppo aggressiva, i bassi deboli, buoni solo gli acuti. Il volume globale è medio-alto. Nei test con le frequenze i 20Hz non sono percepibili, deboli i 60Hz, nessun problema in alto sino a 19KHz. Testando il microfono con Skype il livello della voce è risultato un po' basso (-30dB, media -25dB), e si nota un crepitio di fondo abbastanza sensibile (-59dB). La voce risulta chiara ma troppo secca, non c'è rimbombo, ma ci sono disturbi con le "S".

## Plantronics Audio 60 Per lunghi utilizzi

Le Audio 60 di Plantronics sono le più comode tra le cuffie testate, grazie all'estrema leggerezza (50g, media 125), alla struttura aperta che si appoggia sull'orecchio con due ergonomici pad ellittici e all'assenza di pressione eccessiva o di tendenza a scaldare l'orecchio. In pratica possono essere indossate per periodi lunghi senza alcun disagio.

Nonostante la struttura aperta non isoli dall'ambiente esterno, la prova di ascolto musicale ha dato risultati positivi, con buona qualità timbrica, bassi presenti e acuti validi.

### - Le caratteristiche

Produttore: Plantronics Nome: Audio 60 Prezzo: 40.80 euro Sito: www.plantronics.it

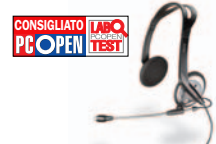

Peccato per una tendenza a distorcere

agli alti volumi, che impedisce di sfruttare il volume massimo disponibile: l'ascolto va condotto a volume mediobasso per non cadere in distorsione. Nei test di risposta in frequenza i 20Hz si percepiscono appena, buoni i 60Hz, e buoni gli acuti sino a 19KHz. Il microfono non è pieghevole ma è sia spostabile avanti e indietro che regolabile in lunghezza, non mancano il pulsante di mute per il microfono e la rotella per il volume.

Con Skype l'esperienza è stata mediocre. Il microfono delle Audio 60 ha evidenziato forti disturbi con le consonanti, come "colpi" in corrispondenza delle "S", e la nostra voce risulta avere un rimbombo eccessivo. Buono solo il livello vocale (-24dB).

## Plantronics Audio 90 Qualità audio discreta

Le Plantronics Audio 90, nonostante il "nome", hanno evidenziato prestazioni audio decisamente inferiori alle "sorelle minori" Audio 60: la timbrica dei medi è molto tagliente, sbilanciata verso l'acuto, nella media i bassi, validi solo gli acuti. Piuttosto sensibile il fruscio di fondo.

Il volume globale raggiungibile è alto, ma difficilmente lo si sfrutterà vista la timbrica. Nei test con le frequenze pure i risultati sono invece validi, si scende sino a 20Hz e si sale sino a 19KHz senza problemi, ben presenti i 60Hz. Con Skype la situazione si inverte: le Audio 90 risultano

- Le caratteristiche Produttore: Plantronics Nome: Audio 90 Prezzo: 50.40 euro Sito: www.plantronics.it

migliori delle Audio 60, anche se le prestazioni sono comunque solo medie. Il microfono ha evidenziato un moderato rimbombo e si notano colpi su "S" e "P", ma meno evidenti rispetto alle Audio 60. Il livello della voce è buono (-25dB) ma cade un po' troppo rapidamente, lasciando come dei "vuoti" quando il tono della propria voce si abbassa, cosa che può dare fastidio all'interlocutore.

Le cuffie sono sovraurali, la forma è simile alle Sennheiser pc160, il peso è nella media (120g), non scaldano molto e non premono eccessivamente sul padiglione auricolare. Il microfono è pieghevole solo nell'ultimo tratto, ma si regola

facilmente. Sono dotate di rotella per la regolazione del volume e di pulsante di mute per disattivare il microfono.

# Plantronics DSP 500 Cuffia USB

Le Plantronics DSP 500 sono, assieme alle Trust 640U, l'unico esempio di cuffie USB in questa prova. Includono la circuiteria di una scheda sonora e non necessitano di PC dotati di sezioni audio interne. Esteriormente sono molto simili alle Audio 90: sovraurali, peso nella media (120g), non scaldano molto e non premono eccessivamente sull'orecchio. Il microfono è pieghevole solo nell'ultimo tratto, ma si regola facilmente. Sono presenti sia il tasto di mute per il microfono che la regolazione del volume, che avviene però tramite due pulsantini invece che con una più funzionale rotella. Lungo il cavo è presente un leggero

### - Le caratteristiche

Produttore: Plantronics Nome: DSP 500 Prezzo: 119,88 euro **Sito:** www.plantronics.it

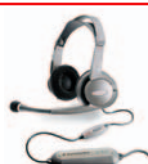

boxino che contiene i circuiti di interfaccia USB/audio ed il DSP a 32 bit da cui le cuffie prendono il nome e che consente di applicare effetti ed equalizzazione tramite il software proprietario incluso "PerSono". Le prestazioni audio sono un po' scarse: timbrica dei medi molto tagliente, sbilanciata verso l'acuto, sensibile fruscio di fondo, solo i bassi sono migliori rispetto alle Audio 90. Nei test con le frequenze i risultati sono inferiori alle Audio 90, i 20Hz sono quasi assenti, validi i 60Hz, in alto nessun problema sino a 19KHz. Con Skype abbiamo riscontrato problemi di distorsione, il livello del microfono è troppo alto (il silenzio corrisponde a -44dB contro i -65dB di media delle altre cuffie). Per il resto la voce risulta chiara e con timbro naturale.

# Sennheiser pc160 st. headset ECPEN Le migliori della prova

Sennheiser è un nome celebre nel campo delle cuffie HiFi professionali, dunque ci si aspettavano prestazioni audio notevoli. E in effetti le pc160 sono risultate le migliori della prova come qualità nell'ascolto musicale: la timbrica dei medi è piacevole e molto equilibrata, i bassi sono presenti, validi gli acuti. Nei test frequenze, ottimi i 60Hz, mentre i 20Hz si sentono appena, bene in alto fino a 19KHz, il fruscio è leggero. Ma quello che è ottimo rispetto alle rivali per PC non lo è rispetto ai modelli Sennheiser destinati al mondo audio. Abbiamo confrontato le pc160 con le Sennheiser "HD 25 SP", cuffie professionali economiche

### - Le caratteristiche

Produttore: Sennheiser Nome: pc160 stereo headset Prezzo: 99 euro Sito: www.sennheiser.it

(costano sui 130 euro) di tipo simile

(sovraurali), e la differenza è notevole: collegate al PC le HD 25 SP hanno una timbrica decisamente più chiara e pulita, e le pc160 risultano meno fedeli, con sonorità più confuse. Dunque per chi cerca soprattutto la qualità di ascolto il consiglio resta quello di orientarsi verso modelli specifici per l'audio. Con Skype le pc160 hanno confermato la qualità notevole del prodotto risultando le migliori della prova. Il livello della voce è buono (-25dB), il microfono non ha evidenziato alcun disturbo sulle consonanti, ed il timbro della nostra voce risulta caldo e naturale. Il microfono è pieghevole verso l'interno, sono presenti la rotella per il volume ed il tasto di mute microfono. Il peso è di poco superiore alla media (150g, media 125) e non scaldano molto.

## Trust 640U Silverline Headset USB, un po' pesanti

Le 640U di Trust sono cuffie USB, come le Plantronics DSP 500. In quanto tali funzionano anche senza scheda audio. La circuiteria che elabora l'audio non è raccolta in un boxino come nelle Plantronics, ma è racchiusa all'interno delle cuffie, cosa che ne aumenta il peso (ben 220g, media 125). Oltre al peso si nota anche una pressione eccessiva sui padiglioni (sono cuffie sovraurali) e una tendenza a scaldare.

Se l'ergonomia non è il massimo, la qualità audio non brilla: timbrica dei medi molto scatolettata e tagliente. Gli acuti sono validi, i bassi deboli, il volume globale è medio-alto.

### - Le caratteristiche

**Produttore: Trust** Nome: 640U Silverline Headset Prezzo: 34.95 euro Sito: www.trust.com

Nei test con le frequenze pure si sentono appena i 20Hz, bene i 60Hz e, in alto, i 19KHz. Il microfono non è pieghevole e resta molto lontano dalla bocca. È presente un tasto di mute per disattivare il microfono, il controllo del volume però avviene tramite due tasti, soluzione meno efficiente rispetto alla classica rotella. Nell'uso con Skype i livelli della voce sono molto alti (-11dB, media -25dB) ma non c'è distorsione come con le Plantronics DSP 500. La timbrica della propria voce risulta leggermente secca ma naturale. Si nota un sibilo di fondo (-41dB), ma gli alti livelli della voce consentono di abbassare il volume in modo da minimizzarlo, e la voce risulta sempre chiara e comprensibile. Valido il software incluso, che offre equalizzatore, emulazione audio 7.1 e mixer Karaoke. Il prezzo è molto conveniente.

# Trust 625 Silverline Headset Nella media

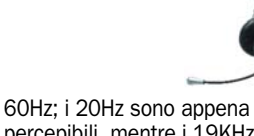

Le Trust 625 Silverline sono cuffie sovraurali come le Sennheiser e le Plantronics Audio 90, sono abbastanza leggere (100g, media 125), scaldano un po' e restano un po' alte su teste grandi a causa di una limitata regolabilità in altezza.

Medie le prestazioni audio: timbrica dei medi buona ma un po' sgradevole con qualche effetto "scatoletta" e leggermente tagliente. I bassi sono risultati un po' deboli, al contrario degli acuti che si sono mantenuti su un buon livello. Medio il volume globale.

Passando ai test di risposta in frequenza, risultano validi i

- Le caratteristiche Produttore: Trust Nome: 625 Silverline Headset Prezzo: 24,95 euro Sito: www.trust.com

percepibili, mentre i 19KHz non hanno mostrato problemi. Con Skype i risultati non sono certamente da rimarcare: buono il livello (-25dB), ma nel microfono la propria voce mostra un notevole rimbombo, una timbrica poco naturale, e qualche colpo sulle "S" e le "T", il che rende la conversazione poco piacevole. Da segnalare invece il comodissimo microfono completamente pieghevole che resta perfettamente in posizione quando lo si orienta, grazie ad uno snodo stile "lampada anni '70". Presenti sia la rotella per regolare il volume che il pulsante per disattivare il microfono.

Il prezzo è nel complesso conveniente, ma ci sono prodotti ancor meno costosi che raggiungono prestazioni migliori.

 $\overline{a}$ 

# Plantronics Audio 30 Auricolare/microfono

Se il peso, il calore e la pressione sulle orecchie durante l'uso prolungato delle cuffie/microfono sono particolarmente fastidiosi, c'è una soluzione che libera da tutti questi problemi: l'auricolare/microfono, simile a quello utilizzato con i telefoni cellulari. È ovviamente una soluzione ideale per chat vocali, telefonate VoIP, mentre è meno indicata per l'ascolto di musica

Plantronics ha dunque pensato intelligentemente di inserire questo tipo di prodotto nella sua linea per PC, con il nome di "Audio 30". Si tratta di auricolari stereo con microfono tipo cellulare, ma con in più un controllo per il volume e un

### - Le caratteristiche

**Produttore: Plantronics** Nome: Audio 30 Prezzo: 26,40 euro **Sito:** www.plantronics.it

'n

tasto per disabilitare il microfono. Ovviamente dal punto di vista ergonomico si è totalmente liberi dal peso e dalla pressione di un paio di cuffie, e l'unico fastidio possono essere i due fili di collegamento (tutte le cuffie in prova sono dotate di cavo unico collegato alla cuffia sinistra). Dal punto di vista audio non si può pretendere granché: la timbrica dei medi è un po' "scatolettata", molto tagliente, sbilanciata verso l'acuto e i bassi praticamente inesistenti. Il volume globale è alto, ma non lo si sfrutterà vista la timbrica sgradevole. In pratica gli Audio 30 non sono adatti all'ascolto di musica, come confermato dai test con le frequenze pure. Con Skype le prestazioni sono medie: livello vocale buono (-26dB), tramite il microfono la voce risulta chiara e priva di rimbombo, ma la timbrica è "scatolettata".

 $\sum$ 

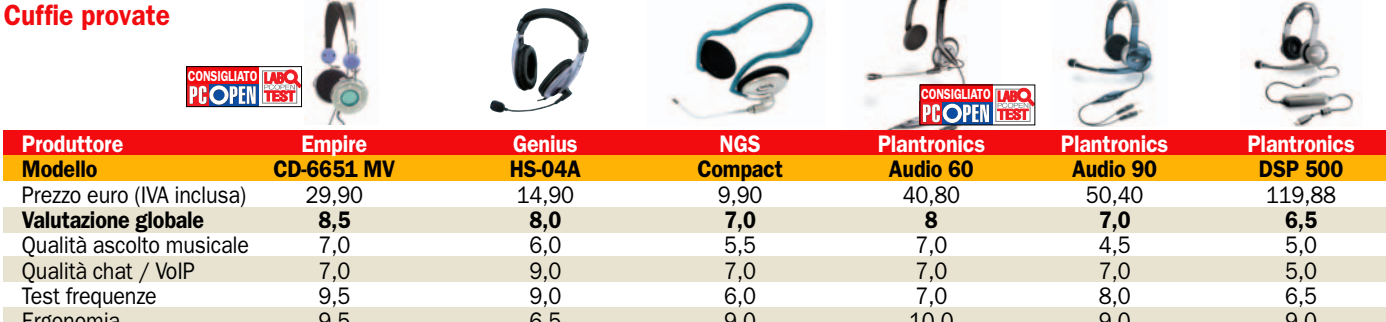

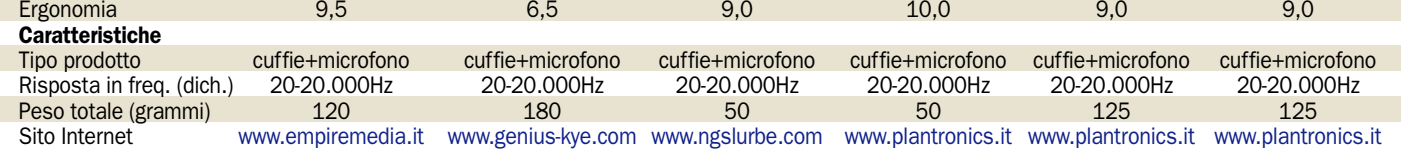

m

Test frequenze 9,5 9,0 6,0 7,0 8,0 6,5

 $\curvearrowright$ 

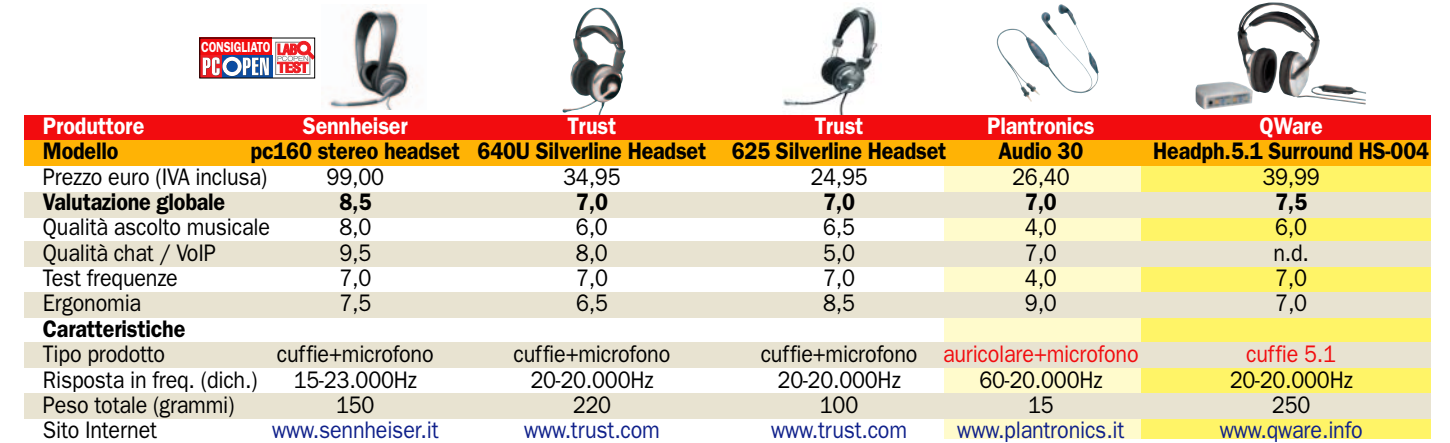

## Soluzioni di sicurezza

# Protezione dei dati digitali

*Sul banco di prova i principali dispositivi hardware e software per mettere al sicuro i vostri computer* di Flavio Nucci

Esistono diversi metodi di quelli meccanici, che impeprotezione dei dati digitali: discono l'accesso fisico al computer, e software, che bloccano il funzionamento del PC o delle periferiche oppure proteggono i dati tramite password e cifratura, talvolta abbinati a un componente hardware.

Tutti i computer portatili e alcuni desktop possono essere collegati a un cavo che impedisce di rimuoverli. In genere, tali cavi sono di acciaio ad alta resistenza, impossibili da tagliare con un seghetto o un tronchese; questo sistema, tuttavia, non impedisce il furto dei componenti interni. Sistemi di chiusura di alcuni desktop prevedono, invece, un lucchetto che impedisce l'apertura del telaio. Gli occhielli in cui si introduce il lucchetto, però, sono in lamierino leggero e si segano facilmente con un seghetto. Esistono dei telai corazzati con apertura a chiave, ma ciò non impedisce il prelevamento dei dati, ad esempio dalla rete o con una chiavetta USB. Il solo sistema di protezione fisico non è, quindi, sufficiente a proteggere i dati; è necessario integrarlo con altri mezzi di protezione.

### L'utilizzo delle password

Il più comune è abilitare la password per l'accesso al sistema. In un computer con sistema operativo Windows 98 o ME e disco fisso formattato con il file system FAT32, la password ha un'utilità relativa poiché il contenuto diventa visibile installando il disco in un computer avviato da un altro sistema operativo. Solo la formattazione con il file system NTFS, presente in Windows NT, 2000 e XP, permette la protezione del contenuto in queste situazioni. L'utilità di una password con Windows 98 e ME è quasi nulla, poiché premendo il tasto *Annulla* i due sistemi operativi negano l'accesso alle risorse di rete, ma

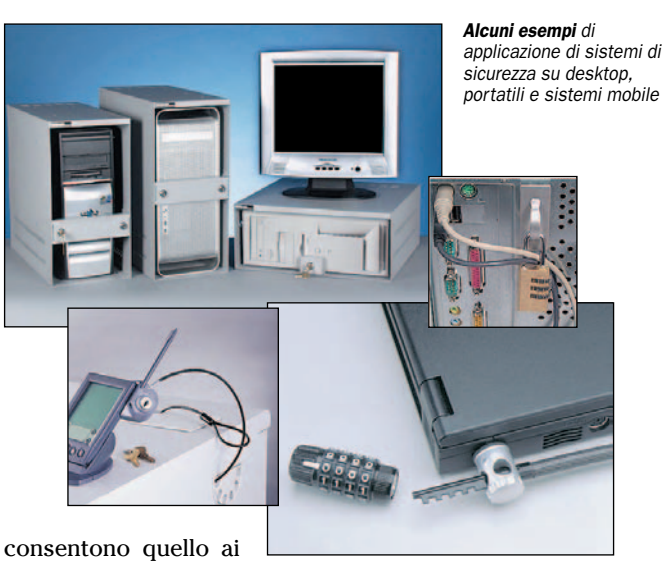

dati locali sul disco fis-

so. La password del salvaschermo, inoltre, è facilmente aggirabile riavviando il computer e disabilitando la funzione di salvaschermo prima che questo si attivi. Dunque, per proteggere effettivamente i dati in questi due sistemi operativi è necessario e obbligatorio integrare altri mezzi: uno di questi è la crittografia dei dati.

Il contenuto del disco o della cartella viene elaborato da un algoritmo, un'operazione matematica il cui scopo è trasformare i dati in un guazzabuglio di caratteri senza senso. L'algoritmo esegue i calcoli sulla base di una chiave definita dall'utente, la quale può essere un numero, una frase, un simbolo o una combinazione di questi. Quando si cerca di accedere a un file crittografato, il programma che l'ha generato richiede l'inserimento della chiave per poter riconvertire il file in un formato intelleggibile.

La sicurezza dei dati crittografati dipende da due cose: la qualità dell'algoritmo e la complessità e sicurezza della chiave. La protezione della crittografia può essere rafforzata ulteriormente associandovi un dispositivo hardware comple-

mentare. In genere questi dispositivi sono di due tipi, USB o ad onde radio. Rimuovendo la chiave con gli USB, oppure allontanandosi dal computer di qualche metro con quelli a onde radio, il computer impedisce la lettura dei dati crittografati o blocca l'accesso al sistema operativo.

L'utilizzo di questi metodi di protezione non esime però dall'attivare, dove possibile, ulteriori sicurezze insite nel sistema operativo. Alcune delle soluzioni che abbiamo testato sono state aggirate facilmente accedendo al sistema da un altro account, inoltre queste non sono in grado di proteggere dai trojan, che lavorano in background e possono carpire informazioni. I keylogger, per esempio, registrano le combinazioni di tasti, e un attaccante potrebbe facilmente impossessarsi della password di decodifica.

La difesa più comune contro queste minacce è il firewall, che può essere hardware o software. Il firewall verifica la legittimità delle informazioni che giungono da Internet e analizza pacchetti dati controllando che non si tratti di metodi di intrusione. Per quanto efficace, il firewall da solo non basta. Il sistema operativo e le applicazioni devono essere aggiornati con le ultime patch di protezione rilasciate dal produttore del software, e si dovrebbe evitare di avere cartelle condivise sui computer che contengono dati sensibili.

### La situazione italiana

Alla fine dell'anno scade il periodo di applicazione delle misure di sicurezza per la protezione dei dati personali. A meno che non sia pubblicato un decreto legislativo che posponga la data di scadenza, ecco cosa accadrà a chi non è in regola: "Se non interverranno per tale data i necessari atti di natura regolamentare, il trattamento dei dati sensibili e giudiziari dovrà essere interrotto a decorrere dal 1° gennaio prossimo (2006 n.d.a.). La prosecuzione del trattamento di dati sensibili e giudiziari dopo tale data concretizzerebbe un illecito, con conseguenti responsabilità di diverso ordine, anche contabile e per danno erariale; potrebbe inoltre comportare l'inutilizzabilità dei dati trattati indebitamente, nonché il possibile intervento di provvedimenti anche giudiziari di blocco o di divieto del trattamento". Il testo è uno stralcio di una pubblicazione del Garante sulla Gazzetta Ufficiale n° 170 del 23 luglio 2005. Proteggere i dati è necessario non solo perché lo dice la legge. Qualche esempio: negli Stati Uniti più del 50% delle intrusioni nei network aziendali sono state possibili grazie alle informazioni recuperate da computer rubati o lasciati incustoditi; nel 2002 la perdita finanziaria media a seguito del furto di un portatile era di 89.000 dollari. Il costo dell'hardware rappresenta solo una piccola percentuale di questa cifra, mentre gran parte è data dai costi derivanti della perdita di dati o informazioni riservate poste nel disco fisso, che ha costretto a ripetere il lavoro o modificare strategie aziendali e sistemi di sicurezza.
# **Authenex HDLock** Combinazione hardware e software

DLock di Authenex è un si-<br>stema di protezione com-<br>posto da una chiavetta stema di protezione com-USB e un software che lavora con essa. HDLock crittografa il contenuto del disco fisso e inserisce una procedura di autenticazione delle credenziali che interviene prima della schermata di autenticazione di Windows XP per la selezione dell'utente.

L'accesso è consentito solo quando viene inserita la corretta password ed è presente la chiave USB. Il programma si installa anche negli altri account presenti, ma all'avvio sarà reso visibile solo l'account in cui è stato installato.

Non è possibile assegnare password diverse o utilizzare altre chiavi USB per utente. La chiavetta contiene un chip in cui è memorizzata la password, e ha un proprio numero identificativo riconosciuto dal programma; è quindi impossi-

bile utilizzarla su altri computer. Il contenuto criptato del disco fisso è decompresso "al volo" in maniera trasparente per l'utente.

Non tutto quello che si trova sul disco è criptato, rimangono esclusi infatti i file salvati nella directory principale del disco fisso (c:\), la cartella Program-

mi, e in generale le cartelle di servizio utilizzate dal sistema operativo per motivi di compatibilità e di funzionamento. Il software consente di crip-

tare i dati solo sulle partizioni di tipo NTFS, e non si installa se rileva una partizione con un file system FAT o FAT32. Non è possibile criptare i dischi

#### Scheda prodotto lles Pro - Cifratura AES a 128 bit - La combinazione hardware e software aumenta la sicurezza del sistema - Contro - Non è possibile criptare dischi collegati alle porte esterne Prodotto: HDLock Produttore: Authenex Distributore: Ultimobyte Sito: www.authenex.com Prezzo: 99 euro (IVA inclusa)

Consigliato per: i professionisti e i privati che vogliono proteggere efficacemente il contenuto del computer

esterni collegati alle porte USB, Firewire, PCMCIA e parallela, i dischi della rete e i rimovibili come ZIP, Jaz, Iomega, Syquest e simili.

Authenex offre un servizio di registrazione del numero seriale della chiave USB e della password, indispensabile per riuscire a recuperare i dati in caso di perdita o guasto della chiavetta o dimenticanza della password. Se, invece, accade una di queste due cose, non c'è modo di recuperare i dati.

Authenex utilizza l'algoritmo di cifratura AES a 128 bit, uno dei più efficaci in circolazione. HDLock è distribuita da Ultimobyte al prezzo di 99 euro IVA compresa.

I sistemi operativi supportati sono Windows XP aggiornato al Service Pack 2 e Windows 2000 Service Pack 3 senza cartelle o file compressi. HDLock non funziona sui computer con sistemi operativi multipli.

# **Kraun Pen USB 2.0** Una soluzione economica

a Pen Kraun USB 2.0 da 256<br>MB di memoria è un norma-<br>le dispositivo di memorizzazione in abbinamento a un a Pen Kraun USB 2.0 da 256 MB di memoria è un normale dispositivo di memorizzasoftware di cifratura dei dati. Il software non è fornito insieme alla chiavetta, ma deve essere scaricato da sito www.ksek.it.

La confezione comprende la chiavetta e una scheda grande come una carta di credito, su cui è riportato il codice nascosto da una protezione stile "gratta e vinci", da digitare nella pagina Internet di richiesta del software. Immesso il codice, il browser visualizza il collegamento per il download del software Ksek che deve essere memorizzato sulla chiavetta. È consigliabile tenerne una copia sul disco fisso in quanto, dopo aver definito la password, la procedura cancella il file di installazione dalla chiavetta ed è possibile modificarla solo con una nuova installazione del software. Al primo avvio, Ksek richiede l'introduzione della password che verrà usata per la cifratura e recupero dei file, operazione che verrà resa possibile solo con la chiavetta inserita nel PC. La password deve avere una lunghezza minima di otto caratteri. Cliccando sull'icona del programma Ksek, nella chiavetta si apre una finestra

di esplorazione personalizzata. Per criptare o decriptare il file o una cartella basta selezionarli e scegliere la relativa operazione dal menu che appare cliccandovi sopra con il tasto destro del mouse; in alternativa, si sposta il mouse sul corrispettivo simbolo grafico nella barra degli strumenti.

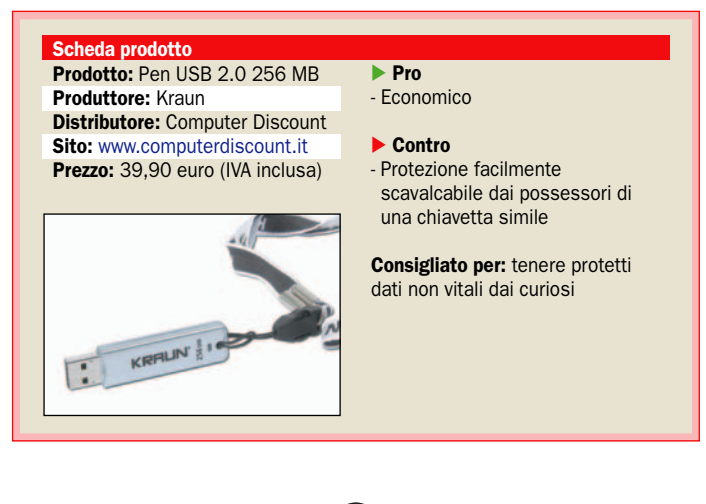

tare il disco intero ma solo singoli file o cartelle. Il sistema è semplice da usare ed è economico, la chiave da 256 MB è venduta al prezzo di 39,90 euro IVA compresa. Non è possibile stabilire quale sia il livello di sicurezza poiché il produttore del software non specifica quale algoritmo viene utilizzato per la protezione dei dati. Altro punto debole è che una nuova installazione, con una password diversa, permette di aprire i file criptati con la password precedente. Un sistema quindi adatto per proteggere informazioni non molto importanti, data la facilità con cui può essere scavalcato da una persona che sia in possesso di una chiavetta simile.

Ksek non permette di crip-

Nel caso si perda la chiavetta, Ksek mette a disposizione, a pagamento, un software in grado di decomprimere i dati senza il dispositivo.

# **LanTailor** LanTailor Home Ideale per l'utente domestico

**W**indows XP permette di<br>
personalizzare molti parametri del computer,<br>
per esempio disphilitare la vi personalizzare molti parametri del computer, per esempio disabilitare la visualizzazione di alcune parti del sistema come il pannello di controllo e il registro. Per intervenire su questi parametri occorre quasi sempre agire sulle chiavi del registro, operazione non priva di rischi in quanto, se si sbaglia qualcosa, ci si può ritrovare con un computer non funzionante; oppure si devono aprire diversi programmi e personalizzarli singolarmente.

LanTailor Home è un'interfaccia grafica che da una schermata divisa in quattro sezioni, Computer, Hacker, LAN e Internet, permette di modificare le regole di comportamento del sistema e delle applicazioni di Windows XP. Per esempio, la sezione Internet comprende la disabilitazione dei browser, il download dei file, e attiva la restrizione dei siti.

Se si esegue una ricerca di un termine incluso nella lista delle restrizioni e si cerca di entrare in uno dei siti trovati, il programma chiude la finestra di navigazione. Nella sezione *Hacker* è possibile disattivare la cancellazione di cartelle e file e l'apertura del registro. Cliccando sul pulsante *Avan-*

*zate*, il programma apre un altro pannello con due voci, *Elenco Caption Aggiuntive* e *Elenco classi aggiuntive*. Si tratta di funzioni riservate ai tecnici specializzati e permette di bloccare l'esecuzione di programmi inserendo dei parametri specifici. Scrivendo, ad esempio, MozillaWindow-

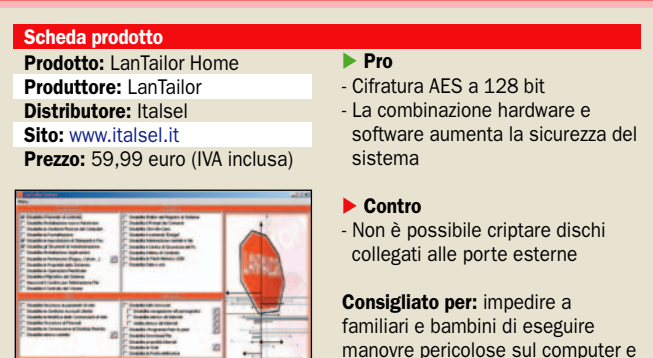

sClass nell'Elenco classi, si disabilita il browser di Netscape.

LanTailor è ottimo per un utente domestico che vuole impedire ad altri utilizzatori poco esperti di eseguire operazioni dannose o limitare la navigazione dei siti non adatti. Gli esperti non hanno problemi a oltrepassare i blocchi impostati da LanTailor. Per esempio, il blocco del pannello di controllo è superabile attivandone la visualizzazione come menu nella *Personalizzazione menu di avvio*. Quando vi si clicca sopra invece di aprirsi il pannello si apre un altro menu che visualizza quanto in esso vi è contenuto; LanTailor non blocca l'accesso alle singole voci del pannello. Seppure venga installato dall'account amministratore, esso non è attivo negli altri account. Per bloccare anche questi vi si deve installare il programma, il cui costo è di 59,99 euro (IVA inclusa).

# **Smartline DeviceLock** Protezione personalizzabile

a sicurezza di un computer<br>dipende anche dalla prote-<br>zione delle sue porte di co-<br>municazione. Con una chiavetta a sicurezza di un computer dipende anche dalla protezione delle sue porte di co-USB si possono prelevare centinaia di MB in pochi secondi, oppure si può installare un trojan che permetta il controllo a distanza del computer. Il discorso si estende all'unità ottica, al lettore CD, alla porta seriale e alla gestione delle stampanti.

DeviceLock è un programma che consente di impostare diritti di accesso alle periferiche bloccando la lettura, la scrittura o entrambe, definitivamente o su base oraria. Il programma intercetta le richieste di accesso a livello del kernel del sistema, e quando un utente cerca di accedere alle periferiche bloccate appare un messaggio di operazione non consentita.

DeviceLock permette di personalizzare i diritti per ogni utente della rete. L'utente Tizio potrà accedere alla porte USB

solo dalle 10 alle 12 di ogni giorno lavorativo, ma non il sabato e la domenica, mentre Caio potrà solo leggere i dati dal disco ma non scrivervi sopra.

I permessi interessano il tipo di periferiche, non i singoli componenti. Se ci sono due controller USB, l'impostazione di blocco delle periferiche USB viene attiva per entrambi. Ci sono, però, situazioni in cui ad alcuni componenti deve essere consentito di poter funzionare nonostante il blocco della periferica a cui sono collegati, ad esempio, nel caso delle porte USB, il mouse o un lettore di Smart card per l'autenticazione del computer. Per questi casi si

navigare in siti non adatti

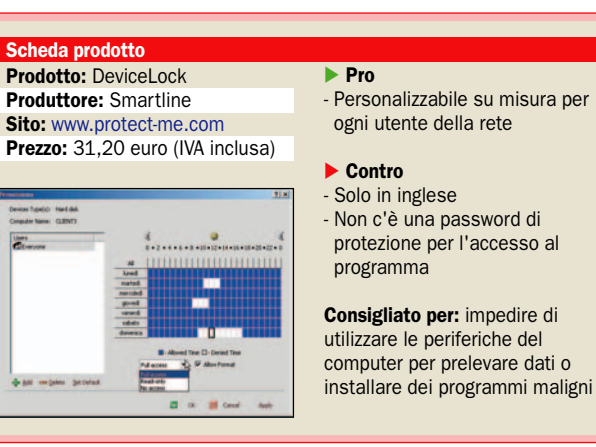

utilizza la White list: solo i componenti aggiunti nella lista potranno funzionare, mentre tutti gli altri resteranno bloccati.

DeviceLock funziona su qualsiasi computer con sistema operativo Windows NT/2000/ XP e Windows Server 2003 da un account con privilegi amministrativi. La versione per un computer singolo costa 31,20 euro, quella per più computer su un dominio 2.232 euro, la versione senza limitazioni del numero di computer e domini costa 6.696 euro.

Il programma è disponibile solo in inglese, l'uso è molto intuitivo, e in pochi minuti si padroneggia il programma; il manuale spiega chiaramente come si attivano le funzionalità. L'accesso al programma non è protetto da password, e ciò costituisce una limitazione: chiunque può approfittare di un computer incustodito e modificare i parametri.

# Inink Xtra PC Lock Dispositivo a onde radio

**PCLock, prodotto da Think**<br>Xtra, è composto da una<br>ricevente da collegare a<br>proporta USB e un tregentiti Xtra, è composto da una ricevente da collegare a una porta USB e un trasmettitore a onde radio. Non appena il trasmettitore esce fuori dalla portata, si attiva un salvaschermo che impedisce l'accesso al PC; riportando il trasmettitore nel campo d'azione, che è di circa 2/3 metri, il salvaschermo si disattiva automaticamente.

PCLock si installa automaticamente anche negli altri account presenti, non è quindi possibile scavalcarlo passando a un altro account. L'accesso al programma è protetto da una password specificata durante la procedura di installazione. La massima lunghezza della password è di 64 caratteri alfanumerici. Nel caso in cui ci si dimentichi della password oppure si esaurisca la pila, è prevista una procedura di recupero piuttosto laboriosa: per 30 minuti si devono digitare i numeri che la procedura propone, e in caso di errore va nuovamente ripetuta la procedura.

Il tempo di questa può essere ulteriormente prolungato. PCLock installa un'icona nella barra delle applicazioni attive; cliccandovi sopra due vol-

Scheda prodotto - Pro 2000 e XP - Contro incomprensibile Prodotto: PCLock Produttore: Think Xtra Sito Internet: www.txeurope.com Prezzo: 49 euro (IVA inclusa)

te con il tasto sinistro del mouse si attiva il blocco istantaneo, mentre con il tasto destro si apre il menu delle impostazioni.

Ricevitore e trasmettitore sono dotati di un codice di riconoscimento proprietario, se ci si avvicina con un altro trasmettitore il ricevitore ricono-

- Protezione efficace - L'accesso al programma è protetto da password - Funziona con Windows 98, ME,

- Traduzione italiana delle istruzioni

Consigliato per: impedire un uso non autorizzato del PC

sce che questo non si tratta del dispositivo originale, e concede l'accesso solo digitando la password predefinita.

Il trasmettitore è alimentato da una batteria con un'autonomia stimata di 2000 ore. Un piccolo interruttore permette di spegnerlo quando non è utilizzato, per risparmiare la carica. Il pulsate al centro del trasmettitore attiva un temporizzatore alla rovescia che viene visualizzato sul desktop; trascorso il tempo indicato, il computer entra nella modalità di blocco.

Il tempo è regolabile in passi definiti: 1 minuto, 30 minuti, un'ora, un'ora e mezza e così via, fino a otto ore. Il programma è malamente tradotto in italiano, siamo riusciti a comprenderne le funzioni solo leggendo il foglietto di spiegazioni in inglese. PCLock funziona con i sistemi operativi Windows 98, ME, 2000 e XP, il prezzo è di 49 euro IVA inclusa.

# **PGP Corporation** PGP Desktop Professional 9.0 Cifratura per e-mail

**PGP** Desktop Professional<br>9.0 è un prodotto commerciale basato sul program-<br>ma di citratura PCP (Prototto 9.0 è un prodotto commerciale basato sul programma di cifratura PGP (*Pretty Good Privacy*) creato da Phil Zimmermann nel 1991.

PGP è noto per la robustezza del suo algoritmo, ed è già utilizzato da milioni di utenti per la cifratura dei messaggi di posta elettronica. Desktop 9.0 è prodotto da PGP Corporation (www.pgp.com), il prezzo della versione professionale per un singolo utente è di 212 euro IVA inclusa. Il programma è in grado di eseguire la cifratura dei messaggi di posta elettronica, di partizioni del disco fisso, chiavette USB e singoli file, e anche del contenuto della tabella degli appunti. Può creare un disco virtuale protetto, di dimensione specificabile, che rimane invisibile fino all'inserimento della password specificata al momento della creazione e dei file compressi in formato PGP. Durante la digitazione della password un visualizzatore a barra ne mostra la robustezza; il programma non accetta l'inserimento di password con una lunghezza inferiore agli otto caratteri.

PGP Desktop 9.0 Include un servizio di cancellazione sicura dei file e degli spazi liberi dopo

la cancellazione dei file da parte del sistema operativo. Ricordiamo che il sistema non cancella i file dal disco ma si limita a toglierli dall'elenco nel file system. La cancellazione sicura (*Shred*) è programmabile da un minimo consigliato di tre fino a ventisei passaggi.

PGP Desktop 9.0 supporta di-

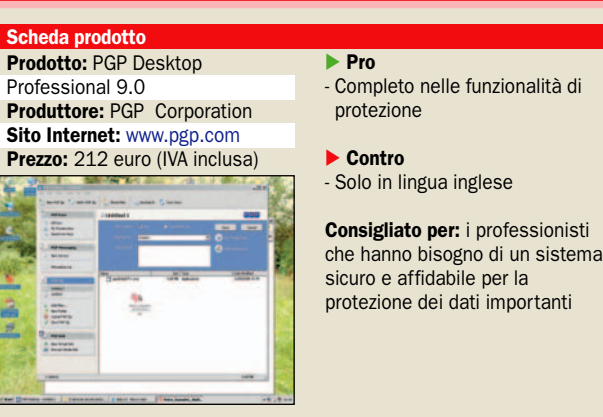

versi clienti di posta elettronica, gli onnipresenti Outlook e Outlook Express, Eudora, Thunderbird, Lotus Notes e Apple Mail, che configura automaticamente durante l'installazione. Il programma installa nella barra delle applicazioni attive un simbolo a forma di lucchetto, dal quale si visualizza il menu di configurazione per l'avvio dell'interfaccia grafica del programma.

Il programma è discretamente semplice da usare, vi è una procedura guidata per le varie operazioni. Tuttavia, lo sconsigliamo agli inesperti e novizi in quanto alcune funzioni, per essere sfruttate a dovere, richiedono una buona conoscenza di alcuni concetti dei sistemi di cifratura. Purtroppo non esiste una versione localizzata in italiano ma solo in lingua inglese. Un prodotto sicuramente valido e completo in quanto a funzioni di sicurezza.

## ▶ Suite grafica e DTP professionale – Adobe Creative Suite 2 Premium

# Nuove funzionalità per la suite

e applicazioni Adobe sono<br>tra le più potenti nel campo<br>della grafica professionale<br>sia bitmap, con Photoshop, sia e applicazioni Adobe sono tra le più potenti nel campo della grafica professionale vettoriale, con Illustrator.

Un altro software più recente ma di notevole successo è Adobe InDesign, software DTP (*DeskTop Publishing*, ovvero creazione, impaginazione e stampa di documenti e pubblicazioni di qualità tipografica) erede di PageMaker, principale concorrente di Quark XPress in redazioni, case editrici e tipografie.

Circa due anni fa Adobe integrò queste tre applicazioni in una suite, dal nome Creative Suite. La versione *Standard* della Creative Suite conteneva anche Adobe Version Cue, potente utility che crea spazi di lavoro condivisi da tutte le applicazioni della Suite, evita sovrascritture e tiene traccia di tutte le versioni di un file. Ad essa Adobe affiancò la versione *Premium*, che aggiungeva Adobe Acrobat per la creazione di documenti PDF, e Adobe GoLive per creare siti eb e contenuti per piattaforme mobili.

La Creative Suite ha avuto notevole successo in campo professionale, e Adobe ne ha rilasciato la versione 2, ora disponibile interamente in italiano. Sono sempre due le Suite offerte: la più potente, *Premium,* contiene Photoshop CS2, Illustrator CS2, InDesign CS2, GoLive CS2 e Acrobat 7.0 Professional, più Version Cue CS2 e le novità Adobe Bridge e Adobe Stock Photos. La *Standard*, economicamente più abbordabile, è priva di GoLive e Acrobat.

Tutte le applicazioni principali della Suite, ovvero Photoshop, Illustrator, InDesign e Go-Live, sono state aggiornate con le nuove funzionalità disponibili nelle versioni stand-alone, che dalla nascita della Creative Suite hanno comunque il suffisso "CS", anche quando sono vendute separatamente.

Per la statistica, Photoshop CS2 corrisponde alla versione 9.0, Illustrator CS2 alla 12.0, In-Design CS2 alla 4.0, GoLive CS2 alla  $\check{8}$ .0.

Marco Milano

## INSTALLAZIONE

L'installazione completa è decisamente "impegnativa": 20 minuti per installare la Suite dai 4 CD sui quali è fornita, e su disco rigido l'applicazione occupa circa 3 GB. Nella confezione sono presenti anche 2 CD di contenuti extra ed uno con i tutorial video, per un totale di ben 7 CD, che forse sarebbe stato utile compattare all'interno di un unico DVD. Oltretutto i 3 CD di

installazione potrebbero ospitare una maggiore quantità di contenuto, e il secondo CD degli extra contiene solo 30 MB di dati.

In seguito, è possibile disinstallare/reinstallare singole applicazioni, utile per recuperare spazio disco. Dopo l'installazione è necessario procedere all'attivazione via web o telefono, altrimenti dopo 30 giorni cesserà di funzionare.

L'attivazione ha il vantaggio di essere unica per tutte le applicazioni della Suite. Viene anche fatta una ricerca degli aggiornamenti, scaricabili solo da chi ha connessioni Internet a banda larga, visto che il primo aggiornamento "pesa" circa 35 MB. Impegnativi anche i requisiti di memoria: 384 MB per una singola applicazione, 512 MB ad 1 GB per farne girare due o più insieme.

### ADOBE BRIDGE E STOCK PHOTOS

Le due nuove utility Bridge e Stock Photos sono di grande interesse: Adobe Bridge è un "centro di controllo integrato" evoluzione del File Browser introdotto in Photoshop 7, che offre un accesso centralizzato alle applicazioni, gestione e condivisione di file e impostazioni, e potenti funzioni di anteprima con miniature scalabili non solo delle immagini di Photoshop e dei file PDF, ma anche dei progetti vettoriali di Illustrator, delle pubblicazioni di InDesign, delle pagine web e dei contenuti salvati con GoLive, e persino di video QuickTime. Dunque, senza uscire da Bridge è possibile consultare e sfogliare pagina per pagina tutti i nostri lavori, senza caricare pesanti applicazioni. Inoltre è possibile effettuare operazioni *batch*, come rinominare gruppi di file o eseguire elaborazioni di Photoshop automaticamente, e sfruttare JavaScript. Adobe Stock Photos, cui si può accedere anche da Adobe Bridge, è invece un potente servizio di

ricerca e gestione immagini con accesso a ben 450.000 immagini professionali con versioni a bassa risoluzione per la fase di produzione, e acquisto immediato via web delle versioni ad alta risoluzione per la pubblicazione finale.

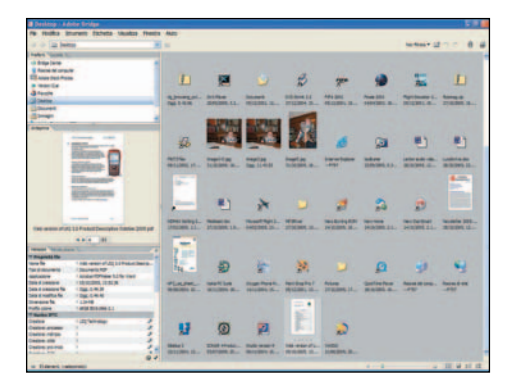

## INDESIGN CS2

InDesign è un software DTP adatto a creare pubblicazioni come brochure, giornali e riviste; è meno adatto a gestire progetti di grande foliazione come i libri, per i quali è più indicato il rivale Quark XPress. Dal 2002 InDesign risulta più venduto di Quark, ed è dotato di alcune funzionalità più potenti come trasparenze avanzate, supporto JavaScript, font OpenType e uscita PDF. Tuttavia l'enorme base di utenti di Quark fa sì che la

quota di mercato di InDesign sia ancora pari a solo 1/8 di quella di XPress.

In questa nuova versione CS2 ci sono moltissime novità, tra cui l'uso del Bridge, che nell'anteprima può sfogliare i documenti e mostrare l'elenco di font e swatch (campioni colore a tinta piatta) utilizzati. Molto importante è l'introduzione degli stili anche per gli oggetti: possiamo formattare elementi grafici e cornici impostando in un sol colpo colori, trasparenze,

ombre, tipo scorrimento testi di contorno e via dicendo. Interessanti anche gli oggetti grafici "ancorati" al relativo testo che si "reimpaginano" automaticamente se il testo scorre in una pagina diversa, la mappatura degli Stili di testo, ad esempio da Word, la correzione ortografica, l'importazione XML flessibile ed il menu font WYSIWYG. Per il lavoro di gruppo sono poi utili gli *Snippet*, blocchi di oggetti esportabili come singolo file.

## open labs test software

## PHOTOSHOP CS2

Photoshop non ha certo bisogno di presentazioni: è il più celebre e potente software di fotoritocco e grafica bitmap presente sul mercato. Tra le novità della versione CS2 la più interessante è *Fuoco Prospettico*, che consente di definire un piano di prospettiva e modificare una superficie rispettando la prospettiva reale, come se disegnassimo in tre dimensioni. Ad esempio, è possibile sostituire la facciata di un edificio ripreso con un grandangolo con un'immagine

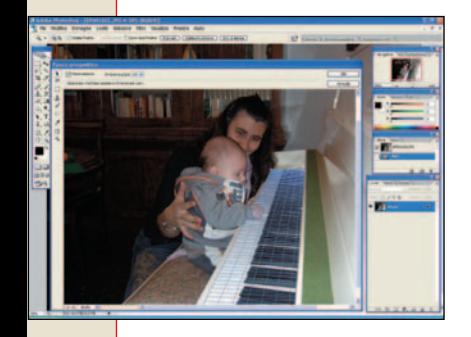

rettangolare da noi disegnata, che verrà automaticamente distorta in base alla prospettiva della facciata, con effetti di grande realismo.

Tra le altre novità ricordiamo la possibilità di selezionare più layer con Ctrl-click, l'*Alterazione immagini* (*Warp*) che consente di avvolgerle attorno a forme modificabili con punti di controllo, il PlugIn per caricare immagini *RAW* da diverse fotocamere (formato nativo, evita la perdita di qualità della compressione JPEG); e ancora gli *Oggetti avanzati*, ovvero la possibilità di caricare oggetti di Illustrator, sottoporli ad editing non distruttivo in Photoshop e vederli automaticamente aggiornati in Photoshop se ne modifichiamo l'originale in Illustrator, e infine il supporto per immagini HDR (*High Dynamic Range*, contengono più informazioni poiché realizzate con esposizioni multiple dello stesso soggetto).

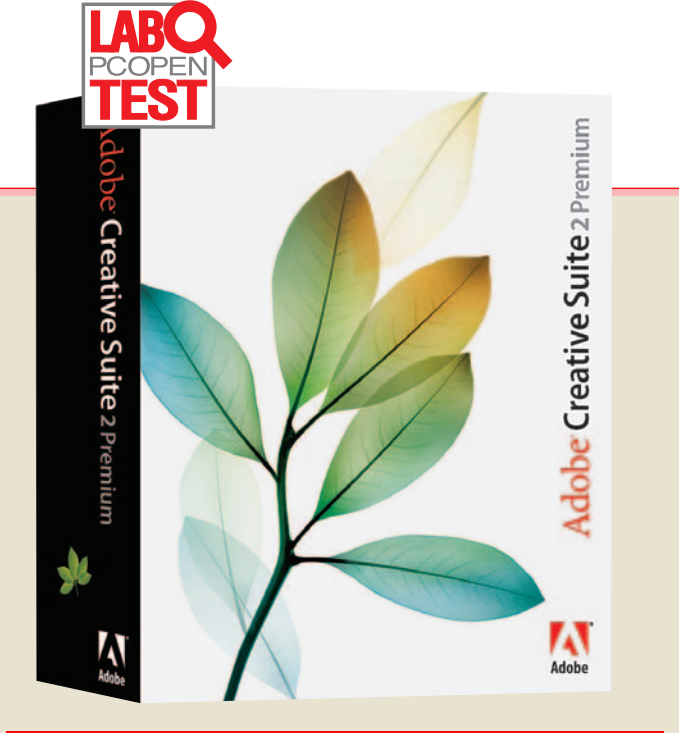

#### Caratteristiche tecnich

Nome: Creative Suite 2 Premium Produttore: Adobe - www.adobe.it Configurazione minima: Pentium III o sup., 384 MB RAM (512-1024 MB per più applicazioni Adobe in multitasking), 3 GB su hard disk

#### Il prezzo

Versione 2 Premium: 2.158,80 € Versione 2 Standard: 1.678,80 € V. 2 Premium Studente/Docente: 501,60 € (IVA Inclusa)

#### **Pro**

- Gran numero di applicazioni professionali - Buona integrazione tramite Adobe Bridge e Version Cue - Numerose novità in tutte le applicazioni

▶ Contro - Prezzo elevato

### ILLUSTRATOR CS 2

Illustrator, risalendo al lontano 1985, è tra i software Adobe con la maggiore storia alle spalle. La versione CS2 è addirittura la dodicesima della serie, ed offre diverse novità soprattutto nel campo dell'integrazione tra

grafica vettoriale e bitmap. Sono disponibili gli *Oggetti Avanzati*, di cui abbiamo già parlato in Photoshop, e il *Bridge*, per eseguire operazioni batch. Ci sono, poi, le nuove funzioni di *Ricalco Dinamico* e *Pittura Dinamica*, che rendono molto più avanzata e ricca di opzioni la conversione di immagini bitmap in vettoriali, e il supporto della Composizione Livelli caricando immagini di Photoshop. Ultime novità importanti, la Control Palette sensibile al contesto che presenta solo le opzioni relative all'oggetto

selezionato, e la possibilità di salvare grafica in formato SVG e SVG-t per cellulari/palmari. Infine, abbiamo notato anche un buon incremento nella velocità delle operazioni rispetto alla precedente versione.

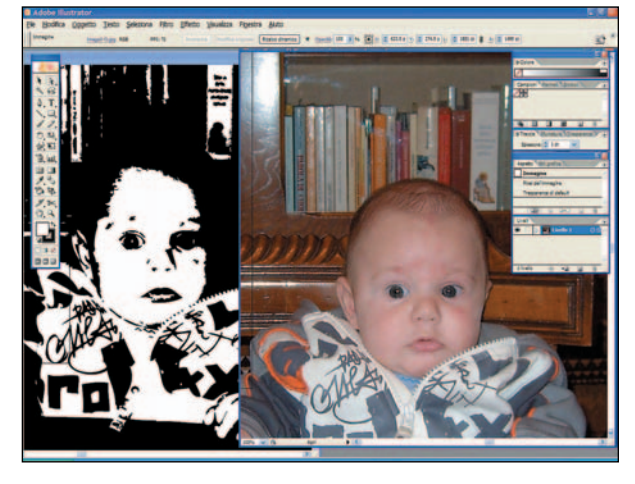

## GOLIVE CS2 E ACROBAT 7.0

GoLive è un software di creazione siti web che ultimamente si è specializzato nella creazione di contenuti per piattaforme mobili. Tra le novità della CS2 vi sono la creazione immediata di siti web da documenti di InDesign, la creazione visuale di siti tramite CSS, la realizzazione di siti web specifici per cellulari/palmari con supporto standard XHTML, SVG-t, SMIL, e infine la creazione di contenuti in formato MMS con supporto filmati 3GPP. La nuova versione di Acrobat, il celebre software di creazione PDF, offre "LiveCycle Designer 7.0" per creare form XML, può integrare oggetti 3D in formato U3D, consente anche a chi ha solo Adobe Reader di inserire commenti e, inoltre, rende più facile allegare altri file ai documenti PDF.

**Masterizzazione** - Ulead DVD MovieFactory 4

# *Prova dell'ultima* L'authoring di DVD video alla

*versione dell'applicativo di Ulead, con la possibilità per i nostri lettori di acquistarlo on line ad un prezzo speciale*

a software semplice per l'authoring DVD, cioè dedicato alla creazione di video, menu e altro masterizzabili su DVD o CD, l'applicativo di Ulead è diventato nel corso degli anni, un software di masterizzazione di svariati contenuti: foto, musica, dati, sempre però mantenendo la spiccata tendenza al video.

### Interfaccia rinnovata con un effetto specchio

Rinnovata completamente l'interfaccia, che ora si presenta con una schermata iniziale in cui sono racchiuse tutte le principali funzioni del software, che purtroppo resta solo in lingua inglese.

MovieFactory 4 è in grado non solo di creare DVD a partire da filmati MPEG-2 o DVD preesistenti, ma anche di videoregistrare da sorgente esterna (videocamera digitale

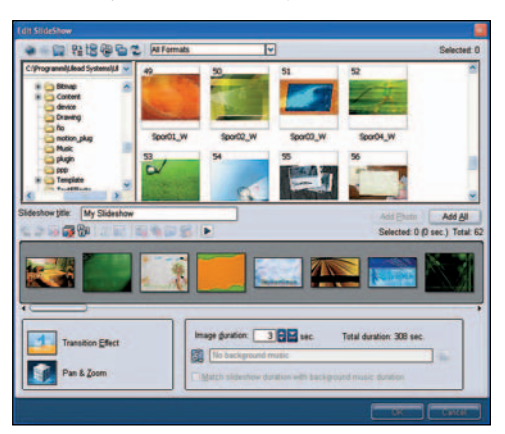

*Notevoli miglioramenti sono stati concentrati nella creazione di presentazioni fotografiche*

# portata di tutti

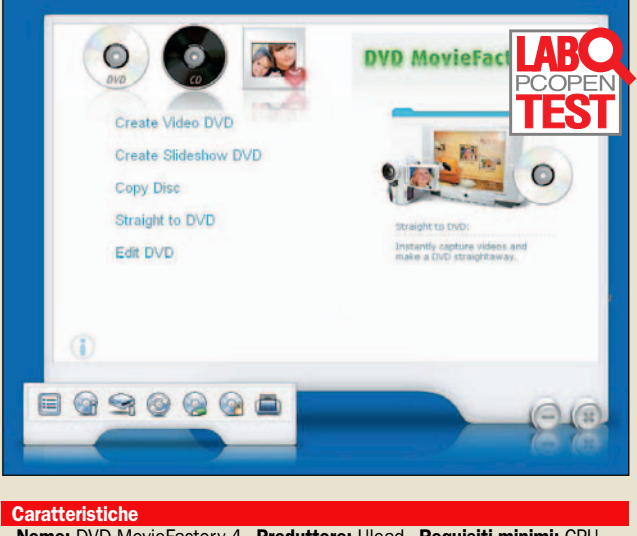

Nome: DVD MovieFactory 4 - Produttore: Ulead - Requisiti minimi: CPU 800 MHz, 128 MB RAM (512 MB consigliata), 950 MB di spazio sull'hard disk, monitor con risoluzione 1.024 x 768 - Sistemi operativi supportati: Windows 98 SF, MF, 2000, XP

34,96 euro (IVA inclusa)

Il prezzo

DV collegata alla porta FireWire o videocamera analogica, videoregistratore VHS e così via collegati ad una scheda di acquisizione analogica) in diversi formati (DV, AVI, MPEG, VCD) con bitrate regolabile dall'utente. È anche possibile videoregistrare direttamente su DVD.

#### Le cinque operazioni da cui partire

Le cinque operazioni fondamentali che si possono effettuare da questo programma sono la creazione di DVD video ex novo o la modifica di progetti già esistenti, la creazione di slideshow fotografici, ben congeniati se si hanno notevoli quantità di fotografie digitali e si vogliono visualizzare sul televisore; la copia 1:1 di DVD, anche se non è possibile fare un backup di un film protetto; l'acquisizione e masterizzazione diretta di materiale proveniente da una videocamera che si basa su supporto DVD.

## Le innovazioni presenti nella versione 4

Ulead Movie Factory 4 propone diverse novità rispetto alle precedenti release del software. Si può per esempio acquisire il segnale digitale televisivo terrestre o acquisire ed esportare audio in formato dolby digital.

È migliorata la gestione dei capitoli e sono presenti nuovi template da utilizzare come menu, anche in movimento, per personalizzare la navigazione del DVD. Le funzioni di panoramica e zoom sugli slide show permettono di movimentare la visualizzazione delle fo-

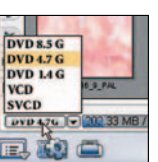

*Menu intuitivi permettono di avere sempre sotto controllo i parametri più importanti*

## Utilizzo consigliato

Per chi deve masterizzare, soprattutto contenuti video, in maniera semplice e vuole avere a portata di mano anche un buon numero di template per personalizzare le proprie creazioni

### - Pro

- Semplice da utilizzare
- Numerosi formati supportati
- Personalizzazione menu

#### - Contro

- Interfaccia solo in inglese

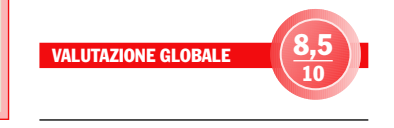

to durante una proiezione.

Sul CD2 o sul DVD, oltre alla versione completa di Movie-Factory 2, trovate anche la versione trial per 30 giorni del software, che i lettori di PC Open possono acquistare a un prezzo scontato usufruendo dell'accordo che abbiamo fatto con Lolasoft.

Marco Milano

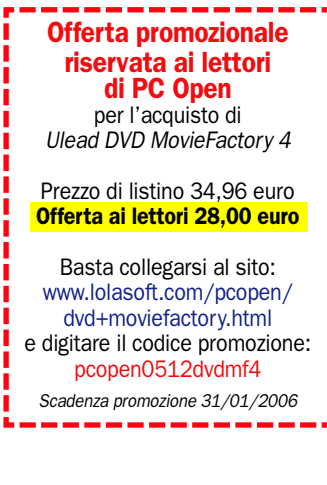

# Software completo in regalo - Ulead DVD MovieFactory 2 Per i lettori, la versione 2 completa

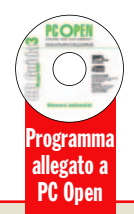

el CD allegato alla rivista è<br>presente la versione completa di DVD MovieFacpresente la versione completa di DVD MovieFactory 2, una release abbastanza recente (uscita nel 2003 al prezzo di 47 euro) del software di creazione DVD di cui qui a sinistra è recensita l'ultima versione, DVD MovieFactory 4.

Molte le funzionalità già presenti in questa versione 2, di cui alcune, come la possibilità di personalizzare il layout dei menu iniziali del nostro DVD, all'epoca erano assenti in molti rivali, come WinDVD Creator Plus e Easy CD&DVD Creator 6.

Notevole anche il numero di template già pronti con background, grafica dei pulsanti e dei menu: ben 61.

Un'altra funzione interessante, anche se abbastanza limitata, è la creazione di slideshow tramite un intuitivo storyboard in cui possiamo inserire le foto da visualizzare, scegliere una musica di sottofondo e masterizzare il tutto su DVD Video, pronto per la visione sulla TV in salotto con gli amici. Non è però possibile inserire transizioni tra una foto e l'altra. Le funzionalità più avanzate di MovieFactory 2 sono quelle di creazione dei menu iniziali: creazione automatica dei menu di selezione delle scene, anche "nidificati" a due livelli (menu e sottomenu), personalizzabili con musica di sottofondo e layout definibile dall'utente. Non è però possibile avere video in miniatura che girano all'interno dei riquadri relativi ai vari capitoli come in molti DVD commerciali. I menu, anzi l'intero DVD, possono essere visualizzati in anteprima prima della masterizzazione. La masterizzazione può avvenire anche su CD, in formato VideoCD. Interessante anche la possibilità (solo se abbiamo usato un DVD riscrivibile) di rieditare i DVD già masterizzati inserendo altro video o tagliando parti indesiderate. Nonostante la buona potenza il software Ulead resta semplice da usare grazie all'approccio a passo passo, ma esiste solo con interfaccia in lingua inglese.

## - Avvio

Lanciamo DVD MovieFactory 2, e dopo la finestra di richiesta registrazione apparirà una semplice interfaccia stile Wizard. Come *New Project* selezioniamo *DVD* e clicchiamo su *Next*, e verrà visualizzata la finestra principale del software. Cliccando in alto a sinistra su *Capture* possiamo acquisire video direttamente da sorgenti digitali DV o da schede di acquisizione analogiche, con tanto di selezione del formato di acquisizione (DV, AVI, MPEG), della durata temporale, regolazioni di qualità e così via. Cliccando invece su *Add video* possiamo caricare un video già esistente, in formato MPEG, AVI o QuickTime. Clicchiamo su questo pulsante, e carichiamo un file video.

#### - Informazioni sui file caricati

Carichiamo altri video, in modo da creare un progetto con più titoli: man mano che li carichiamo appariranno nello Storyboard con le loro miniature, cliccando sulle quali con il tasto destro apparirà un menu contestuale, selezioniamo *Media Clip Properties* e potremo vedere informazioni dettagliate sul file video caricato. Ricordiamoci che se i video che carichiamo sono già in formato *MPEG-2 DVD compliant* possiamo ridurre notevolmente i tempi di creazione del DVD finale attivando l'opzione *Do not convert compliant MPEG files* nella finestra *Project Settings* che appare cliccando sull'icona con il segno di spunta blu in basso a sinistra. Accanto ad essa c'è un'altra icona blu che se cliccata mostra i menu principali del software, per salvare e caricare i progetti e per regolare i parametri nelle *Preferenze*.

#### - Creare i menu

Clicchiamo su *Next*, e ci troveremo nell'interfaccia di creazione dei menu. Nell'anteprima è visualizzato l'aspetto dei menu, sulla destra i template. Ce ne sono moltissimi, divisi in categorie (Classic, Corporate, Romantic e così via) selezionabili dal menu a discesa, e con l'anteprima visibile come miniatura. Per scegliere un template è necessario cliccare sulla miniatura. Una delle funzioni più interessanti è la possibilità di modificare i menu: cliccate su *Customize* sotto le miniature, e potrete editare il template caricando un altro background (clic su *Background Image*), modificando il layout ad esempio il template da noi scelto mostrava solo due capitoli per pagina, e noi scorrendo sulla destra i layout ne abbiamo scelto uno con 5 miniature

#### $\blacktriangleright$  Slideshow

Se invece che un DVD Video vogliamo creare uno Slideshow, nella finestra principale invece di *Add Video* clicchiamo su *Add Slideshow*, ed appare un'ampia finestra con sulla sinistra l'albero delle cartelle del nostro PC e sulla destra le anteprime delle immagini. Cliccando su di esse queste saranno inserite nello Storyboard in basso. Sotto l'albero delle cartelle è presente una finestrella per regolare la durata in secondi di ciascuna immagine, e sotto di esse è possibile editare il nome e scegliere una musica di sottofondo (MP3, MPA o WAV).

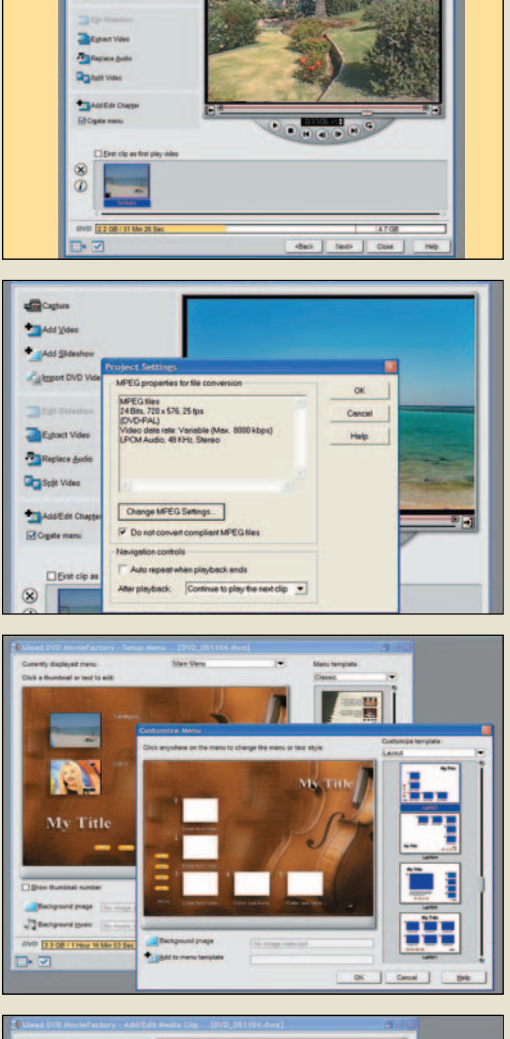

COMPLETO

Creazione DVD Video con menu e slideshow fotografici

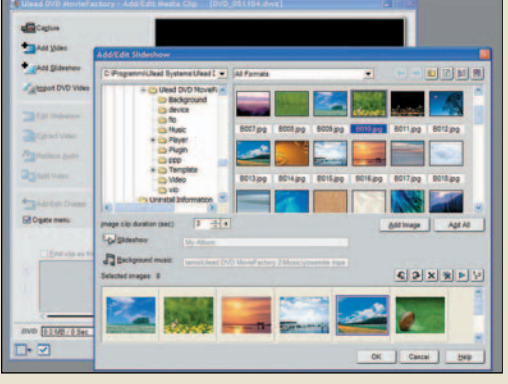

 $\blacktriangleright$  Web design – Incomedia WebSite X5

# Creare siti Internet completi

*Il programma si caratterizza per la facilità d'uso e la raccolta di modelli predefiniti*

WebSite X5 è la nuova pro-<br>posta Incomedia per la<br>prodo rapido ed intuitivo ere posta Incomedia per la creazione di siti Web in modo rapido ed intuitivo, erede di WebSite Pro/Plus. Il software è adatto non solo ai neofiti, ma anche ai Web designer che vogliono risparmiare tempo nella creazione della struttura globale di un sito che poi può essere personalizzato a livello di codice, visto che supporta funzioni avanzate come pagine Intro, siti multi-lingua, oggetti HTML, pulsanti 3D con MouseOver, video, audio, Form, animazioni Flash e altro ancora. Ampia la raccolta di modelli predefiniti. La struttura del sito può arrivare a 4 sottolivelli in cui inserire un numero illimitato di pagine.

Include un editor immagini con conversione automatica in JPEG e creazione Slideshow. Tramite l'oggetto "codice HTML" consente l'inserimento di contatori visite, pubblicità, news e così via. I formati supportati includono oggetti OLE 2.0 (come tabelle, database), audio MIDI, WAV ed MP3, video AVI, MPEG, QuickTime, animazioni Flash (SWF).

È invece privo di funzionalità avanzate come quelle presenti in software come Microsoft FrontPage o Namo WebEditor (editing WYSIWYG, query su database, editing diretto HTML e CSS, generazione ASP e PHP, supporto DHTML, Blog Posting, giusto per citarne alcune) per cui risulta più indicato per siti non molto complessi.

## Estremamente intuitivo

In prova, WebSite X5 si presenta subito come un software estremamente intuitivo: è organizzato come un wizard che guida nella creazione del sito tramite schede che in 5 pas-

# con pochi clic

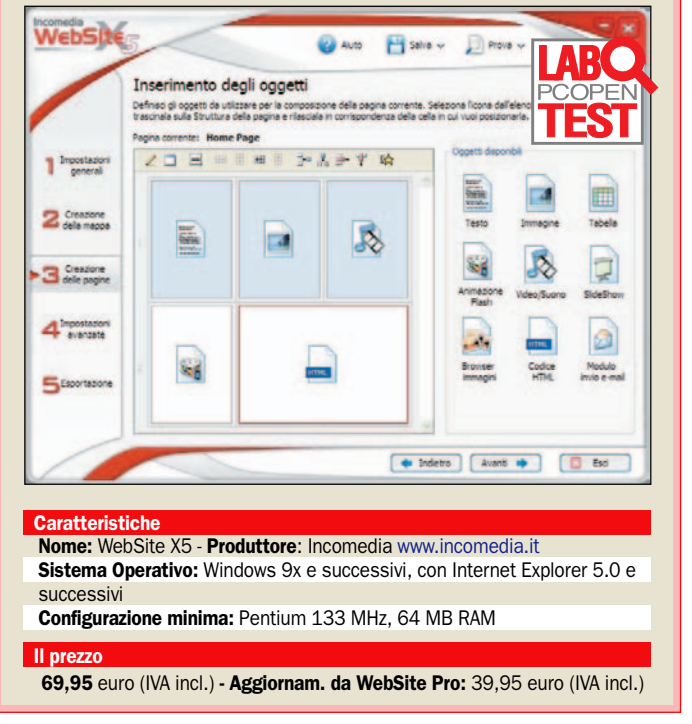

## Utilizzo consigliato

WebSite X5 è indicato per chi ha bisogno di realizzare siti Web ricchi di contenuti multimediali senza scrivere una riga di codice. Vista la pulizia del codice generato, è adatto anche all'esperto che vuole realizzare rapidamente un sito da personalizzare in seguito.

## - Pro

- Può realizzare pagine ricche di oggetti multimediali
- Valida gestione della struttura del sito
- Codice generato pulito e efficiente

## - Contro

- Privo di funzioni professionali e di editing avanzato
- Mancano visuale WYSIWYG e anteprima

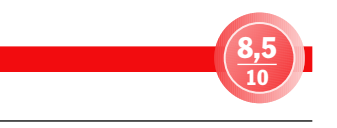

saggi conducono dall'inserimento di dati come titolo, autore, parole chiave per i motori di ricerca e così via sino all'esportazione del sito finito. L'utente può scegliere tra circa 70 stili, che offrono una grande varietà di temi adatti a diverse tipologie di siti Web. La struttura delle pagine può essere a menu orizzontale o verticale, con o senza sottomenu.

L'approccio è opposto rispetto a software come Front-Page: in FrontPage ci si trova subito davanti alla pagina da riempire, e la struttura del sito viene aggiornata man mano che si creano altre pagine. In WSX5 invece si definisce prima la struttura delle pagine (*Creazione della Mappa*), creando pagine, livelli e sottolivelli rapidamente con pochi clic, e poi si procede ad inserire i contenuti (*Creazione delle Pagine*). In ogni caso, sarà sempre possibile tornare a modificare la *Mappa* se necessario. I contenuti sono indicati graficamente con icone e gestiti come oggetti. Questo ultimi includono testo, immagine, tabella, animazione Flash, Audio/Video, Slideshow, Form e-mail e codice HTML. Per creare le pagine basta trascinare le icone degli oggetti sulla struttura della pagina, organizzata tramite una griglia con numero di colonne e righe da noi definibili. Per inserire i contenuti veri e propri basta fare due clic sulle icone degli oggetti. Il difetto principale è la mancanza di un'interfaccia WYSIWYG: la pagina è sempre visualizzata come struttura, senza alcuna anteprima dei contenuti che gli oggetti rappresentano. Per avere un'idea del suo reale aspetto è necessario cliccare su *Prova*, visualizzando la pagina in Internet Explorer.

Il penultimo passaggio del Wizard consente la modifica delle impostazioni avanzate: si possono modificare gli stili dei menu a comparsa, dei link, dei titoli, delle barre di scorrimento e potrete anche definire un'area riservata in cui inserire pagine protette, da non visualizzare. Quinto ed ultimo passaggio, l'esportazione: il sito può essere salvato, raggruppato in un'unica cartella, o immediatamente inviato sul Web via FTP. Il codice generato è avanzato con tanto di JavaScript, menu a comparsa, fogli stile CSS, perfetta integrazione Flash, indicazioni "meta" con le parole chiave per i motori di ricerca. Le pagine Web realizzate sono di grande impatto, l'integrazione di animazioni e filmati è di una qualità sorprendente, e considerando che sono realizzabili con pochi clic rendono WebSite X5 un software di grande utilità. Per potenzialità di editing e ricchezza di funzioni non può competere con software come FrontPage o Namo WebEditor.

Marco Milano

# **Programma completo gratis** - Incomedia WebSite 2 Per i lettori, il software in regalo

rogramma allegato a PC Open

el CD2 allegato a *PC Open* troverete Incomedia Web-Site 2.0, versione precedente di WebSite X5. Si tratta di un software completo, che attualmente viene venduto a 24,95 euro e che invece è totalmente gratuito per i lettori di *PC Open*, destinato alla creazione rapida di siti Web senza dover utilizzare l'HTML.

Le caratteristiche sono simili ad Incomedia WebSite X5: creazione siti tramite interfaccia molto intuitiva stile wizard, editing visuale della struttura delle pagine con inserimento testi ed immagini, editor testi interno, salvataggio automatico delle immagini in formato compresso JPEG, 20 modelli predefiniti per la grafica del sito. Incomedia WebSite 2.0 consente poi di caricare il proprio sito direttamente su web tramite client FTP interno.

Le funzionalità mancanti rispetto alla versione X5 sono: parole chiave per i motori di ricerca, sottolivelli nella struttura del sito (le pagine Web create sono tutte sullo stesso livello, mentre in X5 sono supportati sino a 4 sottolivelli), menu a frame orizzontali o verticali (in WebSite 2.0 le pagine hanno sempre menu verticali). Inoltre in WebSite 2.0 le pagine possono essere organizzate in un massimo di 4 riquadri e contenere un massimo di 4 oggetti, mentre nella versione X5 il numero di riquadri e di oggetti per pagina sono definibili a nostro piacere. Infine, in WebSite 2.0 sono inseribili solo testi ed immagini, mentre in X5 si possono inserire anche filmati, oggetti OLE 2.0 (tabelle, database), file audio MIDI, WAV o MP3 da usare come sottofondo musicale, animazioni Flash SWF, ed anche blocchi di codice HTML. Mancano anche un'anteprima delle pagine ed un editor WYSIWYG, che però sono assenti anche in WebSite X5.

Per **installare il programma**, cliccare sul pulsante *Installa*. Si aprirà una cartella. Cliccare due volte su setup.exe e inserite il codice seriale contenuto nel CD.

M.M.

## Le caratteristiche principali

#### Il primo avvio

Si apre un'interfaccia a wizard: in alto ci sono 6 passaggi, completando i quali verrà creato il sito Web. Cliccare sul pulsante *Avanti*, quindi *Crea un nuovo progetto*, cliccare nuovamente su *Avanti* e inserire titolo del sito, nome ed e-mail dell'autore. Altro clic su *Avanti* per scegliere lo stile grafico del sito tra i 20 modelli predefiniti offerti (è visualizzata un'anteprima del modello). Cliccare su *Avanti* per andare al passo 2, dove si crea la mappa della struttura del sito. Cliccando a destra su *Nuova Pagina* definite il numero di pagine di cui sarà costituito il sito.

#### **Creazione delle pagine**

Una volta creata la mappa della struttura del sito cliccare su *Avanti* per andare al passo 3, *Creazione delle pagine*. La prima cosa da fare è la scelta della struttura grafica della pagina, che può avere da 1 a 4 riquadri in cui si potranno inserire gli oggetti testo e immagine. Una volta effettuata la scelta della struttura cliccare su *Avanti* e vi troverete di fronte alla scelta degli oggetti da inserire. Due sono le tipologie: testo e immagine. Per inserirli basta trascinare le relative icone nei riquadri della pagina. Con un doppio clic sulle icone potrete inserire i contenuti veri e propri. Per le immagini potrete caricare il file grafico ed allinearlo come desiderato; i testi vanno inseriti direttamente oppure bisogna fare copia-incolla (non è possibile caricare documenti Rtf, Word, eccetera).

#### - Le impostazioni avanzate

Cliccando su *Avanti* si passa alla pagina successiva, dove bisogna effettuare le operazioni di definizione della struttura, trascinamento delle icone degli oggetti e caricamento dei contenuti viste prima. Per evitare la perdita di quanto sinora fatto, cliccare in alto su *Salva*. Per vedere l'anteprima delle pagine create cliccare su *Prova*. Terminata la creazione di tutte le pagine, cliccando su *Avanti* si andrà al passo 4, *Impostazioni avanzate*, dove potrete personalizzare lo stile dei menu a comparsa e i colori dei link. Cliccare su *Avanti* e accedere al passo 5, *Creazione del sito*, per decidere in quale cartella salvare tutti i file relativi al sito. Essendo raccolti nella stessa cartella, i file saranno più semplici da gestire.

#### $\blacktriangleright$  Ultimi clic

Cliccare ancora su *Avanti*, ed ecco il sesto ed ultimo passaggio, *Esportazione su Internet*. WebSite 2.0 è dotato di un suo client FTP interno, per caricare sul proprio spazio Web il sito realizzato. Ovviamente per inviare il sito è necessario essere collegati ad Internet, e dovrete inserire dati come indirizzo FTP, login e password per accedere allo spazio Web, ed eventualmente specificare la cartella di destinazione del server. Inseriti tutti i dati, cliccare su *Avvia* e partirà l'esportazione del sito via FTP. Terminata l'esportazione potrete visitare il nuovo sito, creato senza scrivere nemmeno una riga di codice HTML.

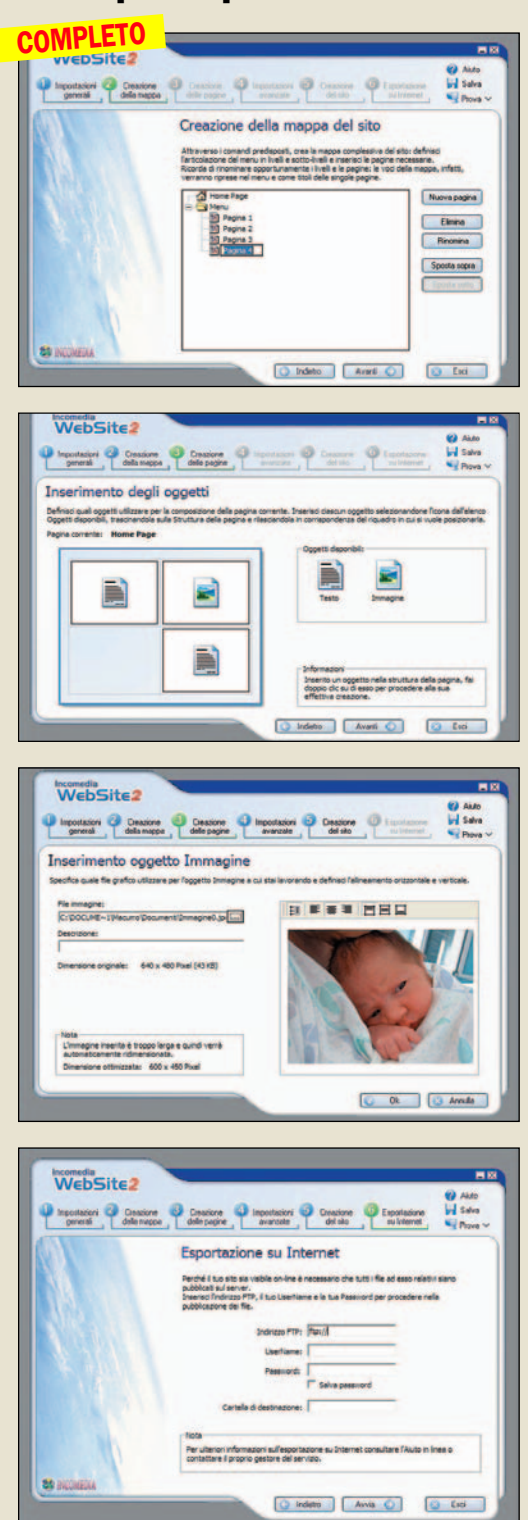

## **Progettazione** – Progesoft Progecad 2006 Professional

## *Interfaccia* Un'alternativa italiana ed economica ad AutoCAD Demo allegata **PC Ope**

*modificata e molto simile a quella di AutoCAD per la nuova versione* 

Cirando tra i vari stand del<br>SAIE 2005, salone interna-<br>zionale dell'industrializ-SAIE 2005, salone internazazione edilizia, ci siamo imbattuti nello stand della Progesoft, software house italiana, dove abbiamo potuto verificare con mano e mouse ed apprezzare le novità che caratterizzano l'ultimo nato Progecad 2006 Professional.

Il software si rivolge a professionisti, architetti, ingegneri, che necessitino di uno strumento semplice da usare.

Completamente compatibile con le versioni di AutoCAD, dalla 2.5 alla più recente, il software non rende necessarie conversioni di file, annullando così il rischio di perdere informazioni.

L'interfaccia utente è stata completamente modificata ed è stata resa molto simile a quella di AutoCAD: oltre alla barra per digitare i comandi e una serie di icone disposte intorno all'area di disegno per velocizzare l'impiego delle funzionalità, è stata inserita una tabella delle "proprietà" in cui cliccando su un qualsiasi elemento, anche una semplice linea, vengono evidenziate tutte le sue caratteristiche.

Le più semplici sono il layer di appartenenza, il tipo di linea, il punto di applicazione, l'altezza nella visione tridimensionale, proprietà che possono essere modificate agendo direttamente sulla tabella stessa.

È possibile attivare una seconda tabella *Dwg Explorer* in stile esplora risorse, utile per avere sempre a portata di mano la possibilità di aprire disegni ed inserire blocchi.

Le potenzialità di questo nuo-

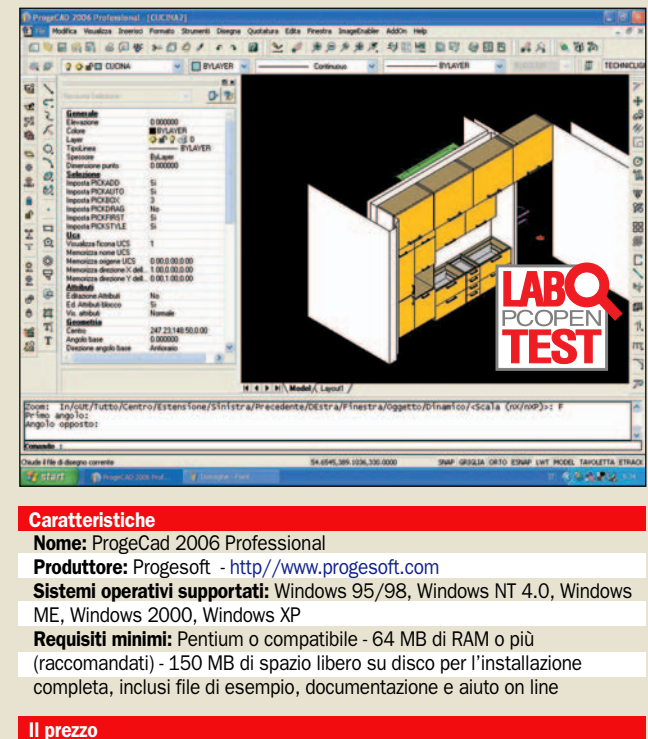

459,00 **€**, aggiornamento 252 **€**, con chiave USB 598,00 **€**(IVA inclusa)

vo prodotto sono molteplici, ci soffermeremo solo su alcune.

È possibile, ad esempio, stampare i disegni in formato PDF, funzione in precedenza permessa soltanto possedendo il software Adobe Acrobat, in modo da poter dare la possibilità di visualizzare documenti anche a utenti che non posseggono un programma CAD mediante Adobe Acrobat Reader, disponibile nel nostro CD.

Il modulo ALE (*Advanced Library Extension*) assicura un'ottima organizzazione e gestione delle librerie di simboli, nella versione più avanzata sono incluse quelle Architettoniche, meccaniche,elettrotecniche e arredo cucine 3D.

Inoltre il Progecad 2006 Professional include il viewer o2c (visualizzatore di modelli tridimensionali). I modelli 3D sono facilmente esportati controllati con tale viewer. Il formato o2c non è adatto solo all'utilizzo delle pagine internet, ma anche per i programmi Microsoft PowerPoint, Word, Excel e Outlook.

Progecad 2006 Professional include il programma di vettorializzazione *WinTopo Raster,* che permette di caricare immagini bitmap e di trasformarle in vettori che possono poi essere importate su file CAD, non necessariamente Progecad, ed essere trattate come disegni.

## La compatibilità con AutoCAD

Elemento degno di nota e molto importante per i professionisti che devono inviare o ricevere documenti di disegno: è possibile esportare i file in tutte le versioni precedenti di AutoCAD sia in formato DWG (*DraWinG*), sia in formato DXF

## Utilizzo consigliato

Destinato a professionisti, architetti, ingegneri, grosse industrie anche di meccanica, studi di progettazione alla pubblica amministrazione

#### $\blacktriangleright$  Pro

- Programma di vettorializzazione incluso
- Esporta file in tutte le versioni precedenti di CAD
- Ottimo rapporto qualità/prezzo

#### Contro

- Nulla da segnalare

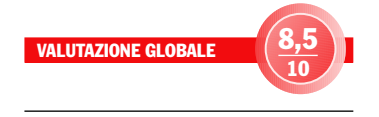

(*Drawing eXchange Format*), funzionalità che AutoCAD non permette se non salvando preventivamente il disegno nella versione precedente. Inoltre la conversione è permessa solo per le ultime release.

Il pacchetto comprende un CD e un manuale d'uso di 530 pagine. Progesoft offre, ad un prezzo contenuto, un software con caratteristiche disponibili solo su prodotti estremamente costosi. Tanto per avere un metro di paragone, la versione light di AutoCAD (Autodesk) supera i 1.000 euro.

Per l'acquisto di più licenze è previsto uno sconto che varia dal 5% al 20%, a seconda del numero richiesto.

Sono disponibili anche le versioni con protezione su chiave USB, che permette di installare il software su più PC contemporaneamente. Spostando la chiave USB da un PC all'altro è possibile utilizzare il software da più posizioni, condizione ideale, ad esempio, per un uso casa – ufficio o PC fisso - portatile. Una versione di prova di 30 giorni di Progecad 2006 è disponibile all'interno del CD Guida 2 http// www.progesoft.com -Elisabetta Dirceo

## open life gioco del mese

Sheep Sheep

# L'esilarante e demenziale gioco delle pecore aliene L'esilarante e demenziale gioco delle pecore aliene

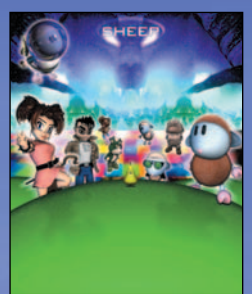

GIOCO COMPLETO NEL DVD ALLEGATO A PC OPEN versione GOLD

*Questo mese troverete un gioco davvero originale, vincitore nel 2001 del New Media Prize alla Fiera del Libro di Bologna, come "miglior opera intelligente"*

O*greggia mia che posi, oh te credo, non sai!/ Quanta inbeata /Che la miseria tua, vidia ti porto!* Questo mese riusciamo a scomodare persino Giacomo Leopardi, che elevò agli onori poetici anche degli animali così umili e "storditi" come gli ovini! E che si ritrovano protagonisti del gioco che troverete in allegato al presente numero.

Ecco a voi **Sheep**, game edito da Empire, per il quale i suoi sviluppatori hanno ideato una particolare "stupidità artificiale" per poter meglio impersonare l'agire delle pecore.

Ma veniamo alla vicenda trattata nel gioco, vincitore nel 2001 del New Media Prize come "migliore opera intelligente" alla Fiera del Libro di Bologna. Gli ovini, così come noi li conosciamo, in realtà sono extraterrestri, sbarcati sul nostro pianeta migliaia di anni fa. Provenivano dal lontano Ovis Aries, pianeta

molto evoluto, ed erano venuti sulla Terra per conoscere le nostre abitudini e i nostri costumi.

Per agire indisturbati, avevano assunto le sembianze di animali docili e indifesi, le pecore appunto. Ma con il passare del tempo, trovandosi a proprio agio nel nuovo pianeta e nella nuova "veste", scordarono le loro origini e la missione e rimasero semplicemente pecore.

Ma ora è tempo di tornare a casa e gli ovini dovranno essere aiutati da alcuni terrestri, ai quali verrà impiantato lo "stimolo al pascolo", una sorta di impulso viscerale a guidare le pecore aliene verso l'astronave che le riporterà sul loro pianeta. Voi impersonerete uno dei terrestri, a vostra scelta tra quattro personaggi: Bo Peep, una ragazzina che di giorno fa il pastore e di notte la cantante rock; Adam Half, un ragazzo che ha abbandonato la carriera di manager per fare il detective e due

cani; Motley, cane domestico molto docile e Shep, cane scaltro e intelligente. Missione non certo facile, visto il livello di "stupidità ovina": ogni gregge si muove sparpagliandosi, si spaventa molto facilmente e mal sopporta il contatto con gli uomini. Basta davvero un nonnulla per fare correre le pecore in giro per il quadro facendole finire in mezzo ai guai: sotto un trattore, tra le lame di un'ascia rotante, sotto un martello gigante, sullo spiedo.

Avrete a che fare con quattro tipi di pecore diverse, anche nelle attitudini: la pecora comune, fifona e docile, la pecora da industria, attratta dagli oggetti che luccicano, la lanalunga (tremenda!) che ascolta musica heavy metal, va ai rave party fino a notte fonda e adora infilarsi nei posti più pericolosi e la neo genetica, sofisticata e più intelligente delle altre tre.

Sette scenari a disposizione

che andranno combinati con i diversi tipi di pecora, ovviamente aumentando la longevità del gioco.

E veniamo al gameplay, che è piuttosto semplice: l'unica cosa che conta è far sopravvivere il numero più alto possibile di pecore per missione, in un tempo prestabilito. All'inizio di ogni livello vi sarà comunicata la quota minima di pecore da salvare.

Molto simile concettualmente agli "antichi" giochi da bar, Sheep rischierà di creare in voi una vera e propria "dipendenza", per la sua semplicità ma anche per l'ironia che lo contraddistingue. Esilaranti sono le sequenze filmate, ricche di citazioni cinematografiche, come quella in cui una pecora è sulla prua di una nave come Kate Winslet nella famosa sequenza del "Titanic" o ballare sinuosamente dietro una veneziana come Kim Basinger nel film "Nove settimane e mezzo".

## open life gioco del mese

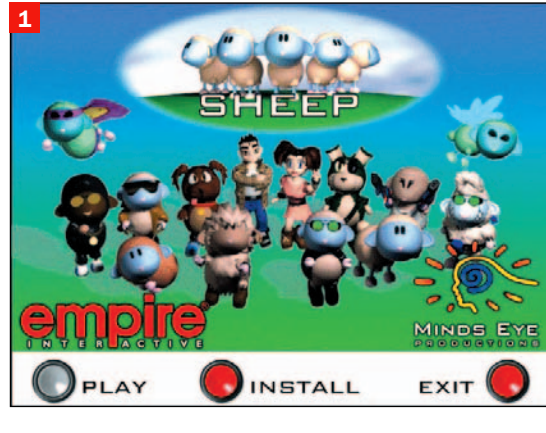

## Come si gioca

 Schermata di installazione: ci accoglie con i personaggi del gioco

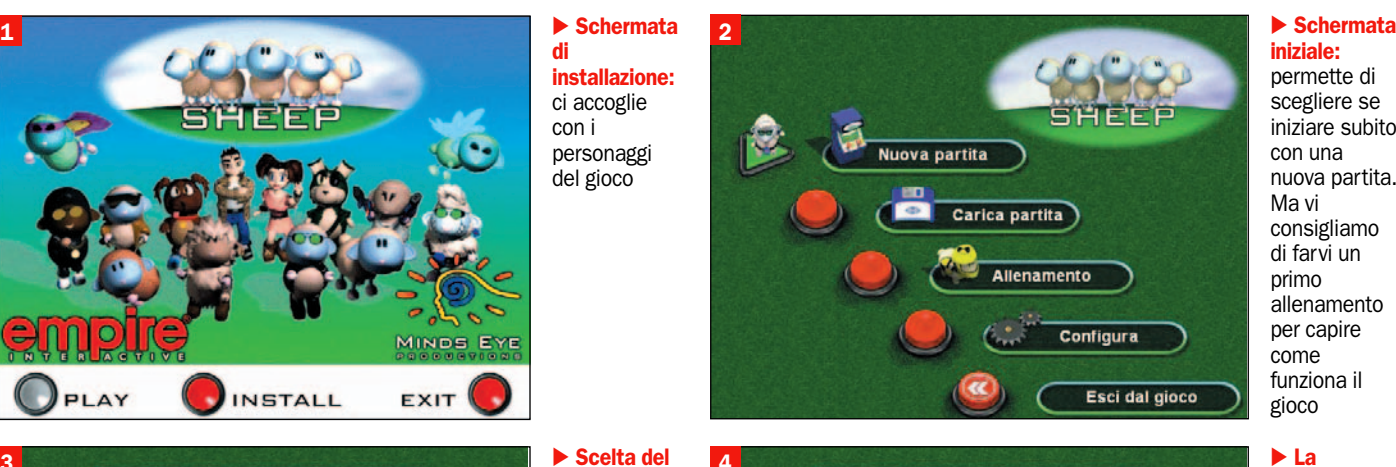

## iniziale:

permette di scegliere se iniziare subito con una nuova partita. Ma vi consigliamo di farvi un primo allenamento per capire come funziona il gioco

missione: viene indicato lo scopo del gioco, il numero minimo di pecore da salvare e il tempo per portare a termine il vostro lavoro

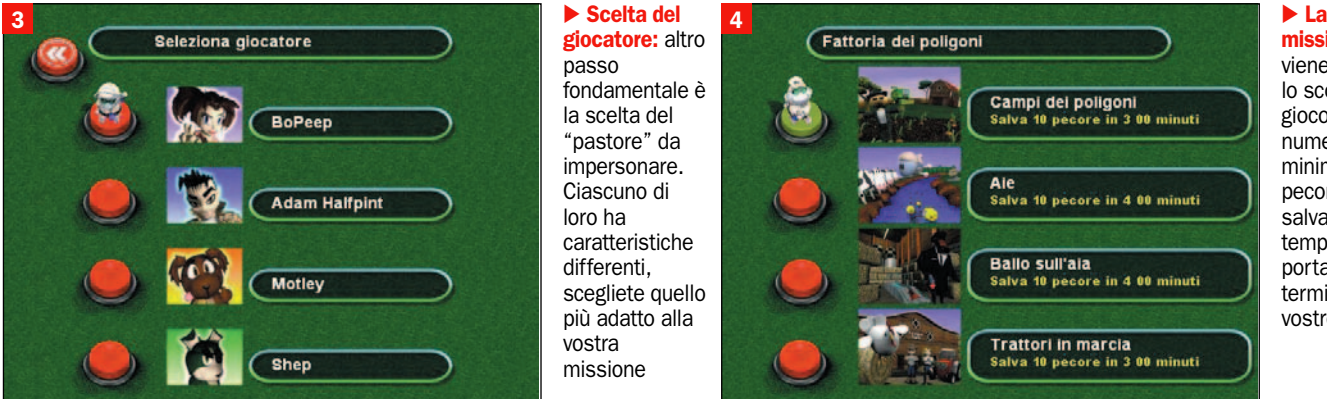

llaggio

#### giocatore: altro passo fondamentale è la scelta del "pastore" da impersonare. Ciascuno di loro ha caratteristiche differenti, scegliete quello più adatto alla vostra missione

Scenari: sono sette e sono uno più divertente e particolari dell'altro

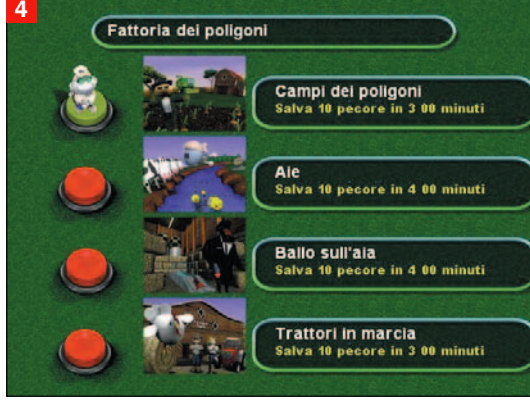

# $\overline{5}$   $\overline{5}$   $\overline{7}$   $\overline{8}$   $\overline{7}$   $\overline{8}$   $\overline{7}$   $\overline{1}$   $\overline{1}$   $\overline{1}$   $\overline{1}$   $\overline{1}$   $\overline{1}$   $\overline{1}$   $\overline{1}$   $\overline{1}$   $\overline{1}$   $\overline{1}$   $\overline{1}$   $\overline{1}$   $\overline{1}$   $\overline{1}$   $\overline{1}$   $\overline{1}$   $\overline{$ 6 ricco di .<br>Terreno glurassico **Mr Whoppys**

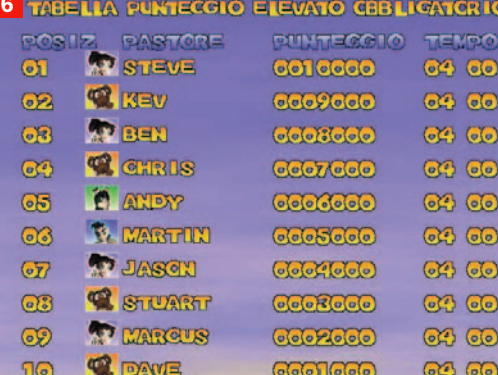

punteggio: per gli appassionati della statistiche. Potrete monitorare le vostre prestazioni per poterle migliorare

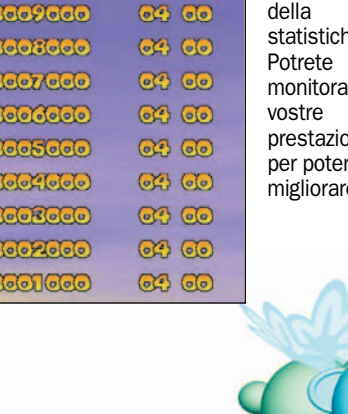

**G Open 61** Dicembre

## open life giochi

## Ingles 2 cuori in affitto

# Sentimenti e liaison per un simulatore di vita alla sua seconda prova

Ultimamente l'industria del<br>
videogioco, grazie alla sua<br>
crescita e alla sua costanvideogioco, grazie alla sua te attenzione per l'innovazione e il prodotto, ha avuto modo di abbracciare nuove forme e nuovi campi.

Uno degli interessi più recenti dell'industria videoludica pare sia il voler simulare, sulla scia del successo dei *Sims*, anche gli aspetti sentimentali, romantici ed erotici.

Questa corrente di pensiero, affermatasi anche grazie al primo Singles, viene ora rafforzata con l'ausilio di particolari piccanti, propri di questo Singles 2 cuori in affitto.

Il gioco può prendere il via attraverso due modalità principali: la *Storia* e la modalità *Freeplay*.

Intraprendendo la modalità *Storia*, ci ritroveremo nei panni di Josh, un tipo socievole, che ha appena rotto con la sua fidanzata dopo l'ennesima delusione. Il suo amico Magnet lo convince a trasferirsi nella sua città, dove possiede un bar.

In questo bar, Josh conosce Kim, simpatica e vivace ragazza, che cerca un terzo inquilino con cui condividere il suo appartamento. Josh accetta e si trasferisce.

A sorpresa, l'altro inquilino della casa è Anna, l'ex fidanzata di Josh. Aiuteremo Josh a riconquistare Anna? O cercheremo nuove strade da percorrere con la spumeggiante Kim?

Ma queste sembrano non essere le uniche due possibi-

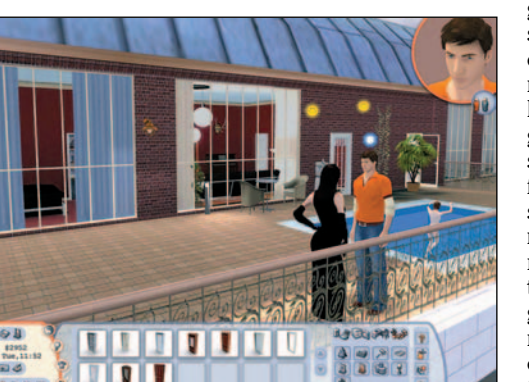

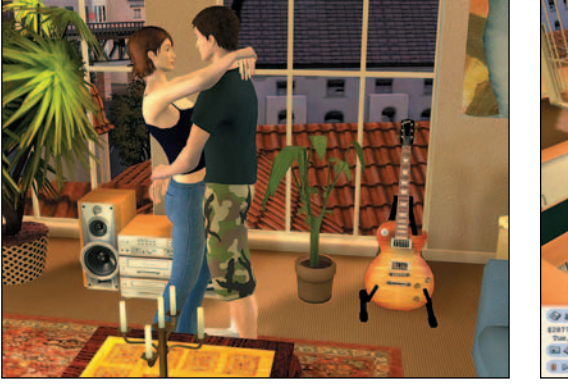

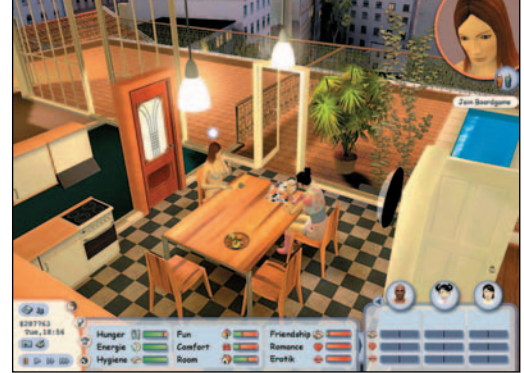

lità, forse in tre… Data questa premessa, cominceremo questa convivenza, e attraverso dieci capitoli potremo portare avanti come meglio crediamo questa storia.

L'altra modalità di gioco, *Freeplay*, è invece divisa in tre sottocategorie: *Appartamento*, *Alloggio* sul cortile e *Attico*.

La differenza tra le modalità sta nel fatto che rendere felici i nostri personaggi avendo a disposizione un attico ben arredato è cosa ben diversa dal vivere in un buio cortile di una ignota periferia.

In più, nel *Freeplay* possiamo decidere chi far convivere tra i diciassette personaggi che il gioco mette a nostra disposizione. Ciascun personaggio ha un suo carattere e comportamento ben delineati, si va dal bulletto di scuola all'affascinante scienziata, senza tralasciare il barman gay. Che si scelga la *Storia* o il *Freeplay*, i concetti del gameplay riman-

gono gli stessi. Tramite un comodo sistema di controllo, tutto relegato al mouse, possiamo far agire il nostro personaggio e gestire l'inquadratura come meglio preferiamo. Le azioni che possiamo fare sono molte, e godremo dell'aiuto proveniente dal pensiero del nostro personaggio nelle vicende della vita quotidiana.

Infatti, quando il personaggio che guidiamo ha una necessità, come mangiare, lavarsi, dormire, etc. comparirà un fumetto sopra la sua testa e, tramite piccole e facili icone, ci farà capire di cosa ha bisogno. Se, per esempio, il nostro personaggio ha fame, basta cliccare sul frigorifero per poter scegliere tra le voci "fai merenda" o "fai pranzo"; effettuiamo la scelta che ci sembra più opportuna e il gioco è fatto.

Per interagire con gli altri personaggi vale lo stesso principio: basta cliccare su uno di essi e scegliere dal relativo menù che tipo di interazione intraprendere. Si può passare dal semplice discorso tra amici, alla barzelletta, al flirt, oppure ad un bacio romantico, per finire con piccanti inviti a letto.

I personaggi non esprimeranno i loro concetti e le loro idee con parole, bensì per mezzo di icone che spunteranno sopra le loro teste. Citando poco fa "piccanti inviti a letto", intendevamo proprio dire che se un'interazione va a buon fine, potremo passare alla parte erotico/sessuale del rapporto fra i nostri personaggi.

Non nascondendo l'ispirazione tratta da *The Sims*, in questo nuovo capitolo di *Singles* viene riposta l'attenzione, su tutti quei particolari relativi alla gestione dell'ambiente di

gioco e del vestiario dei personaggi. Infatti, sono resi disponibili oltre quattrocento pezzi d'arredamento, che variano dai salotti, alle cucine, alle camere da letto, passando per bagni, giardini e piscine. E svariati modelli di vestiti, come la serie di abiti da sera, da pomeriggio e anche grandi collezioni di biancheria intima.

La grafica di gioco è realizzata degnamente, e brilla per colore e allegria. I personaggi possiedono tutti un loro preciso stile di abbigliamento che li caratterizza e li distingue.

Il sonoro è completato da tranquille musiche di sottofondo ed effetti ben realizzati, che vanno dal rumore del frigorifero a quello della lavatrice.

Un gioco che batte un campo ancora poco esplorato del panorama videoludico, ma che con le sue caratteristiche può attirare quella parte maschile di pubblico che si annoiava davanti ad un *The Sims*, ma anche quella parte di pubblico femminile libero e smaliziato, che potrà avvicinarsi al mondo dei videogame da sempre appannaggio dell'altra metà del cielo.

Unico dubbio sull'età forse. La confezione non riporta nessun divieto ma, sapendo come va il mondo, i benpensanti potrebbero storcere il naso davanti ad alcune scene di pixelloso nudismo o davanti a qualche scena di bit-erotismo. Prezzo: 29,99 euro R.S.

## open life giochi

## I videogiochi di Natale

# Un videogame sotto l'albero: i consigli sui migliori titoli in uscita

n un parco videoludico praticamente infinito come quello<br>natalizio è difficile fare le giu-<br>ste scelte, a meno di decidere i n un parco videoludico praticamente infinito come quello natalizio è difficile fare le giutitoli più adatti in base al genere. Partendo quindi con i videogiochi di azione, troviamo tre sparatutto di prim'ordine come **Quake IV**, sviluppato col motore di Doom 3 e la sapienza di Raven; **F.E.A.R.**, capolavoro che sa unire atmosfere horror alla "The Ring" a fasi di intensa azione e **Call of Duty 2**, seguito del migliore titolo di azione dedicato alla Seconda Guerra Mondiale.

A questi titoli dotati di motore grafico sensazionale (ma serve un PC potente), se ne aggiungono altri di indubbio interesse. **King Kong** è il gioco ufficiale del film di Peter Jackson e fa delle varietà e della cura delle ambientazioni il suo punto di forza: si passa da sezioni di caccia a quelle di fuga per arrivare addirittura a controllare lo scimmione durante combattimenti "uno contro uno".

Per un gioco più "classico", basato su di un avvincente mix di azione e avventura è meglio puntare sul nuovo **Prince of Persia: i due troni** o su **Matrix: Path of Neo** per rivivere le atmosfere di Matrix. **The Suffering: Ties of Bind** punta sull'horror e su nemici molto intelligenti per confermarsi degno seguito di un titolo che molta fortuna ha avuto, mentre **Conflict Global Storm** è votato ad

un'azione più strategica al fine di debellare una nuova minaccia terroristica. E per degli sparatutto più "settoriali" ecco il dinamico **Star Wars Battlefront 2**, con un'azione ancora più votata al multiplayer; **Sniper Elite**, originale titolo nel quale si vestono i panni di un cecchino e dove tutte le missioni sono progettate tenendo conto di questa caratteristica; e **Day of Defeat S.O.U.R.C.E**. Quest'ultimo è un rifacimento grafico del primo Day of Defeat, stupendo sparatutto multiplayer ambientato durante la Seconda Guerra Mondiale. Chiudiamo infine questa carrellata sui giochi di azione citando **Evil Dead Regeneration**, titolo basato sulla nota saga horror "Evil Dead" e amabilmente condito da mostri piuttosto stupidi da massacrare in quantità industriali: azione pura, senza fronzoli.

Per chi invece non ama l'azione "diretta" ma predilige un approccio più "riflessivo" meglio puntare sulla sana strategia. Attualmente il videogioco di maggior successo è senza dubbio **Black & White 2**, forse meno interessante del primo episodio per l'ovvia mancanza del "fattore sorpresa" ma pur sempre divertente. Novità assoluta è invece **Civilization IV**, e qui un minuto di standing ovation sarebbe d'uopo: Sid Meieir ha superato se stesso, regalando ai videogiocatori un titolo che mette a disposizione migliaia di anni di storia

tra scoperte

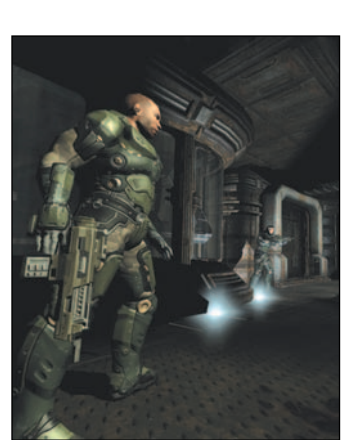

tecnologiche, guerre e fasi diplomatiche di uno spessore e longevità encomiabili. E c'è pure la grafica 3D: è il titolo storico-strategico perfetto. Molto simile a questo, ma con un minore numero di epoche storiche a fronte di una maggiore considerazione di ogni periodo considerato ecco **Age of Empires III**, dotato di ottima intelligenza artificiale.

Andando più sul classico troviamo l'ottimo **Blitzkrieg 2**, seguito di uno dei migliori strategici sulla Seconda Guerra Mondiale e che si conferma un titolo eccellente per via dell'accuratezza storica.

Di un'altra tipologia è **Dragonshard**, lo strategico dedicato al mondo di D&D, mentre cambiando totalmente genere ecco **Football Manager 2006** e **Fifa Manager 06**, entrambi giochi manageriali nei quali vestire gli scomodi (ma ben remunerati) panni di un allenatore di cal-

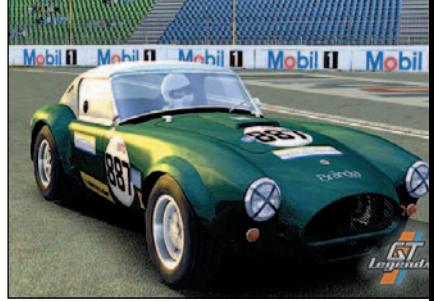

*GT Legends, imperdibile per gli amanti delle gare automobilistiche d'epoca*

*Quake IV, un classico dei videogiochi*

cio. Nota finale per l'espansione ufficiale di Total War, chiamata **Total War. Barbarian Invasion**.

Per chi si sente più "esploratore" è bene invece puntare sulle avventure: è d'obbligo citare **Fahrenheit**, splendido titolo dal taglio cinematografico che ci vede alle prese con una serie di efferati omicidi compiuti da persone normalissime. Per rimanere in tema "investigativo", ecco **Agata Christie's And then there were none**, ispirato a "dieci piccoli indiani". Chiudiamo la rassegna dei giochi di avventura con **Myst V: End of Ages**, l'ultimo capitolo della serie; **Cold War**, che include anche molta azione "alla Metal Gear" e il mirabolante **X3: Reunion**. Si tratta di un sapiente mix tra avventura, gioco di ruolo e simulazione spaziale che prende le redini di un genere creato e portato avanti dalla serie Elite.

Parliamo infine di sport e simulazione: per il calcio la scelta è tra **Fifa 06** e **Pro Evolution Soccer 5** (quest'anno è meglio il primo), mentre per altri sport ci si affida sempre a Electronic Arts che prende in considerazione anche l'hockey, col bellissimo **NHL 06**; il football americano, con **Madden NFL 06** e il golf, con l'imbattibile **Tiger Woods PGA Tour 06**.

Corse? Ci sono, e l'esempio migliore in questo periodo è dato dallo stupendo **GT Legends**, che richiede però parecchia pratica per essere "domato" a dovere.

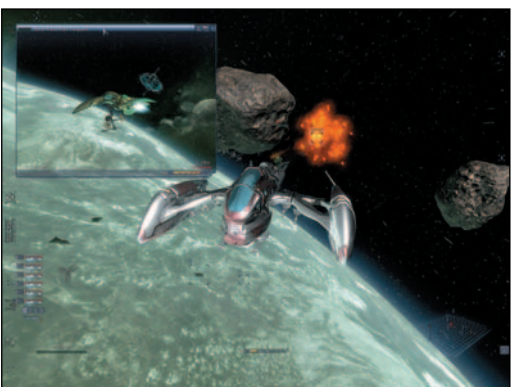

*X3, simulazione spaziale* 

*FEAR, per chi vuole l'azione*

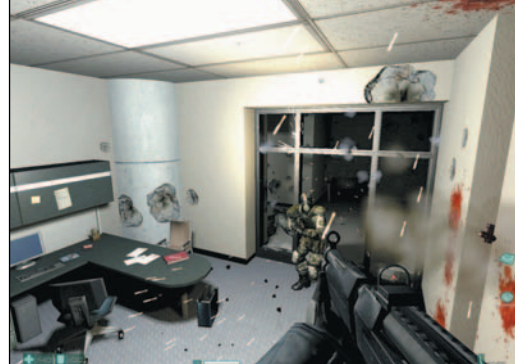

- Videogiocare - Videogiocare

# Esce la nuova Xbox 360: Esce la nuova Xbox 360: a chi andrà la palma a chi andrà la palma per la migliore console? per la migliore console?

di Riccardo Meggiato

a data del<br>lancio di<br>Xbox 360<br>in Italia, anche a data del lancio di Xbox 360 detta "day one", è il 2 dicembre. Un vero e proprio vantaggio, in termini temporali, sui diretti avversari (Playstation 3 di Sony e Gamecube di Nintendo), attesi non prima dell'estate del 2006. Ma c'è chi parla addirittura dell'autunno.

L'aver lanciato molto prima la sua console

di terza generazione non ha impedito a Microsoft di dotarla delle più avanzate tecnologie, che a nulla comunque servirebbero se dietro a Xbox 360 non vi fosse una "filosofia". Quella , cioè, di una macchina votata al divertimento non solo coi videogiochi, ma anche con film, musica e Internet. Divertimento totale, a 360°… ed ecco spiegato il nome della console.

Concettualmente, Xbox 360 è un macchina molto diversa dalla precedente: quest'ultima era, di fatto, un PC nemmeno troppo potente e con un sistema operativo "leggero", in buo-

## Due versioni

Due le versioni nelle quali sarà disponibile Xbox 360. La "core system" (299,99 euro) è quella "base", mentre la Xbox 360 (399,99 euro) vanta qualche accessorio in più: un disco fisso removibile da 20 GB, cuffiette e il gamepad wireless (nella "core system" c'è ma non è wireless). Ci sarebbe da aggiungere anche un fantomatico abbonamento Xbox Live Silver, ma questo, come detto nell'articolo, non permette il gioco on line ma solo la chat… In entrambe le versioni è possibile installare le *faceplate*, cioè delle cover (al salato prezzo di 19,99 euro) con le quali personalizzare la propria Xbox.

na sostanza una versione "light" di Windows 2000 con il supporto alle DirectX. Xbox 360, invece, sfrutta un'architettura completamente nuova, basata su un processore *tricore* sviluppato da IBM. Insomma, a guardare bene Xbox 360 è più vicina a un MAC che a un PC ora…

#### L'architettura

L'architettura elettronica di Xbox 360 è tutto sommato "classica", sebbene ogni suo elemento sia il frutto di una ricerca avanzata e di soluzioni tecnologiche innovative. Prendiamo per esempio in considerazione la CPU (*Central Processing Unit*), vale a dire il "motore" principale della console. Così come avviene per il PC, alla CPU sono demandate funzioni relative alla simulazione fisica e all'intelligenza artificiale, ma anche di gestione delle modalità on line così come di una porzione dei calcoli relativi alla grafica, sebbene per questi la maggior parte del lavoro è svolta dalla GPU.

La CPU di Xbox 360 è, come

detto in precedenza, di tipo *tricore*. Una CPU tricore unisce 3 processori indipendenti su una singola porzione di silicio.

Nel caso della Xbox 360, i processori hanno una frequenza di 3,2 GHz e condividono una cache L2 di 1 MB. C'è potenza da vendere, dunque, per i calcoli relativi a fisica e intelligenza artificiale: aspettiamoci comportamenti realistici dei personaggi e degli ambienti. Tale esuberante potenza, come detto, viene solo in parte utilizzata per la grafica, che si può appoggiare a un processore dedicato: la GPU (*Graphics Processing Unit*).

Si tratta di un processore dedicato ai calcoli grafici come il disegno dei poligoni, l'aggiunta di texture e l'applicazione di effetti speciali. Il funzionamento di questa GPU, prodotta da ATI, è affascinante come pochi altri.

Scendiamo nei dettagli: la GPU è composta da un "cuore" (*core*) pulsante a 500 MHz e accompagnato dall'eDRAm Die

## open life giochi

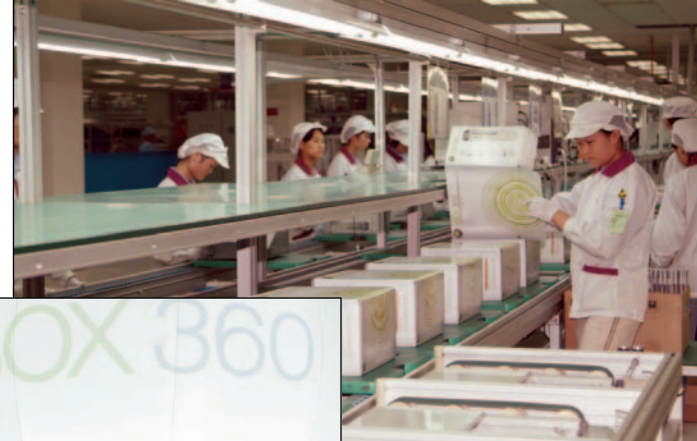

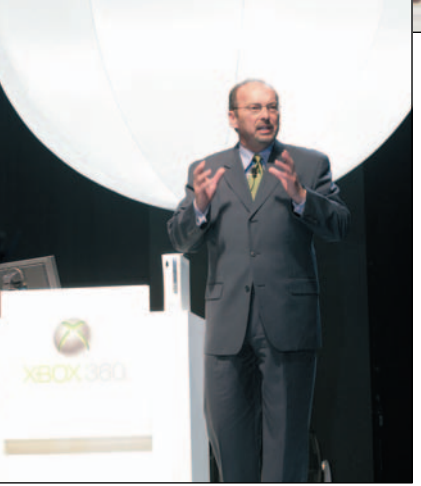

che gestisce altre funzioni speciali. Il "cuore" si interfaccia con la CPU tramite il *Bus Interface Unit* (BUI) che si collega al *Front Side Bus* del processore centrale.

Sempre la BUI si occupa della connessione alla memoria di sistema di tipo GDDR3, azzerando i problemi di latenza che si potrebbero riscontrare quando la CPU deve accedere a grandi quantitativi di memoria: di fatto, la GPU ha un canale proprio per interfacciarsi con le risorse di sistema. L'insieme delle soluzioni tecnolo-

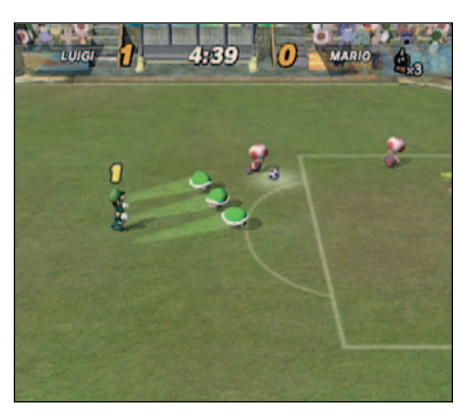

*Sopra, una fase di gioco di Mario Smash Football per Nintendo Gamecube*

*In alto, una fase del processo di produzione di Xbox 360. A sinistra, Peter Moore, vice president e responsabile marketing di Microsoft Inc. alla presentazione della console*

giche sfruttate dalle GPU ha dei vantaggi: prima di tutto, un'elevata potenza che permette di avere moltissimi poligoni su schermo e quindi modelli dettagliati e ricchi di effetti speciali. Secondo, la GPU ha una certa indipendenza rispetto al funzionamento del processore centrale e può quindi dedicarsi meglio alla grafica, rendendola più fluida.

La memoria di Xbox 360, come anticipato, è di tipo GD-DR3, composta da due moduli a 256 MB ciascuno ai quali si accede con un'impressionante velocità di trasferimento di 22,4 GB/Sec.

Infine, ecco l'eDRAm Die: a questo componente, costituito da una batteria di 192 processori, sono demandati i calcoli a livello di pixel, come gli effetti antialiasing (colorazione dei pixel del contorno dei modelli 3D al fine di renderli meno "seghettati") e quelli di trasparenza. Per rendere più indipen-

dente il funzionamento dell'eDRAm Die, gli è stata affiancata una propria memoria eDRAM da 10 MB connessa al "core" e capace di una velocità di trasferimento GB/Sec.

A scopo statistico è interessante sapere che la GPU elaborata da ATI contiene 232 milioni di transistor, contro i 222 di una GPU nVidia 6800 e i 302 di una 7800 GTX

e, probabilmente, della GPU RSX che muoverà la grafica di Playstation 3.

La GPU di Xbox 360 è a sua volta connessa al *South Bridge* (un'interfaccia che fa "ponte", appunto, ad altri componenti) tramite una doppia interfaccia PCI Express capace di una velocità di trasferimento di 10 GB/Sec. Sul *South Bridge* trovano posto anche il decoder audio XMA, mentre al "ponte" sono connessi l'interfaccia SATA, che controlla il disco fisso e il lettore DVD 12x, quella USB ed Ethernet e via dicendo.

#### Le caratteristiche

Un approccio così tecnologico alla nuova console di Microsoft non è fine a sé stesso, ma rivela semplicemente come Microsoft abbia puntato a potenziare la sua macchina in tutti i comparti. Di fatto, Xbox 360 non ha la GPU più veloce sul mercato, ma è però dotata di un'impressionante velocità di trasferimento dei dati grafici che non crea pericolosi "colli di bottiglia". È lecito dunque attendersi una grafica fluida, con texture che scorrono abbondanti e ad altissima risoluzione senza inficiare in alcun modo il *frame rate*, cioè la velocità alla quale si susseguono le immagini su schermo.

Da un punto di vista audio, Xbox 360 rivela il pieno supporto alla risoluzione 48 KHz/16 bit, con elaborazioni interne 32 bit e la gestione simultanea di oltre 256 canali audio. Per chi è poco avvezzo a dati tecnici e specifiche varie, c'è da dire che Xbox 360, in sintesi, ne promette davvero delle belle: vista dal vivo, la bellezza della grafica di giochi quali **Project Gotham Racing 3** e **Perfect Dark Zero** lascia semplicemente esterrefatti, con modelli ricchissimi di poligoni, texture variegate e senza sbavature di sorte e una gestione di effetti speciali "avanzati", quali ombre, penombre e splendide trasparenze e rifrazioni.

Tra le altre caratteristiche degne di nota, c'è ovviamente il supporto ai DVD e al wireless. Su quest'ultimo, Microsoft sembra puntare molto, grazie all'interfaccia wireless incorporata che supporta i protocolli di trasmissione fino al 802.11g. Il che porta, ovviamente al discorso sull'on line. In questo campo Microsoft,

## Playstation 2: l'evergreen

Probabilmente con Killzone molti si aspettavano di aver visto tutto ciò che di buono, tecnologicamente parlando, la Ps2 poteva ancora dare. Tuttavia basta guardare Shadow of the Colossus, realizzato dai creatori di ICO, per capire che il "colpo di coda" di Ps2, prima dell'avvento del successore, è in realtà ciò che di meglio la console Sony ha da offrire ai giocatori. In questo clima di incertezza (di Playstation 3 si sa ancora poco e soprattutto non si sa quando uscirà), gli appassionati di Sony sono pregati di rimanere ancora fedeli alla propria macchina, godendo dei nuovi giochi disponibili: oltre al già citato Shadow of the Colossus, anche Mortal Kombat: Shaolin Monks, The Warriors e SOCOM 3.

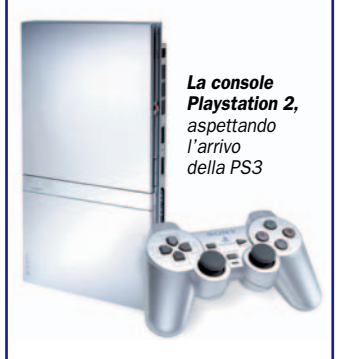

con Xbox, si è rivelata la realtà più consistente dopo il mondo dei PC, affermando **Xbox Live** come uno dei sistemi di gioco multiplayer via Internet più efficienti.

Xbox Live, lanciato ufficialmente circa un anno dopo la prima Xbox, è un sistema che permette di trovare giocatori on line disposti ad affrontare delle partite tra loro, in modalità cooperativa o uno contro l'altro.

L'idea rivoluzionaria di Xbox Live è stata di "centralizzare" il controllo del comparto on line di tutti i giochi che sfruttano questo sistema: in questo modo il giocatore ha a che fare con un'interfaccia conosciuta, senza contare che una simile tecnologia è in grado di gestire meglio (e annullare) le problematiche che derivano dai *cheat*, cioè i bari che alcuni giocatori rischiano di effettua-

PC Open 67 Dicembre 2005

re con l'inserimento di codici speciali. Non che Xbox Live non abbia i suoi difetti: la costituzione di un simile sistema richiede il pagamento di un abbonamento (**59 euro all'an-** **no** ma ci sono anche soluzioni intermedie), inoltre la presenza di due versioni, **Silver** e **Gold**, può generare confusioni. In effetti, l'abbonamento Silver serve a ben poco, poiché si

## Gamecube: l'incompreso

La reputano una console "da bambini", ma a ben vedere la line-up per questa macchina accontenta proprio tutti. Non fosse che per Resident Evil 4, spettacolare gioco di azione che ha poco a che vedere con i suoi predecessori: graficamente è una pietra miliare che dà i punti a Ps2 e Xbox, e la giocabilità è impreziosita da un

sistema di controllo privo di sbavature. E, relativamente alla giocabilità, Gamecube ha degli assi nella manica che assicurano un mix tra immediatezza e divertimento che raramente si trova in altre produzioni: il nuovo Mario Smash Football è un gioco di calcio spiritoso ma con un motore grafico sfavillante e uno schema di gioco che non fa rimpiangere le strategie di PES 5 e Fifa 06, mentre varrebbe la pena acquistare un "cubo" per attendere in degno modo l'uscita del nuovo capitolo di Zelda, che dovrebbe avvenire tra non più di 3 mesi.

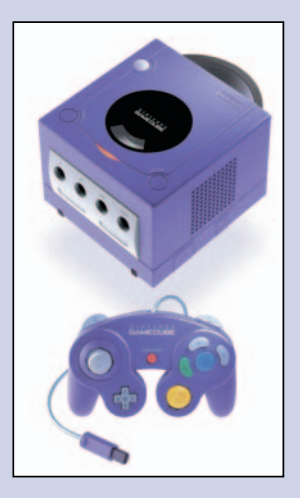

*Gamecube, divertimento al "cubo"*

## Le portatili

Sono la scelta migliore per chi vuol videogiocare anche lontano dal salotto o deve trovare un passatempo durante il tragitto per andare al lavoro o le pause quotidiane. Le scelte sono ben tre in questo caso: la PSP di Sony, il Nintendo DS

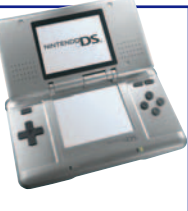

e il Game Boy Micro (sempre di Nintendo). La prima (249,00 euro) è una console con dimensioni non proprio compatte, che ha dalla sua uno sfavillante display 16:9 e grafica 3D in puro stile Ps2, senza contare la possibilità di vedere film e ascoltare musica. Difetti? Al massimo l'autonomia arriva a 4 ore. Ma in 4 ore si ha modo di apprezzare giochi "portatili" come mai se ne sono visti: il calcio di Fifa Soccer è sfavillante, mentre la grafica di Ridge Racer non ha nulla da invidiare a quella della versione per Ps2. Se invece si punta al divertimento, Virtua Tennis Worlds Tour si candida come uno dei migliori giochi di tennis mai creati, mentre il nuovissimo GTA: Stories of Livberty City riesce a portare l'immenso mondo di GTA in versione "tascabile". Anche il Nintendo DS (129,99 euro) non ha dimensioni compatte, ma grazie al doppio display e al "pennino" offre un sistema di controllo esaltante e immediato, e l'autonomia arriva anche a 8-10 ore. Il Game Boy Micro (99,00 euro) è l'ultima novità del settore: è uscito a Novembre e, a fronte di una tecnologia identica a quella del classico Game Boy Advance, vanta dimensioni compattissime (meno di un pacchetto di sigarette) e un display favoloso che dona brillantezza anche ai vecchi giochi per Game Boy.

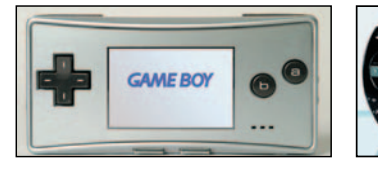

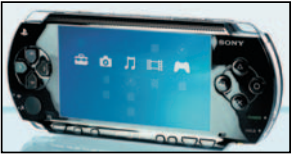

può giocare solo con il Gold, mentre con entrambe le soluzioni è possibile chattare (dal 2006 anche tramite videochat) e accedere al **Marketplace**, uno spazio virtuale dove è possibile scaricare trailer, demo e contenuti relativi ai giochi.

Peccato, però, che anche questi contenuti "minori" spesso siano a pagamento.

#### Difetti?

Difficile esprimere valutazioni su Xbox 360 senza averla provata per più di quei pochi minuti a noi concessi.

Da quanto emerso, Microsoft ha svolto un lavoro eccellente, creando una macchina versatile e potente, in grado di reggere anche il peso degli anni.

Creata la macchina, comunque, è meglio attendere di vedere come e quanti giochi la sapranno sfruttare al massimo delle sue potenzialità.

Le uniche, reali, perplessità relative a Xbox 360 giungono dal comparto audio, che non sembra così rivoluzionario come quello, giusto per fare un esempio, della tecnologia X-Fi offerta da Creative, e dal controller.

Quest'ultimo è probabilmente più "canonico" di quanto ci si poteva attendere, ma la sua forma richiede un po' di tempo prima di essere padroneggiata a dovere.

## Gizmondo, il terzo incomodo

Questo autunno-inverno arriverà anche sul mercato italiano Gizmondo.

Riuscirà a posizionarsi come terzo incomodo tra PSP e DS? Le potenzialità le può avere, con alcune qualità uniche nel mondo delle console portatili. Vediamo brevemente quali sono e se possono riuscire ad intaccare il dominio di PSP e DS. La console, dalla morbida forma ergonomica, è dotata tra le altre cose di schermo TFT 240 x 320 pixel; un processore a 400 MHz ARM9 di Samsung ed un acceleratore grafico 128-bit 3D di nVidia. Solo strani numeri per qualcuno, interessanti informazioni per altri, ma non è questo il punto, cosa offre Gizmondo più della concorrenza? Oltre ai giochi, agli MP3 e ai video, presenti anche su PSP, La Gizmondo può fare fotografie, registrare filmati e, con un apposito programmino, diventa anche navigatore satellitare GPS. Inoltre è anche in grado di creare, inviare e ricevere SMS e MMS. Il prezzo è di 229 euro, che diventano 319 con il software per il GPS. Ecco quindi il nuovo concorrente, che vinca il migliore.

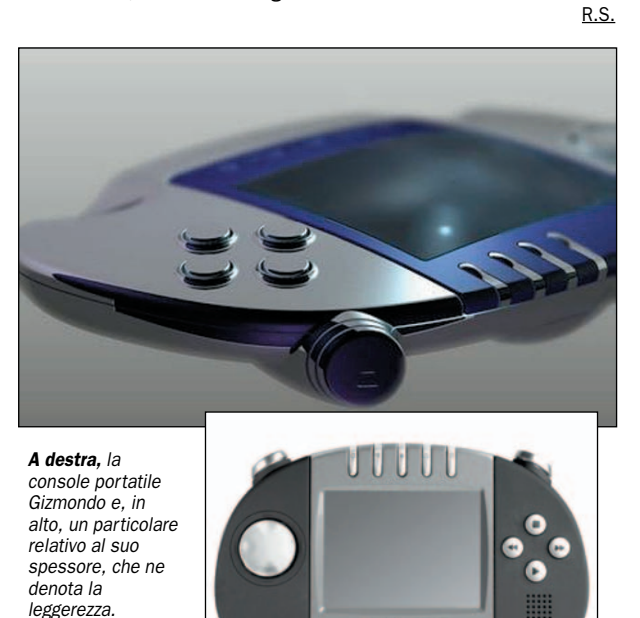

## I titoli per XBox 360

Decisamente buona la dotazione di titoli già disponibili per la nuova console di Microsoft. Ovviamente a fare la parte del leone sono quelli sviluppati dall'azienda di Bill Gates e dai "team satelliti" di sua proprietà. Project Gotham Racing 3, un gioco di guida su strada, rappresenta probabilmente ciò che Halo ha rappresentato per la prima Xbox: un titolo che sfrutta bene le potenzialità grafiche della macchina, garantendo al tempo stesso un divertimento "facile" adatto a catturare la più vasta schiera possibile di utenti. C'è poi l'attesissimo Kameo: elements of power, un titolo di azione in lavorazione da anni e anni, che è passato di console in console (se ne parlava perfino come titolo di lancio su Gamecube) per approdare alla fine su Xbox 360. Non è il titolo migliore per rivelare la potenza grafica di Xbox 360, ma è quello che, forse più di tutti, dimostra che un videogioco di lancio non deve essere solo bello da vedere ma anche divertente da giocare: ha infatti una giocabilità elevatissima.

Passiamo poi a Oblivion, vale a dire il quarto capitolo della saga di The Elder Scrolls e il seguito di quel Morrowind che tanta fortuna ha avuto. Si tratta di un altro gioco di ruolo "immenso", con un intero mondo fantasy pronto per essere esplorato vivendo migliaia di avventure diverse ogni volta.

Tra gli altri titoli da attendere con trepidazione, ci sono gli sparatutto Perfect Dark Zero e Gears of War e la conversione del titolo calcistico Fifa 06 incentrata però sul prossimo Mondiale. Sempre da EA arrivano gli altri sportivi di lusso per Xbox 360: Tiger Woods PGA Tour 06, Madden NFL 06, NBA Live 06 e l'incredibile: The Need for speed most wanted, gioco di guida che impressiona per dotazione tecnica e velocità. Sempre sul versante guida, Atari propone Test Drive 6: il noto franchise automobilistico aveva perso parecchio del suo smalto originale, ma in questa versione sembra avere tutte le carte in regola per diventare un successo.

Nota finale per gli altri titoli di azione: Crackdown (che arriva da alcuni degli sviluppatori di GTA), Too Human e l'apocalittico Mass Effect.

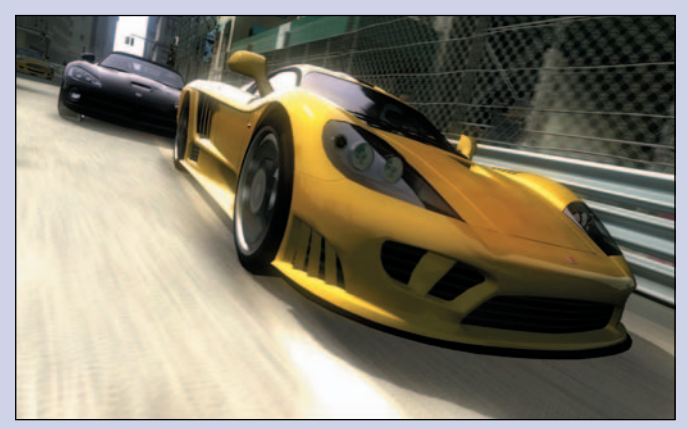

*Gare da brivido nel videogioco Project Gotham Racing 3.*

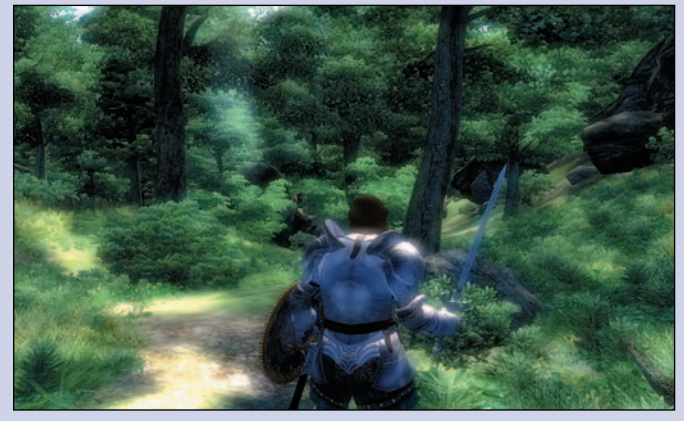

*L'ambientazione di Oblivion.*

- Bollette in economia utilizzando Internet

# VoIP telefonare gratis

*Il mercato dei dispositivi e servizi VoIP a basso costo destinati a un'utenza casalinga o piccolo ufficio sta rapidamente decollando. L'offerta hardware si moltiplica e si diversifica, disorientando molti potenziali utenti. Anche sul fronte tariffario la situazione è in continuo movimento, cerchiamo in questo articolo di fare chiarezza in questo mondo*

di Marco Mussini

**A** ben vedere, la tecnologia<br>Voice Over Internet Protocol (per gli amici: VoIP) Voice Over Internet Pronon ha niente di tanto rivoluzionario, almeno da un punto di vista tecnico.

In estrema sintesi, infatti, essa consiste semplicemente nell'utilizzare la rete Internet per veicolare un particolare tipo di traffico dati: la digitalizzazione del parlato di una conversazione telefonica. In fondo, visto che da Internet è possibile scaricare dei files musicali, il fatto che la rete sia in grado di trasportare informazioni audio (in formato digita-

le) si può dare per assodato. Analogamente, i sistemi di chat testuale e instant messaging (IM) come i celeberrimi ICQ, IRC e i più recenti Yahoo! Messenger, MSN Messenger e

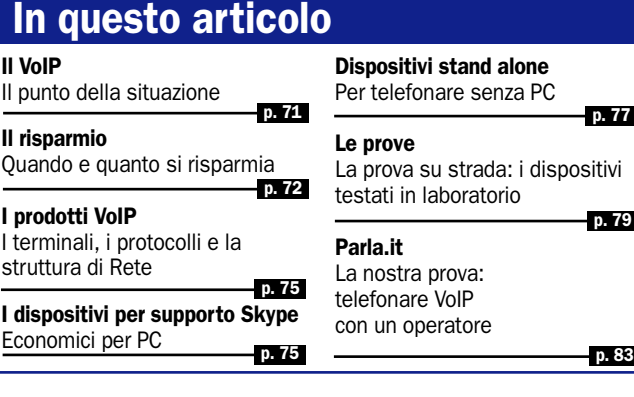

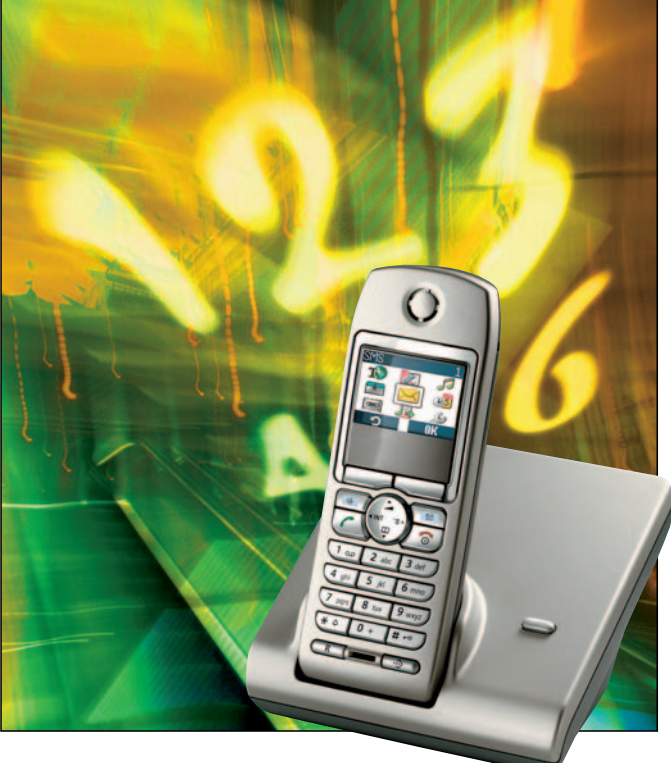

tanti altri, hanno dimostrato già da anni di consentire un interscambio di dati (testuali) in tempo reale fra due o più utenti.

Se dunque è possibile avere una connessione diretta fra due utenti della rete e se la rete è tecnicamente in grado di trasportare l'audio, manca poco per poter effettuare una telefonata. Per prima cosa è necessario che lo scambio di audio sia bidirezionale e in diretta: se nel caso del download di un file musicale può essere accettabile attendere alcuni minuti prima di poter ascoltare il brano, la telefonata richiede che l'audio funzioni come un "flusso" (stream) ininterrotto, bidirezionale e con il minimo ritardo possibile.

Per questo occorre che la banda richiesta per trasportare l'audio della telefonata sia compatibile con la velocità della connessione Internet dell'utente. Per assicurarlo si può agire in due modi: aumentare molto la velocità della connessione (cosa non sempre possibile, o non sempre economica) oppure ridurre molto il fabbisogno di banda per il trasporto del segnale audio.

Quello che è accaduto negli ultimi anni è essenzialmente una combinazione di questi due processi. Da un lato, infatti, si sono sempre più diffuse le connessioni a larga banda, capaci di mantenere con sufficiente stabilità un flusso di dati bidirezionale di almeno 40- 100 Kbps, impossibile con i vecchi modem analogici e spesso anche con le prime implementazioni dell'ADSL.

Dall'altro l'adozione di tecniche di compressione dati sempre più efficaci ha ridotto il fabbisogno di banda a livelli compatibili con i valori indicati. Da un punto di vista teorico la conseguenza di questo pro-

cesso è di fatto l'improvviso schiudersi della possibilità di accedere all'applicazione di "telefonia via Internet" anche da parte di un pubblico di massa.

Ma la fattibilità teorica non è ancora sufficiente per decretare il reale decollo di questa applicazione.

L'ultimo elemento "abilitante", infatti, è la disponibilità di strumenti economici e facili da usare per il suo utilizzo. Come vedremo, in questo periodo stiamo assistendo a una proliferazione costante di soluzioni hardware e software di tipi svariatissimi e dal costo abbordabile, quando non addirittura nullo. Il mercato offre sia soluzioni adatte a una gran varietà di profili di impiego che spaziano dal semplice "curioso tecnologico" all'utente SOHO e dalla piccola azienda fino alla grande impresa con sedi sparse nel mondo.

Purtroppo, in questa fase ancora "giovanile" del mercato delle soluzioni VoIP, il pubblico è spesso disorientato sia dal gran numero di soluzioni alternative disponibili, sia dai messaggi a volte ingannevoli da cui è bombardato.

#### Offerte sempre più numerose

Troppo spesso, per esempio, si vede decantare come un fatto rivoluzionario, dall'ennesimo system integrator ...ultimo arrivato, il fatto che siano gratuite le telefonate fra due utenti VoIP dotati dello stesso tipo di client. Certo che lo sono, ma tale prestazione è del tutto gratuita (fermo restando il costo della connessione Internet, comunque necessaria) con numerosi sistemi esistenti già da tempo: quello che farebbe notizia sarebbe piuttosto che qualcuno improvvisamente tentasse di offrirla a pagamento. Altre volte, a leggere le indicazioni riportate sulle confezioni di certi dispositivi VoIP, un acquirente inesperto potrebbe pensare che la "scatoletta magica" funzioni immediatamente appena collegati i cavi, e faccia risparmiare per qualunque tipo di chiamata, funzionando, oltretutto, senza bisogno di PC nè di abbonamenti. Salvo poi scoprire che in realtà si trattava solo di un dispositivo audio che ha bisogno del PC per funzionare e che non fa risparmiare in sé, ma semplicemente facilita l'uso di un software che fa risparmiare. In realtà si può dire che quasi sempre il risparmio c'è e anche significativo, ma per evitare illusioni (e conseguenti ...delusioni) occorre sapere come funziona veramente il servizio VoIP nel suo complesso e quale specifico ruolo gioca, nel sistema VoIP, lo sfavillante "scatolotto" con cui usciamo sottobraccio dal negozio di informatica. Analogamente, per valutare correttamente l'offerta commerciale di un fornitore di soluzioni o servizi VoIP, è bene comprendere quali servizi sono intrinsecamente gratuiti e quali invece hanno un costo per il provider (e un valore aggiunto per l'utente) e quindi è accettabile che siano resi a pagamento.

Il grande differenziale di costo esistente fra la telefonia tradizionale e quella VoIP, a favore di quest'ultima, ha creato sul mercato uno spazio di "vuoto tariffario" nel quale i sempre più numerosi provider grandi e piccoli cercano un proprio posizionamento percepibile dall'utente come "giustificato". Spesso i servizi sono sostanzialmente equivalenti e la scelta viene fatta quasi inconsciamente in base al gusto estetico del sito, al passaparola degli amici, all'efficace immagine del marchio. Per noi l'importante è che, quando vengono applicate delle tariffe, vi sia sempre un adeguato controvalore reale, non "amplificato" da iperbolici messaggi di marketing.

# Perché il VoIP fa risparmiare?

**Der comprendere questo** punto è opportuno immaginare la rete telefonica e Internet come se fossero disposte su due "piani" indipendenti, sui quali vigono tecnologie diverse e, conseguentemente, prassi tariffarie diverse.

Sul "piano" della rete telefonica, le comunicazioni avvengono "a circuito". Questo significa che, durante una comunicazione fra due utenti A e B, la rete telefonica identifica una "strada" circuitale che li collega, e la riserva a loro uso esclusivo per tutta la durata della telefonata, sia che parlino, sia che tacciano. In ambito stradale, questo si potrebbe paragonare al fatto che, quando un automobilista imboccasse la rampa dell'autostrada per un viaggio da un luogo A a un luogo B, la società di gestione della rete autostradale gli riserverebbe in uso esclusivo una corsia autostradale per tutta l'estensione dell'itinerario e per tutta la durata del viaggio. È ovvio che questo tipo di utilizzo della rete è

estremamente inefficiente e obbligherebbe il gestore, per assicurare la fruibilità simultanea del servizio a un adeguato numero di utenti, a costruire un gran numero di "corsie", con costi elevati. Inoltre, punto assai importante, il grado di "impegno" della rete da parte dell'utente sarebbe direttamente proporzionale alla lunghezza geografica dell'itinerario. Poiché evidentemente il gestore deve ripagare i suoi costi attraverso le tariffe praticate agli utenti, in questo scenario è chiaro che il costo della telefonata sarà grosso modo proporzionale alla "distanza".

Non a caso, salvo distorsioni tariffarie e offerte speciali, le urbane costano meno delle interurbane, le quali a loro volta costano meno delle internazionali. Inoltre, fra le internazionali, esiste una differenziazione tariffaria generalmente dipendente da quanto "remota" è la destinazione della chiamata; non sempre conta la distanza geografica, ma piuttosto il numero di reti "di transito", tutte a pagamento, coinvolte nella costruzione del circuito tra A e B.

#### La linea telefonica tradizionale a confronto

Si noti che dal punto di vista della congestione, la rete telefonica tradizionale ha un funzionamento "tutto o niente": o la telefonata è possibile, o non lo è (Perché la rete è intasata). Poiché l'utente telefonico non accetta di pagare per un servizio non ottenuto, si pagano solo le chiamate andate a buon fine. In altre parole, come sappiamo bene, si paga in funzione di quante telefonate si fanno, di quanto durano e di quanto lontano si è chiamato; non si paga nulla se la rete segnala occupato per motivi di congestione o di utente impegnato in altra conversazione.

Se ci spostiamo sul "piano" della rete Internet, cambia tutto. Le comunicazioni avvengono "a pacchetto". In una comunicazione fra A e B, la rete non riserva un percorso ad uso esclusivo per questo collegamento. Quello che avviene è

che il flusso di traffico voce, dopo esser stato trasformato in una sequenza di dati numerici grazie ai processi di digitalizzazione e compressione, viene spezzettato in una sequenza di tanti "pacchetti" di piccole dimensioni, i quali vengono spediti uno per uno a destinazione, come fossero tanti pacchi postali, ognuno con "storia di recapito" a sé. Ogni pacchetto viene preso in carico dall'ufficio postale di zona dell'utente A e mandato al più vicino centro di smistamento, che a sua volta si occuperà di avviarlo a destinazione secondo una "rotta" predefinita, più o meno diretta. Durante il suo cammino, in ogni tratto di rete attraversato, il pacchetto si troverà in compagnia di un gran numero di "compagni di viaggio" che rappresentano segmenti di flussi di dati relativi ad altre conversazioni telefoniche fra altre coppie di utenti e che si trovano a condividere quel tratto di "strada". Questa forma di utilizzo della rete è molto più efficiente di quella a circuito, dal punto di vista del tasso di sfruttamento della rete, anche se può soffrire di problemi di congestione e di irregolarità nel ritardo di propagazione dei pacchetti, che sono sconosciuti alle reti a circuito come la rete telefonica tradizionale.

In caso di rete congestionata, si osserverà un rallentamento del traffico (al limite anche una temporanea interruzione), ma la rete continuerà a tentare di recapitare i pacchetti con la massima celerità compatibile con la situazione di carico. Questo tipo di funzionamento è detto "best effort", come dire: "si fa quel che si può!".

Dal punto di vista tariffario, anche in considerazione di questo tipo di funzionamento, su Internet la politica storicamente prevalente consiste nel far pagare una quota forfettaria per l'accesso alla rete, con qualche garanzia più o meno blanda di "qualità del servizio": in sostanza, si paga il fatto di essere collegati, indipendentemente dal fatto di applicare molto o poco traffico alla propria connessione, anche Perché, a causa dell'imprevedibilità del livello di congestione complessiva, la rete non è generalmente in grado di garantire di poter assorbire tanto o poco traffico.

L'incertezza della rete sulla qualità del servizio assicurabile viene così barattata con la libertà, per l'utente, di applicare tanto o poco traffico, senza che la tariffa pagata abbia a variare. Inoltre, altro punto importantissimo, il prezzo pagato non dipende dalla distanza alla quale sono inviati i pacchetti. Quello che si paga (al proprio provider locale) è l'entrata su Internet: un po' come

pagare un dazio all'attraversamento di una frontiera. Dopo, la circolazione all'interno dello "stato" Internet sarà libera da esazioni. La conclusione fondamentale è semplice: telefonando attraverso Internet anziché attraverso la rete telefonica tradizionale è possibile approfittare dello schema tariffario di Internet, grazie al quale, l'utente, una volta "conquistato" il diritto ad accedere alla rete (preferibilmente con una connessione a tariffa "flat", indipendente cioè dall'entità dell'effettivo uso), non dovrà più sobbarcarsi ulteriori costi per comunicare tutte le volte che lo vorrà, con qualunque altro utente della rete, a qualunque distanza esso si trovi.

Tradotto in ...soldoni (è il caso di dirlo): pagando circa 20 euro al mese per una connessione "flat", si potranno effettuare telefonate illimitate verso altri utenti Internet ovunque nel mondo *(fig. 1).*

Qualora si debba chiamare da PC un utente telefonico convenzionale, non allacciato a Internet, sarà necessario prima o poi "valicare" (ma questa volta in uscita) la frontiera tra Internet e la rete telefonica per poterlo raggiungere. Questo richiede che esista un punto di interconnessione (gateway) tra le due reti: la sua gestione è un servizio che comporta costi telefonici per chi lo offre e che quindi viene sempre fatto pagare *(fig. 2)*.

Fortunatamente, però, la tariffa è sempre assai conveniente: questo Perché chi offre questo tipo di servizio cerca di fare in modo di avere un gran numero di gateway strategicamente "sparsi" nel mondo, in modo tale da essere vicini alla

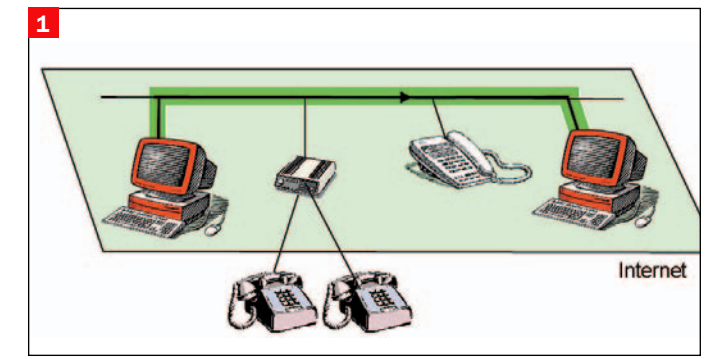

*Una volta convertita in formato digitale, la voce può transitare sulla rete. I terminali utilizzabili per questo tipo di comunicazione possono essere PC con softphone tipo Skype, oppure telefoni analogici collegati a IP mediante un Analog Telephone Adapter (ATA), oppure ancora veri e propri telefoni IP*

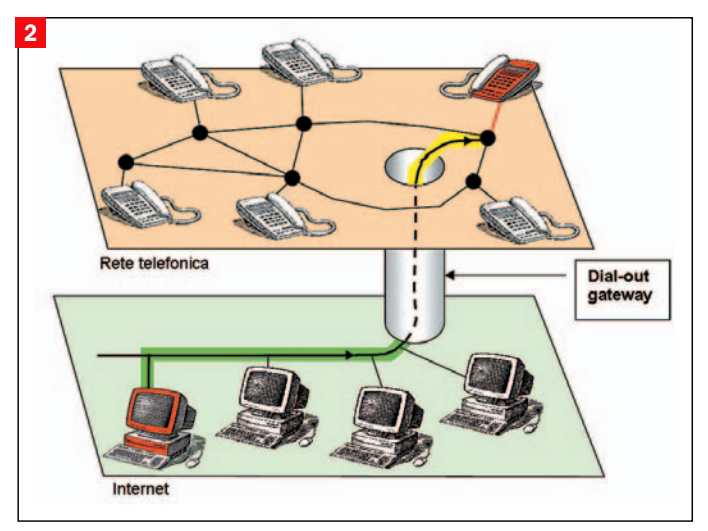

*Una telefonata da PC a rete PSTN risulta decomposta in due tratte. Una, la più lunga possibile, è percorsa su Internet e per questo non comporta alcun pagamento dipendente dalla distanza (in verde). Il breve tratto rimanente (in giallo) viene percorso sulla rete telefonica ed è pertanto soggetto a tariffazione locale o comunque di breve distanza. Il "cunicolo" (dial-out gateway) si comporta come un ibrido tra un computer/router e un centralino telefonico; è dotato di un indirizzo IP su un lato e di un numero di telefono dall'altro*

maggior parte delle possibili destinazioni di una telefonata. Così, anche se la telefonata non si svolge interamente in Internet, la tratta da percorrere sulla rete telefonica a pagamento viene resa la più breve possibile. Di conseguenza, una telefonata VoIP dall'Italia verso un sobborgo X di New York è composta da una tratta internazionale (per esempio fino a New York) gratuita Perché servita via Internet, più una tratta locale (dal gateway VoIP ubicato a New York fino al sobborgo X) a pagamento Perché servita su rete telefonica. Complessivamente, quindi, il costo di chiamare il sobborgo X dall'Italia (una chiamata in teleselezione intercontinentale) risulta uguale al costo di chiamarlo da New York (una chiamata locale ...per di più, a tariffa americana).

Conseguenza di ciò è un vero e proprio "terremoto annunciato" nel business delle compagnie telefoniche tradizionali: sono a rischio soprattutto quelle che operano su mercati

- con scarsa concorrenza interna, con conseguente inveterata "abitudine" di applicare tariffe artificiosamente alte,
- con una clientela evoluta, propensa a provare "strade nuove" (VoIP) per telefonare risparmiando;

• in cui sono presenti operato-

ri che offrono connettività Internet di buona qualità, a tariffa "flat" e a costi bassi.

Se l'uso della tecnologia VoIP fosse banale come fare una normale telefonata, e se tutti gli utenti ad "alto traffico" disponessero di connessione Internet a tariffa flat, si potrebbe in breve tempo registrare un crollo verticale del fatturato telefonico "tradizionale". Entrambi i presupposti richiederanno un lungo tempo per essere pienamente soddisfatti, tuttavia si può praticamente dare per scontato che si tratta di una questione di "quando" e non di "se".

Anche per questo motivo (ma non solo) in molti paesi del mondo le compagnie telefoniche dominanti hanno intrapreso una strategia "difensiva" basata su due accorgimenti:

• aumentare il costo fisso mensile della linea telefonica e ridurre il canone delle chiamate. In questo modo, anche a parità di gettito per la compagnia telefonica, si riduce l'incidenza della quota di spesa telefonica "proporzionale al traffico" sul valore totale della bolletta. Di conseguenza si disincentiva l'utenza a migrare verso la tecnologia VoIP, la quale azzera sì i costi variabili (costo delle chiamate) ma non i costi fissi (costo della linea Internet). • cercare di diventare i leader

di mercato nell'offerta di connettività Internet e legare (con consistente sovrapprezzo) la fornitura della linea Internet a quella della linea tradizionale.

In questo modo, Poiché anche per usare VoIP l'utente finirebbe con il rivolgersi alla stessa compagnia telefonica e con il pagare un prezzo aggiuntivo rispetto a quello della linea telefonica tradizionale, con un aumento dei costi fissi, di fatto si allontana il "punto di pareggio" oltre il quale con il VoIP si inizia a risparmiare *(Fig 3/4)*.

Fino a quando nei vari Paesi saranno di fatto le compagnie telefoniche dominanti a fornire "all'ingrosso" connettività Internet alle loro concorrenti, e di conseguenza a condizionarne il prezzo per l'utente finale, è chiaro che non si potrà assistere a quel crollo dei prezzi che la tecnologia permetterebbe (ma che l'industria delle telecomunicazioni, comprensibilmente, non vuole).

Tuttavia, anche nella situazione attuale, la tecnologia VoIP risulta conveniente a determinate categorie di utenti:

- Utenti che dispongono già di una connessione Internet a tariffa flat
- Utenti che non hanno ancora una connessione Internet a tariffa flat, ma che sostengono spese telefoniche sufficientemente alte da giustificare la spesa per dotarsene
- Utenti che devono comunicare con utenti dotati anch'essi di accesso Internet
- Utenti che effettuano preva-4

della linea analogica)

Volume e distanza crescenti

telefonica totale

inesa

 $^{\dagger \dagger}$ 

11

lentemente chiamate verso rete fissa

• Utenti che effettuano un numero

nali. Se il lettore appartiene a una o più categorie dell'elenco, il VoIP fa per lui!

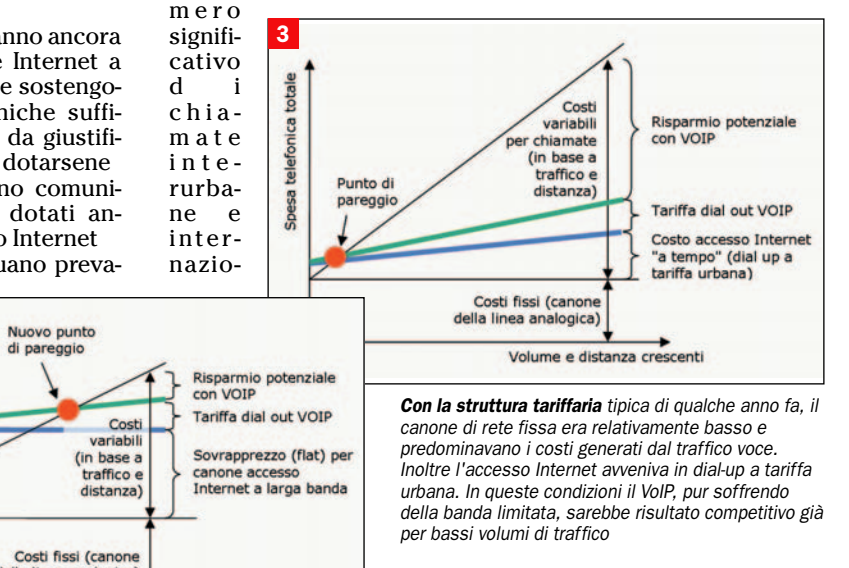

*Negli ultimi anni il canone fisso per la linea analogica è aumentato, mentre sono state ridotte le tariffe a volume/distanza: ciò ha l'effetto di moderare l'incidenza dei costi variabili nella telefonia tradizionale, che assumono un andamento leggermente più "orizzontale". D'altro canto, l'accesso a Internet "flat" è per ora piuttosto costoso. L'effetto combinato di queste politiche tariffarie è quello di spostare in avanti il punto di pareggio. In compenso, al crescere di volume/distanza la crescita del risparmio è più rapida di un tempo (tranne nel caso di Internet a consumo)*

# I prodotti VoIP con o senza PC

 $\begin{tabular}{l} terminal VolP possono clas-  
sificarsi innanzitutto in im-  
plementazioni di tipo  
hardware e software; queste$ terminali VoIP possono classificarsi innanzitutto in implementazioni di tipo ultime consistono in applicazioni comunemente denominate softphone.

Un'altra differenziazione è legata al tipo di protocolli VoIP usati. Si tratta di rigide procedure che stabiliscono come instaurare una chiamata, deviarla, terminarla; come comprimere l'audio, come negoziare la banda da utilizzare, come interagire con dial-out gateway, e così via. Gli standard principali in questo campo sono l'**H.323** (definito dall'ITU) e il diffusissimo **SIP** (più semplice e recente, definito dall'IETF).

Soprattutto fra i softphone,

esistono poi soluzioni basate su protocolli proprietari: l'esempio più noto è Skype, che si basa su un originale modello logico di rete peer to peer, mutuato (autori compresi) dal noto software Kazaa per il file sharing.

#### I dispositivi che dipendono da Skype

Date le prestazioni e la qualità audio offerte da Skype, non si può certo dire che l'uso di una tecnologia VoIP proprietaria sia indice di prodotto scadente. L'unico vero difetto è l'impossibilità di interoperare direttamente con altri dispositivi VoIP basati invece su protocolli standard (o su protocolli proprietari diversi dal proprio). Di conse-

guenza, chi vuole usare un VoIP phone non standard per telefonare ha bisogno che la controparte sia dotata dello stesso tipo di sistema, a meno che non sia stato previsto un gateway che consenta di chiamare utenti dotati di terminali di tipo diverso. Ovviamente il "tipo diverso" più importante è il buon vecchio telefono analogico e in questo caso sono diversi i sistemi che offrono la possibilità di effettuare chiamate verso questo tipo di terminale (si tratta del cosiddetto servizio "dial out", che è sempre a pagamento e che ogni gestore ribattezza a modo suo).

Per altri sistemi il gateway generalmente non esiste; l'unica soluzione praticabile è quindi quella di scaricare gratuitamente e installare un certo numero di softphone diversi per assicurarsi di poter chiamare utenti facenti uso di sistemi non standard. Se questo è accettabile per i softphone, ottenibili generalmente a costo zero, lo stesso non si può dire dei prodotti hardware, che evidentemente non possono essere gratuiti. Questo spiega la diffusione praticamente nulla di protocolli VoIP proprietari nei prodotti hardware.

Si noti però che un gestore di telefonia VoIP potrebbe deliberatamente distribuire dei terminali hardware non perfettamente standard, ma progettati (o configurati) in modo tale da funzionare soltanto

## Periferiche USB per supporto PC e Skype

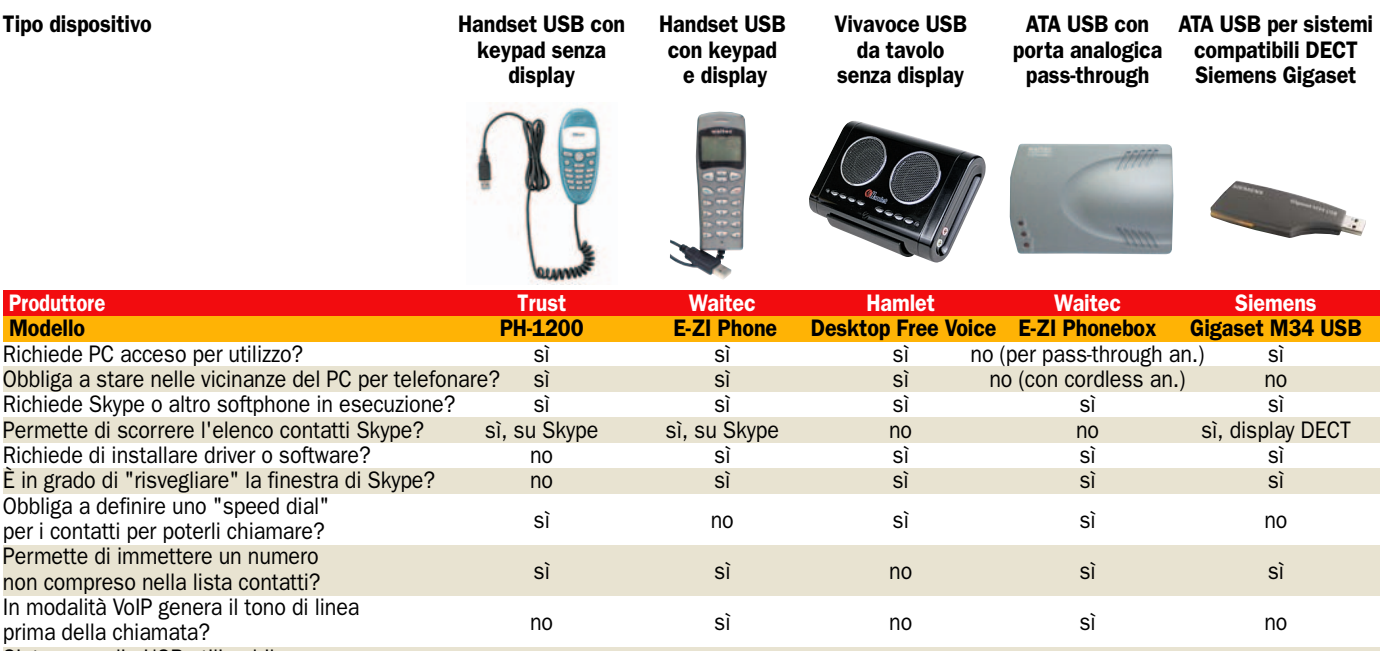

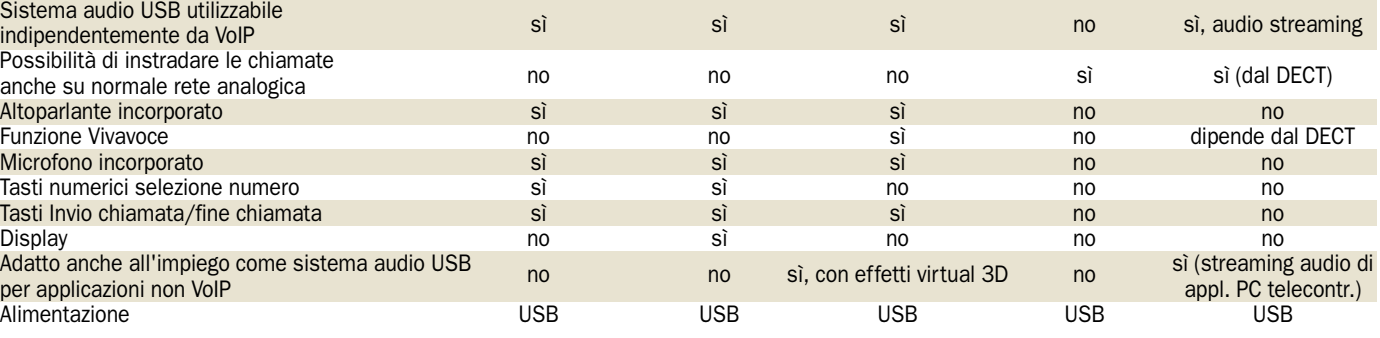

con i propri sistemi. In questo modo l'utenza risulterebbe "fidelizzata per forza" e il gestore si assicurerebbe la possibilità di applicare tariffe non particolarmente competitive per quei servizi che sono in ogni caso a pagamento, come le chiamate dial out.

#### **Softphone** Dispositivi VoIP hardware

I dispositivi hardware offerti sul mercato SOHO con l'etichetta "VoIP" si possono distinguere in due gruppi principali: quelli stand-alone, che integrano realmente un'implementazione di protocolli VoIP standard, e quelli che sono essenzialmente delle periferiche audio progettate per integrarsi con il funzionamento di un particolare softphone (quasi sempre Skype).

I prodotti VoIP stand-alone non richiedono, per funzionare, che il PC sia acceso; tutt'al più possono averne bisogno per effettuare la prima configurazione. Si differenziano

principalmente per il numero e tipo di interfacce client (verso la rete Internet) e per quelle server (verso l'utenza locale telefonica o dati).

Per quanto riguarda la necessaria connessione a Internet, alcuni modelli la realizzano con una porta LAN, altri, più rivolti all'utenza residenziale, integrano un modem DSL. Per i modelli in grado di commutare il traffico fra rete telefonica e VoIP in base a un determinato insieme di regole configurabili, sono inoltre presenti una o più connessioni verso la rete telefonica analogica (o ISDN).

Per quanto riguarda invece le interfacce server, per la telefonia sono offerte una o più prese indipendenti, spesso configurabili per lavorare su account VoIP distinti. Per la funzionalità di accesso dati, invece, sono generalmente presenti delle porte di rete Ethernet (più di una, se il dispositivo integra uno switch) oppure un access point Wi-Fi, o entrambi; qualche volta è

presente anche una connessione USB che può risultare utile per i PC privi di scheda di rete. Spesso il dispositivo integra utili funzioni di router/firewall, che possono essere così risparmiate al PC, con evidente aumento di prestazioni.

#### I diversi softphone

Le periferiche di supporto a softphone, come Skype, non sono dei veri e propri dispositivi VoIP, bensì, a seconda dei casi, una combinazione di una o più delle seguenti funzioni:

- un sistema audio USB a forma di cornetta telefonica, oppure di viva-voce da tavolo, che cerca di offrire un'esperienza d'uso simile a quella dei telefoni analogici convenzionali
- un selettore di rete, commutabile a comando dal telefono analogico collegato, per scegliere se instradare la chiamata su rete PSTN o su Skype;
- un "bridge" tra VoIP e appa-

recchi analogici

• un "bridge" tra VoIP e cordless DECT

L'integrazione può essere superficiale, e limitarsi quasi esclusivamente all'audio per Skype, oppure può spingersi fino a replicare sul display del terminale la lista dei contatti Skype o perfino "approfittare" della connessione USB per offrire anche altre funzioni, come il controllo PC, l'ascolto di musica in streaming o l'integrazione con i client di instant messaging.

Riteniamo che questi sistemi non assicurino un grande valore aggiunto quando si limitano a giocare il puro e semplice ruolo di "sostituto della cuffia" a forma di telefono.

Visto che tutte queste periferiche richiedono in ogni caso di tenere acceso il PC, ed hanno un prezzo non trascurabile, ci sembra più sensato optare per quelli che raggiungono un livello di integrazione più stretto ed offrono funzioni a valore aggiunto.

## Dispositivi VoIP stand alone

Tipo dispositivo **ATA Ethernet puro** ATA Ethernet con porta ATA DSL con porta ATA DSL con porta<br>analog.pass-through analog.pass-through analog.pass-through analog.pass-through

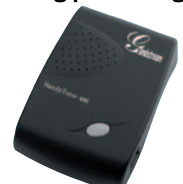

analog. pass-through

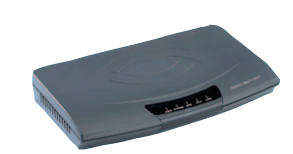

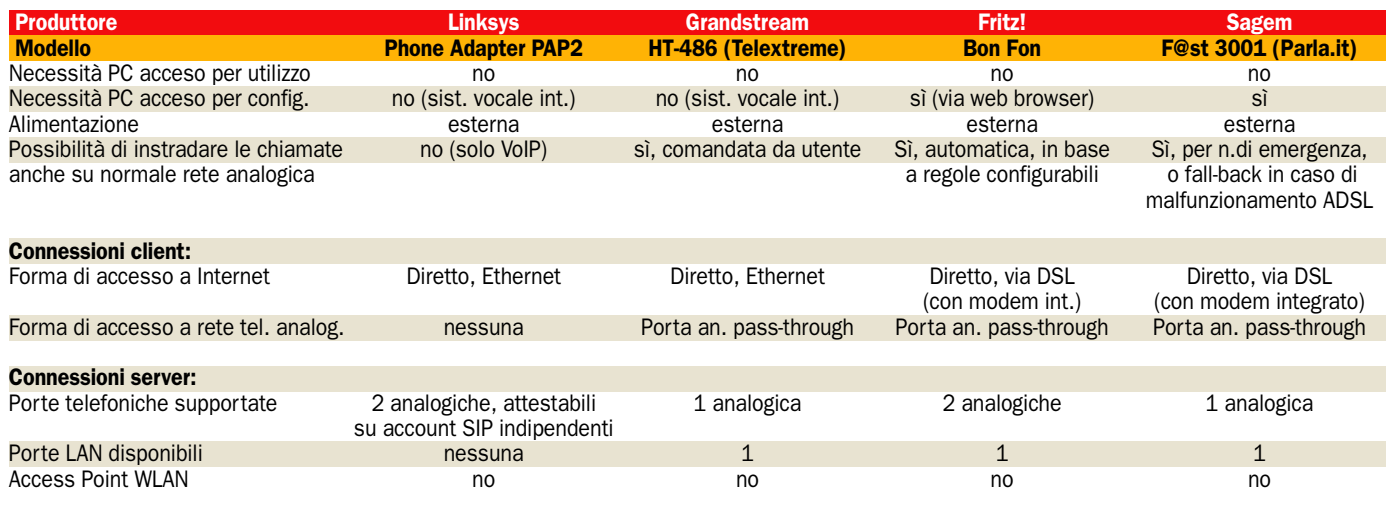

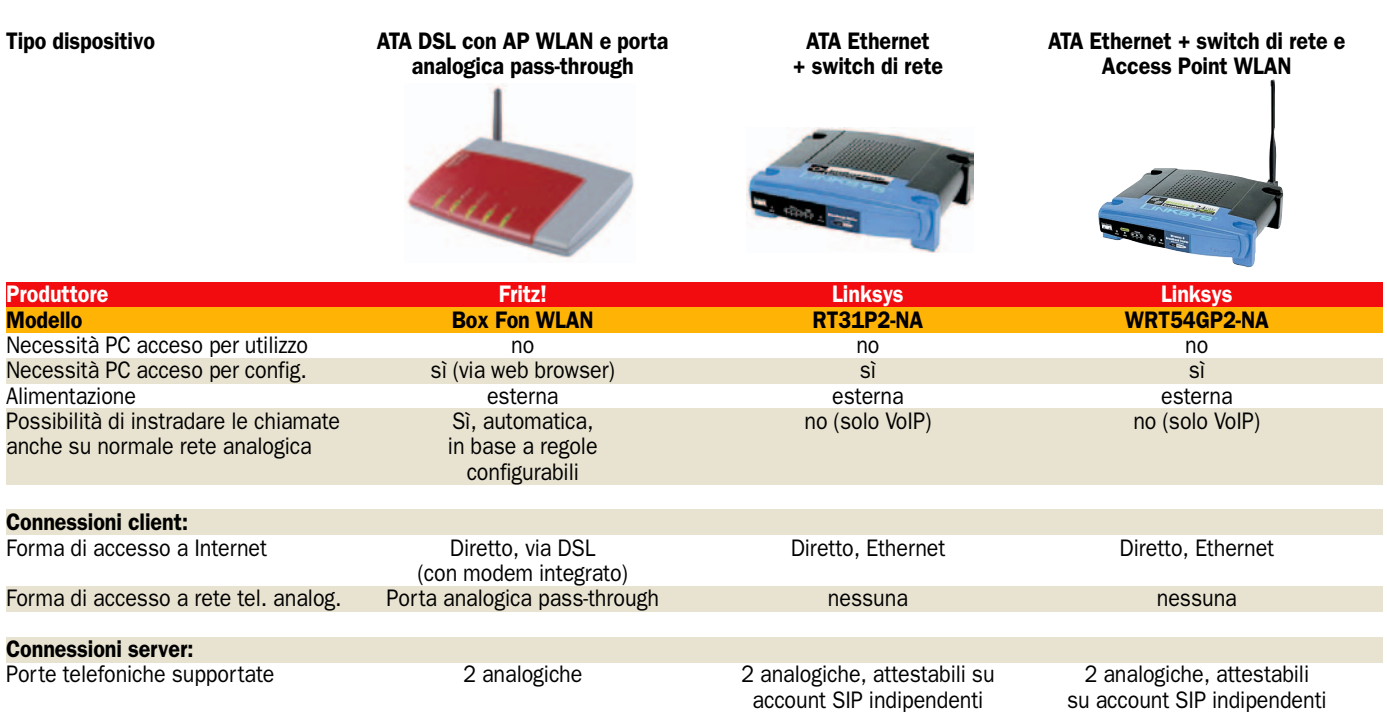

Porte LAN disponibili 1<br>Access Point WLAN si, 802.11b/g+, fino a 125Mbps no si, 802.11b/g, fino a 54 Mbps

sì, 802.11b/g+, fino a 125Mbps

P indipendenti su account SIP indipendenti<br>3

# **Linksys Phone Adapter PAP2** Per telefonare senza PC

Il dispositivo è un adattatore<br>
VoIP a funzionamento totalmente indipendente dal PC<br>
ne si allocais alla reta mo l dispositivo è un adattatore VoIP a funzionamento totalche si allaccia alla rete mediante una porta Ethernet e che lato client offre due porte standard analogiche per connettere normali telefoni a cavo o cordless.

Veramente minimo l'ingombro: solo 10x10 cm in pianta per 1.5 cm di spessore. Questo aspetto apre fra l'altro la possibilità di portare con sé in viaggio il PAP-2 ed utilizzarlo da ambienti attrezzati con connessione Ethernet (come una camera d'albergo) per effettuare telefonate internazionali con notevole risparmio.

Sul frontale troviamo 4 LED ben visibili che monitorano lo stato di attività delle due linee telefoniche analogiche, il traffico VoIP scambiato con la LAN e lo stato di accensione dell'unità. Il montaggio è possibile sia in verticale (grazie all'apposito piedistallo ben "zavorrato" fornito in dotazione) sia in orizzontale. Sono infine presenti delle sedi sul retro per il fissaggio a parete.

La configurazione del dispositivo è possibile sia dal PC, mediante una completissima interfaccia stile web, sia addirittura senza PC, mediante un originale e apprezzabile sistema interattivo che si utilizza dalla cornetta telefonica collegata alle porte analogiche. Le opzioni si selezionano con la tastiera DTMF del telefono, mentre i menu e i messaggi di conferma si ricevono sotto forma di messaggi vocali, sintetizzati con ottima qualità. Ove

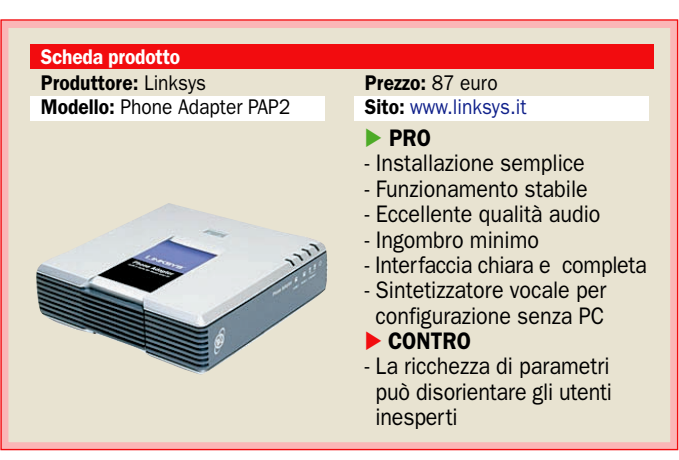

possibile, comunque, riteniamo senz'altro preferibile utilizzare l'ottima interfaccia web per la configurazione, a cui rimproveriamo tutt'al più di essere fin troppo ricca di parametri opzionali e avanzati.

Se correttamente configurato, il sistema è pronto all'uso entro una quindicina di secondi dal collegamento alla LAN, a condizione che questa funzioni regolarmente. La fase di avvio è chiaramente segnalata dal lampeggio dei LED.

Di rilievo il fatto che le due prese telefoniche analogiche possono essere configurate in modo tale da attestarsi su due diversi provider VoIP, le cui impostazioni sono immagazzinate in due pagine totalmente indipendenti dell'interfaccia di configurazione.

Eccellente la qualità audio durante le conversazioni, esente da disturbi o fruscii fastidiosi.

# Siemens M34 USB Per utilizzare un telefono cordless

Luesto originale dispositivo<br>mente come un bridge france<br>Skippe e una base originale vo funziona essenzialmente come un bridge fra Skype e una base cordless DECT Siemens Gigaset di uno dei modelli compatibili. Ciò permette di telefonare via VoIP usando lo stesso terminale cordless con cui si effettuano le chiamate su normale rete analogica.

Abbiamo provato il prodotto in combinazione con una base DECT Gigaset Siemens S440, del costo di 89,95 euro, e relativo terminale; l'integrazione fra i due mondi è apparsa molto curata e va al di là della semplice funzione di "periferica audio cordless". L'adattatore USB si comporta come un qualunque terminale DECT. Deve quindi essere registrato sulla base Gigaset prima di poter essere usato. Il software consente di memorizzare fino a 6 basi "conosciute" dall'adattatore USB, per consentire una facile commu-

tazione fra l'una e l'altra qualora ci si debba spostare fra ambienti coperti da basi DECT distinte. Il funzionamento prevede che dal terminale portatile DECT si effettui una chiamata "interfono" verso l'adattatore USB, come se si trattasse di un altro portatile, usando la combinazione INT+numero. A questo punto, anziché aprirsi immediatamente una chiamata voce interfono come avverrebbe tra due terminali, sul display del terminale chiamante appare un menu con le voci Skype, Telecomando, Messenger e Messaggi.

La voce Skype mostra sul display alfanumerico del terminale DECT l'elenco di contatti (sia Skype, sia SkypeOut)

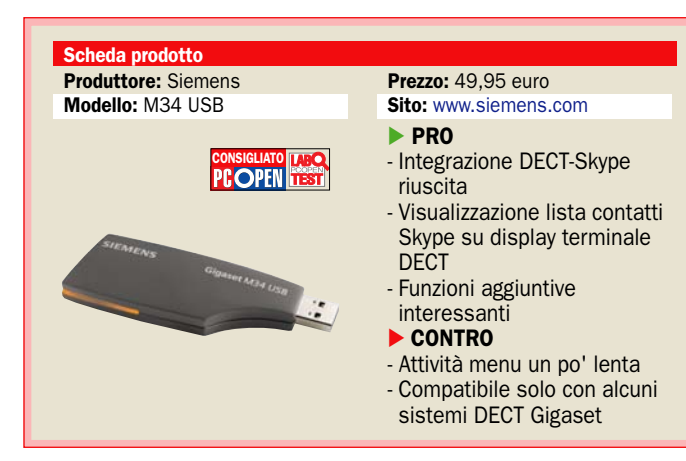

memorizzati sul client Skype del PC. è sufficiente scorrere l'elenco fino a scegliere il contatto Skype da chiamare e il sistema provvederà a comandare l'attivazione della chiamata. Purtroppo emerge una certa lentezza sia nel richiamo del menu di controllo sul terminale (un paio di secondi), sia nello scrolling dell'elenco dei contatti.

La voce Telecomando permette di lanciare su PC, premendo un singolo tasto, una applicazione a scelta fra quelle configurate dall'utente, e di ascoltare il suo eventuale output audio in streaming attraverso il terminale DECT. L'applicazione ideale di questa funzione non è certo quella di ascoltare musica: l'audio è monofonico, di volume basso e la posizione d'ascolto troppo scomoda. Sicuramente più interessante la possibilità di far eseguire facilmente da remoto.

## Trust Internet Phone PH-1200 Economico

Il PH-1200 è un handset USB privo di display ma dotato di tastierino numerico. Il suo principale punto di forza è la facilità d'installazione paragonabile a quella di una tastiera o mouse standard: nessun driver da caricare. Si collega semplicemente la spina USB e nel giro di qualche secondo il sistema riconosce e prende in carico la periferica, che dal punto di vista Windows è un aggregato di dispositivi standard, precisamente un hub USB, un keypad USB e una periferica audio USB. Appena connessa, inoltre, viene impostata come dispositivo audio di default. Tanta semplicità strutturale e

#### - Le caratteristiche

Produttore: Trust Modello: Internet Phone PH-1200 **Prezzo: 24,95 euro** Sito: www.trust.com

gestionale fa presagire anche gli inevitabili limiti funzionali del dispositivo. L'integrazione con Skype, infatti, si ferma a un livello abbastanza superficiale: non è possibile richiamare la finestra di Skype, che deve essere già aperta: all'interno di tale finestra, non è possibile sfogliare le schede, perciò si deve provvedere prima a selezionare quella dei contatti; non è possibile scorrere la lista contatti sul terminale, Perché è privo di display: l'unica possibilità è quella di scorrerla sulla finestra di Skype agendo sul tasto basculante, ma prima bisogna portare il focus su di essa premendo una o più volte il tasto "tab", un'operazione non intuitiva e dal feedback visivo neppure tanto evidente. In alternativa è possibile associare un numero "speed dial" ai vari contatti della rubrica, per non doverla scorrere ogni volta.

## Waitec E-ZI PHONE Con SkypeLink

Come nel caso del Trust PH-1200, il collegamento al PC del Waitec E-ZI Phone, di per sé, non provoca la richiesta di alcun driver. L'handset viene infatti immediatamente rilevato e riconosciuto come un USB device composito di tipo standard. Per un efficace utilizzo con Skype è però necessario installare il programma SkypeLink fornito in dotazione. L'esperienza d'uso è soddisfacente, per la stabilità del software, la velocità di risposta e la buona intuitività dell'utilizzo dei tasti. La pressione del tasto "Cornetta alzata" sul ricevitore provoca il lancio della finestra di Skype; una seconda pressione, se è

## - Le caratteristiche

Produttore: Waitec Modello: E-ZI PHONE Prezzo: 39 euro Sito: www. waitec.it

selezionato un contatto, lancia la chiamata verso tale contatto. In alternativa è possibile scorrere la lista contatti con i tasti Up/Down; ci si può spostare fra le sottoschede della finestra di Skype mediante il tasto C. Il tasto "cornetta abbassata" chiude la chiamata in corso (se presente) e fa sparire la finestra Skype. La risposta a tutte queste azioni è sempre praticamente istantanea. Accanto al sistema di selezione diretta dalla lista contatti è supportato anche il sistema

"speed dial", previsto da Skype, che consente di associare codici numerici brevi ai vari contatti, la cornetta (purtroppo non retroilluminata) dispone di display, che mostra i numeri telefonici o i codici numerici SpeedDial durante la loro immissione. Purtroppo il display non è alfanumerico.

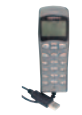

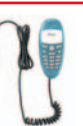

# ▶ Waitec E-ZI Phonebox Interfaccia Skype con un telefono analogico

dispositivo propo-<br>sto da Waitec funziona<br>innanzitutto come una sto da Waitec funziona innanzitutto come una interfaccia fra Skype e un normale telefono analogico. Verso il PC il Phonebox si presenta come un'unità audio USB. L'audio tuttavia non viene trattato da una coppia microfono/altoparlante incorporata nell'apparato, come avviene negli handset tipo il "cugino" E-ZI Phone. Quello che invece avviene è che il segnale audio viene trasformato in modo tale da poterlo esportare verso un telefono analogico esterno, collegabile all'apposita presa. Diventa così possibile utilizzare con Skype il proprio telefono preferito, che fra l'altro può anche essere un cordless.

Ma l'altra interessante funzione del Phonebox sta nel fatto che l'unità si connette non solo con il PC sul quale sono in esecuzione Skype e Skype-Link, ma anche con la linea telefonica tradizionale. Questo permette di effettuare la chiamata sia tramite VoIP sia tramite PSTN. Sollevando la cornetta si sente il consueto tono di linea proveniente dalla centrale della rete telefonica analogica. Si compone il numero e si chiama, senza alcuna novità operativa (se si tralascia il particolare che alzando/riagganciando la cornetta appare o scompare la finestra di Skype sullo schermo del PC). Se però al numero si premette un ' scatta un deviatore interno che attiva la linea USB per effettuare la chiamata in VoIP tramite Skype e il PC. Una spia rossa segnala l'avvenuta com-

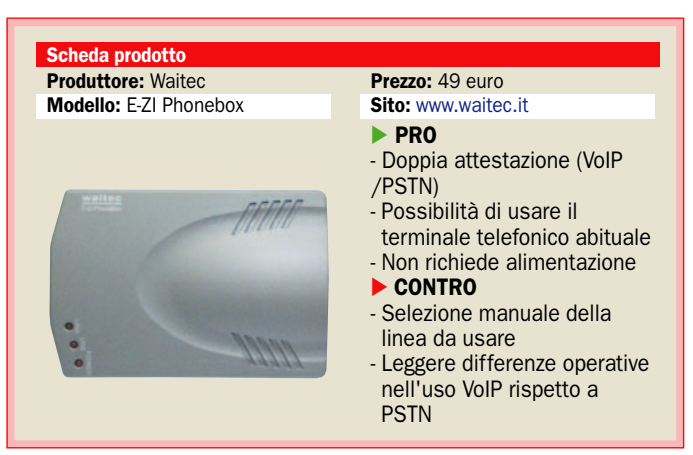

mutazione (praticamente istantanea); il tono di linea viene ora generato dal Phonebox ed è riconoscibile Perché continuo e di tonalità diversa rispetto a quello abituale della centrale telefonica. L'utente non deve far altro che immettere il numero da chiamare in SkypeOut (ricordando di aggiungere prefisso internazionale e country code) e premere "#" per confermare l'avvenuta immissione. Per ritornare alla linea analogica si preme ancora "\*" sempre in prima posizione. In questo secondo caso la commutazione è un poco più lenta e richiede circa 1 secondo.

Poiché sulla cornetta del telefono analogico tradizionale mancano pulsanti come "Up" e "Down", presenti invece nell'handset E-ZI Phone, non è possibile muoversi tra le sottoschede di Skype, nè scorrere la lista contatti.

## **Hamlet** Desktop Free Voice Il viva voce con Skype

hi deve usare per lunghi<br>
periodi Skype e rifiuta l'i-<br>
dea di usare una delle periodi Skype e rifiuta l'itante cuffie-microfono per Skype, ma nemmeno accetta di usare un classico handset per ore di seguito, ha sempre avuto l'alternativa di costruirsi un mini-sistema vivavoce collegando al PC un microfono da tavolo da pochi euro e un sistema di casse stereo.

Il Desktop Free Voice rappresenta però una soluzione più convincente per questo particolare tipo di applicazione. Innanzitutto riduce al minimo i cablaggi: un'unica connessione USB trasporta il segnale (digitale) di microfono ed altoparlante e l'alimentazione per il dispositivo, tenendo libera la scrivania con indubbio vantaggio in termini di praticità ed estetica.

Per le occasioni in cui si volesse conversare in maggiore riservatezza, su un lato del dispositivo sono comunque riportate le prese jack per cuffia e microfono: questo dovrebbe eliminare le classiche contorsioni per arrivare alle introvabili prese sul retro del desktop.

Ma quel che più conta è che la chiamata può essere ricevuta o interrotta semplicemente toccando un tasto sul frontale dell'unità. Lo stesso vale per l'audio in ingresso o in uscita, che possono essere attivati, disattivati o regolati con appositi pulsanti. Un pratico LED giallo segnala la disattivazione del microfono, mentre uno blu indica attività VoIP.

Risulta poi estremamente comoda la possibilità di associare due contatti usati di fre-

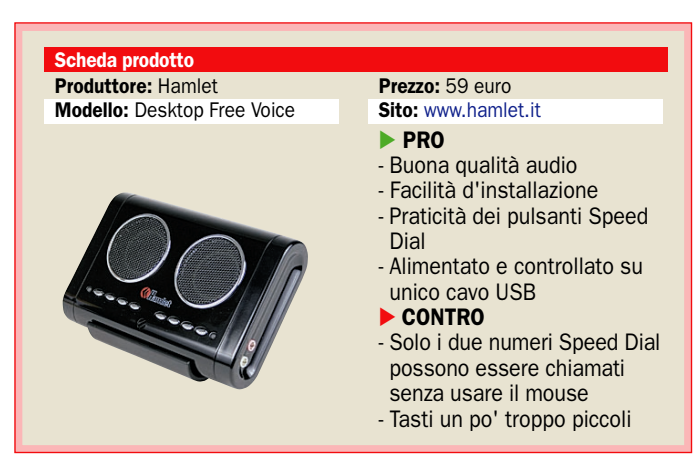

quente ad altrettanti tasti dedicati, anch'essi presenti sul frontale. È sufficiente impostare 1 e 2 come numeri speed dial per i due contatti in questione e il gioco è fatto. Basterà toccare un tasto sul Desktop Free Voice per ottenere automaticamente l'attivazione di Skype, l'invio di chiamata verso il contatto interessato e l'attivazione del vivavoce. L'esperienza d'uso in questo caso è analoga a quella di un dittafono da scrivania piuttosto che a quella di un telefono. La funzionalità è talmente convincente che ci siamo trovati a rimpiangere che non fosse presente un maggior numero di pulsanti Speed Dial.

Adeguata all'impiego la qualità audio, malgrado le dimensioni relativamente ridotte degli altoparlanti. Addirittura, con il dispositivo è fornito un driver che simula un audio virtuale 3D.

# **Fritz! Box Fon** Per telefonate senza PC, anche in reti WLAN

I Fritz! Box Fon nelle versioni<br>base e WLAN si posiziona<br>come un "hub" di collega-<br>monto fonio VolP Internet pro l Fritz! Box Fon nelle versioni base e WLAN si posiziona mento fonia-VoIP-Internet progettato per utenti xDSL. Il modem ADSL integrato assicura il collegamento Internet sia per la fonia VoIP sia per l'accesso dati. Anche in assenza di PC (o a PC spento) l'unità è in grado di funzionare come un *Analog Telephone Adapter* autonomo, attivando automaticamente la connessione DSL con il provider ISP e quella con il provider VoIP. È inoltre possibile configurare un tempo di inattività dopo il quale chiudere la connessione (molto interessante per chi ha una tariffa a traffico) e addirittura impostare dei "valori-soglia" di consumo da non superare.

Una seconda connessione permette l'allacciamento opzionale alla rete telefonica analogica o ISDN, che se presente potrà essere usata in alternativa a VoIP per le chiamate voce. È infatti possibile istruire l'unità a instradare determinate chiamate (per esempio quelle rivolte a numeri d'emergenza) sulla rete PSTN anziché su VoIP, agendo sulla pratica interfaccia di configurazione in stile Web, accessibile dal PC collegato. Rimane

possibile per l'utente forzare l'instradamento della chiamata sulla rete preferita semplicemente digitando un particolare "prefisso" prima di comporre il numero telefonico.

Per quanto riguarda le connessioni lato server, sono presenti due prese per altrettanti telefoni analogici standard,

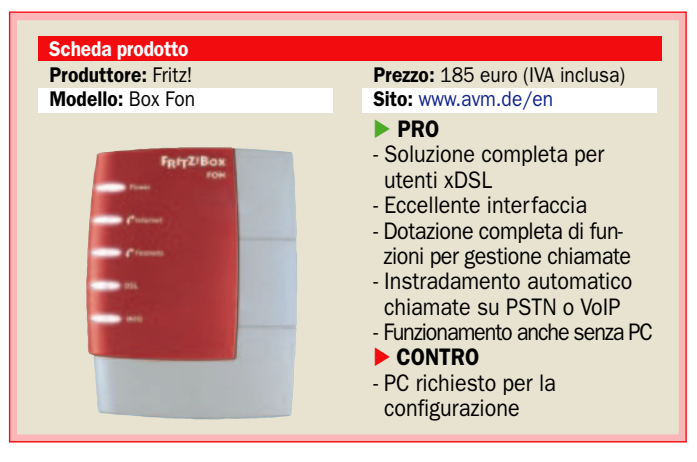

che naturalmente potranno essere sia a cavo sia cordless. Verso il PC, per l'accesso dati, sono poi disponibili una porta USB e una porta Ethernet; la versione WLAN integra anche funzioni di access point 802.11b/g/g+, in grado di gestire connessioni fino a 125 Mbps (nominali, con compressione). Naturalmente una simile banda è largamente superiore a quella messa a disposizione dalla connessione DSL, che solitamente non supera i 4-6 Mbps; la sua utilità consiste piuttosto nel velocizzare le comunicazioni fra dispositivi WiFi sulla Intranet domestica. Nell'utilizzo, a parte il fatto che il tono di linea è sempre generato dall'apparecchio e quindi diverso da quello abituale, non si notano "stranezze" particolari e non occorre compiere manovre diverse a seconda che la chiamata finisca su PSTN o su VoIP: la decisione.

# Telextreme GrandStream HT-486 Spese basse per le chiamate internazionali

I l GrandStream HT-486 fornito da Telextreme per l'accesso al proprio servizio VoIP ha dimensioni ridottissime (sta in una mano) ma concentra un gran numero di interfacce che supportano varie funzioni molto facili da mettere in servizio. Si tratta di un Analog Telephone Adapter Ethernet wired, privo di funzioni di modem DSL o di access point WiFi, ma che può funzionare anche da commutatore VoIP/PSTN e dare così la possibilità di instradare le chiamate, ove desiderato, sulla rete analogica.

Il funzionamento è totalmente indipendente dal PC, che non è neanche indispensabile per l'accesso alle opzioni di configurazione di base, grazie al sistema vocale interattivo accessibile dalla tastiera DTMF della cornetta collegata. Da segnalare comunque che l'interfaccia di configurazione in stile Web, utilizzabile

da PC, è chiara e ben fatta.

Il pannello posteriore presenta, oltre alla presa per l'alimentatore esterno, una porta LAN client per la connessione a un modem DSL o a un HAG, una LAN server per eventuale collegamento di un PC o di una LAN a cui "girare" in modo protetto l'accesso Internet, e una PSTN server per collegare

un telefono. Solo se si desidera poter instradare determinate chiamate su normale rete PSTN è necessario usare anche la porta PSTN client che si trova sul lato dell'unità.

Dal punto di vista della rete, l'HT-486 può funzionare come router e permette di far condividere in modo sicuro a tutta una LAN un unico accesso In-

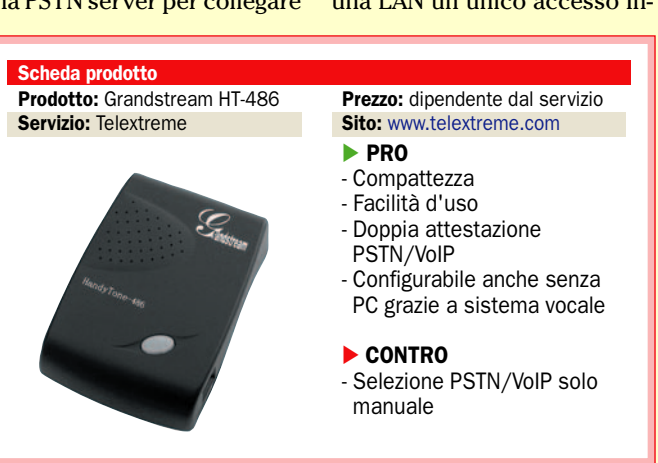

ternet, grazie alle funzioni NAT, DHCP, DMZ e Port Forwarding.

Anche l'implementazione SIP per il VoIP appare completa, grazie al supporto per Caller ID, Call Waiting, Call Transfer, Call Forward, gestione toni DTMF, annullamento dell'eco e altro. Un possibile utilizzo dell'HT-486 è quello per la riduzione delle spese telefoniche internazionali nei viaggi di lavoro, se si considerano le sue minuscole dimensioni e la facilità di configurazione che non richiede neanche l'uso di un PC. Per esempio, in camere d'albergo, centri congressi o altri ambienti dotati di allacciamento Ethernet senza schemi di autenticazione particolari, è possibile mettere in servizio il sistema in un paio di minuti (interponendolo fra la porta di rete ed un telefono analogico già presente nella stanza) e telefonare a costi irrisori.

# LinkSys RT31P2-NA e WRT54GP2-NA Access Point con e senza fili

e due unità Linksys provate integrano un ATA Ether-<br>net ed uno switch di rete a<br>3 porte, con l'aggiunta di un e due unità Linksys provate integrano un ATA Ethernet ed uno switch di rete a access point WiFi 802.11g nel caso della versione wireless.

L'accesso alla rete, sia per le funzioni VoIP sia per l'accesso dati condiviso, avviene con connessione Ethernet: per utenti DSL residenziali già in possesso di modem occorre quindi verificare che questo non sia dotato solo di uscita USB. La destinazione d'uso preferenziale sembra però essere quella del contesto LAN, in ambiente aziendale o SOHO, anche in considerazione dell'ingombro non troppo contenuto delle due unità e della loro struttura impilabile, adatta per l'installazione ordinata di vari dispositivi di rete. In questo contesto "denso" di apparati, i LED frontali di segnalazione, non particolarmente grandi, appaiono ap-

propriati. Entrambi i modelli mettono a disposizione due porte telefoniche analogiche che in caso di necessità è anche possibile attestare su account VoIP indipendenti. Da segnalare l'ottima qualità audio percepibile dall'utente.

Una guida rapida estremamente chiara aiuta ad effettua-

raltro intuitiva, e la configurazione di base. Questa si effettua dal PC dalla comoda interfaccia in stile web, che risulta facile da usare, ben strutturata e soprattutto molto ricca di opzioni.

re l'installazione hardware, pe-

Veramente apprezzabile la cura rivolta alla documenta-

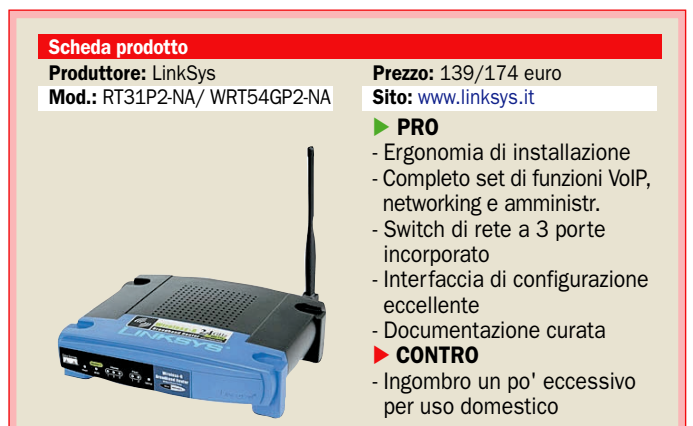

zione, che nell'illustrare l'uso e le funzioni del prodotto accompagna sempre acronimi e terminologia tecnica con il loro significato spiegato in modo breve e comprensibile.

Fra le funzioni VoIP supportate troviamo Call Forwarding (con varie alternative), Call blocking, Call waiting, Do not disturb, suonerie diverse a seconda del chiamante, nonchè 8 diversi schemi di compressione audio, adatti a bit rate da 7 a 64 Kbps.

Tutte le funzioni sono replicate e totalmente indipendenti sulle due linee voce distinte messe a disposizione sul retro. Le funzioni di networking comprendono fra l'altro Dynamic DNS, NAT, filtri di security su IP e MAC, supporto VPN pass through, supporto DMZ, Quality of Service, port triggering port range forwarding per giochi on line e altre applicazioni con necessità particolari.

## - Parla.it Il servizio per le telefonate in Italia o all'estero

Abbiamo provato il nuovo servizio di Voip di Parla.it, per telefonate a numeri urbani, interurbani, cellulari e internazionali anche senza passare dal PC.

Una volta registrati è possibile ottenere un box di Sagem come quello in figura che gintegra un modem ADSL integrato e dispone della funzione pass-through PSTN, importante soprattutto per chiamare numeri di emergenza o in caso di interruzione del servizio **DSI** 

Il Sagem F@st 3001 è perfettamente attrezzato per svolgere il suo ruolo di Analog Telephone Adapter "all-in-one" di facile uso, per utenti DSL. è naturalmente presente una porta LAN che consente di utilizzarlo anche come gateway unico di accesso a Internet per gli eventuali PC di casa; in questa situazione di utilizzo tornano utili le sue funzioni di firewall, che supportano fra l'altro il filtraggio dei pacchetti per porta, indirizzo o protocollo. Per l'accesso condiviso a Internet è inoltre presente il supporto NAT/PAT, con DHCP server e client.

La scocca di colore scuro neutro contribuisce a mascherare le dimensioni dell'unità, un po' sopra la media. Sul frontale sono presenti i

Prodotto: Sagem F@st 3001

cheda prodotto

Servizio: Parla.it

classici LED di monitoraggio.

I vari parametri di funzionamento VoIP erano preconfigurati, pertanto l'installazione si è rivelata estremamente semplice, anche grazie alle chiare istruzioni illustrate. Viene naturalmente richiesto di impostare l'account dell'I-SP per l'accesso Internet, necessario per l'accesso al ser-

Prezzo: dipendente dal servizio

- Installazione semplice - Istruzioni chiare

- Funzione pass-through PSTN

Sito: www.parla.it

- PRO

- CONTRO - Ingombro

ver VoIP.

Nel giro di pochissimi minuti, comunque, la messa in opera è completata e si può già cominciare a effettuare e ricevere chiamate. La qualità audio è tutto sommato soddisfacente, anche se con differenze abbastanza avvertibili in base alla rete di provenienza, sia essa rete fissa (con variazioni a seconda dell'operatore) o rete cellulare.

In un caso il tono della voce appariva un poco metallico, in un altro il suo volume era fin troppo alto. Invece il ritardo, tipico delle conversazioni VoIP, si mantiene poco sotto il secondo circa e non risulta mai fastidioso.

Molto rapido il setup della chiamata, sia in uscita sia in entrata. Il servizio è integrato con un sistema di messaggeria/segreteria telefonica automatica gestito dall'operatore, che memorizza le chiamate quando necessario.

## - Internet

# Nvu 1.0 Creare e gestire facilmente pagine Web

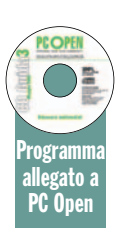

*Un editor avanzato che permette di creare pagine HTML anche senza conoscere nulla del linguaggio di programmazione* di Federico Pozzato

Creare pagine web da pub-<br>
blicare in rete è un'opera-<br>
zione che non richiede nes-<br>
suno strumento specifico pro blicare in rete è un'operasuno strumento specifico professionale. È sufficiente, infatti, utilizzare un qualunque editor di testo (anche il semplicissimo Blocco Note di Windows) per raggiungere lo scopo dal momento che le pagine Web altro non sono che listati di codice (*figura 1*) interpretati dai server (Apache, IIS, ...) e dai browser (Explorer, Firefox, Opera, ...) allo scopo di restituirci delle videate "utilizzabili" con testi, immagini, link e animazioni.

Detto questo, però, è indubbio che scrivere con il notepad di Windows tutto il codice necessario alla corretta creazione di una pagina diventa un lavoro improbo e assolutamente non conveniente se confrontiamo il risultato ottenuto col tempo impiegato. Il primo limite è quello della conoscenza del codice: sarà necessario, infatti, imparare ad utilizzare una lunga serie di *tag* (sono dei marcatori contenuti tra i segni di minore "*<*" e maggiore "*>*" che indicano ai browser come visualizzare le pagine) con tutte le proprietà connesse. Il secondo limite è la ripetitività di molte operazioni di scrittura, le quali comportano solo una perdita di tempo senza dare alcun valore aggiunto. Infine c'è il rischio, sempre in agguato, di errori di battitura non sempre facili da rintracciare. La scrittura del codice "a mano", certamente utile per esigenze didattiche o per affinare professionalmente le pagine, non è quindi un'operazione user-friendly, e non può essere una soluzione per chi desidera magari solo creare delle pagine personali (ad esempio il diario di viaggio delle proprie vacanze) e non ha alcun interesse a imparare l'HTML. A questo scopo ci viene in aiuto il software di cui parleremo nell'articolo: Nvu.

Nvu (si pronuncia come fosse scritto "N-view", ossia "nuova vista") è un editor avanzato che consente la creazione di pagine HTML senza dover conoscere assolutamente nulla di HTML. È un cosiddetto programma WYSIWYG, acronimo di *What You See Is What You Get* ossia "quello che vedi è quello che ottieni", che permette di costruire pagine Web nascondendoci il codice necessario alla realizzazione. Ad esempio, se desidero scrivere un testo con il colore rosso non farò altro che selezionare testo e colore e il gioco è fatto; se avessi scritto il codice HTML avrei dovuto aprire e chiudere un *tag* per indicare che quella porzione di testo doveva essere rossa.

Nvu ci permette comunque di vedere e modificare direttamente il codice sorgente, e in più integra un seppur rudimentale tool di trasferimento FTP e permette di vedere velocemente le anteprime sui browser.

Considerando, infine, che Nvu, parte integrante del progetto Mozilla, è multipiattaforma (Windows, MC, Linux) ed è rilasciato con licenza MPL (simile alla GPL, il programma è gratuito e utilizzabile liberamente per qualsiasi scopo) vale la pena prenderlo in seria considerazione come alternativa ad altri programmi commerciali. Nvu non raggiunge il livello di un programma professionale come Dreamweaver, ma certamente nel prossimo futuro potrà rivaleggiare, risolti i problemi di gioventù, con software meno complessi come Microsoft Frontpage e HomeSite.

Al termine dell'articolo vedremo anche quali sono le ca1 Voualizza vai Segnalibri youskes var Septekni Strument **Ble Mos k b** lavoro **b** server **b** server e/tr><br>etr> **PCOPEN** eltes **EL FRicerca av** lor="#003366" class o edicata **I OFINA** video Same FARE **EXAMPLE** Test </tr></table><br></table><br><table width<br><tr>  $\frac{1}{2}$ **Schede pratiche**  $\overline{\mathbf{0}}$ Come tare idlo ser Approtond **Archivio** Gli imperdibili DVD di<br>PC Open I videoglochi di PC Oj Corso di sicurezza<br>informatica Servizi per i lettor

*Ogni pagina Web è in realtà un listato di codice interpretato dal browser (e in alcuni casi dal server)*

ratteristiche più importanti da tenere in considerazione per decidere dove pubblicare le nostre pagine web.

## Installazione, primo avvio ed estensioni

Nvu si installa in maniera semplice facendo doppio clic sul file eseguibile e seguendo le istruzioni a video (*figura 2*).

Al primo avvio del programma vi verrà chiesto (se siete connessi a Internet) di lasciar fare un *ping* al server di Nvu per far conoscere agli autori che avete installato il software.

Dopo aver risposto positivamente o negativamente si apre la schermata dei suggerimenti (*tips*) di Nvu insieme con lo screen principale.

La finestra principale si divide in tre riquadri.

In alto si trovano i menu e sono visualizzati, sotto forma di icona, i comandi disponibili per la creazione della pagina. A sinistra troviamo il *Site Manager* che ci consentirà di trasferire le pagine su un server remoto.

La parte più importante della finestra è infine occupata dalle

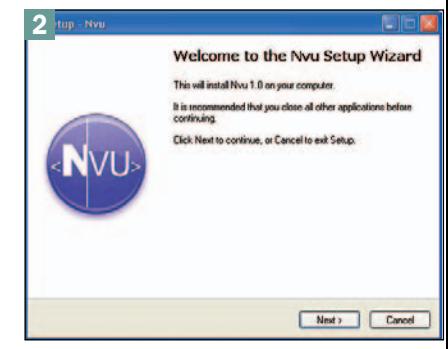

*L'installazione di Nvu non comporta alcuna difficoltà*

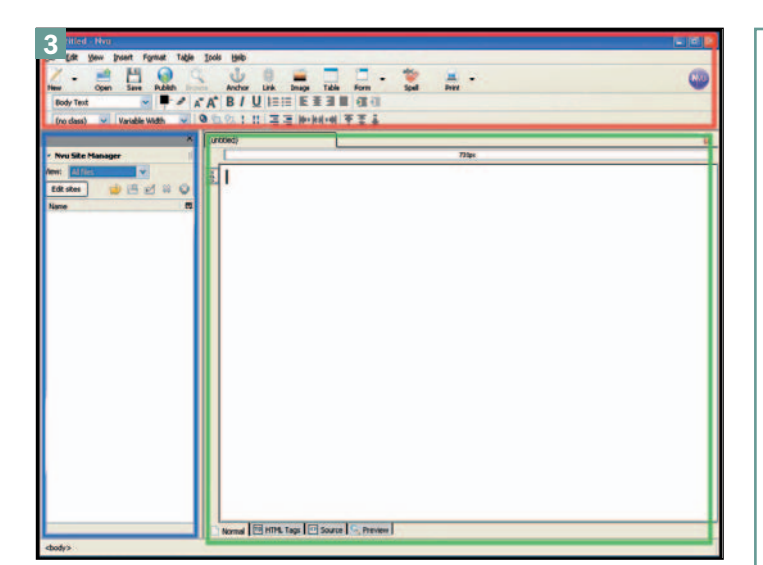

*La finestra principale di Nvu è suddivisa in tre parti distinte*

"viste" (*views*) di Nvu grazie alle quali costruiremo visivamente le pagine verificandone la struttura e il codice sorgente.

Lo screen che avete davanti agli occhi è in lingua inglese ma, in coerenza col progetto Mozilla, anche Nvu adotta la gestione delle estensioni. Le estensioni sono file (con suffissi .xpi) che aggiungono al programma nuove funzionalità e caratteristiche. Le estensioni attualmente scaricabili aggiungono funzionalità a Nvu per il *debug* dei Javascript, per configurare il programma in maniera avanzata, per scegliere diversi browser per l'anteprima dei file e per modificare la lingua dei menu. Se volete quindi utilizzare Nvu in lingua italiana dovete cliccare su *Tools -> Extensions*, quindi premere *Install* e individuare il file (contenuto nel CD di *PC Open*) *nvu-1.0-langpack-it-IT.xpi*. Cliccate ancora su *Install* per concludere la procedura. Al prossimo riavvio di Nvu i menu saranno in lingua italiana (*figura 4*).

Quanto descritto vale come esempio in tutti i casi in cui vogliate installare una nuova estensione, e uguale è anche la procedura per caricare un nuovo tema grafico (menu *strumen-*

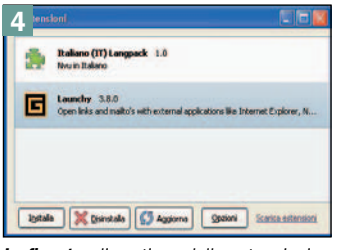

*La finestra di gestione delle estensioni di Nvu*

*ti -> temi*). Potete scaricare direttamente estensioni e temi dalla rete (se siete connessi) cliccando su *scarica estensioni* o *scarica temi* all'interno delle finestre di scelta.

Quest'ultima vista *anteprima* ci mostra la pagina come se la stessimo visualizzando con un browser, ma in realtà non è così e infatti i link non sono attivabili col mouse. Per aprire la pagina su un vero browser si deve premere sul bottone *anteprima* nella barra dei comandi in alto (*figura 5*): immediatamente verrà avviato il browser predefinito e la pagina sarà caricata.

Nel caso volessimo avviare altri browser dovremo installare in Nvu l'estensione *Launchy* (presente nel CD di *PC Open*) e poi inserire il bottone omonimo nella barra comandi cliccando su *visualizza -> mostra/nascondi -> personalizza barra -> barra*

## Le viste di Nvu

Il riquadro di lavoro di Nvu ha quattro viste possibili, selezionabili dal menu *visualizza* o utilizzando le linguette in basso (*fig*. A)

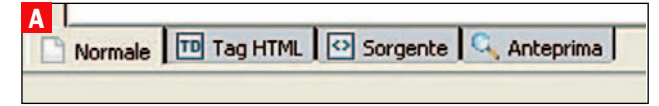

*Le viste di Nvu sono selezionabili cliccando sulle linguette a fondo pagina*

Normale – è la vista standard di Nvu, quella che useremo per inserire tutti gli elementi e formattarli vedendo immediatamente il risultato. Questa vista ci mostra anche alcuni elementi nascosti che non compariranno nella visualizzazione (come i link "ancora", i commenti, i Javascript, il codice PHP,...) ma di cui è utile conoscere l'esistenza nella pagina e che verranno indicati con rettangoli gialli segnaposto.

Tag HTML – mostra la formattazione mettendo in evidenza i marcatori HTML (*figura* B). Questo consente di identificare i blocchi con facilità e di selezionare i tag (col tasto destro del mouse) per modificarne le proprietà (comprese quelle avanzate).

Sorgente – mostra il codice sorgente HTML della pagina. Anteprima – come la vista "normale", ma senza gli elementi nascosti. La formattazione degli elementi può essere modificata anche utilizzando questa view.

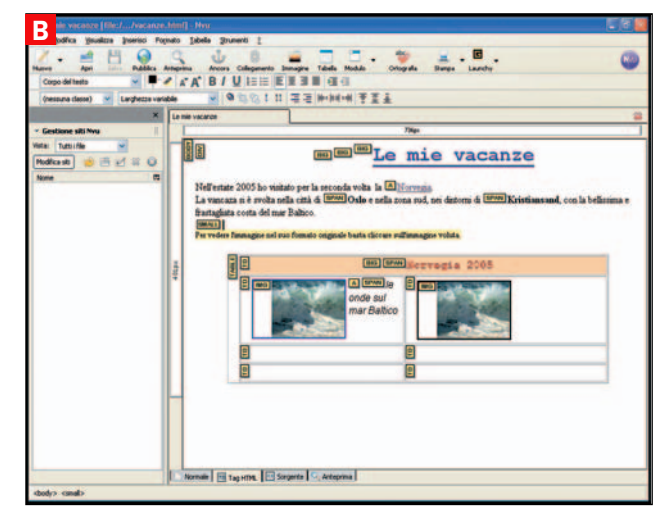

*La vista "tag HTML" di Nvu ci mostra graficamente i blocchi dei marcatori con la struttura della pagina Web*

## I linguaggi di Internet

Per la realizzazione di pagine web si usano diversi tipi di linguaggi, a seconda che si vogliano creare siti statici oppure dinamici, intendendo con quest'ultimo termine siti i cui contenuti sono memorizzati in appositi database e non direttamente nel codice delle pagine. Vi sono poi siti in cui è necessario interagire con l'utente registrandone le azioni e restituendo un risultato: pensiamo, ad esempio, ad una pagina con un test o anche a giochi come i cruciverba (o il nuovo Sudoku) on line. Per "legare" una pagina ad un campo di un database si deve usare un linguaggio dedicato, così come per arricchirla di interazioni. L'HTML è la base della struttura, e su questa struttura si innestano altri linguaggi come PHP o ASP (per la connessione ai database) e Javascript o Java (per l'interazione con l'utente). PHP, ASP e Javascript, come del resto HTML, sono linguaggi interpretati (dal browser e/o dal server), mentre Java si definisce semicompilato perché il suo funzionamento dipende dalla presenza sul PC del motore Java Runtime Engine (http://www.java.com).

La trattazione di tutti questi linguaggi e delle loro caratteristiche esula dall'articolo, ma *PC Open* ha già dedicato loro molto spazio. Per approfondimenti i riferimenti sono: HTML, Javascript e CSS: corso "WebMaster" - Novembre 2002 (8 puntate)

ASP: corso "WebDeveloper ASP" - Novembre 2003 (4 puntate) PHP: corso "WebDeveloper PHP" - Ottobre 2004 (5 puntate) Java: corso "Programmare Java" - Marzo 2005 (4 puntate)

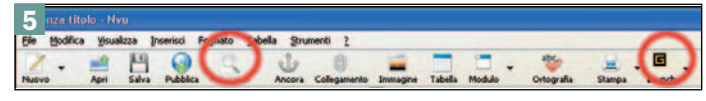

*Per aprire la pagina con un browser Web basta cliccare sul bottone anteprima nella barra menu o sul bottone Launchy (dopo aver aggiunto l'apposita estensione)*

*principale*. Cliccando sul nuovo bottone avremo la possibilità di aprire gli altri browser presenti nel nostro sistema.

Da notare, infine, la navigazione a schede (le *tab*), caratteristica dei progetti Mozilla, nel caso si aprano più pagine web nella stessa finestra di Nvu.

## Creazione di una pagina Web

Avviamo Nvu per creare una semplice pagina web con la galleria delle foto della nostra ultima vacanza.

Dopo un breve testo introduttivo, inseriremo le miniature delle foto (cliccando su di esse si aprirà l'immagine originale) del viaggio con le didascalie.

Nvu si apre con una pagina vuota da cui iniziamo il lavoro.

#### Struttura della pagina

Clicchiamo su *formato -> titolo e proprietà della pagina* e inseriamo i dati identificativi della pagina (titolo, autore e descrizione) (*figura 6*).

Dopo aver premuto *OK* la pagina è ancora vuota; in realtà non è così: se clicchiamo sulla vista *sorgente* vedremo nel listato HTML le informazioni che abbiamo appena inserito! Torniamo alla vista *normale* e iniziamo a creare la pagina come faremmo con un qualsiasi editor senza preoccuparci del codice.

Con *formato -> sfondo pagina* possiamo definire il colore di sfondo della pagina (o inserire una immagine), nonché modificare i colori dei link testuali. Per compiere queste operazioni, però, è meglio utilizzare i fogli di stile come vedremo in seguito.

Nella parte alta del riquadro di lavoro, accanto alla linguetta del titolo della pagina, c'è un righello che indica la larghezza in pixel della pagina. Il valore dipenderà dalla larghezza della finestra, ma in ogni caso al momento non è memorizzato nel codice sorgente. Se però modifichiamo il valore allungando o restringendo il righello, il nuovo valore sarà salvato e la pagina avrà quella precisa larghezza indipendentemente dalle dimensioni della finestra del browser.

#### Salvataggio e modelli

Salviamo la pagina (bottone *Salva*) dandole come estensione *.html* (o *.php* se contiene codice

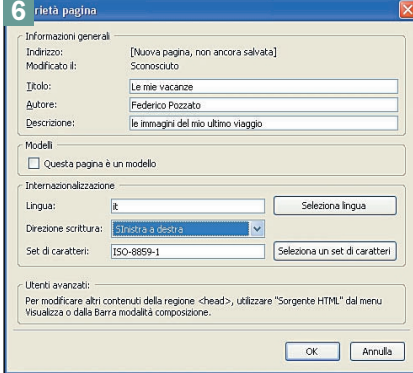

*Le informazioni generali della pagina saranno visibili nella vista "sorgente"*

PHP). In linea teorica la cartella dove salvare la pagina non ha alcuna rilevanza dal momento che la pagina sarà poi pubblicata nel web, ma per semplicità di gestione e per non incorrere poi in errori grossolani (lo vedremo successivamente) il consiglio è di definire una ben precisa cartella locale dove salvare le pagine e tutti i file (immagini e file) ad essa collegati (questi ultimi in una sottocartella).

Un'interessante caratteristica di Nvu è la possibilità di creare modelli di pagina nel caso avessimo più pagine uguali come struttura grafica, ma diverse come contenuti.

In questo caso si deve cliccare su *file -> nuovo* e scegliere di creare un modello vuoto.

Definita la struttura grafica vanno inserite le aree di testo editabili usando *inserisci -> modelli -> inserisci area modificabil*e. Salvato il modello (avrà estensione *.mzt*) per creare della pagine basate su di esso si dovrà cliccare su *file -> nuovo* e scegliere l'apposita opzione: sulla pagina che si aprirà potremo agire solo sulle aree precedentemente definite. La funzione ha purtroppo ancora dei bug quindi usatela con attenzione.

### Formattazione del testo

Con l'editor WYSIWYG la formattazione del testo è sempli-

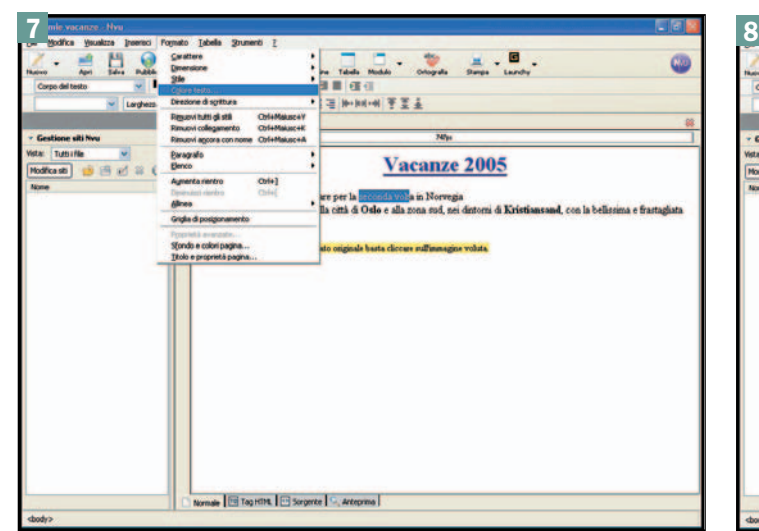

*Formattare i testi non presenta alcuna difficoltà grazie al semplice editor WYSIWYG*

cissima: basta scrivere il testo, selezionarlo e formattarlo usando i comandi presenti nella barra di formattazione (o nel menu formato) per vedere subito il risultato. Potete usare gli stili predefiniti (paragrafo, titolo 1, ...), scegliere il colore del carattere e dello sfondo delle parole, decidere lo stile e la dimensione del font e via dicendo (*figura7*).

I vari stili possono essere salvati in un foglio di stile CSS (vedi nei paragrafi seguenti): in questo modo la gestione ne sarà facilitata e li potremo selezionare direttamente dalla casella a discesa presente nella barra degli strumenti testo.

La formattazione è totalmente a vostra discrezione, ma ricordate che, se volete dare "universalità" alla pagina, i caratteri da utilizzare sono i classici Arial, Times, Courier e parzialmente il Verdana. La corretta visualizzazione dei caratteri, infatti, dipende da quali font sono installati nel sistema operativo del PC che visualizzerà la vostra pagina, e quelli indicati sono i più comuni.

#### Tabelle

Le tabelle sono complicate da creare usando il solo HTML, ma Nvu risolve il problema rendendo semplice quest'operazione e la successiva gestione.

Per inserire una tabella, entro la quale piazzeremo le miniature del nostro viaggio, basta cliccare sull'apposito bottone e compilare le caselle presenti nella finestra (*figura 8*). Non preoccupiamoci se abbiamo contato male il numero di righe e colonne o se non abbiamo effettuato qualche scelta: tutto è modificabile in un qualunque momento successivo. Disegnata la tabella, infatti, possiamo cliccare sulle

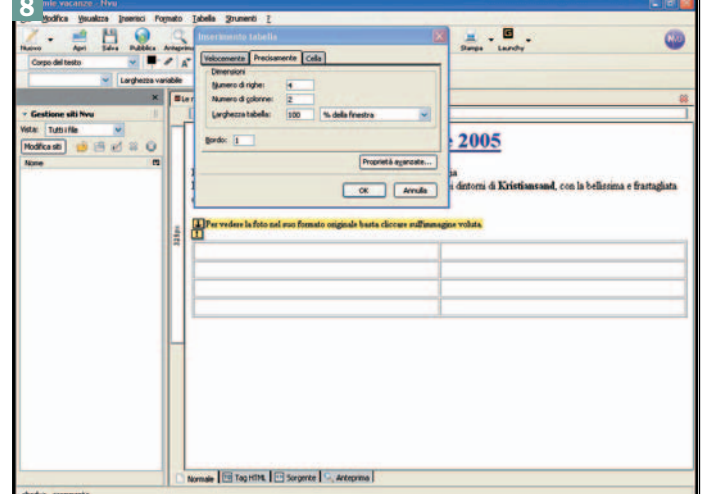

*Per creare una tabella basta compilare i campi proposti dal wizard*

celle per modificarne la caratteristiche (usare il tasto destro del mouse). La larghezza di una colonna può essere modificata agendo direttamente sul righello in alto, mentre l'inserimento e la cancellazione di righe e colonne può essere facilmente compiuto agendo sui selettori delle celle (*figura 9*).

Ricordate che nella vista "normale" è visualizzato anche l'eventuale bordo invisibile (zero pixel): scegliere *anteprima* per vedere il layout corretto senza bordo.

#### Inserimenti

Il menu *inserisci* permette di operare sulla pagina web inserendo oggetti (immagini, tabelle, link, separatori, caratteri speciali), commenti e righe di codice (HTML o PHP).

L'inserimento di una immagine è facilitato dalla finestra che si apre dopo aver premuto il bottone *immagine*.

Per selezionare l'immagine desiderata (una miniatura, nel nostro caso) entriamo nella sottocartella di memorizzazione, selezioniamola e non dimentichiamo di attivare il segno di spunta sulla casellina relativa *URL relativo* dal momento che si tratta di un file che poi trasporteremo nel nostro sito remoto. Se l'immagine fosse invece ospitata in un altro sito dovremmo inserire l'URL assoluto e deselezionare questa casella.

Ora possiamo definire le altre caratteristiche di visualizzazione (*figura 10*). Una buona abitudine, raccomandata dal consorzio del W3C, è definire sempre un "testo alternativo" per quei browser che non visualizzano le immagini (spesso per handicap fisici degli utenti). In dimensioni e aspetto possiamo stabilire an-

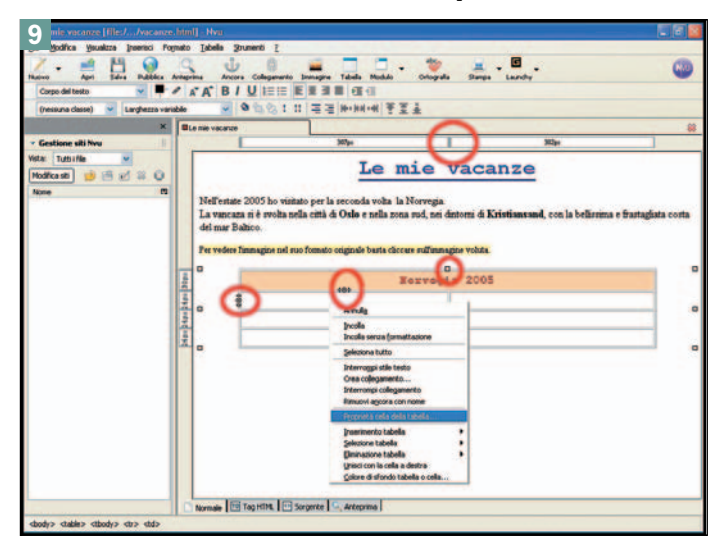

*L'inserimento di righe e colonne e le dimensioni sono modificabili agendo sui selettori o sui righelli*

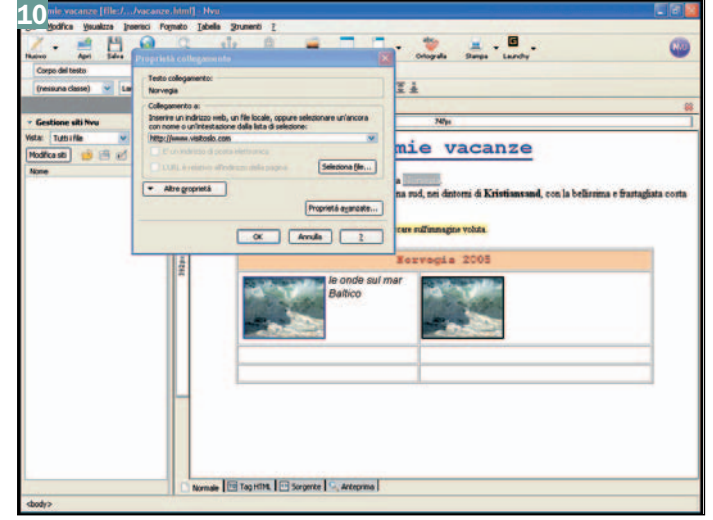

*Per creare un link dobbiamo solo conoscere l'URL di destinazione o il nome dell'*ancora

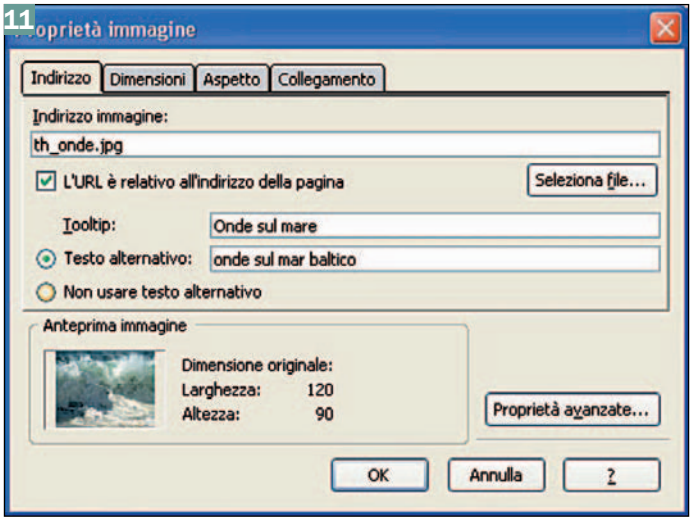

*Per inserire un'immagine basta compilare i campi presenti nella finestra di inserimento*

che il bordo (se lo vogliamo), la distanza dell'immagine dagli altri oggetti e la sua posizione rispetto ad un eventuale testo. L'ultima linguetta, collegamento, serve a far diventare la miniatura un link per aprire altre immagini (come nel nostro caso: cliccando sulla miniatura voglio vedere l'immagine originale) o indirizzarci ad altri siti (inserire l'URL) o a un indirizzo di posta elettronica. Anche qui vale il discorso fatto sopra per gli URL relativi o assoluti.

Per inserire un link testuale (a un sito web esterno, a un'ancora nel nostro sito, a un file per il download, ...), invece, è sufficiente posizionare il cursore nel punto voluto (o selezionare un testo già scritto) e premere il bottone *collegamento*. Sulla finestra di opzioni che si aprirà va indicato l'URL (il percorso assoluto o relativo dipende da cosa stiamo linkando) o l'indirizzo di posta elettronica (*figura 11*).

Inserire caratteri speciali, *ancore* e *separatori* è altrettanto facile, e c'è pure la possibilità di scrivere del codice HTML direttamente in una finestrella (ma si può sempre andare sulla vista

*sorgente*), così come dei commenti o del codice PHP.

## Nvu Site Manager e pubblicazione della pagina

Dopo aver creato in locale la nostra pagina è finalmente il momento di pubblicarla sul nostro web site.

Per farlo dobbiamo prima di tutto aprire il *site manager* di Nvu (nel caso non fosse visibile premere *F9*) e cliccare sul bottone *modifica siti*. Sulla finestra che si aprirà va inserito un nome identificativo, l'indirizzo della cartella home del sito e i dati di collegamento ftp (generalmente forniti dal provider) (*figura 12*).

Non scordate di salvare la password altrimenti Nvu (causa un bug) vi segnalerà un errore. Adesso nel *site manager* sarà presente il nome del sito: facciamo doppio clic su di esso per attivare il collegamento (do-

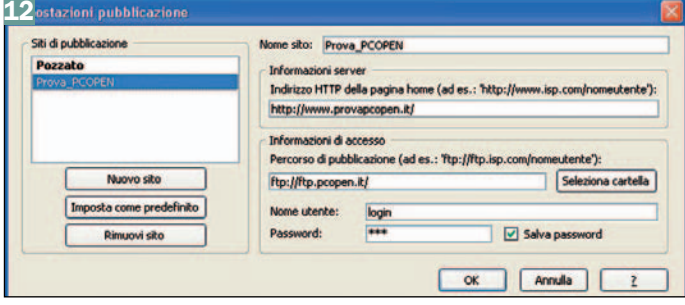

*In questa finestra vanno inseriti i dati del collegamento FTP da usare per pubblicare la pagina nel dominio*

vremo ovviamente essere connessi a Internet): se nel sito sono già presenti file e/o cartelle ne vedremo la struttura. Mediante i 5 pulsantini del *Site Manager* saremo in grado di creare, cancellare e modificare file e cartelle sul nostro sito remoto (*figura 13*). In particolare sarà utile ricreare esattamente la stessa struttura di cartelle che abbiamo creato in locale per memorizzare file e immagini.

Per pubblicare la pagina attualmente aperta in Nvu clicchiamo sul bottone *pubblica*. Nella finestra *pubblicazione pagina* va indicato il nome che il file avrà una volta caricato (il primo file si un sito web in genere deve chiamarsi *index. html*) ed eventualmente in quale sottocartella inserirlo (*figura 14*). L'opzione *includi immagini e file* sarebbe utilissima per caricare i file collegati alla pagina, ma purtroppo non è ancora perfezionata e carica solo le immagini presenti nella pagina (non quelle linkate, perciò) e i fogli di stile. Nel nostro caso, quindi, potremo usare l'opzione per caricare le miniature (indicare il percorso corretto come già predisposto in locale) ma non per caricare l'immagine originale.

La pagina è adesso pubblicata ed è visibile nel nostro dominio. Non scordiamoci di caricare anche gli altri file necessari: per farlo dovremo usare un software per il trasferimento FTP come FileZilla.

È possibile usare il *Site Manager* anche per costruire un sito in "locale": è sufficiente, sulla casella col percorso di pubblicazione, scegliere una cartella

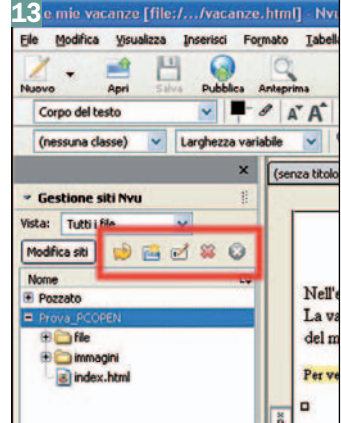

*Il Site Manager ci consente di creare, modificare e cancellare i file e le cartelle presenti nel dominio remoto*

del nostro disco fisso invece di indicare un indirizzo FTP.

## Gestione CSS *(fogli di stile)*  e strumenti avanzati

Nvu mette a disposizione un avanzato gestore di fogli di stile CSS (*CaScadeS*) tramite il quale è possibile creare fogli di stile interni alla pagina (integrati, quindi, tra i *tag <head>*) o fogli esterni da collegare in seguito. Tra parentesi, Nvu adotta quasi sempre i dettami dei fogli di stile anche per definire le proprietà degli oggetti formattati direttamente nella pagina.

Per aprire il gestore CSS cliccare su *strumenti -> editor CSS*. Cliccare ora su *foglio interno* e

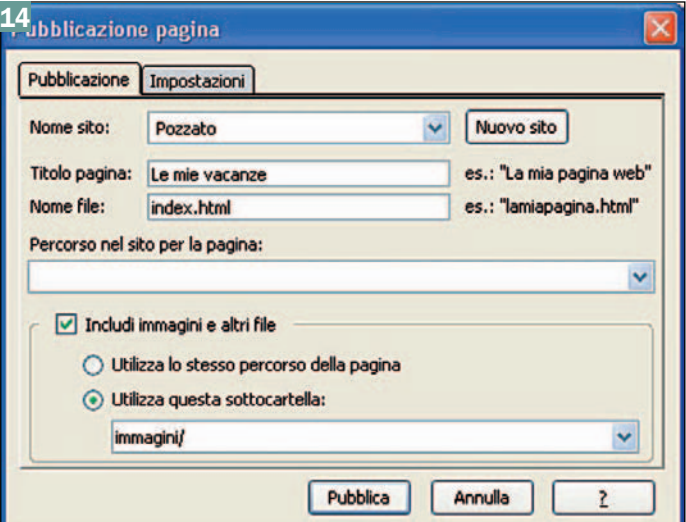

*La* pagina di pubblicazione *ci permette di cambiare il nome della pagina da caricare e di salvare contestualmente le immagini in essa inserite*

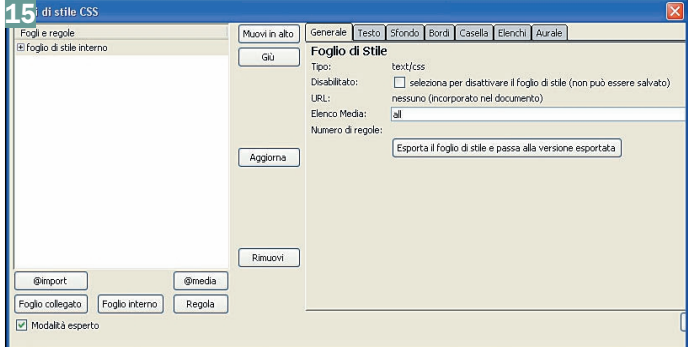

*Il gestore dei fogli di stile CaScadeS consente di definire fogli CSS interni o esterni*

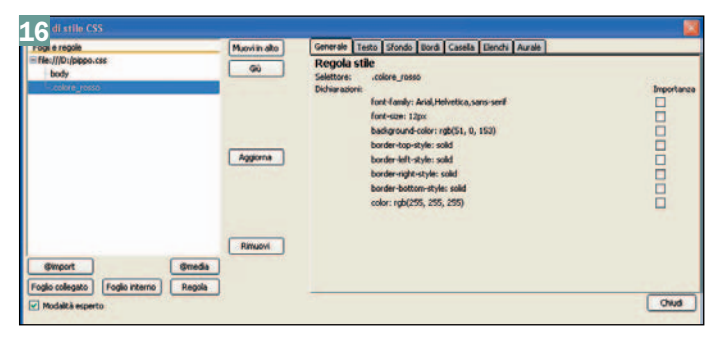

*Definito il nome di un elemento vi si possono assegnare numerose proprietà di formattazione* 

poi su *crea foglio di stile* (*figura 15*). A questo punto abbiamo davanti due strade: definire un foglio di stile interno o crearne uno esterno.

Nel primo caso basta semplicemente iniziare a costruire il foglio cliccando su *regola* per settare le caratteristiche del primo elemento.

Possiamo scegliere di definire una classe, un ID oppure di agire su un elemento ben preciso (come *body* per definire lo sfondo della pagina); fatta la scelta e cliccato su *crea regola stile* potremo agire sulle linguette per definire le caratteristiche dell'elemento (*figura 16*).

È chiaro che lo stile verrà applicato a tutti gli elementi presenti nella pagina aventi quel nome.

Se viene definita una classe la troveremo poi presente nella casella a discesa nella barra di formattazione di Nvu e potremo selezionarla per applicare quello stile ad un elemento della pagina.

Se vogliamo creare un CSS esterno dovremo invece cliccare su *esporta il foglio di stile e passa alla versione esportata*. Scegliamo dove salvare il nuovo file (mi raccomando, nelle cartelle dove è salvata anche la pagina) dandogli l'estensione *css*. Adesso possiamo continuare

come scritto sopra per definire gli elementi. Attenzione: al termine chiudere il CSS e salvare la pagina web altrimenti il file CSS non verrà aggiornato.

Per usare questo foglio di stile esterno anche in altre pagine, dovremo agire così: aperta la pagina, andare su *strumenti -> editor CSS*, cliccare su *foglio collegato*, selezionarlo, premere *crea foglio di stile* e quindi *aggiorna*.

Nvu memorizza il percorso assoluto di questo file CSS (verificatelo con la vista *sorgente* nel *tag <link rel>*), ma questo non è un problema perché quando la pagina viene pubblicata è caricato anche il file CSS (se è attivata la casella *includi immagini e file*). In alternativa, e forse è meglio, si può correggere il percorso a mano (rendendolo relativo) e caricare il file CSS sul sito con FileZilla.

Utili sono gli ultimi due strumenti proposti da Nvu. Il primo serve ad ottimizzare alcuni marcatori e per utilizzarlo basta selezionare *strumenti -> ottimizzazione markup*.

Il secondo ci permette di sapere se la nostra pagina è conforme alle raccomandazioni del W3C: prima di pubblicare la pagina cliccate su *strumenti -> convalida HTML* (previa connessione a Internet) e la vostra

## Valutare i servizi di hosting

I fattori di valutazione di un servizio di hosting sono molteplici, e chiaramente la loro importanza (con la conseguente valutazione economica) dipenderà esclusivamente dalle esigenze di ogni sito.

#### Spazio web:

è la dimensione dello spazio che abbiamo a disposizione per le nostra pagine e per tutti i file correlati. Una pagina html occupa solo pochi KB, ma a contribuire all'utilizzo di spazio ci pensano le immagini e i vari file caricati. Qualche decina di MB (da 20 a 50 MB) è sufficiente per la maggioranza dei siti, ma è comunque facile calcolare lo spazio di cui avremo bisogno controllando la dimensione delle cartelle occupate in locale dal sito.

#### Larghezza di banda:

è la capacità di un canale di trasmettere dati. Maggiore è la larghezza di banda, maggiore è il numero di utenti che possono utilizzare la linea; al contempo aumenta anche la velocità della trasmissione dei dati che gli utenti trasmettono e ricevono. Generalmente chi fornisce il servizio di hosting non pone limiti alla banda utilizzabile (o meglio, non la definisce), ma neppure garantisce una banda minima. In questi casi può capitare che un sito molto trafficato venga "strozzato" dalla mancanza di banda e che si debba ricercare un ISP che garantisca una banda minima (con l'ovvio sovrapprezzo). Per calcolare la banda necessaria si dovrebbe conoscere la media giornaliera di visite del nostro sito: moltiplicandola per il numero

di pagine viste, per il peso delle pagine e 30 giorni si ha la banda che il sito consumerà in un mese. Alcuni ISP pongono limiti alla banda massima utilizzabile in un periodo di tempo, superata la quale si paga un ulteriore prezzo per il servizio.

#### Accesso FTP:

il File Transfer Protocol è il

miglior modo per caricare le pagine nel dominio e gestirne le cartelle. Un accesso solo tramite HTTP non è un buon sistema di gestione.

#### Linguaggi ed estensioni supportate:

sono i linguaggi server-side (come PHP, ASP, JSP, CGI, ...) o le estensioni (come quelle di Frontpage) che il server supporta. Se il server non "gestisce" questi linguaggi, non potremo usarli per creare le nostre pagine.

#### Database:

sono i database (come Access, MySQL, PostgreSQL) su cui possiamo operare e che possono "alimentare" le pagine. Se ne abbiamo bisogno, va verificato anche quanto spazio ci viene messo a disposizione, quanti database possiamo creare e come funziona il sistema di amministrazione. Uptime (downtime):

espresso in %, rappresenta la percentuale di probabilità che il server sia in funzione e quindi il nostro dominio sia raggiungibile. Il sito di una banca dovrà essere sempre disponibile, mentre un sito personale può certamente sopportare senza patemi qualche interruzione (a patto non siano troppo frequenti). Da notare che un uptime del 99% significherà che in un anno il nostro sito sarà bloccato per più di tre giorni e mezzo totali!

#### E-mail:

spesso, ma non sempre, al dominio sono associate anche delle caselle di posta elettronica. È utile conoscere quante sono e la loro dimensione massima, come vi si accede (via web? Via POP i IMAP?) e se sono compresi antivirus e antispam.

#### Servizi accessori di gestione:

sono i servizi accessori forniti col dominio, ad esempio per la gestione di mailing list, o per la creazione di aree riservate su un sito, o per le statistiche.
pagina sarà sottoposta a validazione, a seguito della quale potreste anche decidere di inserire in essa il logo del W3C.

Nvu, in sostanza, è un buon programma che ha il maggior pregio nella semplicità di creazione della pagina web senza tuttavia rinunciare a opzioni avanzate per gli esperti.

Certo, è ancora un progetto giovane, certe cose vanno sgrezzate (il Site Manager, il gestore del codice PHP) e altre funzioni vanno aggiunte (la gestione dei progetti, ad esempio), ma comunque la strada intrapresa è buona.

Vedremo nei prossimi mesi come continuerà l'evoluzione.

### Alcune caratteristiche dello spazio Web

Adesso che sappiamo creare delle pagine web vorremo certo pubblicarle.

Ma dove? La rete è ricchissima di proposte di ISP (Internet Service Provider) che propongono l'hosting di domini, con prezzi e caratteristiche diversissime, ma qual è quella adatta ai nostri scopi?

E l'offerta di spazi gratuiti che limitazioni ci dà?

Per valutare la convenienza di uno spazio web bisogna innanzitutto aver chiari quali sono gli elementi da considerare e quali sono le nostre esigenze. Ben diverso, ovviamente, è creare un sito web per rendere partecipi gli amici del nostro ultimo viaggio o utilizzare un dominio per pubblicizzare un'attività commerciale o professionale.

Servizi di hosting ve ne sono per tutte le tasche, da poche decine di euro l'anno (comprensive di registrazione del domino tipo http://www.nome\_dominio.it) a centinaia o migliaia di euro per servizi iperprofessionali con connettività, banda e uptime garantiti.

La scelta dipenderà esclusivamente dal tipo di sito che dovremo realizzare: per un sito personale o per un sito professionale con la previsione di poco traffico la banda e l'uptime non saranno parametri rilevanti, mentre per siti professionali/commerciali di alto livello non potremo trascurare questi parametri.

Il tipo di sito influenzerà poi il peso di servizi come la gestione di linguaggi server-side o la presenza di database e email.

Esistono molti servizi di hosting gratuito che consentono di registrare un dominio del tipo http://www.nome\_provi-

der.it/nome\_dominio o http://nome\_dominio.nome \_provider.it.

Un servizio così può essere molto utile per le prime esperienze o per siti esclusivamente di carattere personale.

Spesso, vista la gratuità dell'offerta, lo spazio a disposizione è poco e non sono supportati linguaggi server-side e database, oppure si deve sottostare a banner pubblicitari di vario tipo. Avendo la pazienza di cercare in rete, comunque, si trovano hosting gratuiti molto interessanti, in alcuni casi migliori anche di hosting a pagamento.

Un'idea a grandi linee di cosa ci si può aspettare da un fornitore di hosting la si può avere osservando la tabella sottostante.

Una scelta più professionale dell'hosting è quella dell'housing: in questo caso si ha a completa disposizione un server dedicato (posto presso l'I-SP) ossia una macchina interamente riservata ad uno o più siti gestiti da un unico cliente che ha l'autonomia di poter operare come preferisce.

Optando per questa soluzione dovranno però essere ben specificati quali sono gli oneri e le responsabilità del cliente e dell'ISP riguardanti la manutenzione e la gestione della macchina.

### Siti Internet di riferimento

http://www.nvu.com (sito ufficiale del progetto Nvu)

http://www.nvu.com/download.ht ml (per scaricare Nvu)

http://www.mozillaitalia.org/nvu (localizzazione italiana del progetto Nvu)

http://www.mozillaitalia.org/nvu/ tutorial.html

(tutorial, in italiano, su Nvu)

http://www.mozillaitalia.org/nvu/ temi.html (per scaricare i temi)

http://www.mozillaitalia.org/nvu/ estensioni.html (per scaricare le estensioni)

http://www.nvu.com/faq.html (le domande frequenti su Nvu)

http://forum.nvudev.org/ (il forum ufficiale di Nvu)

http://www.nvu.com/ bugreport2.php (per segnalare un bug di Nvu)

http://www.nvudev.org/ (per gli sviluppatori che vogliono collaborare al progetto)

 $\blacksquare$ 

### Tipo di sito e servizi necessari\*

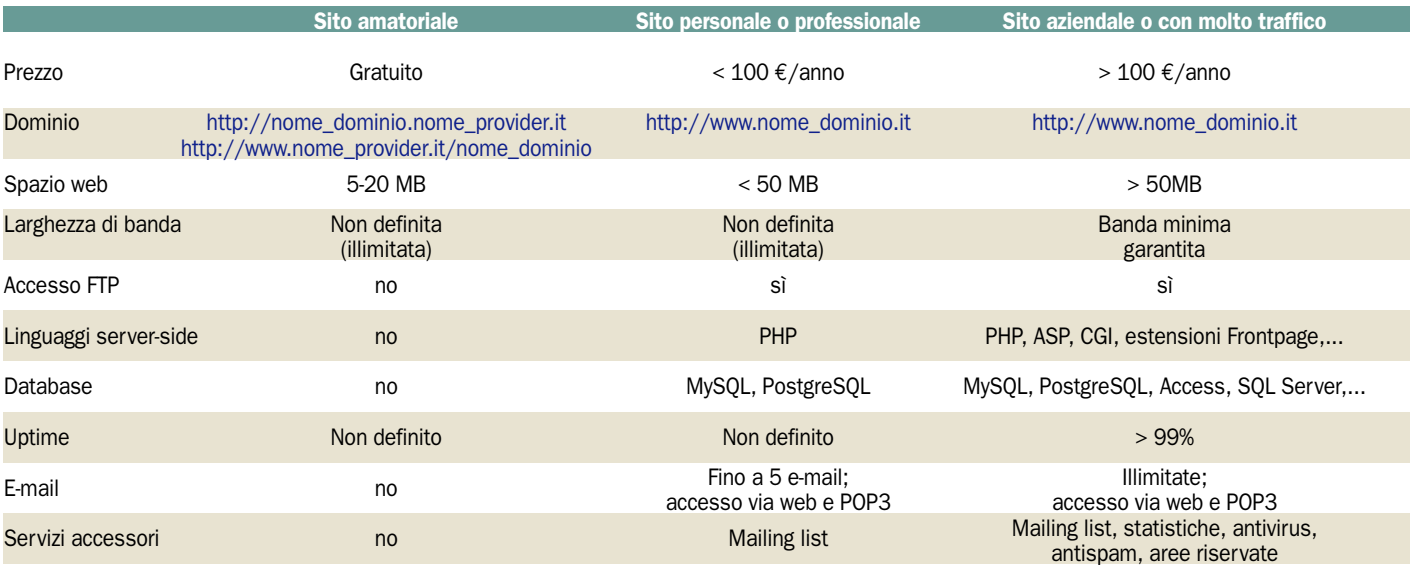

*\* la tabella è puramente indicativa. Ogni provider fornisce servizi (a pagamento o meno) diversificati dipendenti dalle sue politiche commerciali*

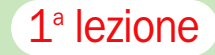

**• Panda Platinum 2006 Internet Security** 

# *Scopi e funzionalità*  di un antivirus

*Inizia da questo mese il nuovo corso dedicato alla sicurezza. Sul CD troverete la versione trial dell'antivirus Panda Platinum 2006 Internet Security con cui mettere in pratica quanto imparato*

n antivirus è un software<br>
che, una volta installato<br>
sul personal computer, si<br>
individuare neutral che, una volta installato sul personal computer, si incarica di individuare, neutralizzare ed eliminare virus e malware.

I virus sono veri e propri piccoli programmi in grado di causare, una volta mandati in esecuzione, gravi danni al sistema. Fino a qualche tempo fa era possibile fare una distinzione marcata tra le varie tipologie di virus in circolazione.

Oggi la questione è più problematica perché il confine tra un tipo di virus ed un altro sta divenendo sempre più sfumato. Capita infatti sempre più di frequente che un virus, una volta insediatosi sul sistema, attivi funzionalità di *keylogging* (vengono registrati i dati personali inseriti dall'utente ed inviati a terzi a sua totale insaputa), *backdoor* (viene aperta una spe-

ciale porta per la gestione remota, da parte di un aggressore, del sistema "vittima"), *spyware* (le azioni compiute dall'utente e le sue preferenze vengono "spiate" e trasmesse altrove).

Un virus può usare molteplici metodologie d'infezione in modo da ampliare enormemente le sue possibilità di diffusione: può adottare tecniche di persuasione che spingano l'utente ad aprire un allegato infetto, sfruttare vulnerabilità del sistema operativo, del client di posta elettronica adottato oppure di altri software di comunicazione, diffondersi attraverso software per la messaggistica istantanea (anche in questo caso appoggiandosi a vulnerabilità intrinseche o mettendo in pratica tecniche di *social engineering*), attraverso client peer-to-peer sotto forma di falsi file (l'utente apre un file virale che in realtà

### *IL CALENDARIO DELLE LEZIONI*

### Lezione 1 Antivirus e tecnologie di prevenzione

- Cos'è e come funziona un moderno software antivirus
- Analisi dei vari tipi di malware. Definizioni antivirus ed aggiornamento

### Lezione 2

Funzionalità avanzate Protezione della posta, riconoscimento di virus e ripristino del sistema

### Lezione 3 Firewall e protezione

perimetrale Installare e configurare un firewall. Corretta interpretazione dei messaggi ed analisi delle attività di rete

### Lezione 3

Protezione antispam e antifrode Bloccare l'arrivo della posta indesiderata; riconoscere tentativi di truffa

egli si aspetterebbe fosse un contenuto di tipo benigno), mediante vari tipi di supporto di memorizzazione o attraverso le risorse condivise.

Platinum PODS<br>nternet Security

ë

In questa nostra serie di articoli, punteremo l'attenzione su **Panda Platinum 2006 Internet Security**, la suite che si pro-

pone di offrire protezione globale contro tutte le minacce oggi veicolate attraverso la Rete Internet.

Un software antivirus si basa in generale su due differenti approcci per il rilevamento di virus e malware. Il primo consiste nell'analisi dei file memorizzati sul disco fisso: qualora il contenuto di uno o più di essi dovesse coincidere in tutto o in parte con quanto memorizzato nell'archivio delle firme virali del software antivirus, il programma mette in allerta l'utente segnalando l'infezione ed eventualmente compie le azioni stabilite all'atto della configurazione del prodotto.

Un buon antivirus deve offrire una protezione in tempo reale (i file copiati, eseguiti o creati sul sistema devono essere costantemente analizzati) oltre alla possibilità di scansione *ondemand* (analisi dell'intero sistema o di dischi e partizioni specifici).

Il dizionario delle *definizioni virus* o *impronte virali* viene mantenuto costantemente aggiornato da parte dei vari produttori di soluzioni antivirus via

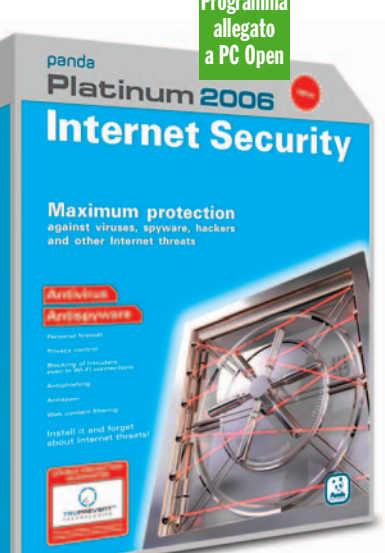

a via che, ogni giorno, vengono scoperti nuovi virus e nuove minacce: da qui la necessità, come vedremo più avanti, di utilizzare sempre la funzione che permette di mantenere il prodotto "allo stato dell'arte".

Al 30 Settembre 2005, Panda Antivirus ha in archivio ben 104.783 impronte che consentono l'individuazione e la rimozione di altrettanti virus.

Il secondo approccio prevede l'identificazione automatica, da parte dell'antivirus, di comportamenti sospetti, ricollegabili all'azione di virus o componenti malware.

Panda Platinum 2006 utilizza entrambe le modalità di rilevazione: oltre ai moduli per l'identificazione in tempo reale di virus, spyware e malware, il prodotto integra la tecnologia *Tru-Prevent*, sulla quale Panda ha investito molto: si tratta di una funzionalità che sorveglia le operazioni compiute dai vari processi in esecuzione bloccando quelle potenzialmente nocive, spia dell'attività di componenti dannosi non ancora presenti nell'archivio delle firme virali dell'antivirus. Panda abbina anche la possibilità di attivare la

### Corso Sicurezza **1<sup>a</sup> lezione**

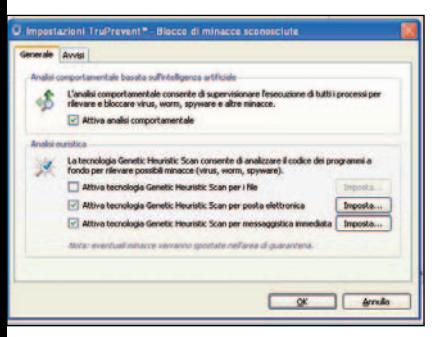

*Panda Platinum 2006 integra anche funzionalità di scansione euristica che rilevano potenziali minacce* 

modalità di scansione euristica su file, messaggi di posta elettronica e sul materiale scambiato attraverso software per la messaggistica istantanea.

Abbiamo già illustrato, infatti, come ogni antivirus generalmente controlli ciascun file verificando se il suo contenuto corrisponda in qualche modo a quello memorizzato nell'archivio delle "definizioni virus". La scansione euristica non si basa sul database delle impronte virali ma cerca di rilevare nuovi virus, ancora sconosciuti, semplicemente verificando quali operazioni un file sta cercando di eseguire. Se tali azioni sono sospette, l'antivirus con euristica attiva mostra un messaggio di allerta virus. È bene usare la scansione euristica con cautela perché si potrebbero facilmente ottenere falsi allarmi relativi a file e componenti di programma che virus in realtà non sono. Per ridurre l'eventualità di "falsi positivi", Panda disattiva in modo predefinito, sin dalla prima installazione della suite, la scansione euristica (*Generic Heuristic Scan*) sui file memorizzati sul sistema mentre la utilizza per l'analisi delle e-mail e per la messaggistica istantanea.

#### Come configurare e aggiornare l'antivirus

Il modulo antivirus di Panda Platinum 2006 non richiede particolari interventi. Il software, infatti, è già correttamente configurato sin dalla prima installazione del pacchetto. Vedremo comunque più avanti quali sono le regolazioni offerte dal programma.

Prima di avviare l'installazione di Panda, è bene controllare di non aver attivo un altro software antivirus e/o un "personal firewall". In caso contrario, infatti, il risultato potrebbe essere quello di ottenere tutta una serie di conflitti. Prima di procedere, quindi, è indispensabile procedere alla disinstallazione di pacchetti alternativi.

L'installazione di Panda Platinum 2006 è molto intuitiva. Ciò che invece è bene analizzare con calma sono i messaggi che, al termine dell'installazione, il prodotto eventualmente proporrà all'utente. Il software comunicherà all'utente se sul suo sistema risultano mancanti patch di sicurezza, rilasciate in precedenza da Microsoft, la cui assenza può determinare, con buona probabilità, delle infezioni o comportare pericoli per la privacy e l'integrità dei dati.

Si tratta, questa, di una funzionalità davvero lodevole. In passato, la repentina diffusione su larga scala di virus worm come Blaster o Sasser dimostra come gli utenti spesso si dimentichino di installare tempestivamente patch critiche messe a disposizione da Microsoft per la risoluzione di gravi vulnerabilità di sicurezza del sistema operativo. La diffusione di virus come SQLSlammer mostra anche come il fenomeno sia diffuso anche in ambito aziendale ove l'attenzione alle politiche di sicurezza dovrebbe essere ancor più sentita.

Apprezzabile, quindi, l'iniziativa di Panda che ha voluto rendere la propria suite in grado di rilevare le principali vulnerabilità di Windows ancora non risolte da parte dell'utente mediante l'applicazione delle relative patch.

Abbiamo installato Panda Platinum su un sistema Windows XP Professional non aggiornato né mediante l'installazione dei Service Pack 1 e 2 né con l'applicazione di patch *stand alone*. Panda ha rilevato la presenza di varie vulnerabilità di sicurezza proponendo l'adozione immediata delle opportune patch Microsoft.

Va detto che Panda non ha segnalato l'assenza di alcune patch la cui mancanza può avere come conseguenza spiacevoli effetti (possibilità di vedersi automaticamente installati componenti malware) limitando l'allerta alle sole patch MS04- 011, MS04-012, MS04-013, MS04- 018 e MS04-023. Si tratta di problemi di sicurezza tutti risolvibili mediante l'applicazione del Service Pack 2 per Windows XP, rilasciato nel mese di Agosto 2004.

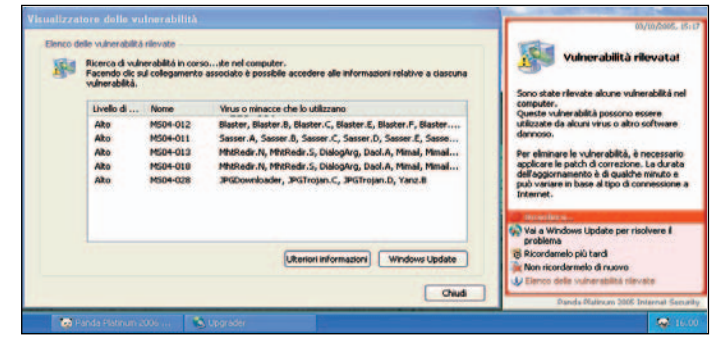

*Installato su un sistema Windows XP sprovvisto di aggiornamenti di sicurezza, Panda rileva immediatamente le principali patch mancanti all'appello*

Tale pacchetto di aggiornamenti, infatti, oltre a numerosi aggiornamenti volti a migliorare il livello di sicurezza di Windows XP, include tutte le patch critiche rilasciate da Microsoft sino alla MS04-032 compresa.

I successivi bollettini di sicurezza sono stati pubblicati a partire da Ottobre 2004 e non sono contenuti nel Service Pack 2 (la lista di tutte le patch inserite è consultabile all'indirizzo http://support.microsoft.com/? kbid=811113).

Panda, in definitiva, rileva l'assenza di molte patch critiche la cui mancanza può determinare ben presto l'infezione del sistema anche se, tuttavia, viene tralasciata la verifica della presenza di alcune patch, più recenti, comunque molto importanti.

L'intento di Panda Platinum 2006 è comunque quello di mettere in allerta l'utente circa la presenza di vulnerabilità, legate al sistema operativo, direttamente collegate con la possibi-

lità di infezione da virus worm. È bene comunque installare tutte le patch di sicurezza verificandone periodicamente la disponibilità tramite i servizi Windows Update o utilizzando il programma Microsoft Baseline Security Analyzer (MBSA).

Il primo passo da compiere consiste quindi nella messa in sicurezza del sistema operativo mediante l'applicazione delle varie patch di sicurezza (qualora non si fosse già provveduto, caldeggiamo l'adozione dell'ultimo Service Pack per la versione di Windows in uso quindi l'installazione degli aggiornamenti successivi mancanti all'appello).

### I vari tipi di malware: virus, trojan, spyware, worm, dialer

"Malware" è un vocabolo coniato abbastanza di recente e che deriva dalla contrazione dei due termini inglesi *malicious* e *software.* Il termine sta ad indicare l'insieme dei programmi che vengono appositamente

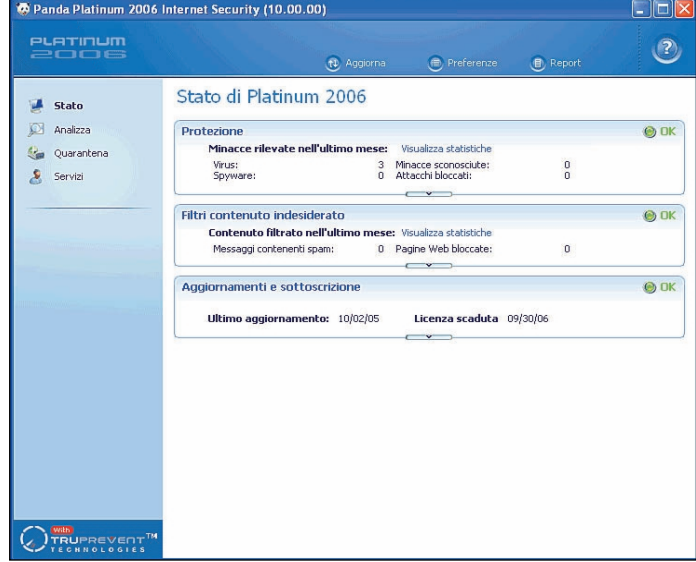

*La finestra principale di Panda (Stato di Platinum 2006) riassume la configurazione del pacchetto e permette l'accesso alle funzionalità evolute*

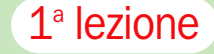

sviluppati, da parte di malintenzionati, per causare danni sui sistemi ove vengano eseguiti. Si distinguono molte categorie di malware anche se, come abbiamo già sottolineato, questi programmi possono appartenere – sempre più frequente – a più tipologie.

Classici esempi di malware sono **virus** e **worm**: hanno la caratteristica di sapersi riprodurre in modo autonomo così da diffondere nuove copie di se stessi. La differenza principale tra virus e worm consiste nel fatto che i primi necessitano di "aggrapparsi" a qualche elemento (*file*) presente sul sistema mentre i secondi operano in modo totalmente o quasi completamente indipendente da altri file. In passato, i virus prendevano quasi esclusivamente di mira i file eseguibili ed il settore di boot dei floppy disk. Successivamente è divenuta la posta elettronica ad essere usata come veicolo d'infezione primario: i virus si propongono come allegato ai messaggi e basta un semplice doppio clic per mandarne in esecuzione il codice nocivo.

Una volta che il virus ha attaccato un file eseguibile o un documento aggiungendovi il proprio codice dannoso (*payload*), copiando e aprendo tali file su un altro sistema, l'infezione si diffonde ulteriormente.

I worm, invece, non "si attaccano" ad altri file per assicurarsi la diffusione su altri sistemi ma generalmente operano in autonomia. Per essere mandati in esecuzione e quindi per poter dare il via all'infezione vera e propria, i worm possono usare molteplici espedienti. Sempre più spesso questi tentano di sfruttare vulnerabilità del sistema operativo, del browser o del client di posta elettronica per autoeseguirsi (non è più necessario, quindi, il classico doppio clic da parte dell'utente: un'importante patch critica mancante potrebbe determinare molteplici infezioni da worm). In alternativa, i worm usano anche tecniche di *social engineering*. Si tratta di espedienti con cui il worm cerca di persuadere l'utente, ad esempio, a fare doppio clic sull'allegato nocivo ad una e-mail. Il tranello è semplice ma spesso molto efficace: si spiega nel testo dell'e-mail che l'allegato contiene una cartolina virtuale, un messaggio d'amore, un calendario sexy, del materiale pornografico, una patch importantissima per il sistema (nessun produttore invia patch di sicurezza via e-mail).

Niente di più falso. Non appena eseguiti, i worm provvedono a modificare le impostazioni del sistema operativo in modo tale da assicurarsi l'avvio ad ogni ingresso in Windows.

I **trojan** (o *trojan horse*, cavalli di Troia) sono la versione del famoso stratagemma utilizzato da Ulisse per entrare in città con i suoi soldati. Il cavallo di Troia "informatico" vuol sembrare all'utente ciò che non è per indurlo a lanciare il programma, in realtà dannoso. I trojan in genere non si diffondono automaticamente come virus e worm e vengono usati per installare backdoor e keylogger sul "computer-vittima". Alcuni trojan, infatti, una volta attivati, prelevano e mandano in esecuzione sul sistema altri malware o installano adware e spyware in quantità causando instabilità del browser o, nei casi più gravi, dell'intero sistema operativo.

Si chiamano **backdoor** quei programmi che rendono possibile l'accesso ad un sistema bypassando le normali procedure di autenticazione. Ci sono essenzialmente due gruppi di backdoor: quelle che vengono diffuse come parte integrante di worm (del loro *payload*) oppure veicolate sotto forma di *trojan horse*, celate all'interno di altri software.

I dialer sono software che sino all'anno scorso erano estremamente diffusi sui siti web "nostrani". Molti di essi, sfruttando vulnerabilità di sicurezza del browser in uso (generalmente, di Internet Explorer), si insediavano automaticamente sul sistema, interrompevano la connessione Internet e (solo tramite un modem analogico) tentavano di attivare una nuova connessione su costosissime numerazioni a pagamento. Fortunatamente oggi la loro diffusione sul web sembra in calo soprattutto perché molti di essi adottavano metodi di installazione assolutamente illegali macchiandosi del reato di truffa.

I **keylogger** sono quei particolari programmi che registrano tutti i tasti premuti dall'utente durante una sessione di lavoro al personal computer per poi reindirizzarli a terzi, via Internet, a sua completa insaputa. I keylogger più "intelligenti" si attivano in modo automatico non appena un utente si collega ad un sito web sicuro con lo scopo di carpire password personali per l'accesso, ad esempio, ad un servizio di home banking.

Si dicono **exploit** quei codici utilizzati per sfruttare una specifica vulnerabilità di un software. Gli exploit non sono da considerarsi sempre "maligni": spesso vengono pubblicati da esperti di sicurezza sui rispettivi siti web per testimoniare l'esistenza di una falla.

Purtroppo questi "pezzi di codice" vengono ripresi da malintenzionati per sviluppare programmi dannosi.

I **rootkit** sono invece dei programmi inseriti su un sistema da parte di un aggressore remoto dopo che questi ne ha preso il controllo: essi permettono di cancellare le tracce dell'attacco e di facilitare la vita al malintenzionato per i successivi ingressi.

Tra i malware sono spesso inseriti anche gli **spyware**. In realtà, almeno le versioni più "corrette", non causano veri e propri danni sul sistema quanto piuttosto rappresentano una minaccia per la privacy dell'utente e per la privatezza delle informazioni memorizzate sul personal computer.

Panda Platinum 2006 è in grado di rilevare tutte le tipologie di minacce sopra citate, sia mediante il riconoscimento di quelle già catalogate nell'archivio delle firme virali, sia individuando in tempo reale comportamenti comuni molto pericolosi.

#### Esempi di virus famosi e delle loro conseguenze

Quello che viene considerato il primo virus della storia si chiama Elk Cloner e fu scritto nel lontano 1982. Elk Cloner, infatti, per la prima volta riuscì ad uscire autonomamente dai laboratori presso i quali era stato sviluppato cominciando a diffondersi all'esterno.

Fu sviluppato per il sistema operativo Apple DOS 3.3 e l'unico veicolo per la sua diffusione era rappresentato dai floppy disk.

Da quella data in poi nacquero migliaia di virus che divennero oggetti sempre più diversi rispetto ai "progenitori" con lo

svilupparsi di nuove modalità di comunicazione e con l'avvento di nuovi sistemi operativi. Il 26 Marzo 1999 è la data della diffusione in Rete di *Melissa*, quello che viene considerato il primo vero worm. La prima copia di Melissa venne inviata sul newsgroup alt.sex: lo sviluppatore David Smith (che fu successivamente condannato a 20 mesi di carcere ed alla sanzione di 5.000 dollari) inserì il codice virale di Melissa all'interno di un documento in formato Microsoft Word. Aprendo tale documento veniva visualizzata una lista di password per l'accesso a siti pornografici ma, contemporaneamente, andava in esecuzione il codice virale.

Melissa, una volta insediatosi sul sistema, era in grado di auto-spedirsi ai contatti presenti nella rubrica del client di posta utilizzando Outlook 97 od Outlook 98 (non erano supportati altri client, nemmeno Outlook Express). Melissa (e le successive varianti) erano in grado di prelevare anche documenti personali dal disco fisso e spedirli a terzi inserendo anche il proprio codice nocivo. Melissa fu il primo worm in perfetto stile: di per sé è un "macro virus" (si attiva all'apertura di un documento Word infetto), si presenta come allegato ad una e-mail, fa uso di frasi che inducano l'utente all'apertura dell'allegato infetto (ingegneria sociale), una volta andato in esecuzione sul sistema si invia autonomamente ai contatti presenti in rubrica.

Nel mese di Maggio 2000 cominciò la diffusione del worm Loveletter che sarebbe poi stato ricordato (almeno sino al 2004) come il virus ad aver causato più danni alle aziende.

Conosciuto anche come *ILoveYou* o *Love letter worm* fu il primo virus a mettere sapientemente in pratica le tecniche di *social engineering*.

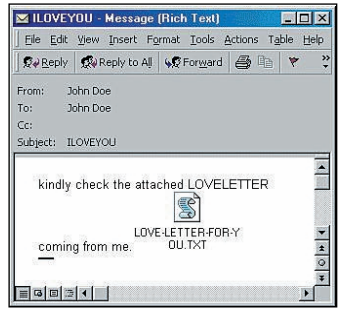

*Ecco come si presentava il virus Loveletter (05/2000) in Outlook*

Loveletter, infatti, si presentava sotto forma di una normale e-mail dall'oggetto "ILO-VEYOU" e con l'allegato "LOVE-LETTER-FOR-YOU.TXT.vbs" che molti utenti non mancarono di aprire subito pensando si trattasse di un messaggio d'amore. L'allegato, inoltre, ad una prima occhiata, apparve ai più assolutamente sicuro vista l'estensione .TXT (è noto che i file di testo non possono essere veicolo d'infezione non potendo contenere codice eseguibile). In realtà il creatore del worm - Onel A. de Guzman, studente della AMA Computer University, Filippine – sfruttando il fatto che gran parte degli utenti di Windows mantiene attivata la funzione del sistema operativo che s'incarica di nascondere le estensioni per i tipi di file conosciuti (abilitata in modo predefinito sin dall'installazione), ha attribuito al file contenente il codice del suo virus il nome "LOVE-LETTER-FOR-YOU.TXT" aggiungendo infine anche l'estensione .VBS (Visual Basic Script) che, trattandosi di una estensione conosciuta, Windows non visualizza. I VBScript non erano stati in precedenza adeguatamente presi in considerazione per la possibilità di essere sfruttati anche per scopi dannosi: si tratta di una sorta di "dialetto" del linguaggio di programmazione Visual Basic, eseguibili direttamente da Windows grazie alla presenza dell'interprete installato "di serie".

Loveletter è stato così in grado di "abbindolare" un numero enorme di utenti di tutto il mondo causando danni ingenti: una volta eseguito sul sistema, il worm si assicurava l'avvio ad ogni ingresso in Windows inserendo una serie di riferimenti nel registro, si sostituiva a molti tipi di file reperiti sui dischi collegati al personal computer, nascondeva file MP3 quindi si spediva automaticamente ai contatti presenti nella rubrica di Outlook. Il worm tentava, infine, di avviare un componente con lo scopo rubare tutte le password presenti sul sistema vittima.

Nuova pietra miliare nella storia dei virus fu *Code Red*, i cui più esempi in Rete iniziarono ad apparire a metà Luglio 2001. *Code Red* è il primo worm ad infettare altri sistemi non già grazie ad un intervento dell'utente (il classico "doppio clic"), magari spronato ad aprire un allegato dalla curiosità, ma in seguito alla mancanza di un aggiornamento di sicurezza. Il worm, infatti, prendeva di mira i server web che utilizzavano Microsoft Internet Information Server (IIS) non opportunamente aggiornato.

Una vulnerabilità del sistema operativo o di uno dei suoi componenti viene quindi per la prima volta sfruttata per causare l'infezione. Il worm, una volta infettato il server web sulla quale non era stata applicata l'apposita patch di sicurezza, effettuava un *defacing* della home page dei siti presenti mostrando a tutti i visitatori la frase "HELLO! Welcome to to http://www.worm.com! Hacked By Chinese!". Code Red, inoltre, andava alla ricerca di altri server web "non patchati" da infet-

tare e tentava di effettuare attacchi DoS verso numerosi siti web uno tra i quali era quello della Casa Bianca.

La lezione impartita da Code Red non bastò: nel mese di Gennaio 2003, il worm *SQLSlammer* causò un gran numero di attacchi DOS generando un traffico assolutamente insostenibile e rallentando di fatto l'intera rete Internet. SQLSlammer si diffuse su così larga scala perché moltissimi amministratori di rete, semplicemente, "si dimenticarono" di installare – ancora una volta – una importantissima patch di sicurezza per Microsoft SQL Server, DBMS ampiamente utilizzato in tutto il mondo. Il codice di SQLSlammer è estremamente compatto: il worm non faceva altro che generare gruppi di indirizzi IP in modo casuale tentando di infettare le macchine associate a ciascun IP. La patch che avrebbe permesso di evitare qualunque problema era stata rilasciata da Microsoft ben sei mesi prima: l'accaduto evidenziò come le politiche di sicurezza fossero ancora argomento poco diffuso anche in aziende decisamente blasonate i cui sistemi furono, in quell'occasione, subito colpiti da SQLSlammer e diventarono a loro volta veicolo per la diffusione del worm.

Dopo l'imperversare del worm *Sobig* ad Agosto 2003, classificato come "trojan horse", nello stesso mese, a partire da Ferragosto, *Blaster* ha cominciato ad infettare tutti i sistemi Windows sprovvisti della

patch di sicurezza MS03-026: l'adozione di adeguate politiche di sicurezza anche sui sistemi "casalinghi" era una pratica poco diffusa, assolutamente indispensabile, invece, per evitare di esporsi a rischi. Il virus non usava la posta elettronica come mezzo per l'infezione ma, una volta insediatosi su una macchina, cominciava a generare indirizzi IP (corrispondenti ad altrettante sistemi collegati ad Internet) cercando di accedervi sfruttando la vulnerabilità citata in precedenza (nota anche come Buffer overrun in RPC interface DCOM/RPC). Nel caso in cui la patch MS03-026 non risultava installata, il worm riusciva ad infettare la macchina presa di mira dalla quale, poi, partivano ulteriori attacchi verso altri sistemi. In caso di infezione da worm Blaster, il sintomo più evidente era un riavvio inspiegabile del personal computer durante la connessione Internet (veniva visualizzato un messaggio d'errore relativamente al servizio NTAUTHORITY\SY-STEM).

La prova di quanto fosse vasto il problema è che ancor oggi, a più di due anni dalla prima infezione, il virus Blaster continua ad infettare sistemi: in caso di reinstallazione di Windows NT/2000/XP/ Server 2003, provvedete immediatamente ad applicare la patch MS03-026 o, con buona probabilità, qualche minuto dopo esservi riconnessi alla Rete, vi ritroverete con il sistema infetto dal worm Blaster. Panda Platinum 2006 si incarica di verificare se sul sistema in uso siano o meno mancanti le patch di sicurezza che potrebbero favorire un'infezione: è sufficiente verificare la casella *Attiva protezione contro vulnerabilità* sia spuntata.

La finestra in figura qui a destra, a partire da Agosto 2003, è spesso sinonimo di infezione da worm Blaster su sistemi Windows XP. Blaster (alias Lovsan) sfrutta la vulnerabilità di Windows 2000 e XP risolta da Microsoft con il rilascio della patch MS03-026. Una volta infettata una macchina, il worm genera insiemi di indirizzi IP da attaccare. Se l'IP preso di mira non dispone della patch di sicurezza MS03-026, questo viene immediatamente infettato (viene avviata una connessione utilizzando il protocollo TFTP - *Trivial File Transfer Protocol* – che

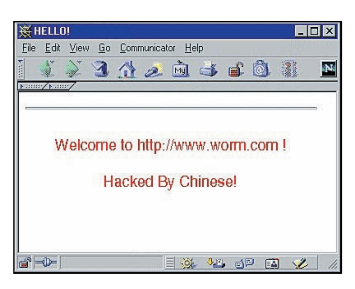

*La home page dei siti web ospitati da un server web infettato da CodeRed, poteva apparire al visitatore modificata così come in figura. Il codice del worm non veniva scritto su disco fisso ma solo caricato in memoria: l'applicazione della patch di sicurezza ed il riavvio del server permettevano di risolvere il problema*

permette di copiare il payload del worm). Il messaggio d'errore in figura viene mostrato dopo un'avvenuta infezione su Windows XP. Per interrompere il riavvio del personal computer e procedere con le operazioni di rimozione del virus ed applicazione della patch, è possibile usare il comando *shutdown –a* (da digitare al prompt dei comandi).

A Maggio 2004 si è registrata una pressoché simile diffusione per il worm *Sasser*: come il predecessore, anche in questo caso la repentina infezione di milioni di sistemi Windows è stata determinata dalla mancata applicazione della patch di sicurezza MS04-011, rilasciata da Microsoft due mesi prima.

Nel mese di Gennaio 2004 i produttori antivirus hanno lanciato l'allerta per *MyDoom*: il worm con la diffusione più ampia in assoluto (viene veicolato mediante una e-mail che sembra un errore di trasmissione, apre una backdoor sul sistema infettato e prova a sferrare attacchi DOS, principalmente verso i siti di SCO, Microsoft e verso molti motori di ricerca, Google compreso), superiore a quella registrata precedentemente da Sobig.

Infine, ricordiamo *Zotob*: worm che sfrutta molteplici

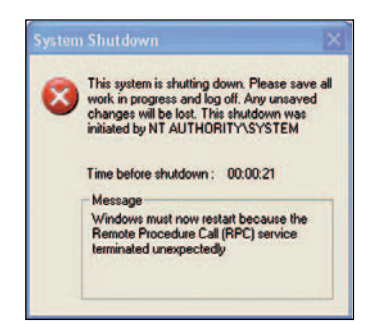

*Messaggio del Worm Blaster*

### Corso Sicurezza **1<sup>a</sup> lezione**

#### vulnerabilità (non tempestivamente "patchate" da parte di amministratori ed utenti comuni) di Windows 2000 e di Windows XP e che ha causato, nel corso del mese di Agosto 2005 numerosi danni anche ad aziende ed istituzioni.

Come funzionano il riconoscimento e l'aggiornamento delle firme. Abbiamo detto che Panda utilizza più approcci per il riconoscimento di virus e malware. Il contenuto di ogni file controllato viene confrontato con le informazioni inserite nell'archivio delle definizioni virus. Se l'antivirus rileva del codice dannoso, può riparare il file tentando di rimuovere quanto inserito da parte di un virus. Azioni alternative sono la messa in "quarantena" del file infetto, il blocco (viene impedito all'utente di accedervi) o l'eliminazione dello stesso.

Il pannello di controllo che consente di regolare il comportamento dell'antivirus nei confronti di virus già "catalogati" nell'archivio delle firme virali del software, è la sezione *Minacce conosciute*, accessibile cliccando sul link *Impostazioni* dalla finestra principale del programma (riquadro *Protezione*).

Una volta installato, Panda controlla automaticamente i file con estensioni specifiche (file eseguibile EXE e COM, file batch .BAT, file .PIF e .CMD, file collegati all'help in linea .HLP e .CHM, documenti di Word .DOC e .DOT, presentazioni Power-Point .PPT, fogli di Excel .XLS, pagine web .HTM e .HTML, salvaschermo .SCR, file di sistema .SYS, driver di periferica virtuale .VXD, VBScript .VBS, immagini JPEG ed altri ancora). Un elenco completo è ottenibile accedendo alla finestra principale della suite (Stato di Platinum 2006), cliccando sul link *Impostazioni*, premendo il pulsante *Imposta* in corrispondenza della voce *Analizza file* nel disco infine cliccando su *Estensioni*. I controlli possono contemplare, a scelta dell'utente, anche al contenuto dei file compressi (Zip, Rar e così via).

È ragionevole, se lo si desidera, estendere la scansione a tutti i file memorizzati sul disco fisso disattivando invece la scansione euristica (lasciandola abilitata per posta elettronica e messaggistica istantanea; pulsante *Minacce sconosciute*). In questo modo si eviteranno falsi

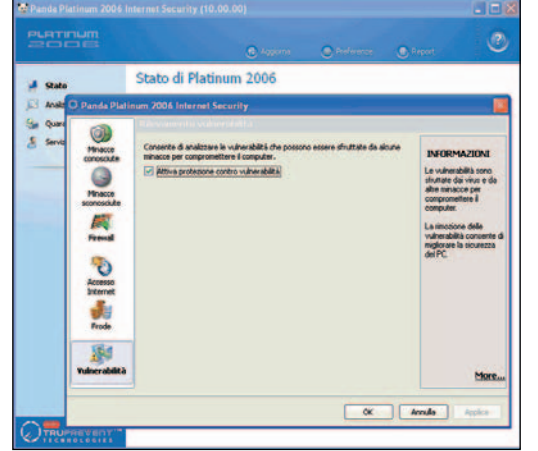

*Lasciando spuntata la casella* Attiva protezione contro vulnerabilità*, Panda Platinum 2006 si farà carico di controllare la presenza di alcune patch di sicurezza fondamentali*

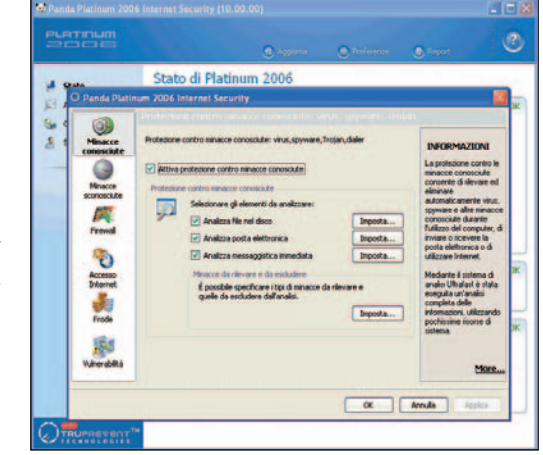

*Il pannello di controllo della funzione di Panda che permette di proteggere il sistema da tutte le minacce conosciute, già presenti nell'archivio delle definizioni antivirus*

positivi e non si penalizzeranno le prestazioni del sistema.

La scheda *Azioni* permette di stabilire il comportamento che l'antivirus dovrà tenere allorquando venga rilevata la presenza di un virus o di un malware. Nella scheda *Esclusioni* si possono indicare cartelle da non analizzare durante le operazioni di scansione virus.

È possibile notare come Panda escluda in modo automatico le cartelle (System Volume Information\\_restore) correlate con l'utilità *Ripristino configurazione di sistema*. Tali cartelle, infatti, vengono bloccate dal sistema operativo e il loro contenuto non è direttamente modificabile. Nel caso in cui sia presente un'infezione in un precedente punto di ripristino di sistema, si rischierebbe di vedere comparire sempre un messaggio d'allerta ma di non potere, di fatto, eliminare il virus.

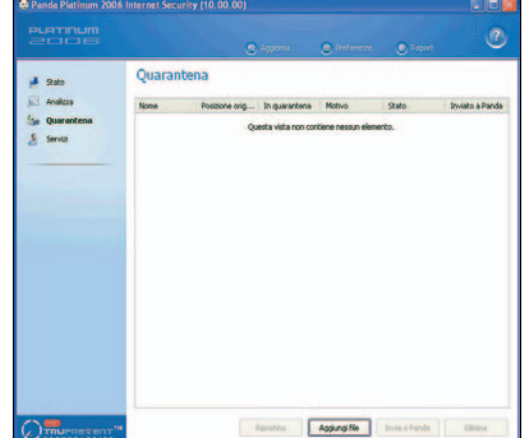

*I file che non possono essere disinfettati vengono posti in* Quarantena*, un'area sicura. Nella stessa area sono posti gli elementi potenzialmente nocivi, in base alle preferenze*

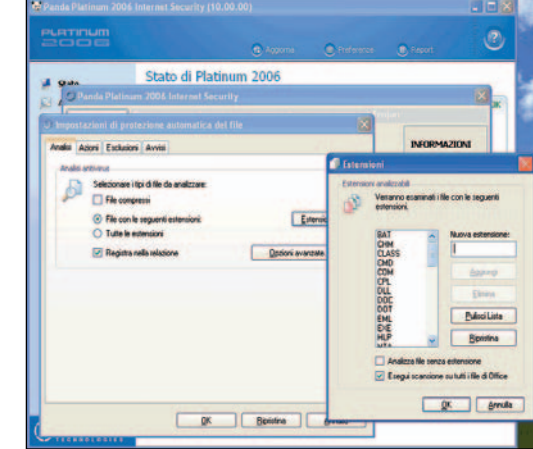

*I tipi di file (lista delle estensioni) che vengono controllati in modo predefinito da parte di Panda Platinum sin dal momento dell'installazione*

Per quanto riguarda i messaggi di attenzione proposti da Panda, oltre ai classici allarmi visuali, il software permette di inviare l'allerta ad un indirizzo e-mail o ad un utente della rete locale.

L'intero elenco dei virus e delle altre minacce rilevabili con Panda Platinum è consultabile cliccando sul link *Servizi*, posizionato nella colonna di sinistra della finestra *Stato*.

Immettendo il nome di una minaccia, si ottiene la lista di tutte le eventuali varianti riconosciute: ciascun link permette di raggiungere la rispettiva scheda pubblicata sul sito ufficiale di Panda.

Oltre a proteggere il sistema e i dati memorizzati sul disco fisso dai malware che Panda riconosce grazie all'archivio delle firme virali (da qui la necessità di aggiornare costantemente il prodotto), l'antivirus sa anche individuare e bloccare le attività riconducibili ad oggetti maligni ancora sconosciuti. L'insieme delle funzionalità che Panda utilizza per individuare componenti potenzialmente nocivi le cui caratteristiche non siano state ancora classificate, fanno capo alla tecnologia TruPrevent.

#### Aggiornamento manuale e automatico: come eseguirlo ed impostarlo

Un antivirus installato risulta del tutto inutile se non si provvede a mantenerne aggiornato l'archivio delle definizioni dei virus. Quotidianamente vengono scoperti e catalogati nuovi virus: il produttore del software antivirus, dopo aver analizzato la nuova minaccia, provvede a rilasciare – direttamente sul sito web ufficiale – un aggiornamento per l'archivio delle firme virali del proprio prodotto.

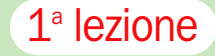

Ciascun utente dovrà provvedere, con regolarità, ad adeguare l'antivirus servendosi delle apposite funzionalità integrate nel software.

Panda Platinum si propone come un prodotto *install and forget* (installa e dimentica) nel senso che il programma si fa carico, in perfetta autonomia, delle operazioni di verifica della disponibilità di aggiornamenti sul sito web del produttore e dell'eventuale successiva applicazione.

Oltre agli aggiornamenti relativi al database delle firme virali, Panda Platinum provvede a scaricare dal sito web ufficiale anche quelli che aggiungono nuove funzionalità alla suite o che correggono alcuni aspetti del programma.

Nel caso di Panda, la funzione di aggiornamento automatico viene attivata immediatamente ad installazione conclusa: per verificarlo è sufficiente aprire il pannello *Aggiornamen-* *ti* e sottoscrizione quindi fare clic sul link *Impostazioni*.

Si noterà come la casella *Attiva aggiornamenti automatici* risulti già spuntata in modo predefinito.

Suggeriamo, non appena possibile, di provvedere alla registrazione del prodotto: in questo modo si avrà accesso a tutta una serie di servizi riservati agli acquirenti registrati di Panda. Per procedere sono sufficienti pochi istanti: basta collegarsi con la pagina http:// www.pandasoftware.com/support/register/, rispondere alle varie domande che vengono poste, inserire i propri dati anagrafici e digitare, nell'apposito campo, il codice di attivazione stampato sulla *Scheda di attivazione servizi*, fornita unitamente con il software.

Nel giro di pochi minuti si riceveranno, all'indirizzo e-mail specificato in fase di registrazione, username e password personali. Tali dati dovranno es-

sere inseriti nella sezione *Identificazione utente* della finestra *Configura aggiornamenti*. Tenete presente comunque che l'attivazione vera e propria dell'account da parte di Panda potrebbe richiedere qualche ora di tempo. Nel frattempo, cliccando sul pulsante *Verifica dati*, potreste quindi ricevere un messaggio che informa sulla scorrettezza delle credenziali introdotte. In questo caso ignorate il messaggio e riprovate in un secondo tempo.

Gli aggiornamenti vengono prelevati via Internet (a condizione che venga rilevata una connessione attiva). In alternativa, Panda contempla anche la possibilità di applicare gli aggiornamenti utilizzando come sorgente la rete locale, un CD ROM o un disco floppy.

Le definizioni antivirus di Panda Platinum possono anche essere adeguate ricorrendo alla funzione di aggiornamento manuale: basta cliccare sul link *Ag-*

Inports...

 $\hat{c}$ 

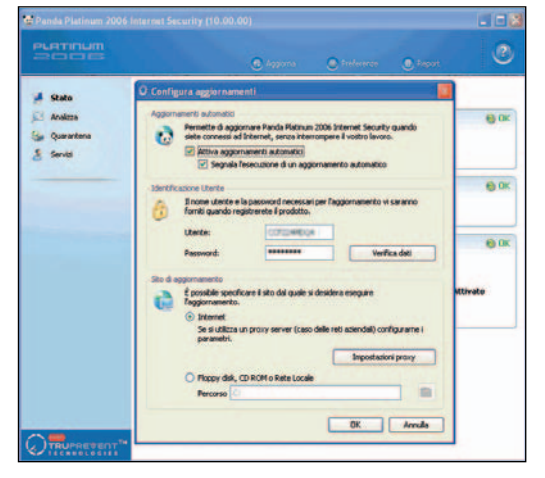

*La finestra* Configurazione aggiornamenti *permette di specificare se attivare o meno la funzione di aggiornamento automatico (consigliato), di introdurre nome utente e password e altro*

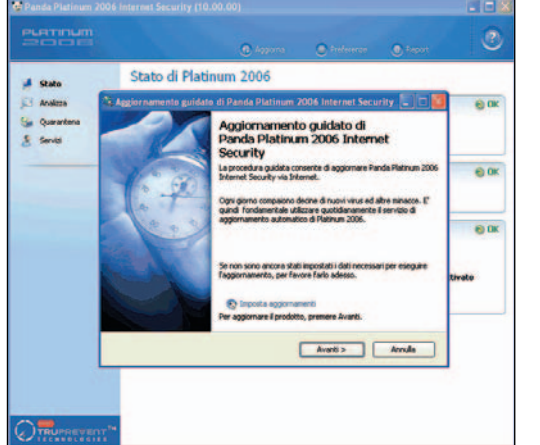

 $\overline{O}$ Stato di Platinum 2006  $60<sup>k</sup>$  $\overline{m}$  $\sqrt{3}$ 

*L'autodiagnosi di Panda Platinum 2006 controlla ad ogni avvio di Windows (e ad intervalli di tempo regolari) che il software sia*

Boutra | avula

*aggiornato e correttamente configurato*

 $\sqrt{8}$ 

State di Platinum 2006

*flo di poita* | Sterret | Link

*La funzione per l'aggiornamento manuale è attivabile cliccando sul link* Aggiorna *(visualizzato nella finestra principale di Panda)*

*giorna* proposto nella finestra di stato del programma. Panda proporrà una procedura passopasso che guiderà l'utente nello svolgimento dell'operazione. Prima di procedere è bene verificare di aver correttamente inserito username e password personali (link *Imposta aggiornamenti*) e che la connessione Internet sia attiva e funzionante.

Come accertarsi che l'antivirus funzioni sempre al massimo dell'efficienza. I moderni software antivirus hanno ulteriormente affilato le armi per difendere il sistema operativo e se stessi dalle sempre più agguerrite minacce, la maggior parte delle quali provenienti dalla Rete. Sebbene la miglior difesa dai virus e da tutti gli altri contenuti ostili veicolati via Internet sia proprio chi sta seduto di fronte al personal computer (evitando di aprire allegati sospetti, di collegarsi a siti web notoriamente veicolo d'infezione, installando patch di sicurezza per sistema operativo e client di posta…), l'adozione di un antivirus è un passaggio ancor più necessario rispetto al passato.

È sempre bene tenere d'occhio la funzionalità di aggiornamento automatico dell'antivirus. Nel caso di Panda Platinum, è consigliabile utilizzare periodicamente la funzione di aggiornamento manuale: l'ultima finestra indica se vi sono aggiornamenti disponibili, la data dell'ultimo update ed il numero di minacce riconosciute.

Sin dal momento dell'installazione, Panda provvede ad attivare la sua funzione di autodiagnosi. Per verificare che sia regolarmente abilitata, è sufficiente cliccare sul link *Preferenze* (finestra *Stato*) e controllare che la casella *Abilita autodignosi* sia spuntata. Panda effettua un controllo costante sullo stato della sua configurazione visualizzando un avviso nel caso in cui le impostazioni del software non garantiscano un adeguato livello di sicurezza generale. Ad esempio, se alcune funzionalità per la rilevazione dei virus sono disattivate oppure se l'antivirus non dovesse risultare aggiornato, la funzione di autodiagnosi metterà immediatamente in allerta l'utente consigliando le operazioni da compiere. Anche la funzione di autodiagnosi è comunque liberamente personalizzabile cliccando sul pulsante *Imposta*.

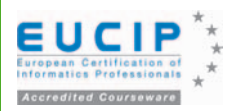

ITAdministrator - Sicurezza informatica and a laterator control control and the second version of the leadership

Materiale didattico validato da AICA Certificazione EUCIP IT Administrator Modulo 5 - IT Security Sicurezza informatica

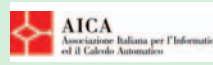

*"AICA Licenziataria esclusiva in Italia del programma EUCIP (European Certification of Informatic Professionals), attesta che il materiale didattico validato copre puntualmente e integralmente gli argomenti previsti nel Syllabus IT Administrator e necessari per il conseguimento della certificazione IT Administrator IT Security. Di conseguenza AICA autorizza sul presente materiale didattico l'uso del marchio EUCIP, registrato da EUCIP Ltd e protetto dalle leggi vigenti"* 

Riferimento Syllabus 2.0 (curriculum ufficiale AICA)

### 5.6.1 PKI

5.6.1.1 Essere al corrente delle problematiche di distribuzione della chiave pubblica, anche riguardo l'identificazione del possessore

### - Certificati e certificatori

# Infrastruttura a chiave pubblica

*In questa nuova lezione di Eucip IT Administrator Sicurezza Informatica, scoprirete come si crea un certificato, come lo si valida e come si viene riconosciuti per suo tramite. I contenuti del corso sono composti* 

*da tre elementi: un articolo sulla rivista, un articolo, molto più esteso in formato PDF e un corso multimediale completo su CD e DVD* di Giorgio Gobbi

### Obiettivo del corso IT Administrator Sicurezza Informatica

Fornire al lettore familiarità con i vari modi di proteggere i dati sia su un singolo PC sia in una LAN connessa a Internet. In particolare, metterlo nelle condizioni di proteggere i dati aziendali contro perdite, attacchi virali e intrusioni. Inoltre, metterlo nelle condizioni di conoscere e utilizzare le utility e i programmi più comuni destinati a tali scopi.

Ome è stato descritto nella sezione 5.2 (Crittografia),<br>la crittografia asimmetrica si è affiancata alla crittografia simmetrica, che da sola presentava notevoli<br>problemi di tracmiscione o gostione delle obievi 1 a critto la crittografia asimmetrica si è affiancata alla crittografia simmetrica, che da sola presentava notevoli problemi di trasmissione e gestione delle chiavi. La crittografia asimmetrica, nata negli ambienti militari negli anni '60 del secolo scorso e separatamente inventata nel mondo civile durante il decennio successivo, è basata sull'utilizzo di una chiave pubblica e di una chiave privata. Le due chiavi sono legate da una relazione matematica che permette di decifrare con una chiave ciò che è stato cifrato con l'altra. Tuttavia, la lunghezza delle chiavi e la complessità del problema matematico da risolvere impediscono, con i mezzi correnti, di ricostruire una chiave partendo dall'altra chiave della coppia. Pertanto una delle due chiavi può essere resa disponibile pubblicamente, per esempio memorizzata in un database, pubblicata in un elenco o stampata su un biglietto da visita. Finché la chiave privata rimane segreta, la conoscenza della chiave pubblica non pone alcun problema di sicurezza (se si è certi che la chiave pubblica sia autentica).

L'idea che una chiave crittografica potesse essere rivelata pubblicamente era così radicale e suggestiva che il metodo di protezione delle informazioni con crittografia asimmetrica divenne noto con il nome di crittografia a chiave pubblica.

L'introduzione della crittografia a chiave pubblica ha reso disponibile una serie di servizi, parte dei quali erano sconosciuti o irrealizzabili con la cifratura simmetrica. Di questi, i principali sono:

- la comunicazione sicura tra estranei

- la cifratura (di dati di breve lunghezza, come chiavi simmetriche)
- la firma digitale (che garantisce l'autenticità e l'integrità dei dati)

- lo scambio di chiavi (spesso simmetriche).

Quando si utilizza una chiave pubblica per verificare una firma digitale o per cifrare un messaggio, è d'importanza fondamentale conoscere con certezza chi è l'effettivo proprietario della chiave. Per esempio, se Anna ha ricevuto la chiave pubblica di Alberto e gli scrive un messaggio riservato cifrandolo con quella chiave, solo Alberto sarà in grado di decifrarlo con la propria chiave privata. Ma qualcuno, impersonando Alberto o in altri modi, può fare avere ad Anna una falsa chiave pubblica, così da decifrare i messaggi che Anna cifra con tale chiave. Come fa Anna a sapere che la chiave pubblica ricevuta sia autentica?

Un'infrastruttura è un substrato che pervade un vasto ambiente (una grande azienda, una rete, una collettività, eccetera) e che fornisce servizi ogniqualvolta le entità utenti abbiano bisogno di attingervi. Due esempi sono la rete dell'energia elettrica e Internet. Analogamente, un'infra-

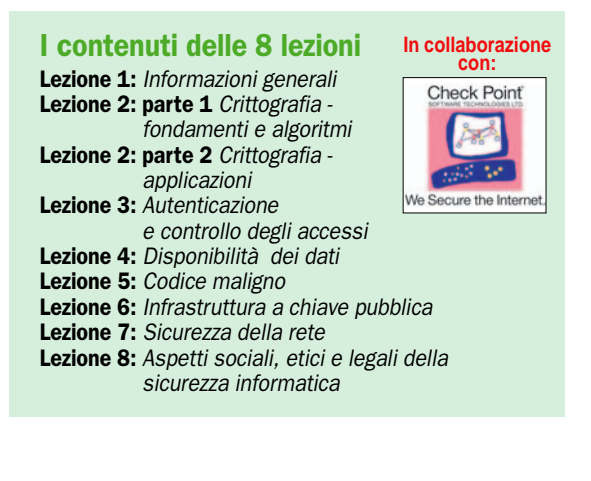

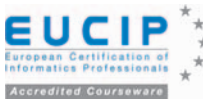

struttura di sicurezza dovrebbe essere a disposizione degli utenti (individui, applicazioni, eccetera) che hanno necessità di sicurezza e dovrebbe essere facilmente accessibile nell'ambito di un'architettura caratterizzata da interoperabilità, coerenza e gestibilità attraverso piattaforme eterogenee. L'infrastruttura a chiave pubblica può formare la base su cui costruire e gestire un'infrastruttura di sicurezza e ha come obiettivi fondamentali l'autenticazione, l'integrità e la riservatezza delle informazioni.

L'infrastruttura a chiave pubblica nasce con lo scopo di distribuire e gestire in modo sicuro le chiavi pubbliche per tutto il periodo della loro validità, garantendo la corrispondenza tra ogni chiave pubblica e il proprietario della coppia di chiavi. La garanzia di autenticità delle chiavi pubbliche (e quindi delle corrispondenti chiavi private) è fornita dalle Autorità di Certificazione (Certification Authority o CA) tramite l'emissione di certificati digitali. Un certificato è una struttura di dati che associa l'identità del titolare alla coppia di chiavi (la chiave pubblica è inclusa nel certificato), certificata tramite una firma digitale prodotta per mezzo della chiave privata della CA. In questo modo, chiunque, tramite la chiave pubblica della CA, può verificare la validità del certificato e quindi l'autenticità della chiave pubblica che vi è contenuta. Questi certificati sono detti certificati digitali o certificati di chiave pubblica (public key certificate).

Una coppia di chiavi asimmetriche ha tipicamente questo ciclo di vita:

- l'entità da certificare viene identificata con certezza e registrata presso una CA o presso una RA (Registration Authority), un componente dell'infrastruttura che viene talvolta utilizzato per sollevare la CA da certe funzioni, aumentando la scalabilità e riducendo i costi. Se la generazione delle chiavi non è contestuale alla registrazione, la RA deve fornire all'entità richiedente un codice di accesso che consenta di autenticare la connessione all'invio della richiesta.
- Vengono generate le chiavi. Ciò avviene normalmente presso l'entità utente, per esempio attraverso le funzioni crittografiche del sistema operativo, invocate da un web browser. Tale approccio offre la migliore protezione della chiave privata. Se le chiavi vengono generate all'interno della PKI (una procedura che si raccomanda di evitare), si dovrebbe ricorrere a procedure di sicurezza particolarmente rigorose per garantire il non ripudio.
- Viene generata una richiesta di certificato conforme a uno dei protocolli di sicurezza che sono stati definiti. Per esempio, il gruppo di lavoro IETF PKIX ha pubblicato le specifiche Internet X.509 Public Key Infrastructure Certificate Management Protocol (CMP) - RFC 2510, Internet X.509 Certificate Request Message Format (CRMF) - RFC 2511 e il successivo CMP2. Alcuni ambienti utilizzano, in alternativa, i Public Key Cryptography Standards (PKCS) 7 - RFC 2315 e PKCS 10 - RFC2986. Altri protocolli sono basati sulle strutture PKCS 7/10, come il Certificate Management Messages over CMS (Cryptographic Message Syntax) - RFC 2797 e il Simple Certificate Enrollment Protocol di Cisco. CMP e CRMF costituiscono il protocollo più completo per la gestione del ciclo di vita dei certificati. Sia CRMF sia PKCS 10 prevedono l'invio di un messaggio firmato, in modo che la CA abbia la prova che il mittente della richiesta di certificato sia in possesso anche della chiave privata.
- La richiesta di certificato è inviata alla CA. E' una fase delicata, perciò si deve garantire che avvenga su un canale sicuro, possibilmente autenticato.
- Il certificato viene generato. In questa fase la CA crea la struttura di dati contenente la chiave pubblica, i dati identificativi del possessore delle chiavi (il richiedente), il periodo di validità e varie altre informazioni, alcune riguardanti la CA stessa.
- Il certificato è inviato al richiedente ed è pubblicato nella

directory della CA. Ci sono vari modi di disseminare un certificato, come la distribuzione out-of-band (invio con mezzi non elettronici, inclusa la consegna fisica) e la distribuzione con protocolli in-band, per esempio all'interno di un messaggio di posta elettronica sicuro (S/MIME). - Se è necessario porre termine al periodo di validità del certificato prima della sua data di scadenza, la CA può revocare il certificato inserendo un riferimento ad esso nella Certificate Revocation List (CRL). La richiesta di revoca può provenire dal possessore del certificato, per esempio perché è stata compromessa la sicurezza della chiave privata o per cambio di mansioni o dimissioni di un dipendente. L'utente può comunicare la richiesta di revoca alla CA o alla RA online o, in alternativa (per esempio in caso di furto di una smart card o di un computer), via telefono.

- Prima della scadenza del certificato, di solito è prevista la possibilità di generare una nuova coppia di chiavi e di richiedere il rinnovo del certificato. (Sebbene si parli comunemente di rinnovo nei termini citati, in letteratura si distingue tra rinnovo e aggiornamento: il rinnovo conserva la coppia di chiavi e l'aggiornamento prevede la generazione di nuove chiavi. Anche ammesso che le circostanze e la sicurezza delle chiavi giustifichino questo tipo di rinnovo, è una procedura pericolosa se non si prende la precauzione di assicurare che le firme digitali siano distinguibili in corrispondenza di ogni variazione dei dati del certificato).

### Ciclo di vita delle chiavi asimmetriche *(Fig A-B)*

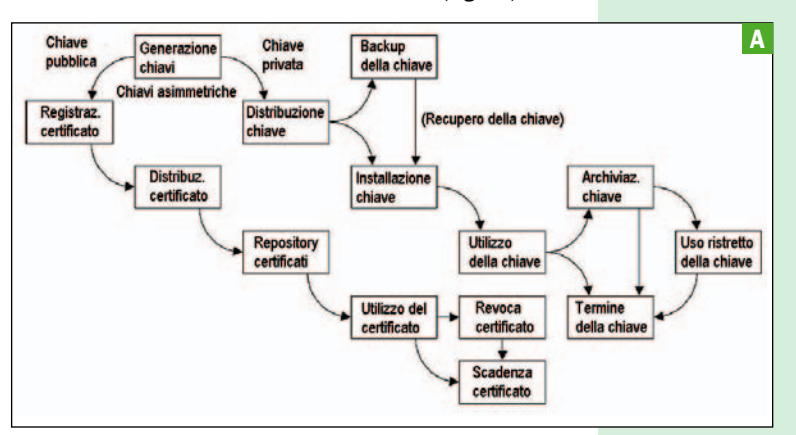

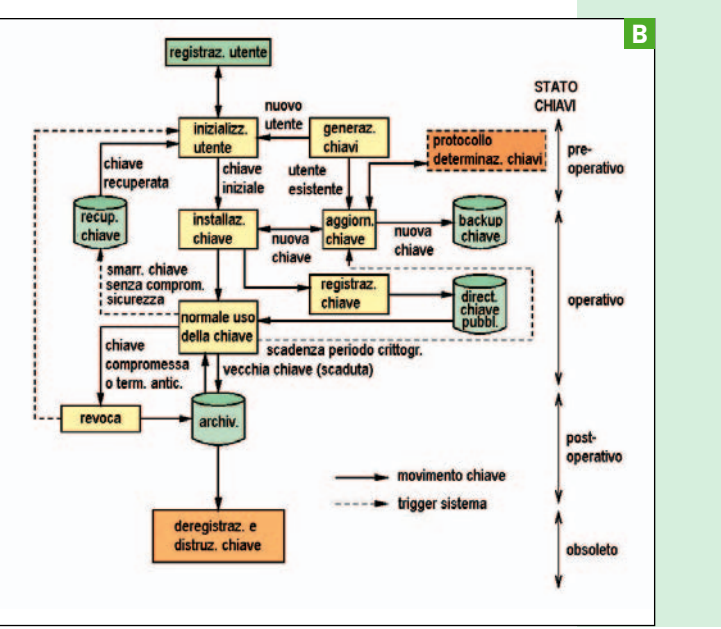

### <sup>\*</sup> IT Administrator - Sicurezza informatica and a series are series and the series of the series of the series of the series of the series of the series of the series of the series of the series of the series of the serie

5.6.1.2 Conoscere il significato di: certificato, liste dei certificati revocati (CRL)

### Certificati digitali e liste dei certificati revocati (CRL)

Il concetto di certificato digitale, ovvero di una struttura di dati firmata contenente una chiave pubblica, fu introdotto nel 1978 da uno studente del MIT (Massachussetts Institute of Technology). Sono quindi trascorsi quasi tre decenni dalla concezione di un metodo sicuro e scalabile per trasportare le chiavi pubbliche a tutte le parti interessate. Il certificato era lo strumento che permetteva di legare il nome di un'entità (più altre informazioni) alla corrispondente chiave pubblica.

Oggi esistono vari tipi di certificati, tra cui i seguenti:

- certificati di chiave pubblica X.509 - certificati SPKI (Simple Public Key Certificate)
- certificati PGP (Pretty Good Privacy)
- certificati SET (Secure Electronic Transaction)
- certificati di attributi (attribute certificate).

Ogni tipo di certificato ha un formato diverso, inoltre per alcuni tipi esistono diverse versioni.

Per i nostri scopi, intendiamo come certificato (sinonimo di certificato digitale e di certificato di chiave pubblica), un certificato X.509 versione 3, come definito dalla raccomandazione ITU-T X.509 "Information Technology - Open Systems Interconnection - The Directory: Public Key and Attribute Certificate Frameworks", marzo 2000, equivalente all'ISO/IEC 9594-8:2001. La versione 3 del 2000 corregge e completa la versione 3 del 1997, che a sua volta rimediava alle carenze delle versioni 1 e 2.

Il contenuto di un certificato digitale è accessibile in vari modi. Per esempio, si può utilizzare un web browser per interrogare il server LDAP (Lightweight Directory Access Protocol) della CA e avere accesso ai contenuti dei certificati archiviati nella directory (vedi la sezione Servizi di Directory, più avanti). Con un browser si possono anche eseguire operazioni sui certificati locali, come visualizzare gli attributi di un certificato installato e importare o esportare certificati.

Per esempio, attraverso una CA, possiamo usare Internet Explorer in Windows per creare una coppia di chiavi asimmetriche e procurarci il relativo certificato digitale, un servizio che per uso personale associato alla posta elettronica è disponibile gratuitamente presso www.thawte.com. Dopo aver installato il certificato seguendo le istruzioni di Thawte, ne possiamo vedere gli attributi aprendo, in IE, Strumenti > Opzioni Internet > Contenuto > Certificati (fig.1).

Dopo aver selezionato il certificato da visualizzare, un

clic su Visualizza porta alla

sezione generale della fine-

stra Certificato (fig.2). La sezione dettagli mostra gli attributi del certificato  $(fig.3)$ 

La sezione Percorso di certificazione mostra la gerarchia delle CA che certificano la validità del certificato.

Le informazioni di base contenute in un certificato X.509 sono le seguenti.

- Version (Numero di versione del certificato): 1 o 3, visto che la versione 2 non ha avuto applicazione pratica. La versione 3 è la più diffusa ed è caratterizzata dalla presenza di estensioni, che vedremo nella prossima sezione.

- Serial Number (Numero di serie): un numero che identifica il certificato in modo univoco all'interno della CA. Ogni CA deve garantire che ogni certificato emesso abbia un numero di serie unico.

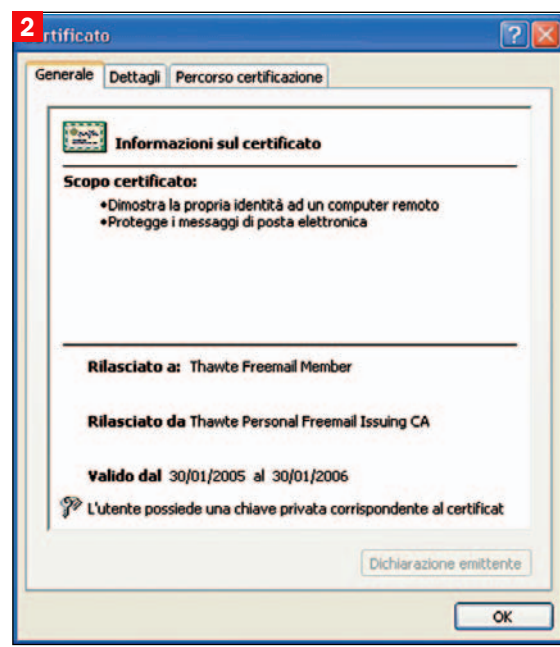

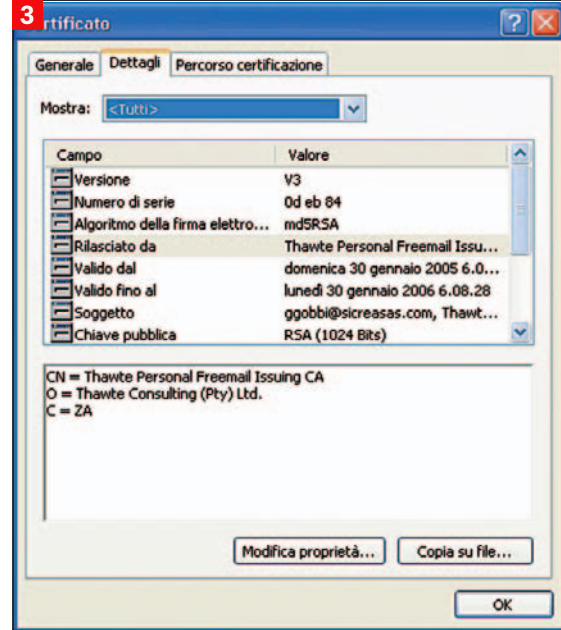

- Signature (Algoritmo della firma elettronica): indica l'algoritmo utilizzato per firmare il certificato. Si tratta di un OID (Object Identifier) che identifica l'algoritmo in modo univoco, a cui è associata una sigla mnemonica che indica gli algoritmi di hash e di cifratura utilizzati, per esempio md5RSA (come nell'esempio) o sha1RSA.

- Issuer (Rilasciato da): il nome dell'entità che ha rilasciato il certificato, per esempio una CA. Questo attributo è nel formato Distinguished Name (DN), che indica univocamente un oggetto nella struttura della directory. Il DN è ottenuto concatenando tutti gli oggetti che lo compongono, che nell'esempio di cui sopra sono C (nazione), O (organizzazione) e CN (common name, il nome della persona). Tale DN rappresenta anche l'entry della directory relativa alla CA dove normalmente si trova il certificato auto-firmato della CA e le CRL (un certificato è auto-firmato se è firmato con la chiave privata corrispondente alla chiave pubblica contenuta nel certificato, come solitamente accade per i certificati di CA).

- Valid from, Valid to (Valido dal e Valido fino al): le date e

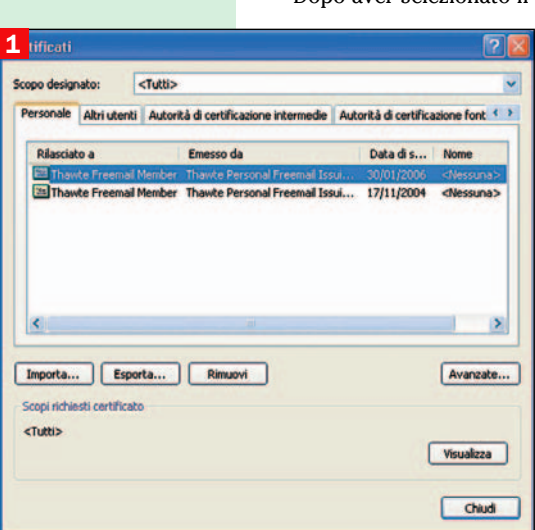

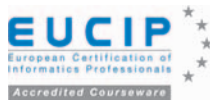

l'ora di inizio e fine della validità del certificato.

- Subject (Soggetto): il nome del soggetto certificato sotto forma di DN; per esempio, in un certificato personale di Thawte, è composto da CN = Thawte Freemail Member e da  $E = \epsilon$  = cemail del soggetto  $\epsilon$ .
- Public key (Chiave pubblica): nell'esempio una chiave RSA di 1024 bit.

#### La chiave pubblica

Come si è accennato, può esser necessario interrompere la validità di un certificato prima della sua scadenza. L'interruzione può essere definitiva (revoca del certificato) oppure temporanea (sospensione del certificato). La revoca o la sospensione si attuano inserendo un riferimento al certificato all'interno di una lista di revoca (CRL) *fig.4.*

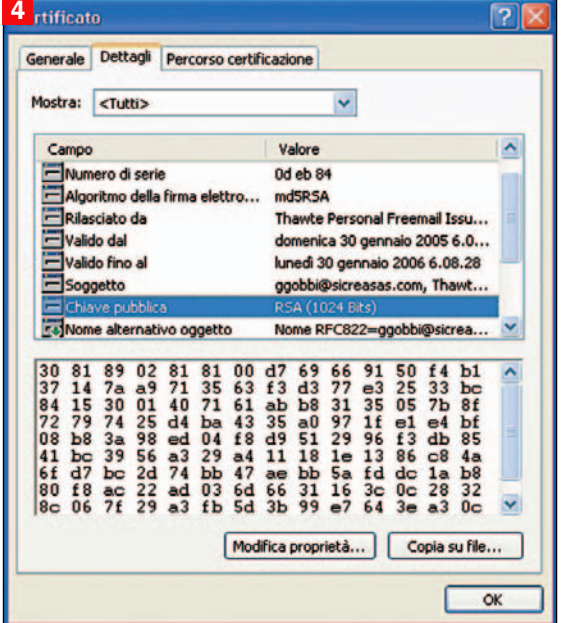

Si revoca un certificato quando, a partire da un certo momento, non devono più essere considerate valide le firme generate con la chiave privata abbinata alla chiave pubblica contenuta nel certificato. Ciò può essere determinato da motivi organizzativi (come il trasferimento del dipendente a cui è assegnato il certificato) o di sicurezza (chiave privata compromessa, smart card smarrita o rubata, eccetera).

Si sospende un certificato quando sono necessarie ulteriori indagini per decidere se revocarlo o riattivarlo. Durante il periodo di sospensione, il certificato è come revocato. Se il certificato viene riattivato, il suo riferimento viene tolto dalla CRL, come se non fosse stato mai sospeso. Se viene revocato, la data di revoca coincide con quella di sospensione.

Per determinare se un messaggio firmato è da considerare valido, occorre accertare se, al momento della firma, il certificato risultava revocato o sospeso (cioè incluso nella CRL). Perciò è necessario conoscere con certezza il momento della firma, oltre a quello di revoca o sospensione eventualmente contenuto nella CRL.

#### Certificati X.509 v3

La versione 3 della norma X.509 ha introdotto un campo di estensioni opzionali sia nel certificato sia nelle CRL. Ogni estensione è costituita da un identificatore unico (OID) che identifica l'estensione, da un flag di criticità (vero se l'estensione è critica, oppure falso) e dal valore dell'estensione. In tal modo si possono aggiungere nuove informazioni al certificato senza doverne ridefinire la sintassi di base. La norma X.509 prevede un certo numero di estensioni standard, ma è possibile (sebbene sconsigliato) aggiungere estensioni proprietarie a un certificato o a una CRL. La criticità di un'estensione è un'informazione utilizzata dall'applicazione che analizza il certificato o la CRL. Se l'applicazione non riconosce un'estensione marcata come critica, dovrà scartare il certificato (o la CRL) considerandolo non valido.

Le estensioni più importanti per i certificati sono le seguenti.

- Authority Key Identifier e Subject Key Identifier: identificatori della chiave della CA che ha emesso il certificato e della chiave certificata; normalmente si calcolano come hash (impronta) SHA-1 della corrispondente chiave. Questa estensione è usata per verificare la firma digitale calcolata sul certificato (e quindi la validità del certificato) quando la CA utilizza più chiavi di firma; in tal caso l'Authority Key Identifier del certificato dell'entità e il Subject Key Identifier del certificato di CA devono corrispondere. La RFC3280 prescrive l'uso dell'Authority Key Identifier per tutti i certificati tranne quelli auto-firmati e prescrive l'uso del Subject Key Identifier per i certificati delle CA, raccomandandolo anche per i certificati delle entità (utenti) finali.

- Basic Constraints: indica se si tratta di un certificato di CA o di entità finale. Tipicamente, è assente nei certificati di entità finale; se presente, deve valere falso.
- Key Usage: indica quali sono gli usi permessi per la chiave pubblica del certificato. Può essere usato per indicare il supporto per firme digitali, non ripudio, cifratura delle chiavi, accordo su chiavi, firma di certificati, firma di CRL, solo cifratura, solo decifratura.
- Subject Alternative Name e Issuer Alternative Name: sono nomi aggiuntivi che caratterizzano l'entità certificata e la CA; ad esempio, nei certificati personali di Thawte, Nome alternativo oggetto contiene l'email del titolare.

- CRL Distribution Point: è un puntatore alla CRL relativa a quel particolare certificato.

- Certificate Policies: è una sequenza di uno o più OID (Object Identifier che identifica un attributo) che identificano i documenti di policy della CA, ovvero gli impegni che la CA assume nei riguardi dei propri clienti in relazione al tipo di servizio offerto. Se l'estensione è marcata come critica, l'applicazione deve aderire ad almeno una delle policy indicate, altrimenti il certificato non deve essere utilizzato. Oltre agli OID, sono previsti dei qualificatori opzionali. Sebbene la RFC3280 sconsigli i qualificatori delle policy ai fini dell'interoperabilità, ne definisce due in particolare: il Certificate Practice Statement (CPS) e lo User Notice. Il qualificatore CPS è un indirizzo URI (Uniform Resource Identifier) dell'ubicazione dove si può trovare il documento CPS applicabile al certificato in questione. Il qualifier User Notice può comprendere un riferimento a informazioni reperibili altrove, una nota esplicita (max 200 caratteri) o entrambi.

- Extended Key Usage: indica degli utilizzi particolari della chiave non elencati nell'estensione Key Usage di cui sopra. Ad esempio, può indicare la firma di marche temporali o l'autenticazione TSL (Transport Layer Security). La RFC3280 identifica diversi OID associati con questa estensione, ma probabilmente la lista verrà estesa nel tempo. Questa estensione è usata tipicamente nei certificati delle entità finali.

La versione del 2000 della norma X.509 ha introdotto numerose estensioni opzionali, che possono essere relative a tutta la CRL o a singoli certificati revocati. Le estensioni più utilizzate sono le seguenti.

- CRL Number: il numero progressivo di CRL emesse.

- Authority Key Identifier, come per i certificati.

A livello di singolo certificato, è importante l'estensione CRL Reason Code, che fornisce il motivo per cui il certificato è stato revocato. Tra i valori, ci sono Key Compromi-

5.6.1.3 Conoscere i certificati X.509.V3

5.6.1.4 Conoscere il significato dell'acronimo PKI e le relative componenti fondamentali: **Certification** Authority, Registration Authority, etc.

5.6.1.5 Essere in grado d'utilizzare un browser per generare le chiavi e la richiesta di certificazione a una CA

se (è stata violata l'integrità della chiave privata corrispondente a quel certificato), cambio di affiliazione, rimpiazzato, cessata operatività, sospensione, privilegi ritirati e altri.

### La PKI e i suoi componenti principali: Certification Authority e Registration Authority

La Certification Authority è l'unica entità essenziale in una PKI X.509, del cui funzionamento assume totale responsabilità. La CA ha la responsabilità di emettere, gestire e revocare i certificati e garantisce quindi, nei confronti dei terzi, il legame tra una chiave pubblica e i dati identificativi dell'entità che possiede quella chiave pubblica e la corrispondente chiave segreta.

Per realizzare il suo compito di emettere certificati, la CA riceve una richiesta di certificato dall'entità finale (l'utente), autentica la sua identità e convalida il contenuto della richiesta di certificazione. Quindi la CA genera il contenuto del nuovo certificato e lo firma digitalmente. Se la CA è configurata in modo da usare un certificate repository (un database che contiene tutti i certificati emessi), vi archivia il nuovo certificato. Quindi la CA consegna il certificato all'entità richiedente: per esempio, può inviarlo via email o comunicare l'URL dell'ubicazione dove il richiedente potrà prelevarlo. Quando un certificato deve essere revocato, la CA crea e gestisce le informazioni di revoca per il certificato. La richiesta può essere originata dall'entità utente o dalla CA. La CA è responsabile di autenticare la richiesta di revoca. All'atto della revoca, la CA può rimuovere il certificato dal repository o può limitarsi a marcare il certificato come revocato. La CA include il numero di serie del certificato nella CRL e, solitamente, informa l'utente dell'avvenuta revoca.

Una CA potrebbe non essere in grado di identificare correttamente tutti i soggetti che deve certificare, per esempio nel caso in cui la procedura di registrazione richieda un riconoscimento de visu dei soggetti e che questi siano distribuiti su una vasta area geografica. In questi casi si può delegare a una Registration Authority (RA) il compito di identificare i soggetti. Con la crescita dell'infrastruttura, si può avere una struttura a più livelli, in cui un numero limitato di RA coordina il lavoro delle RA locali (LRA). I documenti di policy dovranno includere le procedure di registrazione adottate.

Una RA è un'entità opzionale concepita per distribuire in modo efficiente il carico di lavoro di una CA, ma non esegue nessun servizio che non possa essere fornito dalla sua CA. I servizi della RA sono di autenticazione e validazione delle richieste provenienti dalle entità utenti. La RA, in qualità di front-end per conto della CA, è tenuta a mettere in atto le policy della CA, quindi una RA dovrebbe essere dedicata a una sola CA, mentre una CA può essere assistita da più RA. Dato che la generazione delle firme digitali è un'attività computazionalmente intensa, la presenza delle RA

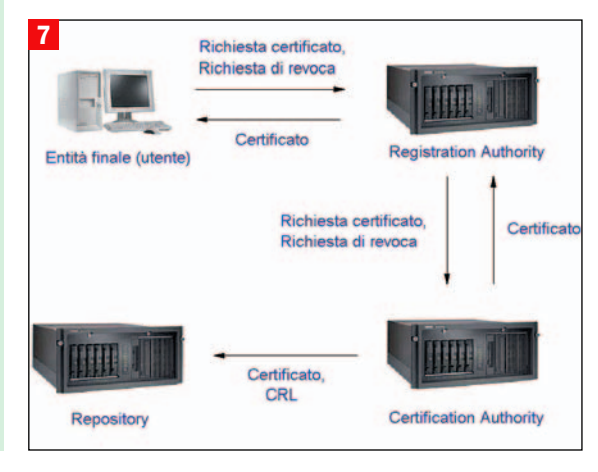

permette alla CA di occuparsi prevalentemente delle attività crittografiche, oltre a interagire con il repository dei certificati e a firmare i certificati e le CRL.

Il repository è il database dove la CA pubblica i certificati che genera, che può essere utilizzato come fonte centrale dei certificati e delle chiavi pubbliche dagli utenti della PKI. Esso può inoltre essere usato come ubicazione centrale delle CRL.

### Utilizzo di un browser per generare chiavi e inviare una richiesta di certificato alla CA

Utilizzando un web browser, è possibile generare una coppia di chiavi asimmetriche (RSA), inviare una richiesta di certificato a una CA, installare il certificato ed esportarlo ad altre applicazioni (come un programma di posta elettronica). Un certificato può servire ad attivare una connessione mutuamente autenticata con un server protetto da SSL/TSL che supporti tale servizio.

I certificati personali per email, come quelli che Thawte rilascia gratuitamente, ci forniscono un esempio della procedura con cui Internet Explorer, in Windows, crea le chiavi attraverso la CryptoAPI, l'interfaccia con le funzioni crittografiche di Windows.

Nel sito di Thawte.com, alla pagina Personal E-Mail Certificates, si avvia la procedura di registrazione cliccando su Join. L'utente fornisce una serie di informazioni personali e attende un messaggio email con le istruzioni successive. Queste richiedono di aprire una certa pagina web e di inserire due dati (probe e ping) che servono a Thawte per verificare che il richiedente sia in effetti il titolare dell'account di email (che sarà l'elemento identificativo del certificato). Segue la richiesta del certificato X.509 con la scelta del software che lo utilizzerà, tra cui Netscape Communicator, Internet Explorer (con Outlook o Outlook Express) e Opera. Al momento della generazione delle chiavi e della richiesta del certificato, un messaggio di Windows mette in guardia sull'operazione in corso e richiede conferma per proseguire.

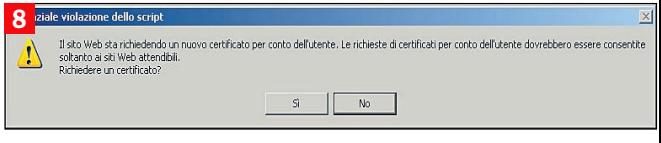

### Viene creata la coppia di chiavi.

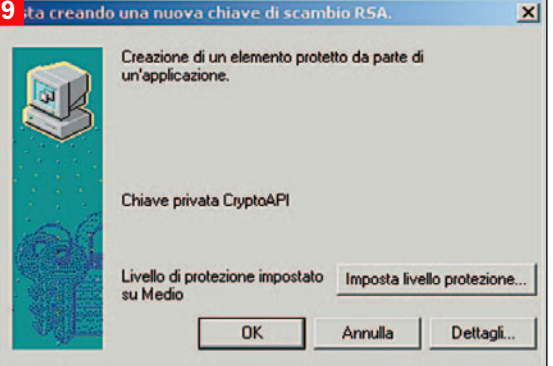

Il dialogo col sito di Thawte continua fino alla conferma della richiesta di certificato e all'accesso alla pagina di gestione dei certificati (Certificate Manager Page). Qui sono elencati il o i certificati rilasciati all'utente (per ogni indirizzo email utilizzato, occorre un distinto certificato) e il loro stato. Un messaggio di posta avvisa che il certificato è stato rilasciato e fornisce un link per scaricarlo; aprendo la pagina web, un ulteriore clic permette di installare il certificato in Internet Explorer (nel caso di Netscape,

*Schema generale di una PKI con le sue entità principali*

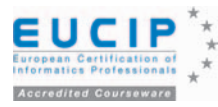

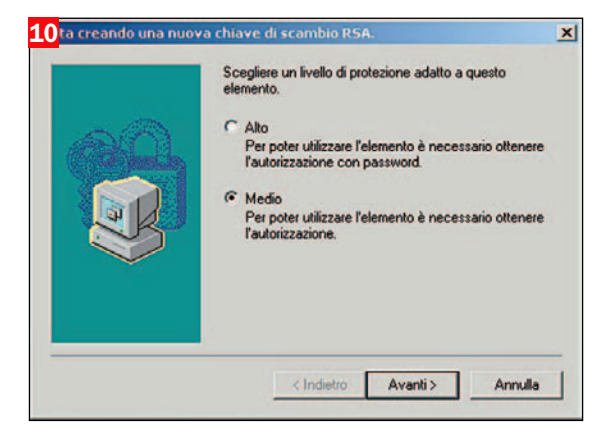

l'installazione è automatica). Un messaggio del sistema operativo avvisa che si sta aggiungendo un certificato e attende conferma per proseguire.

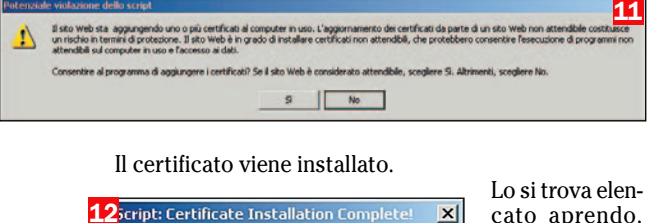

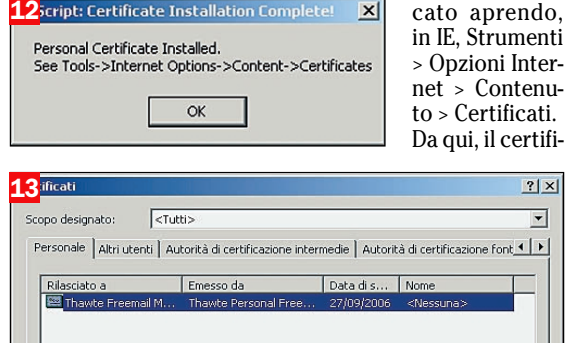

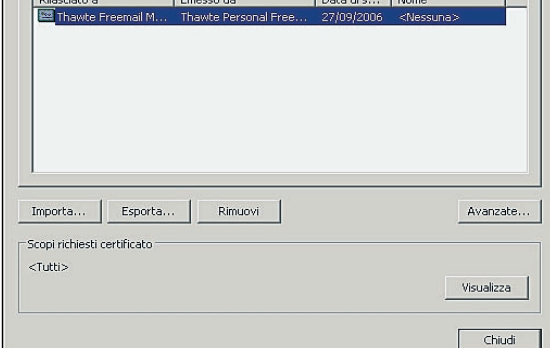

cato può essere esportato con o senza chiave privata, secondo l'utilizzo, ed essere importato nel programma di email, per esempio per firmare i messaggi inviati. L'esportazione e importazione della chiave privata vengono protette da una password scelta dall'utente.

### Importare ed esportare certificati in un browser

Un browser può importare certificati in diversi formati, come X.509 (.cer o .crt), PKCS #7 (.spc o .p7b), PKCS #12 (.pfx o .p12) e vari altri. I formati PKCS (Public Key Cryptography Standards) sono stati introdotti da RSA nel 1991 per supportare l'implementazione e l'interoperabilità delle tecnologie della PKI. Il PKCS #7 (CMS, Cryptographic Message Syntax Standard) specifica i formati per codificare messaggi creati con metodi di crittografia asimmetrica ed è stato creato per compatibilità con gli standard PEM (Privacy Enhancement for Internet Electronic Mail) dell'IETF. PKCS #7 è stato adottato dall'IETF nella RFC 2315 e aggiornato con la RFC 2630.

Il PKCS #12 (Personal Information Exchange Syntax, o PFX) è stato introdotto per consentire alle applicazioni di condividere credenziali crittografiche personali, visto che molte applicazioni hanno adottato formati proprietari per archiviare localmente le chiavi private e i certificati X.509. Il formato PFX permette l'esportazione di un certificato da un'applicazione (come browser e programmi di email) a un file binario (o a una smart card). Questo file può essere importato in un'altra applicazione sullo stesso o su un altro computer.

#### Accesso alla CRL dal browser e utilizzo di OCSP (Online Certificate Status Protocol)

Un certificato include al suo interno il periodo di validità (data e ora d'inizio e di scadenza). Se si deve porre termine anticipatamente alla validità di un certificato, questo deve essere revocato e il suo numero di serie deve essere incluso nella CRL della CA che ha emesso il certificato.

Le CRL sono normalmente emesse ogni 12/24 ore, perciò la revoca diventa effettiva entro un giorno. Mentre questa periodicità può essere adeguata di routine, ci sono situazioni che richiedono maggiore tempestività nel bloccare un certificato, come la sottrazione della chiave privata al proprietario o l'uso fraudolento del certificato.

OCSP (Online Certificate Status Protocol) è un protocollo che cerca di risolvere questi problemi attraverso un sistema aggiuntivo (responder) che mantiene al proprio interno lo stato di tutti gli utenti e che viene interrogato dalle applicazioni che devono verificare la validità di un certificato.

### Importare la CRL nel Browser

Nel caso in cui la CRL non fosse accessibile automaticamente al browser o i certificati non contenessero un'estensione CRL Distribution Point, si può utilizzare il browser per scaricare la CRL manualmente sulla base del suo URL.

### Servizi di directory

Negli ambienti connessi in rete, è fondamentale che le informazioni importanti (come quelle legate alla sicurezza) siano archiviate in modo strutturato e siano reperibili rapidamente. Questa esigenza ha trovato una risposta nei servizi di directory. che, a somiglianza di un elenco telefonico, contengono le informazioni in forma strutturata e sono di facile consultazione. In questo contesto, directory indica un elenco di dati strutturati secondo uno schema gerarchico, senza nessuna relazione con le cartelle di un file system, anch'esse chiamate directory.

### X.500

 $\overline{\phantom{0}}$  $\vert \cdot \vert$ 

> I servizi di directory erano parte dell'iniziativa Open Systems Interconnect (OSI) volta a introdurre standard di networking comuni e a garantire l'interoperabilità tra diversi produttori. Le norme X.500 hanno definito un modello per la memorizzazione delle informazioni chiamato DIT (Directory Information Tree), che consente di organizzare e raggruppare gli oggetti (persone e risorse) secondo una struttura gerarchica.

### LDAP

Lo standard X.500 si è dimostrato molto più complesso di quanto sia realmente necessario alle organizzazioni. È stato quindi introdotto un protocollo "leggero" chiama5.6.1.7 Essere in grado d'accedere alle liste CRL dal browser, e sapere effettuare controlli sulla validità dei certificati tramite OCSP (Online Certificate Status Protocol).)

5.6.1.8 Essere in grado d'importare una lista CRL nel browser, e sapere effettuare controlli sulla validità dei certificati tramite OCSP (Online Certificate Status Protocol)

### 5.6.2 Servizi di directory

5.6.2.1 Conoscere i server LDAP

5.6.1.6 Essere in grado d'importare/ esportare un certificato in un browser

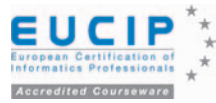

to LDAP (Lightweight Directory Access Protocol, protocollo leggero d'accesso alle directory), basato su TCP/IP, per semplificare l'accesso ai servizi di directory pur mantenendo lo stesso modello gerarchico introdotto da X.500. LDAP oggi è ampiamente accettato nella comunità Internet e consente di interrogare, inserire, rimuovere e modificare gli oggetti contenuti in una directory secondo una modalità standard. Esistono due versioni di LDAP in uso: LDAP v2 (descritta dalla RFC 1777, X.500 Lightweight Directory Access Protocol) e LDAP v3, descritta dalla RFC 2251, Lightweight Directory Access Protocol (v3).

LDAP è una versione ridotta di DAP (Directory Access Protocol), un protocollo che fornisce accesso ai servizi di directory X.500 e che richiede l'intero stack dei protocolli OSI unitamente a una quantità di risorse di calcolo poco compatibili con i desktop computer. LDAP è una versione di DAP ampiamente snellita e adattata all'esecuzione su reti TCP/IP.

#### Utilizzo di un browser per interrogare un server LDAP

I browser moderni sono in grado di collegarsi a un server LDAP secondo un metodo definito nella RFC 2255 (The LDAP URL Format). Si utilizza un particolare formato di URL e il browser (se supporta l'accesso LDAP) esegue un'interrogazione in lettura sull'host specificato, usando i parametri definiti e permettendo di aggiungere le voci trovate alla rubrica locale. La notazione dell'URL in realtà è una comoda interfaccia con il browser, che viene tradotta in una chiamata standard per interrogare il server LDAP specificato.

### Conoscere il significato di Common Name, Distinguished Name e Attributo

Riprendiamo ed estendiamo alcuni concetti introdotti nella sezione 5.6.2.1. Il protocollo LDAP presuppone che uno o più server forniscano l'accesso a un Directory Information Tree. Il DIT non è necessariamente memorizzato in unico server, ma ogni server è proprietario delle informazioni contenute in uno o più rami del DIT complessivo (server master).

Ogni server può anche fornire servizi di replica rispetto a rami del DIT di cui non è proprietario (server slave); in questo caso i server possono essere configurati in modo che le informazioni in essi contenute siano sincronizzate a intervalli determinati o in tempo reale a seguito di una modifica dei dati.

Il DIT è composto da oggetti che vengono chiamati entry. Ogni entry è composto da un insieme di attributi, che sono costituiti da un nome e da uno o più valori. Uno o più attributi, detti naming attributes, costituiscono il nome dell'entry, detto Relative Distinguished Name (RDN). Tutti gli entry che condividono lo stesso padre devono avere RDN distinti.

La concatenazione di tutti gli RDN, partendo da un determinato entry fino alla root (esclusa), forma il Distinguished Name (DN) di quell'entry. Ogni entry ha quindi un proprio DN distinto e unico.

Ogni attributo è un tipo di dato che ha associati uno o più valori. Il tipo di dato è identificato da un nome descrittivo e da un Object Identifier (OID) che è un identificatore univoco assegnato da un ente di standardizzazione. Il tipo di dato dell'attributo ha associata una serie di proprietà che definiscono se il valore associato è unico o può essere multiplo, la sintassi a cui il valore si deve conformare e le regole con cui effettuare le ricerche (per esempio nel caso di un nome di persona non si fa distinzione tra caratteri maiuscoli e minuscoli).

### Conoscere il significato di X.509

Tra le norme X.500, ha particolare rilevanza, ai fini del-

la sicurezza, la norma X.509, Directory: Authentication Framework.

Si tratta di una norma fondamentale, dato che affronta le problematiche più sostanziali relative all'implementazione di infrastrutture a chiave pubblica. Quello che segue è un breve sommario dei contenuti.

- Definizione del concetto di CA (Certification Authority) come Terza Parte Fidata che si occupa della gestione delle chiavi pubbliche di tutte le entità che fanno parte di una PKI.
- Definizione del formato dei certificati digitali, che associano le entità con le loro chiavi pubbliche e che vengono emessi dalla CA.
- Definizione delle liste di revoca dei certificati (CRL), che elencano i certificati che sono stati revocati (resi non validi) prima della data di scadenza. Le CRL sono firmate e pubblicate dalla CA.
- Definizione del concetto di mutua certificazione tra CA diverse. Si tratta di un accordo che consente a due CA di unire i propri domini: gli utenti di una CA sono in grado di accettare e validare i certificati emessi dall'altra CA e viceversa. Perché ciò accada, ogni CA emette un certificato per la chiave pubblica dell'altra CA e questi certificati vengono uniti in un unico oggetto detto crossCertificatePair.
- Utilizzo della directory quale deposito di tutte le informazioni di sicurezza necessarie alla PKI per il suo funzionamento. A questo scopo vengono descritte apposite classi di oggetti che possono contenere certificati e CRL.

Le classi di oggetti che vengono definite sono le seguenti.

- certificationAuthority: un entry con questa objectClass può contenere gli attributi CACertificate, dove vengono memorizzati i certificati della CA; certificateRevocationList e authorityRevocationList, dove vengono memorizzate le liste di revoca per i certificati degli utenti e per i certificati di CA; crossReferencePair, dove vengono memorizzati eventuali certificati di mutua autenticazione.
- strongAuthenticationUser, che consente la memorizzazione dei certificati utente nell'attributo userCertificate. Il formato dei certificati e delle liste di revoca è stato
- descritto nella sezione PKI.

La norma X.509, pur definendo il formato standard di certificati e CRL, non dà garanzia che due implementazioni conformi allo standard possano interoperare. La già citata RFC 3280, Internet Public Key Infrastructure Certificate and Revocation List (CRL) Profile, definisce un profilo, ovvero una serie di limitazioni ai gradi di libertà concessi dallo standard, che consente di avere applicazioni interoperabili.

#### Utilizzo dei server LDAP per la gestione dei profili utente e l'autenticazione

Come si è visto, un server LDAP fornisce un servizio di directory basato su un database con struttura gerarchica, interrogabile da client disponibili sui vari sistemi operativi, sia come software libero sia come software proprietario, con interoperabilità assicurata dagli standard che definiscono il protocollo LDAP.

Esempi di server LDAP sono Active Directory, introdotto da Microsoft a partire da Windows 2000 server, e OpenLDAP, una versione Open Source ampiamente diffusa nel mondo Linux.

Il profilo utente memorizzato nella directory può essere utilizzato per memorizzare informazioni legate all'autenticazione dell'utente, come hash di password, token o certificati.

In questo modo, con un singolo sign-on, la directory permette di autenticare l'utente nell'accesso ai vari sistemi e risorse che compongono la rete.

5.6.2.2 Utilizzo di un browser per interrogare un server **LDAP** 

5.6.2.3 Conoscere il significato di Common Name, Distinguished Name e Attributo

5.6.2.5 Utilizzo dei server LDAP per la gestione dei profili utente e l'autenticazione

5.6.2.4 Conoscere il significato di X.509

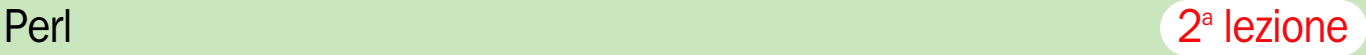

### - A scuola con *PC Open*

# *Programmare inPerl* Dichiarazioni e subroutine

di <u>Marco Mussini</u>

*Prosegue in questo numero il nostro corso dedicato alla programmazione in Perl. Affronteremo le dichiarazioni delle variabili, scopriremo cosa sono le subroutine, utili per esprimere macro operazioni per poi passare agli operatori, compresi quelli di quoting. Infine, spiegheremo come aprire e chiudere un file, leggerlo, scriverlo e cancellarlo* 

## 1 Dichiarazioni

ella prima puntata del cor-<br>so abbiamo presentato i<br>tre tipi base del Perl (scaso abbiamo presentato i tre tipi base del Perl (scalari, *array/liste* e *hash*) mostrando alcuni esempi di assegnamenti e inizializzazioni.

Come si è già avuto modo di sottolineare, a differenza di quanto avviene in altri linguaggi molto diffusi, in Perl non è obbligatorio dichiarare le variabili prima di usarle.

Non è neppure obbligatorio inizializzarle. Se una variabile viene usata in un'espressione o passata come parametro a una subroutine prima di essere stata inizializzata, semplicemente il Perl genererà un valore di default o indefinito per la variabile e proseguirà l'elaborazione senza segnalare errori, a meno che non sia stata specificata all'interprete l'opzione **–w** su riga di comando oppure che non siano state specificate le direttive **use strict** e/o **use diagnostics** all'interno dello script.

Quando queste opzioni vengono attivate, l'interprete Perl diventa improvvisamente "severo" come e forse più di altri linguaggi riguardo all'obbligo di dichiarazione delle variabili.

In programmi di modesta complessità e piccole dimensioni questa misura può essere evitata, visto che eventuali errori dovrebbero essere sufficientemente facili da individuare e correggere. Al crescere della complessità, tuttavia, il fatto che le variabili siano tutte globali comincia a creare grossi grattacapi, soprattutto per quanto riguarda le variabili temporanee e le variabili di ciclo, per le quali solitamente si usano sempre gli stessi nomi. Così ci si ritrova a dover capire perché una subroutine che ha sempre funzionato regolarmente comincia a "dare i numeri" quando viene inserita nel contesto di un programma diverso. Una delle cause più frequenti è proprio l'omonimia delle variabili, che fa sì che la funzione risenta dei valori assegnati dal programma chiamante. Poiché inoltre la funzione generalmente altera i valori delle "proprie" variabili, anche il funzionamento del programma principale può risentire della presenza della funzione.

Altri linguaggi risolvono il problema suddividendo lo "spazio dei nomi" delle variabili (*namespace*) in tante aree indipendenti, ognuna associata a una subroutine, un blocco, un modulo o una classe, la cui separazione elimina alla radice il problema delle omonimie: due variabili con lo stesso nome che siano dichiarate e usate in due blocchi separati sono del tutto indipendenti, un po' come se avessero nomi diversi

in Perl, perciò non interferiscono.

In Perl esistono due forme di dichiarazione che consentono di garantire un minimo di "privacy" ai vari contesti. Sono basate sui qualificatori **local** e **my**. Per esempio: local \$a;

#### my @array; my %table;

Quando una variabile è dichiarata **local** in un contesto come una subroutine o un blocco, il suo precedente valore (se esisteva nel namespace globale) viene salvato in uno spazio di memoria temporaneo. L'esecuzione del blocco procede poi regolarmente, con la possibilità di chiamare subroutine che potranno "vedere" la variabile come sempre, condividendone il valore con il blocco in cui è stata dichiarata local.

Al termine dell'esecuzione del blocco, il valore parcheggiato in area temporanea viene recuperato e la variabile viene riportata al suo valore originario prima di uscire dal blocco e tornare al chiamante. Questo meccanismo "scherma" il valore preesistente della variabile dalle modifiche che essa avrebbe subito durante un certo periodo dell'esecuzione, senza alterare le abituali regole di visibilità durante tale periodo. Quando il flusso di esecuzione

### *IL CALENDARIO DELLE LEZIONI*

Lezione 1

- Cenni introduttivi
- Preparazione dell'ambiente - Sintassi
- Variabili e tipi
- Strutture di controllo
- Semplici programmi esempio

### Lezione 2

- Dichiarazioni
- References
- Subroutines
- Operatori
- $-1/0$  su files

- Espressioni regolari (base)

### Lezione 3

- Utilizzo del Perl per
- applicazioni Web server-side - Impostazione dell'ambiente
- Esempi
- 

### Lezione 4

- Interfacce grafiche in Perl/Tk - Utilizzo del Perl per
- applicazioni con Database
- Impostazione dell'ambiente
- Esempi

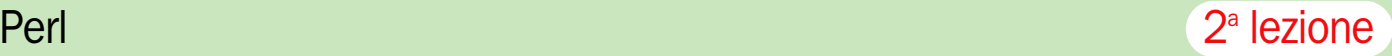

tornerà al chiamante, questo non rileverà alcuna variazione.

L'effetto dell'operatore **my** è diverso e tecnicamente consiste nella creazione di una variabile privata ad uso del blocco dichiarante.

Tale variabile avrà un suo spazio di memorizzazione separato da ogni variabile omonima nel namespace globale o in quello di altre subroutine del programma. Ma a differenza di quanto avviene con le dichiarazioni *local*, in questo caso la variabile non risulterà accessibile alle subroutine richiamate dal codice del blocco dichiarante.

Qualora tali *subroutine* prevedano degli accessi a una variabile con lo stesso nome, ciò che vedranno sarà la variabile del *namespace* globale del programma e non la sua omonima, privata, dichiarata nel blocco da cui sono state chiamate.

### Assegnamenti multipli

Una particolarità del Perl è rappresentata dagli assegnamenti in cui la parte sinistra dell'assegnamento, quella destinata a ricevere un valore e che tecnicamente si definisce lvalue, può essere non solo una singola variabile scalare, un singolo array o un singolo hash, ma anche una lista di variabili di tipi diversi.

In questo caso la parte destra dell'assegnamento viene valutata e, se il suo valore è di tipo lista, gli elementi di tale lista saranno usati ordinatamente per assegnare valori alle variabili elencate nella parte sinistra dell'assegnamento. Per

esempio:

(\$a, \$b, \$c) = split ",","10,23,44"; print "a=\$a b=\$b c=\$c\n";

in questo assegnamento la parte destra utilizza la funzione split per ricavare dalla stringa  $"10,23,44"$ , una lista di 3 elementi che consistono nei *token* ottenuti spezzando la stringa in corrispondenza delle virgole. Tale lista di tre elementi viene quindi usata per assegnare valori alle variabili elencate nella parte sinistra, nell'ordine: \$a, \$b e \$c. Così, l'output che si ottiene è: 10 23 44

Diverso sarebbe stato l'effetto se l'elenco di variabili nella parte sinistra dell'assegnamento avesse contenuto anche variabili di tipo lista. Quello che accade in loro presenza è che funzionano come "buchi neri" rispetto ai valori prodotti dalla parte destra. Questi, infatti, come si è già ricordato, vengono usati per assegnare valori alle variabili elencate nella parte sinistra dell'assegnamento; l'elenco viene scandito da sinistra a destra e ogni variabile ivi contenuta riceve tanti valori quanti ne può contenere. Uno scalare, quindi, riceverà un valore singolo; invece un array, quando verrà il "suo turno", riceverà tutti i valori disponibili, cosicchè non ne avanzeranno per eventuali variabili successive nell'elenco. Un paio di esempi derivati dal precedente servirà a chiarire la situazione:  $(\$a, @b, \$c) = split "," "10,23,44";$ print "a=\$a b=@b c=\$c\n"; produce il risultato

### Il concetto di *Reference*

Una delle innovazioni introdotte nella versione 5 del Perl è rappresentata dal concetto di reference, di cui non mancano gli equivalenti in altri linguaggi molto diffusi.

La principale utilità dei reference consiste nella possibilità di maneggiare facilmente (come se fosse uno scalare) un'intera lista o hash. Un *reference* a una lista o *hash*, infatti, può essere alloggiato in uno scalare, che può quindi essere inserito come elemento in una lista o come valore in una *hash*.

Di conseguenza diventa possibile costruire strutture dati composte e "multilivello", come liste di liste, *hash* contenenti valori *hash*, liste di *hash* o *hash* contenenti valori lista: questo solo limitandoci al caso a due livelli, ma sarebbe possibile raggiungere qualsiasi profondità, memoria permettendo. Per esempio, usando opportunamente queste tecniche si possono costruire strutture dati ad albero o *array* multidimensionali.

La sintassi prevista per lavorare con i reference è ricca di sfaccettature (perché la casistica d'uso è piuttosto ampia) e la sua trattazione approfondita esula dagli scopi di questo corso. Basti però sapere che se non si sta facendo uso delle opzioni –w, *use strict* o *use diagnostics*, e quindi ci si trova in regime di dichiarazioni opzionali, è possibile fare uso di una notazione particolarmente semplice per costruire e usare hash multilivello in cui i dati sono indicizzati in base a chiavi multiple. In sostanza, se per un hash normale si scrive \$miohash{"chiave"}="valore";

il Perl accetta anche che si scrivano espressioni come \$hashmultilivello{"chiave1"}{"chiave2"}{"chiave3"}="valore";

e saranno create automaticamente le hashtable vuote mancanti, quando necessario, ottenendo praticamente senza accorgersene una struttura hash a tre livelli con altrettanti indici.

### a=10 b=23 44 c=

con \$c indefinita, perché, dopo che lo scalare \$a ha ricevuto il "suo" valore singolo, 10, l'array @b ha "consumato" tutti i valori rimanenti forniti dalla parte destra, cosicchè non ne è rimasto alcuno da assegnare a \$c.

In quest'altro esempio,  $(Qa, $b, $c) =$  split ","," $10,23,44$ ";

#### print "a=@a b=\$b  $c=$ \$c $\n\pi$ ": stampa  $a=10$  23 44 b=  $c=$

perché l'array @a, in prima posizione, ha consumato tutti e tre i valori generati dalla parte destra, lasciando indefiniti (precisamente: non assegnati per mancanza di valori) gli scalari \$b e \$c.

## 2 Subroutine

ella prima lezione abbiamo visto come in Perl esistano costrutti condizionali e iterativi che consentono di esprimere gli algoritmi in forma strutturata, più leggibile e quindi più facile da manutenere. Per questi costrutti esistono anche, come si ricorderà, notazioni postfisse, che offrono una forma ancora più stringata e compatta, idonea per esprimere decisioni o ripetizioni estremamente semplici.

All'estremo opposto, per

blocchi di grandi dimensioni che esprimono "macro operazioni", sono disponibili costrutti per modellare e mettere a fattor comune questi algoritmi. Si tratta dei sottoprogrammi (*subroutine*), che in molti linguaggi si classificano in procedure e funzioni. Per entrambe le categorie di sottoprogrammi è prevista la possibilità di ricevere parametri in ingresso (e, qualche volta, di avere parametri in uscita). La differenza fra procedure e funzioni

sta sull'aspetto che viene più enfatizzato per quanto riguarda i risultati della loro esecuzione.

#### Funzioni, procedure e valori di ritorno

Per le procedure il risultato "principale" è costituito dall'insieme degli effetti collaterali dell'esecuzione: un file che viene scritto, una connessione di rete che viene aperta o chiusa, una periferica che riceve dei dati, e così via.

Le funzioni invece sono sottoprogrammi il cui principale risultato è piuttosto un valore, spesso inteso come risultato di un calcolo logico-aritmetico sui parametri ricevuti, il che comunque non esclude che vi possano essere importanti effetti collaterali o che tale valore sia una segnalazione e non il risultato di un calcolo.

In Perl la differenza fra procedure e funzioni è alquanto labile, come peraltro in C. In particolare, non esistono parole

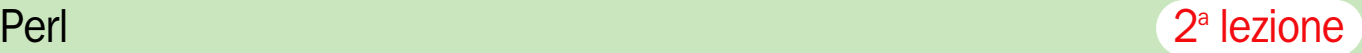

chiave diverse per dichiarare procedure e funzioni, ma tutte sono dichiarate come (parola chiave *sub*) e l'unico aspetto che differenzia le prime dalle seconde sta nel fatto di ritornare o meno un valore al chiamante. Il valore è in generale una lista (*array*), che come caso particolare può contenere anche un solo elemento.

Da sottolineare anche il fatto che, come in C, il chiamante può tranquillamente ignorare il risultato di una funzione, trattandola di fatto come una procedura, o, viceversa, chiamare una procedura e aspettarsi erroneamente da essa un valore come risultato; in quest'ultimo caso il Perl colmerà il ...gap di aspettative generando "d'ufficio" un valore come risultato. Tale valore è considerato in generale una lista il cui contenuto è pari al risultato dell'ultimo statement eseguito nella procedura. Se tale statement ha generato un valore scalare, la lista conterrà tale scalare come unico elemento. Se la procedura non contiene statement, il valore sarà una lista nulla.

Va infine tenuto conto che come avviene per qualsiasi espressione Perl, il valore ritornato, di tipo lista, verrà comunque interpretato nel contesto di valutazione del chiamante, il che può provocare effetti inattesi; per un approfondimento si veda il box *Contesti di valutazione delle espressioni*.

Così si scrive una procedura senza parametri e senza istruzioni:

sub procedura\_vuota {

}

Per chiamare questa procedura si scrive semplicemente procedura\_vuota();

questa chiamata non produce né effetti collaterali né messaggi a video, non esegue calcoli e non ritorna valori.

Supponiamo di trattare tale procedura come una funzione, per esempio stampando il valore ritornato, così: print procedura\_vuota();

il risultato sarà ancora nullo e sul terminale non apparirà niente. Infatti, trattandosi di una procedura e non di una funzione, il Perl genererà per risultato una lista contenente il risultato dell'ultima istruzione

eseguita nella procedura. Ma essendo questa procedura priva di istruzioni, tale lista sarà vuota e su schermo non apparirà nulla.

Se invece la procedura contenesse almeno una istruzione, il risultato sarebbe diverso. Per esempio, si consideri questa procedura:

sub procedura {

}

print "ciao";

chiamandola si otterrà la stampa a video di "ciao". usandola come funzione, come in print procedura();

sullo schermo apparirà invece "ciao1". Infatti, l'esecuzione della procedura produce lo stesso risultato del caso precedente ("ciao"), ma successivamente il valore generato dal Perl come "risultato" della procedura sarà costituito da una lista contenente il valore dell'ultima istruzione eseguita nella procedura stessa. Tale istruzione è la chiamata **print "ciao"**; il comportamento di **print** consiste nel ritornare valore logico "vero" (quindi il valore 1 in senso numerico) se l'operazione è riuscita.

Di conseguenza il "risultato" della procedura sarà una lista contenente un solo elemento, il numero 1. L'istruzione print procedura() di conseguenza visualizzerà tale numero, che apparirà subito in coda alla stringa "ciao" stampata nella procedura.

Se la procedura fosse stata definita in quest'altro modo sub procedura

#### \$x="prova";

{

}

il suo effetto sarebbe stato quello di assegnare il valore stringa "prova" alla variabile scalare globale \$x. Sullo schermo, però, non apparirebbe niente, se invocassimo la procedura con chiamata semplice: procedura();

Il valore di ritorno che il Perl genera "d'ufficio" per la procedura è una lista contenente il valore dell'ultima istruzione eseguita, quindi il valore dell'istruzione di assegnamento \$x="prova". Ora, la semantica Perl prevede che il valore di una espressione di assegnamento sia uguale proprio al valore che in essa è stato oggetto dell'assegnamento. Quindi il valore dell'espressione che assegna il valore "prova" alla variabile \$x sarà uguale a "prova". Il valore della funzione risulterà essere una lista contenente un singolo elemento di tipo stringa avente appunto tale valore, e di conseguenza, se chiamassimo la funzione con print procedura();

### sul video apparirebbe "prova".

L'esecuzione della procedura può anche essere interrotta prematuramente mediante l'istruzione *return* (senza parametri).

Quando tale istruzione viene incontrata, il flusso di controllo si arresta, il risultato della *subroutine* viene generato d'ufficio dal Perl secondo le regole già viste e l'esecuzione riprende nel contesto del chiamante, dall'istruzione successiva alla chiamata alla *subroutine*.

Più significativo e frequente è il caso di funzioni vere e proprie, che ritornano intenzionalmente un risultato. Questo si fa ancora per mezzo dell'istruzione *return*, alla quale in questo caso si deve però fornire come parametro il valore che si desidera ritornare al chiamante.

In generale tale valore sarà una lista. Se a *return* vengono passati più parametri, anche di tipo misto, scalari e liste, l'effetto sarà quello di far confluire ordinatamente, in un'unica lista "piatta", tutti gli scalari e tutti i valori elementari delle liste specificate. Questo processo di "appiattimento/accodamento" si chiama *interpolation* in gergo Perl. In altre parole, in generale *return* arriva sempre ad allestire, in ogni caso, un valore di ritorno di tipo lista. Una lista che naturalmente, come caso particolare, può anche essere composta da un unico valore scalare.

Per esempio, la funzione cosi' definita

sub funzione1

### return "ciao";

ritorna come valore la lista composta dall'unico elemento "ciao": perciò, se la funzione viene chiamata cosi'

print funzione1();

sullo schermo sarà visualizzata la stringa "ciao".

A dimostrazione del fatto che la funzione ritorna non la stringa "ciao", ma una lista di un unico elemento consistente appunto nella stringa "ciao", si consideri questo codice di invocazione: @risultati=funzione1();

print @risultati; print "\n"; \$lungh\_lista=@risultati; print \$lungh\_lista;

In questo esempio, la lista risultato della funzione viene assegnata alla variabile **@risultati.**

Quando questa variabile di tipo lista viene passata all'istruzione **print** per visualizzarne il valore, ciò che fa **print** è concatenare tutti gli elementi della lista e visualizzarli uno di seguito all'altro. Poiché in questo caso particolare la lista è composta da un solo elemento, ossia la stringa "ciao", è tale valore che apparirà a video.

Tuttavia, questo effetto "ai morsetti" potrebbe ancora essere spiegato pensando che in realtà la nostra funzione ha ritornato lo scalare "ciao" e print lo ha stampato.

Per convincerci del contrario, proseguiamo con l'analisi delle successive istruzioni. Dopo la stampa di un *newline*, troviamo l'assegnamento \$lungh\_lista=@risultati;

con il quale assegnamo alla variabile scalare \$lungh\_lista la lunghezza dell'array @risultati.

Come abbiamo detto, questo array contiene un unico elemento. La sua lunghezza pertanto è pari a 1, e questo è il valore che viene assegnato a *\$lungh\_lista*. Infatti la successiva istruzione **print** visualizza proprio un 1 sul terminale.

Come esempio piu' evidente consideriamo la funzione sub funzione2

{

}

@ris=(1,2,"ab",'x5'); return @ris;

che definisce come proprio valore di ritorno la lista @ris, composta da quattro elementi. Se invochiamo questa fun-

zione con lo statement print funzione2() il risultato sarà 12abx5

{

}

e per chi ancora dubitasse sul fatto che l'assemblaggio degli elementi della lista viene effettuato dalla **print** e non da **return**, concludiamo osservando che se la funzione viene chiamata così

@risultati=funzione2(); \$lunghezza=@risultati; print \$lunghezza;

ciò che appare è il valore 4, come previsto.

Vediamo infine un esempio di istruzione return a parametri multipli. Come già accennato, l'effetto di questa notazione è quello di assemblare una lista di risultati composta dalla successione dei valori elementari degli scalari o liste passati come parametri a return. Così, nel caso della funzione sub funzione

@lista=(1,2,3); \$stringa="ciao"; \$numero=100; return \$stringa, @lista, \$numero;

{

}

quello che verrà ritornato è come sempre una lista, ma stavolta originata dalla composizione di dati provenienti da tre variabili. Se dunque questa funzione venisse invocata in due modi diversi da questo codice: print funzione(); print "\n"; print join ", ", funzione();

il risultato che otterremmo sarebbe ciao123100 ciao, 1, 2, 3, 100

Nel primo caso, infatti, l'istruzione *print* "salda" insieme i valori della lista ricevuta come risultato dall'invocazione della nostra funzione; mentre che questo risultato sia davvero una lista ci viene dimostrato ancora una volta dall'effetto del terzo statement, nel quale viene usata la funzione *join* per ottenere una stringa composta dagli elementi della lista separati da una determinata stringa: nel nostro caso, da virgola e spazio, come si vede dall'*output*.

#### Parametri di ingresso

Veniamo ora alla questione più importante, ossia il modo di fornire valori d'ingresso alla *subroutine* (sia essa procedura o funzione) perché possa effettuare i suoi calcoli.

Dal punto di vista del chiamante, la sintassi è analoga a quella della maggior parte degli altri linguaggi. I parametri vengono forniti come lista separata da virgole, eventualmente delimitata da parentesi, subito dopo il nome della subroutine da chiamare.

Per esempio, supponendo che esista una funzione somma\_3\_addendi che prende tre parametri e ritorna un valore, la chiamata avrebbe questo aspetto:

print somma\_3\_addendi(1,10,4);

È più comune usare parentesi per delimitare la lista dei parametri quando la chiamata riguarda una funzione e quando la funzione non e' stata ancora dichiarata, mentre per le procedure (purché dichiarate in precedenza) qualche volta le parentesi vengono omesse.

Esaminiamo ora il codice della funzione.

I parametri che sono stati passati vengono resi disponibili al codice della routine chiamata memorizzandoli nell'array speciale "@\_".

Essi risultano quindi accessibili usando la notazione @\_[0], @\_[1],... @\_[N-1], rispettivamente per quanto riguarda il primo, il secondo e l'N-esimo parametro. Quindi la funzione potrà essere scritta in questo modo:

sub somma\_3\_addendi

{

}

\$a=@\_[0]; \$b=@\_[1];  $C = \omega_{12}$ ; return \$a+\$b+\$c;

e ovviamente, se manderemo in esecuzione la chiamata sopra mostrata, il risultato a video sarà 15.

Anche se il Perl supporta la possibilità di dichiarare il prototipo di una subroutine al fine di specificare con quanti parametri (e di quale tipo) deve essere chiamata, è comunque molto comune scrivere delle routine senza prototipo. In queste condizioni, il codice della procedura o funzione deve essere in grado di funzionare qualunque sia il numero di parametri ricevuti, e generalmente, per poterlo fare, occorre conoscere tale numero.

Per questo è sufficiente ricavare la lunghezza dell'*array @\_*

in cui sono alloggiati tutti i parametri ricevuti. Per esempio, consideriamo questa subroutine:

sub procedura {

}

```
$quanti=@_;
          print "Ci sono $quanti
parametri:\n";
          print join "; ",@_;
```
e la corrispondente chiamata: procedura(1,"abc",75,'X');

La variabile scalare *\$quanti* riceve il numero di elementi dell'*array* dei parametri *@\_***.**

La prima istruzione print visualizza tale numero; si ricordi l'uso delle virgolette doppie per permettere l'espansione della variabile *\$quanti*. La seconda istruzione print visualizza tutti i parametri, come una lista di elementi separati da un punto e virgola e da uno spazio. Il risultato che si ottiene è quindi

Ci sono 4 parametri: 1; abc; 75; X

Anche per avere più libertà "stilistica" circa l'uso delle parentesi è consigliabile dichiarare la *subroutine* prima di usarla (*forward declaration*). Come già accennato, non è strettamente necessario precisare un vero e proprio prototipo; l'importante è dichiarare che la funzione esiste, specificandone il nome: sub procedura;

in mancanza di una precedente dichiarazione, il Perl può interpretare erroneamente una chiamata a funzione o procedura, specie in mancanza di parentesi.

#### **Ricorsione**

In Perl sono supportate le funzioni **ricorsive**, funzioni cioe' che richiamano se' stesse. Il più classico esempio di algoritmo ricorsivo è il calcolo del fattoriale, una funzione matematica definita così:<br> $n! = n * (n-1)!$  per n (intero) > 1

 $n! = n * (n-1)!$  $n! = 1$  per  $n=1$ 

In parole povere, il fattoriale di un numero intero **n** è pari al prodotto di tutti i numeri interi positivi minori o uguali a tale numero.

Così, il fattoriale di 1 è pari a quello di 2 è pari a  $2*(1!) =$  $2 \times 1 = 2$ , quello di 3 è dato da  $3*(2!) = 3*(2*(1!)) = 3*2*1 = 6$ , e

così via.

{

}

Si noti che questa definizione della funzione fattoriale fa riferimento a se' stessa. Infatti il fattoriale di **n** è definito indirettamente, in termini di un altro fattoriale, quello di **n-1**.

Solo in un caso, quello del fattoriale di 1, la funzione fattoriale è definita in modo diretto. Questo tipo di definizione autoreferenziale, che per saper calcolare una funzione richiede... di saper già calcolare questa funzione, si chiama definizione ricorsiva e ricorsiva si dice anche la subroutine che implementa tale algoritmo.

Una funzione che calcola il fattoriale può scriversi in Perl in questo modo: sub fattoriale

my \$n=@\_[0]; return (\$n \* fattoriale(\$n-1)) unless  $$n==1$ : return \$n;

Per **n>1** questa funzione richiama ricorsivamente se' stessa, passandosi come parametro il valore **n-1**. Tale valore sarà passato alla funzione richiamata come primo parametro, da cui esso sarà estratto e finirà nella variabile n per effetto dell'assegnamento eseguito nella prima istruzione della funzione.

Ricordiamo ora che in Perl le variabili, salvo diversa indicazione, hanno visibilità globale. Questa proprietà impedirebbe di scrivere funzioni ricorsive, in quanto a ogni invocazione di funzione ricorsiva ci ritroveremmo a dover usare variabili omonime e quindi coincidenti con quelle della precedente invocazione. Ciò renderebbe impossibile condurre i calcoli, in quanto non ci sarebbe modo di mantenere in sospeso i risultati parziali, rappresentati dai vari valori assunti dalla variabile n nel contesto delle varie invocazioni ricorsive della funzione.

Ecco perché è necessario dichiarare privata la variabile \$n premettendo la parola chiave my. Così facendo, pur essendo omonime, le variabili *\$n* associate a ogni invocazione della funzione ricorsiva sarebbero pienamente indipendenti, come se avessero nomi diversi.

Chiamando ora la funzione, così,

print fattoriale(10);

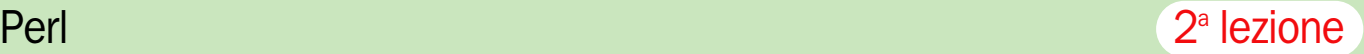

si ottiene quindi il risultato corretto, 3628800, pari a 10\*9\*8\*...\*2\*1. In mancanza della parola chiave **my**, il risultato sarebbe 1, in quanto all'atto della ricostruzione finale della sequenza di prodotti i valori in gioco sarebbero tutti uguali all'ultimo valore assunto da \$n, e cioè 1. Ossia,  $1*1*1*...1*1=1$ , appunto.

### Contesti di valutazione delle espressioni

Una particolarità del Perl consiste nel fatto che il modo in cui viene interpretato e usato il valore di una stessa variabile dipende dal "contesto" in cui essa compare e nel quale deve essere valutata.

In un assegnamento, per esempio, il contesto e' determinato dal tipo della variabile destinata a ricevere il valore. Cosi', se l'assegnamento riguarda una variabile scalare, il valore fornito nella parte destra dell'assegnamento sarà interpretato in contesto scalare, anche se di per sé tale valore sarebbe una lista o un hash.

Abbiamo già visto che una lista valutata in contesto scalare ritorna il numero di elementi in essa contenuti: il frammento di codice

@lista=('a',"ciao",7); \$quanti=@lista; print \$quanti;

stampa infatti il valore 3.

Viceversa, uno scalare inter-

pretato in contesto lista da' luogo a una lista di un elemento, il valore del quale e' uguale al valore dello scalare: \$valore="prova";

@lista=\$valore; \$quanti=@lista; print "\$quanti\n"; print join ", ",@lista;

Se eseguito, il codice sopra riportato visualizza

prova

1

Un *hash* può essere interpretato in contesto lista. In questo caso, supponendo che l'*hash* contenesse N coppie chiavevalore, otteniamo una lista di 2N elementi, che corrispondono ai valori delle chiavi e dei rispettivi valori, disposti alternati, cosi':

K1,V1,K2,V2,....,Kn,Vn

in Perl: \$hash{'a'}=1; \$hash{'b'}=2; \$hash{'c'}=3; @lista=%hash; print join ", ",@lista;

che produce in output c, 3, a, 1, b, 2

Si noti che anche se l'ordine con cui compaiono le coppie di valori sembra casuale, comunque l'integrità delle coppie è rigorosamente garantita. Il fatto che i valori non escano con l'ordinamento intuitivo dipende dal modo in cui funzionano

internamente le hashtables.

È possibile anche la situazione opposta, ossia quella in cui una lista viene interpretata in contesto hash. In questo caso ci si aspetta che la lista contenga un numero pari, 2N, di elementi, che saranno usati per formare N coppie chiave-valore con cui caricare la hash table. @listapari=(1,'uno',2,'due',3,'tre'); %hash=@listapari; print "1 : \$hash{1}\n"; print "2 : \$hash{2}\n";

print  $"3$ : \$hash $\overline{3}\$ n"; print "4 : \$hash{4}\n";

che stampa il seguente output: 1 : uno

2 : due 3 : tre

4 :

Si noti che, Poiché nella lista di partenza mancava una coppia con il valore 4 come primo membro, la quarta istruzione print, in cui si accede alla hashtable con 4 come chiave, fornisce un valore nullo.

Qualora la lista contenesse un numero dispari di valori, l'ultimo valore in essa contenuto risulterebbe "spaiato". Esso sarebbe comunque usato nella *hashtable* come chiave, ma con associato un valore nullo. Così, se nel codice precedente la lista fosse stata definita in questo modo, con la terza coppia priva di valore:

@listadispari=(1,'uno',2,'due',3);

il risultato sarebbe stato

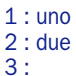

4 :

Tuttavia, come abbiamo visto nell'esempio precedente, una hash risponde con "valore nullo" (stringa vuota) anche quando vi si accede con una chiave inesistente, come nel caso della chiave 4.

Si potrebbe quindi pensare che anche nell'accesso con chiave 3 ci si trovi in una situazione di questo tipo.

Per convincerci che nella hash e' stata effettivamente creata una terza coppia con valore nullo, modifichiamo il codice in modo tale che vengano enumerate tutte e sole le coppie in essa presenti. Ci sono vari modi per farlo: per esempio possiamo procurarci l'*array* delle chiavi (usando la funzione *keys*) e iterare su di esso per stampare ogni chiave insieme con il valore corrispondente:

foreach \$key(keys %hash) print "\$key =>

\$hash{\$key}\n";

{

}

{

}

il cui risultato è:  $1 \Rightarrow$  uno  $3 \Rightarrow$  $2 \Rightarrow$  due

Alternativamente avremmo potuto estrarre le coppie presenti nella hashtable usando la funzione **each**: while  $((\text{$\$k$},\text{$\$v}) =$  each  $(\%$ hash $))$ 

print  $"\$ k =>  $\sqrt[6]{n}$ ;

il risultato sarebbe ovviamente identico a quello ottenuto con il codice precedente.

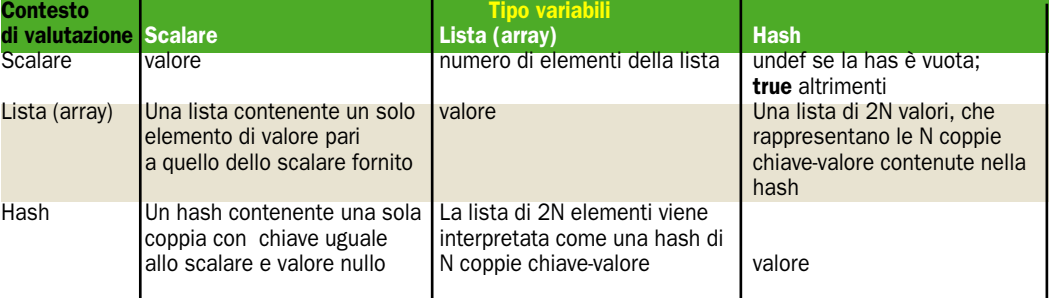

*Il significato che assumono i vari tipi di variabile nei tre possibili contesti di valutazione*

## **3** Operatori

n Perl è disponibile un nume-<br>ro di operatori pari o superio-<br>re a quello di altri linguaggi. Il<br>problema che sorge subito, neln Perl è disponibile un numero di operatori pari o superiore a quello di altri linguaggi. Il l'usarli per scrivere espressioni complesse, è quindi quello di

sapersi orientare per quanto riguarda le precedenze.

Per rendere la vita più facile a chi proviene dal C e da linguaggi con un sistema di operatori e precedenze simile a

quello del C, la regola numero uno è: gli operatori del C mantengono anche in Perl il loro sistema di precedenze reciproche. Quanto agli operatori propri del Perl, essi acquistano

una precedenza che va a collocarsi "fra le righe" della tabella delle precedenze degli operatori ereditati dal C.

La tabella delle priorità dei principali operatori del Perl,

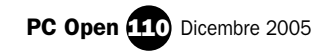

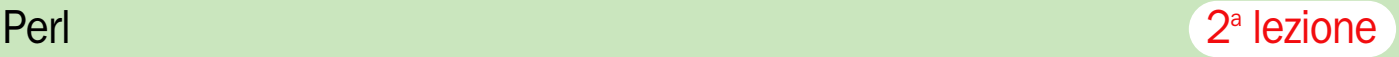

che appare come la tabella degli operatori del C arricchita di nuovi, "strani" simboli, è la seguente (in ordine decrescente di priorità):

Termini ->  $++ -$ \*\*  $! \sim \$  e segni + e - unari  $=$   $\sim$   $\sim$ \* / % x  $+ -$  .  $<<$ >> operatori unari con nome  $\langle \rangle \langle \rangle \langle \rangle = \rangle = |t|$ gt le ge  $== != \le =$  eq ne cmp &  $\overline{1}$   $\overline{0}$ && || .. ... ?:  $= + = = * = etc.$ , => not and or xor

I **termini** sono gli elementi lessicali con la più alta precedenza in Perl. Sono termini le variabili, i literal quotati, le espressioni tra parentesi, le chiamate a funzioni i cui argomenti siano stati racchiusi fra parentesi (si rammenti che è solo opzionale usare le parentesi per delimitare la lista degli argomenti di una chiamata a subroutine).

L'operatore **freccia** (->), che si utilizza in posizione infissa fra una parte sinistra e una parte destra come quello del C, serve per "seguire" (tecnicamente: dereferenziare) un reference ed accedere a un campo o a un elemento indice. Si tratta di una sintassi alternativa a quella standard, che generalmente comporta l'uso di un "\$", "@" o "%" prefisso e di un ulteriore livello di annidamento di parentesi che può peggiorare la visibilità.

Gli operatori di **incremen** $to/decremento (+ e -)$  hanno la stessa precedenza, la stessa sintassi e quasi la stessa semantica che hanno in C. Nell'utilizzo prefisso producono un preincremento o predecremento, che ha luogo prima di valutare l'espressione che li contiene, mentre nell'utilizzo postfisso il loro effetto è un postincremento o postdecremento, che viene applicato dopo aver valutato l'espressione.

La particolarità che hanno in Perl consiste nel fatto che l'effetto di incremento o decremento è di natura numerica soltanto se tali operatori vengono applicati a una variabile che è numerica o che è stata usata in un contesto numerico. Se invece la variabile è stata usata esclusivamente in contesto stringa ed il suo valore contiene soltanto caratteri alfanumerici, allora l'incremento/decremento avviene in modo lessicografico, mantenendo ogni carattere della stringa entro il range numerico o alfabetico in cui era e applicando un "riporto" se necessario: così, per esempio,  $a = 1$ :

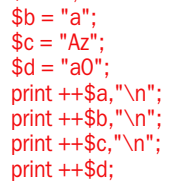

produce il seguente output:

2 b Ba a1

Continuando in ordine di priorità decrescente incontriamo poi l'operatore di **elevamento a potenza** (\*\*), che si usa in forma infissa fra i suoi due operandi:

print "quadrato di 3=" . (3\*\*2);

Ovviamente è possibile specificare un valore frazionario per l'esponente; per esempio si userà 0.5 per calcolare la radice quadrata:

print "radice di 9=" . (9\*\*0.5);

Seguono poi alcuni **operatori unari** che si usano in forma prefissa. Si dicono unari perché si applicano a un solo operando. Si tratta della negazione logica (carattere "!"), di quella aritmetica, per il cambio di segno ("-"), e di quella bit a bit ("~"), che interpreta come stringa di bit il valore numerico a cui lo si applica e la inverte, trasformando gli 0 in 1 e viceversa. Così, ad esempio:  $$flag = 1;$ 

if(!\$flag) {print "falso\n";} else{print "vero\n";}

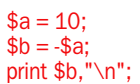

 $$c=-1;$  $$d = ~ 4c$ ; print \$d,"\n";

visualizza vero -10

 $\Omega$ 

Un ultimo operatore unario è l'operatore di **referenziazione** (carattere "\") che ricava un riferimento (reference) alla variabile a cui è stato applicato. Vedremo fra poco che cosa sono e a che cosa servono i reference.

Abbiamo poi due importanti operatori (**binding operators**) che accoppiano una variabile ad un pattern per verificare se il valore della variabile soddisfa o non soddisfa il pattern (tale operazione di verifica si dice **pattern matching**). Ne esistono la versione affermativa ("=~"), che ritorna "vero" se e solo se la variabile soddisfa il pattern, e quella negativa ("!~") che ritorna "vero" in caso contrario. Vedremo fra breve numerosi esempi di pattern matching.

Scendendo di un altro gradino nella scala di priorità incontriamo gli operatori di **prodotto, quoziente e modulo**, con lo stesso significato che hanno negli altri linguaggi, più un insolito ma pratico operatore di **ripetizione**, che lavora su un valore stringa S o lista L e su un numero N e ritorna, a seconda del contesto e del tipo di valore, o una stringa costituita da N ripetizioni concatenate della stringa S o una lista contenente N serie successive di elementi uguali a quelli della lista L. Per esempio:  $$a="="$ 

print \$a x 10; print "\n";  $\text{@list} = (1, 2, 3) \times 2$ ; print join (',',@list);

produce \*\*\*\*\*\*\*\*\*\* 1,2,3,1,2,3

Abbiamo poi i classici operatori aritmetici **additivi** e **sottrattivi** "+" e "-", a cui si aggiunge l'operatore di **concatenazione** fra stringhe ("."): \$a="ciao " x 2 . "a tutti\n"; print \$a;

\$b="Shutdown"; \$c=10; \$c="\$b fra " . \$c . " minuti!"; print \$c;

che genera ciao ciao a tutti Shutdown fra 10 minuti!

Priorità ancora inferiore hanno gli operatori di shift (scorrimento) a sinistra e a destra, rispettivamente "<<" e ">>". Questi operatori considerano il loro operando sinistro, che deve essere un numero intero, come una maschera di bit, e hanno l'effetto di far "scorrere" a sinistra o a destra questa maschera di bit del numero N di posizioni specificato dall'operando destro (che dev'essere anch'esso un numero intero). A seguito di questo spostamento, da un lato "fuoriescono" N bit, dall'altro si liberano altrettante posizioni, che devono essere riempite con bit di valore opportuno. Dal punto di vista del modo in cui verranno riempite le posizioni lasciate libere, lo scorrimento che si produce è di tipo "aritmetico" o "logico" (ossia, tiene o non tiene conto del significato aritmetico della maschera di bit oggetto dell'operazione) a seconda che, rispettivamente, si sia usata o non si sia usata la direttiva "use integer". Infatti l'implementazione di questi operatori segue la semantica dei corrispondenti operatori del C, che si comportano in modo diverso a seconda che la variabile che ospita il valore da trattare sia un intero con segno (*int*) o strettamente positivo (*unsigned*). Specificando *use integer* nello script, si obbliga l'interprete Perl a servirsi di una variabile C intera con segno, cosicchè lo *shift* garantirà di rispettare il segno (sarà cioè uno shift aritmetico). In mancanza di tale direttiva verrebbe utilizzata una variabile unsigned, dando luogo a uno shift logico. Così, il seguente codice  $$a = -4;$  $$h = 4$ :

print  $a \gg 1$ , "\n"; print  $b \ll 1$ , "\n"; use integer; print  $a \gt\q 1$ , "\n"; print  $b \ll 1$ , "\n";

produce 2147483646 8 -2 8

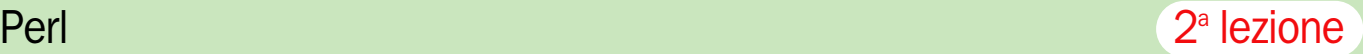

(ricordiamo che in notazione binaria uno *shift* di una posizione a sinistra o a destra ha rispettivamente il significato di una moltiplicazione o divisione per due).

A un livello di priorità ancora inferiore incontriamo operatori unari come **chdir** (per cambiare directory) o **rand** (per generare numeri casuali), che vengono trattati come chiamate a funzioni a singolo parametro. Opzionali le parentesi, che se presenti, naturalmente, alterano l'ordine di valutazione degli elementi dell'istruzione.

Abbiamo poi il gruppo degli operatori relazionali, che servono per confrontare valori. A differenza di quanto avviene con altri linguaggi, in Perl questi operatori si differenziano nella variante per valori numerici e in quella per valori stringa; sono inoltre supportati confronti a triplo esito (minore, uguale, maggiore) per un totale di ben 14 operatori. Il gruppo degli 8 operatori che verificano la disuguaglianza ha precedenza maggiore degli altri 6. La tabella operatori *(qui sotto)* mostra la corrispondenza fra le varie versioni.

L'operatore infisso di confronto a triplo esito si applica a due operandi e ritorna -1, 0 o 1 a seconda che l'operando sinistro sia rispettivamente minore, uguale o maggiore dell'operando destro. Il confronto è di tipo numerico se si usa l'operatore *"<=>"* e di tipo stringa se si usa *"cmp"*.

Per esempio: \$a=151; \$b=23;

print  $a \leq b$ :

stampa 1 come ci aspettiamo. Se però avessimo usato l'operatore cmp anzichè *"<=>"*, il risultato sarebbe stato -1, in quanto, interpretando come stringhe i due valori, quello contenuto in \$a sarebbe consi-

### Tabella operatori

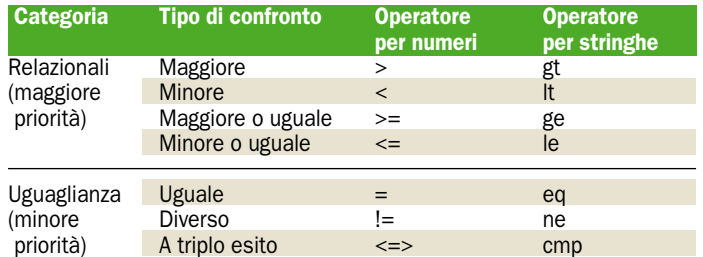

*Il Perl dispone in totale di ben 14 operatori relazionali per numeri e stringhe*

derato "minore" di quello in \$b. Infatti, in ordine alfabetico, la stringa "151", che inizia con la cifra "1", si incontra prima della stringa "23" e per questo è considerata "minore" di essa.

La distinzione fra operatore numerico e operatore stringa non è una sottigliezza fine a sé stessa. Infatti, qualora si stiano confrontando numeri contenuti in variabili di tipo stringa (ad esempio perché sono stati ricavati estraendoli da un file di testo), a seconda dei casi potrebbe essere preferibile avere un confronto aritmetico (se i numeri rappresentano delle quantità) o lessicografico (ad esempio per i numeri di telefono).

Per esempio, se volessimo generare l'elenco dei numeri telefonici facenti capo a due centralini di Milano, uno con radice 123 e uno con radice 200, se usassimo il confronto aritmetico i numeri di uno stesso centralino potrebbero non restare vicini:

Il risultato desiderato, in cui i numeri che fanno capo a uno stesso centralino vengono elencati consecutivamente, si ottiene usando il sort lessicografico, che li tratta come stringhe e non come valori numerici: 021231

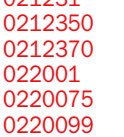

Sempre proseguendo verso operatori a minore priorità incontriamo *"&"*, ossia l'operatore and che lavora sui bit (bitwise AND), poi, appaiati a priorità minore,  $^{\prime\prime}$ |" (bitwise OR) e ' (bitwise XOR). Come in  $\check{C}$ ,  $C_{++}$  e Java, gli operatori **bitwise** lavorano su due operandi, che considerano maschere di bit. Il risultato viene costruito come sequenza di altrettanti bit, ordinatamente ottenuti come risultato dell'operazione AND, OR, XOR su coppie di bit di uguale posizione prelevati dai due operandi.

Dopo la versione bitwise vi è poi la versione logica degli operatori **AND** e **OR**: i simboli sono quelli abituali: rispettivamente *"&&"* e *"||"*, con il secondo a minor priorità. Entrambi, per ragioni di efficienza, applicano una logica di "cortocircuito": nel caso dell'AND, se il termine sinistro risulta "falso", il termine destro non viene neppure valutato in quanto il risultato sarebbe "falso" in ogni caso. Nel caso dell'OR, ciò avviene se il termine sinistro risulta "vero": in tal caso non si perde tempo a valutare il termine destro, in quanto il risultato sarebbe comunque "vero".

Più interessante, in quanto peculiare del Perl, è l'**operatore "range"** (simbolo ".."), a due operandi, utile (in contesto di valutazione "lista") per costruire intervalli di valori consecutivi sui quali iterare. È applicabile sia a valori numerici sia a valori stringa; nel primo caso i due operandi sono interpretati come il minimo e il massimo e viene generata una lista di numeri interi compresi fra tali due valori (estremi inclusi). In caso di valori stringa, concettualmente viene fatta la stessa cosa, ma i valori generati per costruire la sequenza sono calcolati applicando un criterio di ordinamento lessicografico. Se l'operando destro è una stringa di lunghezza maggiore dell'operando sinistro, per interpolare i due valori verranno generate in ordine alfabetico tutte le stringhe di lunghezza intermedia fra le due stringhe. Ecco un esempio del caso numerico e del caso stringa, sia con estremi di lunghezza uguale sia con estremi di lunghezze diverse. Si rammenti che la variabile speciale \$\_ contiene, istante per istante, il valore su cui il ciclo sta iterando.

for ("1" .. "7") {print "\$\_ ";} print  $\bar{\mathbb{F}}$ \n"; for ("Bx" .. "Cb") {print "\$\_ ";} print "\n"; for ("x" .. "ac") {print "\$\_ ";}

Il risultato è: 1 2 3 4 5 6 7

Bx By Bz Ca Cb x y z aa ab ac

L'operatore range è utilizzabile anche in contesto di valutazione scalare. Qui il suo funzionamento è assimilabile a quello di un bistabile, che vira con le seguenti modalità:

- inizialmente vale falso fino al momento in cui l'operando sinistro diventa vero;
- da questo momento rimane vero per tutto il tempo in cui l'operando destro rimane vero;
- dopo che l'operando destro diventa falso, ritorna falso
- ...e così via, ripartendo daccapo.

Inoltre, se uno dei due operandi è un valore costante, il comportamento standard prevede che tale valore non venga usato come valore di verità (anche perché, qualunque fosse, non cambierebbe mai), bensì confrontato con il valore della variabile speciale \$. che contiene il numero di linea del file in corso di lettura.

Questo bizzarro comportamento, che a prima vista può sembrare inspiegabile e un po' cervellotico, è in realtà strumentale a una specifica applicazione, quella di escludere o includere solo determinati intervalli di linee di un file di input.

Supponiamo, ad esempio, di avere scritto un file "testo.txt" con il seguente contenuto:

linea uno linea due linea tre linea quattro linea cinque

e consideriamo il seguente codice Perl, che apre il file e lo legge riga per riga (fra breve vedremo in dettaglio come si usano i files in Perl): open(F,"testo.txt"); while $(**F**)$  { print unless (2..4); }

saranno visualizzate le linee del file, escluse quelle dalla seconda alla quarta (incluse). L'output è infatti il seguente: linea uno linea cinque

In logica positiva, invece, potremmo aver modificato la condizione come segue: print if (1..3);

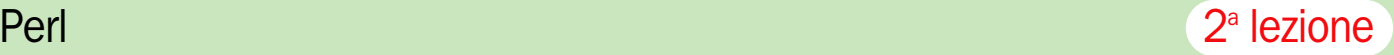

ottenendo la stampa delle linee dalla prima alla terza, estremi inclusi:

linea uno linea due linea tre

L'operatore **range** si può però usare anche con operandi non costanti. Per esempio potremmo sostituirle con espressioni regolari (si veda l'apposita sezione): in questo caso la potenza espressiva dell'operatore emerge in tutta evidenza. Si supponga, infatti, che il file testo.txt abbia il seguente contenuto:

BEGIN testo varie END altro ciao **BEGIN** ancora END

Se ora noi modificassimo la solita istruzione nel seguente modo:

print if (/BEGIN/../END/);

Come risulterà più chiaro quando affronteremo le espressioni regolari, stavolta stiamo esprimendo il concetto "prendi in considerazione solo le righe comprese fra una riga iniziale

che contiene la parola BEGIN e una riga finale che contiene la parola END, comprese tali due righe".

Il risultato è proprio **BEGIN** testo varie END BEGIN ancora **FND** 

dove, come si vede, sono state saltate le linee "altro" e "ciao", in quanto non comprese in una sezione BEGIN..END.

Naturalmente l'operatore si può usare anche in logica inversa. Per esempio, supponiamo di voler saltare, in un file testo.txt contenente un sorgente C, tutte le linee contenenti i commenti scritti "alla C": potremmo avere un file testo.txt così fatto:

 $/*$  commento  $*$  $if(i==3)$ print "ciao";

}  $\frac{1}{4}$  altro commento su tre linee \*/

in questo caso useremmo una condizione come questa: print unless  $(\wedge/\wedge^*/\wedge^*/\wedge^*)$ ;

## 4 Quoting

Come risulterà chiaro par-<br>
lari, in Perl è frequentissi-<br>
me dover encifiere pollo lando di espressioni regomo dover specificare nello *script* dei valori di tipo stringa. Per delimitarli, come avviene in altri linguaggi di shell o di scripting, è tipico usare apici singoli (') o doppi (") a seconda che, rispettivamente, si desideri che il valore sia interpretato in modo letterale oppure che vengano interpretate con il loro significato le *escape sequences* come "\n" (*newline*), "\t" (*tabulazione orizzontale*) e simili, e siano espanse le variabili immerse nel testo.

Qualche volta però l'uso degli apici singoli o doppi come delimitatori risulta scomodo, perché si pone il problema di distinguere tra gli apici usati come delimitatori e quelli facenti parti della stringa.

Per evitare che un apice immerso nel testo venga interpretato come apice delimitatore di *"fine stringa"*, è necessario indicarlo come *"apice letterale"* anzichè *"apice delimitatore"*, facendolo precedere da un *backslash* (\). Questa operazione è detta tecnicamente *"quoting"*. print "testo \"difficile\"

questo codice, grazie alla "quotatura" degli apici doppi interni al messaggio, stampa il seguente risultato: testo "difficile"

in assenza dei *backslash*, la sintassi avrebbe confuso il Perl che avrebbe segnalato errore rifiutandosi di eseguire lo script.

Se il testo contiene così tanti apici da rendere scomoda e poco leggibile l'espressione a

L'espressione fra parentesi è un'espressione regolare; ognuno dei numerosi backslash presenti serve per far sì che il carattere immediatamente successivo, slash o asterisco, venga interpretato come normale carattere e non venga invece applicato lo speciale significato che esso ha nel linguaggio delle espressioni regolari.

Il risultato è il seguente:  $if(i == 3)$ 

print "ciao";

}

naturalmente questa soluzione per rimuovere i commenti è solo un esempio e non ha validità generale, perché scarta per intero le linee in cui il commento inizia o finisce, senza tener conto del fatto che sulle stesse linee potrebbe esserci anche del codice.

L'operatore **condizionale** a tre operandi è del tutto simile a quello disponibile in  $C$ ,  $C_{++}$  e Java. Il primo operando è una condizione logica che viene valutata per prima. Se è vera, l'operatore ritorna il valore del secondo operando. Se è falsa, viene ritornato il terzo. Per esempio, il seguente codice:  $$a=10$ 

print (\$a>5?"grande":"piccolo");

stampa "grande" perché la condizione booleana è verificata.

Vengono poi gli operatori di **assegnamento**: l'assegnamento semplice, =, e poi gli operatori combinati di incremento-assegnamento, "+= decremento-assegnamento "- =", e così via con tutte le altre operazioni aritmetiche, logiche, *bitwise*, concatenazione, ripetizione e di scorrimento viste finora.

Questi operatori "combinati" effettuano il calcolo (somma, prodotto, etc.) e poi assegnano implicitamente il risultato del calcolo all'operando sinistro, che deve essere in grado di ricevere un valore (non può quindi essere una costante).

La priorità più bassa spetta agli operatori *"not"*, *"and"*, *"or"*, che sono gli equivalenti di *"!", "&&"* e *"||"* ma a minore priorità, e *"xor"* (che calcola l'OR esclusivo logico – non bitwise). Questi operatori si comportano come i loro equivalenti; sono stati introdotti solo per permettere di scrivere espressioni logiche senza dover far uso di troppe parentesi per collegare i termini al giusto grado di priorità.

I principali operatori di "quoting" offerti dal Perl, in versione classica e personalizzata

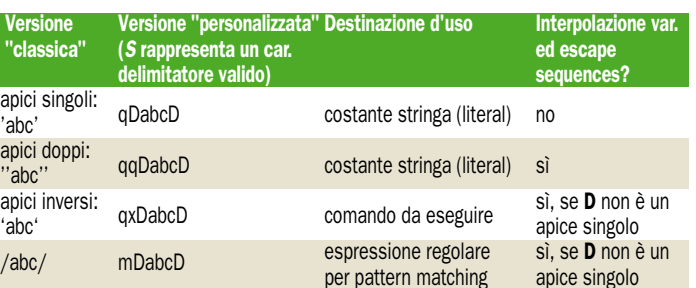

causa dell'eccessivo numero di "quotature", esiste un'alternativa inesistente in altri linguaggi meno marcatamente mirati al trattamente di testi: quella di scegliere un diverso carattere delimitatore.

Per farlo sono disponibili numerosi operatori, a seconda dell'uso a cui è destinata la stringa quotata e a seconda che nella stringa stessa debbano essere trattate escape sequences (come "\n") e variabili (quest'ultimo processo è spesso detto "interpolazione")

Nella tabella citiamo solo i casi di uso più frequente.

Possibili scelte per i caratteri delimitatori D sono i caratteri non alfabetici né numerici, come le parentesi tonde, quadre o graffe, il carattere "|", le virgolette singole o doppie, segni di interpunzione, operatori aritmetici, il carattere "#" e altri ancora.

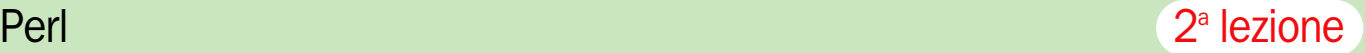

## $5 \frac{1}{0}$  su file

n ogni linguaggio che si ri-<br>spetti è disponibile supporto<br>per la memorizzazione persi-<br>tonto dei dati o il Porl pon fa ec spetti è disponibile supporto per la memorizzazione persistente dei dati e il Perl non fa eccezione. In questa sezione vedremo come è possibile aprire e chiudere un file, leggerlo, scriverlo e cancellarlo. La funzione da usare è **open**, con la sintassi mostrata dal seguente esempio: open(F,"<testo.txt"); while(<F>)

print "\$\_\n";

#### close F;

{

La funzione **open** può essere usata in numerose varianti. Quella che presentiamo qui, sufficiente per gli usi più comuni, si aspetta due parametri:

- il nome di uno scalare libero, in cui sarà memorizzato un reference a un *Filehandle*. Un *Filehandle* rappresenta un file aperto e sarà usato per le successive operazioni di lettura, scrittura e chiusura. È consuetudine usare per i Filehandle dei nomi scritti completamente in maiuscolo: per esempio, INPUT, FILE, OUTFI- $LE$ .
- una stringa contenente, concatenati:
	- un prefisso, che può essere ad esempio "<" per aprire in lettura, ">" per aprire in scrittura e ">>" per aprire in append.
	- il pathname completo del file da aprire.

Supponendo che l'apertura del file abbia avuto successo, può avere inizio la lettura. Si usa per questo la notazione *<F>*, che significa: *la prossima riga letta dal file F*.

Usando *<F>* come condizione del ciclo *while* come nel nostro esempio vogliamo assicurarci che il ciclo duri esattamente quanto basta per leggere tutti i dati del file, ma che termini non appena "la prossima riga" risulta nulla, essendo esaurito il contenuto del file.

All'interno del ciclo *while*, come abbiamo già avuto modo di spiegare, la variabile speciale \$\_ contiene il valore istantaneo della variabile di iterazione, che in questo caso è il testo dell'ultima riga di file letta. Così, l'istruzione print *"\$\_\n"* stampa tale riga e va a capo.

L'effetto del programma sopra mostrato è quindi quello di visualizzare il testo del file *"testo.txt"*. Prima di procedere sarà opportuno approfondire due aspetti dell'esempio appena analizzato.

Innanzitutto osserviamo che non ci siamo minimamente preoccupati di controllare se l'apertura del file sia riuscita o meno. L'operazione, però, può fallire qualora non esista un file con il nome specificato, oppure, su sistemi che prevedono un qualche sistema di controllo degli accessi sui files, perché l'utente che sta eseguendo lo script Perl non dispone dei diritti necessari per aprire il file nella modalità (lettura o scrittura) richiesta.

Il programma dovrebbe quindi essere arricchito con un *if* che verifica l'esito dell'apertura: sapendo che *open* ritorna valore logico *"vero"* se l'apertura è andata a buon fine e *"falso"* in caso contrario, scriveremo: if(open(F,"<testo.txt"))

 $while()$ { print  $"\$ } close F;

{

}

è però molto diffusa anche una notazione sorprendemente espressiva che sfrutta la particolarità dell'operatore OR logico (*"||"* o *"or"*, a due livelli di priorità) di "cortocircuitare" i suoi argomenti: ossia, se il pri-

## **6** Espressioni regolari

**Come abbiamo già avuto**<br>
dei campi d'impiego più<br>
frequenti del Perl è quelle del modo di accennare, uno frequenti del Perl è quello dell'analisi e trattamento di file di

dati. I file potrebbero essere il risultato dell'elaborazione svolta da qualche programma e uno script Perl potrebbe essere incaricato, per esempio:

mo di essi viene trovato vero, il secondo non viene neanche valutato.

Pertanto potremmo semplificare il programma in questo modo:

open(F,"<testo.txt") or exit;  $while()$ {

print "\$\_\n";

} close F;

la funzione **exit**, senza parametri, provoca l'interruzione immediata dell'esecuzione dello script.

Per quanto abbiamo detto, in questo programma la chiamata a exit verrà eseguita soltanto se open ha ritornato *"false"*, è cioè fallita l'apertura del file.

Certo sarebbe preferibile che il programma, nell'evenienza in cui dovesse terminare per la mancata apertura del file, visualizzasse una spiegazione. Per ottenere ciò si fa uso della funzione **die**, che prende un argomento stringa e ha l'effetto di stampare tale messaggio e far terminare l'esecuzione. La nostra istruzione di apertura potrà così diventare:

open(F,"<testo.txt") or die("Cannot open file!");

Se avessimo voluto aprire il file in scrittura, la differenza sarebbe stata circoscritta al carattere *">"*, che nel secondo parametro della open esprime la "direzione" dei dati, in questo caso "uscente" perché intendiamo scrivere: per esempio, se volessimo aprire in scrittura un file e scrivervi, su righe indipendenti, i numeri da 1 a 10: open(F,">numeri.txt") or

die("Cannot open file!"); for( $$i=1; $i<=10; $i++$ ){print F "\$i\n";} close F;

oppure, con notazione più stringata, grazie all'operatore range

e alla variabile speciale \$\_, open(F,">numeri.txt") or die("Cannot open file!"); for(1..10){print F "\$\_\n";} close F;

Si noti che per scrivere su file si usa una normale funzione print, ma per inviare l'output su file anzichè su console (come avviene di solito) è stato specificato come primo parametro il nome del *Filehandle* associato al file su cui vogliamo scrivere.

L'apertura in scrittura con *">"* comincia a scrivere dall'inizio del file (che viene creato se non esisteva e ricreato vuoto se esisteva).

Se però avessimo voluto aprire il file *"in append"*, facendo in modo che le scritture di nuovi dati andassero a depositarli in coda al file, dopo i dati già presenti, il prefisso da usare nel secondo parametro di open sarebbe stato *">>"*.

### Accesso alle directory

Sono disponibili funzioni specializzate nell'accesso alle directory. Qui, in particolare, mostreremo all'opera le tre essenziali:

- **opendir**, una "parente" di open specializzata nell'accesso alle directory;
- **readdir**, che in contesto scalare legge la prossima voce di *directory*, mentre in contesto stringa ritorna la lista di tutti gli elementi della directory;
- **closedir**, che, al pari di **close**, va chiamata alla fine della scansione della directory.

Vediamo un esempio completo che stampa il contenuto della root directory del disco  $\mathcal{C}$ 

opendir(DIR, "c:\\") || die "cannot open dir"; while(\$filename = readdir(DIR))

print \$filename,"\n";

closedir DIR;

{

}

- di estrarne dei valori per generare un sommario, un rapporto sintetico, delle statistiche o dei totali consolidati;
- di trasformarlo nel formato

d'ingresso di un altro programma, che deve esser fatto lavorare sull'output del primo ma non può farlo direttamente per incompatibilità di formato;

• di cercare particolari valori, messaggi o errori al suo interno, per attivare, qualora se ne trovino, una qualche reazione predefinita;

Lo stesso nome "Perl" conferma questa destinazione d'uso, significa infatti "Practical Extraction and Reporting Language".

In tutti e tre i casi sopra elencati risulta indispensabile poter disporre di un efficace strumento per l'analisi sintattica di testi che consenta di riconoscere, estrarre, confrontare e modificare parti di testo, la cui individuazione è solitamente possibile sulla base del reperimento di certi elementi sintattici circostanti.

Il Perl a tal fine impiega le **espressioni regolari**, un formalismo per descrivere semplici strutture sintattiche come il risultato di **successioni, selezioni e ripetizioni** di caratteri o gruppi di caratteri di tipo prestabilito. Diciamo subito che le espressioni regolari non sono in grado di assolvere a compiti di complessità medio-alta, come quello di stabilire se la sintassi di un file sorgente è corretta. Per esempio, con gli strumenti normalmente offerti dalle espressioni regolari non è possibile riconoscere se in un'espressione parentetizzata il numero delle parentesi aperte bilancia esattamente e in ogni punto quello delle parentesi chiuse.

Tuttavia, le espressioni regolari risultano perfettamente adeguate al compito di analizzare file di dati, a condizione che questi siano generati in modo ordinato, regolare e il più possibile "piatto" sintatticamente, come in genere avviene.

Qui vedremo solo alcuni esempi relativi ai concetti fondamentali delle espressioni regolari; la materia sarà ripresa nella prossima puntata, in cui vedremo anche degli esempi di utilità pratica applicati a casi reali.

Come abbiamo già accennato, un'espressione regolare esprime regole di successione, selezione o ripetizione che il testo sotto analisi deve esattamente rispettare perché il riconoscimento scatti.

Vediamo ora, attraverso qualche semplice esempio, il funzionamento dei costrutti piu' semplici.

Nell'*esempio 1* in tabella, vediamo una semplicissima espressione regolare che richiede la presenza del carattere "a" nel testo da riconoscere. Non vi sono vincoli su quali possano essere i caratteri circostanti né sulla posizione che "a" dovrà avere. Il testo Ciao soddisfa la condizione e l'esito è positivo.

L'*esempio 2* contiene un esempio di **successione**, usato per imporre che il carattere "a" appaia immediatamente preceduto dal carattere "i", sempre in qualunque punto della stringa.

Nell'esempio *3* vediamo al lavoro l'operatore "alternativa", o "**selezione**". Si richiede che la stringa contenga o il carattere "a" o il carattere "e". Viene trovato il carattere "e", pertanto l'esito è positivo.

*Esempio.4*. Combiniamo successione e selezione per richiedere che la stringa contenga o il carattere "i" seguito dal carattere "a", o il carattere "e" seguito dal carattere "m". Con la stringa esaminata è la seconda alternativa a "scattare": esito positivo.

*Esempio 5*. Richiediamo la presenza di "es" nella parola "Esempio", ma l'esito è negativo. Questo perché il confronto è "case-sensitive", ossia si tiene conto delle maiuscole. Il testo contiene "Es", ma non "es".

*Esempio 6*. Rilassiamo il vincolo di *"case sensitivity"* aggiungendo in coda al pattern il modificatore "i" (che sta per "**in**sensitive"). Adesso la stringa "Es" viene giudicata compatibile con il pattern "es" cercato e l'esito è positivo.

*Esempio 7*. **Carattere "jolly"**. Cerchiamo ora sottostringhe composte da una "E" maiuscola seguita da un singolo carattere qualunque e poi da una "e" minuscola. Il "singolo carattere qualunque" si esprime con il simbolo ".". Esito positivo.

*Esempio 8*. Cerchiamo sottostringhe che iniziano con "E", terminano con "p" e in mezzo contengono esattamente due caratteri qualunque. Esito negativo: nel nostro testo c'è un caso simile, ma con tre caratteri, non due, fra gli estremi.

*Esempio 9.* Carattere di "**ripetizione illimitata**". Cerchiamo sottostringhe che inizino con "E" e finiscano con "p", con un qualunque numero di caratteri qualsiasi fra i due estremi. Usiamo il carattere quantificatore "\*". Esito positivo.

*Esempio 10*. Simile al precedente, ma si noti che in questo caso l'espressione regolare avrebbe potuto riconoscere il pattern in due diversi modi ugualmente validi: "Altro" e "Altro esempio". E' stato riconosciuto il secondo, perché l'operatore ripetizione "\*" funziona in modo tale da consumare il maggior numero possibile di caratteri (si parla perciò di qua-"ingordo", 'greedy").

*Esempio 11*: "**ripetizione minima sufficiente**". Affiancando "\*" con "?" possiamo moderarne l'"ingordigia": verrà consumato solo il minimo numero di caratteri necessario a rendere positivo il riconoscimento (sempre che sia possibile, naturalmente). In questo caso, quindi, la porzione di testo riconosciuta si limita alla parola "Altro".

*Esempio 12.* Un caso limite della situazione vista al *N.10*: in questo caso il quantificatore "\* consuma zero caratteri. Esito positivo.

*Esempio 13*. Esiste un altro quantificatore, "+", che funziona come "\*" salvo il fatto che parte da un minimo di 1 ripetizione (anzichè 0 ripetizioni). Esito negativo, perché fra "A" e "l" ci sono 0 caratteri.

*Esempio 14*. Esito positivo, perché fra "A" e "m" c'è almeno 1 carattere.

*Esempio 15.* Il metacarattere \s ha il significato di "whitespace", che riconosce uno spazio, un tab,  $\ln \Gamma$  o  $\Lambda$ . Qui è preceduto e seguito da "carattere qualsiasi": l'esito è positivo.

*Esempio 16.* Il metacarattere \d (*"digit"*) riconosce una cifra. Qui cerchiamo una successione di due numeri separati da whitespace: precisamente un gruppo di cifre (almeno una), seguito da un whitespace, seguito da un altro gruppo di cifre. L'esito è negativo: il testo contiene un solo numero.

*Esempio 17*. Qui invece la stessa espressione del punto precedente può scattare.

*Esempio 18*. Stiamo analizzando un elenco telefonico. Cerchiamo un nome di abbonato seguito da uno o più spazi seguiti dal numero di telefono. Per indicare "nome di abbonato" ci serviamo della notazione [a-z]+ che significa: un numero qualunque – purché superiore a 1 - di caratteri alfabetici minuscoli. (la notazione [a-z] specifica una **character class** basata su un **range** di caratteri ammissibili). L'esito è positivo, ma non otteniamo esattamente quello che intendevamo a causa del mancato "aggancio" delle maiuscole.

*Esempio 19*. Ci riproviamo aggiungendo le maiuscole: il significato non è ancora perfetto perché viene catturato solo il cognome. Questo perché nella character class abbiamo incluso i caratteri alfabetici minuscoli e maiuscoli, ma non lo spazio.

*Esempio 20.* Il risultato corretto. Abbiamo agganciato esattamente quello che volevamo: il nome completo dell'abbonato, lo spazio fra nome e numero e il numero.

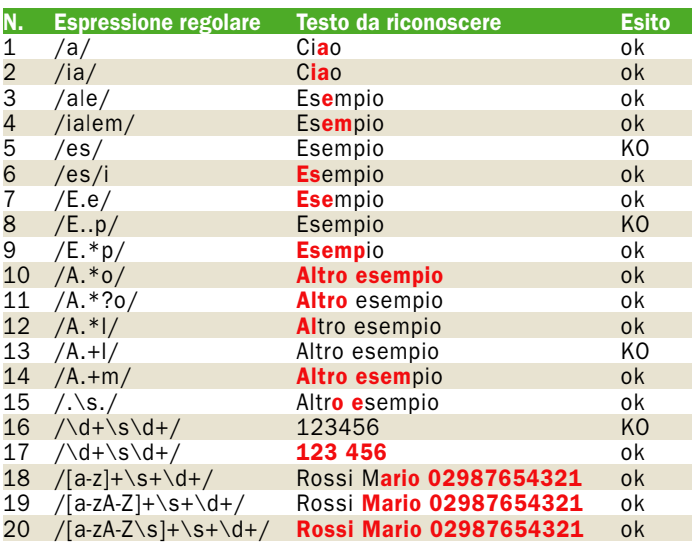

*Alcuni semplici esempi di espressioni regolari. L'eventuale parte riconosciuta è evidenziata*

open action guida

# Facciamo l'inventario Facciamo l'inventario dei beni strumentali dei beni strumentali con Excel 2003 con Excel 2003

### **1** L'archivio centrale

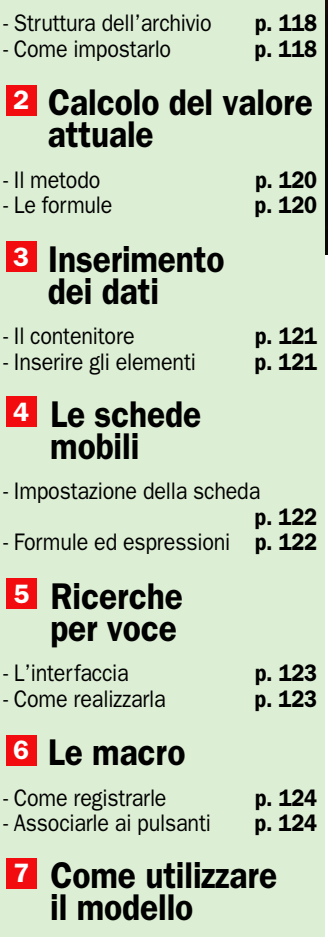

*Vi spieghiamo come preparare un modello per inventariare i beni strumentali dell'ufficio, e calcolarne in tempo reale la valorizzazione globale tenendo conto dei deprezzamenti annuali*

I modello che vi presentia-<br>mo questo mese è decisa-<br>mente versatile. Infatti, bal modello che vi presentiamo questo mese è decisastano poche modifiche per adattarlo alle situazioni più disparate, e anche se nasce per inventariare i beni strumentali dell'ufficio, può essere facilmente adattato alla classificazione della biblioteca, di videocassette, CD, parchi macchine, e così via. Basterà aggiungere o togliere alcuni campi all'archivio centrale, o modificarne opportunamente i nomi. L'applicazione consente di archiviare automaticamente le varie voci, di esplorare l'intero archivio visualizzando una dopo l'altra le schede dei beni inventariati, e di eseguire ricerche mirate per individuare la scheda che si riferisce ad una determinata voce. In particolare, per

al valore di presa in carico, viene calcolato quello attuale, prevedendo un periodo di deprezzamento la cui durata in anni si dichiara in sede di inserimento dei dati caratteristici di ogni voce. Infine, vengono eseguite in tempo reale alcune analisi statistiche che consentono di avere sempre sotto controllo la situazione. Il modello è registrato nel file *Inventario.xls* sul CD Guida 3. Per utilizzare il modello, dal momento che contiene macro, bisogna accettare di abbassare il livello di protezione. Se in fase di personalizzazione venisse visualizzato un messaggio che si riferisce alla definizione di funzioni Visual Basic, lo si ignori chiudendo semplicemente il box.

ogni bene classificato, oltre

di Alberto Nosotti

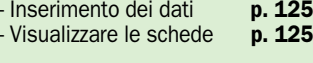

## <sup>1</sup> Impostare l'archivio centrale

*In questo foglio di lavoro vengono registrate le voci di inventario, nonché calcolati i valori attuali dei singoli beni*

L'archivio che ospita le voci inventariate è costituito da una normale tabella la cui prima riga contiene le intestazioni dei campi, mentre quelle sottostanti sono riservate ai dati. Non vi sono problemi ad ampliarlo a seconda delle necessità. L'unica precauzione da prendere è quella di non inserire righe o colonne che siano esterne alla zona attualmente occupata. Si noti che nella cella *B8* è stata inserita una *X*. Questo perché tale cella, che ha il compito di pilotare la procedura di archiviazione automatica, non deve essere vuota.

### Come denominare celle zone

Alla suddetta posizione è stato assegnato il nome *Riferimento*, mentre la tabella *B9:J30* è stata denominata *Archivio*. Si noti che sopra il data base tabellare si trova una riga che ha funzioni del tutto particolari. Infatti, la corrispondente zona serve da parcheggio per i dati che devono essere archiviati. La zona è alimentata dal box di dialogo che gestisce l'input dei dati.

### Creare una seconda tabella all'interno della prima

L'archiviazione del contenuto della riga, invece, è gestita da una speciale macro il cui lancio avviene contestualmente alla chiusura del box di dialogo. Si noti che a fianco dell'archivio sono state replicate le due prime colonne di quest'ultimo. La duplicazione dei dati è necessaria al fine di creare una seconda tabella virtuale per dare la possibilità di eseguire correttamente le ricerche per singola voce.

### La struttura dell'archivio

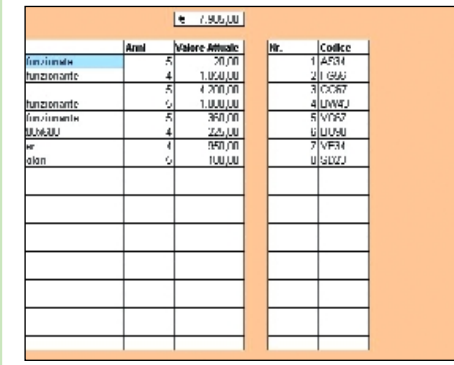

### - L'archivio tabellare

La zona in cui vengono registrate automaticamente le voci di inventario. Si tratta della zona *B9:J30* cui è stato assegnato il nome *Archivio*. La zona è di piccole dimensioni per consentire la visualizzazione dell'intero archivio, ma non vi sono problemi ad ampliarla opportunamente. Si noti che fianco della suddetta zona sono state replicate le colonne *Nr* e *Codice*. Si tratta di un artificio che consente di gestire correttamente la visualizzazione delle schede dei singoli beni inventariati.

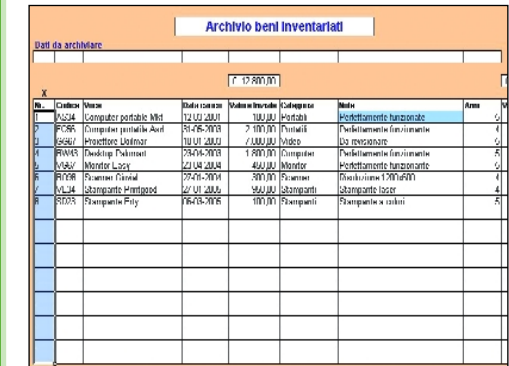

### I dati da archiviare

La procedura di archiviazione automatica dei dati prevede che questi vengano prima trasferiti dalle celle del box di dialogo alle corrispondenti posizioni della riga *B5:I5*. Ogni cella della riga ha un nome al quale si fa riferimento per indicare la posizione di trasferimento dei dati. I nomi assegnati alle celle della zona *B5:I5* (denominata *Dati\_da\_archiviare*) sono rispettivamente: *Numero, Codice, Voce, Carico, Categoria, Note, e Anni.* In caso di ampliamento dell'archivio, anche la zona di parcheggio deve essere ristrutturata.

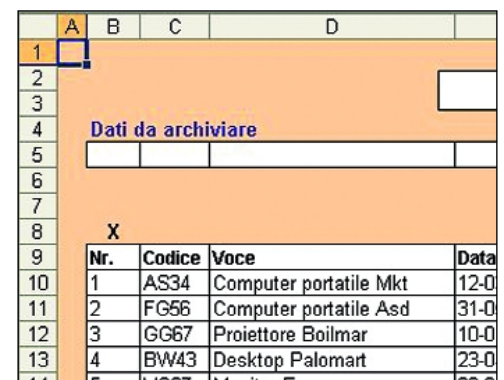

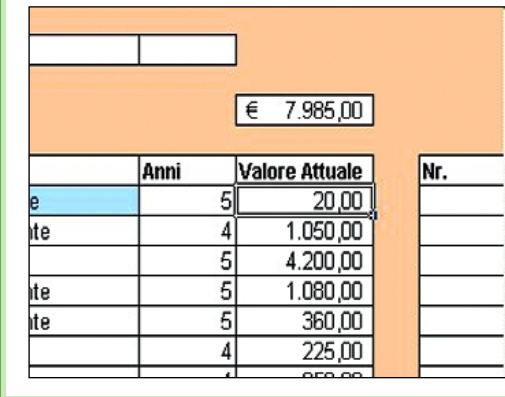

### - La cella pilota

I dati che si trovano nella zona *B5:I5* devono essere archiviati nella prima riga libera dell'archivio. L'archiviazione è gestita da una macro che copia la suddetta riga, e poi porta il cursore nella corretta posizione di archiviazione. Per individuarla, il cursore viene posizionato in *B8*, dopodiché si simula la pressione del tasto *Fine*, e due volte quella del tasto *Freccia in basso*. Con questo artificio il cursore si porta sempre sulla prima cella della prima riga vuota dell'archivio. Per questo la cella *B8* non deve essere vuota, e pertanto vi è stato inserita una *X*.

### - Calcolo del valore attuale

Si noti che la tabella archivio contiene un campo calcolato (*Valore Attuale*) che a seconda del periodo di deprezzamento dichiarato per le singole voci ne calcola, per l'appunto, il valore attuale, decrementando quello iniziale della corrispondente quota annuale. In pratica, il valore iniziale viene moltiplicato per gli anni trascorsi e per l'inverso del periodo di deprezzamento. Nel prossimo capitolo descriveremo nei dettagli come è stata impostata la formula.

### La tabella virtuale

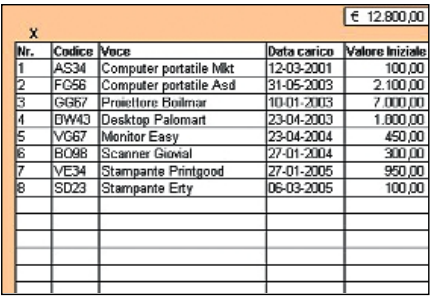

### Codice<br>AS34<br>FG56 **GGS** BW43 VGE ROO VE3 Isp23

### - Replicare le colonne

Per consentire la visualizzazione di tutti i dati quando si visualizzano le schede dei beni inventariati, le colonne *Nr* e *Codice* sono state replicate dopo l'ultima colonna dell'archivio.

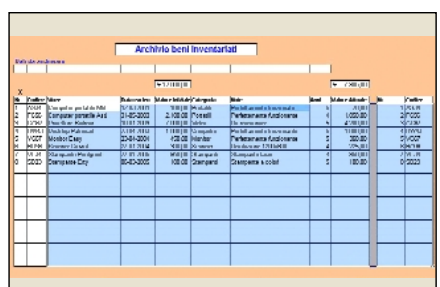

### - La nuova tabella

Si è creata una tabella virtuale (*D10:M30*) che verrà presa come base per la gestione delle schede dei beni. Su di essa opererà la funzione di scansione che preleva e inserisce nella scheda tutti i dati corrispondenti alla voce selezionata nell'elenco.

### Ampliare l'archivio

Se si esplora l'archivio tramite una funzione di scansione facendo riferimento alla colonna *Voce*, non è possibile prelevare valori alla sinistra di detta colonna. Pertanto, questi devono essere duplicati alla sua

- Esplorare l'archivio

destra.

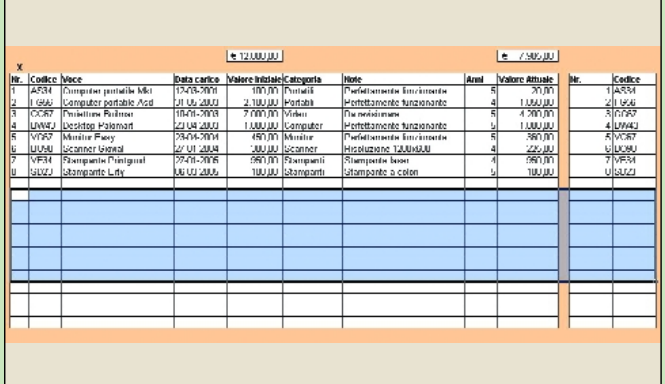

### - Aggiungere righe

L'aggiunta di righe, per non creare problemi, deve essere fatta all'interno dell'archivio. Così facendo, la nuova zona mantiene lo stesso nome che era stato assegnato a quella occupata dall'archivio precedente.

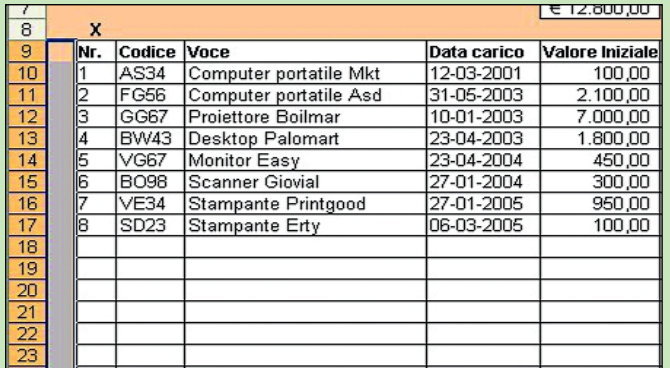

### - Da evitare

Se righe o colonne venissero aggiunte al di fuori della zona dell'archivio non verrebbero incluse nel nome che figura in formule ed espressioni. Pertanto, bisogna cancellare il vecchio nome e riassegnarlo nuovamente.

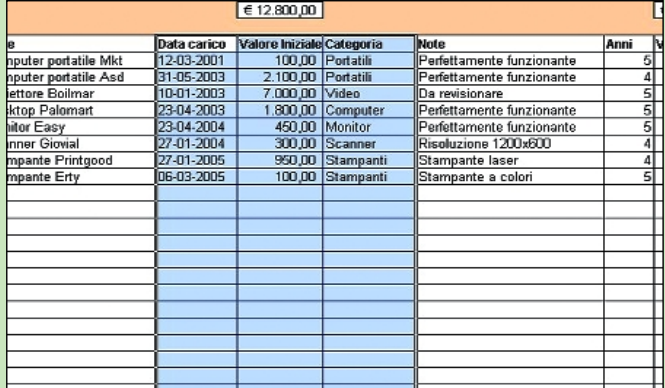

### - Aggiungere colonne

Anche in questo caso, per le stesse ragioni, se fosse necessario aggiungere nuove colonne, l'aggiunta deve essere fatta all'interno della zona occupata dall'archivio. Si consiglia di operare nella zona centrale.

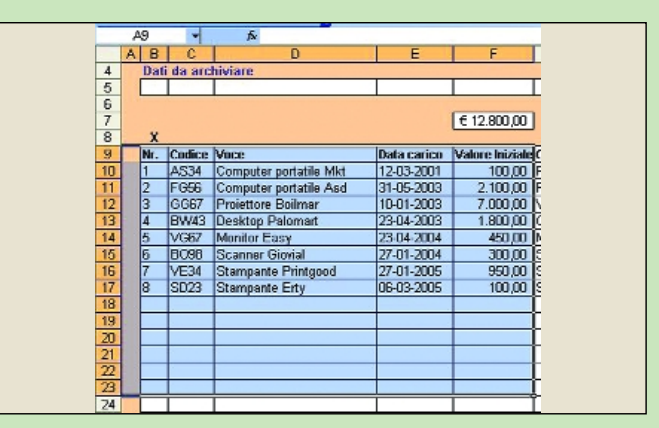

### - Controllo del nome

Se le colonne o le righe non vengono aggiunte correttamente la nuova zona corrispondente all'archivio non ha alcun nome. Infatti, se la si evidenzia, nella casellina dedicata non compaiono nomi.

## 2 Formule ed espressioni

*Ecco come impostare le formule per il calcolo del valore attuale delle singole voci archiviate*

n sede di inserimento dati è<br>prevista la dichiarazione del-<br>la durata in anni del periodo<br>al termine del quale si deve n sede di inserimento dati è prevista la dichiarazione della durata in anni del periodo considerare azzerato il valore del bene inventariato. Questa informazione consente di avere sempre disponibile, col passare degli anni, il valore attuale del bene. In pratica, la durata del suddetto periodo viene elaborata da una formula (residente nelle celle della colonna *Valore Attuale*), che calcola il numero di anni trascorsi da quello di presa in carico del bene, e lo moltiplica per il valore iniziale del bene stesso, nonché per un coefficiente che è l'inverso della durata del periodo dichiarato. Si tenga presente che il numero di anni trascorsi non tiene conto delle frazioni di anno, vale a dire che se un bene viene preso in carico nel 2005, in un qualsiasi mese del 2006 figurerà deprezzato di una quota annuale. Conviene fare un esempio pratico. Se per un bene acquistato nell'anno in corso si opta per periodo di azzeramento quinquennale, il valore del bene, a partire dal prossimo anno verrà diminuito del 20 percento, del 40 percento il secondo anno, e così via. In pratica, la formula da inserire in J10 e replicare sino a *J30* è la seguente: *=F10-((ANNO(ADESSO())-AN-NO(E10))\*(1/I10)\*F10)* dove *F10* è il valore iniziale del bene, mentre le funzioni *Anno* restituiscono quello in corso e quello in cui è stato preso in carico il bene. L'espressione *1/I10*, invece, restituisce l'inverso del periodo di deprezzamento, pari al coefficiente di moltiplicazione del numero di anni da prendere in considerazione.

### Le opzioni aggiuntive

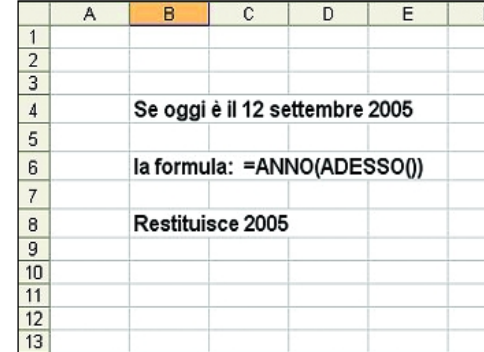

### - La funzione ANNO

Questa funzione restituisce il numero corrispondente all'anno che figura nella data che le viene posta come argomento. Pertanto, se in argomento le si pone la funzione *ADESSO()* (che restituisce la data corrente), il risultato sarà quello di ottenere l'anno corrente. Per ottenere, invece, l'anno corrispondente alla presa in carico del bene si utilizza come argomento la corrispondente data.

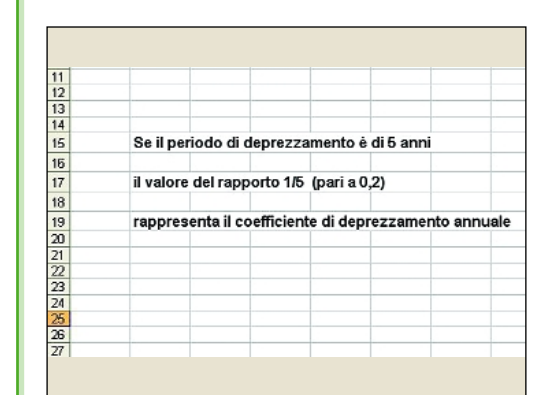

### - Il coefficiente di deprezzamento

È pari all'inverso della durata in anni del periodo di deprezzamento previsto. Così se si dichiara un periodo di 5 anni, il bene verrà deprezzato del 20 percento a partire dall'anno successivo a quello di presa in carico. Ovviamente, chi non concordasse con tale assunzione, potrà calcolare il deprezzamento già a partire dall'anno di presa in carico aumentando semplicemente di una unità il valore restituito dalla differenza delle funzioni *ANNO*.

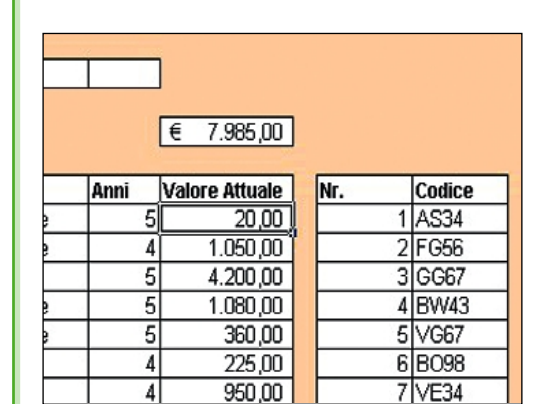

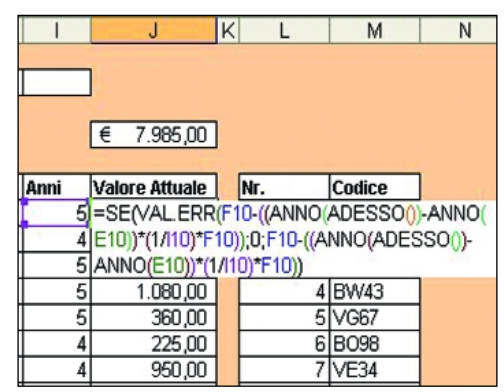

### - Calcolo del valore attuale

La formula da inserire in *J10* e replicare sino a *J30* è la seguente: *=F10-((ANNO(ADESSO())- ANNO(E10))\*(1/I10)\*F10)* dove *F10* è il valore iniziale del bene, mentre le funzioni *Anno* restituiscono quello in corso e quello in cui è stato preso in carico il bene. L'espressione *1/I10*, invece, restituisce l'inverso del periodo di deprezzamento, pari al coefficiente di moltiplicazione del numero di anni da prendere in considerazione.

### - L'espressione di controllo

La formula per il calcolo del valore attuale restituisce un messaggio di errore in corrispondenza delle righe in cui non sono ancora stati digitati dati. Bisogna pertanto inserirla in una formula che controlla se l'espressione stessa restituisce un errore, ed in tal caso determinare la visualizzazione di un *blank* (" "). La nuova formula è la seguente: *=SE(VAL.ERR(F10- ((ANNO(ADESSO())-ANNO(E10))\*(1/I10)\*F10));" ";F10-((ANNO(ADESSO())- ANNO(E10))\*(1/I10)\*F10))*

## L'inserimento dei dati 3

*Le caratteristiche dei beni inventariati vengono archiviate tramite uno speciale box di dialogo*

archiviazione dei singoli<br>
beni è gestita da un box<br>
di dialogo che viene beni è gestita da un box di dialogo che viene aperto premendo il pulsante *Inserimento dati* che si trova nel foglio *Schede* del modello. Da tale foglio accedere all'Editor del Visual Basic, aprire il menu *Inserisci*, e optare per la voce *UserForm*. Così facendo, viene visualizzato un rettangolo grigio che rappresenta l'area di lavoro del box di dialogo. Dimensionarla opportunamente, quindi inserirvi tante caselle di testo quanti sono i dati da gestire. Le caselle si disegnano facendo clic sull'icona *Casella di testo* del pannello degli strumenti del  $VBA$ , che si apre contestualmente alla richiesta di creazione dello *UserForm*. Sopra ogni casella posizionare una etichetta e digitare il nome del dato cui si riferisce la casella sottostante.

Fare clic destro sulle caselle, e nel menu che si apre optare per *Proprietà* per aprire l'omonima casella. Nella cella *ControlSource* digitare il nome che è stato assegnato alla posizione della zona di parcheggio dati in cui viene trasferito il dato digitato nella casella. Per esempio, se ci riferiamo alla casella *Nr*, il nome da inserire nella cella *ControlSource* è *Numero*. In calce al box disegnare due pulsanti ed etichettarli *Archivia* e *Annulla*. Farvi sopra clic destro, e nel menu contestuale al clic selezionare *Visualizza codice*.

All'interno del codice del primo pulsante inserire il comando *Unload Me* e poi il nome della macro da lanciare (da sviluppare a parte). Nel codice del secondo pulsante, invece, inserire solo il comando *Unload Me*.

### Realizzare la maschera di dialogo

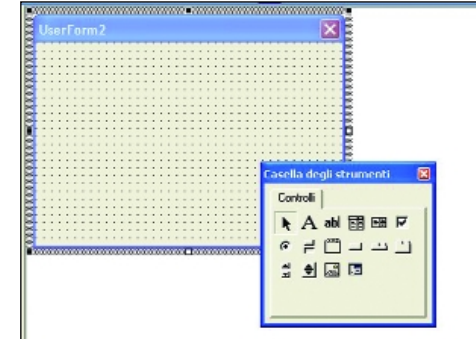

### - Creare il contenitore Dal foglio Schede accedere all'Editor del Visual

Basic, aprire il menu *Inserisci* e selezionare *UserForm*. Nell'area di lavoro viene visualizzato un rettangolo grigio. Dimensionarlo opportunamente con il mouse. Fare clic destro sullo *UserForm*, e nel menu contestuale al clic optare per *Proprietà*. Si apre così l'omonima casella dello *UserForm*. Nella cella *Caption* digitare il titolo del nostro dialog box (*Inserimento dati*), che verrà assegnato in tempo reale.

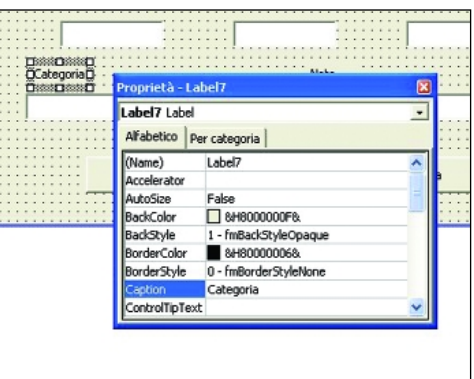

### - Caselle di testo ed etichette

Nel pannello degli strumenti fare clic sull'icona della casella di testo, portarsi nel box di dialogo e disegnare un rettangolo di dimensioni pari a quelle da assegnare alla casella di testo. Accedere alla casella delle proprietà della casella, e nella cella *ControlSource* digitare il nome della posizione della zona dati del foglio archivio in cui deve essere trasferito il dato inserito nella casella di testo. Disegnate le caselle, realizzare le corrispondenti etichette.

#### Note CommandButton1 CommandButton  $\overline{\cdot}$ Alfabetico Per categoria **MATK** (Name Archivia Accelerato marra AutoSize Bee<br>3H8000000F8 **BackColo Rank**Ouk 1 - fmBackStyleOpague Cancel Archivia ControlTipText Fake Default Debug Esegui Strumenti Aggiunte Finestra ?

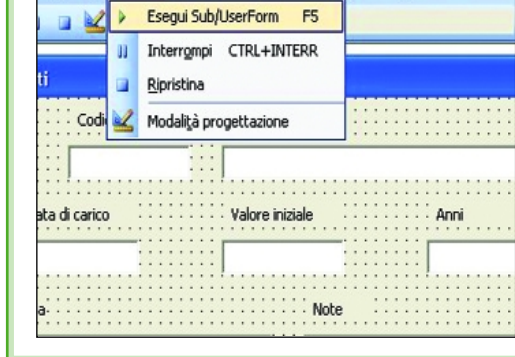

### l pulsanti

Nel pannello degli strumenti fare clic sull'icona del pulsante. Disegnarli, accedere alle loro caselle delle proprietà, e nella cella *Caption* digitare *Archivia* e *Annulla*. A questo punto, visualizzare il codice del primo pulsante ed inserire al suo interno il comando *Unload Me*, mentre nella riga sottostante si inserisce il nome della macro che gestisce l'archiviazione dei dati, da svilupparsi successivamente. Nel codice del pulsante *Annulla*, invece, inserire il solo comando *Unload Me*.

### - Eseguire una prova

Completata l'impostazione del box di dialogo conviene testarne il funzionamento. Fare clic sul box, aprire il menu *Esegui*, e selezionare la voce *Esegui Sub/UserForm*. Così facendo il box di dialogo viene lanciato. Dal momento che la macro di archiviazione non è stata ancora sviluppata possiamo controllare solo se i dati inseriti vengono trasferiti nelle corrette posizioni. Pertanto, effettuare un inserimento di prova quindi chiudere il box agendo sul pulsantino che si trova nell'angolo superiore sinistro.

## 4 Le schede mobili

*Le schede dei beni inventariati possono essere visualizzate in sequenza premendo semplicemente un pulsante*

el foglio *Schede* è possibile<br>
tra quelle corrispondenti<br>
elle cingole registrazioni con visualizzare una dopo l'alalle singole registrazioni ospitate nell'archivio dei beni inventariati. La dinamica dell'operazione è la seguente. Agendo sulle frecce del pulsante di selezione posizionato accanto alla cella *C10*, in tale cella viene visualizzato un numero che si incrementa o si decrementa di una unità a seconda che si prema il pulsantino inferiore o superiore. A questo punto, considerando che nelle celle a sfondo bianco sono ospitate opportune formule di scansione che esplorano l'archivio centrale in corrispondenza del numero visualizzato nella cella *C10*, viene visualizzato in ogni posizione il corrispondente dato. Ma ecco come impostare la scheda. Aprire il pannello degli strumenti, fare clic sull'icona del pulsante di selezione e disegnare il corrispondente strumento a fianco della cella *C10* (cui si assegna il nome *Numeratore*). Aprire la casella delle proprietà del pulsante, e nelle celle *LinkedCell*, *Max*, e *Min*, digitare rispettivamente *Numeratore*, il numero delle schede da gestire, e 1. A questo punto, disattivare la modalità di progettazione (icona con *Squadra e Matita*) che si era attivata contestualmente all'apertura del pannello strumenti, e fare clic sui pulsantini del contatore per provarne il funzionamento. Nella cella *E10* (*Codice*) inserire la seguente formula di scansione *=CERCA.VERT(Numeratore;Archivio;2;0*) che preleva dalla seconda colonna dell'archivio centrale il corrispondente valore della voce *Codice*.

### Il visualizzatore di schede

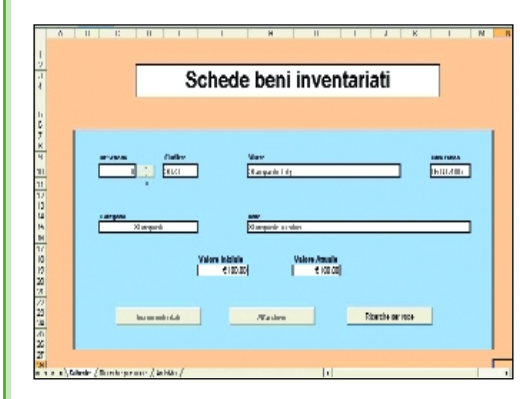

### - Impostare il visualizzatore Selezionare la zona *C7:K27*, assegnarle il colore desiderato, quindi attribuire lo sfondo bianco e la

bordatura alle celle destinate a visualizzare i dati. Nelle posizioni soprastanti le celle dati digitare le corrispondenti etichette. Le celle in cui si articolano le posizioni *Voce*, *Categoria*, e *Note*, devono essere unite facendo clic, dopo averle evidenziate, sull'icona dedicata della barra strumenti.

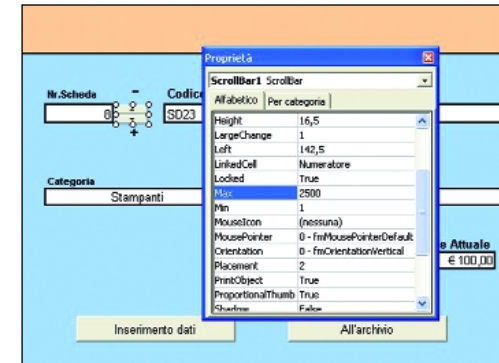

### - Il pulsante di selezione

È lo strumento che si trova a fianco della cella *C10* e consente di trasformare quest'ultima in un contatore. Nella casella degli strumenti fare clic sulla corrispondente icona e disegnare il pulsante. Accedere alla sua casella delle proprietà e digitare nelle posizioni a fianco delle voci *LinkedCell*, *Max*, e *Min*, il nome della cella *C10* (*Numeratore*), il numero di schede da gestire, ed il valore *1*.

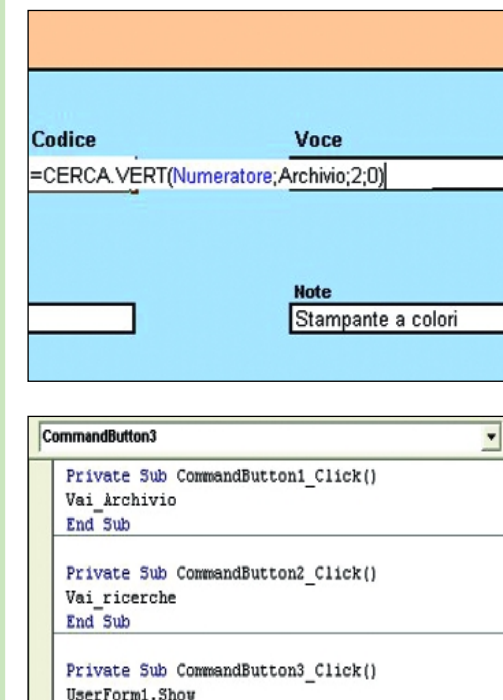

End Sub

### - Le formule di scansione

Nelle celle dati si inseriscono opportune formule di scansione che esplorano l'archivio dei beni inventariati e restituiscono le informazioni corrispondenti al record il cui numero figura nella cella *C10*, denominata *Numeratore*. La formula di scansione da inserire nelle celle dati è sempre sostanzialmente la stessa, varia solo il numero della colonna dell'archivio da cui si prelevano i dati. Utilizzando il valore *0* come ultimo argomento dell'espressione non è necessario che i dati da esplorare siano ordinati.

### l pulsanti

In calce alla scheda si trovano tre pulsanti. Il primo apre il box per l'inserimento dei dati nell'archivio, il secondo ed il terzo accedono rispettivamente al foglio che gestisce le ricerche per voce, e all'archivio. Nel codice del primo pulsante digitare il comando *UserForm1*.*Show*, che apre il box di dialogo per l'inserimento dei dati. Nel codice degli altri due, invece, inserire il nome delle macro che accedono al foglio ricerche e all'archivio. Più avanti vedremo come svilupparle.

## 5 Le ricerche per voci

*È prevista la possibilità di individuare la scheda di un bene inventariato selezionandone il nome in un elenco a discesa*

on una procedura abbastanza simile a quella adottata per impostare il visualizzatore di schede è possibile eseguire ricerche mirate dichiarando il nome del bene da individuare. In luogo di un contatore numerico ci si serve di un elenco a discesa. Selezionando il nome del bene, ne viene resa visibile la scheda. La presentazione dei dati è gestita, come nel caso del visualizzatore, da opportune formule di scansione, ma dal momento che si prende come riferimento il nome del bene e non il numero d'ordine della registrazione, la tabella da esplorare non coincide con l'archivio centrale vero e proprio ma con la tabella virtuale che è stata creata al momento della strutturazione dell'archivio stesso. Infatti, poiché le formule di scansione non possono lavorare all'indietro, se il riferimento è la voce di inventario, per individuarne il numero e il codice le relative colonne si devono trovare a destra (e non a sinistra) della colonna *Voce*.

Per questo, sono state replicate a destra dell'archivio. L'elenco a discesa si crea attivando la corrispondente icona del pannello degli strumenti VBA (*Casella combinata*), e nella sua casella delle proprietà si dichiara come *LinkedCell* il nome della posizione *H10*, (che è ricoperta dall'elenco stesso), e come *ListFillRange*, la zona dati corrispondente alla colonna *Voce* dell'archivio centrale (*Elenco\_voci*). A questo punto, le formule di scansione da inserire nelle celle dati della scheda faranno riferimento alla cella *H10*.

### Impostazione della scheda

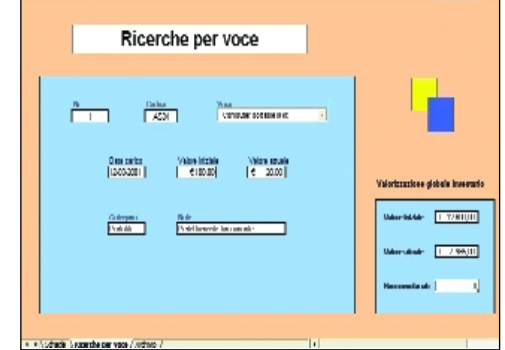

### - L'ambiente di lavoro

La scheda di visualizzazione dei dati è molto simile a quella per l'esplorazione sequenziale dell'archivio. La vera differenza sta nel fatto che la scansione avviene in base al nome del bene inventariato, da selezionarsi nello speciale elenco a discesa che attinge i dati dai contenuti della colonna *Voce* dell'archivio centrale. Si noti che a fianco della scheda è presente una tabellina che riepiloga i dati più significativi dell'archivio stesso

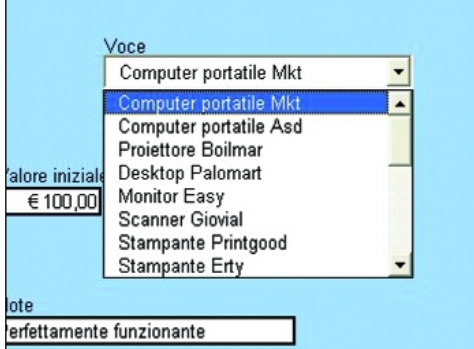

### - L'elenco a discesa

L'elenco è stato disegnato in modo tale da coprire la sottostante cella *H10* in cui viene trasferita la voce selezionata nell'elenco stesso. Tale cella è stata denominata *Ricerca\_voce*, e a questo nome si fa riferimento nelle formule di scansione demandate alla visualizzazione dei corrispondenti dati. Nella casella delle proprietà dell'elenco dichiarare il suddetto nome come *LinkedCell*, mentre si specifica come *ListFillRange* il nome *Elenco\_voci* (zona *D10:D30* dell'archivio).

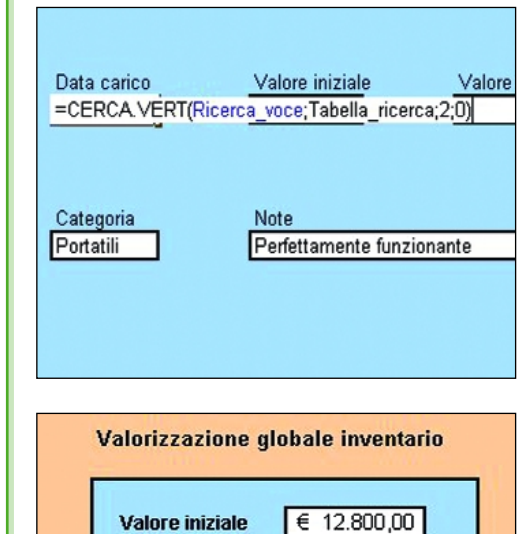

**Valore attuale** 

**Beni inventariati** 

### - Le formule di scansione

Le formule di scansione, dal momento che esplorano la colonna *Voce*, per restituire il numero d'ordine del bene e il suo codice devono trovare tali dati a destra della suddetta colonna. Per questo, le colonne *Nr* e *Codice* sono state replicate a fianco della zona archivio. Si è creata così una nuova tabella (*D10:M30*) sulla quale possono operare correttamente le formule di scansione. La formula di base è la seguente: *=CERCA.VERT(Ricerca\_voce;Tabella\_ricerca;N;0)*, dove *N* è la colonna da cui prelevare il dato.

### I dati riepilogativi

Accanto alla scheda di visualizzazione è stato ricavato un prospetto che riepiloga i dati più significativi contenuti nell'archivio dei beni inventariati. In particolare, vi figurano i totali dei valori attuali e iniziali, nonché il numero dei beni stessi. I dati vengono prelevati dal foglio Archivio. Nelle celle *O19*, *O22*, e *O25* sono contenute rispettivamente le formule: *=VALORE\_GLOB\_IN*, *=VALORE\_GLOB\_ATT*, *=MAX(NUMERO\_VOCI).*

7.985,00

 $\overline{8}$ 

## <sup>6</sup> Sviluppare le macro

*Ecco come registrare la macro per archiviare le registrazioni e per accedere ai vari fogli di lavoro*

a macro per l'archiviazione<br>dei dati viene lanciata tra-<br>mite il pulsante *Inserimento*<br>*dati* in calce al box di dialogo. Il a macro per l'archiviazione dei dati viene lanciata tramite il pulsante *Inserimento* problema è quello di posizionare il cursore sempre sulla prima cella della prima riga vuota dell'archivio. Accedere al foglio *Schede*, aprire il menu *Strumenti*, selezionare *Macro*, poi *Registra macro*, assegnare alla macro il nome *Inserimento\_dati*, e premere il pulsante *Ok* per attivare la registrazione. Fare clic sulla cella *A1*, accedere al foglio *Archivio*, e fare clic su *A1*. Attivare la modalità di registrazione relativa facendo clic sul secondo pulsantino della barretta di registrazione. Selezionare la zona dati e copiarla. Riportarsi su *A1*, aprire il menu *Modifica*, optare per *Vai a*, e nel box che viene aperto selezionare il nome della cella *B8* (*Riferimento*). Premendo il pulsante *Ok* il cursore si porta su tale cella. A questo punto, premere il tasto *Fine*, poi due volte il tasto *freccia in basso*. Così facendo, il cursore si porterà sempre sulla corretta posizione di archiviazione. Fare clic destro, e nel menu contestuale al clic optare per *Incolla*. Si determina così la registrazione automatica dei dati. Disattivare il registratore facendo clic sulla prima icona della barretta di registrazione. Per registrare le macro di accesso ai fogli *Archivio* e *Ricerche voci*, sempre dal foglio *Schede* attivare il registratore, fare clic su *A1*, poi portarsi sul foglio desiderato e attivare ancora la posizione *A1*, quindi spegnere il registratore facendo clic sul primo pulsante della barretta.

### Archiviare i dati

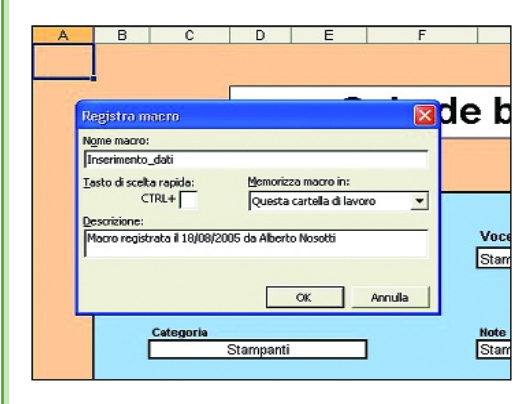

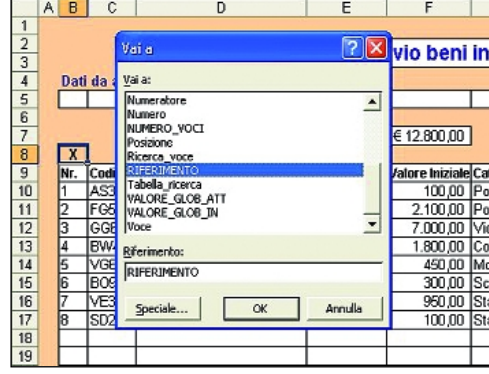

### - Attivare la registrazione

Portarsi sul foglio *Schede*, aprire il menu *Strumenti*, selezionare la voce *Macro*, e nel sottomenu optare per *Registra macro*. Viene visualizzato il box di denominazione della macro: digitare il nome *Inserimento\_dati* nella casella dedicata. Premere il pulsante *Ok* per attivare la registrazione. Portarsi sulla cella *A1*, poi accedere al foglio *Archivio* e selezionare la cella *A1*.

### - La posizione di archiviazione

Attivare la modalità di registrazione relativa facendo clic sulla seconda icona della barretta di registrazione che è stata visualizzata contestualmente all'attivazione del registratore. Selezionare la riga dati e copiarla. Riportarsi su *A1*, aprire il menu *Modifica*, optare per *Vai a*, e nel box che si apre selezionare il nome della cella *B8* (*Riferimento*) per portarsi su di essa. Premere il tasto *Fine*, poi due volte il tasto *freccia in basso*. Il cursore si porterà sulla prima riga vuota dell'archivio.

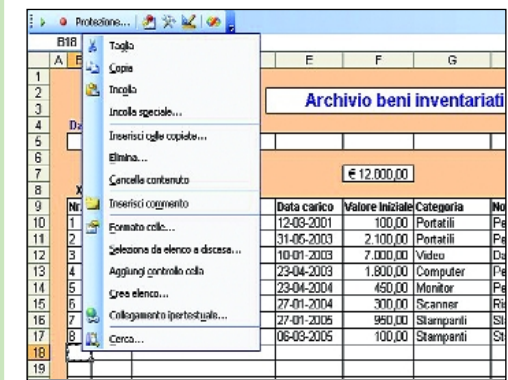

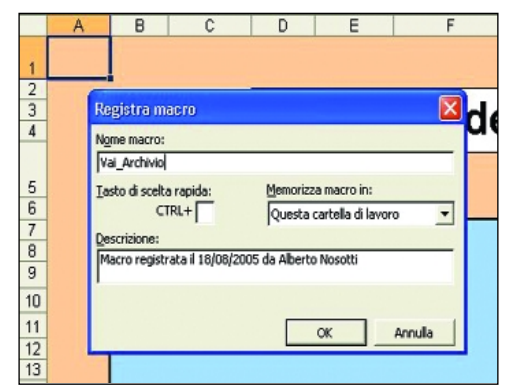

### - Incollare i dati

A questo punto il cursore è sulla prima cella della prima riga vuota dell'archivio, indipendentemente dal numero di registrazioni già presenti, ed è possibile archiviare i dati che sono stati copiati della zona di parcheggio sopra l'archivio. Aprire il menu *Modifica*, e selezionare *Incolla*. Avvenuta la replica dei dati arrestare il registratore facendo clic sulla prima icona della barretta di registrazione. È così possibile controllare se la registrazione è avvenuta correttamente.

- Accesso ai fogli Archivio e Ricerche voci Partendo sempre dal foglio *Schede* attivare il registratore delle macro, denominarle *Vai\_Archivio* e *Vai\_Ricerche*, poi portarsi sui fogli in questione dove si seleziona la cella *A1*. A cose fatte premere il pulsante di arresto del registratore. Se prima si è registrata la macro di archiviazione, accertarsi che nella barretta delle icone di registrazione non sia ancora attiva la modalità di registrazione relativa.

## z Come utilizzare il modello

*Dopo aver inserito i primi dati si possono subito eseguire ricerche e valutare i risultati delle analisi statistiche*

quando si lancia il modello,<br>se il livello di protezione<br>del computer che si utiliza se il livello di protezione del computer che si utilizza è impostato su *Alto* bisogna aprire il menu *Strumenti*, selezionare la voce *Macro*, e poi *Protezione*. Nel box che viene visualizzato spuntare il bottone accanto alla voce *Medio*. Salvare il modello e riaprirlo. Accedere al foglio *Schede* e premere il pulsante di inserimento. Viene così aperto un box di dialogo nelle cui caselle si digitano i dati corrispondenti alle voci previste (il campo numero deve essere sempre riempito). La data di carico deve essere inserita come se fosse un testo, preceduta da un *apice* ('). Premere il pulsante *Archivia* in calce al box per dare corso alla registrazione dei dati. Si accede così al foglio *Archivio* dove il record che è appena stato archiviato figura evidenziato. Si può così controllare direttamente che l'operazione sia andata a buon fine.

Ed ora occupiamoci del visualizzatore delle schede e della procedura per la ricerca di una singola registrazione. Per sfogliare lo schedario accedere al foglio *Schede* e fare clic sui pulsantini accanto alla cella *Nr*. Ad ogni clic si incrementa o si decrementa di una unità il valore visualizzato nella cella, e vengono presentati i dati delle corrispondenti registrazioni. Per estrarre una determinata scheda dall'archivio, invece, accedere al foglio *Ricerche per voce*, aprire l'elenco a discesa associato all'etichetta *Voce*, e selezionare quella che ci interessa. Contestualmente alla selezione, il contenuto della scheda si assesta automaticamente di conseguenza.

### Inserire i dati ed esplorare l'archivio

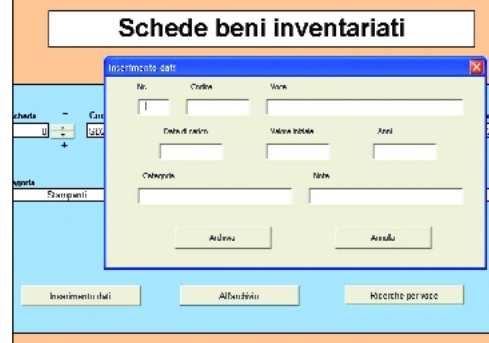

### - Inserimento dei dati

Accedere al foglio *Schede* e premere il pulsante *Inserimento dati* che si trova nella parte inferiore del box al centro del video. Si determina così l'apertura di un box di dialogo articolato in sette caselle. Digitare le informazioni richieste. La data deve essere inserita in modalità testo: pertanto, quando la si digita, farla precedere da un *apice*. Nella casella anni digitare in quanti anni si prevede l'azzeramento del valore del bene: in base a tale informazione sarà possibile calcolare il suo valore attuale.

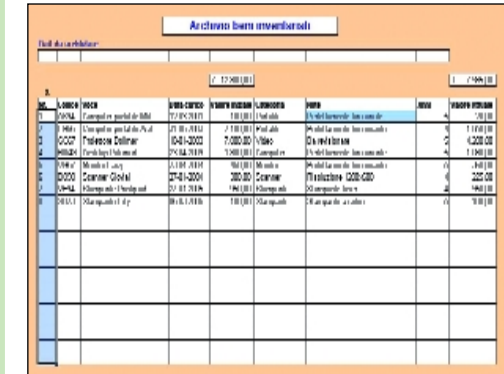

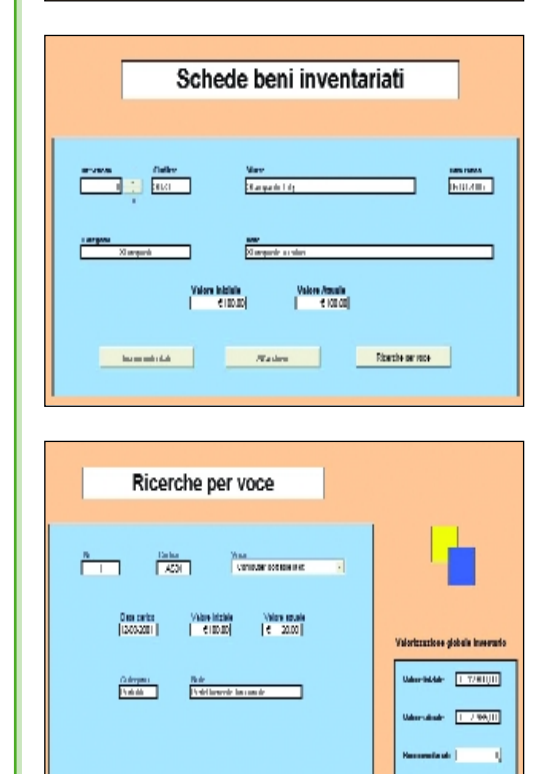

### - L'archivio centrale

Ecco come si presenta l'archivio i cui contenuti vengono opportunamente elaborati negli altri fogli di lavoro. Se fosse necessario ampliare la corrispondente zona, inserire righe o colonne all'interno di essa. Così facendo la nuova zona archivio mantiene ancora la stessa denominazione che le è stata assegnata al momento dell'impostazione. Se non si seguisse questa procedura i nuovi dati non verrebbero presi in considerazione. Ovviamente, le formule di ricerca che operano negli altri fogli devono essere aggiornate di conseguenza.

### - Il foglio schede

In questo foglio è ospitato un facsimile di scheda che consente di esplorare in sequenza tutte le registrazioni dell'archivio. In pratica, vengono visualizzate le informazioni corrispondenti alla registrazione il cui numero d'ordine figura nella cella *Nr*. della scheda. Per incrementare o decrementare la numerazione fare clic rispettivamente sui pulsantini + o -. Se si preme il pulsante *Inserimento dati* si apre il box che gestisce l'aggiunta di nuovi record.

### Le ricerche per voci

Se nel foglio omonimo si apre l'elenco a discesa dedicato e si seleziona una voce, viene visualizzata la corrispondente scheda. A fianco della scheda, poi, sono riportate alcune informazioni che riepilogano la situazione globale dei beni inventariati. In particolare, ci riferiamo al numero di registrazioni presenti in archivio, al valore iniziale dell'inventario e a quello attuale.

# Diagnostica e ottimizzazione di Windows

**Questo mese vi pro-**<br>poniamo quattro<br>validi software che poniamo quattro validi software che consentono di ottenere informazioni sulla configurazione e sullo stato del personal computer e di ottimizzare gli aspetti chiave del sistema. **SIW System Info** è un software diagnostico in senso stretto: esso non effettua alcuna modifica sulla configurazione del sistema operativo ma permette di recuperare centinaia di informazioni relative alle periferiche hardware installate, al software in uso, ai dispositivi di rete.

Il principale vantaggio deriva dal fatto di avere a disposizione un programma che permette di accedere rapidamente a tutte le informazioni "critiche" del sistema operativo.

**WinASO RegDefrag** consente, invece, di ottimizzare uno dei componenti più importanti di Windows: il registro di sistema. Introdotto con i sistemi Windows a 32 bit, il registro di sistema funge da contenitore per le informazioni e le impostazioni riguardanti hardware, software, utenti e rispettive preferenze. Su sistemi più datati come Windows 9x, accadeva sovente che, con il trascorrere del tempo, il registro diventasse una intricata palude. Il risultato era un sistema sempre più lento ed instabile. Questo tipo di problemi sono, in Windows 2000 e Windows XP, molto più rari. Anche le versioni di Windows più recenti non sono però completamente immuni. Capita assai di frequente che software d'installazione e procedure di disinstallazione abbastanza approssima-

tive, lascino dati superflui all'interno del registro di sistema, facenti riferimento ad applicazioni ormai eliminate.

Per mantenere il registro di Windows sempre in salute, è possibile operare su tre fronti: in primo luogo è opportuno effettuare una copia di backup periodica, si possono eliminare dati ridondanti non più collegati ad alcuna applicazione, si può effettuare una deframmentazione periodica del registro.

Per effettuare il backup del contenuto del registro, qualora si utilizzi Windows NT, Windows 2000 o Windows XP, uno degli strumenti migliori e più semplici da utilizzare è **Erunt**. Il programma, ad ogni avvio del sistema operativo, è in grado di creare una copia di sicurezza dei file che costituiscono il registro di sistema.

Tali copie di backup vengono salvate in cartelle nominate con la data corrente ed archiviate all'interno della cartella ERDNT, creata nella directory d'installazione di Windows (è sufficiente digitare *%systemroot%\ERDNT* in *Start*, *Esegui*… per accedervi rapidamente). La creazione automatica di copie di backup ad ogni ingresso in Windows è possibile attivando la funzione AutoBackup.

In alternativa, è possibile richiedere manualmente l'effettuazione dell'operazione facendo doppio clic sull'icona del programma oppure, ancora, utilizzando il prompt dei comandi (servendosi di appositi *switch*).

Nel caso in cui si dovessero rilevare problemi che impediscano il corretto funzionamento del sistema è sufficiente accedere alla cartella contenente la copia di backup più aggiornata (*\%systemroot%\ERDNT* ) e fare doppio clic sul file *ERDNT.EXE* scegliendo quindi gli elementi da ripristinare. In alternativa, qualora Windows non dovesse avviarsi normalmente, si potrà tentare di mettere in pratica la medesima procedura accedendo alla modalità provvisoria (premere il tasto *F8* in fase di boot del personal computer).

Nei casi più gravi (impossibilità di usufruire della modalità provvisoria), si dovrà ricorrere all'uso della Console di ripristino del sistema (o *Recovery Console*) di Windows 2000/XP o di un "CD di emergenza" creato, ad esempio, con il tool freeware Bart's PE Builder (http://www.ilsoftware.it/articoli.asp?I D=1882) avendo cura di inserirvi preventivamente anche ERUNT.

Lo scopo di **RegDefrag** non è quello di liberare il registro di sistema dalle voci obsolete bensì di migliorare le performance generali del sistema effettuandone la compressione e la deframmentazione. **Power Defragmenter** è invece un programma che permette di migliorare le prestazioni del sistema ottimizzando il modo con cui i file sono salvati sul disco fisso.

Un hard disk, non appena formattato a basso livello, viene suddiviso in tracce, settori e cluster. Si può pensare alle tracce come settori concentrici sul disco; i settori sono segmenti delle tracce mentre si dicono

"cluster" insiemi di settori. Le dimensioni di un cluster possono variare a seconda di quelle della partizione. La frammentazione dei dati viene eliminata riorganizzando fisicamente i contenuti di un supporto di memorizzazione in modo tale che le varie porzioni che costituiscono un unico file (*cluster*) siano conservate in locazioni contigue. Contemporaneamente, i software che effettuano

la deframmentazione cercano di "compattare" i dati in modo tale da lasciare ampie aree di spazio libero così da ridurre il ritorno del fenomeno della frammentazione.

Scrivere e leggere dati su un disco fisso pesantemente frammentato sottopone il disco fisso a notevoli sollecitazioni che allungano anche i tempi di attesa per l'elaborazione dei dati: ecco perché è bene ricorrere ad utility come **Power Defragmenter**.

Presentiamo infine **ZSoft Uninstaller** che offre la possibilità di ottimizzare la procedura di installazione e disinstallazione dei programmi. Sono essenzialmente tre

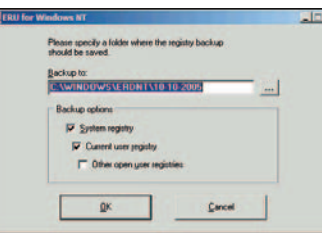

*ERUNT informa l'utente che verrà effettuata una copia di backup del registro di sistema. La finestra successiva consente di specificarne la "localizzazione"*

le possibilità messe a disposizione: in primo luogo, l'utente può eliminare dal sistema file e voci di registro facenti riferimento a software ormai non più presenti effettuando una vera e propria pulizia del personal computer, può fruire di un sistema di disinstallazione che restituisce più informazioni ed offre più assistenza rispetto all'utilità integrata in Windows (accessibile facendo doppio clic sull'icona *Installazione applicazioni* del *Pannello di controllo*), può addirittura scattare un'istantanea del sistema prima e dopo l'installazione di un nuovo programma.

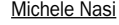

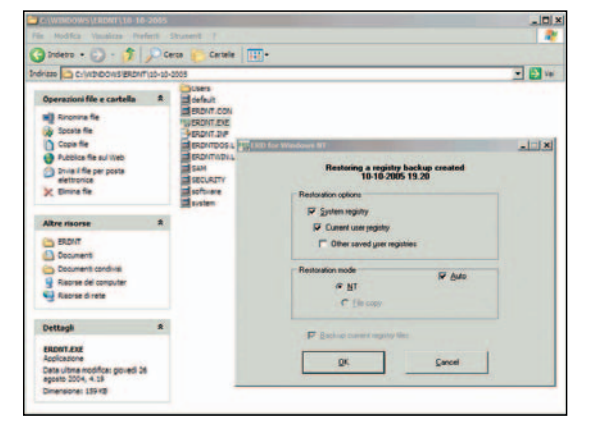

*Se il registro di sistema si danneggia, è sufficiente accedere alla cartella nella quale si sono memorizzate le copie di backup create con ERUNT quindi fare doppio clic sul file eseguibile ERDNT.EXE: il programma richiederà quali elementi debbano essere ripristinati*

### open action cd guida

Programma allegato a PC Open

## Power Defragmenter GUI Si prende cura del disco fisso

a deframmentazione<br>
è una di quelle ope-<br>
razioni che permet-<br>
tono di ottimizzare la a deframmentazione è una di quelle operazioni che permetmemorizzazione dei file sul disco fisso e di migliorare i tempi di risposta del sistema. Si immagini di avere a disposizione un disco fisso "pulito", appena formattato: inizialmente i dati vengono memorizzati, in modo abbastanza ordinato, all'interno. Tuttavia, quando si cominciano a cancellare alcuni dei file già memorizzati e a salvarne di nuovi, iniziano a crearsi degli spazi vuoti sull'hard disk tra un dato e l'altro. Via a via che il disco fisso si riempie, i nuovi file vengono collocati in parte all'interno di tali spazi vuoti, in parte in altre zone del disco. L'hard disk è suddiviso in *cluster*: quando un file viene memorizzato, questo solitamente deve essere suddiviso in più *cluster*. Con l'aggiunta o la cancellazione di file, i cluster liberi risultano sparsi all'interno del disco: il risultato è che quando si va a salvare un nuovo file, questo potrebbe risultare suddiviso in più cluster differenti. Nel caso di un ipotetico file da 128 KB, i primi 32 KB potrebbero essere memorizzati in 8 cluster consecutivi mentre i restanti 96 KB in 24 cluster sparsi qua e là sul disco (si è supposto una dimensione per cluster di 4 KB). In casi simili il sistema operativo effettua la lettura del file attendendo la ricerca ed il recupero del contenuto dei vari cluster da parte del disco fisso. È ovvio come nel caso di cluster non contigui, tutte le operazioni sul file risultino più lente.

Tutte le versioni di

Windows includono la cosiddetta *Utilità di deframmentazione dischi*. Mentre il software di deframmentazione integrato in Windows 9x/ME lasciava alquanto a desiderare, in Windows 2000/XP è stata inserita una versione ridotta del pluripremiato Diskeeper, prodotto sviluppato da Executive Software. L'utilità è avviabile cliccando su *Start*, *Programmi*, *Accessori*, *Utilità di sistema*, *Utilità di deframmentazione dischi*.

Power Defragmenter è un programma gratuito che porta la deframmentazione ad un livello ancor più elevato. I principali vantaggi sono semplicità d'uso, efficacia e velocità del processo di deframmentazione. Il software, tuttavia, svolge semplicemente la funzione di interfaccia grafica (cosa che l'autore ha voluto evidenziare espressamente battezzando il suo prodotto con il termine "GUI", acronimo di *Graphical User Interface*). Power Defragmenter, infatti, si poggia sul motore di deframmentazione *Contig* sviluppato e distribuito gratuitamente da SysInternals. *Contig* è un programma che opera esclusivamente prompt dei comandi: l'autore ha voluto fornire il modo per avviare le operazioni di manutenzione del disco direttamente da Windows. Il programma non necessita di installazione ed è avviabile semplicemente facendo doppio clic sul file eseguibile.

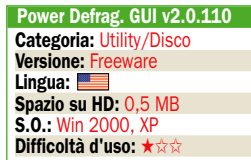

### - Installazione di Power

Defragmenter GUI È sufficiente estrarre il contenuto dell'archivio compresso zip all'interno di una cartella sul disco fisso. A questo punto, facendo doppio clic sul file eseguibile Power Defragmenter GUI.exe, si mostrerà un messaggio d'errore invitando a scaricare il motore di deframmentazione vero e proprio.

#### - Munirsi del motore di deframmentazione

È il file contig.exe, sviluppato e messo a disposizione gratuitamente da SysInternals sul suo sito web, ad effettuare le operazioni di deframmentazione: basta decomprimere il contenuto del file compresso contig.zip nella cartella di Power Defragmenter e riavviare facendo doppio clic sul suo file eseguibile.

#### - Quattro tipologie di deframmentazione

Appena avviato, Power Defragmenter mostrerà la versione di *Contig* in uso. Cliccando sul pulsante *Next* si può scegliere che tipo di deframmentazione debba essere compiuta. Optando per Defragment disk, si può deframmentare un intero disco fisso o una partizione.

### ▶ Avvio della

deframmentazione L'opzione *PowerMode Disk Defragmentation* consente di ottenere un livello di deframmentazione ancora migliore. Il tempo richiesto per questa operazione è maggiore. Dopo aver avviato la procedura, si vedrà comparire una finestra DOS: è necessario attendere che l'operazione venga portata a conclusione.

### Le caratteristiche

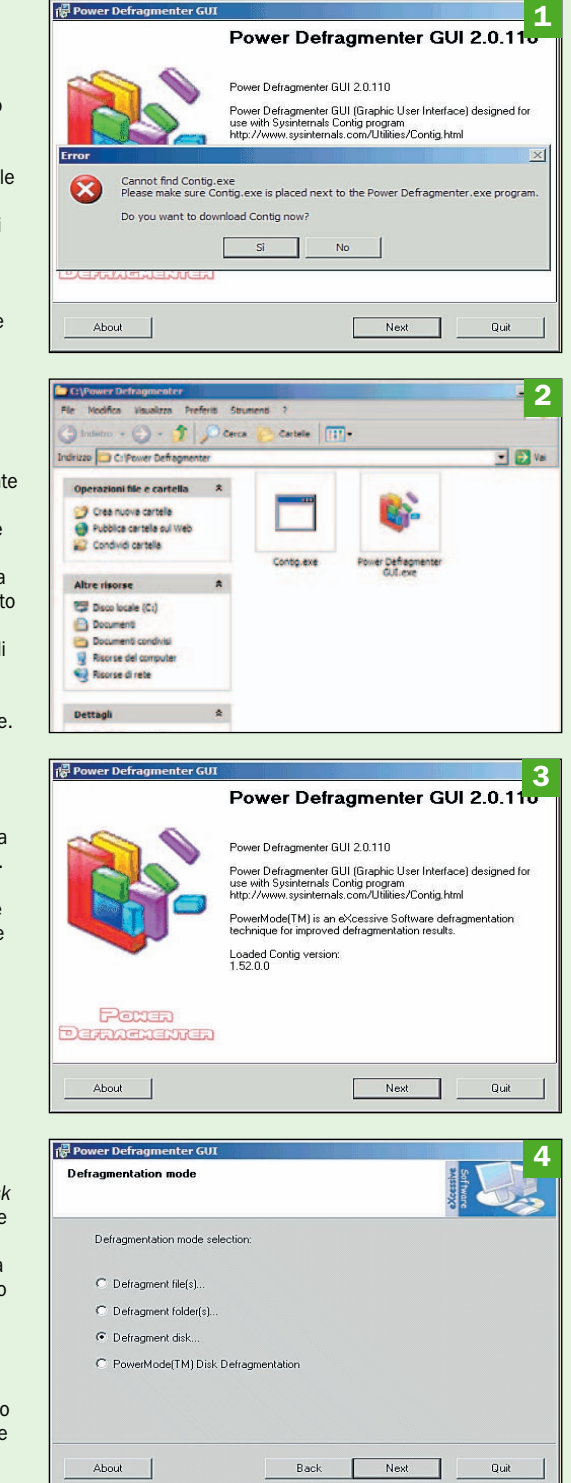

1

Programma allegato a PC Open

# **SIW System Info Tutti** i dati su hardware e software

SIW System Info è un<br>software gratuito<br>che può essere imsoftware gratuito che può essere impiegato per effettuare operazioni di diagnostica sulla configurazione hardware e software del personal computer. Uno dei principali vantaggi che derivano dall'uso del programma, è il fatto che esso non richieda l'avvio di alcuna procedura di installazione. SIW, infatti, viene lanciato semplicemente facendo doppio clic sul suo file eseguibile (pesa appena 1,2 MB).

Il software, una volta avviato, provvede a recuperare in pochi secondi tutte le informazioni riguardanti il sistema in uso e a suddividerle in alcune categorie di facile consultazione.

La finestra principale di SIW propone, sul lato sinistro, la lista dei vari elementi controllati: software, hardware e network sono le tre categorie principali, all'interno delle quali sono inseriti tutta una serie di oggetti. Per quanto riguarda l'hardware, ad esempio, SIW raccoglie ed organizza tutti i dati relativi a scheda madre, BIOS, CPU, periferiche collegate, memoria, configurazione degli slot PCI e AGP, periferiche di memorizzazione, driver video, schede di rete, porte e stampanti. Le informazioni sul software includono quelle riguardanti il sistema operativo, cartelle di sistema, programmi installati, applicazioni presenti, locazione e configurazione dei vari file di sistema, variabili d'ambiente (environment), processi in esecuzione e librerie DLL caricate, servizi di Windows, driver presenti, programmi in esecuzione automatica, sorgenti di dati, codec presenti, file aperti, utenti e gruppi, password.

La sezione *network*, infine, restituisce informazioni relative alla configurazione dei dispositivi di rete: connessioni di rete impostate, scansione della rete locale, porte aperte, risorse condivise e così via. Accedendo al menù omonimo, SIW mette a disposizione diverse funzionalità che consentono di accedere alle statistiche relative ai protocolli di rete in uso, effettuare scansioni su singoli sistemi o su gruppi di host con lo scopo di verificare servizi di rete attivi e risolvere eventuali vulnerabilità, eseguire ping e traceroute, inviare richieste HTTP, FTP, SMTP, analizzare graficamente il traffico di rete, ottenere informazioni su un sistema remoto.

Risulta molto interessante anche il menù *Tool*: da qui, per esempio, è possibile accedere alla funzione *Eureka!* che permette di rivelare le password protette da una serie di asterischi. Chi ha poca memoria può così risalire alla password posta a protezione del proprio account di posta.

Dallo stesso menu, SIW propone l'accesso alla finestra *CPU Usage* che mostra, in tempo reale, il carico sul processore ed il quantitativo di memoria occupata. Un'apposita funzione permette di ottenere informazioni sulle prestazioni di sistemi Windows 9x.

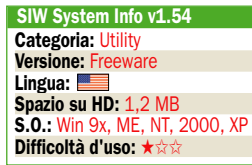

### Non richiede l'installazione

- Avviare SIW System Info SIW non necessita di installazione. Tutto ciò che bisogna fare è copiare il file siw.exe in una cartella di propria scelta sul disco fisso e fare doppio clic su di esso per eseguire il programma. Appena lanciato, SIW provvede a recuperare tutti i dati relativi alla configurazione hardware e software del sistema in uso.

#### - La finestra principale di SIW

Dopo la fase di scansione iniziale dell'hardware e del software, il programma mostra la sua finestra principale, suddivisa in due aree: a sinistra vi è l'elenco degli elementi su cui SIW è riuscito ad ottenere informazioni; a destra vengono proposti i dettagli su ogni singolo oggetto selezionato.

### - Alcune funzioni

*System Directories*, permette di conoscere la locazione, sul disco fisso, di tutte le cartelle utilizzate come punto di riferimento da Windows e dai programmi installati; *Autorun* mostra un riepilogo dei software eseguiti ad ogni avvio del sistema operativo mentre *Secrets* permette di ottenere la lista delle password personali.

### ▶ Eureka! ...e la

password è svelata I menu *Network* e *Tools* sono ricchi di possibilità aggiuntive: il primo permette di avviare una serie di test sui sistemi collegati in rete, il secondo di visualizzare in tempo reale il carico sulla CPU o di recuperare password celate con gli asterischi in un qualunque software (funzione *Eureka!*).

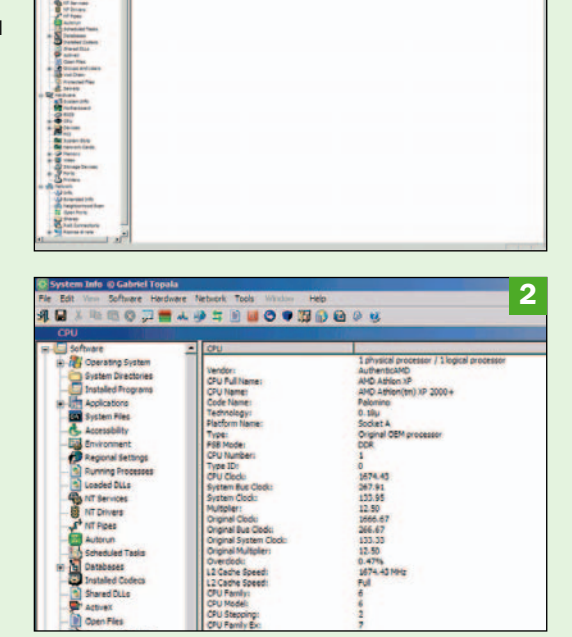

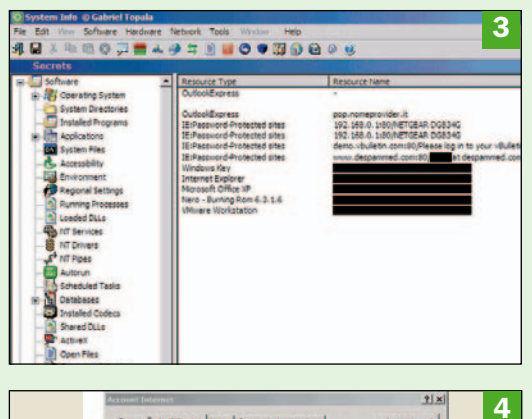

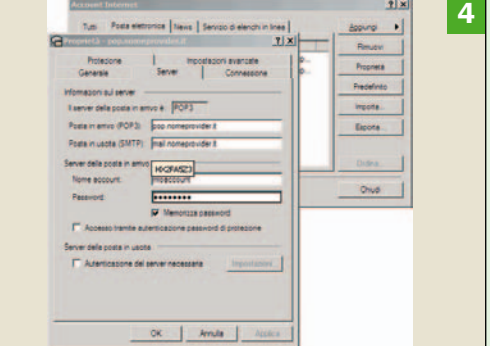
# WinASO RegDefrag Registro di sistema sempre in forma

**W**inASO RegDefrag<br>freeware, compatibile contracts è un software freeware, compatibile con tutte le versioni di Windows, che offre la possibilità di mantenere sempre in forma il registro di sistema.

Sin dall'epoca di Windows 95, il registro di Windows riveste uno degli aspetti più importanti dell'intero sistema operativo sebbene esso sia sovente sottovalutato. Si tratta, infatti, di una sorta di grande archivio all'interno del quale vengono memorizzate ed aggiornate continuamente le informazioni relative al software installato, alla configurazione del sistema operativo, allo stato delle periferiche collegate, alle preferenze dei vari utenti e molto altro ancora. Le informazioni contenute nel registro di sistema vengono verificate ed aggiornate continuamente da parte del sistema operativo e dei programmi in uso. Per rendersene conto, chiunque può provare ad avviare il software gratuito RegMon, sviluppato da Sysinternals e prelevabile all'indirizzo http:// www.sysinternals.com/U tilities/Regmon.html, nella sua ultima versione.

Dopo aver lanciato RegMon ci si accorgerà immediatamente di quante e quali siano le chiavi e le voci del registro di sistema lette in continuazione da parte di Windows.

Con il passare del tempo, con l'installazione e la disinstallazione di software, il registro di sistema diviene sempre più frammentato.

Ogniqualvolta si eliminano delle informazioni dal registro, queste continuano ad occupare spazio riducendo le pre-

stazioni generali del sistema. WinASO RegDefrag si incarica di deframmentare il registro di Windows eliminando tutte le informazioni – già cancellate – che occupano inutilmente spazio. Non solo. Il software si occupa anche di effettuare una deframmentazione fisica del registro di sistema: in questo modo il suo contenuto viene spostato in aree sequenziali del disco così da migliorare le prestazioni del sistema.

Abbiamo messo alla prova RegDefrag su più sistemi con buoni risultati, soprattutto sulle macchine che presentavano un registro molto frammentato. Trattandosi comunque di un programma che effettua operazioni su un componente delicato qual è il registro di Windows, è sempre bene crearne una copia di backup, da ripristinare in caso di problemi.

Prima di avviare WinASO RegDefrag è opportuno, inoltre, accertarsi di aver chiuso tutte le applicazioni eventualmente in esecuzione, comprese quelle al lavoro in background o residenti nella *system tray*. RegDefrag effettua un'analisi del registro di sistema rilevandone lo stato di frammentazione. Successivamente, viene effettuata una copia di backup quindi il registro viene opportunamente compattato.

Al termine della procedura il programma richiederà il riavvio del sistema.

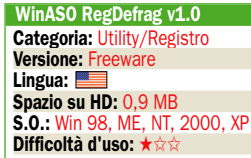

#### - L'avvio di RegDefrag

Il software è assai agile (occupa appena 900 KB di spazio su disco fisso). Una volta avviato, vengono riepilogato le operazioni effettuate da parte del programma: analisi del registro di Windows, backup, deframmentazione, compattazione ed ottimizzazione dello stesso.

#### - Analisi dello stato del registro di sistema

Cliccando sul pulsante Next, WinASO RegDefrag inizierà ad analizzare il registro di sistema rilevandone lo stato di frammentazione. Al termine della procedura, RegDefrag informa l'utente sul risultato dell'analisi. In particolare, viene riportato in percentuale il livello di frammentazione del registro.

#### - Il risultato dell'analisi

Lo stato del registro viene visualizzato anche graficamente con la stima delle dimensioni che verranno raggiunte dopo la compressione. Nel caso in cui il software stabilisca una deframmentazione del registro non strettamente necessaria, verrà visualizzato il messaggio *Few fragments, no work needed*.

#### - Riavvio del PC

A deframmentazione effettuata, sarà necessario operare un riavvio del PC qualunque sia il sistema operativo in uso in modo da rendere effettive le modifiche apportate. Va sottolineato come su sistemi operativi Windows 98/ME, WinASO RegDefrag non restituisca informazioni sullo stato del registro ma provveda comunque alla deframmentazione.

## Le funzioni

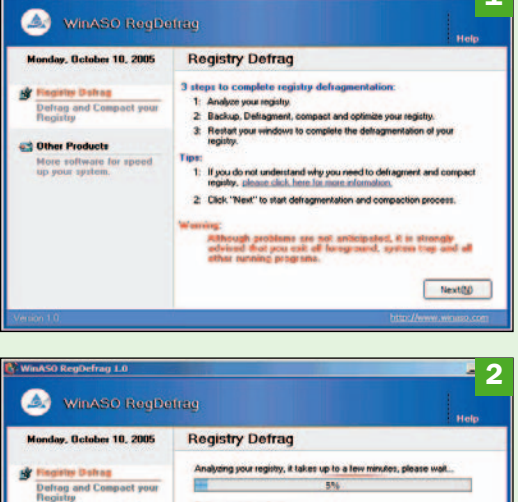

1

Programma allegato a PC Open

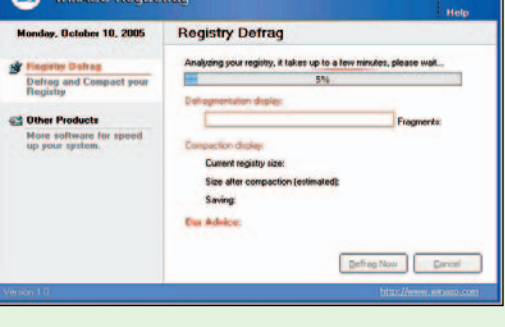

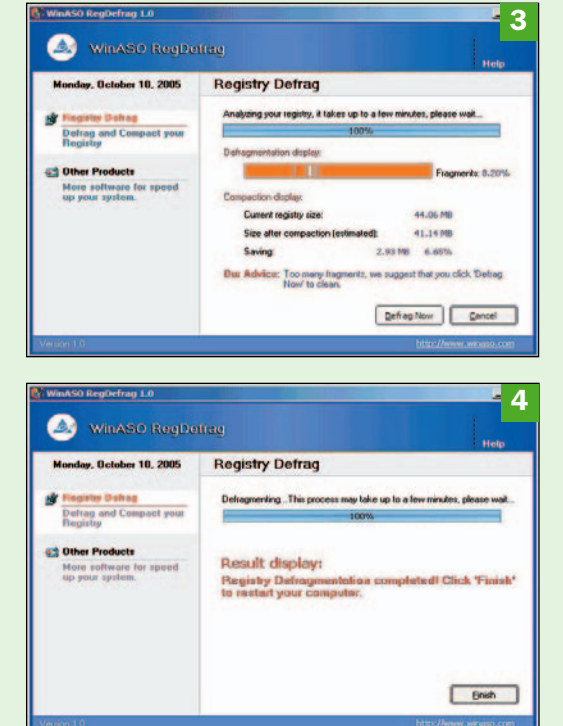

disco.

Programma allegato

# ZSoft Uninstaller Disinstalla le applicazioni

e procedure di disin-<br>stallazione dei pro-<br>grammi presenti sul<br>personal computer mole procedure di disinstallazione dei programmi presenti sul to spesso non eliminano completamente tutti gli elementi che hanno creato o copiato sul sistema. Il risultato è che molti oggetti assolutamente inutili continuano ad essere memorizzati sul disco fisso sotto forma di file (spesso "orfani" perché non più legati ad alcuna applicazione) oppure chiavi e valori superflui nel registro di sistema: un peso per Windows che tende a diventare inesorabilmente più lento ed instabile. ZSoft Uninstaller è un programma freeware che si propone come obiettivo primario quello di ottimizzare la procedura di disinstallazione dei software installati e di eliminare, per quanto possibile, tutti gli elementi ridondanti, non più necessari.

Il software Uninstaller di ZSoft si pone alcuni gradini più in alto rispetto al modulo di Windows Installazione applicazioni accessibile dal *Pannello di controllo*. Il programma, infatti, effettua in primo luogo un'analisi della lista dei programmi presenti nel menù *Installazione applicazioni* di Windows offrendo anche l'opportunità di eliminare anche le applicazioni già disinstallare ma che continuano ad essere visualizzate in elenco. Non solo. ZSoft Uninstaller si incarica di individuare ed eliminare anche tutte quelle voci del registro di Windows che con buona probabilità sono collegate a programmi ormai non più presenti.

ZSoft Uninstaller mette a disposizione una funzionalità di ricerca, la

possibilità di togliere dall'elenco dei programmi disinstallabili tutti quei software che già si sa non verranno mai eliminati (ad esempio le patch di sicurezza per Windows) ottenendo così una lista più compatta e più semplice da scorrere, di sbarazzarsi dei cosiddetti *crapware* (letteralmente "programmispazzatura") ossia di molti software universalmente riconosciuti<br>come "rallenta-Win-"rallenta-Windows" e lesivi della privacy dell'utente, di avere - per ciascun elemento in elenco - un gran numero di informazioni in più sulla rispettiva identità. Come ciliegina sulla torta, ZSoft Uninstaller integra anche una funzionalità che si occupa di individuare tutti i file temporanei, completamente inutili, memorizzati sull'intero disco fisso.

Da ultimo – ma non per importanza – va sottolineato come ZSoft Uninstaller offra un'eccellente funzionalità che si occupa di analizzare, qualora l'utente lo desideri, ogni singola nuova installazione.

Uninstaller registra, in tempo reale, tutti i file copiati sul sistema e tutte le modifiche apportate al registro durante il setup di un'applicazione: in questo modo sarà eventualmente possibile eliminare, in un secondo tempo, tutti gli elementi collegati ad un programma, senza lasciare file inutili o voci superflue del registro ancora sul sistema.

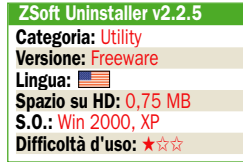

## Cancella elementi ridondanti

La finestra principale La finestra principale mostra, nell'area di destra, la lista dei programmi che risultano presenti nell'elenco Installazione applicazioni di Windows. ZSoft Uninstaller recupera le informazioni relative a questi software in modo istantaneo, a differenza di come si comporta invece Windows, soprattutto nel caso di liste molto lunghe.

#### - Analisi in tempo reale di una procedura d'installazione

Cliccando sul pulsante *Analyze*, il software offre due possibilità: analizzare una procedura d'installazione oppure disinstallare completamente un programma analizzato in precedenza.

#### - Verifica dello stato del disco fisso

Cliccando su *After installation*, l'Uninstaller scatterà un'istantanea dello stato dei dischi selezionati individuando subito tutte le differenze con la scansione effettuata in precedenza.

#### I file log, eliminazione dei file temporanei Un segreto: accedendo alla cartella *logs* della cartella d'installazione di ZSoft Uninstaller, è possibile ottenere la lista completa delle modifiche apportate dal setup di un qualunque programma analizzato. *Temp file finder* permette di individuare tutti i file temporanei, inutili, ancora presenti sul

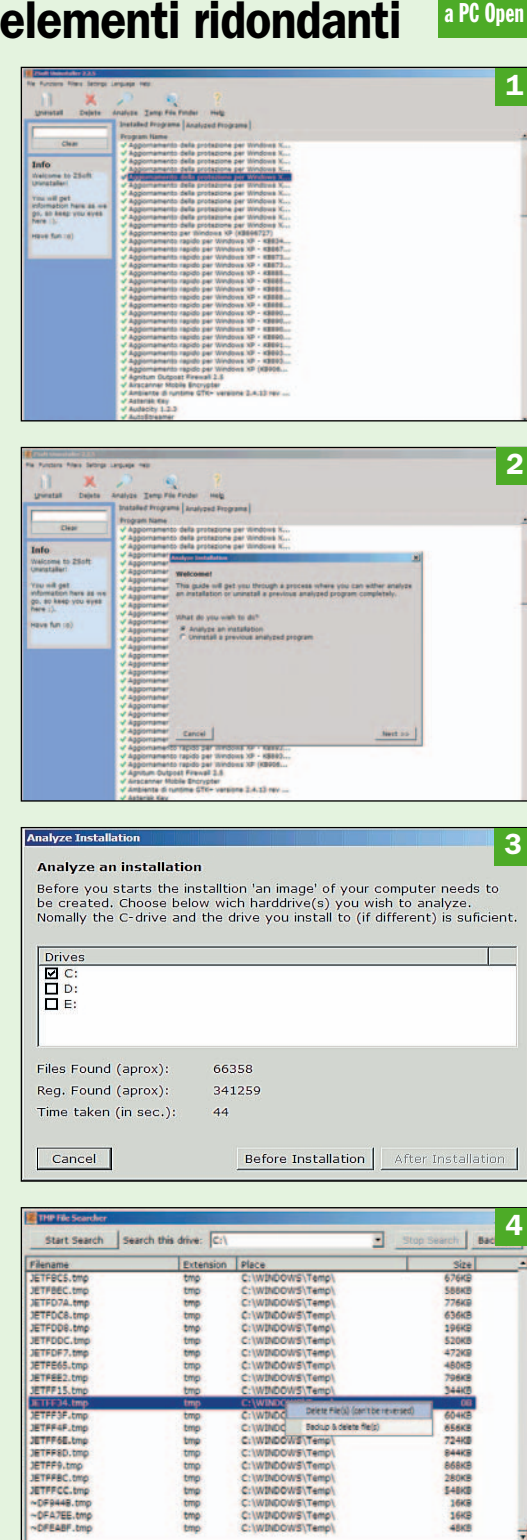

## open action Microsoft Office

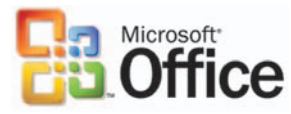

# Office in video senza segreti

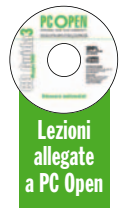

*Grazie alla collaborazione di Microsoft, PC Open offre ai propri lettori gli Eventi Live Meeting, videocorsi in formato Windows Media Video (Webcast) registrati dagli esperti e dai tecnici di prodotti Microsoft durante le loro presentazioni dal vivo. I corsi sono disponibili nel DVD e riguardano i prodotti del pacchetto Office.*

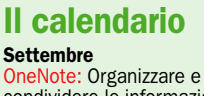

condividere le informazioni<br>Excel: Analizzare i dati **Ottobre** ccess: La gestione

del database Outlook: Informazioni a portata di clic

Novembre PowerPoint: Realizzare presentazioni efficaci cess: L'estrazione dei dati **Dicembre** – Realizzare documenti

complessi Access – Presentare i dati attraverso le maschere

Nei prossimi numeri s – Creazione di maschere complesse Access - Creazione e gestione dei report Sicurezza – Lavorare

sicuri

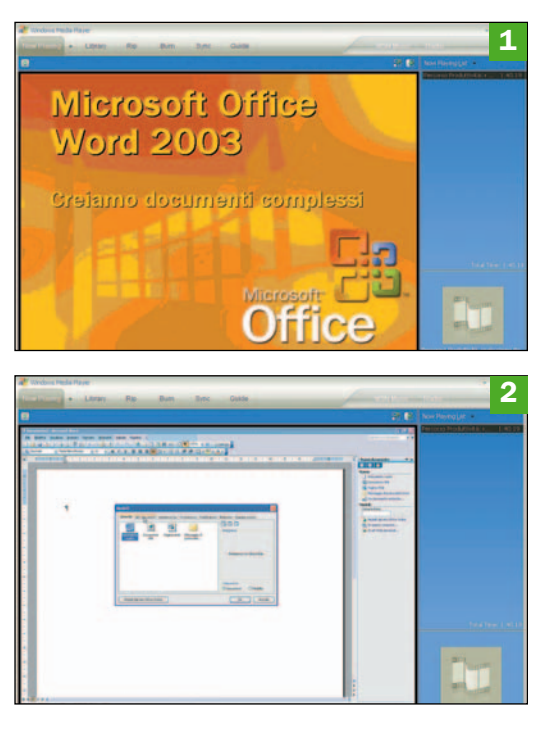

## Word – Realizzare documenti complessi

In questa sessione si parlerà dei documenti complessi. L'obiettivo è spiegare come usare alcune funzioni di Word con un duplice scopo: semplificare il lavoro corrente e gestire una serie di documenti che presi singolarmente possono essere semplici, ma che insieme risultano difficili da organizzare. Questi gli argomenti che verranno trattati nella videolezione:

## • La struttura di un documento

Scoprite come è organizzato un documento e quali sono gli elementi cardini da comprendere.

### • Stili, voci di glossario, tabelle

Nel dettaglio verranno spiegati i concetti e gli elementi usati all'interno dei documenti.

### • I modelli

Si parlerà anche di questi documenti "particolari" che permettono di realizzare una sorta di maschera da usare per gestire i set di documenti.

### • Demo

Tutta la videolezione è un passo-passo dove verranno usati particolari documenti di esempio.

Durata del Webcast: 1h 40 min

## Access – Presentare i dati attraverso le maschere

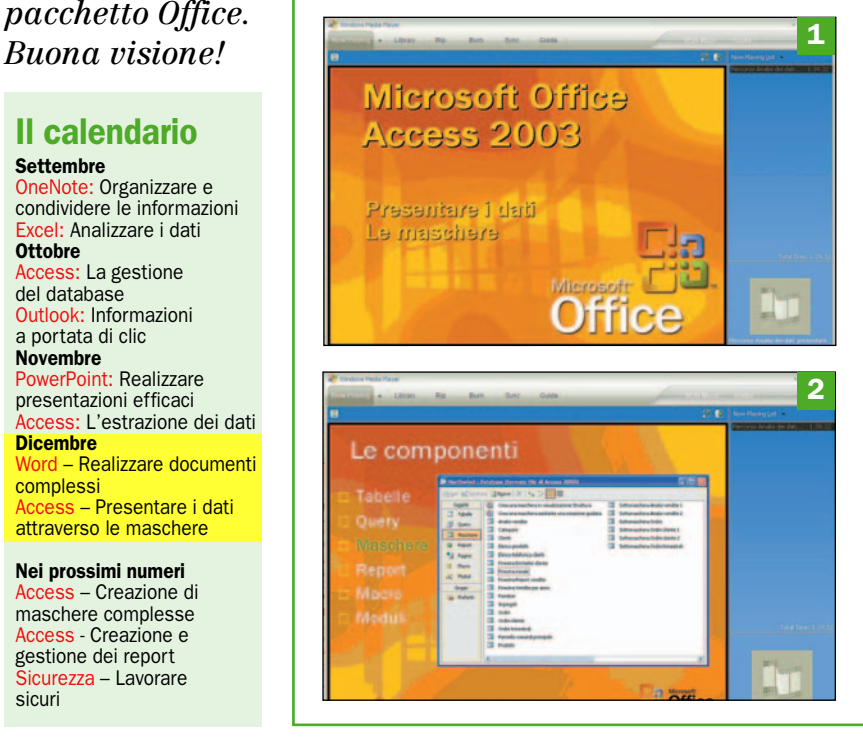

La videolezione è dedicata all'utilizzo delle maschere, ovvero alla modalità attraverso la quale è possibile presentare con finestre e videate i dati provenienti dalle query e dalle tabelle di Access. Si tratta della prima lezione di una sessione suddivisa in due parti. La seconda lezione verrà pubblicata sul prossimo numero di *PC Open* e riguarderà la creazione di maschere complesse. Questa l'agenda del Webcast:

### • A cosa servono le maschere

Come vengono usate le maschere? E perché bisogna usarle? Non si tratta solo di maschere per la presentazione dei dati, ma anche di maschere per altre finalità.

## • Tipologia e struttura

Verranno descritte brevemente le tipologie e le strutture delle varie maschere a disposizione.

#### • Demo

In una macro-demo saranno affrontati tutti gli argomenti della lezione, per usare nella pratica quanto appreso.

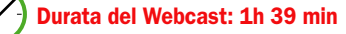

## open action strumenti

# **Opanda PhotoFilter Filtri** fotografici a volontà

Programma allegato a PC Open Interfaccia immediata

PhotoFilter (OPF) basta

in formato Jpeg. Sulla destra si notano i filtri applicabili con le case produttrici. Si noti che il

una pubblicità animata.

lista a discesa il tipo di filtro simulato: sono

oppure di nome commerciale e ne sono disponibili circa un

Applicare il filtro

si può scegliere di

stesso, inizialmente al 50%, con il cursore

la funzione *Luminosity Compensation* il programma varierà in modo automatico la luminosità in modo da

dopo l'applicazione del

dell'immagine originale

pulsanti di regolazione dello zoom e della centratura. Il pulsante

su disco l'immagine elaborata: meglio non sovrascrivere l'originale

su disco.

Altri controlli

filtro.

e nero.

 Scegliere un filtro Per scegliere un filtro occorre scegliere il produttore, ovvero le scritte Kodak, Cokin o

dischi e caricare

## $\blacktriangleright$  II problema

Usare per le foto digitali la stessa varietà di filtri delle fotocamere a pellicola

## **La soluzione**

Opanda PhotoFilter simula oltre 100 tipi di filtri professionali in vetro e gelatina sulle foto digitali

**Quando si usano le**<br>
reflex a pellicola,<br>
uno degli aspetti reflex a pellicola, più creativi e divertenti concessi al fotografo durante la ripresa è l'uso di filtri, ovvero quei dischi di vetro, plastica o gelatina speciale che conferiscono un effetto particolare all'immagine.

È indispensabile in questo caso usare una reflex a pellicola per poter vedere l'effetto senza dovere aspettare la stampa, mentre in teoria con le compatte digitali, dotate di visore LCD, il risultato sarebbe apprezzabile subito.

Tuttavia, le normali compatte digitali non permettono quasi mai di avvitare o montare un filtro davanti all'obiettivo. Inoltre, i sofisticati sistemi di lettura totalmente automatica dell'esposizione e bilanciamento del bianco sarebbero ingannati da questi filtri.

Il rimedio è comunque possibile, basta usare un programma di fotoritocco, la gran parte dei quali ha dei filtri creativi.

Tuttavia chi viene dall'esperienza con la fotografia tradizionale può sentire la mancanza dei filtri prodotti da grandi nomi come Kodak, Cokin e Hoya, talvolta specifici per la foto in bianco e nero.

Ovviamente sono divertenti anche per chi ha iniziato con la foto digitale e anche per loro Opanda PhotoFilter è la soluzione.

Un programma semplice e compatto che simula all'istante l'applicazione a un'immagine digitale di oltre un centinaio di questi filtri ben noti, soprattutto a utenti esperti e professionisti. Basta caricare l'immagine, scegliere il produttore e il nome commerciale del filtro e con un solo clic del mouse apprezzarne l'effetto.

In ogni momento si può tornare all'immagine originale e applicare un filtro diverso, dosandone con estrema precisione la densità e ottenendo una correzione automatica della luminosità. Nella foto tradizionale la prima funzione era spesso impossibile, mentre la seconda richiedeva una delicata correzione manuale dell'esposizione per compensare la perdita di luce dovuta alla presenza del filtro davanti all'obiettivo. Invece con Opanda Photo Filter si può ottenere una compensazione automatica della luminosità dopo l'applicazione del filtro, inoltre si può zoomare a video per osservare i particolari ed infine salvare l'immagine elaborata in formato Jpeg, Tiff o Bmp.  $\blacksquare$ 

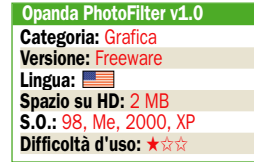

L.C.

## Le caratteristiche principali

15.88% **C CD CD 2592×1936** 1 Una volta avviato Opanda Filter<br>O Kodak 12 **In** cliccare il pulsante *Load* per navigare le cartelle dei  $\mathbf{z}$  $\overline{\bullet}$ un'immagine da elaborare programma è gratuito ma of are you Get it now riporta in basso a destra V Digitalf ilm.exe nder M Adop 2 15.88% **C ID CD** 2592×1936 .<br>In Ferdan II  $0000$ Hoya. Poi scegliere nella riportati in ordine di sigla centinaio, alcuni dei quali adatti per le foto in bianco 3 Prima di applicare un filtro w)  $30 - 96$ regolare la densità dello *Density*. Lasciando attiva Load mantenerla uguale anche 4 Cliccando le barre *Original* De Hoya 25AdRed w) e *Preview* si commuta la  $20 - 4$ visualizzazione tra quella caricata e quella "filtrata". Inoltre accanto si notano i *Save* permette di salvare n DigitalFilm 1.6

# Internet Come viaggiare informati

## - Il problema

 $\blacktriangleright$  Webcam live

Evitare, se possibile, di rimanere bloccati nel traffico a causa di lavori stradali, condizioni meteo avverse o incidenti. Sfruttare la Rete per avere informazioni il più possibile attendibili, utili e aggiornate *a cura di L.Franza*

## I siti segnalati

Figure 1-2: www.quattroruote.it/auto/servizi/infotrafic/telecamere.cfm Figure 3-4: www.autostrade.it/autostrade/traffico/index.jsp Figure 5-6: www.tu6genova.it/ServiziInfo/dettaglio.asp Figure 7-8: www.autovelox.info - www.motorsport.it/html/autovelox.php

Dal sito di Quattroruote si ha la possibilità di vedere in tempo reale la situazione sulle strade di alcune zone d'Italia. Attualmente sono collegate 27 webcam nelle zone di Bergamo, Milano, Firenze, Roma e Torino. Ad esempio: dal filmato della tangenziale Est di Milano in tempo reale (*figura 2*) si possono valutare le condizioni di visibilità, traffico e anche la presenza di incidenti.

### - Autostrade

Il sito delle Autostrade italiane offre informazioni in tempo reale sul traffico. In *figura 3* (in rosso) si vedono i tratti autostradali con condizioni critiche di viabilità. Cliccando in una zona della stessa cartina è possibile avere informazioni più dettagliate. In *figura 4* si vede la zona di Napoli e il filmato da webcam in località Castellammare di Stabia. Il traffico e la visibilità, come si vede, sono "buoni".

#### - Genova

Per alcune città sono disponibili info e webcam per controllare il traffico. In *figura 5* vediamo la zona di Genova (usando "webcam traffico" come chiave di ricerca in Google si trovano altre città italiane ed estere). In *figura 6* si vede in dettaglio la vista prescelta dopo aver cliccato su una delle icone delle webcam. La via specifica è Corso Europa alle ore 12.10 del mattino.

### - Autovelox e sorpassometri

Soprattutto viaggiando in zone non perfettamente conosciute ci si può imbattere nei famosi autovelox (mobili o fissi che siano). Sapere dove sono ubicati i famigerati congegni ci può aiutare a non perdere punti-patente e soprattutto a rispettare il codice della strada. Qui proponiamo due siti, ma usando un motore di ricerca con la parola "autovelox" ne troverete sicuramente altri.

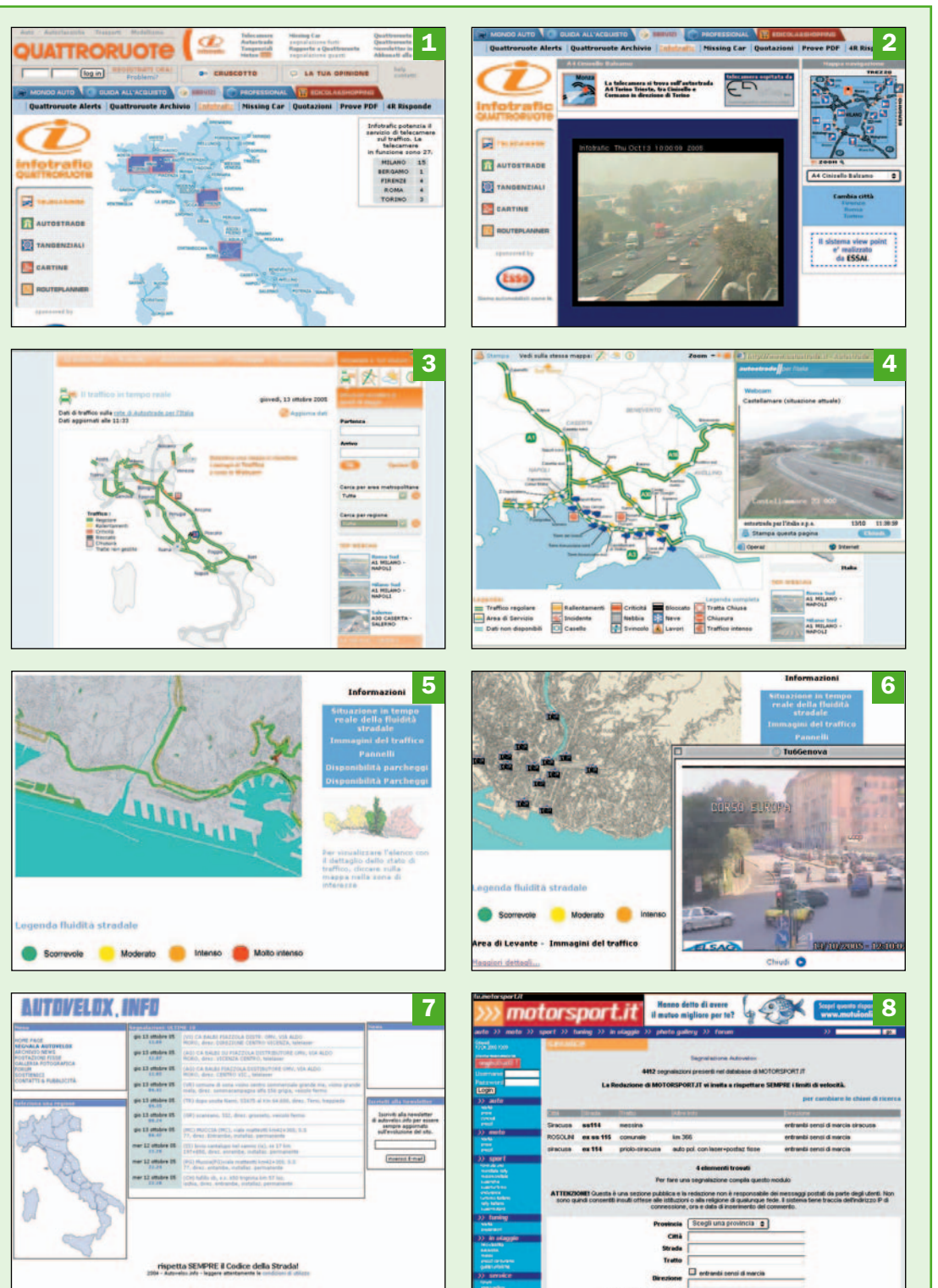

1

# **Tuxracer** Gioca con un pinguino sulla neve

el lontano 1999 Ja-<br>
snin F. Patry rila-<br>
sciò per il sistema<br>
l'inux un gioco 3D offo smin F. Patry rilasciò per il sistema Linux un gioco 3D affascinante e dotato di scenari molto accattivanti. Il protagonista del gioco è il pinguino Tux (il "logo" di Linux) che viene lanciato in una discesa mozzafiato ambientata in un paesaggio alpino ricco di particolari molto realistici. Lungo il suo percorso Tux deve riuscire a "mangiare" le aringhe (herrings), evitare gli ostacoli presenti e a seguire il variegato percorso arrivando al traguardo entro un tempo prefissato.

Oltre che per la sua indubitabile bellezza, Tuxracer è diventato ben presto molto conosciuto anche per un uso alternativo: lo si usa, infatti, come test per verificare la corretta modellizzazione 3D delle schede grafiche. Il gioco ha bisogno di schede col supporto alle istruzioni OpenGL, e senza un'accelerazione 3D diventa lentissimo e ingiocabile.

Tuxracer (versione 0.61a) è stato rilasciato anche nella versione Windows sempre con l'originaria licenza GPL: è pertanto liberamente utilizzabile.

Scompattato l'archivio ZIP nella posizione voluta, per avviare Tuxracer basta fare doppio clic su "tuxracer.exe". Al primo avvio (non è possibile fare altrimenti) il gioco utilizzerà una risoluzione di 640x480 pixel a tutto schermo, sicuramente non il massimo per la maggior parte degli schermi. Chiudete il gioco (premendo il tasto *Q* o selezionando *Quit*), andate nella cartella *Config* e modificate il file *Options.txt* imponendo la risoluzione vo-

luta (indicare, ad esempio, 1024 nella riga *Set x\_resolution* e 768 nella riga *Set y\_resolution*) o una visualizzazio-

ne a schermo ridotto (selezionare *False* nella riga *Set fullscreen*).

Adesso siete pronti a giocare: riavviate Tuxracer, selezionate *Enter an event* e quindi fate clic su *Continue*. Vi troverete di fronte la schermata di avvio del primo percorso della Canadian cup: cliccate su *Race* per partire. Il vostro scopo sarà di terminare il percorso nel tempo indicato catturando tutti gli herrings. Per accelerare Tux usate la freccia in alto (ma solo fino a raggiungere la zona gialla della velocità, poi Tux accelererà da solo), per frenare e girare gli altri pulsanti di direzione.

Il tasto *E* si usa per accumulare energia (si vede una linea azzurrina che riempie il cerchio del tachimetro) da utilizzare, rilasciando lo stesso tasto, per fare balzi lunghi in alcuni specifici percorsi. Completato un percorso potrete poi proseguire col successivo. A complicare le cose potrete trovare percorsi notturni, nebbiosi o ghiacciati, e una vasta serie di ostacoli. Potete anche creare voi nuovi percorsi oppure scaricarne da Internet, ad esempio da http://tuxracer.fubaby.<br>■

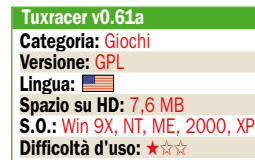

F.P.

## Programm allegato a PC Open

successivo. Scegliendo *Practice*, invece, potete scegliere uno qualsiasi dei percorsi, compresi quelli eventualmente creati da voi o scaricati da Internet. **Informazioni sul percorso** Durante le gare la schermata di presentazione del percorso indica gli obiettivi da raggiungere per poter passare al successivo. Il tempo e gli herrings da

 La schermata di avvio All'avvio, si può iniziare a gareggiare (*Enter an event*) o fare pratica sui percorsi. Iniziando a gareggiare non potrete scegliere i percorsi, ma dovrete completarli con successo per avanzare al

conquistare sono generalmente i paletti da superare, chiaramente senza perdere tutte le vite che avete a disposizione (rappresentate dai pinguini).

Lo schermo di gioco

Nella parte alta dello schermo vedete il tempo e gli herrings conquistati nella discesa. In basso a destra, invece, è indicata la velocità (ricordate di non rilasciare il tasto di accelerazione una volta raggiunta la linea gialla) e l'energia eventualmente accumulata per un salto (tasto *E*). I tasti sono modificabili dal file delle opzioni.

#### **Le opzioni**

Per modificare le opzioni del gioco e la visualizzazione si deve modificare, con un editor di testo, il file *Options.txt* che viene creato nella cartella *Config* dopo il primo avvio di Tuxracer. Si può agire sulla risoluzione del gioco, sulla visualizzazione a tutto schermo, sui tasti predefiniti e su avanzate impostazioni di grafica 3D.

## Un videogioco GPL

**RAGAER Enter an event** Practice Credits Ouit

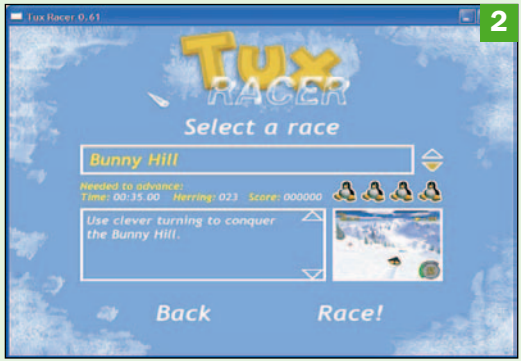

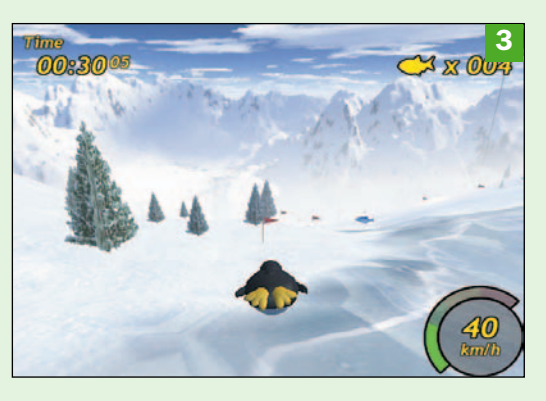

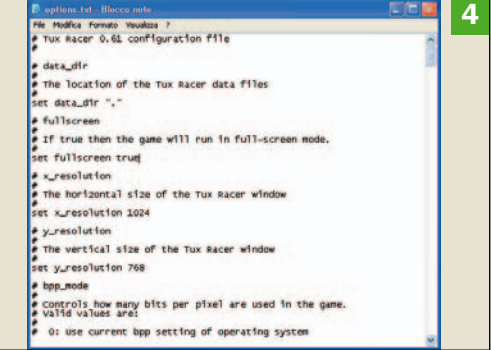

# **7-Zip** L'efficiente compressore di file e documenti

## $\blacktriangleright$  Il problema

Disporre di un software di gestione dei file compressi universale ed efficiente

## La soluzione

7-Zip supporta tutti i principali formati, ha un'interfaccia pratica ed il suo formato 7Z è più efficiente di Zip

-Zip è un software totalmente gratuito disponibile da tempo ma ora arrivato, con la versione più recente, ad una completa "maturità". Infatti integra ora una completa interfaccia tipo *Esplora Risorse* per navigare file e cartelle e operare con particolare efficienza sui file compressi.

Può funzionare infatti su due pannelli simultaneamente, commutabili cliccando il pulsante *Tab*, mentre le operazioni sui file possono essere eseguite naturalmente col mouse (è previsto un menu contestuale che appare cliccando il pulsante destro), oppure con scorciatoie da tastiera.

7-Zip supporta i formati Zip, Cab, Rar, Arj, GZip, Bzip2, Z, Tar, Cpio, Rpm e Deb ma il suo vero punto di forza è il formato proprietario detto 7Z. Si tratta di un sistema di compressione che è mediamente del 2-10% meglio del formato Zip, anche se in particolari situazioni il guadagno di dimensione può raggiungere il 40% rispetto ad altri sistemi di compressione.

Può inoltre generare file autoestraenti, ovvero veri e propri programmi eseguibili (suffisso .exe) che estraggono i file e le cartelle compressi al loro interno in una posizione voluta sul disco senza bisogno di software esterni.

Il formato 7Z è anche

**Programma** allegato a PC Open

particolarmente sicuro dal punto di vista della riservatezza, dato che usando una password viene usato un sistema di cifratura di tipo AES-256 praticamente inviolabile per i file compressi. Non ha limiti sulle dimensioni dei file comprimibili, supporta il formato Unicode (per i caratteri delle lingue straniere) ed è piuttosto ve-

7-Zip si integra con la Shell di Windows pertanto le operazioni di compressione e decompressione possono essere eseguite direttamente con *Esplora Risorse*, senza avviare l'interfaccia del programma, cliccando col pulsante destro del mouse sopra un file

Inoltre, per i più esperti, può essere usato anche da riga di comando (*Prompt di MS-DOS*) ad esempio per costruire file script che eseguono compressioni automatiche a scopo di

L'interfaccia di 7-Zip funziona in 57 linguaggi, tra i quali l'italiano ed il suo uso per scopi personali, non commerciali, è gratuito anche se è possibile eseguire una donazione per supportarne lo sviluppo.

 $\blacksquare$ L.C.

loce.

o una cartella.

backup.

7-Zip v4.23

Categoria: Utility/Compress. Versione: Freeware Lingua: **TH** Spazio su HD: 3,8 MB S.O.: Win 98, ME, 2000, XP Difficoltà d'uso: ★★☆

#### ▶ Un Esplora Risorse alternativo

L'interfaccia di 7Zip è un vero e proprio *Esplora Risorse* alternativo, in grado di funzionare anche su due finestre simultaneamente il che rende più comode le operazioni. Per attivare questa modalità è sufficiente scegliere dal menu *Visualizza la voce 2 Finestre*.

## Configurazione

Scegliendo dal menu *Strumenti* la voce *Opzioni* si accede alle schede di personalizzazione. Ad esempio in *Sistema* si possono scegliere quali suffissi associare automaticamente a 7Zip, che verrà caricato quando si clicca due volte su uno di questi tipi di file. La scheda *Lingua* permette di scegliere tra 57 linguaggi, tra cui l'italiano.

#### Comprimere

Per comprimere un file o una cartella è sufficiente selezionarla con il mouse e cliccare il pulsante *Aggiungi* (o cliccando col pulsante destro del mouse e scegliere *Aggiungi all'Archivio*). La scheda che appare permette di scegliere nome e path del file compresso e di gestirne tutte le opzioni, compresa la creazione di un file autoestraente.

## $\blacktriangleright$  File autoestraente

Se si decide di comprimere un file o una cartella creando un archivio autoestraente, si può inviare a chiunque tale archivio compresso. Infatti, anche senza disporre di 7Zip, basta cliccare due volte tale file per accedere al pannello che richiede dove decomprimere file e cartelle, cliccare *Extract* per eseguire l'operazione.

## Anche in italiano

1 Ξ 08<br>08<br>08<br>08<br>08<br>08<br>08 2005-07-08 18:07<br>2005-07-08 18:07 **Tre us. 1.2** 

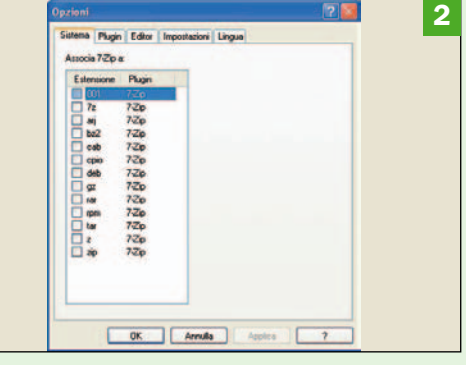

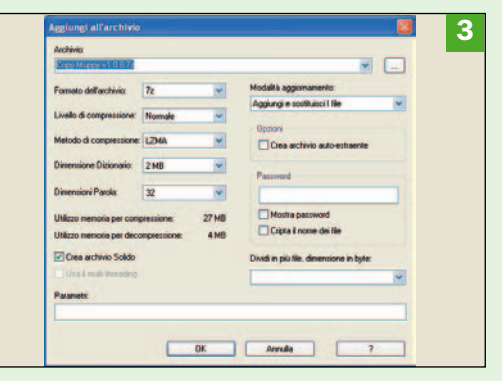

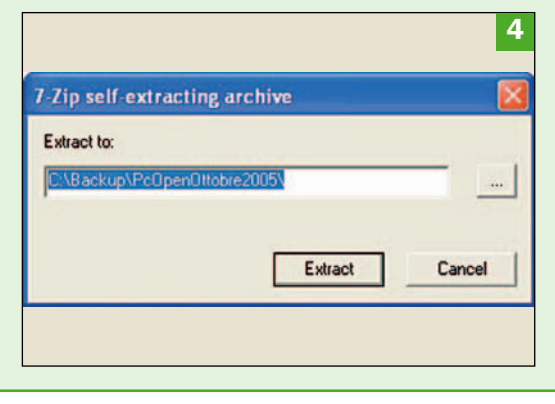

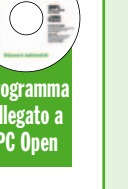

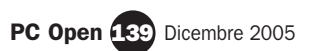

1

# **Windows XP** Configurazione alternativa della rete locale

## Il problema

Spesso si ha la necessità di avere più di un tipo di configurazione per la rete LAN ed è scomodo dover continuamente modificare manualmente i parametri di connessione

## La soluzione

Usare la configurazione alternativa di rete messa a disposizione da Windows XP

a connessione via<br>rete LAN (Local<br>Area Network) ha<br>avuto un grande svilupa connessione via rete LAN (Local Area Network) ha po negli ultimi anni, tanto che ormai tutti i PC, desktop o portatili che siano, sono equipaggiati di serie con una scheda di rete.

La LAN viene certamente usata in ambito aziendale per collegare tra loro i PC e per accedere alle reti intranet e Internet, ma spesso la si utilizza anche in casa, ad esempio per condividere l'accesso a Internet fra più PC o per scambiare dati.

Un uso interessante, e accessibile a tutti, della LAN è stato descritto su *PC Open* di gennaio 2004 dove si spiegava come connettere due PC tra di loro usando le schede di rete e un cavo RJ45 incrociato.

Sempre più spesso accade di usare, su uno stesso computer, la connessione LAN per ambiti diversi tra loro. Per fare un esempio concreto, potremmo avere un notebook che in ufficio colleghiamo a Internet tramite la LAN aziendale e in casa facciamo dialogare col desktop (magari per motivi di backup) attraverso una connessione LAN con cavo incrociato.

Avremo presumibilmente parametri diversi di connessione tra l'ufficio e la casa e fino all'avvento di Windows

XP non ci sarebbe stata molta scelta: ogni volta avremmo dovuto reimpostare manualmente i parametri del protocollo TCP/IP.

#### Come impostare la connessione LAN

Le impostazioni di connessione della LAN, infatti, si possono modificare solo cliccando su *Start, Pannello di Controllo, Connessioni di rete* e selezionando l'unica icona della rete LAN: non è infatti possibile "duplicare" la connessione di rete e scegliere poi quale avviare come si fa invece quando ci si collega a Internet attraverso la porta del modem.

Windows XP viene fortunatamente un po' in aiuto consentendo di impostare una configurazione alternativa per il protocollo TCP/IP. In pratica quando il PC utilizzerà la scheda di rete, cercherà per prima cosa di effettuare una connessione usando la configurazione primaria, quindi, in caso negativo, proverà ad utilizzare la configurazione alternativa.

Per inserire i parametri di questa configurazione entrate nelle proprietà della connessione LAN, poi in quelle del protocollo TCP/IP e infine cliccate sulla linguetta *Configurazione alter* $n \times n$   $\blacksquare$ F.P.

## La procedura nel dettaglio

connessione LAN Cliccando su *Start, Pannello di Controllo, Connessioni di rete* ci si trova di fronte l'icona della scheda di rete. Per modificare i parametri di connessione fate clic destro e selezionate *Proprietà*. I parametri della LAN possono essere modificati solo in questo punto.

La proprietà della

## **Le modifiche**

Per modificare i parametri di connessione attraverso la scheda LAN si agisce sulle *Proprietà* del *Protocollo TCP/IP* (e su *Avanzate* per accedere ad una serie più approfondita di impostazioni). In questo esempio il collegamento alla LAN aziendale di un notebook è reso possibile dall'impostazione dell'indirizzo del gateway.

#### **La configurazione** alternativa

Per impostare una seconda configurazione LAN cliccare sulla linguetta *Configurazione alternativa* delle *Proprietà* del *Protocollo TCP/IP*. Nell'esempio, i parametri consentono di connettere il notebook ad un desktop in casa senza andare tuttavia a modificare le impostazioni della LAN dell'ufficio.

### Attenzione al firewall

Se utilizzate differenti tipi di rete LAN dovrete forse effettuare qualche modifica ai parametri del firewall. È probabile, infatti, che esso sia correttamente impostato per quanto riguarda la connessione "principale" (quella di default) ma che non lo sia per quella alternativa. Il rischio è che il firewall blocchi questo tentativo di connessione.

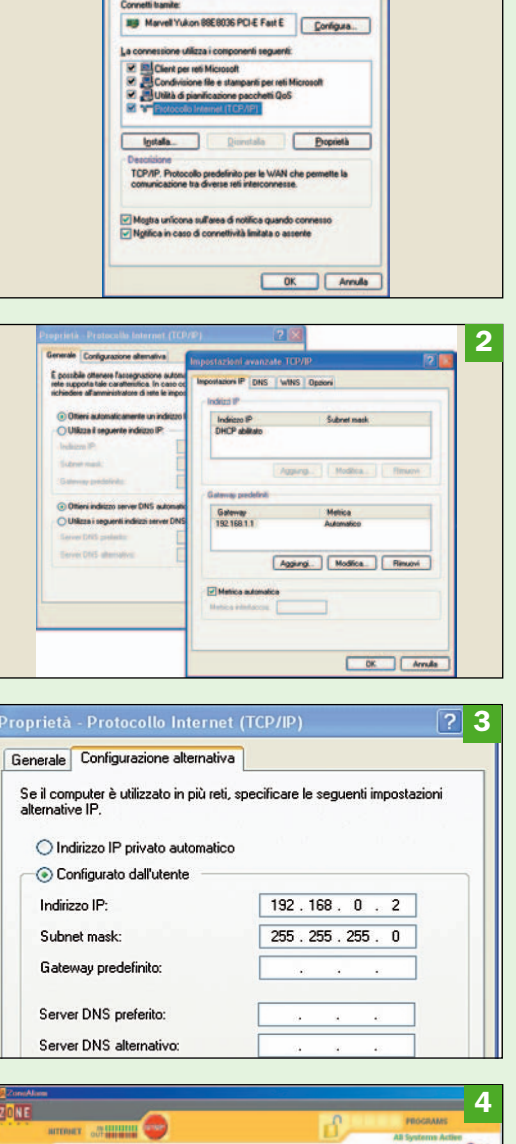

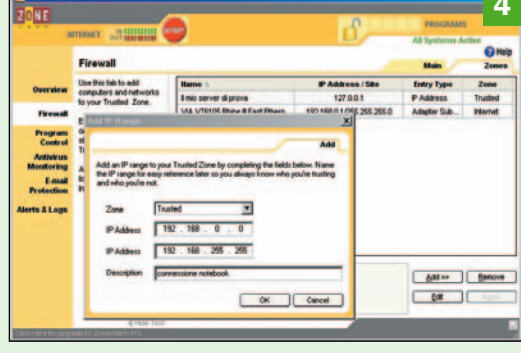

# **Quintessential Player Per godersi** la musica<br>Espandibile con i plug-in

## - Il problema

Ascoltare musica, da CD, MP3 o Internet, rippare e gestire le raccolte in modo semplice

## - La soluzione

Quintessential Player è un riproduttore musicale dotato di numerosissime funzionalità e possibilità di personalizzazione

Esistono tanti player troppi e per giunta musicali, anche Windows prevede di serie Windows Media Player.

Tuttavia un programma come Quintessential Player (QP) appare decisamente interessante per alcune peculiarità uniche: è dotato infatti di una serie molto nutrita di funzionalità e modi di personalizzazione del funzionamento, tanto che occorre molto tempo per scoprirle e apprezzarle tutte.

Anche la funzione più semplice, come l'icona nella barra del menu, nasconde una quantità di possibilità di configurazione, basti pensare che si può configurare quale funzione attivare a seconda del numero di clic su di essa.

Inoltre l'interfaccia di QP è totalmente personalizzabile con skin grafiche, ma soprattutto nelle funzionalità con plug-in esterni prelevabili gratuitamente dal sito del produttore (www.quinnware.com). In questo modo si può ad esempio ottenere la funzione di conversione di formato (Ogg, MP3) con vari codec,

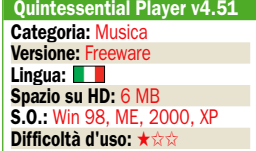

oppure la gestione della riproduzione con DSP (*Digital Signal Processor*) software.

**Programm** allegato a PC Open

## Funzioni di base

QP è un riproduttore multimediale (audio e video), dunque si possono vedere i contenuti di cartelle su disco fisso con brani e liste di riproduzione in parecchi formati comuni (Wav, MP3, Ogg, Wma, Asc, Au, Cda, Wma, Avi, Asf, Mpeg, Wmv, Wvx...) oppure inserire un CD musicale nel lettore e lasciare che prelevi i titoli dei brani da Internet grazie ai database gratuiti CDDB (usati da oltre 30 milioni di utenti in 130 paesi).

Infine può essere usato anche per ascoltare programmi e musica in streaming su Internet: semplicemente cliccando un pulsante nell'interfaccia è possibile scegliere tutte queste fonti di musica per il programma, mentre un altro permette di rimuoverle.

L'elenco dei brani selezionati è riportato in una finestra apposita, che può essere visualizzata o nascosta con un clic.

In effetti l'interfaccia di QP può essere compressa con un solo clic sino ad occupare pochissimo spazio sul desktop, ma lasciando tutte le funzionalità di base disponibili attraver-

#### - Interfaccia italiana e modulare

QP è in inglese ma usando il programma Lang\_italian.exe sul CD si può avere l'interfaccia in italiano. La grafica è personalizzabile con Skins (da prelevare sul sito del produttore), mentre i vari moduli del programma si estraggono con pulsanti o funzioni del menu che appaiono usando il tasto destro del mouse.

#### - Aggiungere brani

Per aggiungere brani musicali (tracce) all'elenco (playlist) usato dal programma si usa il tasto con il simbolo + su sfondo blu. Si possono aggiungere file, indirizzi Web che forniscano musica o trasmissioni radio in streaming, intere cartelle con file MP3, un CD inserito nel lettore o caricare un elenco di file in formato M3U.

### - Modi di visualizzazione

Ampia la possibilità di personalizzazione. .<br>Cliccando col pulsante destro del mouse su una delle barre grigie e scegliendo *Preferenze* appaiono le schede di configurazione. Ad esempio la scheda *Visualizza* permette di scegliere in grande dettaglio il formato dei nomi, la velocità di scorrimento del testo, le animazioni eccetera.

#### Conversione

QP può convertire rapidamente i file usando i codec installati. Per motivi di copyright viene fornito col solo codec per la conversione in formato Ogg Vorbis, come si vede dalla scheda *Formato di Conversione*. Altri codec di conversione possono essere scaricati dal sito del produttore gratuitamente e appaiono poi qui per l'impostazione.

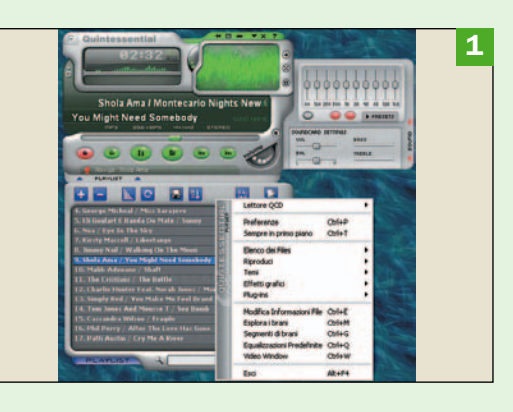

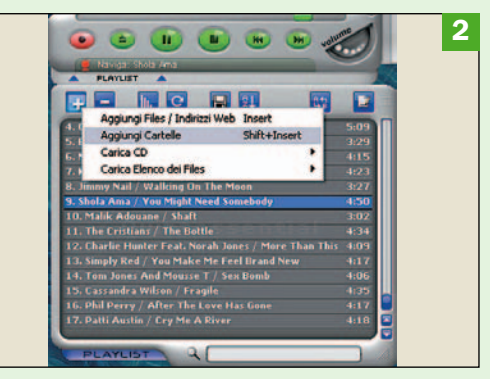

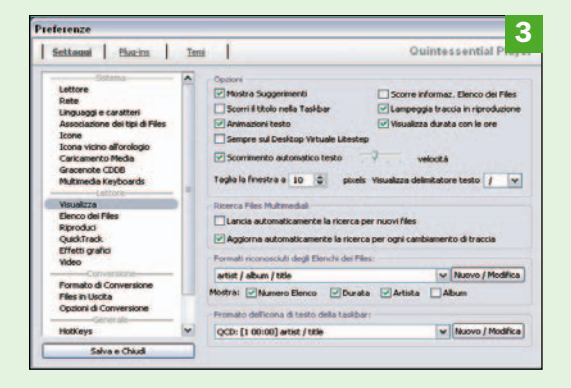

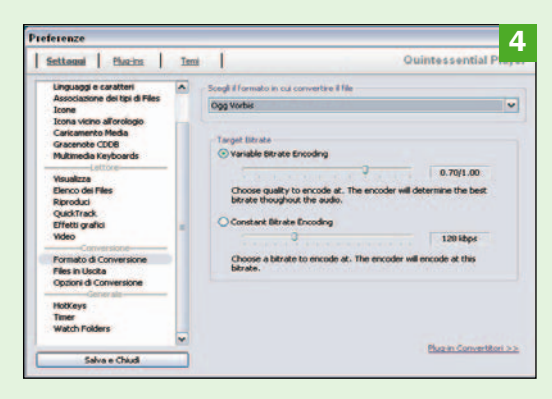

## open action strumenti

#### so pulsanti.

Durante la riproduzione appare un grafico animato che segue la musica ed anche que-

sto aspetto è personalizzabile dato che è possibile navigare il sito del produttore e scaricare uno dei vari Visual Plug-in previsti per aggiungere altri moduli.

QP è un ripper, ovvero può trasformare le tracce di un CD audio in

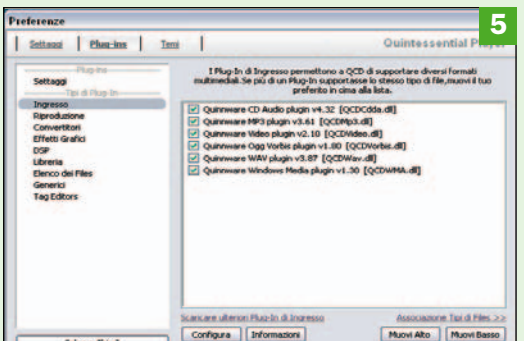

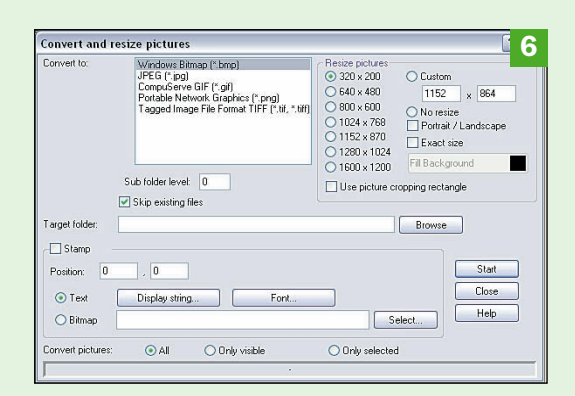

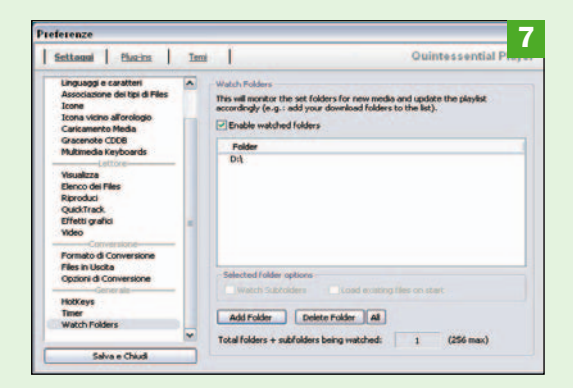

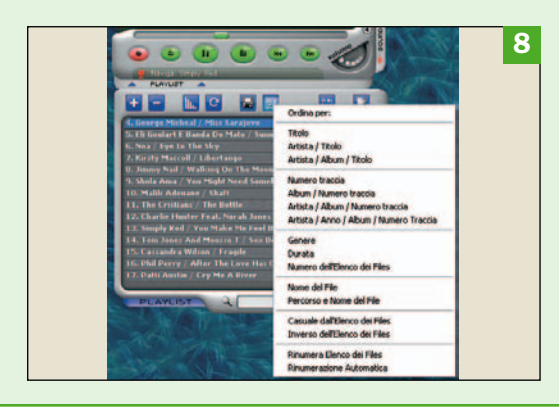

#### - Plug-In

Altro punto di forza è l'elevata espandibilità grazie a moduli plug-in da scaricare e installare separatamente. La scheda *Plug-ins* del menu *Preferenze* indica quali codec sono installati e permette, con un clic sulle scritte *Scaricare Ulteriori Plug-In di Ingresso* di navigare alla pagina del produttore e procedere all'installazione.

#### - Icona multifunzione

Come molti player, anche QP usa un'icona nella barra di menu accanto all'orologio. A seconda di quante volte la si clicca, si può attivare una funzione diversa: riproduzione, minimizzazione della finestra, traccia successiva, comparsa del menu principale e così via. Il pannello *Icona* vicino all'orologio permette di configurare i clic.

## **Aggiornamento tracce**

Non è necessario aggiungere manualmente le tracce col pulsante *+*. QP può monitorare una o più cartelle in modo che qualunque file aggiunto sia analizzato in automatico e inserito nell'archivio delle tracce riproducibili dal programma. La scheda *Watch Folders* permette di stabilire le cartelle da controllare usando il pulsante *Add Folder*.

#### - Ordine delle tracce Cliccando il sesto pulsante

blu della Playlist si può scegliere con precisione l'ordine dei brani elencati nella playlist, ad esempio per numero della traccia, oppure per autore e titolo o nome del file. È anche possibile fare eseguire la rinumerazione automatica delle tracce quando si aggiungono nuovi brani alla lista.

file digitali usando un cosiddetto "codec".

Per motivi di copyright il file originale di installazione di QP permette di usare solo il formato gratuito Ogg di Vorbis, tuttavia bastano pochi clic del mouse per navigare alla pagina del produttore e prelevare e installare altri codec: Lame MP3, Windows Media 9 Encoder e così via.

Un'apposita scheda nel menu *Preferenze* permette poi di regolare con precisione i parametri di ripping.

Gli stessi codec possono essere poi utilizzati per convertire, con un solo clic del mouse su una traccia, i formati audio da uno all'altro ed anche in questo caso si possono stabilire i parametri di conversione con grande precisione.

## Gestione delle tracce

QP può importare i brani anche da un elenco di riproduzione (*Playlist*) in formato M3U (*MediaMonkey*), tuttavia permette di creare rapidamente le proprie liste personalizzate che possono poi essere usate, ad esempio, anche con altri player per Windows o dispositivi di ascolto portatili.

Se appaiono tracce con nomi o informazioni che non piacciono, è prevista da QP una completa serie di funzioni detta *Track Editor* che permette di modificare e normalizzare secondo i propri standard i campi (*tag*) interni dei file musicali.

Anche in questo caso, come quando si inserisce un CD audio, è possibile ottenere informazioni dai database gratuiti CDDB su Internet per completare i campi dei file e ottenere una lista corretta e gradevole da vedere e consultare.

Una funzione detta *autotag* può in questo senso riempire in modo

intelligente e autonomi i campi informativi di una serie di file musicali senza nemmeno dover scrivere nulla da tastiera (ma se serve, possiamo comunque correggerli all'istante).

L'elenco dei file ascoltabili può essere ordinato in tutti i modi che si vogliono, da *titolo – autore* a *nomefile* ed è possibile fare tenere sotto controllo da QP una o più cartelle in modo che i brani aggiunti ad esse siano automaticamente analizzati e visualizzati nella Playlist secondo i criteri che si sono scelti.

Si possono gestire facilmente serie nutrite di *playlist* e crearle trascinando i nomi dei brani nell'elenco, ad esempio accumulando i brani sotto un titolo scelto e salvandolo poi su disco con un clic del pulsante destro del mouse.

## **Espandibilità**

Anche pensando QP solo come riproduttore di musica si hanno una serie di bonus difficili da trovare in altri player. Integra infatti un equalizzatore che permette di definire, salvare e riutilizzare vari profili di ascolto secondo il genere di musica, la scheda sonora oppure le casse acustiche. È addirittura possibile regolare i parametri della scheda sonora direttamente da QP e, per esempio, scegliere un effetto di dissolvenza incrociata (*crossfading*) tra una traccia e la successiva. Il tutto anche ascoltando trasmissioni audio in streaming, come quelle Shoutcast e Icecast.

Tuttavia non finisce qui perché quasi ogni aspetto di QP è espandibile con plug-in: ad esempio si possono scaricare gratuitamente dal sito e utilizzare altri filtri DSP, che elaborano in tempo reale il flusso sonoro riprodotto, perfezionando e personalizzando l'ascolto di file multimediali. L.C.

# **X-Lite** Telefonate tramite VoIP in semplicità

## Il problema

Dopo aver sottoscritto un abbonamento con un fornitore di servizi VoIP avete bisogno di un software che gestisca le telefonate anche verso la rete telefonica "classica" (PSTN)

## **La soluzione**

X-Lite, semplice e leggero, consente di gestire le telefonate con grande facilità

l Voice Over IP (VoIP)<br>consente di utilizzare<br>la rete dati (a commul Voice Over IP (VoIP) consente di utilizzare tazione a pacchetto) per effettuare telefonate, esattamente come si fa con la classica rete PSTN (a commutazione di circuito). Le due reti per loro natura non sono comunicanti, ma anche in questa direzione i passi avanti sono stati notevoli ed è adesso possibile usare il VoIP per effettuare (e ricevere) telefonate verso la rete PSTN. Per ottenere questo risultato si deve innanzitutto sottoscrivere un abbonamento con un fornitore di servizi VoIP che consenta l'instradamento verso la rete PSTN. Fatto questo avrete bisogno di un software per effettuare e gestire le telefonate.

Un programmino semplice ma efficace è X-Lite, versione light e freeware del programma commerciale X-Pro di Xten (ora Counterpath). X-Lite ha solo le funzioni essenziali necessarie per le telefonate (non gestisce, ad esempio, le videochiamate), ma sono assolutamente sufficienti anche per un uso professionale del VoIP.

Un programma come X-Lite prende il nome di software telephone, abbreviato in softphone. Dopo aver installato il programma, al primo avvio viene visualizzata la schermata che permette di regolare le impostazioni audio del softphone. Collegate al PC sia il microfono che le cuffie (o le casse acustiche): per prima cosa sarà regolato l'audio delle cuffie e in seconda battuta il volume del microfono.

'rogramm allegato a PC Open

**HO29** 

Terminata questa fase si dovranno inserire i parametri che consentono a X-Lite di effettuare e ricevere le telefonate: andate sul tasto *Menu* (sopra il numero 3), quindi su *System Setting*, *Sip Proxy*, *Default* e inserite i parametri che il fornitore del servizio vi ha comunicato.

La configurazione è già terminata. Adesso potete subito iniziare a telefonare: comporre il numero sulla tastiera, cliccare sulla cornetta verde e la comunicazione verrà instradata. Per concludere la telefonata cliccare poi sulla cornetta rossa.

Ai lati del telefono vi sono le regolazioni audio per fare aggiustamenti durante la chiamata; appena sopra i numeri della tastiera troviamo un tasto che ci consente di entrare nelle opzioni del programma e un altro tasto che apre la rubrica dove possiamo memorizzare i numeri telefonici più usati.  $\Box$ F.P.

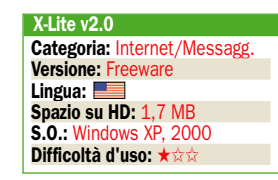

## Le funzioni del programma

La schermata principale di X-Lite è molto user-friendly e sicuramente non spaventa l'utilizzatore. Per effettuare la telefonata basta comporre il numero sulla tastiera e quindi premere il tasto con la cornetta verde. Il grande display mostra il numero chiamato, la situazione della chiamata e la sua durata.

Il softphone X-Lite

## Le regolazioni audio

X-Lite, al primo avvio o facendo clic destro in un punto qualsiasi del telefono, consente di regolare l'audio sia in entrata che in uscita con un facile tool (*audio tuning wizard*). Il volume delle cuffie viene testato ascoltando un messaggio registrato, l'audio del microfono si verifica ascoltando un messaggio da noi stessi salvato.

Il menu delle opzioni

X-Lite, pur essendo una versione light di un programma commerciale, ha una nutrita serie di opzioni configurabili, alcune di immediata comprensione e altre per utenti più esperti. Per usare X-Lite, è sufficiente inserire i parametri di impostazione nella schermata cui si accede cliccando sul tasto *Menu*, quindi su *System Setting*, *Sip Proxy*, *Default*.

#### $\blacktriangleright$  La rubrica

Cliccando sul tasto *Phonebook* è possibile inserire velocemente i numeri che vogliamo memorizzare. Vanno inseriti nome e telefono della persona, cui possiamo aggiungere il "tipo" di contatto ed altri dati facoltativi specifici. Per telefonare selezionare il contatto dall'elenco e cliccare sulla cornetta verde.

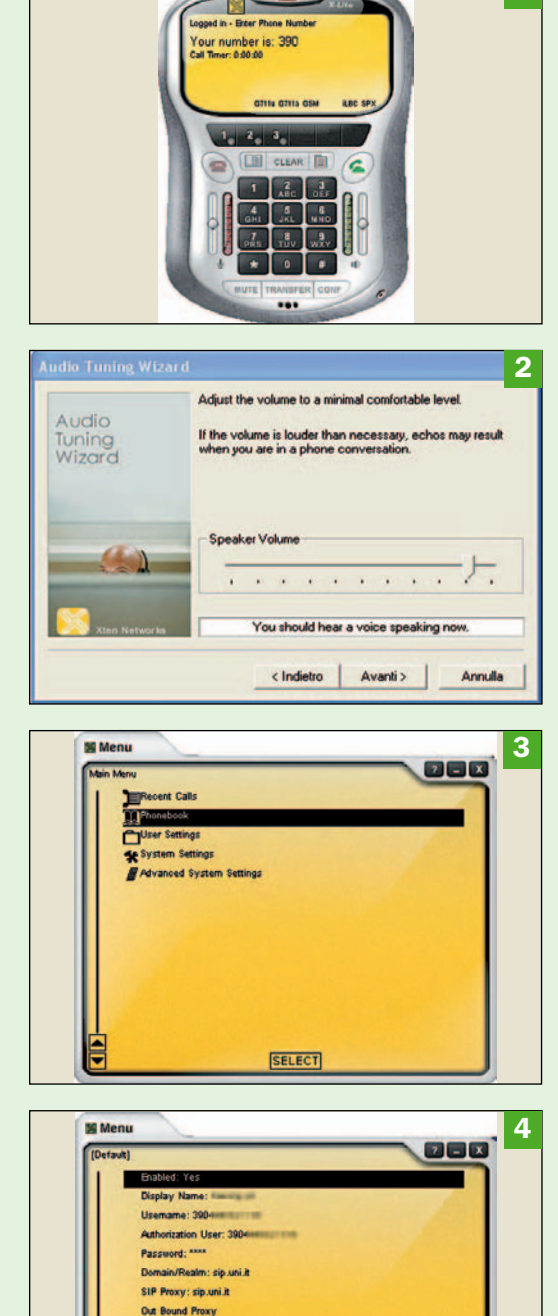

Use Outbound Proxy: Defaul Send Internal IP: Defaul **Register: Default** Voicemail SIP URL Forward SIP URL

SELECT

 $2 - x +$ 

1

# Weather Pulse Le previsioni del tempo sul PC

## $\blacktriangleright$  II problema

Leggere le previsioni del tempo per ogni località in tempo reale

## **La soluzione**

Weather Pulse usa Internet per visualizzare stato e previsioni meteorologiche e mappe satellitari sempre aggiornate

Uno dei tanti servizi tuitamente in Interutili disponibili granet è quello delle previsioni meteorologiche ed il sito di AccuWeather, www.accuweather.com, è una sorta di punto di riferimento in questo campo, anche se in lingua inglese.

Per consultare dati e previsioni di tutte le località del mondo bisogna normalmente usare il browser, ma grazie a Weather Pulse possiamo invece avere un aggiornamento meteo in tempo reale nella barra di sistema, sul desktop e persino come sfondo di Windows.

Weather Pulse richiede naturalmente una connessione Internet per funzionare, meglio se di tipo permanente. Si scelgono una o più città di cui interessano le previsioni e le condizioni meteo, scegliendo nel database mondiale previsto dal programma (oppure le località più vicine, dato che non tutti i paesi possono essere previsti). Fatto questo il programma fornisce dettagliate informazioni sulle condizioni correnti come temperatura misurata e percepita, umidità, punto di rugiada (*Dew Point*), indice raggi Ultravioletti, visibilità, pressione, ora di alba e tramonto.

Inoltre può fornire le previsioni per dieci giorni o ora per ora in forma sintetica.

La commutazione tra le città richiede un solo clic del mouse sulla lista delle località inserite.

Programma legato a PC Open

La scheda *Detailed Forecast* riporta invece un breve commento giorno per giorno e la scheda *Weather Images* permette di visualizzare immagini di vari satelliti meteo che tengono d'occhio i vari continenti, Europa compresa. La selezione avviene attraverso un box a discesa e l'immagine visualizzata in pochi istanti (connessione Internet permettendo).

Si possono anche assegnare "allarmi" per essere avvertiti in caso di arrivo di situazioni meteo di pericolo, personalizzare la grafica, scegliere la frequenza di aggiornamento e visualizzare nella barra del menu di Windows e in sovrimpressione sul desktop di Windows le condizioni meteo in breve.

Se si attiva la modalità Active Desktop di Windows si può usare un'immagine satellitare come sfondo, tuttavia purtroppo non si può scegliere quella del satellite europeo in tempo reale. L.C.

Weather Pulse v2.05b

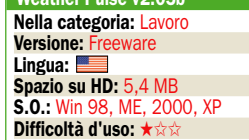

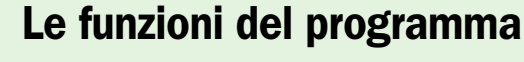

Al primo avvio Weather Pulse (WP) richiede di inserire la città interessata: scrivere il nome e cliccare *Search*, poi *Save*. Se non viene trovata la località, occorre inserire il nome di un capoluogo di provincia o grossa città vicina a quella interessata (il database è mondiale e non sono presenti ovviamente tutti i paesi).

Scegliere la località

## ▶ Dati attuali

L'interfaccia del programma è a schede: *Current Conditions* riporta lo stato attuale del clima nella città selezionata: temperatura reale, percepita, umidità, punto di rugiada, vento, indice UV, visibilità, pressione. Si noti che inizialmente i valori sono in unità di misura americane, ma possono essere cambiate.

#### Impostazioni

Scegliere dal menu *View* la voce *Settings*: sono disponibili molte personalizzazioni, come ad esempio l'inserimento di allarmi all'arrivo di situazioni meteo particolarmente gravi, l'uso dei suoni e delle skin e altro. Abbiamo caricato con Windows il programma e usato le unità di misure metriche (*Use Metric Measurements*).

## **Previsioni e mappe**

Cliccando le schede *10Day Forecast* e *Hourly Forecast* si possono avere le previsioni per dieci giorni e ora per ora del giorno corrente. Attivando la scheda *Weather Images* invece si visualizza la mappa da satellite. Per default viene visualizzata l'America, ma basta scegliere in *Map* la voce *Europe Satellite* e poi cliccare *Show Image*.

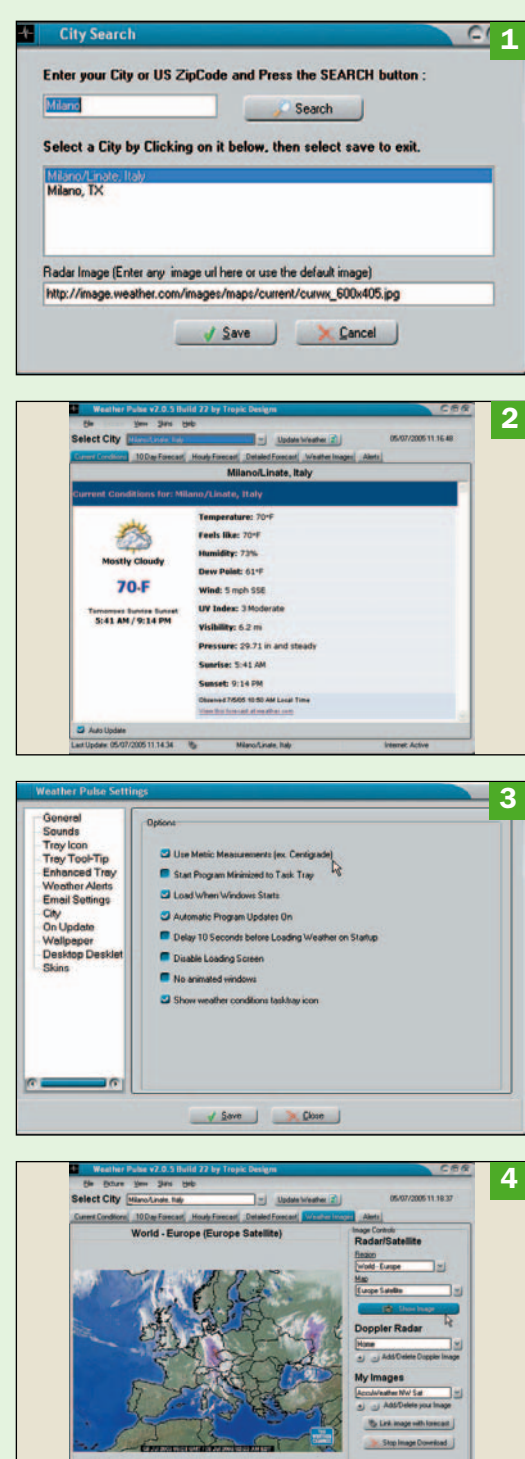

# Opera Il browser è ora completamente freeware III tutto-in-uno per Internet

## - Il problema

Utilizzare un'applicazione integrata per gestire servizi di comunicazione in Internet, disponibile per tutti i sistemi operativi e per i dispositivi mobili come palmari e cellulari

## - La soluzione

Opera è una suite completa per la gestione di navigazione, posta elettronica, news e chat. Il browser occupa pochissimo ed è disponibile per hardware e software di tutti i tipi

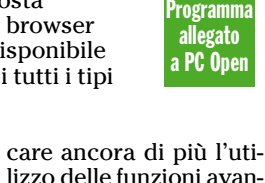

Nel 2005, decimo an-<br>
niversario dalla<br>
sua nascita, Opera niversario dalla ha reso freeware la versione 8.5 del suo browser, liberandola da banner e annunci pubblicitari.

Nel corso degli anni, la società norvegese non solo si è fatta apprezzare per il suo lavoro, ma continua a sfornare nuove versioni dell'applicazione, sia per accrescerne le funzioni, sia per renderla disponibile su più piattaforme. Oltre che per i sistemi operativi più diffusi  $(\overline{\text{Windows}}$ , Mac), infatti, Opera è disponibile anche per Solaris, FreeBSD, BeOS e ONX.

Non mancano versioni del browser per dispositivi hardware alternativi come cellulari, palmari e home center. Ne esistono per Windows Mobile (con la gestione di CSS2, DOM 2 e JavaScript, adattando automaticamente le dimensioni delle pagine Web allo schermo dello smartphone), per Series 60, 80 e 90 (buona parte dei Nokia) e per UIQ (Sony e Motorola).

## **Caratteristiche** della versione 8

L'interfaccia di Opera 8 si è ulteriormente evoluta rispetto alle versioni precedenti, per essere più snella e semplifilizzo delle funzioni avanzate. Anche la velocità di rendering delle pagine Web è migliorata con un ulteriore incremento rispetto al passato.

allegato

Al browser si aggiungono un client di posta elettronica, uno di chat, uno per la gestione di newsgroup, un valido download manager e applicazioni gestibili in locale, come quelle dei *Contatti* della rubrica e *Note*. Quest'ultima può essere utilizzata per scrivere appunti di solo testo, raggruppabili per argomenti, con tanto di cestino in cui trasferire quelli da cancellare.

È quasi scontato sentir dire che la navigazione è a schede e che il programma blocca le finestre pop-up, come si conviene a ogni browser moderno. Nel sottomenu *Strumenti*, *Preferenze veloci* si possono gestire al volo i cookie e attivare o disattivare Java, plug-in e Javascript.

## I profili utenti

Quando al computer accedono più persone, per le applicazioni di rete si possono definire più profili utente, per

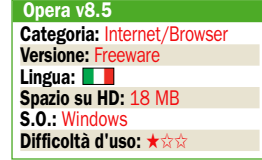

#### - Gestione multiutente

Durante la fase di installazione, Opera chiede se si desidera attivare la gestione di più utenti. Se al computer accedono più persone, è consigliabile attivare l'opzione per far sì che ognuno abbia i propri dati personali (*Contatti*, *Messaggi* e così via) separati da quelli degli altri. Basta cliccare sulla casella *Usa impostazioni separate per ogni utente*.

## - Interfaccia del

programma e sicurezza Nonostante la finestra di Opera sia piuttosto articolata, buona parte delle impostazioni utili per la sicurezza sono raggiungibili rapidamente con *Strumenti, Preferenze veloci*. Nel sottomenu si possono bloccare in modo personalizzato i pop-up, attivare Java, plug-in e Javascript e accettare o meno i cookie ricevuti.

#### - Scelta dell'interfaccia

Nella finestra di dialogo che si apre con *Strumenti, Aspetto*, si può scegliere tra le skin disponibili o prelevarne altre da Internet. Per ogni interfaccia si può scegliere uno schema di colori, attivare o meno gli effetti speciali e fissare la dimensione delle icone tra il 40 e il 200% di quella predefinita.

#### - Lo zoom della pagina Web

Facendo clic sul pulsante con la freccia in basso accanto all'icona *Zoom*, si può variare lo zoom della pagina Web con valori che vanno dal 20 al 1000% delle dimensioni iniziali. Partendo da *Visualizza, Zoom* nella barra dei menu, invece, i valori variano dal 50% al 200%.

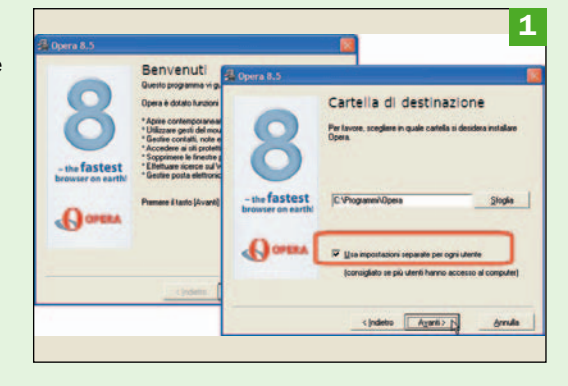

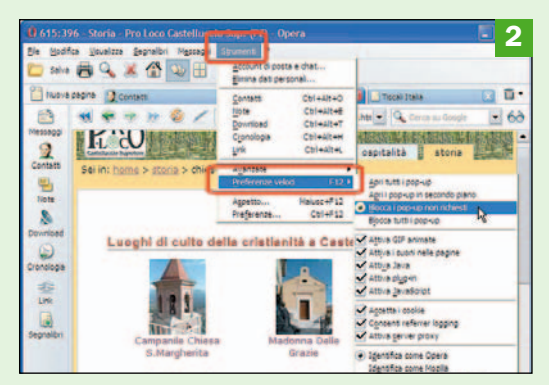

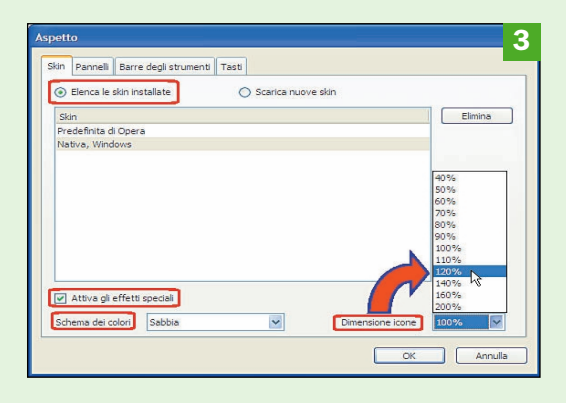

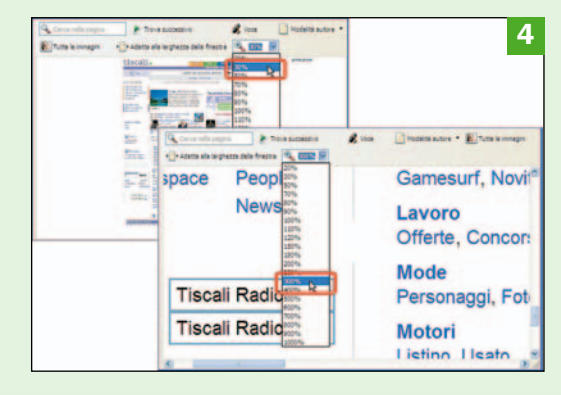

## open action strumenti

l'autenticazione ai vari servizi con diversi account. L'utility *Wand* permette di gestire dati personali e password in modo centralizzato, con accesso tramite un'unica password, per facilitare la vita a chi ne deve ricordare parecchie. Il programma protegge contro attacchi di phishing e può controllare la disponibilità di aggiornamenti.

- Eliminazione delle tracce di navigazione Con un clic sul pulsante *Avanzate* nella finestra *Strumenti, Elimina dati personali* viene visualizzato l'elenco dei cookie, della cronologia, delle password e della cache. Si possono cancellare rapidamente tutte le tracce di navigazione facendo semplicemente clic su

*Elimina*.

- Ricerche personalizzate Scrivendo *Opera* o *g Opera* nella casella a destra della barra dell'indirizzo e premendo *Invio*, il browser lancia la ricerca di Opera con Google, per poi visualizzarne i risultati. La stessa ricerca verrebbe lanciata in Amazon con *z Opera* o nella pagina Web con *f Opera*. I codici sono elencati nella pagina *Strumenti, Preferenze, Avanzate, Ricerche*.

Nella versione 8 è stato anche integrato il supporto per i file grafici SVG (Scalar Vector Graphics), il formato grafico vettoriale proposto dal consorzio W3C.

### Interfaccia e skin personalizzabili

La finestra di lavoro ha l'organizzazione tipica di un browser e non potrebbe essere altrimenti, visto che l'applicazione nasce come tale. È divisa in varie schede, ognuna delle quali contiene una pagina Web o uno dei servizi disponibili (posta, rubrica, note), e per passare da una all'altra si fa clic sulla relativa linguetta (tab) in alto.

Il suo aspetto può essere modificato con l'arcinoto meccanismo delle skin. Con l'installazione ne vengono fornite due: una classica per l'ambiente Windows e una più specifica, predefinita per Opera, con la possibilità di prelevarne altre da Internet. Per ogni interfaccia sono anche previste svariate combinazioni di colori, per cui il numero di scelte possibili è decisamente esuberante rispetto al solito.

Sulla sinistra, il riquadro *Pannelli* contiene una serie di icone, ognuna delle quali corrisponde a una specifica funzione del programma.

A quelle già note come Messaggi, Contatti e Note si possono aggiungere icone di pagine Web per utilizzare il riquadro come una sorta di elenco di *Preferiti* o, nel linguaggio di Opera, di Segnalibri. Le icone possono essere tolte o aggiunte nel riquadro e funzionano come un interruttore: un clic per attivare la funzione nella scheda corrente e un altro per disattivarla.

#### Tante modalità di visualizzazione

Da anni, Opera offre modalità di visualizzazione originali rispetto a quelle degli altri brow-

ser. Per esempio, si può fare lo zoom della pagina Web per favorire una migliore leggibilità del contenuto, senza provocare modifiche della sua struttura. Le dimensioni possono variare dal 20% fino al 1000% di quelle iniziali.

Si possono avere anche visualizzazioni in modalità diverse da quella del normale monitor a colori, come con *Schermo ridotto*, con cui la pagina Web viene mostrata come se si vedesse sullo schermo di un palmare.

Altre possibilità vengono offerte da *Visualizza, Stile, Modalità utente*, invece di *Modalità autore* che è quella standard. Tra le opzioni, si può scegliere se visualizzare la pagina in bianco e nero, solo con testo, solo con immagini e collegamenti.

In questo modo, chi sviluppa pagine Web potrà verificare rapidamente se le proprie pagine siano accessibili o meno sui vari dispositivi e da parte di varie categorie di utenti.

#### Navigazione a vista, anzi: "a voce"

Alla versione 8 di Opera è possibile integrare un originale modulo software per la navigazione in Internet a controllo vocale. La funzione è decisamente utile per spostarsi tra e nelle pagine Web, senza utilizzare la tastiera o il mouse con le mani. Basta pronunciare parole chiave come *Opera* per attivarla e *Avanti* o *Indietro* per muoversi tra le pagine, il che produce un'esperienza piuttosto particolare.

Per attivare il controllo vocale, occorre eseguire l'installazione delle librerie vocali prelevando un pacchetto di poco più di dieci MB direttamente da Internet, il che può essere piuttosto impegnativo per le connessioni meno veloci. S.R.

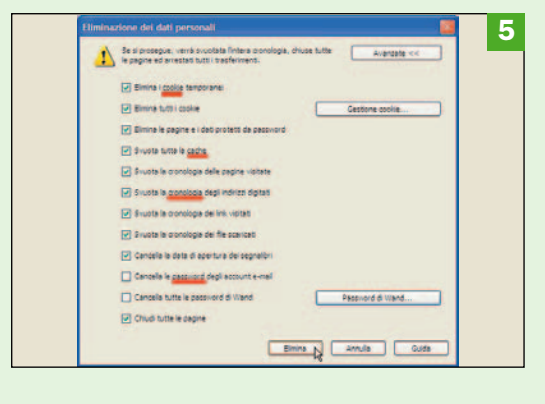

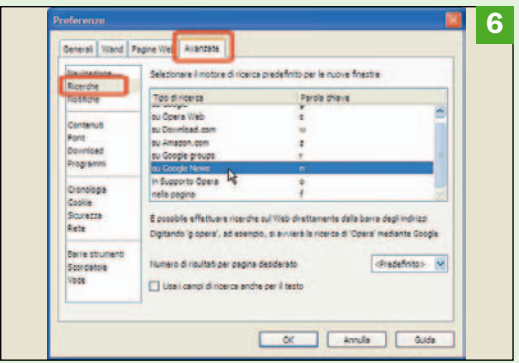

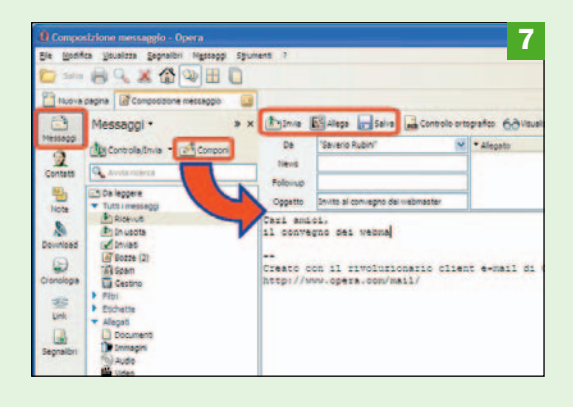

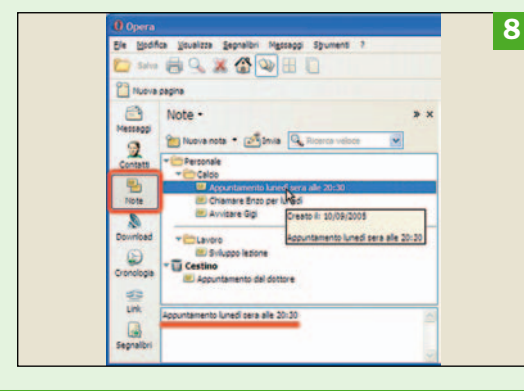

#### - Annotazioni volanti

La possibilità di prendere un appunto al volo è sempre gradita, anche quando si è connessi in Internet. Con *Strumenti, Note,* Opera apre un riquadro in cui si possono gestire semplici note di testo, in modo molto intuitivo. Le note possono essere modificate e raggruppate in cartelle.

- Il client e-mail La gestione della posta avviene facendo clic sull'icona *Messaggi* nel riquadro *Pannelli* a sinistra. A destra appariranno i gruppi dei messaggi di posta e quelli dei newsgroup, le etichette e gli allegati divisi per tipologia. Un clic su *Componi* apre la pagina *Composizione messaggio* a destra.

# Leo's Flight Simulator Metti un Cessna nel palmare

Le risorse

## Il problema

Combattere la noia nei tempi morti durante gli spostamenti, rifacendosi gli occhi con una grafica davvero spettacolare e una giocabilità eccellente!

## La soluzione

Installare un simulatore di volo sul palmare

e si dà un'occhiata<br>
all'offerta attuale,<br>
oggi i palmari hanall'offerta attuale, no CPU che in certi casi superano i 600 MHz, una RAM fino a 128 MB, schermi a colori anche a risoluzione VGA, capacità audio integrata e funzioni di connettività wireless. Cinque anni fa sarebbe stata una scheda tecnica di tutto rispetto per un laptop, oggi tutto questo entra nel taschino ed ha un prezzo in continua diminuzione.

Naturalmente, con tutta questa abbondanza di risorse, è naturale aspettarsi che le applicazioni dei palmari di oggi assomiglino a quelle dei PC di allora, e in effetti, con l'eccezione delle applicazioni che richiedono tastiera, mouse e grandi schermi, in molti casi ci si avvicinano parecchio.

Forse l'ambito in cui il gap qualitativo sta impiegando di più a venire colmato è quello dei videogiochi, forse perché le energie degli sviluppatori sono state finora concentrate sulle piattaforme espressamente dedicate al gioco, che hanno un mercato potenziale sufficientemente vasto per giustificare un investimento.

Fra i giochi per computer più esigenti in termini di risorse di calcolo ci sono senz'altro i simulatori di volo. Per anni il celeberrimo e affascinante Flight Simula-

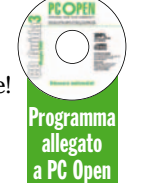

tor ha rappresentato per tanti appassionati un impegnativo benchmark per misurare le capacità di un PC equipaggiato per i giochi.

Proprio per questo lascia interdetti constatare che un simulatore di volo di notevole livello tecnico, come quello che vi proponiamo, nonostante condizioni certamente sfavorevoli, come l'assenza di un coprocessore matematico, gira con sorprendente fluidità anche su un PDA di fascia media, è ricco di opzioni avanzate come il multiplayer via TCP/IP o infrarossi, una scelta di decine di aerei, viste interne ed esterne, un cockpit fitto di strumenti e perfino la simulazione del controllo del traffico aereo. Ma la notizia più interessante è che un programma di questo genere è assolutamente gratuito.

Riteniamo che già oggi questo prodotto potrebbe tranquillamente essere messo in vendita e raccogliere un notevole successo.

Per il momento, però, non costa nulla: consigliamo caldamente a chiunque abbia un Pocket PC di installarlo e provarlo.

M.MU.

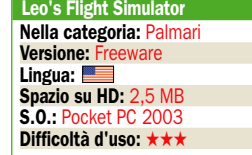

## Un cockpit fitto di strumenti

Il programma è naturalmente piuttosto impegnativo in termini di risorse, tuttavia l'avvio non richiede più di 15 secondi (su un palmare a 400 MHz). Nel frattempo la videata introduttiva fa pregustare quello che ci si aspetta: una vasta scelta di aerei, grafica accurata e una rappresentazione del territorio sufficientemente particolareggiata.

### **In volo con il Cessna**

Ed eccoci all'opera sul classico Cessna. Questa è la vista esterna, nella quale è possibile variare l'angolo di inquadratura e il livello di zoom. Per regolare la vista o passare all'interno toccare con lo stilo la zona in alto. Il cockpit viene ugualmente mostrato, ma si può ridimensionare trascinando il separatore orizzontale.

#### $\blacktriangleright$  Le opzioni

Come ogni simulatore di volo che si rispetti, anche questo è assai ricco di opzioni. Segnaliamo in particolare la possibilità del multiplayer via TCP/IP o infrarossi, la scelta dell'aereo, le opzioni riguardanti il livello di dettaglio grafico, i venti, l'aereo di traino (per la modalità aliante), la personalizzazione dei tasti di controllo.

#### Gli aeroporti

Il programma contiene una base dati con le coordinate di un gran numero di aeroporti. Due soltanto, invece le specifiche aree il cui scenario geografico è riprodotto in modo accurato: si tratta, come spesso avviene in questo genere di giochi, di New York e San Francisco.

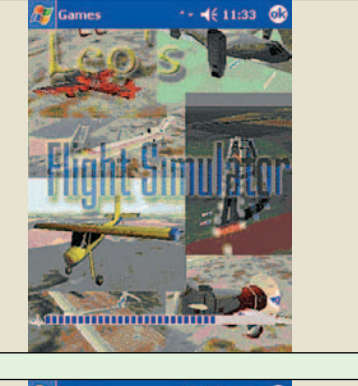

1

2

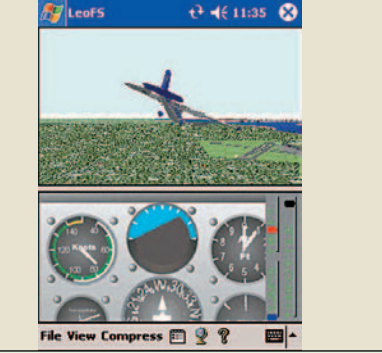

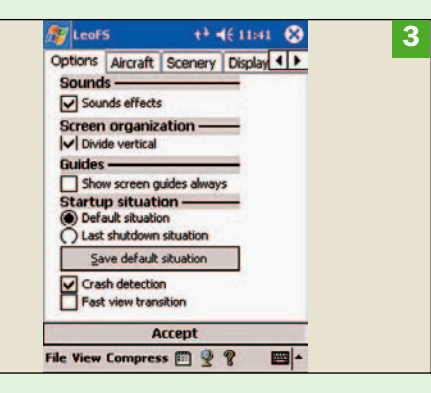

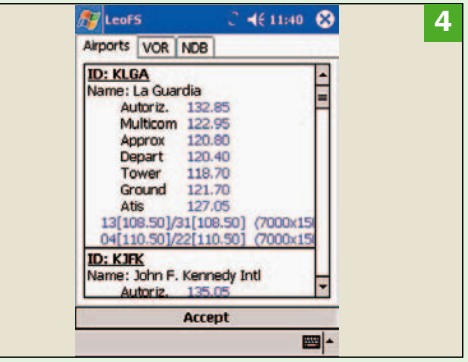

## **Presentare**

# XnView Creare una presentazione velocemente utilizzando la procedura dedicata

Questo programma *freeware*, molto potente e semplice da utilizzare, dispone di un'opzione decisamente interessante che consente di impostare velocemente una presentazione che non ha molto da invidiare a quelle realizzate con programmi più blasonati. Ma ecco come procedere. Aprire il menu *Strumenti* e selezionare la voce *Presentazione*. Si accede così alla maschera, molto completa, che gestisce la scelta delle immagini da proiettare e permette di definire i parametri di lavoro. Si va dalla scontata possibilità di temporizzare la presenza delle slide sullo schermo al loro ordinamento secondo i più disparati criteri (per nome, per data, per dimensione, e così via), tali opzioni

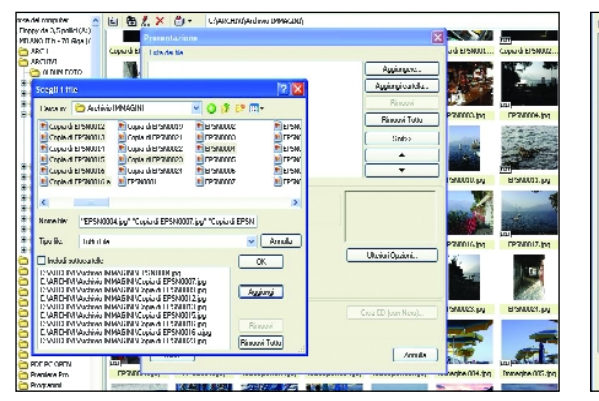

*La maschera in cui si definiscono i principali parametri di lavoro dello slide show* 

permettono di variarne a piacere l'ordine di presentazione oppure di lasciarlo alla casualità. Si comincia con il selezionare le immagini. Fare clic sul pulsante *Aggiungere* per aprire la maschera in cui, dopo avere impostato i percorsi di residenza delle immagini da utilizzare, se ne selezionano i nomi. A questo punto, premere il pulsante *Aggiungi* per trasferirle nel riquadro dedicato. Premere il pulsante *Ok* per trasferire la lista nella finestra della maschera principale. A questo punto si impostano le opzioni di lavoro spuntando i corrispondenti bottoni.

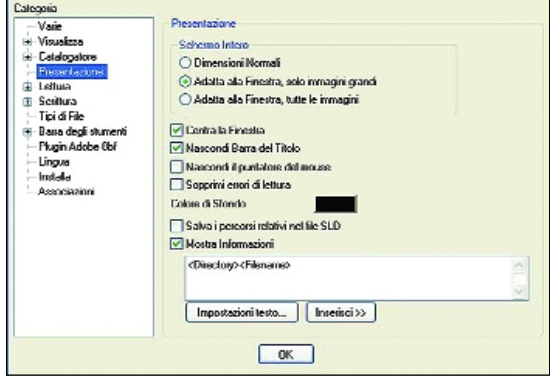

*Facendo clic sul pulsante* Ulteriori opzioni *si accede ad una maschera che consente di definire nuovi parametri di lavoro*

Tramite uno speciale pulsante (*Crea cd con Nero*), se si dispone di questo programma di masterizzazione si possono registrare su CD le immagini selezionate. Se, poi, si vuole strafare, premendo il pulsante *Ulteriori opzioni* si accede ad una nuova maschera in cui si possono

definire nuovi parametri di visualizzazione, e addirittura forzare il programma ad ignorare eventuali errori di presentazione delle immagini. Concluse le impostazioni si può finalmente lanciare la *slide show* facendo semplicemente clic sul pulsante *Inizia*. -

## **PowerPoint** Eseguire una presentazione a ciclo continuo

Se si desidera che una presentazione venga eseguita indefinitamente bisogna attivare la corrispondente opzione accedendo all'ambiente che gestisce i parametri di lavoro dello slide show. Ecco come procedere. Aprire il menu *Presentazione* e selezionare la voce *Im-*

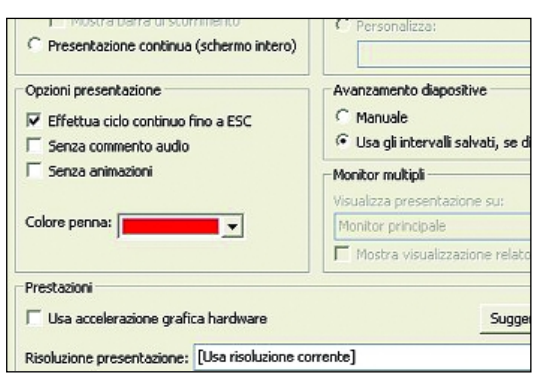

*Nella sezione* Opzioni presentazione *del box dedicato spuntare la casella* Effettua ciclo continuo sino a ESC *posta presentazione*. Nella sezione *Opzioni presentazione* del box che si apre spuntare il checkbox *Effettua ciclo continuo sino a ESC*. Così facendo, una volta lanciata la presentazione, quando si arriva all'ultima slide lo show riparte, e così via sino a che la pressione del tasto *Escape* non pone termine al ciclo. Nella medesima sezione della maschera è possibile anche eliminare i commenti audio, e bloccare le animazioni. Basta spuntare rispettivamente le caselle *Senza commento audio* e *Senza animazioni.* -

## **PowerPoint Modificare** il carattere di default

Il carattere utilizzato per default in ambiente PowerPoint è l'*Arial*. Volendo, questa impostazione predefinita può essere cambiata scegliendo un altro font come carattere di lavoro. È possibile fare la modifica prima di cominciare a lavorare, oppure nel corso della realizzazione della presentazione. Ovviamente, verranno coinvolte anche le diapositive già create. Ma ecco come procedere per impostare un nuovo carattere. Aprire il menu *Formato* e selezionare la voce *Sostituisci tipo di carattere*. Viene visualizzato un box con due caselle. Nella prima è riportato il carattere attivo, mentre nell'elenco associato alla seconda si seleziona quello con cui rimpiazzarlo. Premere il pulsante *Chiudi* per acquisire la modifica. Per ripristinare la situazione precedente ri $p$ etere la procedura.  $\blacksquare$ 

*Il box in cui si può selezionare un diverso carattere di lavoro per tutti testi delle diapositive* 

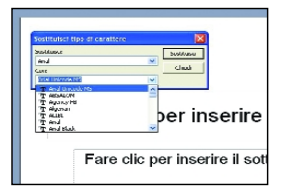

## Elaborazione testi

## Word I sinonimi e il Thesaurus

ria di sinonimi che consente di evitare ripetizioni e di utilizzare sempre il vocabolo più adatto, migliorando così lo stile e la qualità dei nostri documenti. Per trovare il sinonimo di una parola basta farvi sopra clic destro, e scegliere *Sinonimi* nel menu contestuale al clic. Nel corrispondente sottomenu viene proposto un elenco di alternative. Selezionando quella desiderata se ne determina l'inserimento automatico nel documento. Se fra quelli proposti non si trova un termine che ci soddisfa, si può provare a consultare il *Thesaurus*, facendo clic sull'omonima voce in calce all'elenco dei sinonimi. Così facendo, si apre il riquadro delle attività e viene presentata una scelta molto più ampia di quella proposta dal menu.  $\blacksquare$ 

*Il Thesaurus consente di ampliare l'elenco di proposte elencate nel menu dei sinonimi*

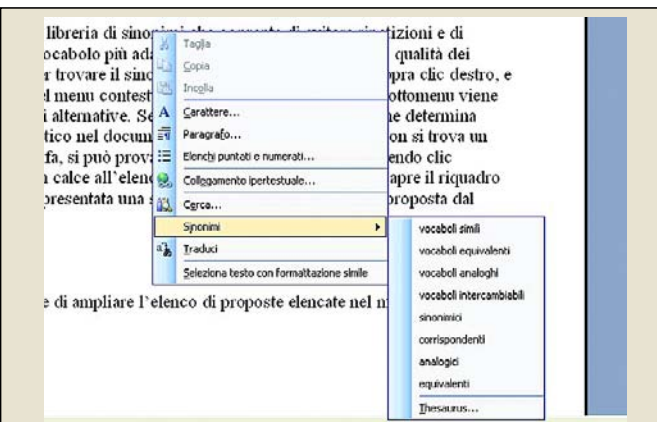

## Word Le miniature delle pagine

Se stiamo lavorando ad un documento articolato in numerose pagine, e in particolare contenente molte immagini, c'è un'alternativa grafica all'opzione *Mappa* *documento*, che ci consente di individuare e accedere ad una pagina riconoscendola attraverso la corrispondente miniatura. Con il documento a video aprire il

*Per visualizzare l'elenco delle miniature delle pagine in cui si articola il documento aprire il menu* Visualizza *e selezionare* Anteprime

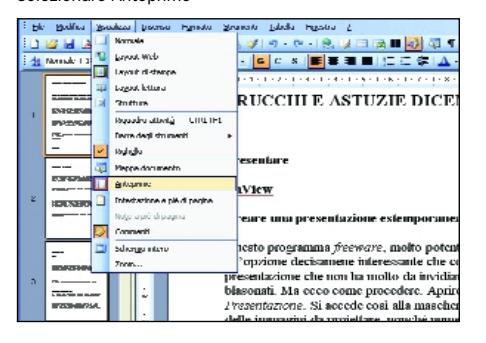

menù *Visualizza* e selezionare la voce *Anteprime*.

Così facendo, nella parte sinistra dell'area di lavoro si apre una fascia verticale in cui sono ospitate le miniature della struttura delle pagine di cui si compone il documento. Quella a video si presenta evidenziata.

Per visualizzare una delle pagine fare clic su quella che ci interessa. Per disattivare la modalità miniatura riaprire il menu *Visualizza* e deselezionare ancora la voce *Anteprime*. ■

# Word Correzione automatica Word offre una ricca libre- nando quella desiderata se ne  $\parallel$  fai da te

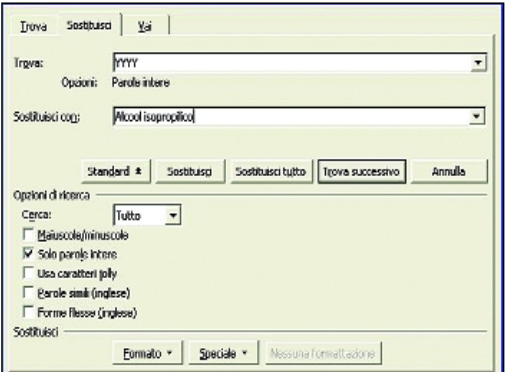

*La maschera di ricerca e sostituzione. Premere il pulsante* Altro *e spuntare il checkbox* Solo parole intere

Se si utilizzano spesso parole complesse, sigle, nomi, e così via, conviene inserirle nella sezione *Correzione automatica* del glossario per determinarne l'inserimento automatico nel documento quando si digita la sequenza di caratteri che vi è stata associata. Se il termine complesso, però, si utilizza in un solo documento, c'è un'alternativa più semplice. Basta digitare, per esempio, *YYYY* tutte le volte che lo si deve cita-

#### re, dopodiché, conclusa la stesura del testo, si attiva la funzionalità di ricerca e sostituzione (*Modifica/Sostituisci)* e si rimpiazza una volta per tutte la coppia di caratteri con il termine desiderato.

Conviene utilizzare una sequenza di caratteri *strana* per evitare che sia presente all'interno di qualche parola. Oppure, nella maschera che gestisce l'operazione, premere il pulsante *Altro* e spuntare il checkbox *Solo parole intere*.-

## Word Inserire una filigrana nel documento

Come sfondo di un documento si può inserire una immagine o una dicitura che, se opportunamente sfumata, simula con molta verosimiglianza una filigrana.

Aprire il menu *Formato*, selezionare *Sfondo*, quindi *Filigrana stampata*. Si apre il box che gestisce l'inserimento di immagini o testi.

Nel primo caso spuntare il bottone *Filigrana immagine*, premere il pulsante *Seleziona immagine* per impostare il percorso di residenza del file, e specificare le proporzioni della filigrana nella omonima casella. Quindi attivare il checkbox *Sfumata*. Per utilizzare un testo, spuntare il bottone *Filigrana testo*, digitare la scritta nella casella dedicata,

o selezionarla nell'elenco che vi è associato, dopodiché definire proporzioni, tipo di carattere, e colore, nella sottostanti caselle. Spuntare il checkbox *Semitrasparente*, quindi il pulsante *Applica* per valutare i risultati. -

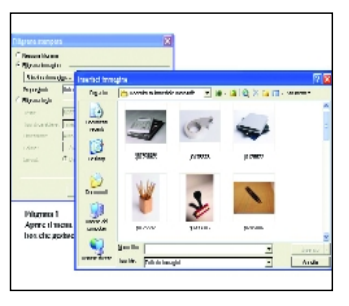

*Come sfondo di un documento si può inserire un'immagine o una dicitura che simulino l'effetto filigrana*

# Le domande tecniche dei lettori a cura di Flavio Nucci

- File

## Salvare un documento in una cartella condivisa

**Ho installato presso un'azienda**<br>4 PC Dell con sistema operativo Windows XP Professional aggiornato al Service Pack 2 e Office Edition Basic 2003 precaricato. Tutti i computer si appoggiano a una cartella condivisa residente su un computer in rete con Windows 98. Quando creo un documento e lo salvo nella cartella condivisa non mi è possibile farlo con un nome diverso da quello assegnato dal programma di doc1.doc o doc2.doc. Se lo modifico appare il messaggio *"Impossibile accedere alla cartella (percorso). Potrebbe trovarsi su un volume non disponibile, essere protetta da password oppure il nome contiene / o \."* Nessuna delle condizioni segnalate dal messaggio è in essere. Se salvo sul disco locale tutto funziona regolarmente, idem se salvo sulla cartella in rete con un programma diverso da Office, per esempio WordPad, OpenOffice o il semplice Notepad. Poiché questi programmi funzionano ho escluso un problema di firewall, antivirus o privilegi dell'utente. Ritenendolo un problema derivante da un'errata installazione ho provato a installare nuovamente Office ma il problema è rimasto.

## La causa è l'aggiornamento critico kb885250

(http://support.microsoft.com/kb /885250) che impedisce sul computer locale l'esecuzione di codice in modalità remota. Dopo aver installato l'aggiornamento si può verificare il problema dell'impossibilità di salvare in una cartella condivisa di un file server un file da un computer basato su Windows XP o Windows 2000. Per risolvere il problema Microsoft mette a disposizione un hotfix (aggiornamento rapido, un pacchetto cumulativo che comprende uno o più file destinati a correggere un problema di uno specifico prodotto. Gli aggiornamenti rapidi sono realizzati per

risolvere una specifica situazione e in quanto tali non possono essere distribuiti al di fuori dell'organizzazione a cui sono destinati). L'aggiornamento va richiesto contattando il servizio tecnico di assistenza Microsoft al quale si deve riportare il numero dell'aggiornamento e il problema derivato.

## - Internet Acchiappa il menu a tendina!

In alcune pagine di siti Inte<br>quando passo sopra a dei n alcune pagine di siti Internet, pulsanti, appaiono dei menu a tendina contenenti dei collegamenti ad altre pagine. Il problema è che quando vi passo sopra con il mouse e tento di cliccare la tendina scompare istantaneamente e non mi permette di andare alla nuova pagina. A cosa può essere dovuto tale problema?

I menu a tendina sono quasi sempre realizzati con dei piccoli programmi (*applet*) scritti in vari linguaggi, quando il browser non è in grado di interpretarli correttamente la loro visualizzazione o comportamento non saranno corretti. Internet Explorer utilizza una versione di Java risalente al 1997 (e Microsoft in futuro non la supporterà più) e quindi potrebbe avere problemi nella gestione degli applet scritti con le ultime versioni di Java. Per disabilitare la Java Virtual

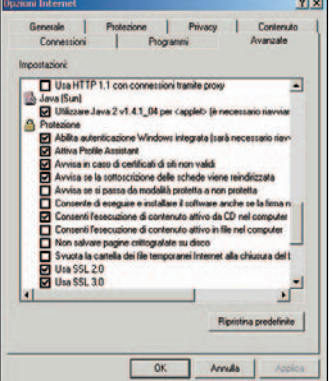

*La Virtual Java Machine di Microsoft risale al 1997 e potrebbe risultare incompatibile con le nuove versioni di Java. Internet Explorer offre la possibilità di usare al suo posto la più recente versione Java di Sun* 

Machine di Internet Explorer in Windows XP e al suo posto utilizzare quella aggiornata di Sun cliccate su *Start*, *Pannello di controllo*, *Opzioni Internet*, *Avanzate*, andate alla sezione *Java (Sun)* e abilitate la casella *Utilizzare JRE 1.xxx per <applet>* (è necessario riavviare). Subito sotto dovrebbe trovarsi la sezione relativa a VM con tre voci tutte da disabilitare. Dopo aver eseguito le modifiche cliccate su *Applica*, *OK* e riavviate il computer. Se non avete installato il programma Java di Sun lo potete scarica a questo indirizzo http://java.sun.com/j2se/ downloads/

## - Software Paint: modificare i margini di pagina

Per fare semplici schemi e disegni uso spesso il programma "Paint" di Windows XP. Tutte le volte che lo richiamo sono costretto a modificare le misure dei margini che sono impostati a 19,1 mm. Potete indicarmi come cambiare l'impostazione predefinita in modo che resti per sempre?

Il programma Paint non permette di modificare permanentemente le dimensioni dei margini della pagina. Un palliativo è salvare un file immagine vuoto in cui siano stati impostati i margini alla dimensione voluta.

Scheda video

## Matrox Marvel G400-TV: alcune funzioni non sono attive

**Ho un computer con un<br>processore Pentium III, 512 MB** di RAM e una scheda video Matrox Marvel G400-TV sul quale ho istallato Windows XP Service Pack 2. La scheda è riconosciuta ma non sono attivate le diverse funzionalità video che sono il motivo principale per cui a suo tempo acquistai la scheda. Ho scritto alla Matrox la quale mi ha risposto che la scheda è uscita di

produzione da tempo e non sono previsti aggiornamenti del software per Windows XP. Esistono driver anche non ufficiali che facciano attivare in tutto o in parte le capacità di questa scheda con XP?

Purtroppo per il lettore non esistono, la Marvel G400-TV è un prodotto troppo anziano e per Matrox non è conveniente impegnarvi delle risorse. Si può tentare installando i driver per Windows 2000 che in diverse occasioni si sono dimostrati compatibili con XP ma l'esito positivo non è assicurato.

## • Outlook Problemi col collegamento .lnk

Ho cambiato PC passando ad uno con Windows XP. Su questo PC siamo in quattro a casa ad utilizzarlo. Come avevo già prima, ho creato un'unica cartella di documenti suddivisa poi in tante sottocartelle quante sono le necessità di ogni componente familiare. Risulta così facilitato il salvataggio periodico su DVD. Basta salvare una prima volta la cartella principale e poi periodicamente, tramite il programma TreeComp a suo tempo presente su un vostro CD, salvare solo i file modificati. Approfittando quindi della cartella predefinita "Documenti" e, visto che ora ogni utente ha una propria sessione, vi ho copiato i collegamento alla singole cartelle dei documenti personali, così ognuno "vede" solo i propri documenti. Ma ho un problema: quando cerco di allegare un documento ad una e-mail con Outlook Express 6, clicco su "allega", apro la cartella predefinita dei documenti e quando clicco su una cartella presente come collegamento, anziché aprirmi la cartella per andare a scegliere il documento, mi mette come allegato il nome della cartella.lnk. L'unica alternativa che ho trovato è partire dall'elenco dei documenti ed usare la funzione "invia a" tramite il tasto destro del mouse. La procedura non sempre è possibile perché molte volte ho necessità di allegare documenti non a nuovi messaggi ma a

messaggi di risposta o d'inoltro. Mi potete aiutare?

Il collegamento .lnk è interpretato da Outlook come un file, per questo lo allega invece di aprire la cartella corrispondente. Questo comportamento non può essere modificato ma si può aggirare il problema con un semplice trucco. Dalla spiegazione si intuisce che non ci sono problemi di protezione, ogni utente può accedere ai file degli altri utenti. Raggruppate le cartelle documenti di ogni utente in un'unica cartella nella directory principale del disco fisso. In ogni account utente cliccate su *Start*, selezionate con il tasto destro del mouse la cartella *Documenti* e cliccate su *Proprietà*.

Cliccate su *Trova* destinazione e andate alla nuova posizione della cartella, cliccate su *Applica* e *OK* per salvare le impostazioni. In questo modo Outlook punterà sempre alla cartella vera e propria mentre per gli utenti l'accedere direttamente o tramite un collegamento non comporta differenza.

## - Hardware La scheda video rallenta il computer

Ogni volta che accendo la macchina l'esecuzione dei programmi è molto lenta; aperto il Task Manager scopro che il file lvhidsvc.exe occupa il 99 % delle risorse ed effettivamente quando termino tale processo il computer riprende a lavorare velocemente. Ho letto che tale file è abbinato all'esecuzione di schede tv; io effettivamente ho una scheda TV modello Lifewiev. Potete dirmi come fare per non far andare in esecuzione all'accensione il file in questione?

Il problema è noto al produttore della scheda TV il quale ha rilasciato una patch di correzione per i due modelli di scheda FlyTV interessati dal problema. La patch per il modello Prime si trova all'indirizzo www.lifeview.com.tw/html/ downloads/internal\_tv/ flyty\_prime\_3x\_series.htm, la Platinum all'indirizzo www.lifeview.com.tw/html/ downloads/internal\_tv/ flytv\_platinum.htm

## ▶ Software

## Il programma **Scandisk** non si avvia

Da poco sono passato a Windows XP migrando da Windows 9x. Con mia grande sorpresa ho notato che il programma Scandisk non si avvia quando il sistema si chiude male o va in errore e devo riavviarlo manualmente.

Windows XP utilizza un file system (la struttura di gestione dei file sul disco ) NTFS più avanzato del FAT32 presente in Windows 98. NTFS offre una maggiore protezione dei dati contro gli inconvenienti causati da errori del sistema. Per questo Windows XP al contrario di Windows 98 utilizza raramente e solo in gravi casi lo strumento di verifica degli errori sul disco.

## ▶ Software Windows XP Home Edition non funziona più

Da qualche giorno la funzione automatica di aggiornamento di Windows XP Home Edition, regolarmente acquistata e attivata, non funziona più. Francamente, non essendo particolarmente esperto, non riesco a capire un granché dalle spiegazioni fornite sul sito di Microsoft. So solo che dopo l'attivazione di Alice ADSL, la cosa funzionava molto bene in termini di velocità rispetto alla connessione analogica, ma in seguito, dopo la connessione al sito Windows Update e la scansione del sistema in cerca di aggiornamenti da installare, è apparso un messaggio che mi notificava l'impossibilità di procedere con gli aggiornamenti e fra le altre cose dava una segnalazione di errore: 0x80245003 oppure 0x80072F76. La versione in mio possesso reca sul certificato di autenticità la scritta OEM-Product, è aggiornata al Service Pack 2, uso il firewall integrato, AVG Free, Java 2 v1.4.2\_04 e niente altro di particolare oltre ai soliti AD-Aware e Spybot. Il PC in mio possesso è basato su un Pentium 4, il sistema operativo XP è stato installato in un secondo tempo al posto di Windows ME dopo la sostituzione del disco fisso e un aggiornamento hardware. Dal sito Microsoft ho scaricato il file "iuident.cab", che, credo di aver capito, sta a significare che la connessione funziona. Potete darmi una spiegazione, un aiuto?

Anche agli esperti capita di trovarsi sconcertati quando leggono alcuni messaggi di errore di Microsoft. La spiegazione tecnica per l'errore 0x80245003, disponibile solo in inglese, è *The RedirectorID in the downloaded wuredir.cab is smaller than the cached cab*. In semplici parole significa che non c'è corrispondenza tra un file scaricato e un file presente nella cache.

L'errore 0x80072F76 segnala un problema nella connessione ma Microsoft stessa riporta che se si riesce a scaricare il file iuident.cab dalla pagina di prova http://windowsupdate.microsoft. com/v4/iuident.cab il problema non c'è, nonostante sia segnalato. Per risolvere il problema 0x80245003 cliccate su *Start*, *Esegui*, digitate il comando *net stop wuauserv* e premete il tasto *OK*. Presupponendo che il sistema sia stato installato con le opzioni predefinite andate alla cartella C:\Windows\

SoftwareDistribution e cancellate le seguenti cartelle: DataStore, Download, SelfUpdate, WebSetup, WuRedir, AuthCabs (se presente). Cliccate su *Start*, *Esegui*, digitate il comando *net start wuauserv* e premete il tasto *OK*. Riavviate il computer con un account che abbia i privilegi di

amministratore ed eseguite la funzione Windows Update da Internet Explorer.

Se ci sono altri problemi andate alla pagina web

http://v4.windowsupdate. microsoft.com/troubleshoot che contiene un elenco dei problemi comuni riscontrati con Windows Update e la loro soluzione.

## • Windows XP Non si riescono più a salvare le immagini da Web

Non riesco a risolvere un problema con Windows XP Service Pack 2 regolarmente aggiornato. Mi sono accorto che quando tento di salvare

un'immagine Internet mi si presenta la possibilità solo con il formato bmp e il nome del file "senza nome". Ho cercato in Internet, ma le soluzioni proposte non hanno funzionato. Eliminazione dei file temporanei (*Strumenti/Opzioni Internet/Generale*; anche in *Impostazioni/Visualizza Oggetti* e cancellazione di quelli sconosciuti). Nel registro di Windows alla voce HKEY\_CLASSES\_ROOT i file jpg, jpeg e gif sono presenti, ma francamente non sono in grado di capire se i parametri siano corretti. Ho provato a disattivare Zone Alarm Security Suite ma nulla è cambiato.

Secondo il documento http://support.microsoft.com/ default.aspx?scid=kb;en-us; 260650 il problema descritto si manifesta quando la cartella dei file temporanei è piena e si stanno scaricando i file da una connessione protetta con abilitata l'opzione Non salvare pagine crittografate sul disco. Per disabilitare l'opzione aprite Internet Explorer, cliccate su Strumenti, Opzioni Internet, Avanzate, sezione Protezione e cliccate sul quadratino a fianco della voce.

## $\blacktriangleright$  Sicurezza Il malware cancellato ricompare

opo un complesso intervento di pulizia da virus e spam e dialers, HijackThis mi segnala ancora la presenza del file 01FB9C55-FC66-4476-A199- 389241193188 accompagnato da un nome di libreria sempre diverso. Il "programma" è segnalato come "malware" da diversi siti. Ogni volta lo rimuovo e ogni volta si ripresenta dopo il collegamento a Internet con Explorer. Apparentemente, per la verità non sembra provocare niente di strano. La ricerca del numero sul disco fisso ha trovato in Windows\System un centinaio di librerie di nome strano (maiuscole, minuscole e numeri affiancati in nomi senza senso) che lo contenevano. Ho esaminato diverse di queste librerie, e tutte contenevano un caricamento di registro di Iehlpr.IEHlprObj e Iehlpr.IEHlprObj1 contenenti come CLSID il numero sopra riportato. Eliminando dal registro le entrate queste poi si ripresentano al giro

dopo: qualcuno le ricarica, ma chi ? Ho Norton Antivirus e Ad-aware Ad-Watch. Quest'ultimo contrariamente a quanto mi aspetterei, non segnala la modifica del registro.

Il sistema è Windows 98 SE. Potete suggerirmi qualcosa ?

Cercando nella rete informazioni sui file citati abbiamo trovato un documento di Trend Micro a riguardo, Si tratta di ADW\_SHOPNAV.B, non è un trojan ma un adware, Trend Micro non gli assegna nessuna categoria di rischio e quindi il programma non insidia la sicurezza del computer. È una DLL di solito installata da un script ActiveX presente in una pagina web visitata. Si installa come un BHO (Browser Helper Object) e controlla le pagine visitate durante la navigazione e invia le informazioni a un server remoto. Può aprire anche delle finestre pubblicitarie (*popup*). L'adware aggiunge delle informazioni al registro, ne riportiamo alcune che corrispondono ai file citati: HKEY\_CLASSES\_ROOT\IEHlprObj.

IEHlprObj @ = "IEHlprObj Class"; HKEY\_CLASSES\_ROOT\IEHlprObj. IEHlprObj\CurVer @ = "IEHlprObj.IEHlprObj.1"; HKEY\_CLASSES\_ROOT\IEHlprObj. IEHlprObj.1 @ = "IEHlprObj Class"; HKEY\_CLASSES\_ROOT\IEHlprObj. IEHlprObj.1\CLSID @ = "{CE7C3CF0-4B15-11D1-ABED-709549C10000}"; HKEY\_CLASSES\_ROOT\CLSID\ {CE7C3CF0-4B15-11D1-ABED-

## 709549C10000} @ = "IEHlprObj Class" Procuratevi una versione di

prova dell'antivirus di Trend Micro, aggiornatela, eseguite una scansione completa del sistema e cancellate i file identificati come ADW\_SHOPNAV.B. Se desiderate rimuovere manualmente l'adware fate quanto segue. Eseguite la scansione e prendete nota del nome e della posizione di tutti i file indicati come

ADW\_SHOPNAV.B. Rimuovere il BHO registrato. esegui, digitate nel campo "Regsvr32 /u seguita dal percorso e nome del file trovato durante la scansione e premete *OK*. Riavviate il sistema in modalità provvisoria, con Windows 98 potete farlo tenendo premuto il tasto *Shift* (i due tasti con la freccia in alto alle estremità della tastiera) oppure tenendo premuto il tasto *Ctrl* fino a quando appare il menu di avvio con la modalità elencata.

Cancellate dal disco tutti i file rilevati dalla scansione. Aprite il registro. Cliccate su *Start*, *Esegui*, digitate *regedit* e premete *OK*. Nel pannello di sinistra localizzate e cancellate le seguenti chiavi: HKEY\_CLASSES\_ROOT>Interface> {CE7C3CEF-4B15-11D1-ABED-

709549C10000}; HKEY\_CLASSES\_ROOT>TypeLib>

{CE7C3CE2-4B15-11D1-ABED-709549C10000};

HKEY\_LOCAL\_MACHINE>Software> Classes>Interface>{CE7C3CEF-4B15-11D1-ABED-709549C10000}; HKEY\_LOCAL\_MACHINE>Software>

Classes>TypeLib> {CE7C3CE2- 4B15-11D1-ABED-709549C10000}

Uscite dall'utility del registro. I CLSID sono delle estensioni composte da numeri di 128 bit scritti in esadecimale e racchiusi tra parentesi. Ciascun CLSID identifica un tipo di file diverso (eseguibile, documento Word, file audio, eccetera). Questo articolo di Paolo Attivissimo,

www.attivissimo.net/security/ clsid/security\_clsid.htm, spiega come l'estensione venga utilizzata per mascherare dei file dannosi come innocui e farli eseguire in automatico dal sistema.

## ▶ Software **Ripristinare** un programma come predefinito

Ho installato la suite di Nero 6 Reloaded e tutto è ok tranne che si è messo come predefinito anche sul visualizzatore delle foto in formato JPEG. In precedenza usavo IrfanView, per me molto più veloce e semplice da usare, ed ora sono in difficoltà in quanto non so come rimettere IrfanView come

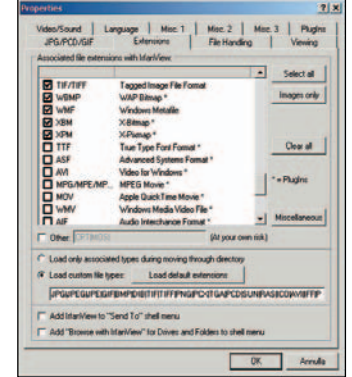

*Il programma grafico IrfanView consente di modificare l'associazione tra il programma e il tipo di file senza intervenire nel registro di Windows o nelle proprietà dei file*

programma predefinito per l'apertura delle immagini JPEG.

IrfanView ha il pregio della facilità di utilizzo unito a quello della facilità di configurazione. Aprite il programma e cliccate su *Opzioni*, *Proprietà*, *Estensioni*. Nella finestra *Estensioni di file* associate con IrfanView cercate la riga JPG/JPEG/JPE e cliccate sulla casella a fianco per fare apparire la piccola v al suo interno indicante che l'associazione è stata abilitata. Cliccate sul tasto *OK* per confermare l'operazione.

## - Hardware Formattazione a tempo di record

Ho acquistato un disco fisso Serial ATA da 80 GB. Nell'eseguirne la formattazione della prima installazione ho riscontrato che questa si è svolta in appena 20 secondi. La cosa mi è parsa strana, nelle precedenti installazioni la formattazione aveva richiesto dai 20 ai 30 minuti. Ho riferito la cosa al rivenditore e tecnico presso cui ho acquistato il computer ma non hanno saputo darmi una spiegazione. Cosa può essere successo?

La formattazione del disco fisso può essere eseguita nella modalità completa (*Full*) o veloce (*Quick*). Nel primo caso il programma di formattazione cancella tutti i file e verifica uno ad uno i settori del disco per verificarne l'integrità prima di partizionarlo, nel secondo si limita a cancellare solo i file presenti sul disco. Microsoft consiglia di usare la formattazione veloce solo con i dischi su cui è stata effettuata in precedenza una formattazione completa e si è sicuri che non sono danneggiati. Probabilmente il programma utilizzato è impostato di partenza per la formattazione rapida.

## $\blacktriangleright$  Multimedia Il masterizzatore di DVD non funziona

Ho installato un masterizzatore esterno di DVD tramite un box USB della Magnex seguendo i

consigli di un vostro articolo. Il tutto ha funzionato perfettamente poi improvvisamente non riesce più a vedere nessun tipo di DVD, sia vergine sia originale. Con i supporti CD non c'è nessun problema, li legge e masterizza normalmente. Ho provato a pulire la lente del laser con un batuffolo di cotone e alcool, ho provato ad inserirlo nuovamente all'interno del case collegandolo come slave sul canale secondario pensando che potesse essere un problema dovuto alla connessione USB, ho provato anche a reinstallare il programma Nero e ripristinato un precedente backup con i vecchi driver video ma non c'è stato niente da fare. Le ultime operazioni che ho compiuto prima che il masterizzatore smettesse di funzionare sono state l'aggiornamento dei driver della scheda video, la masterizzazione di un DVD eseguita correttamente. L'unica eccezione la cancellazione di un DVD-RW che non è andata a buon fine in quanto durante questa fase, il S.O. ha emesso il suono classico dello scollegamento dalla porta USB del dispositivo bruciando anche il DVD-RW. Ultima operazione da me eseguita prima di accorgermi del problema è stata quella di riavviare il computer con inserito il disco di avvio del programma Acronis T.I. 7.0 lasciando il masterizzatore collegato con inserito un CD dati, in quanto volevo verificare se il suddetto programma mi avrebbe visto la periferica USB collegata.

L'aggiornamento dei driver della scheda video, e anche di qualsiasi altro componente, non è mai la causa dei problemi di lettura dei supporti. Le interferenze dei driver possono impedire al sistema di rilevare il masterizzatore ma non la lettura di un particolare tipo di supporto. Questo potrebbe accadere invece quando si aggiorna il firmware dell'unità ottica errando nella procedura o nell'installare la versione corretta. Pertanto il problema rimane circoscritto all'hardware del masterizzatore e in particolare al laser di lettura/scrittura. Nei masterizzatori DVD, e anche nei lettori, sono presenti due laser, uno per la lettura dei CD e l'altro dei DVD e dalla descrizione dell'inconveniente sembra che sia il laser preposto alla lettura dei supporti DVD a non funzionare. Non ci sono rimedi per ripristinare la funzionalità del laser, se il masterizzatore è

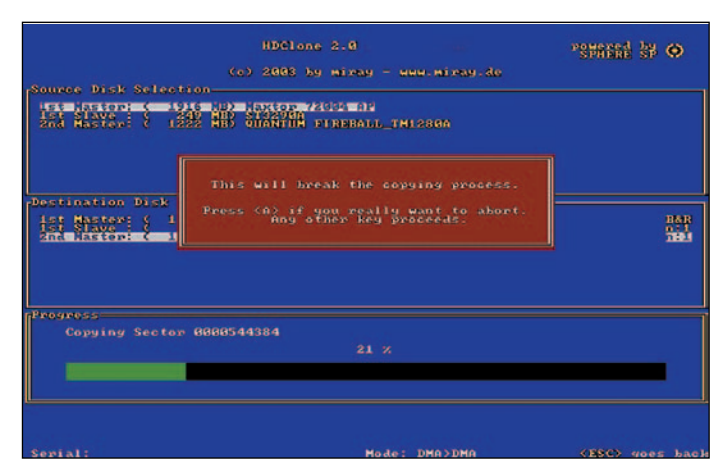

*La versione gratuita di HDClone risiede in un floppy disk e consente di clonare il contenuto del disco fisso in un disco più grande*

ancora in garanzia potete farvelo sostituire o riparare presso il punto vendita.

## **Disco fisso** Trasferire i dati su un altro HD

**Ho un PC assemblato con<br>sistema operativo Windows XP** Professional aggiornato al Service Pack 1, scheda madre Intel D845EBG2, processore Pentium 4 da 2 GHz, 1 GB di memoria e un disco fisso da 80 GB partizionato in due parti di pari dimensioni a cui il sistema ha assegnato le lettere E: e C:. Nell'unità E: è installato il sistema ed i programmi più importanti. Con i continui aggiornamenti di Windows lo spazio utile si è ridotto al 14% ed il programma di *defrag* Diskeeper non riesce ad ordinare completamente il disco. È possibile trasferire il tutto in un nuovo HD, di maggiore capacità, senza perdere tutti i dati? Se si come si fa?

Il metodo più semplice è ricorrere ad un programma di clonazione come HDClone 2.0, la versione gratuita consente di clonare, cioè di creare una replica esatta, il contenuto del disco fisso in un disco più grande, esattamente quello che ci serve. Il programma, scaricabile dal sito www.miray.de/products/sat.hdcl one.html#pers, è un eseguibile che crea un disco floppy autoavviante. È necessario prima formattare il nuovo disco. Se si tratta di un disco nuovo di fabbrica è necessario inizializzarlo, collegate il nuovo disco al computer e avviate il sistema operativo. Non sprecate tempo a cercarlo in Explorer, poiché non è stato inizializzato

Windows non lo mostrerà in questa finestra. Cliccate su *Start*, *Pannello di controllo*, *Strumenti di amministrazione*, *Gestione computer*, *Gestione disco* nella finestra di sinistra. Ampliate la finestra, nel riquadro di destra è visibile il nuovo disco collegato, posizionate il cursore del mouse sopra la barra corrispondente allo spazio fisico del disco e premete il tasto destro del mouse, create le partizioni con le dimensioni che desiderate e formattatele. Avviate il computer con il floppy creato da HD Clone e seguite le istruzioni sullo schermo. Un'altra procedura, più lunga e complessa, è installare nuovamente il sistema operativo sul nuovo disco e poi trasferire i file e le impostazioni tramite la funzionalità *Trasferimento guidato file* e impostazioni che si trova in *Start*, *Tutti i programmi*, *Accessori*, *Utilità di sistema*. Quando si utilizza *Trasferimento guidato file e impostazioni*, le password non vengono trasferite insieme alle impostazioni dei programmi.

## $\blacktriangleright$  Sistema Il PC cambia data e ora autonomamente

Il mio computer cambia da solidata e l'ora. Ho Windows XP l mio computer cambia da solo la Professional e l'antivirus non trova niente (AVG). Ho cambiato anche la batteria sulla scheda madre ma il problema si ripresenta. Potrebbe essere causato dal BIOS?

Senza sapere l'entità del cambiamento e quando si verifica è difficile fare una diagnosi esatta. L'errore è di ore o minuti? Si manifesta solo quando si

riaccende il computer o durante il funzionamento? Il cambiamento è casuale oppure il computer ritorna a una data e ora fissa? In generale quando il PC a ogni riavvio si ripresenta sempre con la stessa data e ora il problema è nella batteria. A ogni spegnimento il BIOS perde le impostazioni e ritorna a una data e ora di default. Errori di ore o anche giorni possono essere causati dai Winmodem, i modem che hanno solo la parte analogica di interfaccia con la linea telefonica e si appoggiano alla CPU per tutte le altre funzioni. Nei computer poco potenti i Winmodem sottraggono risorse di calcolo alla CPU che non riesce a tenere aggiornato l'orologio. La stessa situazione potrebbe verificarsi anche in presenza di troppi programmi in esecuzione in background. Infine potrebbe trattarsi del generatore di clock sulla scheda madre malfunzionante. Si può rimediare al problema installando un software che sincronizza automaticamente l'ora di Windows collegandosi a dei server di riferimento. Uno di questi è Atomic Clock che si collega ai server del National Institute of Standards and Technology (NIST) negli Sati Uniti. Il programma è gratuito e scaricabile all'indirizzo www.worldtimeserver.com/ atomic-clock

## **Hardware** Tutte le potenzialità delle chiavette USB

Aseguito della positiva esperienza con una chiavetta di memorizzazione da 256 MB ne ho acquistata recentemente un'altra da 512 MB Verbatim Store'n'go . Il mio primo quesito riguarda i driver di funzionamento. Ho visto che Windows XP ha reinstallato il dispositivo al primo inserimento. Significa che ogni USB pen ha un driver diverso? In secondo luogo ho notato che il file system utilizzato è di tipo FAT. È possibile formattare il dispositivo con i comuni strumenti di Windows con un file system diverso e utilizzarlo come floppy di boot? Un terzo quesito riguarda l'abilitazione e disabilitazione dell'uso di tali dispositivi con Windows: è possibile abilitarne solo alcuni e disabilitarne altri? Quando si inserisce un

dispositivo USB come una chiavetta Windows XP non installa nessun driver ma avvia un processo, chiamato enumerazione, in cui configura la periferica. Per utilizzare la chiave come floppy di boot non è necessario formattarla con un altro file system, tutti sistemi operativi Windows e Linux sono in grado di riconoscere e leggere le informazioni di avvio da una partizione FAT32. I problemi provengono dall'incapacità del BIOS di avviarsi da dispositivi diversi da quelli standard. Le USB pen pubblicizzate come aventi questa funzionalità o hanno un interruttore che modifica le proprietà della chiave facendola apparire al sistema come se si trattasse di un floppy da 1,44 MB oppure hanno dei programmi che la formattano con questa capacità. Non abbiamo ancora trovato un BIOS in grado di avviare il PC da una normale chiave USB. C'è una controindicazione nel formattare le USB pen con un file system come NTFS. Per le periferiche rimovibili Microsoft consiglia di utilizzare FAT o FAT32 i quali inviano immediatamente le informazioni, con NTFS l'invio non è immediato e si corre il rischio di perdere dei dati se non si utilizza la funzionalità di rimozione sicura. Windows XP non consente di abilitare o disabilitare selettivamente le periferiche USB. Si può solo disabilitare completamente la connessione USB oppure bloccarla temporaneamente ricorrendo ai programmi per la sicurezza usciti nel numero di novembre.

## $\blacktriangleright$  Sicurezza Apparsa l'icona di un file pg2-050918-nt

a un po' di giorni mi è apparsa un'icona nella cartella documenti di un file eseguibile denominato pg2-050918-nt. L'icona appare visivamente come le icone di ambiente Dos. Non riesco a capire a quale programma sia associata e ho paura che si tratti di un virus. Ho fatto diverse scansioni anche in modalità provvisoria sia con Norton sia con vari antispyware ma non risulta nulla. Il problema è che volendo cancellare il file in questione mi appare un avviso che dice che il file

è già in uso su un altro programma e quindi impossibile da cestinare. Il mio sistema operativo è XP home SP2.

Il file in questione è PeerGuardian, un firewall specializzato nella protezione contro le ricerche e intrusioni effettuate dalle organizzazioni che combattono la distribuzione dei file peer to peer. PeerGuardian blocca e registra tutte le connessioni IP provenienti da indirizzi IP che si sa appartenenti alle organizzazioni di cui sopra. Se non lo si è installato volontariamente probabilmente è stato aggiunto da qualche applicazione per lo scambio dei file (Kazaa, iMesh, LimeWire, eMule, Grokster, DC++, Shareaza). Se non si riesce ad eliminare usando la funzionalità di rimozione in Installazione applicazioni del *Pannello di controllo* allora è necessario rimuovere anche l'applicazione che lo ha installato.

## - Partizione Ospitare due sistemi operativi sul PC

Possiedo un computer da me assemblato con due dischi rigidi da 30 GB, di cui uno collegato al controller EIDE primario da 66 MB/s della scheda madre come e l'altro al controller EIDE da 100 MB/s di Promise integrato nella scheda madre stessa. Il sistema attualmente ospita come sistema operativo Windows 98 SE installato sul disco C comprendente anche altre partizioni logiche. Il computer funziona egregiamente senza alcun conflitto. Volendo ora installare come secondo sistema operativo Windows XP vorrei conoscere il metodo migliore per ospitare entrambi i sistemi operativi mantenendo rigorosamente separati i due ambienti e avendo la facoltà di scegliere in fase di *boot* da quale sistema partire. Non è necessario che i documenti di lavoro creati siano leggibili da entrambi i sistemi, quindi non ci sono problemi nel caso sia obbligatorio utilizzare il file system NTFS con Windows XP. È possibile installare Windows XP separatamente sul secondo disco rigido collegato al controller integrato Promise oppure è impossibile avviare un sistema da

un controller che non sia quello nativo della scheda madre stessa? In quest'ultimo caso è preferibile un' installazione ancora sul disco C o sulle altre partizioni perché primarie del medesimo disco? Possiedo anche un disco rigido esterno USB 2.0 e sarei curioso di sapere se è fattibile un suo utilizzo per ospitare un eventuale terzo sistema operativo come Suse Linux 10. In caso affermativo per forza il BIOS deve supportare l' avvio da porta USB?

Quando si hanno diversi sistemi operativi sul computer Microsoft consiglia di installarli ognuno in una propria partizione. Diverse versioni di Windows condividono la posizione delle cartelle di sistema o delle applicazioni e se risiedono nella stessa partizione potrebbe accadere che una modifica ad un file di impostazioni di un'applicazione nel sistema in cui si sta lavorando potrebbe impedire il funzionamento della stessa applicazione installata nell'altro sistema. Nella procedura di installazione di Windows XP c'è un punto in cui è possibile aggiungere dei driver per il riconoscimento delle periferiche che non sono presenti bel database, il punto è l'apparizione nella parte sottostante della schermata di installazione di una barra con il messaggio di premere il tasto *F6*. Premendolo, il sistema richiederà di inserire nel lettore floppy i driver del dispositivo che si vuole aggiungere, lette le informazioni il sistema mostrerà una schermata in cui richiede di selezionare l'hardware. Una volta installati i driver è possibile installare Windows XP senza problemi sullo stesso disco in un'altra partizione oppure in un altro disco. L'avvio di un sistema operativo da un disco esterno richiede il soddisfacimento di due condizioni, che sia il sistema operativo sia il BIOS supportino il boot da un disco esterno. Per quanto riguarda il sistema operativo non siamo riusciti a trovare nessuna indicazione che SuSE Linux 10 lo supporti ma neanche che non lo supporti (mentre tutte le versioni di Windows sicuramente non lo supportano). Per il BIOS abbiamo seri dubbi dal momento che non siamo mai riusciti ad avviare un sistema operativo da BIOS, neppure utilizzando le versioni più recenti o beta. Quando giunge il momento di interrogare la

periferica USB come specificato nelle impostazioni dei percorsi di ricerca dei file di avvio il BIOS si blocca e prosegue solo dopo aver scollegato o spento la periferica USB.

## $\blacktriangleright$  Sistema Far convivere Windows 98 e Windows XP

**Ho un computer con due sistemined**<br>operativi, Windows 98 e XP Home, installati su dischi separati. Mentre XP funziona regolarmente Windows 98 non si avvia se non in modalità provvisoria e compare l' avviso "Durante l'inizializzazione della periferica SHELL: impossibile trovare o caricare il file KRNL386.EXE; Premere un tasto per continuare". Dopo aver premuto il tasto non succede niente, il computer si blocca. Il file KRNL386.EXE è presente nella directory Windows\System ed ho provato a ripristinarlo dal CD di installazione di Windows con esito positivo ma il problema permane. Come posso eliminare l'inconveniente ?

Secondo l'articolo 197685 di Microsoft questo errore si verifica in presenza di hardware danneggiato o configurato scorrettamente oppure quando sono assenti o danneggiati dei file di sistema. Poiché XP funziona senza problemi l'ipotesi dell'hardware danneggiato è da escludere. Avviate Windows 98 in modalità provvisoria, cliccate sull'icona *Risorse del computer* con il tasto destro del mouse e selezionate *Proprietà*. Verificate in *Gestione periferiche* se vi sono dei problemi con i driver delle periferiche, segnalato con un punto interrogativo nero in campo giallo oppure una X rossa. Procuratevi i driver più aggiornati per la periferica segnalata con problemi e installateli dopo aver rimosso i precedenti. Controllate se è presente un problema di condivisione degli IRQ (IRQ steering), in caso affermativo provate a disabilitare la gestione condivisa degli IRQ. Sempre in *Gestione periferiche* cliccate due volte sulla voce *Periferiche di sistema* e poi su *Bus PCI*. Cliccate sulla finestra *Parametri IRQ*, deselezionate la casella *Usa* parametri IRQ e riavviate il

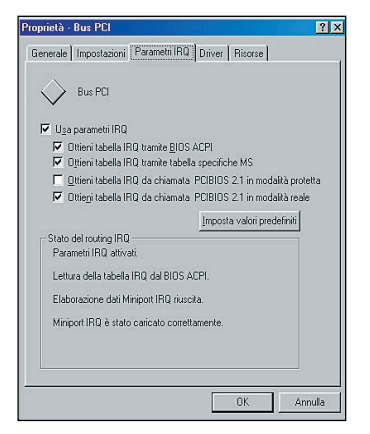

*Le condivisioni degli IRQ possono causare problemi di avvio. A volte si risolvono disabilitando e riabilitando l'opzione di assegnamento automatico da parte del sistema operativo*

sistema. Se il problema non è risolto ripetete l'operazione abilitando la casella e riavviate nuovamente il sistema. Potrebbe trattarsi anche di un problema del BIOS della scheda madre nella gestione automatica degli indirizzi. Le impostazioni nel BIOS hanno poco effetto in Windows XP, Windows 98 vi interagisce di più. Entrate nel BIOS della scheda madre e disabilitate la gestione automatica degli IRQ e riavviate il sistema, se il problema si manifesta ancora riportate il BIOS allo stato precedente. Verificate se si tratta di un problema di bus mastering. Sempre in *Gestione periferiche* cliccate due volte su *Controller disco rigido*, se è presente la voce *Controller IDE Bus Master* ( o una voce simile che indichi la presenza del bus master) cliccatevi sopra due volte. Nella finestra delle *Proprietà* selezionate l'etichetta *Driver* e poi cliccate su *Aggiorna driver*. Quando la procedura guidata dell'aggiornamento arriva al punto in cui chiede di scegliere l'operazione da effettuare selezionate *Visualizza un elenco dei driver disponibili permettendo di selezionare il driver desiderato*. Selezionate un controller standard, installatelo e poi riavviate il computer. Se la sistemazione dei problemi con la condivisione degli IRQ e il bus mastering non risolve l'inconveniente all'avvio allora si tratta di un problema con i file di configurazione dell'hardware o del sistema.

A questo indirizzo http://support. microsoft.com/?scid=kb%3Bit%3 B188867&x=19&y=8 si trovano le istruzioni in italiano per la

risoluzione dei problemi più comuni all'avvio di Windows 98.

## ▶ Software Ulead Videostudio 7 SE non parte

Non riesco proprio a far andare Ulead Videostudio 7 SE. Premetto di aver tentato l'installazione su diversi PC con diversi OS (windows 98 SE, XP sp2 e XP sp1), ottenendo lo stesso risultato: un errore durante l'inizializzazione dell'applicazione che non si avvia nemmeno. Sotto win98 gli errori (nell'ordine) sono: 1) Load Iplib Error - Unable to find function address iplGetLibVersion 2) Errore durante l'avvio del programma - Impossibile avviare il file UVIPL.DLL Controllare il file per risolvere il problema. Sotto XP l'errore invece è: vstudio.exe - Applicazione non correttamente inizializzata (0xc0000142). Fare clic su *OK* per chiudere l'applicazione. Ho eseguito una ricerca sui siti Microsoft e Ulead, ma le indicazioni che ho trovato sono in un caso relative ad altri programmi (con soluzioni proposte non applicabili) e nell'altro completamente assenti. Microsoft comunque in tutti gli articoli relativi al codice errore 0xc0000142 fa riferimento a interferenze tra programmi e/o genericamente ad una errata compilazione delle dll. Nel forum indicato dalla Ulead (la ricerca google per Iplib, iplGetLibVersion, 0xc0000142 non ha aggiunto altro di rilevante) ho trovato in particolare due possibili soluzioni. Si individua nella interferenza con programmi antivirus oppure con eventuali spyware/malware la causa dell'errore. Si suggerisce di ripulire il sistema e poi di disattivare, durante l'utilizzo di Videostudio, l'antivirus. Ho provato disattivando oltre all'antivirus anche qualunque task non strettamente necessario ma senza esito. L'errore sarebbe generato dalla mancanza o dalla presenza di versioni multiple in conflitto tra loro dei files ipl.dll e uvipl.dll. In tutti e tre i sistemi ipl.dll non è proprio presente, mentre l'unica versione di uvipl.dll è quella fornita con Videostudio ed è contenuta nella cartella di installazione del programma. Ho tentato di reperire la dll mancante (Intel Image Processing Library DLL) ma sul sito Intel ho scoperto che il pacchetto

IPP che la conteneva è ora stato sostituito da GPP e che è possibile ottenerlo solo a pagamento. Quindi niente di fatto anche in questo caso.

Per prima cosa consigliamo di installare gli aggiornamenti più recenti del programma che si trovano all'indirizzo www.ulead.com/tech/vs/vs\_ftp70.

htm. Dalla descrizione sembra che il programma non riesca a trovare le librerie dinamiche che ne ottimizzano il funzionamento con i vari tipi di processore. Un rimedio che sembra funzionare è sostituire le librerie specializzate con una generica installata da VideoStudio. Andate alla cartella del programma, il percorso solito è *C:\Programmi\Ulead Systems\Ulead VideoStudio 7*. Rinominate il file uvplM5.dll in uvplM5.dll.old o con qualsiasi altra estensione preferiate. Create una copia del file uviplPX.dll e rinominatela in uvplM5.dll. Se il programma non si avvia cancellate il uvplM5.dll appena creato e rinominate uvplM5.dll.old in uvplM5.dll. Seguite la stessa procedura per il file uviplP5.dll. Stando a quello che abbiamo trovato nel web questo metodo spesso risolve il problema.

## $\blacktriangleright$  Sicurezza Proteggere archivi su CD e DVD con una password

Vorrei sapere come proteggere i miei archivi su CD e DVD con una password in modo che possano essere letti solo da me. So che è possibile ma non so come fare. Il mio sistema operativo è Windows XP.

È possibile in due modi. Il primo economico si avvale della possibilità integrata in Windows XP di comprimere i file in una cartella e proteggerli con password. Create sul disco fisso una cartella compressa contenete i file che volete proteggere, cliccate due volte sopra la cartella, selezionate *File*, *Aggiunta password* , inserite la password e masterizzate la cartella. Questo metodo impedisce l'estrazione senza password ma non la visualizzazione del contenuto. Se volete impedirlo

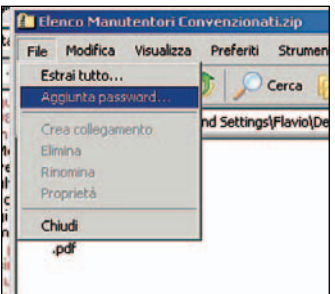

*Windows XP permette di comprimere i file e proteggerli con una password che ne impedisce l'estrazione ma non la visualizzazione del nome e tipo di file*

dovete annidare la cartella compressa in un'altra cartella compressa. Create una cartella vuota e assegnatele un nome. Trascinate la cartella compressa all'interno della cartella vuota, cliccate due volte sulla cartella, selezionate *File*, *Aggiunta password* e inserite la password. In questo caso potete rimuovere la password della cartella annidata per evitare di dover digitare due password. Per rimuoverla cliccate sulla cartella, selezionate *File* e *Rimozione password*. Il secondo metodo è acquistare un software di cifratura che cripta i file da trasferire sul CD o DVD. Un programma di questo genere è CryptoCD (www.cryptcd.com/ ccdhomever.php)

## - Hardware Scomparsa la funzione floppy disk

Ho un problema sul computer di mio figlio, non ho più la funzione del floppy disk e delle due unità ottiche. Sono spariti anche da *Risorse del Computer* e se vado nel *Pannello di controllo*, nella scheda *Proprietà della cartella di sistema* trovo i seguenti messaggi: il paging in modalità compatibile riduce le prestazioni e l'unità A utilizza il File system in modalità compatibile MS-DOS. Lo stesso per quanto riguarda l'unita C e D che sono dei dischi fissi. Il sistema operativo è Windows 98 SE.

Il comportamento è tipico di quando il sistema si avvia in modalità provvisoria, la modalità diagnostica in cui il sistema carica solo i driver basilari e l'hardware minimo per il funzionamento. Per questo le unità ottiche non sono disponibili e le unità disco lavorano con un file system in modalità compatibile. Lo strano della situazione è che Windows 98 avvia la modalità compatibile solo quando non è riuscito ad avviarsi normalmente e comunque prima di entrarvi propone per 30 secondi un messaggio di avviso. Se il messaggio non è mostrato significa che il sistema è forzato da qualcosa ad avviarsi nella modalità provvisoria. Una delle cause potrebbe essere un problema hardware alla tastiera, guasto ai circuiti o più semplicemente un pulsante rimasto incastrato. Tenendo premuto il tasto *Shift* (Freccia in alto a sinistra del PC) Windows 98 ignora i file di avvio e parte direttamente in modalità provvisoria. Non è da escludere l'azione di un virus. Procuratevi o aggiornate l'antivirus installato ed eseguite una scansione completa nella modalità provvisoria.

## **Hardware**

## Mouse a scatti e ventola impazzita

Mentre stavo navigando su Internet il mouse ha iniziato a funzionare a scatti, la ventola di raffreddamento del processore girava ad altissima velocità con notevole rumore e il computer non si spegneva con la normale procedura. L'ho portato in laboratorio, qui mi hanno aggiunto due ulteriori ventole di raffreddamento e mi hanno inoltre detto che la scheda video non ha un proprio dissipatore. Ora il problema del mouse a scatti o bloccato non si verifica più, ma se uso il gioco GP 4 a volte succede che il computer si riavvii da solo mentre sto giocando. So che questo gioco stressa parecchio il processore. Il riavvio può dipendere dunque dalla temperatura della CPU? So che esistono programmi in grado di monitorare via software le temperature, ma ho sentito che creano problemi. È vero? Se così non fosse quale programma mi consigliate?

I processori di Intel sono dotati di un sistema di protezione che quando la temperatura della CPU raggiunge livelli che minacciano l'integrità dei circuiti abbassa la frequenza di funzionamento del processore. Ciò determina il movimento del mouse a scatti, il

| Modifica<br><b>File</b>          | Inserisci<br>Formato<br><b>Visualizza</b>                            | Strumenti<br>Messaggio             | -7                |
|----------------------------------|----------------------------------------------------------------------|------------------------------------|-------------------|
| E<br>Invia                       | ↓ Tutte le intestazioni<br>Barre degli strumenti ▶<br>Barra di stato | $\mathbb{K}$<br>Incolla<br>Annulla | Controlla<br>Cont |
| 图 A:<br>图 Cc:<br><b>BEI</b> Con: | Modifica origine                                                     |                                    |                   |
| Oggetto:                         |                                                                      | 正   G C S A    三 i 建 建   量 目       |                   |

*Gli indirizzo di posta inseriti nella barra degli indirizzi Ccn; di Outlook Express non saranno visibili agli altri destinatari del messaggio*

processore non ha risorse sufficienti per farlo funzionare fluidamente. L'aumento della velocità della ventola è dovuto al sistema di regolazione intelligente della scheda madre che ha rilevato l'eccesso di temperatura e cerca di riportarla in tempo breve a un livello normale. Il mancato spegnimento potrebbe derivare dal maggiore tempo che il processore impiega per chiudere i processi funzionando a una frequenza nominale inferiore. Tuttavia nonostante la protezione abbiamo notato in diverse occasioni che i processori Intel surriscaldati si comportano bizzarramente, si bloccano oppure corrompono la grafica dello schermo. Come prima azione consigliamo di verificare l'accoppiamento tra il dissipatore e la CPU, che sia presente lo strato di pasta siliconica che aiuta il trasferimento del calore dal chip al processore. Ci lascia perplessi invece la mancanza della ventola sulla scheda grafica FX5600, è impossibile che non sia presente, le caratteristiche della scheda ne richiedono obbligatoriamente la presenza. Se non c'è è probabilmente questa la causa, più del processore, degli spegnimenti. Verifichi con chi le ha fornito la scheda grafica. Il problema con i programmi per la misurazione della temperatura è la non completa affidabilità. Le informazioni sulla temperatura sono ricavate da un chip che controlla l'hardware ma se il database del programma non include il chip si otterranno informazioni non attendibili oppure nessuna informazione. Un mezzo per controllare se il riavvio è dovuto alla temperatura è di guardarla nella finestra del BIOS che mostra lo stato dell'hardware non appena il computer si riavvia.

## E-mail Nascondere i nomi dei destinatari multipli

**Poiché mi capita spesso di** inviare messaggi a gruppi di persone che non si conoscono vorrei sapere come posso impostare Outlook Express in modo da poter nascondere gli altri indirizzi di posta a chi riceve il messaggio.

I nomi e gli indirizzi di posta elettronica indicati nella riga Ccn sono nascosti per chiunque riceva il messaggio e quando un destinatario apre il messaggio sarà visibile solo il nome del mittente nella riga A. Se la riga Ccn non è visibile, scegliere *Tutte le intestazioni* dal menu *Visualizza*.

## **Linux** Non si riesce a fare partire Linux Knoppix

**Dossiedo un vecchio Pentium** 233 MMX con lettore CD e masterizzatore collegati assieme con una periferica SCSI. Nella rivista di marzo 2005 è stata allegata la versione di Linux Knoppix 3.7. Come scritto sia sulla rivista che nelle istruzioni del CD per caricare il software bisogna impostare il BIOS con avvio da CD e l'installazione parte. Come mai nel mio computer passa oltre e si avvia Windows normalmente? C'è la possibilità di creare, come con le altre versioni di Linux (ed esempio Linux

Mandrake 10.1), floppy d'avvio? A dire la verità ho pensato che il problema fosse il CD difettoso ma su una macchina di nuova generazione l'avvio da BIOS parte senza problemi. Cosa posso fare?

Il mancato avvio è dovuto probabilmente al collegamento SCSI dell'unita ottica il cui driver non è incluso nella procedura di inizializzazione delle periferiche di Knoppix oppure da qualche problema di interazione tra BIOS e sistema operativo. Esistono diversi metodi per ovviare a questa limitazione, per esempio la copia del CD sul disco fisso e l'avvio di Knoppix dal disco fisso tramite un apposito disco di boot. Il problema è che richiedono un'esperienza di Linux e di LILO, il boot loader di Linux. Se volete cimentarvi lo stesso il seguente link

www.knoppix.net/wiki/Hd\_Based \_HowTo#HOWTO\_copy\_the\_Kno ppix\_file\_to\_harddisk\_and\_Boot\_ it contiene tutte le informazioni necessarie (in inglese).

## $\blacktriangleright$  Windows Cambiare la lingua al sistema operativo

Ho il sistema operativo Windows XP Professional e Office XP 2003, entrambi nella versione in lingua inglese. Come posso sostituire il linguaggio alla versione italiana?

Per entrambi il cambio di lingua è possibile solo se si tratta di versioni MUI (*MultiUser Interface*) vendute con i programmi di vendita a volumi come la Microsoft Open License Program

Non è disponibile e neppure acquistabile o aggiornabile a MUI la versione per un singolo utente.

Se avete una versione MUI di Windows XP cliccate su *Start*, *Control Panel*, *Regional Options* e selezionate la lingua da usare in *Language used in menus and dialogs*.

Per modificare il linguaggio in Office XP cliccate su *Start*, *All Programs*, *Microsoft Office Tools*, *Microsoft Office XP Language Settings*. Selezionate il linguaggio che volete aggiungere in *Available languages box* all'interno di *Enabled Languages tab* e infine cliccate su *Add*.

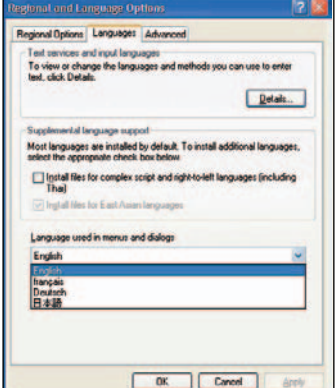

*Le versioni Multi User Language di Windows XP e 2000 e di Office XP sono le uniche che permettono di modificare la lingua dei menu e dei messaggi*

## - Sistema operativo Errore DNS durante le ricerche

Ho cambiato da poco più di un mese il computer e il sistema (da Windows 98 sono passata a XP Professional). Va tutto bene e mi sono fatta assistere da un tecnico a casa ma dal primo momento si è verificato quanto segue. Quando faccio una ricerca mi si apre la lista di risultati. Clicco sul primo risultato, lo apro e lo visiono. Poi torno indietro per vedere il secondo risultato. A questo punto mi si apre la pagina bianca con su scritto "impossibile visualizzare la pagina" con tutti i soliti consigli per aggiornarsi, poi in fondo "Impossibile trovare il server o errore DNS". In basso a sinistra c'è la scritta

"res://C:\WINDOWS\system32\s hdoclc.dll/dnserror.htm" Allora clicco indietro due o tre volte per ritornare almeno ad una pagina leggibile. Il tecnico non mi ha saputo dire da che cosa derivi questo comportamento.

L'errore DNS può derivare dalla presenza di spyware o dalla corruzione della cache DNS. Per rimuovere gli spyware installate un programma come SpyBot (www.safer-

networking.org/it/index.html), Ad-aware (www.lavasoftusa.com) o a-squared Free

(www.emsisoft.it/it, richiede la registrazione sul sito del produttore per poter scaricare gli aggiornamenti). Per svuotare la cache DNS corrotta cliccate su

*Start*, *Esegui*, digitate cmd e premete *OK*. Nella finestra DOS scrivere il comando *ipconfig/flushdns* e premete il tasto *Invio*.

## **D** Upgrade Backup dei dati non riuscito: cosa posso fare?

Ho aggiornato il mio computer passando a un AMD Athlon 64 3000+ con 512 MB di memoria, Windows XP professional e Office 2003. Al personale del negozio dove l'ho comprato ho chiesto che portassero tutti i documenti che avevo sul disco vecchio in quello nuovo. Tanto testo è andato perso, mi ritrovo con icone di file che non riesco ad aprire e con file che si aprono solo fino al 2002 ma che mancano di parti di testo aggiunto successivamente.

Con la funzione *Cerca* di Windows ho recuperato pochissimo materiale.

Come tentativo estremo mi hanno installato nel nuovo PC il disco vecchio per provare con calma a casa dei nuovi tentativi di recupero dei file ma gli esiti sono stati deludenti. Cosa posso fare? È possibile che passando da Office 2000 a 2003 non sia più possibile la lettura dei file precedenti?

Microsoft assicura la

compatibilità completa tra le versioni 2000 e 2003 e in effetti neanche noi abbiamo riscontrato problemi di corruzione di file aprendo con la versione 2003 centinaia di file di Word e Excel creati con Office 2000. Inoltre anche ammettendo qualche problema di compatibilità l'esperienza ci insegna che al massimo si perde la formattazione del documento ma non certamente parti di esso. Per esempio la finestra di un foglio Excel impostata con i divisori di pagina quando è aperta in OpenOffice appare senza divisori ma il contenuto è integro. La prova del nove provare ad installare sul nuovo PC Office 2000 e provare ad aprire i vecchi documenti. Se appaiono danneggiati anche con Office 2000 allora è successo qualcosa al disco del precedente computer. Una delle ipotesi è che sia stato formattato inavvertitamente prima di trasferire i file e che il contenuto sia stato recuperato con un

programma apposito. Questi software riescono a recuperare completamente i file quando tutto il file è posizionato in settori adiacenti sul disco, se è frammentato in diverse parti del disco riescono a recuperare solo le parti adiacenti.

Si può provare a recuperare i file con degli appositi programmi di riparazione

(http://buyonline.ontrack.com/ec om/catalog.asp?cookie%5Ftest=1; www.cimaware.com/main/produc ts/accessfix-features.php) ma l'esito positivo non è scontato.

 $\blacktriangleright$  Sicurezza

## Proteggere il PC con una password

Avrei bisogno di proteggere il computer con una password in maniera che nessuno possa accedervi se non uno autorizzato. Il problema nasce dal fatto che il sistema operativo in uso è un Windows 98 SE, e che il BIOS della scheda madre non mi fornisce la possibilità di impostare una password sostitutiva a quella del sistema operativo che in pratica è come se non esistesse. Vorrei sapere se esiste un programma che svolga questa funzione e se esiste dove posso scaricarlo.

Non abbiamo trovato un programma corrispondente esattamente ai requisiti del lettore ma SierPass 1.0 di BySierra risolve brillantemente i problemi di sicurezza di Windows 98. Il programma entra in azione subito dopo la finestra di *logon* di Windows 98, blocca l'accesso al sistema fino a quando non si introduce la password imposta all'installazione. In questa fase blocca anche la connettività di rete impedendo l'accesso dalla rete. SierPass è attivo anche nella modalità provvisoria e se si cerca di oltrepassarlo riavviando il sistema nella modalità DOS blocca la digitazione costringendo a riavviare il sistema. Il programma è scaricabile dal sito

www.bysierra.com/infosierpass.h tml e costa 9.95 dollari. È possibile scaricare una versione trial di prova che offre le stesse funzioni della versione completa tranne che per una password predefinita e uno schermata di avviso all'uscita del sistema durante la quale per circa 20

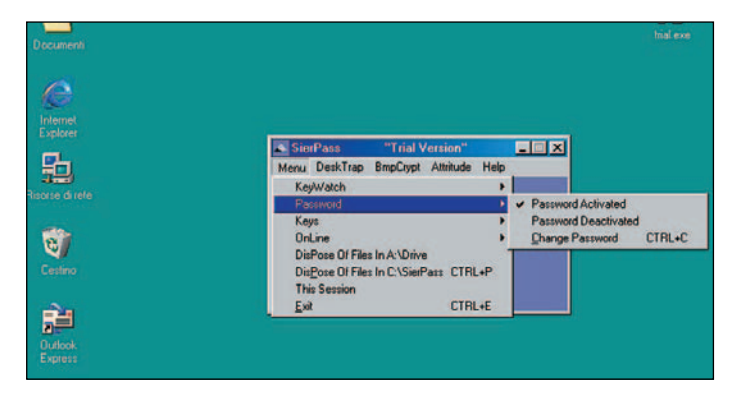

*SierPass di BySierra risolve i problemi della scarsa protezione all'accesso del sistema operativo della password di Windows. Il programma entra in azione dopo il Logon di Windows e non permette di accedere al sistema, neppure tramite la rete, fino a quando non si inserisce la password*

secondi blocca tutte le attività del PC.

## **Hardware** Recuperare il floppy disk

Ho perso un documento importantissimo da un floppy che purtroppo il mio lettore non legge più. Il problema è questo: clicco due volte sull'icona, mi da segno di caricare ma poi mi esce una finestra con una domanda" Formattare questa unità? -Si o No- ". Scelgo *No* ma poi non me lo apre. Non è che per caso esiste qualche programma per riparare a ciò?

Di programmi ne esistono a bizzeffe, basta fare una ricerca in Internet con le parole chiave "recover floppy". Si potrebbe tentare anche ad aprire il floppy con un altro computer, spesso i problemi di questo genere nascono da un disallineamento della testina di lettura del floppy e con un altro PC potrebbe funzionare.

## - Hardware Colori troppo accesi per i video sul PC

Quando scarico dei file multimediali da Rosso Alice non ho problemi con le immagini fotografiche e i file audio mentre con i video i colori sono accesissimi e violenti Per esempio, l'annunciatrice del telegiornale del canale televisivo La7 ha la faccia gialla, i capelli viola, e così via. Non si riesce davvero a vedere niente! Il mio PC è un Pentium 4 da 3 GHZ

con una scheda video Radeon 9550, 512 MB di memoria. Ho installato Macromedia Flash 9 e ho Windows Media Player. Quali sono i parametri che devo modificare per poter vedere con i giusti colori i video? L'assistenza di Rosso Alice al telefono non è riuscita a risolvere il problema.

La connessione non può essere la responsabile dei colori accesi, il suo compito è scaricare il flusso di informazioni dalla rete che poi è composto e trasformato in dati, immagini o video dai programmi specifici. Nei driver video di ATI è presente la regolazione separata per le tonalità dei video. Installate il Catalyst Control center, apritelo e andate nella sezione *Graphic Settings*. Cliccate su *Video* per espandere il menu e selezionate *Adjustment*. Regolate i valori di *Gamma*. *Contrast*, *Saturation* e *Hue* per il video.

Il centro di controllo include una finestra di preview in cui sono visibili gli effetti delle impostazioni modificate.

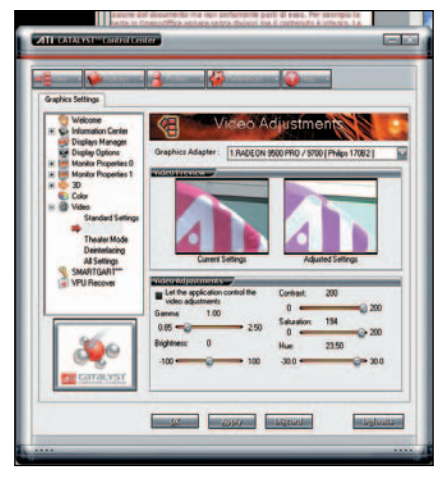

*Nel Control Center dei driver Catalyst di ATI è possibile modificare le impostazioni di visualizzazione per i video* 

# Quesiti audio-video, grafica, masterizzazione a cura dei <u>PC Open Labs</u>

## ▶ Audio Ingressi nella scheda audio

Volevo chiedere cortesemente informazione se il connettore jack dell'ingresso LINE di una normale scheda audio per computer è stereo. Se sì, su un canale c'è line OUT e sull'altro line IN oppure c'è soltanto il segnale line IN? *Francesco*

Il connettore LINE di una scheda audio standard, solitamente contrassegnato dal colore blu, è un minijack stereo, e per stereo si intende che esso trasporta i canali destro e sinistro dello stesso segnale, in questo caso in ingresso. Un connettore che trasportasse in contemporanea un segnale in ingresso ed uno in uscita non potrebbe essere definito stereofonico, ma monofonico "IN+OUT", connettore che non esiste nelle schede audio, dove gli unici connettori che possono talvolta funzionare sia da ingressi che da uscite (ma non contemporaneamente) sono

quelli digitali (coassiali RCA o ottici TOSLink). Tornando all'ingresso analogico *LINE*, ad esso si possono collegare sorgenti audio stereofoniche per campionarle con la scheda audio stessa. Se invece si ha bisogno di un segnale in uscita, ad esempio per registrare quanto emesso dalla scheda audio con un registratore esterno, dovrà utilizzare il minijack contrassegnato dal colore verde, quello solitamente usato per collegare le casse. Nel caso la scheda fosse multicanale (5.1/6.1/7.1) si deve far attenzione a che sia posta in modalità stereo

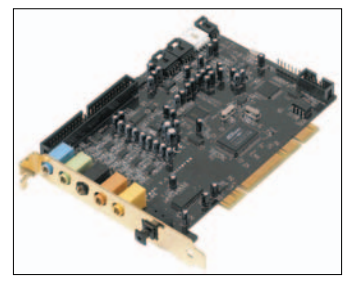

*Il connettore LINE di una scheda audio, contrassegnato dal colore blu, è un ingresso analogico stereofonico, e non può funzionare anche come uscita LINE*

(2.0/2.1) tramite il software della scheda audio stessa, in quanto se la scheda fosse in modalità 5.1 o più, il connettore verde trasporterebbe solo i due canali frontali, mentre per scopi di registrazione abbiamo bisogno che a tali canali sia indirizzato l'intero audio in uscita, altrimenti perderemmo quanto indirizzato ai canali posteriori, centrali. *(M.M.)*

## - Video

## Problemi con scheda TV

ela politica qualche giorno fa software allegato Media Center 3.1. Appena installato ho provato subito a fare una ricerca dei canali digitali ma senza successo, con la finestra della ricerca che rimaneva inchiodata senza chiudersi. Dopo aver provato a disinstallare il tutto e reinstallare il software ma senza riuscire a trovare nessun canale digitale, ho deciso di cercare nel sito della casa madre qualche soluzione. Sono riuscito a trovare una patch originale nel sito Pinnacle che aggiorna il Media Center alla versione 3.0. Subito dopo averla scaricata e installata provavo nuovamente a effettuare una ricerca dei canali e finalmente notavo che durante la ricerca il programma trovava molti canali digitali ma, alla fine della ricerca, non li memorizzava e non effettuava nessun salvataggio dei canali trovati. A questo punto ho chiamato l'assistenza Pinnacle la quale dopo tre giorni di mail mi rispondeva come vedete di seguito che non potevano farci niente. Per caso avete già sentito di questo problema oppure è una cosa singolare? Avete dei suggerimenti da darmi? Anche su cosa chiedere e a chi chiedere della Pinnacle per trovare una soluzione? *Stefano S.*

Purtroppo il suo, e diversi altri problemi, sono abbastanza comuni con la nuova versione 3 del software Pinnacle Media Center. Noi stessi testando la PCTV 200e abbiamo avuto problemi notevoli, citati nella recensione apparsa sulla rivista (numerosi blocchi di sistema durante la visione dei canali DTT che richiedono addirittura il reset hardware del PC). L'uscita della

nuova versione 3 di Media Center è stata purtroppo accompagnata da un gran numero di

segnalazioni riguardanti problemi e bug, soprattutto in congiunzione con la PCTV 200e, come avrà notato frequentando il sito Pinnacle. Probabilmente il suo problema può essere risolto da un aggiornamento del software Media Center e disabilitando eventuali antivirus o firewall solo durante l'utilizzo. Al momento sul sito Pinnacle italiano non è presente che l'aggiornamento beta 3.1a di Media Center, risalente a giugno 2005 e che non sarebbe di nessuna utilità nel suo caso. Ma sul sito anglosassone è già presente l'aggiornamento 3.20 di Media Center, uscito il 4 agosto 2005, e che la invitiamo a provare. Lo trova all'indirizzo

ftp://ftp.pinnaclesys.de/driver/pc/ MediaCenter/V3/Pinnacle\_Media Center\_3.00\_and\_3.10\_to\_3.20\_Up date.exe.

Inoltre le ricordiamo che il software Pinnacle funziona pienamente solo se la propria versione di Windows XP è aggiornata alla SP2. Se anche la versione 3.20 non risolve il suo problema, l'unica cosa che può fare è insistere con il supporto Pinnacle, che potrebbe trovare una soluzione per "aggirare" il problema prima dell'uscita di ulteriori aggiornamenti software, come avvenne con il problema di mancata sincronia audio/video con la versione 2.02 di Media Center in congiunzione con schede audio Creative Audigy, problema che poteva essere aggirato modificando le proprietà avanzate della scheda audio.

*(M.M.)*

## **Audio** HD recording con driver non ufficiali

| o una scheda audio CREATIVE<br>5.1 Model SB0222 con Driver KX 3537 scaricati dal sito http://www.kxproject.com; Sequencer SONAR 4 con supporto DIRECTX9, mi sono accorto dell'impresa ardua in cui mi sono imbarcato! Capire come dialogano questi driver sarebbe per me una grande soddisfazione. In

particolare, la finestra KX Router e la finestra Option/Audio di SONAR 4 sono difficili da capire. Un concetto che non ho ancora capito è la differenza fra i driver ASIO e WDM. Nel mio caso, quando impongo a Sonar di lavorare con ASIO mi mette a disposizione 8 canali In e 8 Out, mentre con WDM 1 canale In e 7 Out.

*Marco M. - Novellara RE*

Il modello di scheda audio Creative da lei citato (SB0222) è comunemente noto come SoundBlaster Live! 5.1, un modello ormai vecchiotto (fu sostituito dalla serie Audigy nel 2001) che può funzionare ancora ottimamente come interfaccia MIDI e per il campionamento di tracce singole, ma per l'hard disk recording multitraccia è abbastanza limitata: il modello Platinum, dotato di frontalino, offriva 4 ingressi analogici, inadatti alla qualità necessaria per l'hard disk recording. Se si desidera campionare su più canali ci si trova ad avere tre tipi di connessioni diverse (minijack, RCA e jack grande), inoltre la SB Live! non può campionare a 24 bit, ed a 16 bit è limitata alla frequenza fissa di 48 KHz (per campionare a 44,1 KHz, corrispondente alla qualità CD, effettua una conversione interna con perdita di qualità e di sincronismo audio/MIDI). Ultima limitazione, come lei ha sperimentato, è l'assenza di driver ASIO nativi, che ha portato alla nascita di soluzioni di terze parti, come i driver freeware KX che lei ha installato. Ma non essendo driver ufficiali, possono dare problemi di cui non è possibile chiedere soluzioni al produttore della scheda, ma solo ai programmatori dei driver. Dunque il nostro suggerimento per problemi con la finestra KX Router è fare riferimento alla "Knowledge base" offerta sul sito www.kxproject.com.

Il problema che ci descrive però è il normale comportamento della finestra "*Options/Audio*" di Sonar 4, e si presenterebbe anche se lei utilizzasse i driver ufficiali Creative. Infatti anche con i driver Creative se lei in Sonar 4 seleziona "*WDM/KS*" come *Driver Mode* si trova sempre con un solo Input e 4 Output, mentre se seleziona la modalità *ASIO* ottiene 8 input ed 8

output. E la cosa è valida anche per i modelli Creative più recenti (Audigy, Audigy 2, Audigy 2 ZS ecc.). È necessario dunque capire innanzitutto la differenza tra driver ASIO e WDM. ASIO (Audio Stream In/Out) è uno standard nato per offrire un'interfaccia diretta tra scheda audio e sequencer, senza passare per i driver del sistema operativo, cosa necessaria quando i driver di Windows erano particolarmente lenti e pieni di bug, e che consentiva di ridurre i tempi di latenza nella registrazione multitraccia su disco rigido, ovvero di non avere ritardi tra le tracce migliorando la sincronizzazione. Oggi i driver di Windows sono molto più efficienti, dunque è possibile effettuare l'hard disk recording con ottima sincronizzazione anche usando driver WDM (Windows Driver Model), ma le prestazioni variano da driver a driver ed in relazione all'hardware ed al sequencer utilizzato. Sonar supporta particolarmente bene i driver WDM, grazie alla modalità *WDM Kernel Streaming* (WDM KS) che bypassa il Kernel Mixer e le API accedendo in modo diretto all'hardware di registrazione (ciò ha un altro effetto collaterale che forse avrà notato: usando Sonar in modalità WDM/KS non è più disponibile il synth MIDI virtuale *Microsoft GS Wavetable Synth*, che è invece utilizzabile in modalità ASIO). I driver ASIO e WDM sono presenti fisicamente nello stesso pacchetto, ad esempio i driver KX comprendono sia il driver ASIO che quello WDM, e lo stesso vale per i driver ufficiali Creative a partire dalla Audigy, per i driver delle schede Terratec, e così via. Ma pur essendo presenti nello stesso pacchetto sono sempre driver diversi, con diverse potenzialità, dunque se lei intende usare in contemporanea più input dovrà selezionare la modalità ASIO in Sonar 4, perché i driver WDM (sia i KX da lei usati che quelli ufficiali Creative) mettono a disposizione solo un ingresso stereo. La procedura per ottenere gli input multipli è la seguente: nella finestra *Options/Audio* scheda *Advanced* selezioni la modalità ASIO, clicchi su *OK* e riavvii Sonar, poi ritorni nella stessa finestra e nella scheda *Drivers* selezioni tramite

*Shift-Click* TUTTI i driver di input (devono essere tutti evidenziati in blu), clicchi su *OK* e riavvii di nuovo Sonar. Ora andando sul selettore di Input delle tracce audio avrà a disposizione tutti gli Input. Infine, se possiamo darle un altro consiglio per l'hard disk recording multitraccia, soprattutto considerando le potenzialità del software da lei usato (Sonar 4 è tra i più potenti sequencer audio+MIDI sul mercato), le suggeriamo di uscire dall'ambito delle schede audio standard ed acquistare una scheda professionale specifica per l'hard disk recording. Ci sono modelli dal prezzo abbordabile come la M-Audio Delta66 (250 euro, 4 ingressi e 4 uscite analogiche jack da 1/4" con campionamento a 24 bit/96KHz e 99dB di rapporto segnale/rumore). Potendo spendere, le consigliamo anche la E-mu 1820m (500 euro, 6 ingressi analogici bilanciati più 8 uscite analogiche con campionamento a ben 24bit/192KHz, due ingressi combo jack/tripolari Hi-Z, ingresso Phono con preamplificatore RIAA, rapporto segnale/rumore di 120dB). *(M.M.)*

- Video Registrare i video in streaming

Gentile redazione, mi sapreste<br>Gindicare il nome di un software di cui conosco l'esistenza ma non ricordo più il nome, mediante il quale sia possibile scaricare sul proprio PC, i video in streaming che si trovano sui vari siti?

Uno dei software sviluppati per poter scaricare video streaming sul proprio hard disk è Net Transport: questa utility, scaricabile direttamente dall'indirizzo Internet ufficiale www.xi-soft.com, è completamente in lingua italiana. Net Transport non è freeware, bensì shareware, ma l'utilizzo della versione "non registrata" sarà sufficiente a svolgere la nostra operazione. Il software, una volta installato è in grado di riconoscere l'avvio di un video in streaming e comincia la procedura di download in maniera automatica: una volta terminato il download, che può portare via pochi minuti ma anche qualche ora, a seconda delle dimensioni del video che si intende scaricare, sarà possibile riprodurre il filmato anche mentre non si è connessi ad Internet. Le impostazioni di default con cui viene configurato Net Transport tendono essere lievemente "invasive": una volta installato il software non permette la visualizzazione di video streaming se non dopo averli scaricati completamente sul proprio hard disk; agendo sulla finestra delle opzioni e spuntando la voce *conferma avvio download* sotto la tabella *integrazione* Net Transport chiederà ogni volta di confermare il download e annullando due volte sarà possibile guardare il filmato senza scaricarlo sul proprio PC. All'interno del menu opzioni è inoltre possibile modificare ulteriori parametri come la cartella di destinazione del file scaricato, oppure il limite della velocità di download al fine di non "intasare" la proprio banda. La licenza completa, acquistabile solo via Web, costa 21 euro. Net Transport riconosce solo i video streaming che utilizzano Windows Media Player, pertanto tutti i video che vengono riprodotti sul Web attraverso plug-in flash o Quicktime non saranno scaricati dal software *(G.B.)*

## - Video Salvare i file video registrati dall'Humax

**Possiedo un decoder satellitare**<br>HUMAX mod. PVR 8000 con hard disk che registra in MPEG2. Poiché registro dei documentari, vorrei passare questi filmati dall'hard disk dell'HUMAX su DVD. Una volta copiato il file sul computer (con sistema operativo XP Professional) non riesco a visionarlo né con Power DVD, né con Windows Media Player e neppure con Nero Media Player. Vi sarei grato se poteste illustrare la procedura corretta e quali programmi occorrono per poter visionare questi files e quindi poterli poi masterizzare su DVD

onde consentirmi di vederli con un lettore DVD domestico.

Per poter visualizzare un file registrato con il suo decoderregistratore satellitare HUMAX PVR 8000 non è sufficiente installare un pacchetto di codec sul proprio PC, ma eseguire diverse operazioni: il decoder satellitare registra in un formato proprietario, pertanto è necessario prima convertire il file in un formato leggibile dal sistema e poi renderlo compatibile per tutti i lettori da salotto. Per il primo passaggio è necessario utilizzare un software chiamato DVR-Studio (scaricabile gratuitamente dal sito ufficiale www.haenlein-software.com e in prova per 30 giorni): questa utility è in grado di rendere un filmato registrato con un decoder di questo tipo compatibile con il PC e offre anche la possibilità di tagliare eventuali parti della registrazione effettuata. Utilizzando il comando *Demux to MPEG* il software avvierà la conversione del formato con estensione .vid, ottenendo così un file MPEG; qualora nemmeno questo file non fosse visualizzabile è necessaria l'installazione di un pacchetto di codec (scaricabile gratuitamente dal sito www.free-codecs.com). Una volta ottenuto il proprio file MPEG è possibile creare il DVD da riprodurre con qualsiasi software per il DVD authoring.

*(G.B.)*

## Alcune semplici raccomandazioni

Ogni mese riceviamo moltissime e-mail che riguardano quesiti tecnici. Per rendere più proficuo il lavoro dei nostri esperti vi preghiamo di seguire le seguenti regole:

1) non spedite mai allegati. Trascrivete nel messaggio gli errori o avvisi visualizzati dal sistema operativo;

2) se possibile riportate a parte la configurazione hardware del sistema e i programmi installati. Specificate il nome del produttore dell'hardware o software, la versione dei driver o del BIOS, il sistema operativo.

## Avete un quesito multimediale? Rivolgetevi ai nostri esperti

Mandate un'e-mail all'indirizzo esperti@pcopen.agepe.it. I quesiti di interesse generale saranno pubblicati in questa sezione. Il numero rilevante di e-mail che arriva in redazione non ci permette di rispondere individualmente.

# Internet e stampa clandestina

Sono stato denunciato per il mio<br>Sito Web da una persona che lo avrebbe definito come un prodotto di "stampa clandestina"... Vorrei sapere se effettivamente sono in torto o meno. In effetti non ho effettuato nessuna registrazione, a quanto ho capito non sarebbe stata necessaria, essendo il mio sito a carattere prettamente personale.

Il reato di **stampa clandestina** è previsto dall'art. 16 della legge sulla stampa, la "famosa" 8 febbraio 1948, n. 47, secondo il quale "chiunque intraprenda la pubblicazione di un giornale o altro periodico senza che sia stata eseguita la registrazione prescritta dall'art. 5, è punito con la reclusione fino a due anni o con la multa fino a lire 500.000" ed inoltre "la stessa pena si applica a chiunque pubblica uno stampato non periodico, dal quale non risulti il nome dell'editore né quello dello stampatore o nel quale questi siano indicati in modo non conforme al vero.". In realtà, però, per i siti web non è assolutamente pacifico che sia necessaria la registrazione presso il Tribunale. Questa registrazione, va premesso, richiede la presenza di un direttore responsabile iscritto all'albo dei pubblicisti e dovrebbe servire, nelle intenzioni del Legislatore, a garantire la professionalità dei contenuti e l'effettuazione di un minimo di controlli su quanto viene pubblicato, allo scopo di impedire la commissione di reati di diffamazione o anche semplicemente lesioni del diritto all'immagine, al nome, alla riservatezza. Al momento in cui questo sistema è stato concepito, Internet non esisteva nemmeno e il riferimento era solo quello dei giornali periodici ovvero di quanto veniva distribuito su carta senza periodicità, ma senza riguardo a qualsiasi altro mezzo di comunicazione. Prima del 2001, i Tribunali italiani erano abbastanza fermi nel ritenere che i siti web non solo non dovessero, ma non potessero nemmeno essere registrati. Il Tribunale di Salerno, ad esempio, con una sua ordinanza del 18.01.2001, aveva stabilito quanto segue: "la

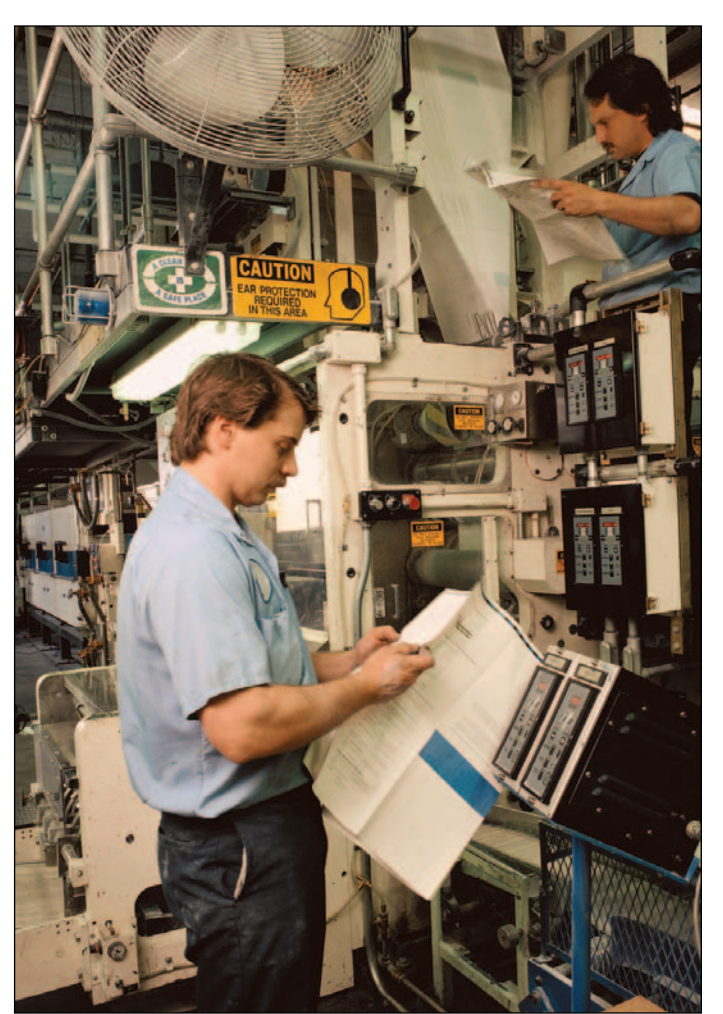

registrazione presso la cancelleria del tribunale di un giornale telematico non è ammissibile in assenza di pubblicazione del suddetto giornale anche su supporto cartaceo, non rientrando questo tipo di pubblicazione nel concetto di stampa come definito dall'art. 1 l. 8 febbraio 1948 n. 47.". Quindi chi voleva, nonostante tutto, ottenere la registrazione (necessaria, ad esempio, per poter chiedere contributi per l'editoria), doveva realizzare una copia cartacea corrispondente al sito e registrare quella. Con la legge 7 marzo 2001, n. 62, intitolata "Nuove norme sull'editoria e sui prodotti editoriali e modifiche alla legge 5 agosto 1981, n. 416" la situazione è cambiata, alcuni aspetti sono stati chiariti anche se non è ancora chiaro se la registrazione sia un obbligo o meno per i

titolari di quei giornali o altri siti che esistono solo sul Web. Nell'art. 1 di questa legge viene definito come prodotto editoriale, "qualsiasi prodotto realizzato su supporto cartaceo, ivi compreso il libro, o su supporto informatico, destinato alla pubblicazione o, comunque, alla diffusione di informazioni presso il pubblico con ogni mezzo, anche elettronico, o attraverso la radiodiffusione sonora o televisiva, con esclusione dei prodotti discografici o cinematografici". Con questa modifica. sembrerebbe essere stata superata la vecchia nozione di stampa, che fa riferimento solo ai prodotti ottenuti per mezzi meccanici o chimici, e introdotto un nuovo concetto allargato che ricomprende anche le pubblicazioni solo telematiche. Questo è vero, ma non necessariamente significa che

ogni titolare di sito web, magari anche per uso personale o familiare, deve procedere alla registrazione presso il Tribunale. In realtà, la nuova legge risolve con ogni probabilità il problema della registrabilità delle cosiddette "testate telematiche", ma non ne impone l'obbligo. Tutto questo è scritto chiaramente nella disposizione che si è prima richiamata. La definizione di "prodotto editoriale" data dalla nuova legge sull'editoria vale solo "ai fini della presente legge" cioè della stessa legge sull'editoria. Sostanzialmente, con la nuova legge si evita quanto dovevano fare coloro che, nel regime anteriore, volevano essere considerati giornalisti e/o editori a tutti gli effetti di legge e cioè dover per forza realizzare anche una versione cartacea del sito per potersi registrare. Con la nuova legge dunque chi vuole registrare una testata che è solo telematica e non ha corrispondenti cartacei lo può fare. In questo caso egli potrà chiedere i benefici della legge sull'editoria, inoltre, gli autori di articoli sulla relativa testata potranno farlo valere in concorsi, esami, etc. così come avrebbero fatto con le classiche testate cartacee.

Chi, invece, è titolare di un sito web e non lo vuole registrare in Tribunale può continuare a non farlo. L'unica conseguenza che gliene deriverà sarà che al massimo non sarà ammesso a godere dei benefici della legge 62/2001, cosa che, ad esempio, per tutti i titolari di siti web personali non ha il minimo interesse.

Per stare tranquilli al massimo grado, i titolari di siti web possono sempre realizzare, come si faceva prima del 2001, la versione cartacea del loro prodotto e registrarlo in Tribunale, anche se la cosa diventa improponibile con i siti personali. Un'altra precauzione è comunque di mettere, nel sito, un piccolo "colophon" con la indicazione del responsabile della pubblicazione, dei collaboratori, del luogo in cui è ospitato il sito e/o dove vengono scritti gli articoli, tanto per dare una dimensione alla pubblicazione.

## **Hardware**

# I lettori d'impronte digitali

*I più economici tra i dispositivi biometrici sono quelli che rilevano le impronte digitali; si prestano per applicazioni limitate, ma sono inadatti per applicazioni critiche o su vasta scala. Ecco come funzionano* di Giorgio Gobbi

a qualche anno, la crescita<br>della richiesta di sicurezza<br>ha favorito l'introduzione della richiesta di sicurezza ha favorito l'introduzione e la diffusione delle tecnologie biometriche, nell'intento di accertare l'identità delle persone con un alto livello di certezza. I metodi tradizionali, basati sull'uso di oggetti (come un passaporto o una smart card) o di dati (come il PIN del Bancomat o una password) sono soggetti a furto e falsificazione più di quanto lo siano le caratteristiche personali di un individuo, come quelle fisiche o certi tratti del comportamento. La biometria sfrutta queste caratteristiche (le impronte delle dita e della mano, la loro forma, la retina, l'iride, la voce, il volto, la scrittura e in futuro altri elementi, tra cui il DNA) per determinare o verificare in tempo reale l'identità di una persona.

Gli ambienti dove la sicurezza è critica (militari, finanziari, ecc.) utilizzano sistemi come la scansione della retina o dell'iride, che si sono rivelati molto precisi, con un tasso minimo di falsi riconoscimenti e di falsi rifiuti. Nel frattempo sono in via di sperimentazione sistemi di riconoscimento a distanza di soggetti "non cooperanti" (per esempio le persone di una folla), basati ad esempio sull'iride o sulla forma del volto. I sistemi di riconoscimento delle impronte digitali sono stati i primi sistemi biometrici a essere automatizzati e ad avere applicazioni pratiche, grazie anche alla spinta dell'FBI e di altre agenzie internazionali.

## Le impronte digitali

Dalla seconda metà dell'800 al 1960 registriamo la scoperta delle impronte digitali, la supposizione che si tratti di caratteristiche uniche distintive (oggi contestata), il loro utilizzo per individuare i criminali, la re-

gistrazione su schede delle impronte delle dita, lo studio sistematico delle caratteristiche individuali (aspetto generale, conformazione dei rilievi, dettagli sui rilievi) e la standardizzazione della loro registrazione su schede.

Dopo le osservazioni di vari autori compiute nell'800, lo studio sulla conformazione e sulle individualità delle impronte, sviluppato in India da A. Haque e E. Henry, portò alla classificazione di caratteristiche distintive come anelli, archi e spirali, pubblicata nel 1926. Questa fu ampliata nel tempo, ma rimase il caposaldo che ha portato allo standard NIST per l'identificazione delle *minutiae*, le caratteristiche dei rilievi del polpastrello usate per identificare l'impronta. Secondo la definizione del NIST, le *minutiae* si verificano nei punti dove un singolo rilievo (*ridge*) devia da un flusso ininterrotto. Le deviazioni prendono la forma di terminazioni (dove il rilievo s'interrompe), divisioni (biforcazione di un rilievo) oppure immediata origine e terminazione (rilievi a forma di punto).

Nel 1961 Nature pubblicò il primo articolo sulla possibilità del confronto automatico tra impronte digitali. Nel 1969 l'FBI, che aveva un archivio con 16 milioni di schede di impronte, iniziò a spingere verso il riconoscimento automatico, affidando all'NBS (*National Bureau of Standards*, divenuto poi *National Institute of Standards and Technology*, NIST) lo studio di un algoritmo per il confronto delle impronte. Il risultato fu l'algoritmo M40, il primo usato dall'FBI. Gli anni '70 vedono studi in varie parti del mondo, che si concretizzano nei primi AFIS (*Automated Fingerprint Identification System*), installati a partire dal 1980. Il principale progresso da parte dell'FBI fu l'*Integrated Automated Fingerprint Identification System* degli anni '90, che ha portato allo standard ANSI-NIST di interscambio delle immagini di impronte e alle specifiche di qualità delle immagini scansite.

#### Il sistema biometrico

Consideriamo un sistema di riconoscimento dell'impronta digitale *single-finger* (mono-dito). A somiglianza di altri sistemi biometrici, si basa sulla cattura di un campione biometrico (per esempio tramite scansione ottica del polpastrello) e sull'elaborazione del campione (l'immagine scansita) per estrarne una piccola quantità di dati distintivi (nel caso dell'impronta basati sulle minutiae, le caratteristiche distintive dell'impronta). In fase di *enrollment*, o iscrizione dell'utente, le informazioni vengono archiviate in un database sotto forma di *template*, il modello di riferimento con cui, in seguito, verranno confrontate le impronte da riconoscere.

Un sistema biometrico può essere usato per tre scopi principali: 1) individuazione del proprietario di un'impronta, 2) verifica che il proprietario sia in effetti l'individuo che si dichiara tale e 3) rilevamento dei doppioni, per scoprire se il proprietario di un'impronta sta cercando di fruire più volte, con false identità, di un dato servizio (come il diritto di voto o un'indennità di disoccupazione). Quest'ultimo è stato il motivo di installazione del citato sistema LA-AFIRM, che ha fatto risparmiare il 20% al dipartimento dei servizi sociali della contea di Los Angeles.

Per individuare il proprietario di un'impronta (caso  $\hat{1}$ ), il sistema confronta le informazioni estratte dal campione con i

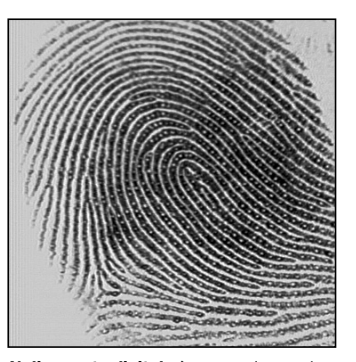

*Un'impronta digitale è caratterizzata da punti e biforcazioni e terminazioni dei rilievi*

modelli archiviati nel database. Se un confronto fornisce un grado di somiglianza (il punteggio) superiore al valore di soglia, il riconoscimento è considerato positivo. Per verificare se un'impronta appartiene effettivamente alla persona che asserisce di esserne il titolare (caso 2), il sistema confronta le informazioni estratte dall'impronta appena rilevata con le informazioni del modello contenuto nel database. Il caso 3 è simile al caso 1, dato che richiede il confronto di un'impronta con un insieme d'impronte archiviate.

Le applicazioni 1) e 3) riguardano tipicamente organizzazioni pubbliche, quelle che solitamente hanno l'esigenza di identificare un individuo fra molti. Le applicazioni di tipo 2) possono servire sia a organizzazioni pubbliche sia a organizzazioni private, per esempio per rimpiazzare l'uso delle password o abbinarvi l'impronta digitale.

Dato che il riconoscimento dell'impronta digitale è un sistema relativamente poco sicuro e soggetto ad abusi e falsificazioni, non è utilizzato per impieghi ad alta sicurezza ed è comunque usato in combinazione con altri sistemi di riconoscimento, per esempio la presentazione del passaporto al controllo immigrazione USA o l'anello di riconoscimento per i ministri del Regno Unito.

Tutti i sistemi biometrici sono soggetti a due tipi di errori: la falsa accettazione di un impostore e il falso rifiuto di un utente autentico. I rispettivi tassi di errore si chiamano FAR (*False Acceptance Rate*) e FRR (*False Rejection Rate*). Se si tara un sensore in modo che FAR=FRR, si ottiene un valore detto EER (*Equal Error Rate*) che dà la misura della qualità del dispositivo (più l'ERR è basso, meglio è). Nella pratica dei sistemi d'autenticazione basati su impronta digitale, si preferisce avere un FAR bassissimo e sopportare il disagio di un FRR elevato (con i sistemi biometrici a scansione della retina o dell'iride, sia il FAR sia l'FRR sono molto bassi).

#### Il mercato

Oggi sul mercato si trova una miriade di sistemi biometrici per il rilevamento di un'impronta digitale. Anche Microsoft vende un lettore economico (da 55 dollari, ma anche meno) e specifica che il lettore non ha scopi di sicurezza, ma ha solo una funzione di comodità: l'utente si limita ad appoggiare il dito sul lettore ogni volta che esegue un *login* locale o su Internet, anziché digitare una password ogni volta.

Microsoft precisa che il suo lettore non deve essere usato per accedere a reti aziendali o per proteggere dati sensibili, come le informazioni finanziarie; questi dati dovrebbero essere protetti con altri metodi, come password "forti" da memorizzare o conservare in luogo sicuro. Per quanto evoluto, il sensore di Digital Persona utilizzato da Microsoft è pur sempre di tipo ottico, quello più facile da ingannare. Tra i modelli sul mercato, di costo variabile

all'incirca tra i 50 e i 200 dollari, ci sono prodotti più sicuri, ma resta valido il principio che il riconoscimento dell'impronta non viene usato per impieghi delicati o critici.

Sul mercato, oltre ai lettori/scanner d'impronte, standalone (per esempio USB o PCM-CIA) o inclusi in mouse e tastiere, si trovano anche i drive di memoria flash, solitamente USB, con sensore di impronta digitale. In questi casi la registrazione dell'impronta è contenuta nel dispositivo, quindi il rischio di furto o intercettazione è molto limitato. Il prezzo di questi dispositivi varia tra i 100 e i 200 dollari di listino (di meno sui siti di e-commerce).

#### Pregi e difetti

Un lettore di impronte digitali è tanto meno sicuro quanto più è vasto il suo ambito di utilizzo. Di base, la relativa facilità con cui sono state falsificate le impronte suggerisce che un estraneo può impossessarsi della vostra impronta e creare un falso dito che inganna i sensori, contro cui non avete difesa. Peggio ancora, se qualcuno s'impossessa del vostro template (il modello della vostra impronta nel database), rubandolo da un computer o intercettandolo quando viene trasmesso, per tutta la vita non avrete difesa contro chi vi impersona utilizzando la vostra impronta.

Quando si utilizzano i sistemi biometrici, specialmente quelli per impronte digitali, che sono quelli più economici e accessibili, è vitale la sicurezza del database e delle comunicazioni, ottenuta con robusti sistemi crittografici.

#### Le tecnologie

I sensori d'impronte monodito oggi hanno due possibili formati: a posizionamento fisso del dito, che viene "fotografato" durante la lettura, o *swipe*, ov-

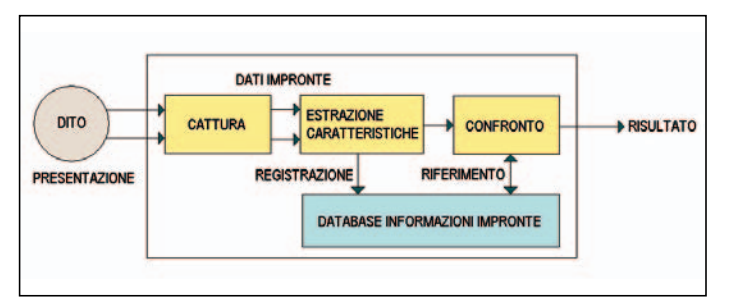

Lo schema di un sistema di rilevamento d'impronta digitale

vero a scorrimento del dito attraverso una fessura (come nel caso di uno scanner, salvo che in questo caso il sensore è fermo e si muove il dito). Questi ultimi permettono di economizzare sulle dimensioni del sensore, che è largo pochi pixel. I sensori sono lunghi tra circa 250 e 500 pixel e hanno larghezza simile o identica, salvo per i sensori *swipe*, larghi pochi pixel.

I sensori utilizzano una miriade di diverse tecnologie.

La prima nel tempo è stata quella **ottica**, che impiega un'illuminazione (per esempio da LED) e un sensore CCD o CMOS, di tipo simile a quello delle fotocamere digitali. L'immagine del dito è trasformata in una rappresentazione a scala di grigio per distinguere i rilievi dalle valli. Sebbene esistano diverse tecniche, un metodo comune prevede l'uso di un prisma, un lato dei quali riflette la luce interna, tranne nei punti in cui i rilievi toccano la superficie. Il risultato è che l'immagine dell'impronta viene proiettata ad alto contrasto e una lente la focalizza sul sensore. I sensori ottici forniscono una buona qualità dell'immagine e sono economici, visto lo sviluppo della fotografia digitale; la realizzazione in plastica stampata del sistema ottico contribuisce al basso costo. I sensori ottici sono vulnerabili alla sporcizia e al colore scuro del dito.

Un'altra tecnologia diffusa è quella **capacitiva**. Un sensore capacitivo consiste di una matrice di minuscoli elettrodi metallici. Ogni colonna è collegata a una coppia di circuiti di campionamento e conservazione del segnale.

L'impronta è registrata riga per riga: ogni elettrodo costituisce una placca del condensatore e il punto di contatto del dito è la seconda placca. Le variazioni di dielettrico tra rilievi (acquosi) e valli (aria) causa le variazioni locali di capacità, che sono convertite in una mappa del polpastrello. Questi sensori possono essere vulnerabili alle scariche di elettricità statica.

Sia i sistemi ottici sia quelli capacitivi sono soggetti a possibili falsificazioni dell'impronta, se non utilizzano ulteriori misure di rilevamento.

La **tecnologia termica** utilizza sensori piroelettrici che misurano le differenze di tempe-

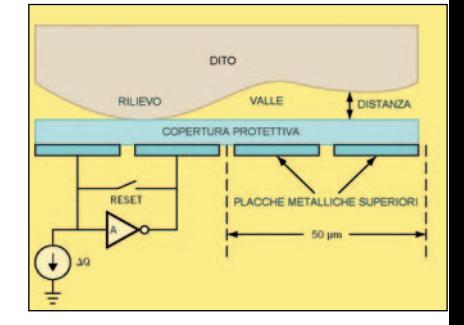

*Lo schema di un sensore capacitivo d'impronte digitali*

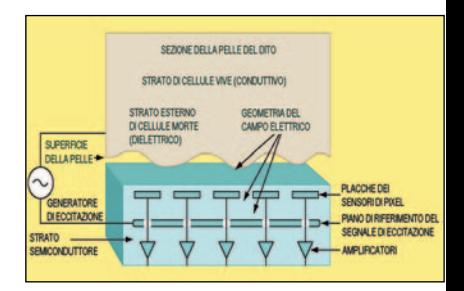

*Lo schema di un sensore E-Field (a radiofrequenza) d'impronte digitali*

ratura tra rilievi e valli dell'impronta, convertendole in diverse tensioni, in modo analogo ai sensori per fotocamere all'infrarosso. Questi sensori funzionano bene in intervalli estremi di temperatura, ben al di là delle temperature ambiente degli uffici.

Con la tecnologia a ultrasuoni, un trasduttore invia al dito impulsi di onde ultrasoniche a tre lunghezze d'onda, in modo da localizzare e misurare i dettagli dei rilievi.

Questi dispositivi sono quelli più costosi, ma possono "vedere" attraverso sporcizia, inchiostro e altri ostacoli.

Dulcis in fundo, nei **sistemi a radiofrequenza** (RF), o E-Field, il sensore genera un debole segnale radio che viene trasmesso nello strato vivo e conduttivo che si trova al di sotto della superficie (di cellule morte) del dito. Lo strato di cellule vive ha la forma dei rilievi e delle valli dell'impronta, di cui è la fonte.

Lo strato conduttivo genera quindi campi RF di basso livello che penetrano attraverso gli strati di pelle morta e raggiungono una matrice di antenne riceventi sulla superficie di silicio del circuito integrato.

Misurando le variazioni del campo RF sulla matrice d'antenne, il sensore determina la forma dello strato conduttivo (sotto la superficie del dito)

## open word

# Glossario

### AFIS

*Automated Fingerprint Identification System*, sistema automatico d'identificazione delle impronte digitali..

## ASSERZIONE D'IDENTITÀ

Si verifica quando un campione biometrico è sottoposto a un sistema biometrico per verificare l'identità dichiarata dall'utente

#### **BIFORCAZIONE**

La suddivisione o ramificazione di uno dei rilievi che producono le impronte digitali.

#### **BIOMETRICO**

Una caratteristica fisica o un tratto del comportamento della persona che sono misurabili e permettono di identificare o verificare l'identità di un individuo.

#### CAMPIONE BIOMETRICO

Dati grezzi che rappresentano una caratteristica biometrica (come l'impronta digitale) di un utente, catturata da un sistema biometrico

#### **CAPACITIVA**

Una tecnica di cattura dell'impronta digitale che rileva la carica elettrica nei punti dove i rilievi del dito sono a contatto con la superficie del sensore

#### **CATTURA**

Il metodo di prelevare un campione biometrico dall'utente (per esempio la scansione di un dito)

#### **CCD**

*Charge-Coupled Device*, dispositivo ad accoppiamento di carica. Un dispositivo a semiconduttori che registra le immagini elettronicamente. I CCD sono usati negli scanner

#### **CONFRONTO**

Il processo in cui un campione biometrico viene confrontato con uno o più modelli di riferimento archiviati in precedenza

#### DATI BIOMETRICI

Le informazioni estratte dal campione biometrico, usate per costruire un modello (*template*) di riferimento

## DIMENSIONI DEL MODELLO

La quantità di memoria di computer occupata dal modello biometrico, che per l'impronta digitale varia tipicamente tra i 256 e i 1200 byte

#### DPI

Dots per inch, punti per pollice. Una misura della risoluzione dei sensori biometrici di impronte digitali.

## EQUAL ERROR RATE

Uguale tasso d'errore, il tasso d'errore che si verifica quando la soglia di decisione di un sistema biometrico è regolata in modo tale che la proporzione di falsi rifiuti (nel riconoscimento) sia approssimativamente uguale alla proporzione di false accettazioni.

#### **ESTRAZIONE**

Il processo di conversione del campione biometrico catturato in dati biometrici confrontabili con un modello di riferimento

### FALSA ACCETTAZIONE

Si verifica quando un sistema biometrico identifica non correttamente un individuo o verifica non correttamente un impostore a fronte di una pretesa identità

## FALSE MATCH RATE

Tasso di false corrispondenze, usato in alternativa al tasso di false accettazioni

## FALSE NON MATCH RATE

Tasso di false non corrispondenze, usato in alternativa al tasso di falsi rifiuti

#### FALSE REJECTION RATE (FRR)

Tasso di falsi rifiuti. La probabilità che un sistema biometrico manchi di identificare un iscritto o di verificare l'identità legittimamente asserita di un iscritto

#### FALSO RIFIUTO

Si verifica quando un sistema biometrico manca di identificare un iscritto o manca di verificare l'identità legittimamente asserita di un iscritto

#### GEOMETRIA DELLE DITA

Una caratteristica biometrica che analizza la forma e le dimensioni di uno o più dita

## IDENTIFICAZIONE/IDENTITÀ

Il processo one-to-many (da uno a molti) di confrontare un campione biometrico con tutti i modelli di riferimento (*template*) in archivio, per determinare se corrisponde a uno dei modelli e, in tal caso, identificare l'iscritto il cui modello corrisponde al campione.

#### **ISCRIZIONE**

In inglese *enrollment*. Il processo di raccolta dei campioni biometrici da una persona e la successiva preparazione e archiviazione dei modelli biometrici di riferimento che rappresentano l'identità della persona.

## LIVE CAPTURE

Cattura viva, il processo di prelevare un campione biometrico attraverso l'interazione tra un utente finale e un sistema biometrico.

### MATCH/MATCHING

Corrispondenza. Il processo di confrontare un campione biometrico con un modello registrato e archiviato in precedenza

#### MINUTIAE

Le caratteristiche delle impronte digitali che sono utilizzate per la loro identificazione. Le minutiae si verificano nei punti dove un singolo rilievo (*ridge*) devia da un flusso ininterrotto. Le deviazioni prendono la forma di terminazioni (il rilievo s'interrompe), divisioni (biforcazione di un rilievo) oppure immediata origine e terminazione (rilievi a forma di punto).

#### MODELLO/MODELLO DI **RIFERIMENTO**

In inglese *Template/Reference Template*. I dati, che rappresentano la misura biometrica di un iscritto, usati da un sistema biometrico per il confronto con i campioni biometrici sottoposti a identificazione o verifica.

### MOTORE BIOMETRICO

L'elemento software del sistema biometrico che elabora i dati biometrici durante gli stadi di iscrizione (*enrollment*), cattura, estrazione, confronto e *matching*

#### PIN

*Personal Identification Number*, numero d'identificazione personale.

#### **OTTICA**

Una tecnica di cattura delle immagini delle dita che usa una fonte di luce, un prisma e una piastra per catturare le immagini.

### RECEIVER OPERATING CURVE (ROC)

Curva operativa del ricevitore. Un grafico che mostra come variano i falsi rifiuti e le false accettazioni in dipendenza del valore di soglia.

#### **RECORD**

Registrazione, il modello (*template*) e altre informazioni sull'utente finale (per es. i diritti d'accesso).

## RADIOFREQUENZA/E-FIELD

Una tecnica di cattura dell'immagine di un dito che usa segnali radio per rilevare l'immagine dello strato vivo della pelle.

#### RICONOSCIMENTO

Al termine riconoscimento viene preferito il termine *Identificazione*

#### RILIEVI

Le parti sollevate (i monti) sulla superficie di un polpastrello

#### **TERMICA**

Una tecnica di cattura delle immagini delle dita che usa un sensore per rilevare le differenze di calore tra rilievi e valli e quindi tracciare un'immagine del dito

#### ULTRASUONI

Una tecnica di cattura dell'immagine di un dito che usa onde acustiche per localizzare e misurare i dettagli dei rilievi del polpastrello.

#### VALLE

Le valli sono i solchi ai lati dei rilievi e i segni che si trovano ai lati dei rilievi nell'immagine di un'impronta digitale

#### **VERIFICA**

Il confronto di un campione biometrico con il modello di riferimento (*template*) dell'iscritto la cui identità è asserita dalla persona, per determinare se i due dati corrispondono.

#### **VITALITÀ**

Sebbene gli standard tendano a considerare il test di vitalità un "bonus", si tratta di una funzione d'importanza fondamentale. Consiste nell'accertare che la caratteristica biometrica sottoposta a identificazione o verifica appartenga all'utente finale e che costui sia in vita. Molti sistemi biometrici possono essere tratti in inganno sottoponendo foto della caratteristica (impronta digitale o iride), modelli costruiti senza grande difficoltà (per esempio finte impronte o finte dita di gomma o gelatina) o parti morte